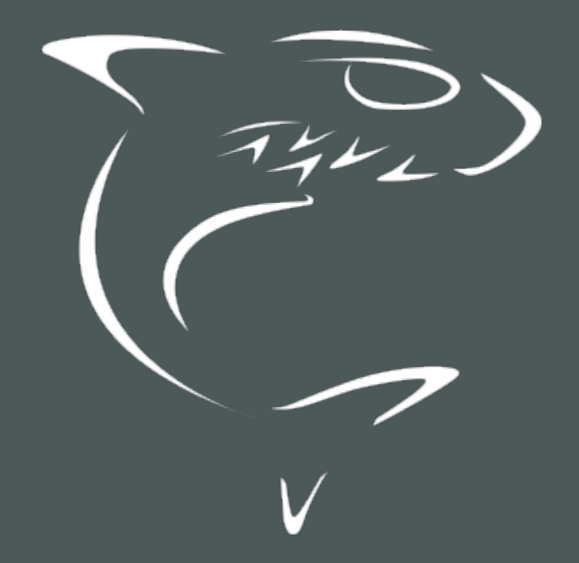

# HAIVISION

## Makito X4 Encoder User's Guide

HVS-ID-UG-MX4E-141, Issue 01

# Edition Notice

<span id="page-1-0"></span>© 2015-2023 Haivision. All rights reserved.

This edition and the products it describes contain proprietary and confidential information. No part of this content may be copied, photocopied, reproduced, translated or reduced to any electronic or machinereadable format without prior written permission of Haivision. If this content is distributed with software that includes an end-user agreement, this content and the software described in it, are furnished under license and may be used or copied only in accordance with the terms of that license. Except as permitted by any such license, no part of this content may be reproduced, stored in a retrieval system, or transmitted, in any form or by any means, electronic, mechanical, recording, or otherwise, without the prior written permission of Haivision Systems, Inc. Please note that the content is protected under copyright law even if it is not distributed with software that includes an end-user license agreement.

## <span id="page-1-1"></span>About Haivision

Founded in 2004, Haivision is now a market leader in enterprise video and video streaming technologies. We help the world's top organizations communicate, collaborate and educate. Recognized as one of the most influential companies in video by Streaming Media and one of the fastest growing companies by Deloitte's Technology Fast 500, organizations big and small rely on Haivision solutions to deliver video. Headquartered in Montreal, Canada, and Chicago, USA, we support our global customers with regional offices located throughout the United States, Europe, Asia and South America.

## <span id="page-1-2"></span>**Trademarks**

The Haivision logo, Haivision, and certain other marks are trademarks of Haivision. CoolSign is a registered trademark licensed to Haivision Systems, Inc. All other brand or product names identified in this document are trademarks or registered trademarks of their respective companies or organizations.

## <span id="page-1-3"></span>Disclaimer

The information contained herein is subject to change without notice. Haivision assumes no responsibility for any damages arising from the use of this content, including but not limited to, lost revenue, lost data, claims by third parties, or other damages.

If you have comments or suggestions, please contact [infodev@haivision.com](mailto:infodev@haivision.com).

While every effort has been made to provide accurate and timely information regarding this product and its use, Haivision Systems Inc. shall not be liable for errors or omissions contained herein or for incidental or consequential damages in connection with the furnishing, performance, or use of this material.

# **Contents**

<span id="page-2-0"></span>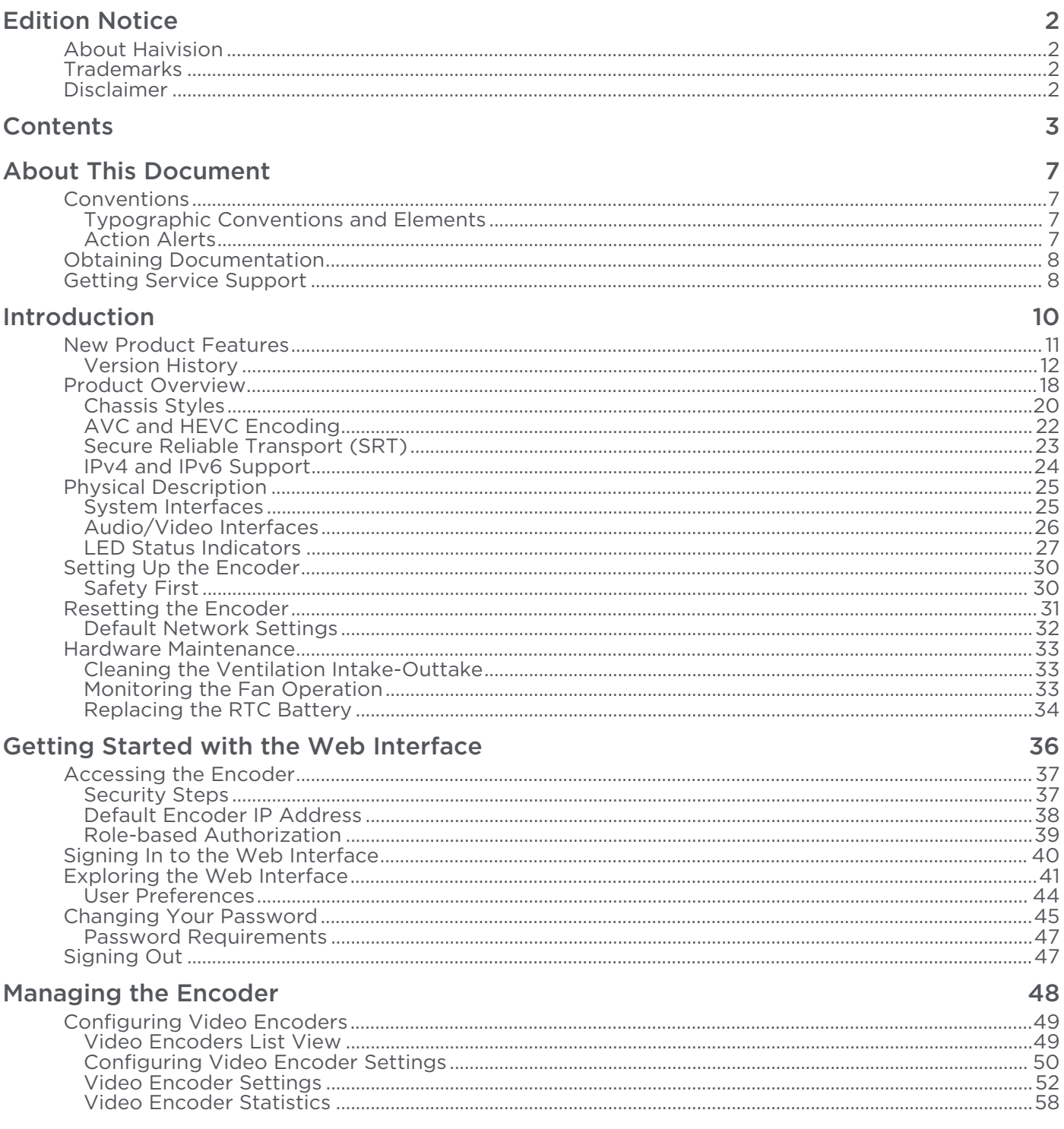

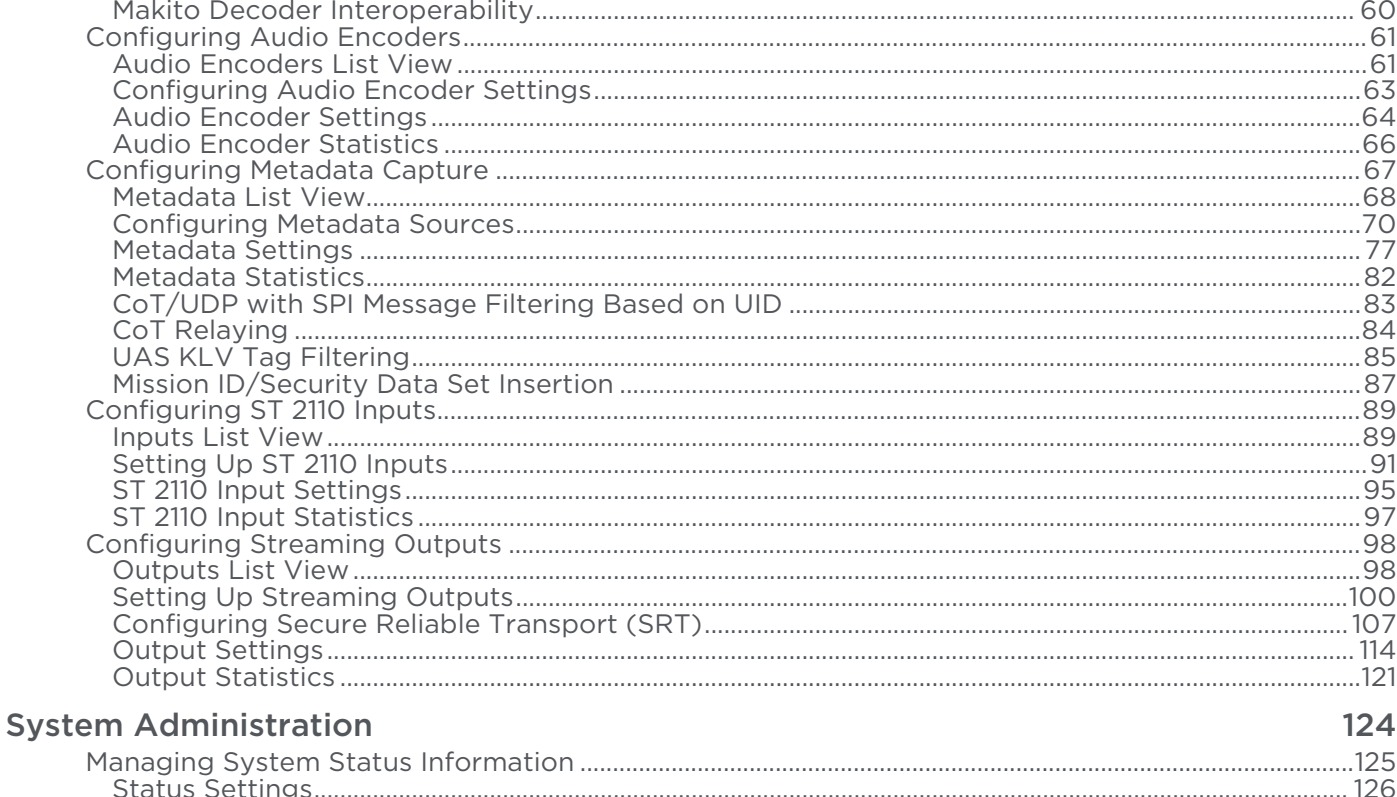

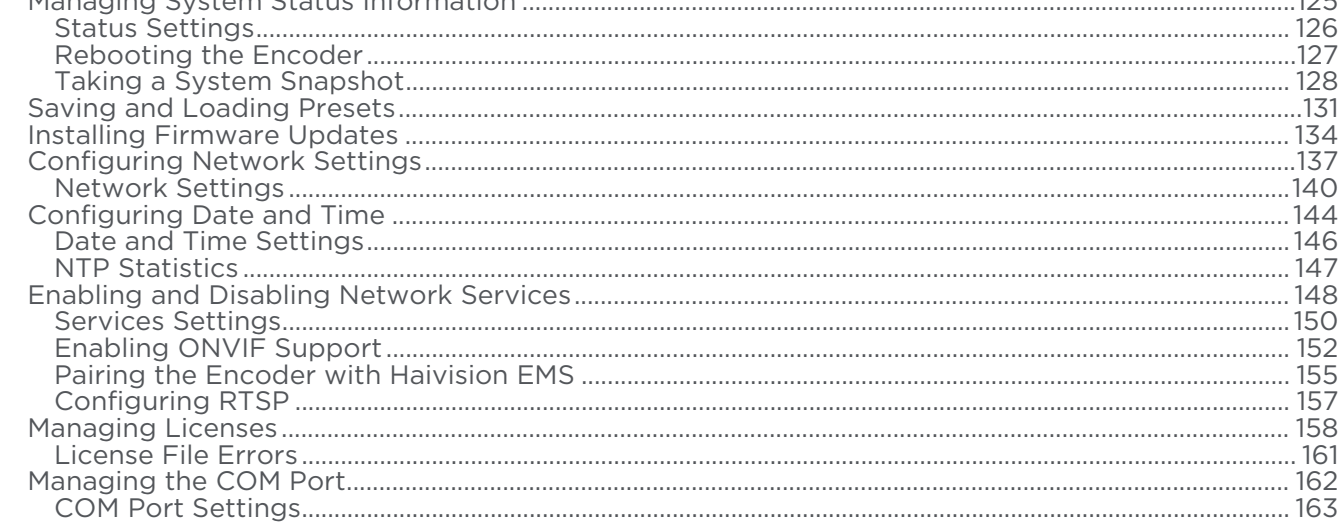

## **Managing Users and Security**

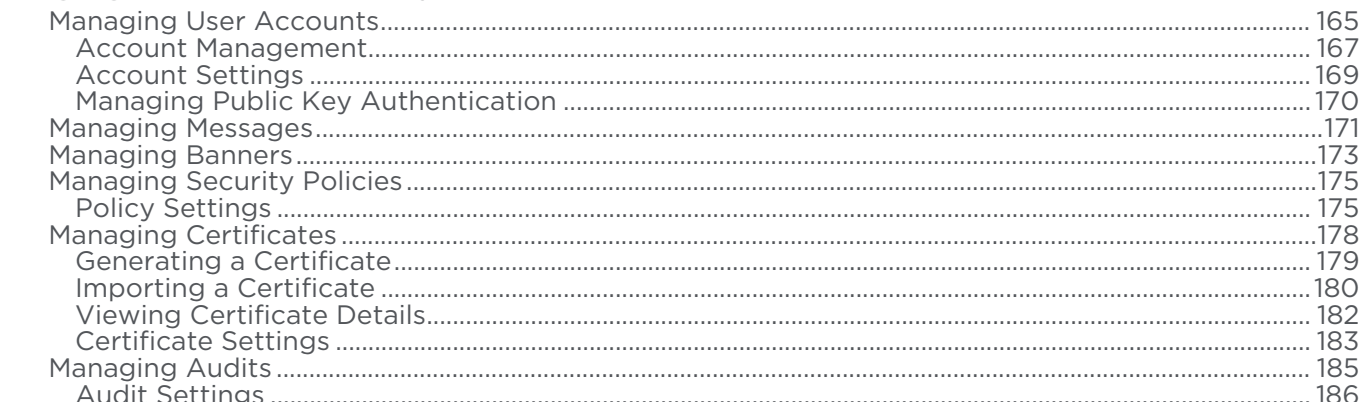

164

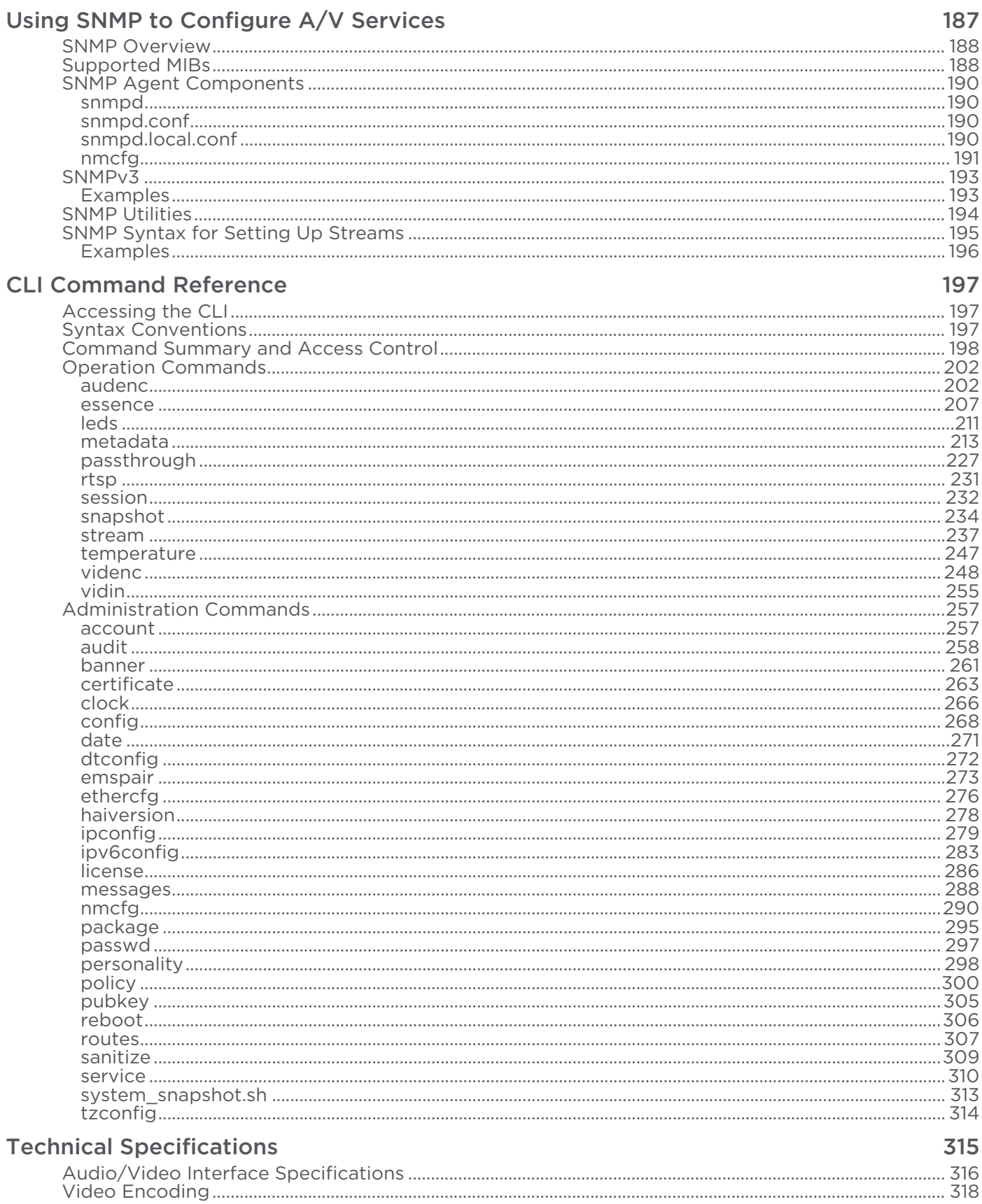

# **HAIVISION**

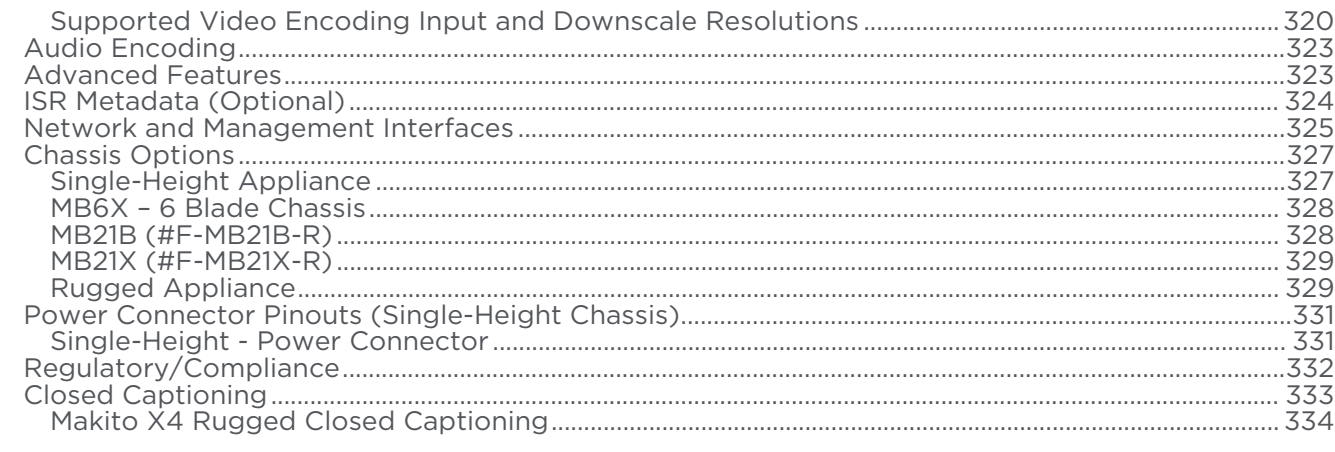

## **Accessing the REST API**

#### 335

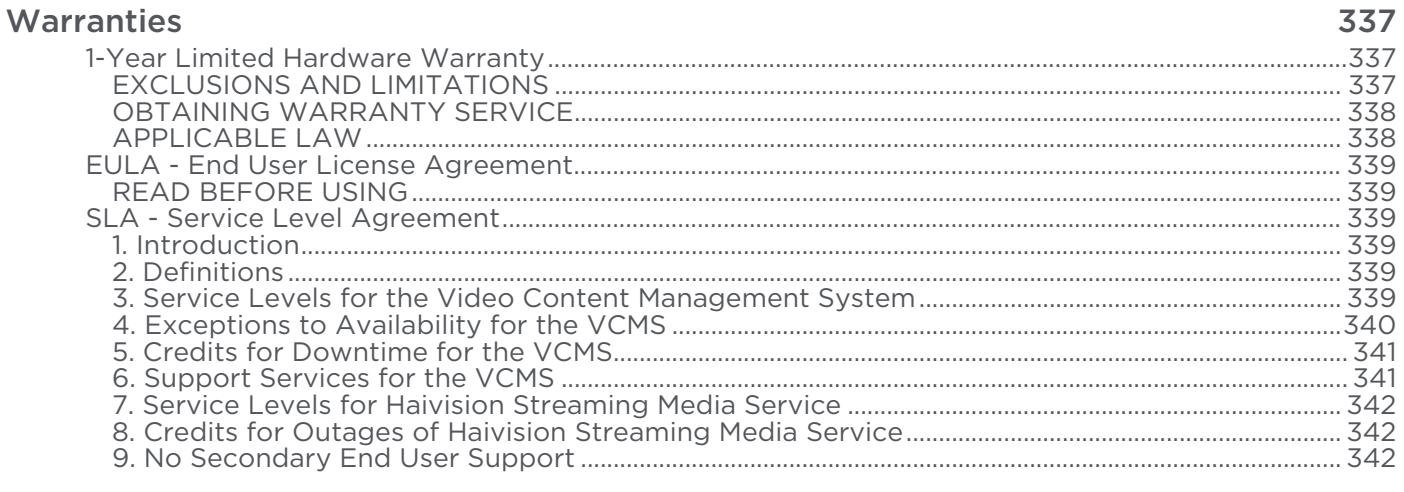

## **Getting Help**

# About This Document

## <span id="page-6-1"></span><span id="page-6-0"></span>**Conventions**

The following conventions are used to help clarify the content.

## <span id="page-6-2"></span>Typographic Conventions and Elements

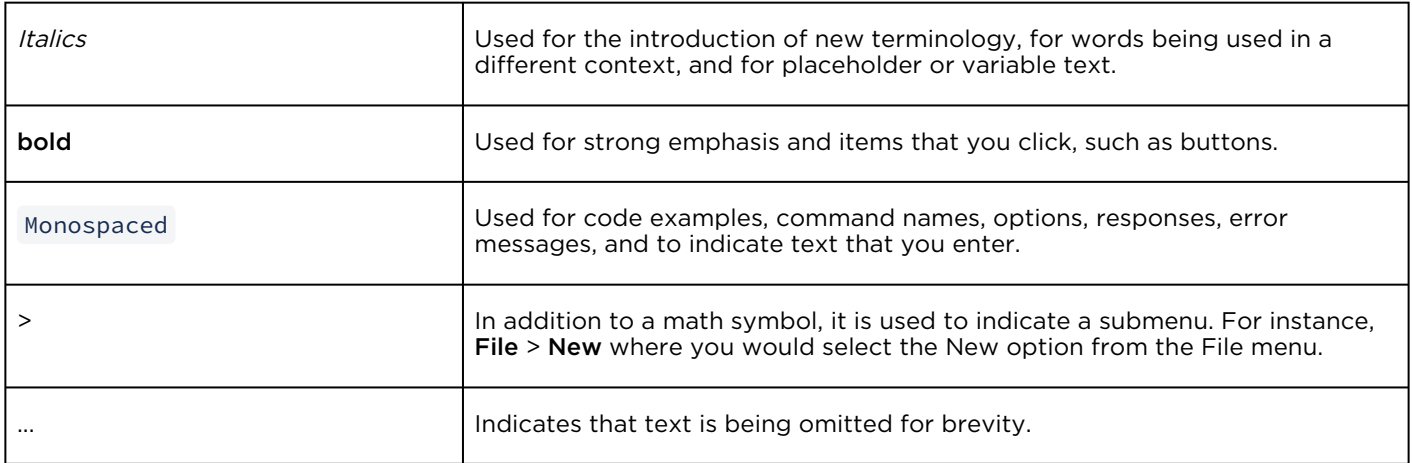

## <span id="page-6-3"></span>Action Alerts

The following alerts are used to advise and counsel that special actions should be taken.

# **O** Tip Indicates highlights, suggestions, or helpful hints. A Note Indicates a note containing special instructions or information that may apply only in special cases.

#### Important

Indicates an emphasized note. It provides information that you should be particularly aware of in order to complete a task and that should not be disregarded. This alert is typically used to prevent loss of data.

#### ♦ Caution

Indicates a potentially hazardous situation which, if not avoided, may result in damage to data or equipment. It may also be used to alert against unsafe practices.

#### Warning

Indicates a potentially hazardous situation that may result in physical harm to the user.

## <span id="page-7-0"></span>Obtaining Documentation

This document was generated from the Haivision InfoCenter. To ensure you are reading the most up-todate version of this content, access the documentation online at <https://doc.haivision.com>. You may generate a PDF at any time of the current content. See the footer of the page for the date it was generated.

## <span id="page-7-1"></span>Getting Service Support

For more information regarding service programs, training courses, or for assistance with your support [requirements, contact Haivision Technical Support using our Support Portal at:](https://support.haivision.com) https:// support.haivision.com.

This user's guide explains how to configure and manage the Makito X4 encoder to stream audio, video, and metadata to a compatible decoding device, using either the Web interface, the Command Line Interface (CLI), or an SNMP server.

[For information on installing and connecting to the Makito X4 appliance, please refer to the](https://doc.haivision.com/display/MakitoX4Enc141/Makito+X4+Encoder+Quick+Start+Guide) Makito X4 Encoder Quick Start Guide.

[For the steps to install and configure the Makito X4 Rugged Encoder, refer to the](https://doc.haivision.com/display/MakitoX4Enc141/Makito+X4+Compact+Rugged+Encoder+Installation+Guide) Makito X4 Rugged Encoder Installation Guide.

#### **O** Important

Before using the encoder, please familiarize yourself with the [Safety Guidelines](https://doc.haivision.com/display/MakitoX4Enc141/Safety+Guidelines) in the Makito X4 Encoder Quick Start Guide and [Waste Electrical and Electronic Equipment \(WEEE\) Disposal](https://doc.haivision.com/display/MakitoX4Enc141/Makito+X4+Encoder+Quick+Start+Guide) notice in the [Preface](https://doc.haivision.com/display/MakitoX4Enc141/Preface) (available at <https://doc.haivision.com>).

#### **f** Note

Unless otherwise specified, references to the "Makito X Series" can be taken to include the Makito X, Makito X4, and Makito MX1 family of encoders and decoders.

# Introduction

<span id="page-9-0"></span>This section provides an overview of the Makito X4 Encoder Family, along with a description of the main hardware components and key features.

#### Topics Discussed

- [New Product Features](#page-10-0)
	- [Version History](#page-11-0)
- [Product Overview](#page-17-0)
	- [Chassis Styles](#page-19-0)
	- [AVC and HEVC Encoding](#page-21-0)
	- [Secure Reliable Transport \(SRT\)](#page-22-0)
	- [IPv4 and IPv6 Support](#page-23-0)
- [Physical Description](#page-24-0)
	- [System Interfaces](#page-24-1)
	- [Audio/Video Interfaces](#page-25-0)
	- [LED Status Indicators](#page-26-0)
- [Setting Up the Encoder](#page-29-0)
- [Resetting the Encoder](#page-30-0)
- [Hardware Maintenance](#page-32-0)
	- [Replacing the RTC Battery](#page-33-0)

## <span id="page-10-0"></span>New Product Features

Version 1.4.1 introduces the following features and enhancements for the Makito X4 Encoder and Makito X4 Rugged Encoder:

- Security Improvements Corrective action to resolve identified security issues affecting certification. Including:
	- Disabling accounts after a specified period of account inactivity
	- Limiting the number of invalid sign-in attempts by a user during a specified time period
	- Limiting the number of concurrent sign-in sessions per user

See [Managing Security Policies](#page-174-0) and [policy](#page-299-0)

## <span id="page-11-0"></span>Version History

Version 1.4 introduced the following features and enhancements for the Makito X4 Encoder and Makito X4 Rugged Encoder:

#### SMPTE ST 2110 IP over SFP+ Input

The Makito X4 Encoder can now ingest and encode SMPTE ST 2110 compliant content containing active video, audio and ancillary metadata through its 10Gbps SFP+ port. SMPTE ST 2110 is a licensed feature, and the encoder Personality (either SDI or ST 2110) must be selected either from the Web Interface Admin>Status page or via the [personality](#page-297-0) CLI command.

#### See [Configuring ST 2110 Inputs](#page-88-0) and [personality](#page-297-0).

#### Analog Audio Support on X4 Rugged Encoder

The Makito X4 Rugged Encoder now supports capture of two (2) input channels of analog audio via the encoder's Audio/Serial connector.

See [Connect to the Network and Audio/Video Sources](https://doc.haivision.com/pages/viewpage.action?pageId=54869691) ([Rugged Encoder Installation Guide](https://doc.haivision.com/display/MakitoX4Enc141/Makito+X4+Compact+Rugged+Encoder+Installation+Guide)).

#### Ability to Sanitize the Makito X4

The Makito X4 Encoder now provides the ability to erase all non-volatile memory components of a Makito X4 Encoder or a Makito X4 Rugged Encoder. This is required for some use cases, for example, for sensitive or classified deployments before returning to factory. After sanitization, the device will no longer be able to boot and must be returned to factory for re-staging before the device can be operated again.

#### See [sanitize](#page-308-0) (CLI command).

#### Random Access Indicators (RAI) for MPEG-TS Streams

The Makito X4 Encoder now supports insertion of Random Access Indicators (RAIs) into MPEG-TS streams. RAIs indicate where the I-frame is and may be used to start to decode the stream randomly from any point in the stream or from a recorded file.

No user interface changes.

#### Image Snapshot via CLI

The snapshot command may be used to take and manage snapshots from the video received on any video encoder. Snapshots can be saved in either JPEG or PNG format, with varying image quality parameters depending on the format selected.

See [snapshot](#page-233-0) (CLI command).

#### Preset Auto-Save

A Preset auto-save setting is now available, to help users who have not saved their configurations into presets to prevent loss of configuration settings when signing out or rebooting, or the power is disconnected on their units. In this case, the encoder configuration is automatically saved every time changes are applied.

# **HAIVISION**

Preset auto-save is enabled by default on new units and after factory reset, but disabled when upgrading from an older version of firmware that did not support this feature in order to avoid confusing users accustomed to the old preset workflow. Preset auto-save may be configured from the Web Interface (Presets page) or via the [config](#page-267-0) CLI command.

#### See [Saving and Loading Presets](#page-130-0) or [config](#page-267-0).

#### rtsp CLI command

The rtsp command is used to manage rtsp settings and may be used to set the TCP port on which to listen for rtsp clients. The default is 554.

See [rtsp](#page-230-0) (CLI command).

#### Audio Encoding Bitrate Range Extended to allow for Lower and Higher Bitrates

The audio encoding bitrate ranges have been extended to reflect the actual limits of the AAC encoder when used with a 48 KHz sampling rate:

• Mono: 12 to 288 kbps / Stereo: 14 to 576 kbps.

This allows lower audio encoding bitrates (intended for very limited bandwidth streaming situations), as well as higher quality audio encoding at higher bitrates.

See [Audio Encoder Settings](#page-63-0) or [audenc](#page-201-1) (CLI command).

#### SRT Path Redundancy with Active-Backup

SRT Active-Backup mode can now be configured from the Web Interface (previously only via the CLI). This update allows an SRT listener to accept one non-redundant connection on any of the paths configured, or two redundant connections.

See [Configuring Streaming Outputs](#page-97-0) or [stream](#page-236-0) (CLI command).

Version 1.3 introduced the following features and enhancements for the Makito X4 Encoder and Makito X4 Rugged Encoder:

#### Slice-based Encoding

The Makito X4 Encoder may now be configured to use multiple slices per frame instead of the normal 1 slice per frame encoder configuration. Encoding latency is improved since encoded slices can be transmitted on the network without having to wait for the whole frame to be encoded. Note, however, that this feature requires a compatible slice-based decoder to take full advantage of the latency savings; latency improvements are only seen on decoders that do not buffer entire video frames before decoding and can actually decode and output slices.

The Web Interface Video Encoder settings and CLI videnc command now include a "slices" parameter that can be set from 1 (default) up to 11. This parameter is not available when B-frames are enabled. Also, the encoder cannot use "Partial Image Skip" or "skipframes" when using multiple slices. Please note that slice-based encoding may not provide the same video encoding efficiency as frame-based encoding since the estimation and quantization are performed on a smaller portion of the image.

#### See "Slices" in [Video Encoder Settings](#page-51-0), [videnc](#page-247-0), and [Video Encoder Statistics](#page-57-0).

#### HDR Transfer Function

The Makito X4 Encoder now supports High Dynamic Range (HDR) and Wide Color Gamut (WCG). This feature supports both Hybrid Log Gamma (HLG) and Perceptual Quantizer (PQ) HDR transfer functions. When licensed and configured for HDR, the encoder detects the inbound transfer function signaling and forwards that information within the encoded stream.

This allows users responsible for deploying and maintaining remote contribution infrastructure to preserve their HDR transfer function from the camera(s) back to the control room for live Production.

HDR content is based on either the HLG (BT.2100) or PQ (SMPTE ST 2084/BT.2100) transfer function, and this information is signaled by their source within the SDI signal through SMPTE ST 352. In the case of HDR cameras that do *not* provide such information in the SDI signal, users can manually set the transfer function at the encoder level.

These HDR capabilities work with either 4k/UHD or Full-HD 1080p resolutions to accommodate live event production. HDR is a licensed feature. If the unit is not licensed for HDR, the colorspace is always SDR/ BT.709 in the output stream.

See "Dynamic Range" in [Video Encoder Settings](#page-51-0) and [videnc](#page-247-0).

#### SMPTE 12M System "Drop-Frame" Timecode Generation

SMPTE 12M "drop-frame" has been added to the timecode generation counting type for both H.264/AVC and H.265/HEVC. SMPTE 12M recommends dropping values 00 and 01 every minute, except every 10 minutes. Previously on the Makito X4 Encoder (v1.0 and v1.1.x), when Timecode Source was set to System Time and the encoded video frame rate was fractional (e.g., 29.97 or 59.94), the encoder derived the generated timecode (in HH:MM:SS:FF format) from UTC (Coordinated Universal Time). In this case, dropped timecode values occurred as needed to avoid drift and not at predetermined points in the timecode count sequence.

This addition is designed to make multi-vendor interoperability and other workflows more deterministic for broadcasters and media organizations.

See "Counting Mode" in [Video Encoder Settings](#page-51-0) and " countmode " in [videnc](#page-247-0).

#### Support for HEVC RTP Streams via RTSP

The Makito X4 Encoder now supports H.265 streams in the RTSP server in accordance with RFC 7798. This feature also adds the ability to specify optional stream link parameters in the URL. Supported stream link parameters include tos, ttl, mtu, multicast address and multicast port.

#### See [Configuring RTSP](#page-156-0).

#### Metadata Now Considered When Comparing Output Bitrate to Total TX Bandwidth

The calculation that compares the output stream bitrate to the Total TX Bandwidth value now considers the Metadata rate (assuming a metadata rate of 150 Kbps). Stream options are available via the Web Interface and CLI to set the value used in the calculation.

#### See "Metadata Bandwidth" in [Output Settings](#page-113-0) and [stream](#page-236-0).

Version 1.2 introduced the following features and enhancements for the Makito X4 Encoder and Makito X4 Rugged Encoder:

#### SRT Path Redundancy

The Makito X4 Encoder now may be configured to use redundant transport paths to ensure seamless stream failover. The same content is sent over two SRT connections and network paths to allow glitch-less recovery at the decoder. If one of the transport links goes down, the stream continues without interruptions. Path redundancy takes advantage of the dual NIC support.

#### See [Configuring SRT Path Redundancy](#page-108-0).

#### SRT Access Control

In order to connect with SRT services that use the Stream ID identification mechanism (SRT 1.4 or later), users can now assign a Stream ID in the SRT stream creation workflow. The Stream ID can be used by applications to differentiate between ingest streams and apply user-password access methods, as well as to send more than one stream to a single UDP destination.

See [Configuring SRT Access Control](#page-111-0).

#### Dual Network Interface Support

Both the Makito X4 Encoder and Rugged Encoder now support dual NICs.

- On the Makito X4 Encoder, dual NIC support requires that an SFP+ Network Interface Card (Optical or Electrical) be installed. If no NIC is installed on the SFP+ port, the current functionality of the unit is maintained. See [Install the Encoder](https://doc.haivision.com/display/MakitoX4Enc141/Installing+the+Encoder) (in the [Makito X4 Encoder Quick Start Guide](https://doc.haivision.com/display/MakitoX4Enc141/Makito+X4+Encoder+Quick+Start+Guide)).
- On the Makito X4 Rugged Encoder, the second 1G Ethernet NIC is now available for streaming or [management purposes. IPv4 and IPv6 are supported from both NICs. See](https://doc.haivision.com/display/MakitoX4Enc141/Install+the+X4+CR+Encoder) Install the Makito X4 Rugged Encoder (in the [Makito X4 Rugged Encoder Installation Guide](https://doc.haivision.com/display/MakitoX4Enc141/Makito+X4+Compact+Rugged+Encoder+Installation+Guide)).

#### Application Partitioning

Dual NICs enable partitioning for either streaming or management purposes:

- 1. Dual Streaming (sending streams from both 1G ports)
- 2. Streaming and Management Partitioning (each service on different 1G port, with no crosstalk of traffic)

On the Makito X4 Encoder on which an SFP+ module has been installed, or on the Makito X4 Rugged Encoder (v1.2 forward), management Services such as HTTP, SSH and Telnet may be assigned to either eth0 or eth1, or All. See [Enabling and Disabling Network Services](#page-147-0).

Similarly, streams may be assigned to either eth0 or eth1, or Auto. (When set to "Auto", eth0 takes precedence as long as the address is resolvable; otherwise the output switches to eth1.) See Setting Up Streaming Outputs.

#### EMS License Management

# **HAIVISION**

EMS Server operators managing Makito X4 Encoders can now apply pre-obtained licenses to a group of Makito X4 devices. The EMS maintains a copy of all the licenses installed on a unit in order to recover if necessary. The EMS is also able to push restored licenses or new licenses for features, version upgrades or time limitations. Devices selected with mismatched serial numbers will simply reject the license file and communicate transfer status to the EMS.

There are no user interface changes on the Makito X4, only on the EMS interface.

#### ONVIF Protocol Support

The Makito X4 Encoder may now be managed using the ONVIF protocol and API. Users can stream RTSP-based video to a video management software such as a Milestone server, which then monitors and controls the Makito X4 using the ONVIF T Profile API. This functionality is a licensed feature and must be purchased using the SWO-MX4-ONVIF part number.

[The ONVIF Service can be enabled and disabled via the Web Interface, CLI, and SNMP. See](#page-151-0) Enabling ONVIF Support.

#### H.264/RTSP Streaming

Users can now stream H.264 RTSP-based video feeds from the Makito X4 Encoder to a video management software such as a Milestone server for archiving and analysis. The RTSP protocol is defined in RFC 7826 using Direct RTP (RFC 3984/6184 and RFC 3640) transport. See [Configuring RTSP](#page-156-0).

#### REST API

Users can now manage a Makito X4 Encoder via REST API. To access the API endpoint documentation, see [Accessing the REST API](#page-334-0).

Makito X4 Version 1.1 introduced the following new features and enhancements to existing capabilities:

#### Makito X4 Rugged Appliance

The Makito X4 Rugged Appliance features four 3G-SDI input ports (three of which also support Composite video). Designed to operate in the most demanding environments, it complies with MIL-STD-810G, MIL-STD-461G, DO-160 and MIL-STD-1275E, and is an invaluable tool for ISR applications.

#### Scaling and Cropping

Scaling changes the resolution of encoded content to better match your workflow. (Only progressive content can be scaled at this time.) Cropping c enter-cuts an image to focus in on important content for encoding and streaming.

#### De-Interlacing

This feature converts interlaced content to progressive video to better match your workflow and convert sources to alternative formats.

#### Input Image Filtering

This feature reduces the noise in your source video and enhances the encoding efficiency.

#### CBR Rate Control

You can now constrain the Makito X4's bitrate for encoded video using the Partial Image Skip tool to inter-operate on constrained bandwidth networks.

#### Intra-Refresh Coding

This feature reduces your bandwidth fluctuations and lowers latency on constrained bandwidth networks links.

#### EMS Integration

The Makito X4 Encoder can now be paired with a Haivision EMS (Element Management System) to discover, manage and monitor all of your Makitos from one place.

#### KLV or CoT over Serial for MX4E Rugged

ISR customers can now capture KLV (SMPTE 336) or CoT metadata from the serial port (Makito X4 Rugged only) , manipulate that metadata and transport it within a MPEG-2 TS container as per MISB Sync/Async transport formats 0604.2 and MISB 1402.

#### HTTP Strict Transport Security

The Makito X now supports HTTP Strict-Transport-Security (abbreviated as HSTS) that forces web browsers to only contact the Web interface over HTTPS, instead of using HTTP.

#### Current Temperature of the Board Available on Web Interface and via SNMP

Remote SNMP users as well as Web interface users need to read the temperature of the board, in particular, when the cooling has failed for the Makito. The current board temperature is now shown in the Web interface and via SNMP in deg C. (It was already available from the CLI using the [temperature](#page-246-0) command.)

## <span id="page-17-0"></span>Product Overview

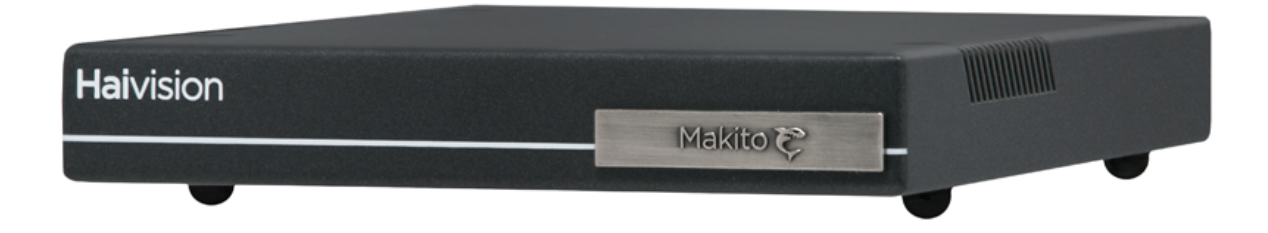

Haivision's Makito X4 is a real-time HEVC/H.265 and AVC/H.264 video encoder, designed for demanding live video applications. It can ingest a full 2160p50/60 4K UHD (Ultra High Definition) video source or up to four 1080p50/60 HD inputs as well as up to 32 channels of digital audio. The Makito X4 is available either as a compact standalone appliance or a rack-mountable blade.

Makito X4 features include the following:

- 4K Broadcast Quality Video The Makito X4 Encoder can encode live video in HD or 4K UHD for streaming over IP networks in a broad range of applications. It can encode with 8- or 10-bit pixel depth to deliver excellent picture quality, even at low bitrates. For workflows where color precision is needed, it offers 4:2:2 chroma subsampling to maintain color fidelity and prevent artifacts, in downstream workflows.
- High Dynamic Range In addition to Standard Dynamic Range (SDR), 10-bit pixel depths, and Wide Color Gamut support (WCG), the Makito X4 can also encode live content for HDR workflows using HLG or PQ (ST 2084) transfer functions.
- Ultra Low Latency Streaming Up to eight encoding cores can securely deliver simultaneous low latency multi-bitrate streams over challenging networks, including the public internet.
- High Density HEVC Encoding When used in Haivision rack-mountable enclosures, the Makito X4 Encoder offers high channel density, providing facilities up to 84 HD or 21 UHD video sources within a single 4RU rack module.
- Flexible and Future Proof The Makito X4 video encoder addresses a wide range of present and future live production applications, including 4K, HDR and SMPTE ST 2110, ensuring that production workflows are flexible enough to adapt to future infrastructure requirements.
- Secure Content Encryption and Reliable Streaming The Makito X4 Encoder can encrypt video streams with up to 256-bit AES key lengths using the SRT protocol. It also adapts to fluctuating network bandwidth in real-time, limiting packet loss and ensuring uninterrupted high-quality video.

#### Topics Discussed

- [Chassis Styles](#page-19-0)
- [AVC and HEVC Encoding](#page-21-0)
- [Secure Reliable Transport \(SRT\)](#page-22-0)
- [IPv4 and IPv6 Support](#page-23-0)

## <span id="page-19-0"></span>Chassis Styles

The Makito X4 is available in the following chassis styles:

- as an ultra-compact appliance for single, dual or quad channel encoding.
- as a blade within a 1RU chassis (MB6X) that can contain up to six single-height or three dual-height Makito X Series or other Haivision encoder/decoder blades.
- as a blade within a 4RU chassis (MB21) that can contain up to 21 single-height or ten dual-height Makito X Series or other Haivision encoder/decoder blades.

In addition, the following ruggedized appliance is available:

• Makito X4 Rugged Video Encoder -- compact, rugged, quad-input H.264 and HEVC video encoder for real-time delivery of motion imagery for ISR platforms.

The Makito X4 appliance and blade, MB6X and MB21 chassis, and Makito X4 Rugged Encoder are shown in the following figures.

#### Makito X4 Encoder (#S-MX4E-SDI4)

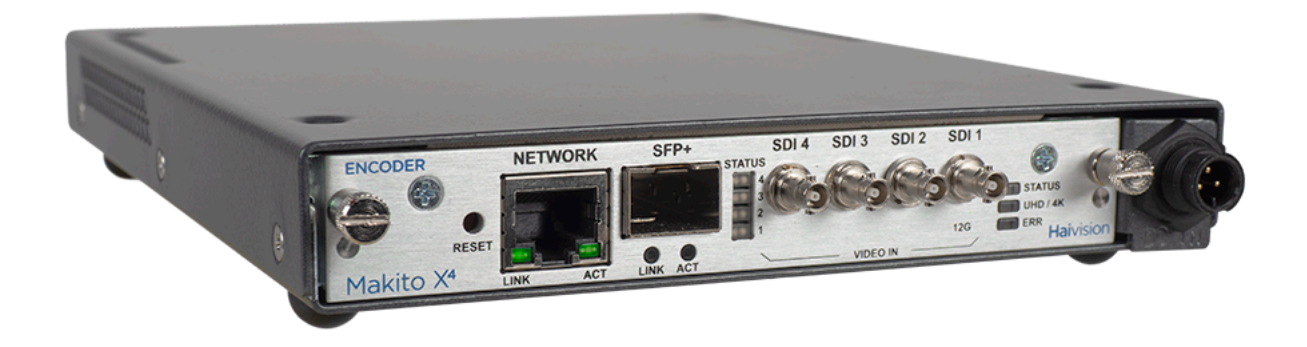

Makito X4 Encoder blade (#B-MX4E-SDI4)

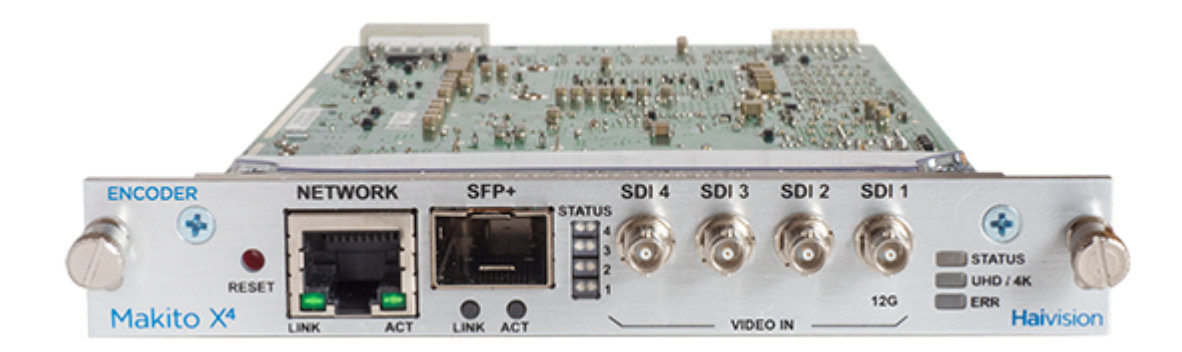

#### MB6X Multichannel Chassis (Front and Rear Views, #MB6X-RAC)

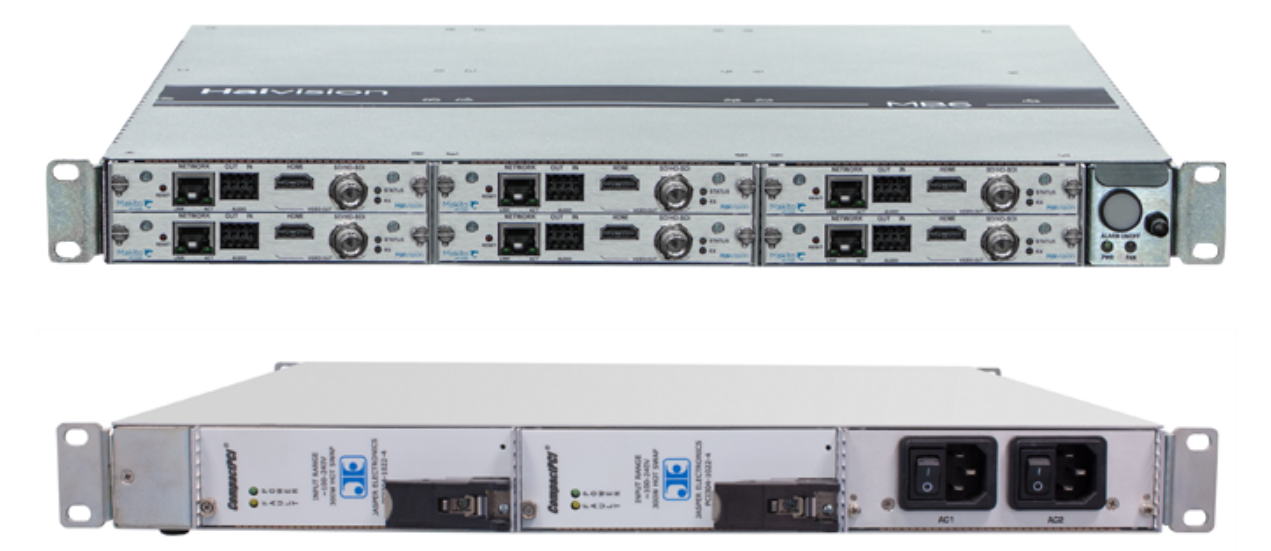

#### A Note

The MB6X is available with a single AC, DC, or medical grade AC power supply. For details, please refer to the MB6 Chassis Installation Guide .

MB21 Multichannel Chassis (Front and Rear Views, #F-MB21X-R)

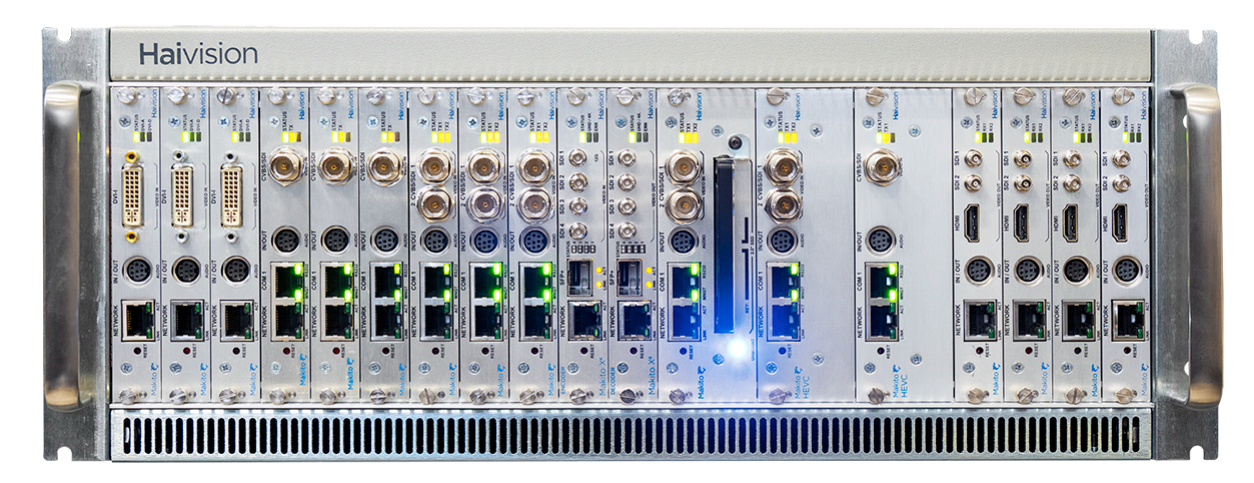

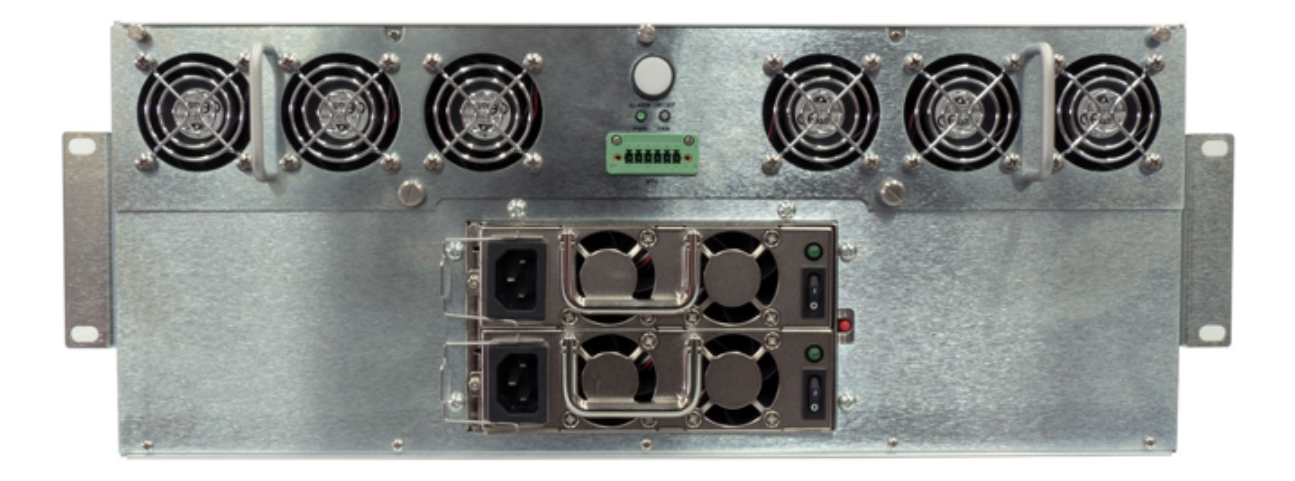

Makito X4 Rugged Encoder (#S-MX4E-R-SDI4-ISR)

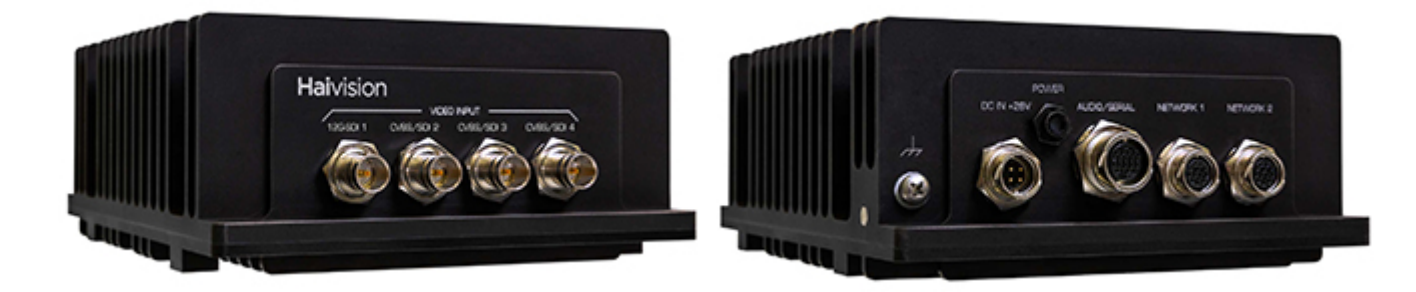

#### Note  $\bullet$

For details, please refer to the [Makito X4 Rugged Encoder Installation Guide](https://doc.haivision.com/display/MakitoX4Enc141/Makito+X4+Compact+Rugged+Encoder+Installation+Guide).

## <span id="page-21-0"></span>AVC and HEVC Encoding

The Makito X4 supports concurrent AVC/H.264 and HEVC/H.265 video encoding.

High Efficiency Video Coding (HEVC), also known as H.265 and MPEG-H Part 2, is a video compression standard. HEVC is designed to improve coding efficiency compared to its precedent, Advanced Video Coding (AVC), also known as H.264 or MPEG-4 Part 10.

The Makito X4 supports up to eight encoding cores up to UHD resolutions. Multiple codecs with different parameters may be functional all at the same time. The supported bit depth of each HEVC or H.264 encoding core is 8 or 10 bits. The encoder color space supports 4:2:0 and 4:2:2 chroma coding (as per ITU-R Recommendation BT.709).

#### Related Topics

- [Configuring Video Encoders](#page-48-0)
- [Video Encoding](#page-317-0)

## <span id="page-22-0"></span>Secure Reliable Transport (SRT)

Haivision's Secure Reliable Transport (SRT) technology is available on Makito X Series encoders and decoders. The SRT streaming protocol is designed to provide reliable and secure end-to-end transport between two SRT-enabled devices over a link which traverses the public Internet. SRT optimizes video streaming performance across unpredictable networks, recovering from packet loss, jitter, network congestion and bandwidth fluctuations that can severely affect the viewing experience.

SRT is applied to contribution and distribution endpoints as part of a video stream workflow. After encoding (or transcoding), SRT applies encryption and provides error recovery. Prior to decoding (or transcoding), SRT decrypts the stream and enables recovery from packet loss typical of Internet connections. At the same time, SRT detects the realtime network performance between the encode / decode / transcode endpoints. The endpoints can be dynamically adjusted for optimal stream performance and quality.

#### Makito X SRT Workflow

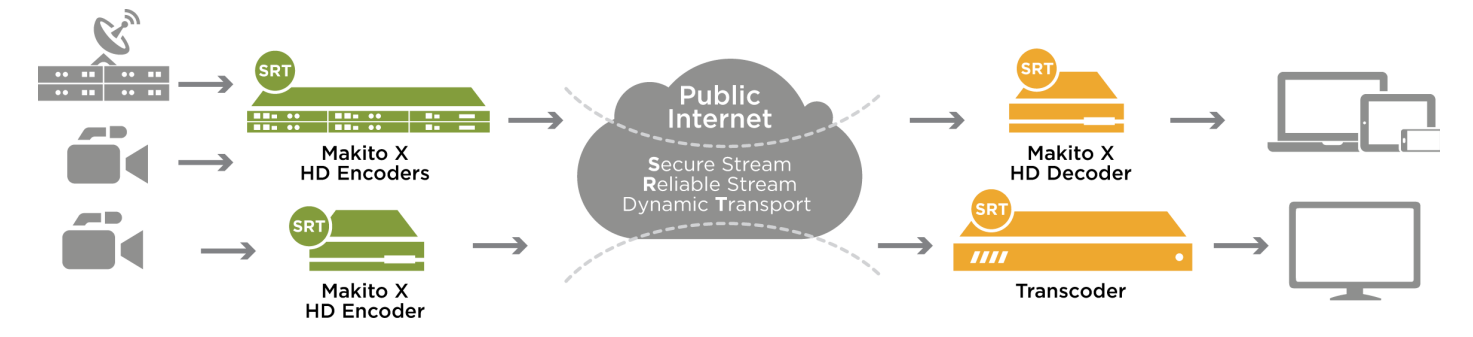

For additional information required to set up and tune SRT streams from the encoder to the decoder, please refer to the [SRT Deployment Guide](https://doc.haivision.com/display/Resources/SRT+Deployment+Guide).

Starting with v1.2, the Makito X4 Encoder supports **SRT Path Redundancy**, which means the encoder may be configured to use redundant transport paths to ensure seamless stream failover. The same content is sent over two SRT connections and network paths to allow glitch-less recovery at the decoder. If one of the transport links goes down, the stream continues without interruptions. Path redundancy takes advantage of the dual NIC support.

#### Related Topics

- [Configuring Secure Reliable Transport \(SRT\)](#page-106-0)
- [Configuring SRT Path Redundancy](#page-108-0)

## <span id="page-23-0"></span>IPv4 and IPv6 Support

The Makito X4 series and Makito FX devices support Internet Protocol Version 4 (IPv4-only) and Version 6 (IPv6-only) as well as dual-stack IPv4/IPv6 networks. You can install the Makito X4 or FX on an IPv4 network, an IPv6 network, or on a network supporting both IPv4 and IPv6. You will be able to access the Web Interface, CLI and SNMP via the IPv4 and/or IPv6 addresses assigned to the device.

Makito X4 and FX IPv4-IPv6 capabilities include the following:

- Static and dynamic assignment of IPv6 addresses via DHCPv6 or Stateless Autoconfiguration (SLAAC) to Makito X4/FX products in addition to the existing IPv4 capabilities.
- Dual-stack IPv4 and IPv6 may be used simultaneously for management and video streaming purposes.
- All administration functions may be performed from an IPv4 or IPv6 network client, including upgrade/downgrade, preset import/export, license install, system snapshots and specifying audit servers.
- User functions include creating and starting streams from an IPv4 or IPv6 device.

#### Related Topics

- [Configuring Network Settings](#page-136-0)
- [ipconfig](#page-278-0) (CLI command)
- [ipv6config](#page-282-0) (CLI command)

## <span id="page-24-0"></span>Physical Description

#### Note  $\bullet$

[For details on the Makito X4 Rugged interface, please refer to the](https://doc.haivision.com/display/MakitoX4Enc141/Makito+X4+Compact+Rugged+Encoder+Installation+Guide) Makito X4 Rugged Encoder Installation Guide.

#### Topics Discussed

- [System Interfaces](#page-24-1)
- [Audio/Video Interfaces](#page-25-0)
- [LED Status Indicators](#page-26-0)

## <span id="page-24-1"></span>System Interfaces

The Makito X4 comes equipped with the following interfaces:

- 10/100/1000 Base-T Gigabit Ethernet Network
- SFP+ (Small Form-factor Pluggable Plus) Optional Expansion Port

#### **O** Important

An SFP+ Network Interface Card (Optical or Electrical) must be installed on the appliance in order to connect with the SFP+ port.

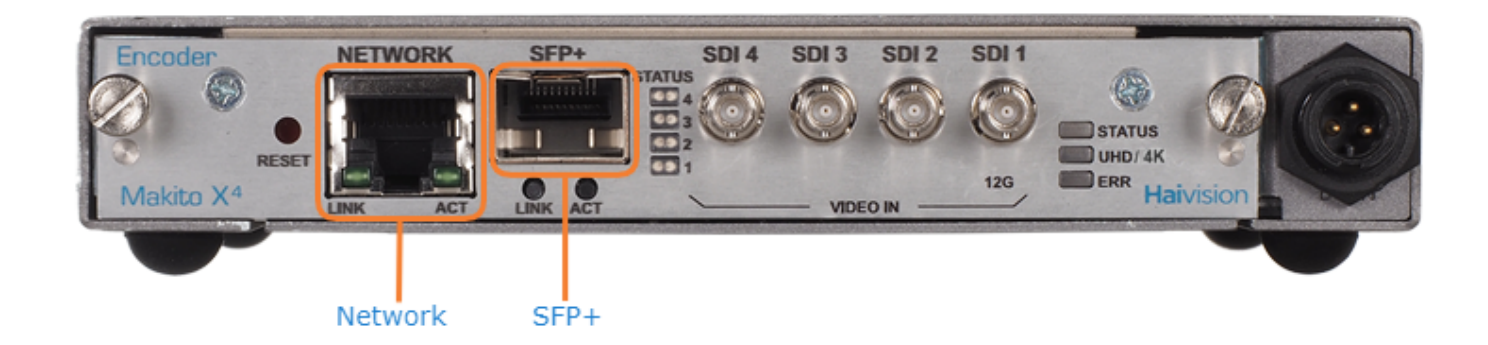

#### Related Topics

• [Connecting the Encoder to the Network and a Computer](https://doc.haivision.com/display/MakitoX4Enc141/Connecting+to+the+Network)

## <span id="page-25-0"></span>Audio/Video Interfaces

#### SDI Video and Embedded Digital Audio Interfaces

The Makito X4 SDI video interface consists of four 75  $\Omega$  HD-BNC connectors.

#### Makito X4 Encoder (#S-MX4E-SDI4)

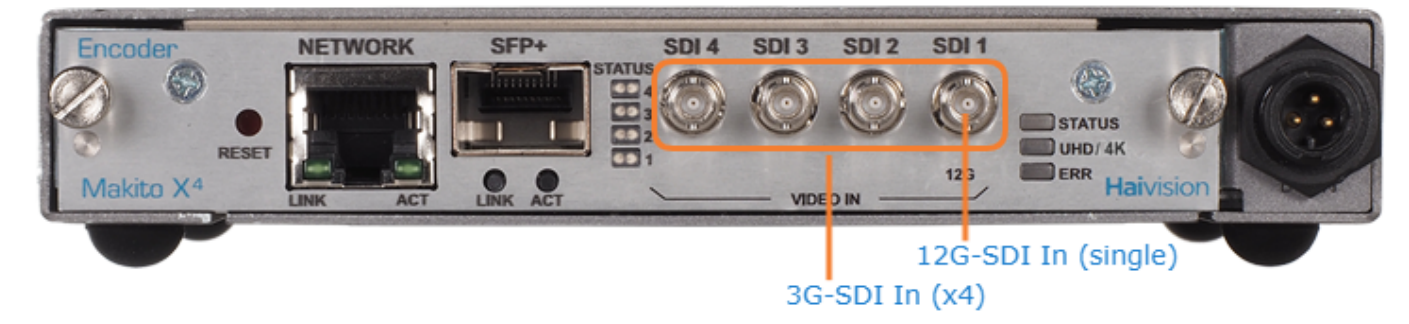

The HD-BNC connector(s) are used for SD-SDI (Serial Digital Interface), HD-SDI, 3G-SDI, 6G-SDI and 12G-SDI video input signals.

#### **A** Caution

Be sure to use an HD video-capable RG-6 coaxial cable such as the Belden 1694A up to 300 feet. Otherwise, the video signal may be too attenuated and the encoder will not sync on it.

#### SMPTE ST 2110 IP over SFP+ Input

Starting v1.4, the Makito X4 Encoder with an MSA compliant 10Gbps Ethernet NIC installed in the SFP+ port can ingest and encode SMPTE ST 2110 compliant content containing active video, audio and ancillary metadata.

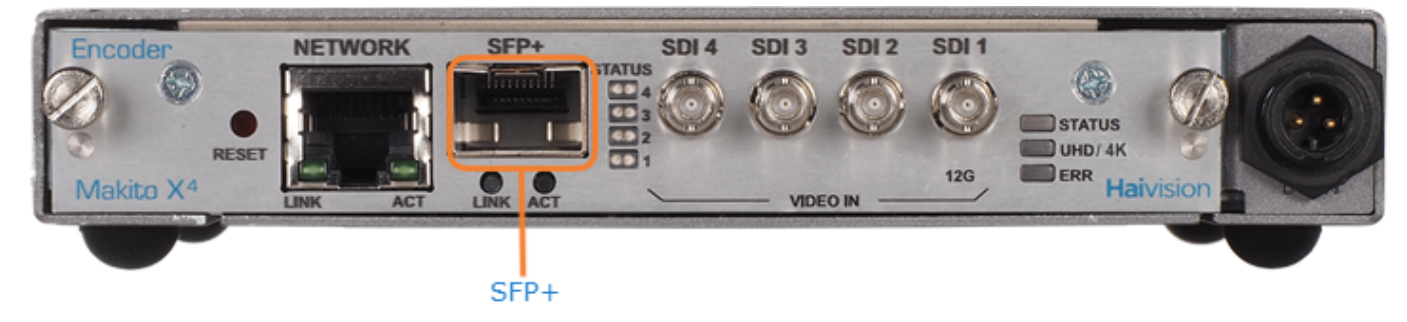

#### Related Topics

• [Connect to A/V Sources](https://doc.haivision.com/pages/viewpage.action?pageId=54869349)

## <span id="page-26-0"></span>LED Status Indicators

The LED colors and flashing (blinking) speed indicate the status (operational state) of the Makito X4 encoder.

#### LED Status Indicators (Rear Panel)

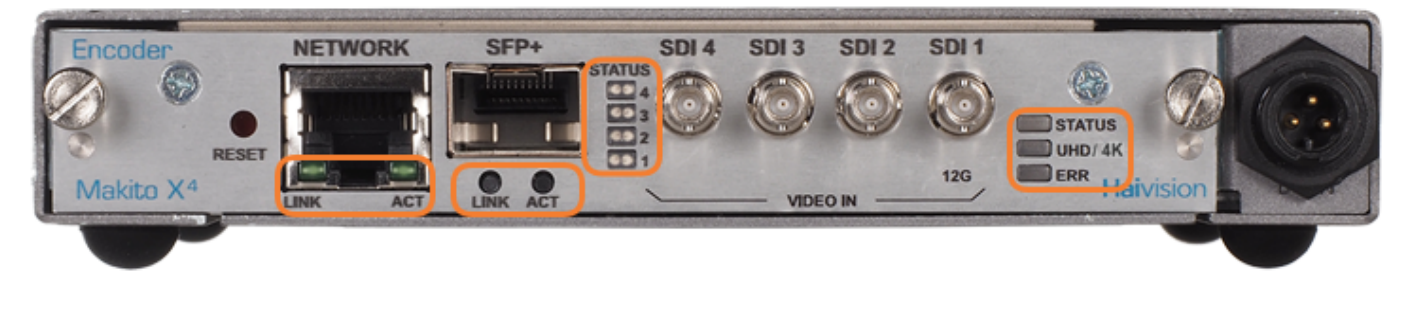

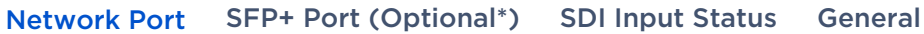

#### Network Port

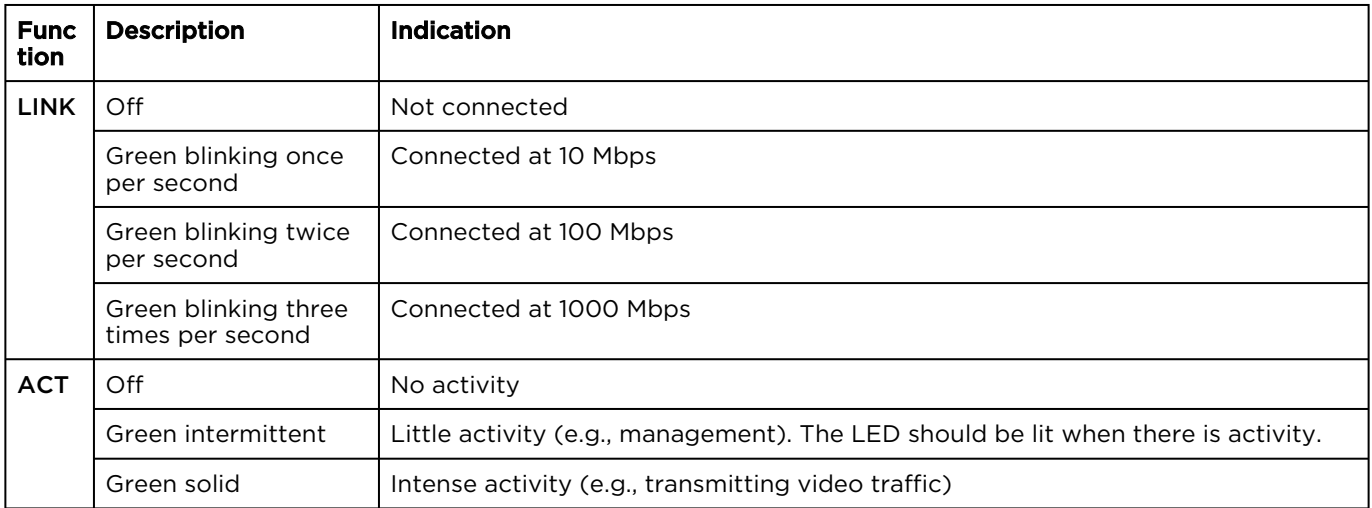

#### [Network Port](#page-26-0) [SFP+ Port \(Optional\\*\)](#page-26-0) [SDI Input Status](#page-26-0) [General](#page-26-0)

#### SFP+ Port (Optional\*)

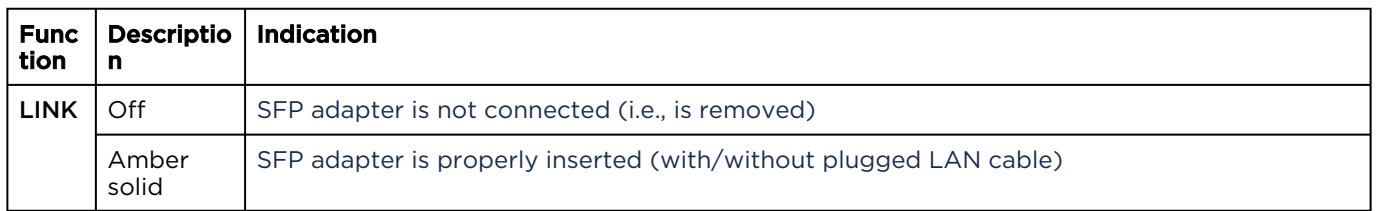

## **HAIVISION**

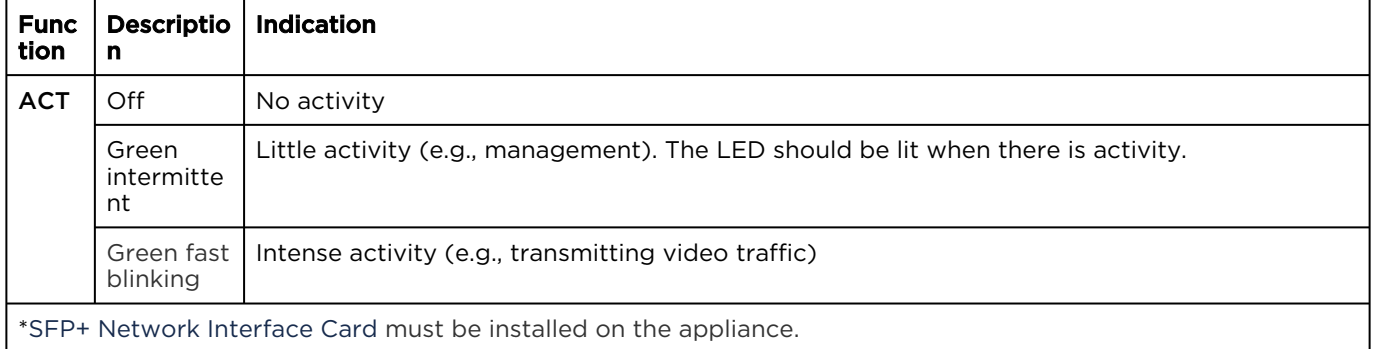

#### [Network Port](#page-26-0) [SFP+ Port \(Optional\\*\)](#page-26-0) [SDI Input Status](#page-26-0) [General](#page-26-0)

#### SDI Input Status

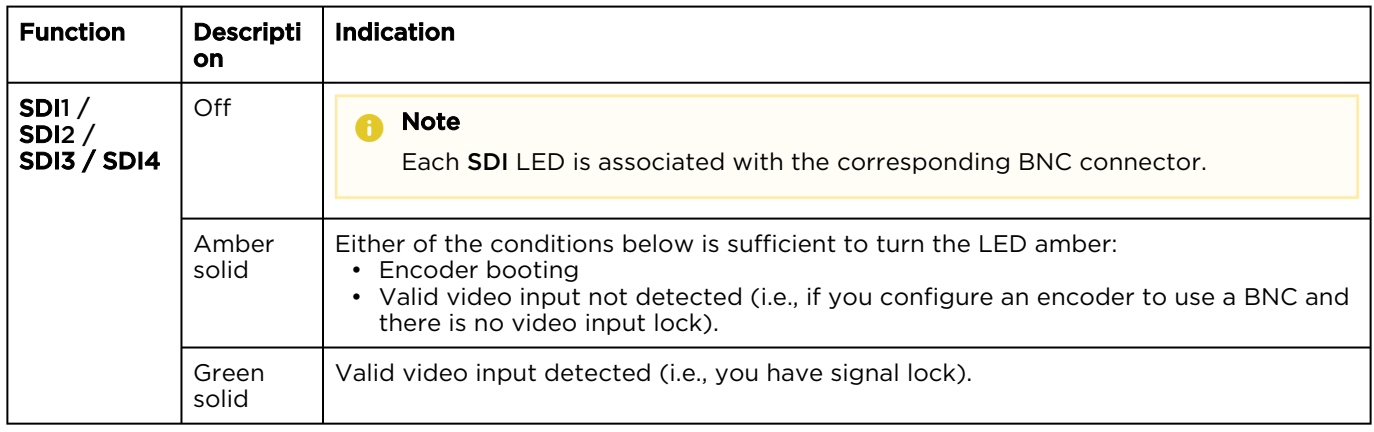

#### [Network Port](#page-26-0) [SFP+ Port \(Optional\\*\)](#page-26-0) [SDI Input Status](#page-26-0) [General](#page-26-0)

#### General

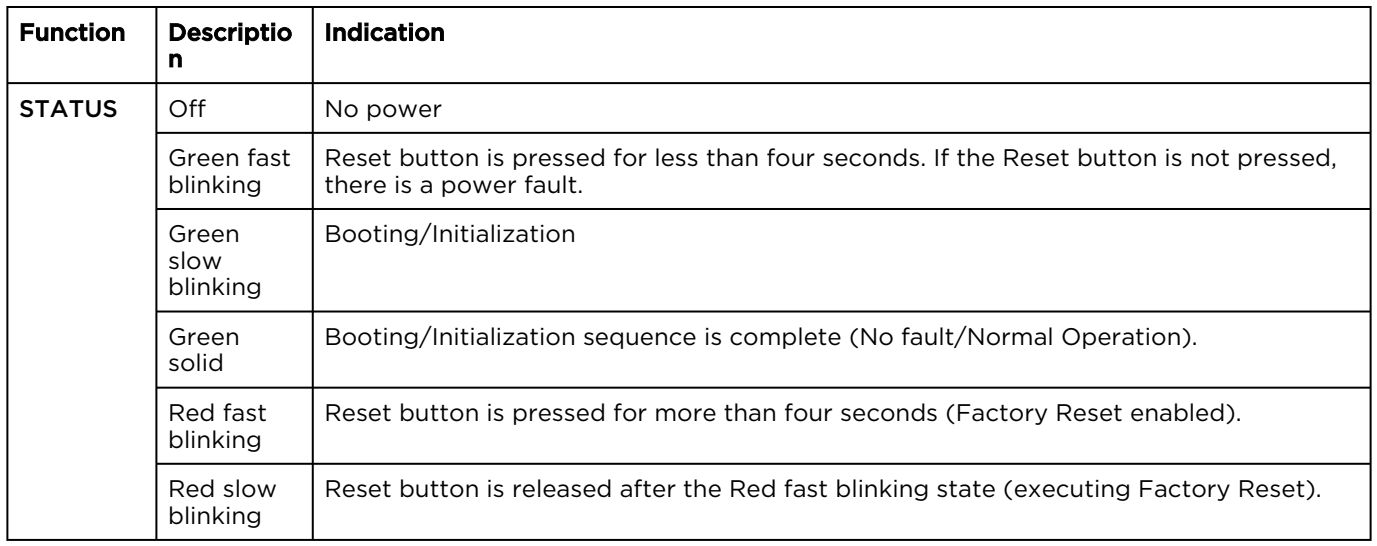

#### www.haivision.com

# **HAIVISION**

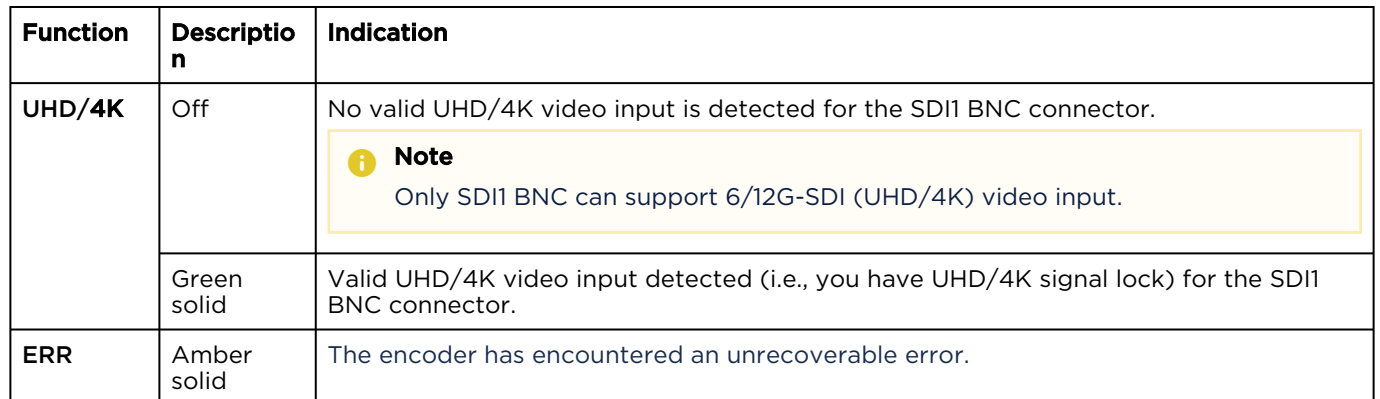

## <span id="page-29-0"></span>Setting Up the Encoder

#### Note  $\bullet$

[For information on installing and connecting to the Makito X4 appliance, please refer to the](https://doc.haivision.com/display/MakitoX4Enc141/Makito+X4+Encoder+Quick+Start+Guide) Makito X4 Encoder Quick Start Guide.

#### Always read the instructions carefully and keep this user's guide for future reference.

Please choose a suitable location for operating the encoder(s). By doing so you will preserve the operating life span and stability of the unit(s).

#### **A** Caution

The MB21 chassis must either be installed on a securely fastened rack shelf, or fastened directly to the rack using support brackets. For instructions on how to properly secure or support the MB21, refer to the MB Chassis Installation Guide (available at <https://doc.haivision.com>).

## <span id="page-29-1"></span>Safety First

Please pay particular attention to the following points in order to help protect yourself and the encoder:

- The Makito X4 is an indoor appliance and should be kept in a dry, dust free environment.
- The only user-serviceable part is the RTC battery. There are no other user-serviceable parts inside the unit. Making unauthorized changes will void the warranty.
- Only connect the unit to a compatible power source.
- If an electrical fault occurs, disconnect the unit and contact Haivision Technical Support.
- Never try to force the connections when setting up the system as this may damage the unit.

#### **O** Important

Refer to the [Safety Guidelines](https://doc.haivision.com/display/MakitoX4Enc141/Safety+Guidelines) and [Waste Electrical and Electronic Equipment \(WEEE\) Disposal](https://doc.haivision.com/display/MakitoX4Enc141/Waste+Electrical+and+Electronic+Equipment+%28WEEE%29+Disposal) notice in the [Preface](https://doc.haivision.com/display/MakitoX4Enc141/Preface) (available at <https://doc.haivision.com>).

## <span id="page-30-0"></span>Resetting the Encoder

• [Default Network Settings](#page-31-0)

This section describes the steps to perform a hardware reset on the Makito X4. The Reset button is used either to reset the system or to restore the factory default settings.

- System Reset: In some cases, if your encoder is experiencing a problem, resetting the system can return the encoder to normal operation.
- Factory Reset: If the problem remains after performing a reset, it may help to restore the encoder to its factory default settings. A factory reset returns the encoder to the same settings it originally had when shipped from Haivision, including the factory default IP address, subnet, and gateway.

#### A Note

After a factory reset, only the firmware revision, serial number, MAC address, and licenses are preserved. All other data is deleted (including saved presets, added user accounts, modified passwords, and encoding or decoding settings). All settings are returned to their factory preset conditions (including the IP address).

Preset Auto-Save is enabled by default after a factory reset.

Use one of the following methods to either reset or restore the Makito X4 settings:

1. With the encoder on, insert a small plastic tool into the small opening labeled Reset on the Makito X4 faceplate.

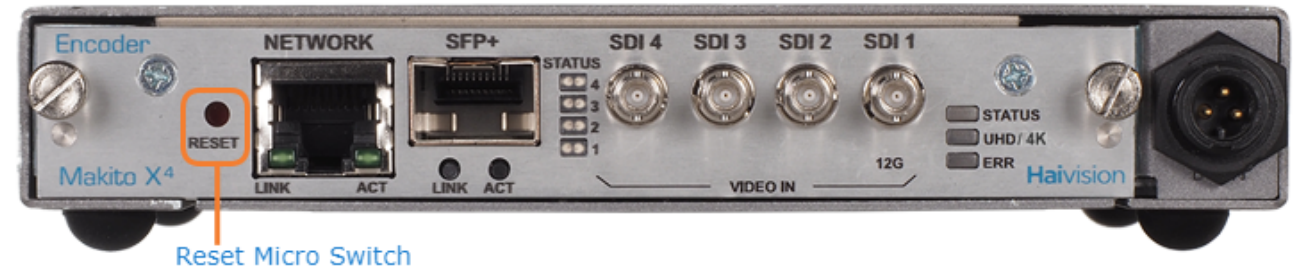

2. System Reset: Press the recessed micro switch (you will feel the button depress) for at least one second and release. Be sure to release the button in less than five (5) seconds. -or-

Factory Reset: Press and hold the recessed micro switch for five (5) seconds.

3. Wait for the encoder to reboot. As soon as the lights stop blinking and the Status LED is solid green, the encoder is ready.

## <span id="page-31-0"></span>Default Network Settings

After a factory reset, the Network settings should be:

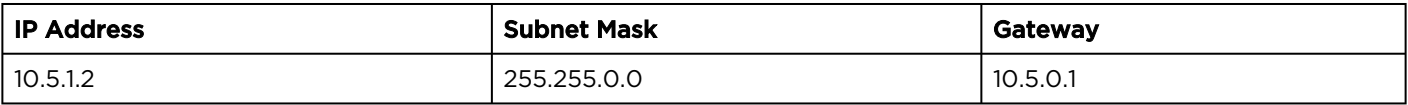

#### Related Topics

• [Default Encoder IP Address](#page-37-0)

## <span id="page-32-0"></span>Hardware Maintenance

The following maintenance tasks are recommended for the Makito X4 appliance.

- [Cleaning the Ventilation Intake-Outtake](#page-32-1)
- [Monitoring the Fan Operation](#page-32-2)

## <span id="page-32-1"></span>Cleaning the Ventilation Intake-Outtake

To clean the intake and outtake vents, use a dry cloth or an aspiration device approved for electronic equipment.

Maintenance should be done every 6 months (more often in a dusty environment).

## <span id="page-32-2"></span>Monitoring the Fan Operation

There is no system level monitoring of the fan operation. However, it is recommended that you check to see if the fan is operating in one of two ways:

- If the appliance is easily accessible, turn the unit over and listen (an operational fan makes a humming noise).
- You can check the Web Interface (Status page) or use the CLI ( temperature get command) to get information from the built-in temperature sensors. If the internal temperature of the unit is rising, that is an indication that the fan may not be operating properly.
- See [Status Settings](#page-125-0) or [temperature](#page-246-0).

#### Related Topics

• [Replacing the RTC Battery](#page-33-0)

## <span id="page-33-0"></span>Replacing the RTC Battery

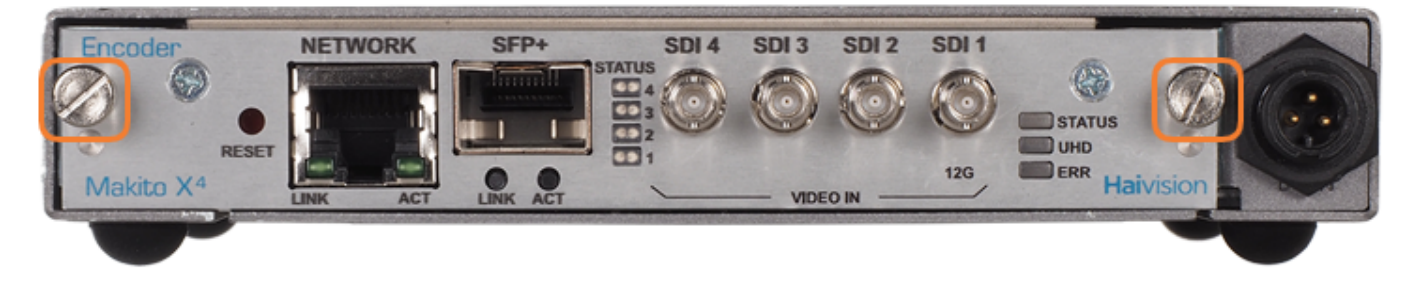

The Makito X4 appliance contains a real-time clock (RTC) powered by the following battery:

• Varta CR2032 with 2-wire connector Mfr. Part#: 06032101030

At the end of its life (7-10 years), the battery should be replaced by the end user with the same battery or an equivalent model approved by Haivision.

#### A Note

The Makito X4 Rugged enclosure does not have a battery.

#### **O** Tip

The RTC battery needs to be replaced if at a power-cycle event, the system time and date are reset to within 24 hours, depending on your time zone, of January 1, 1970 (Coordinated Universal Time, UTC).

#### Important

The used battery should be disposed of and recycled in accordance with your national/local battery collection schemes.

To replace the RTC battery:

- 1. Disconnect all external devices connected to the appliance.
- 2. Disconnect the power from the appliance by unplugging the power cord from the AC outlet.
- 3. To open the chassis, unfasten and remove the two screws on the rear of the appliance.
- 4. Slide the PCB board out of the chassis.
- 5. Disconnect the battery connector by pulling it upward from the PCB.

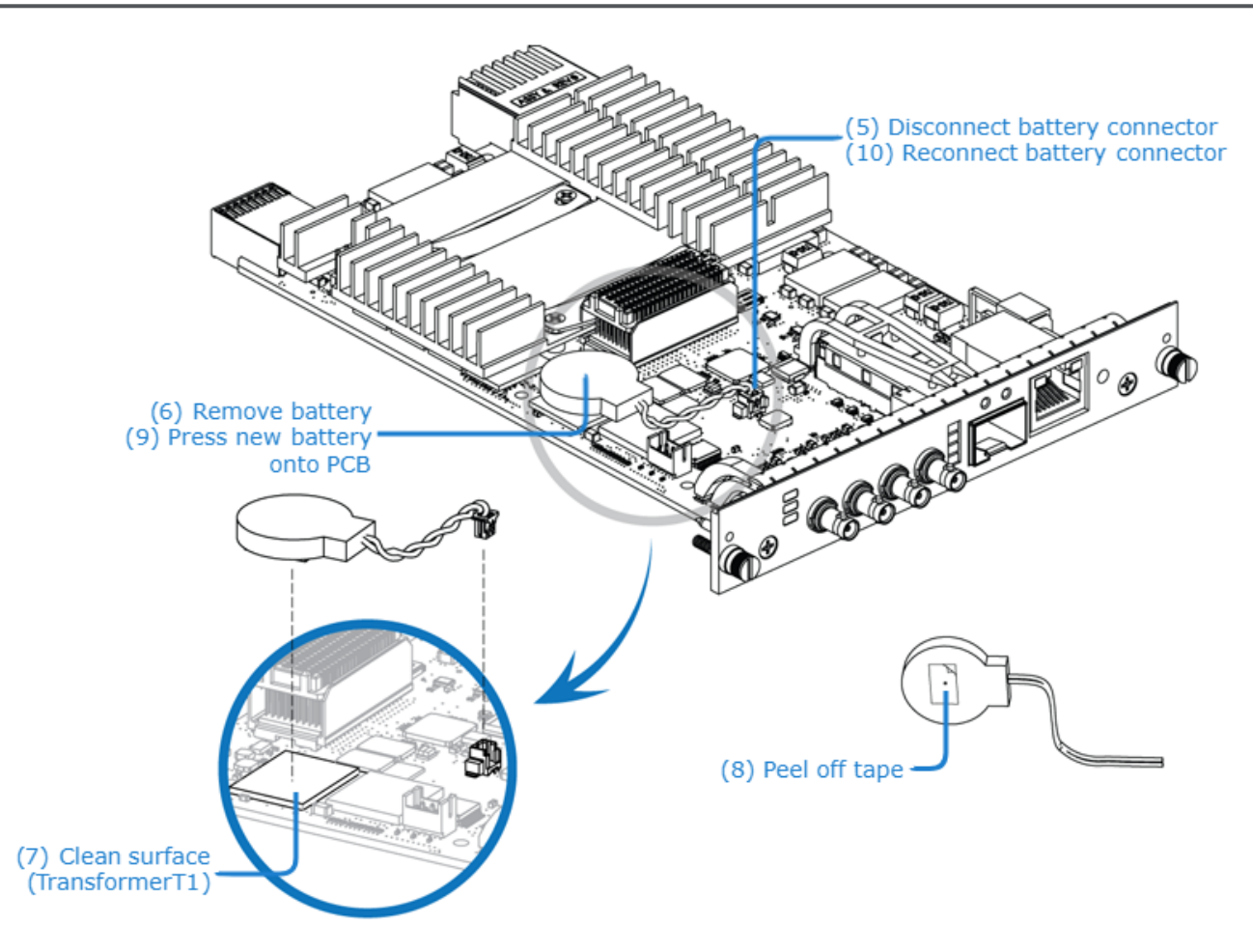

- 6. Remove the battery by pulling it upward from the PCB.
- 7. Clean the surface of transformer T1 with alcohol if there is glue residue.
- 8. Peel off the protective layer on the tape on the new battery.
- 9. Press the new battery onto the PCB (top of transformer T1) with a force of 3 pounds-force per square inch for three (3) seconds.
- 10. Reconnect the battery connector.
- 11. Reassemble the chassis, reconnect any external devices to the appliance, and reconnect the power to the appliance.

# Getting Started with the Web Interface

#### <span id="page-35-0"></span>**O** Important

Before proceeding, make sure that the encoder is set up correctly and all necessary network and A/V connections are established.

[To install and connect the Makito X4 appliance, please refer to the](https://doc.haivision.com/display/MakitoX4Enc141/Makito+X4+Encoder+Quick+Start+Guide) Makito X4 Encoder Quick Start Guide.

[To install and connect the Makito X4 Rugged Encoder, refer to the](https://doc.haivision.com/display/MakitoX4Enc141/Makito+X4+Compact+Rugged+Encoder+Installation+Guide) Makito X4 Rugged Encoder Installation Guide.

All Makito X4 interfaces and applications such as Audio/Video services and IP links may be configured, managed, and monitored through the Web interface, the Command Line Interface (CLI), or an SNMP server. All methods require access to the Makito X4 through its Ethernet LAN port.

#### Topics Discussed

- [Accessing the Encoder](#page-36-0)
- [Signing In to the Web Interface](#page-39-0)
- [Exploring the Web Interface](#page-40-0)
- [Changing Your Password](#page-44-0)
- [Signing Out](#page-46-1)
## Accessing the Encoder

Managing the Makito X4 from the Web interface requires a connection from the unit's LAN port to your network. You must then connect a computer with a Web browser to the network to access the Web interface.

To access the Makito X4 configuration Web page:

### **f** Note

The Makito X4 supports the latest production versions (as of this document date) of the Firefox, Internet Explorer, Safari, and Chrome browsers. Please see the Release Notes (available from the [Download Center](https://support.haivision.com/) on the Haivision Support Portal) for any limitations for specific versions of these browsers.

- 2. Type the encoder's IP Address in the browser's address bar and press Enter.
- 3. Sign in. (See [Signing In to the Web Interface](#page-39-0).)

### **O** Tip

1.

[For a list and description of the CLI commands to configure and manage the Makito X4, see](#page-196-0) CLI Command Reference.

[For information on SNMP management of the Makito X4, see](#page-186-0) Using SNMP to Configure A/V Services.

### Security Steps

Only secured HTTP (HTTPS) is supported for the Web interface; therefore, a server certificate is required. The encoder automatically generates a self-signed certificate and your browser will recommend that you do not proceed.

If you have not changed the factory defaults on the encoder, a certificate with factory default subjects exists (DNS: haivision-ace, IP: 10.5.1.2 ). Proceed temporarily if you can since this default certificate will be deleted and re-generated (see below).

#### Note  $\bullet$

The Makito X4 identity certificate and trusted root certificates are managed using the CLI certificate command or Web interface Certificates page. For details, see [certificate](#page-262-0) (CLI) or [Managing Certificates](#page-177-0) (Web interface).

### Default Encoder IP Address

### A Note

If you haven't changed the factory presets, and if not specified elsewhere in the shipment, the Makito appliance's IP Address is set by default to: 10.5.1.2.

To be able to sign in to the Web interface, your computer has to be in the same IP Address range (subnet).

You may have to temporarily change your computer's IP Address to be in the same subnet as your Makito appliance. Only then you will be able to access the unit and change its IP Address, and then afterwards change your computer's IP Address back.

### **O** Tip

After you change the Makito appliance's IP Address, be sure to document it somewhere or label the chassis. Otherwise, if you do not know the current IP Address, you will need to reset the device to its factory settings, which will return the unit to the default IP address (and you will lose any saved configurations and settings).

### Related Topics

• [Resetting the Encoder](#page-30-0)

## <span id="page-38-0"></span>Role-based Authorization

The Makito X Series uses role-based authorization control to secure the Web interface and CLI. Administrators can create new accounts and thus allocate an account to each user of the system.

The Makito X Series provides three defined account roles to assign privileges to users:

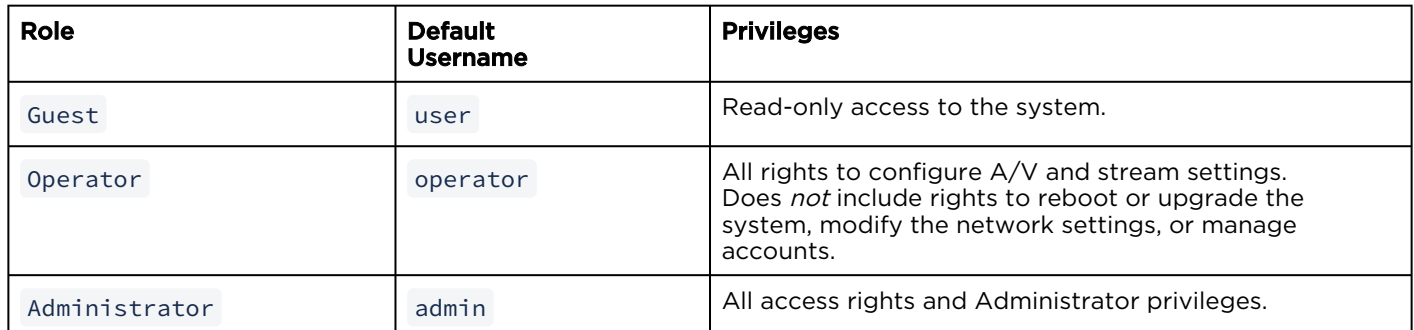

All three roles provide both Web interface and CLI access to the system. These roles and their privileges are also supported using VACM (View-based Access Control Model) for SNMP access control.

Please refer to the *Important Notice* (postcard included in the box or available from the Download Center [on the Haivision Support Portal\) for the default sign-in credentials.](https://support.haivision.com/)

### $\bullet$  Caution

For security purposes, Haivision strongly advises you to change the default password for all accounts during initial configuration.

### **A** Note

Any changes to the default passwords, created accounts, and deleted default accounts will be lost after a Factory Reset or a firmware downgrade. Factory Reset restores the default accounts and passwords.

Administrators can create, delete, lock, and unlock user accounts, including changing the password, from the Accounts page (see [Managing User Accounts](#page-164-0)). Operators and guests can manage their password from the My Account page (see [Changing Your Password](#page-44-0)).

You can also change your own account password CLI using the [passwd](#page-296-0) command.

### Related Topics

• [Command Summary and Access Control](#page-197-0)

## <span id="page-39-0"></span>Signing In to the Web Interface

To sign in to the Makito X4 configuration Web page:

1. From your Web browser, type the Makito X4's IP Address into the address field and press Enter. (Optional) On some systems, you will see an Advisory and Consent Banner, as shown in the following example.

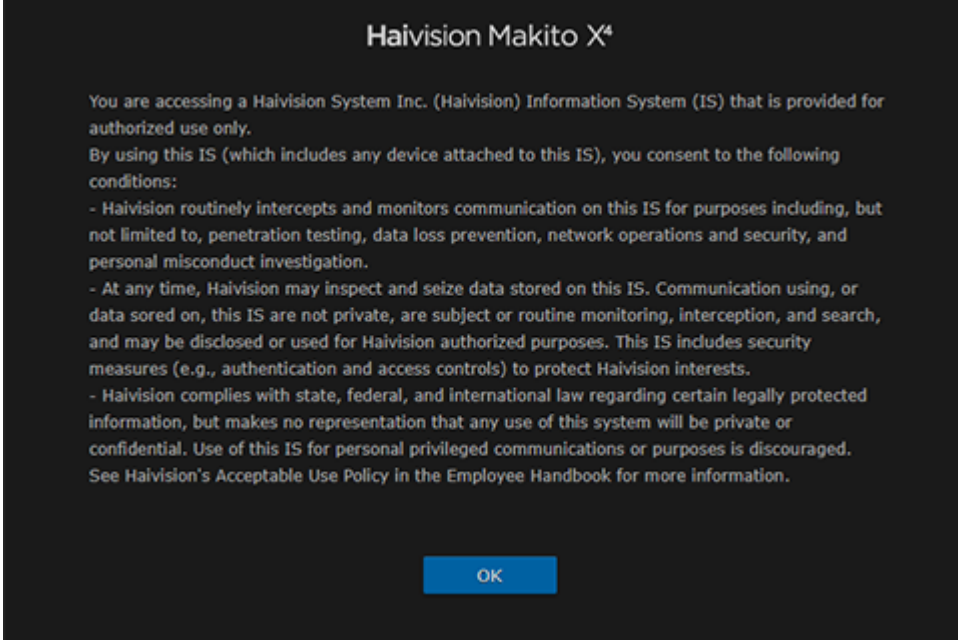

- 2. Review the Advisory and Consent terms as required for your system and click OK.
- 3. On the Sign-in page, type the Username and Password and click Sign In (or press Enter).

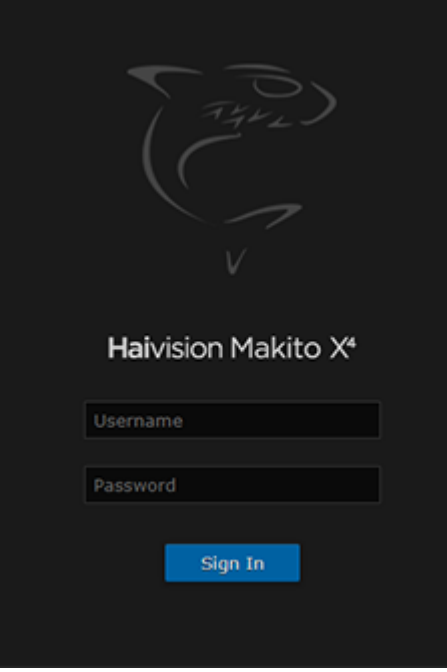

Please refer to the *Important Notice* (postcard shipped with the appliance or available from

the [Download Center](https://support.haivision.com/) on the Haivision Support Portal) for the default sign-in credentials.

[Makito X4 provides three pre-defined user accounts. For information, see](#page-38-0) Role-based Authorization.

## Exploring the Web Interface

After signing in to the Web interface, you will have access to the encoder configuration settings. All of the settings can be adjusted via the Web browser.

The Web interface opens to the Outputs List View, as shown in the following example. Your account information is displayed on the toolbar (along the top).

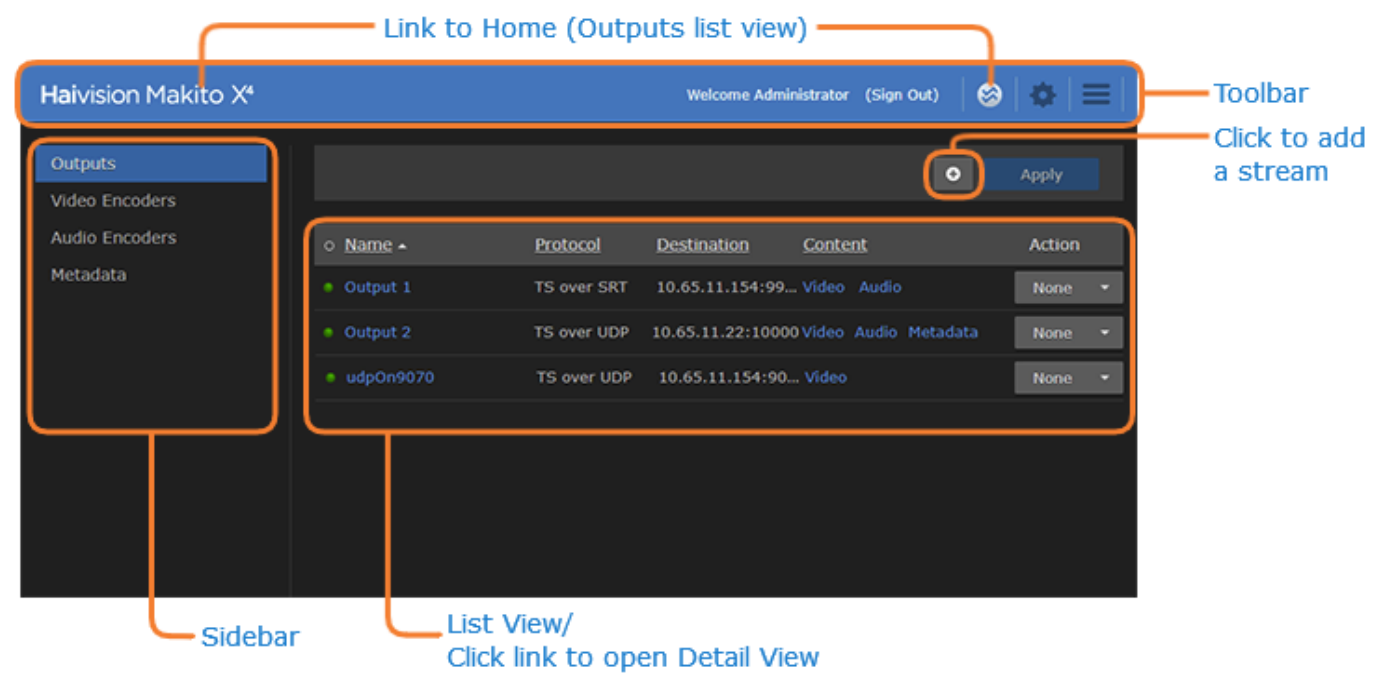

On systems licensed for SMPTE ST 2110 input with the Personality set to ST 2110, the sidebar will include Inputs:

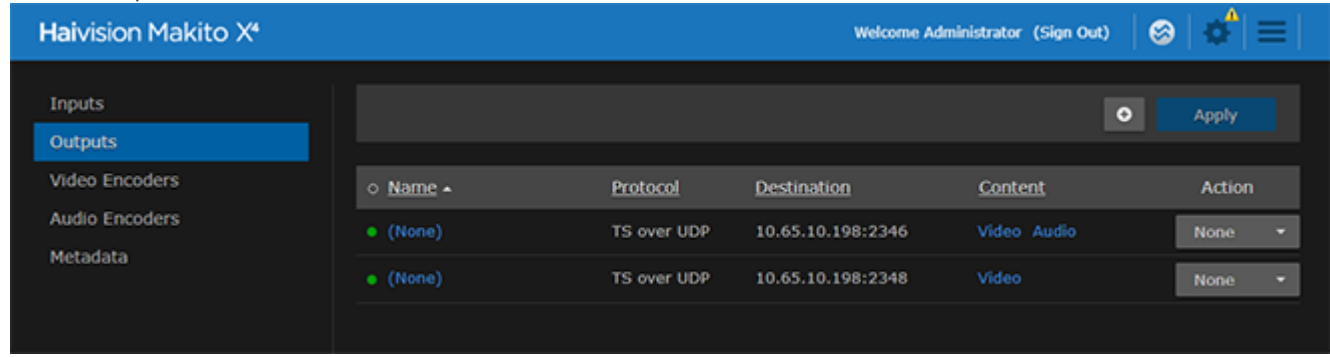

- To set up encoding, select the configuration option from the sidebar, for example, Video Encoders or Audio Encoders.
- To set up streaming, select Outputs from the sidebar.
- To access the encoder administration settings, click the **Administration** icon on the toolbar, and then select the option, for example Network (under Settings) or Accounts (under Security).
- $\bullet$  To access the User Preferences or online Help, click the  $\equiv$  icon on the toolbar, and then select either:
	- User Preferences Opens a dialog to configure preferences such as user interface brightness and contrast control and browser cache reset. See [User Preferences](#page-43-0).
	- Help Opens the **Haivision InfoCenter** website that contains the Makito X4 documentation. See [How to use the InfoCenter](https://doc.haivision.com/how-to-use-the-infocenter) for tips and tricks for browsing the site.

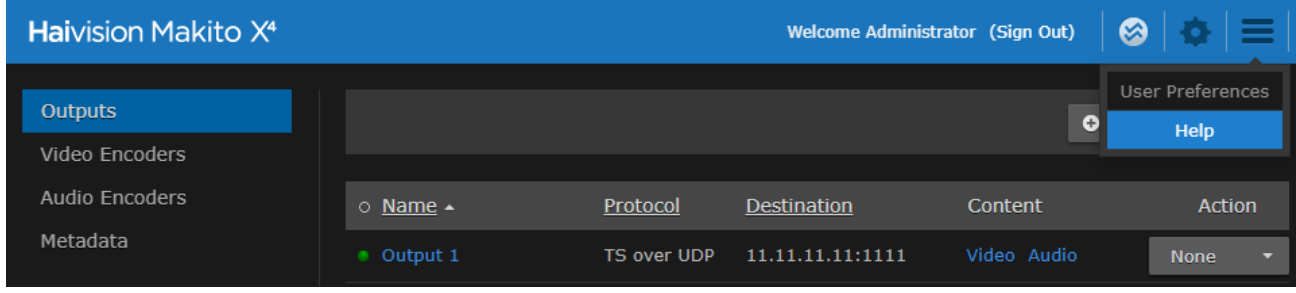

### **f** Note

If no external internet connection is available, a local Makito X4 Encoder online Help is opened in your Web browser.

• (Where applicable) On the List View, click a link in the table to open the Detail View. For example, on the Video Encoders List View (shown below), click a link to open the Video Encoder Detail View.

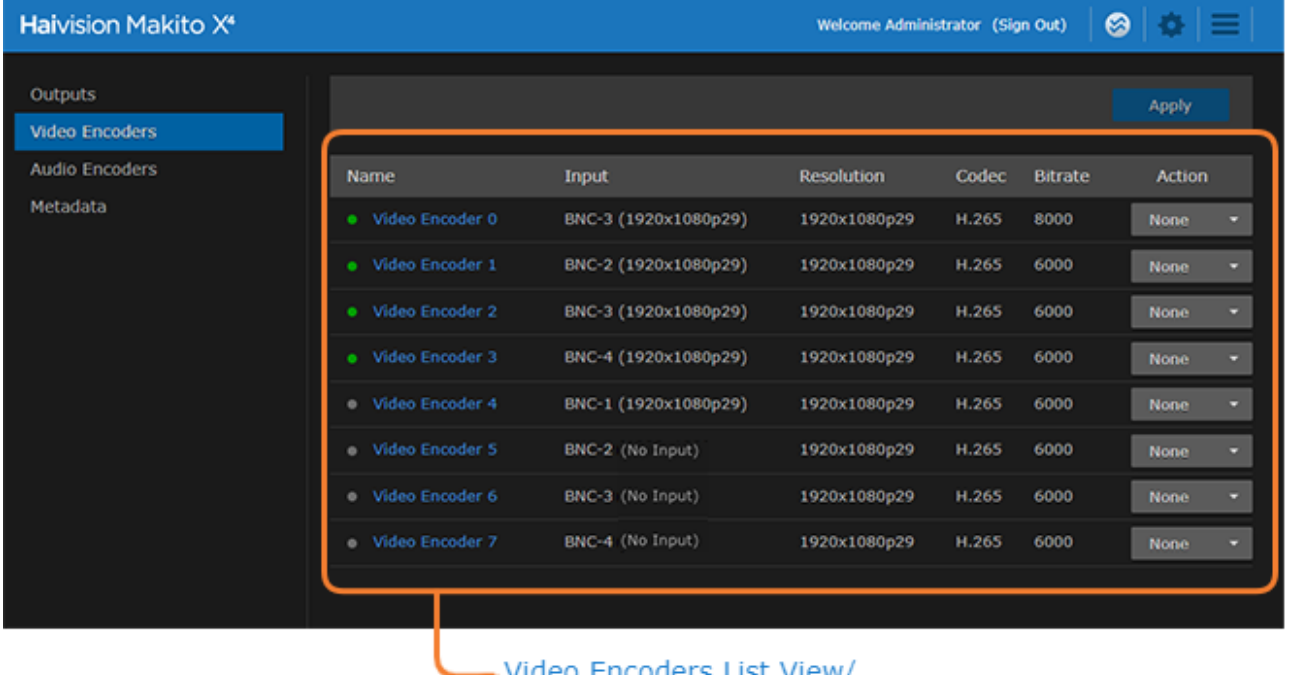

ideo Encoders List View/ Click link to open Detail View

## <span id="page-43-0"></span>User Preferences

From the User Preferences dialog, you can customize the following user interface (local browser) options:

- Adjust Brightness and Contrast display settings.
- Switch the Color Scheme between dark (default) or light.
- Reset Brightness, Contrast and Color Scheme to default settings.
- Clear Stored Preferences, i.e., User Preference settings that are saved by the browser on the local client PC (such as sort order, list vs. thumbnail view, and color scheme).

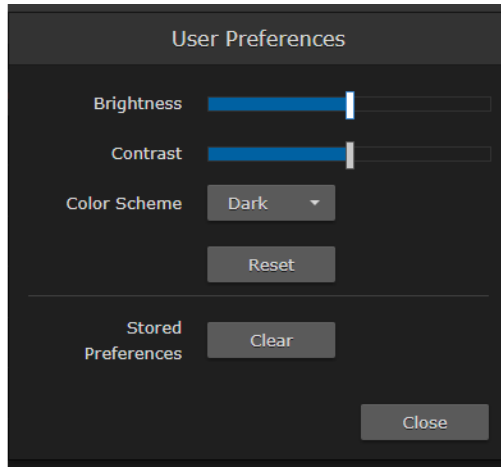

## <span id="page-44-0"></span>Changing Your Password

• [Password Requirements](#page-46-0)

### **O** Important

For security purposes, be sure to change the default password! The first time you sign into a newly created account, you will see a Change Password dialog.

Users assigned either Operator or Guest roles can change their passwords from the My Account page, as described in this section. This is useful when logging into a Makito X4 on which the factory defaults have not been changed.

### **O** Note

Administrative users may change their passwords from the Accounts page.

To change your password:

- 1. To navigate to the Administration page, click the <sup>1</sup> Administration icon on the toolbar. Then click Security on the navigation bar and My Account on the sidebar.
- 2. On the My Account page, type your current password in the Old Password field.

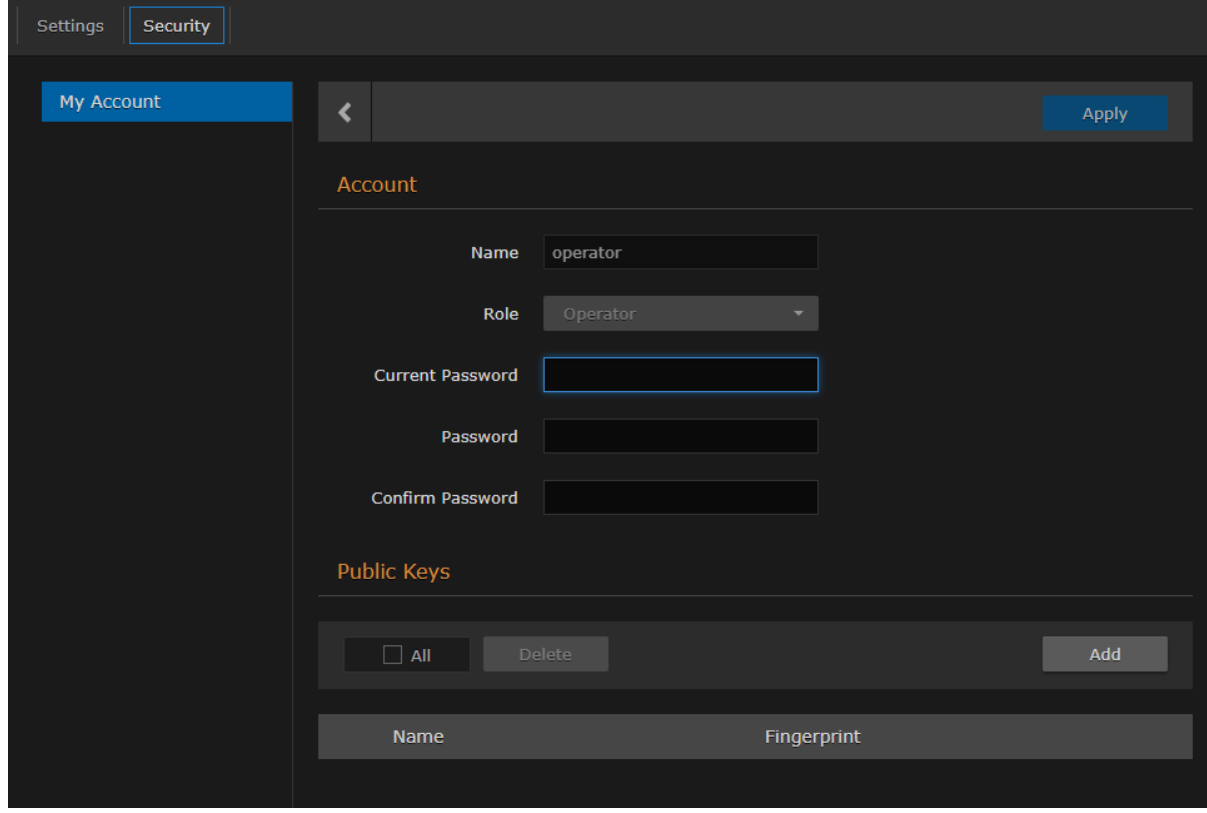

- 3. Type the new password in the Password field and again in the Confirm New Password field.
- 4. Click Apply. The new password will take effect immediately.

### **O** Tip

Be sure to write down the new password.

You can also upload and manage personal public keys for your account to enable public key authentication (instead of password-based authentication). Note that in the current release, this only [applies to SSH CLI access to the encoder. For more information, see](#page-169-0) Managing Public Key Authentication.

### <span id="page-46-0"></span>Password Requirements

Passwords may be up to 80 characters and composed of any combination of upper and lower case letters, numbers, and the following special characters:

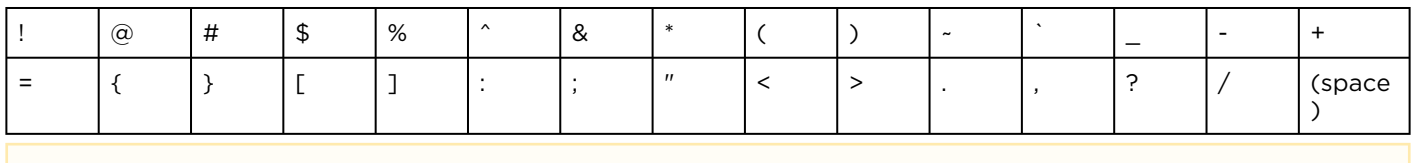

### A Note

Basically, all printable characters of the QWERTY keyboard are supported.

Your system may have in place security policies that determine the minimum password length as well as other requirements such as minimum number of upper case characters, digits, and symbols. In this case, you will be prompted to modify your password to comply with these policies.

## Signing Out

After you finish using the Makito X4, be sure to sign out. To do so, click Sign out from the toolbar.

Signing out prevents misuse and unauthorized access to the encoder.

# Managing the Encoder

### **O** Note

For an overview of the Web interface, see [Getting Started with the Web Interface](#page-35-0).

Topics Discussed

- [Configuring Video Encoders](#page-48-0)
- [Configuring Audio Encoders](#page-60-0)
- [Configuring Metadata Capture](#page-66-0)
- [Configuring ST 2110 Inputs](#page-88-0)
- [Configuring Streaming Outputs](#page-97-0)

## <span id="page-48-0"></span>Configuring Video Encoders

From the Video Encoders pages, you can configure up to eight video encoders to apply to streams. Each encoder can be configured independently and assigned to multiple outputs to support multi-bitrate streaming. You can start and stop each video encoder, as well as display statistics.

### **f** Note

On systems licensed for SMPTE ST 2110 input with the Personality set to ST 2110, the available [inputs for video encoders are ST 2110 essences. For more information, see](#page-88-0) Configuring ST 2110 Inputs.

### Video Encoders List View

To open the Video Encoders List View:

1. Click the **Streaming** icon on the toolbar and click **Video Encoders** on the sidebar. The Video Encoders List View opens.

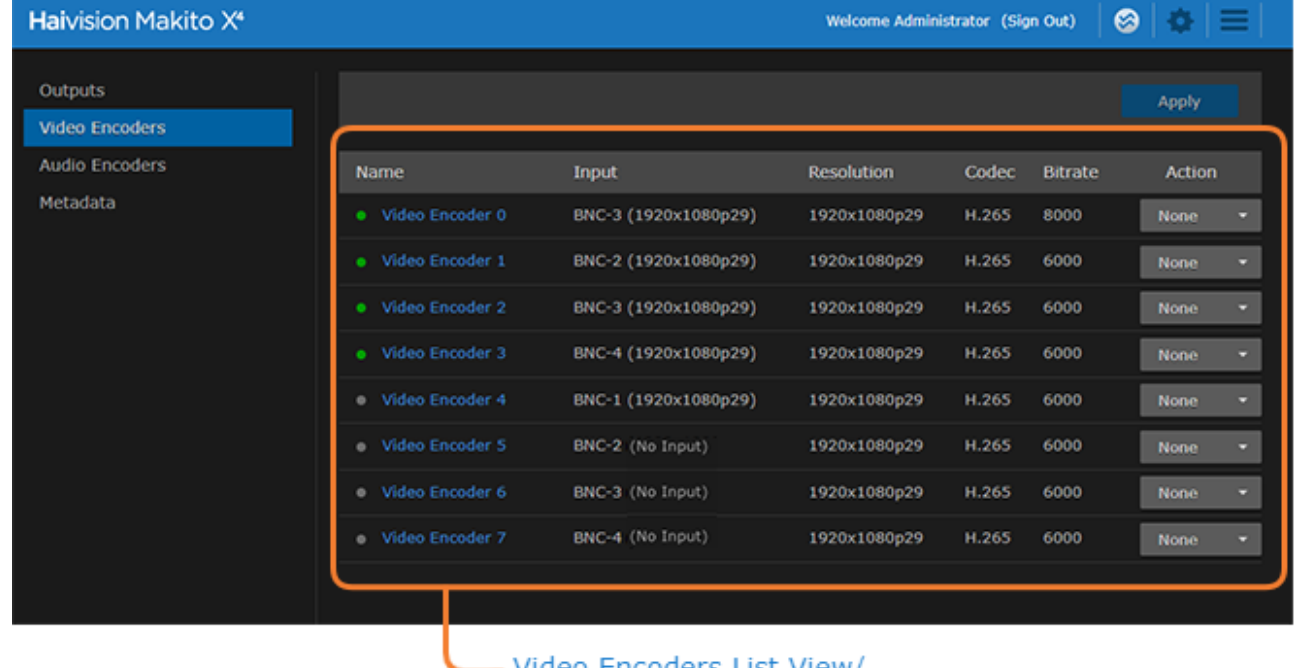

### Video Encoders List View/ Click link to open Detail View

The Video Encoders List View displays the status LED, Name, Input format, Resolution, Codec (Algorithm), and Bitrate for each video encoder.

- 2. From here, you can perform the following tasks:
	- To view details or modify the video settings for an encoder, click a link in the table to open the Video Encoder Detail View.
	- To change the status for an encoder, click the drop-down list under Action and select either Start or Stop (as applicable).

3. To apply your changes, click Apply.

### Configuring Video Encoder Settings

From the Video Encoder Detail View, you can define the Input interface and video encoding parameters, such as the Codec Algorithm, Encoding Profile, Bitrate, Frame Rate, and GOP Size.

On systems licensed for ST 2110 with the Personality set to ST 2110, you can select an Ancillary Data Input.

### **O** Tip

For supported video encoding resolutions, see Supported Video Encoding Input and Downscale Resolutions.

To configure the Video Encoding Settings:

1. From the Video Encoders List View, click a link in the table to select the encoder. The Video Encoder Detail View opens, displaying the settings for the selected video encoder.

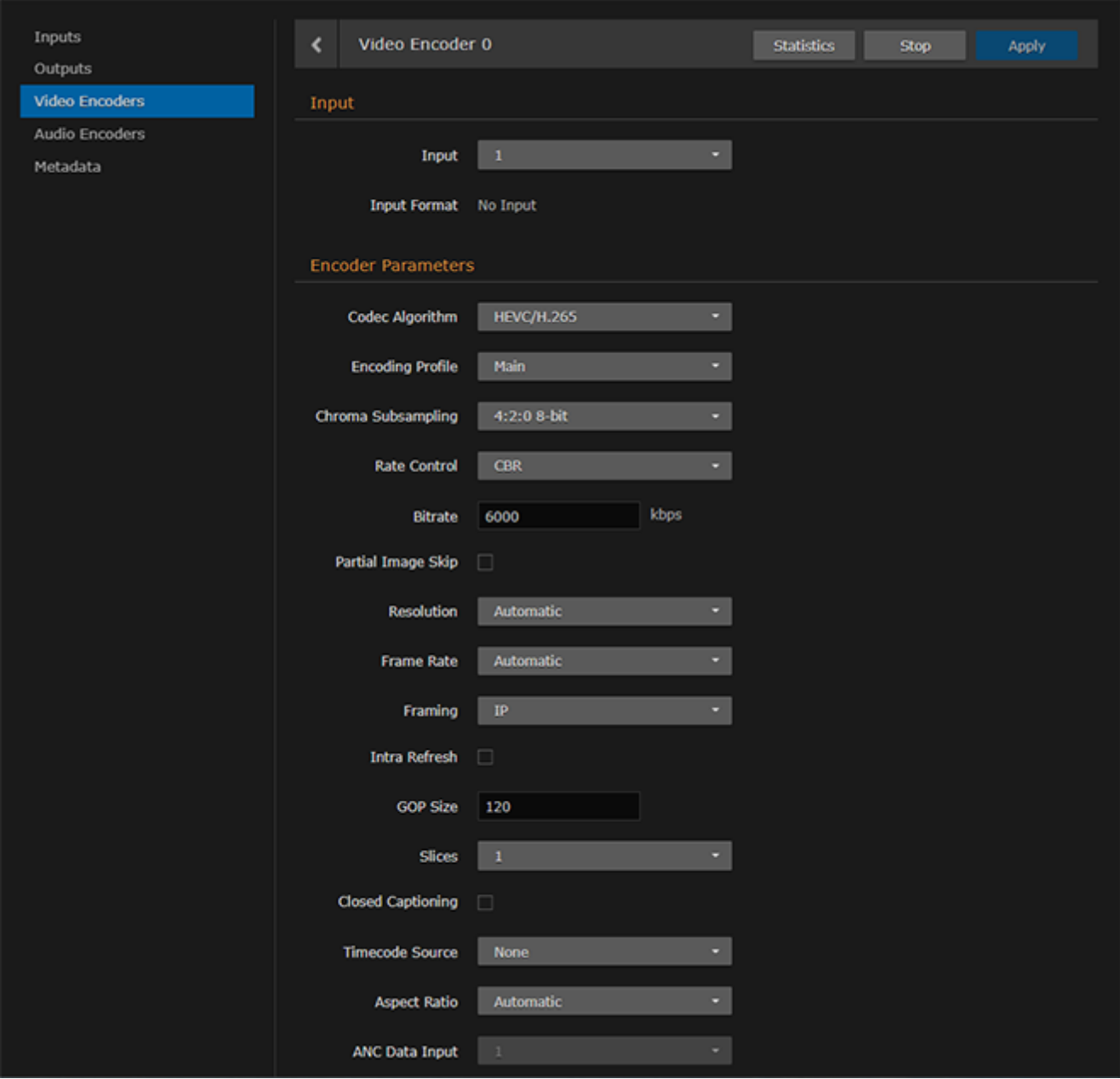

- 2. Select or enter the new value(s) in the appropriate field(s). See [Video Encoder Settings](#page-51-0).
- 3. To start or stop the encoder, click Start or Stop (as applicable).
- 4. To view statistics for the encoder, click Statistics. For details, see [Video Encoder Statistics](#page-57-0).
- 5. To apply your changes, click Apply.
- 6. To return to List View, scroll up and click Video Encoders on the sidebar.

#### Related Topics

- [Video Encoder Settings](#page-51-0)
- [videnc](#page-247-0) (CLI Command)

### <span id="page-51-0"></span>Video Encoder Settings

The following table lists the Video Encoder controls and settings:\*

\*Assumes encoder Personality is SDI unless otherwise indicated.

#### [Input](#page-51-0) [Encoder Parameters](#page-51-0)

#### Input

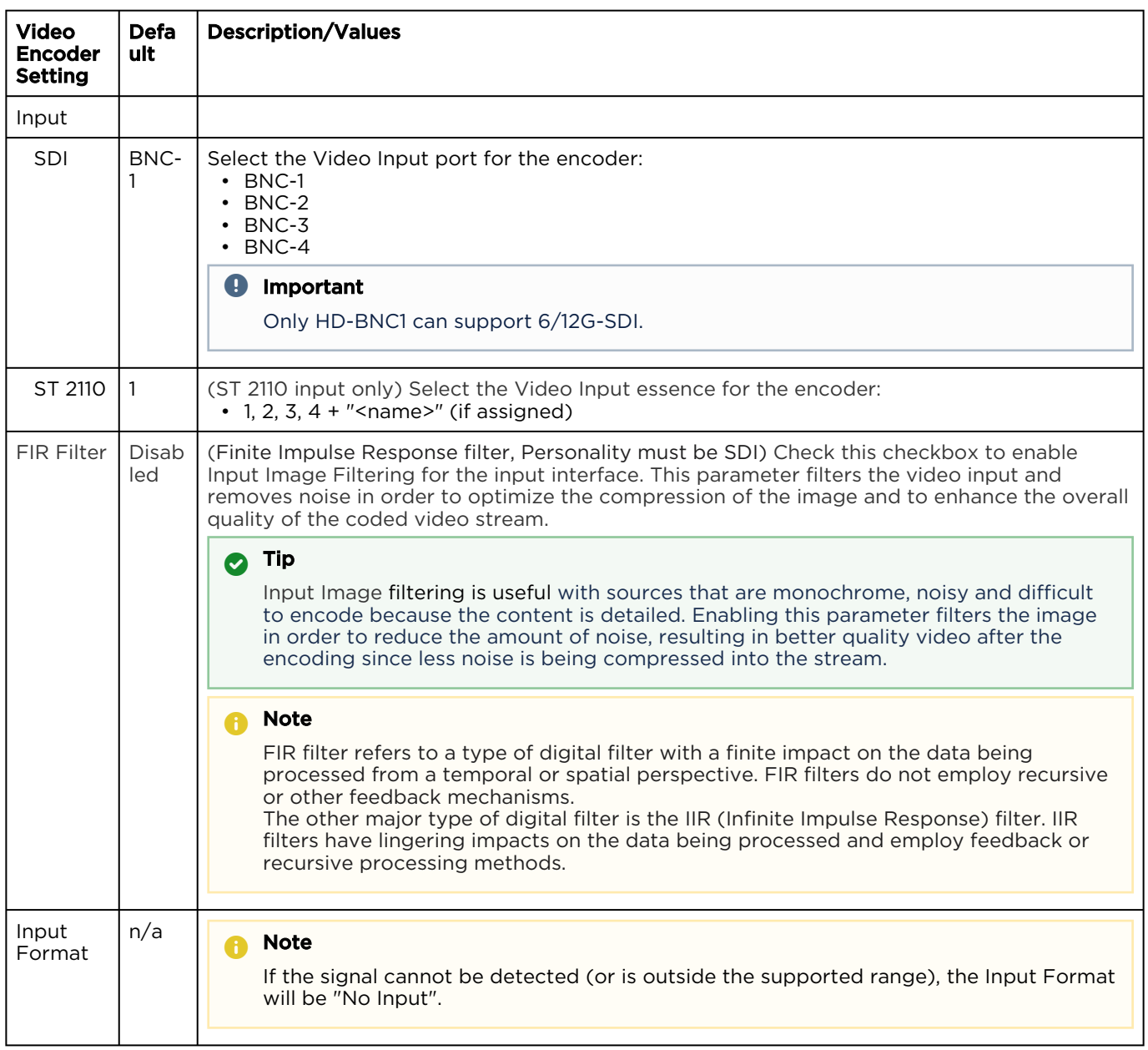

#### [Input](#page-51-0) [Encoder Parameters](#page-51-0)

### Encoder Parameters

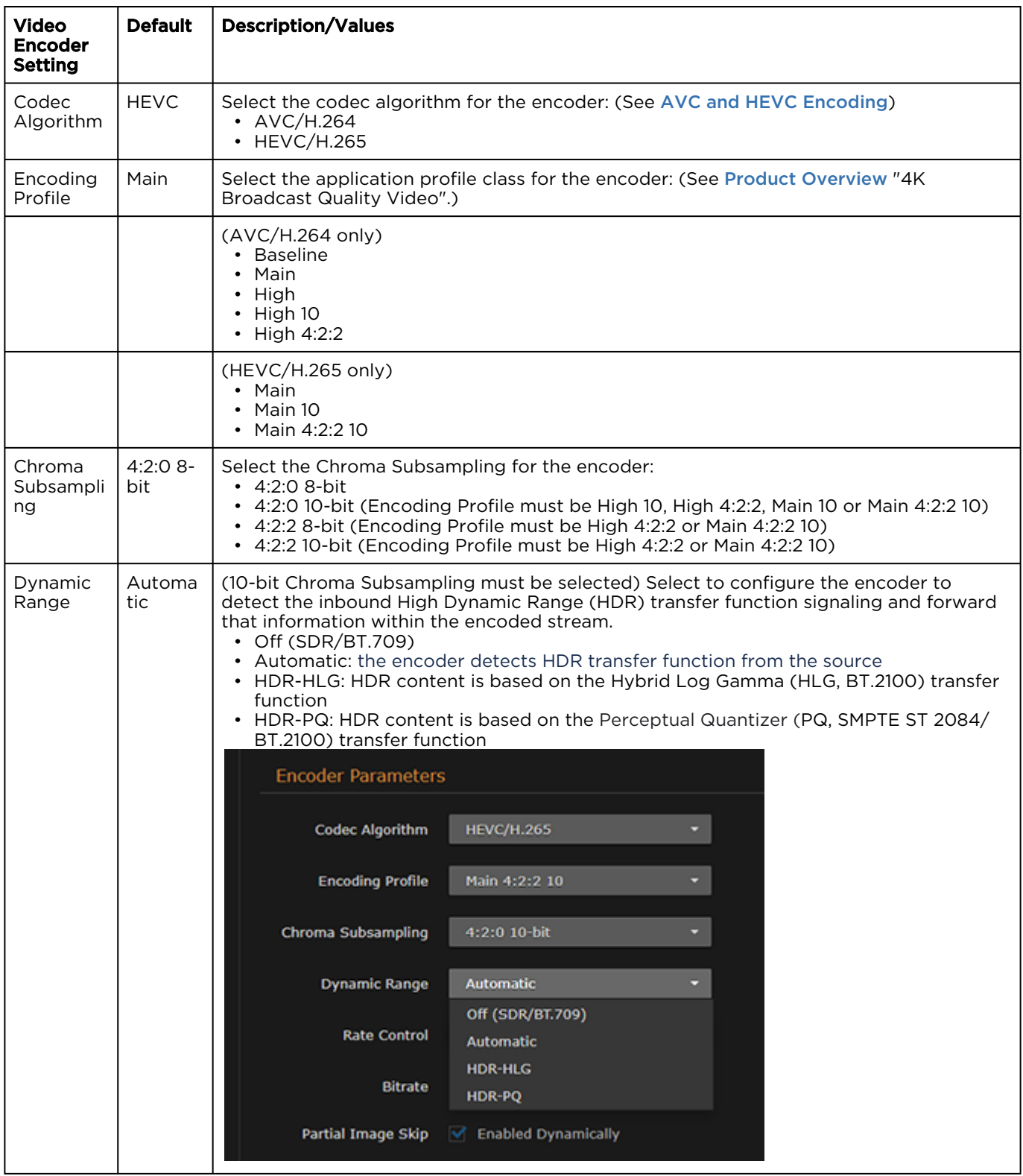

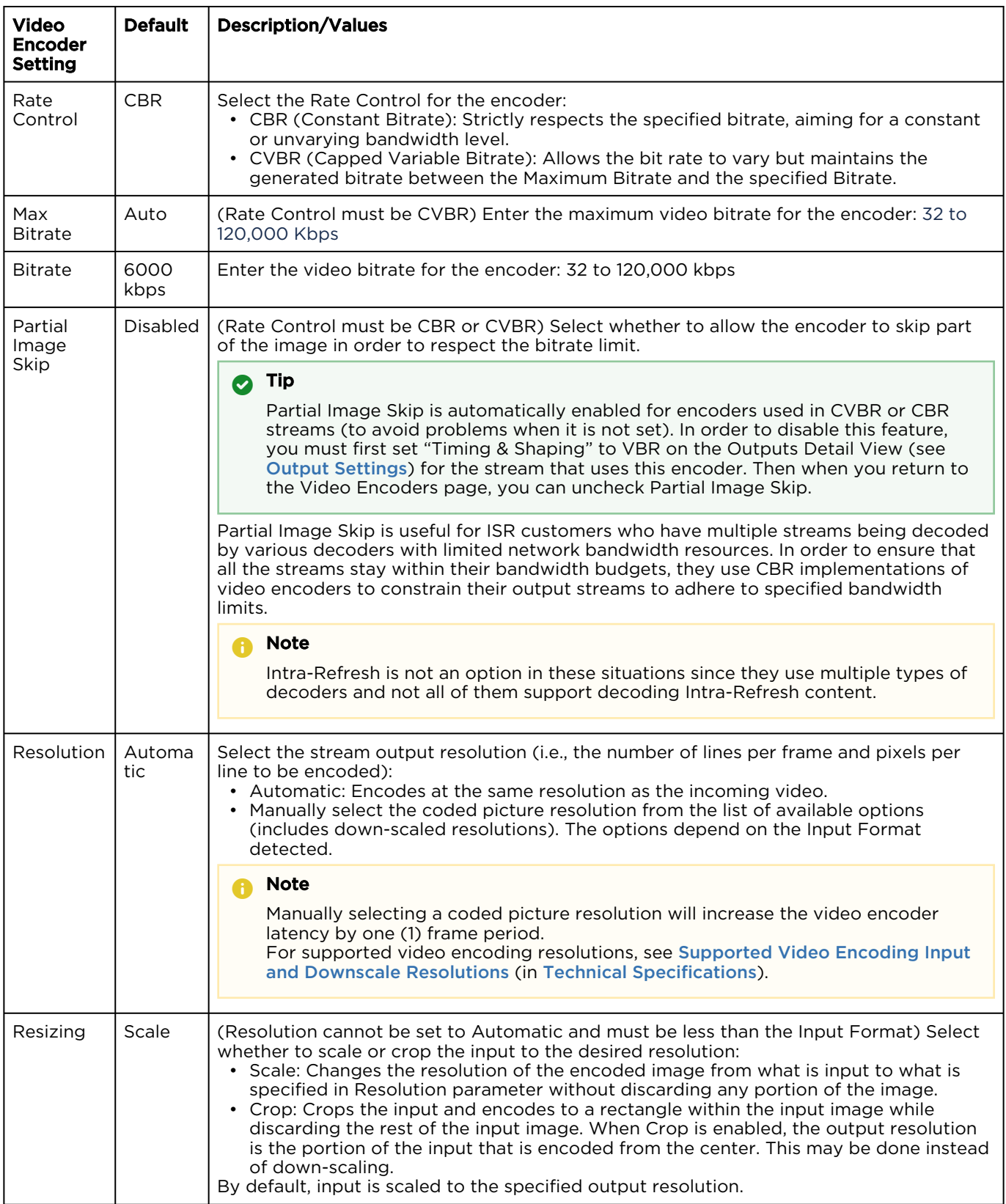

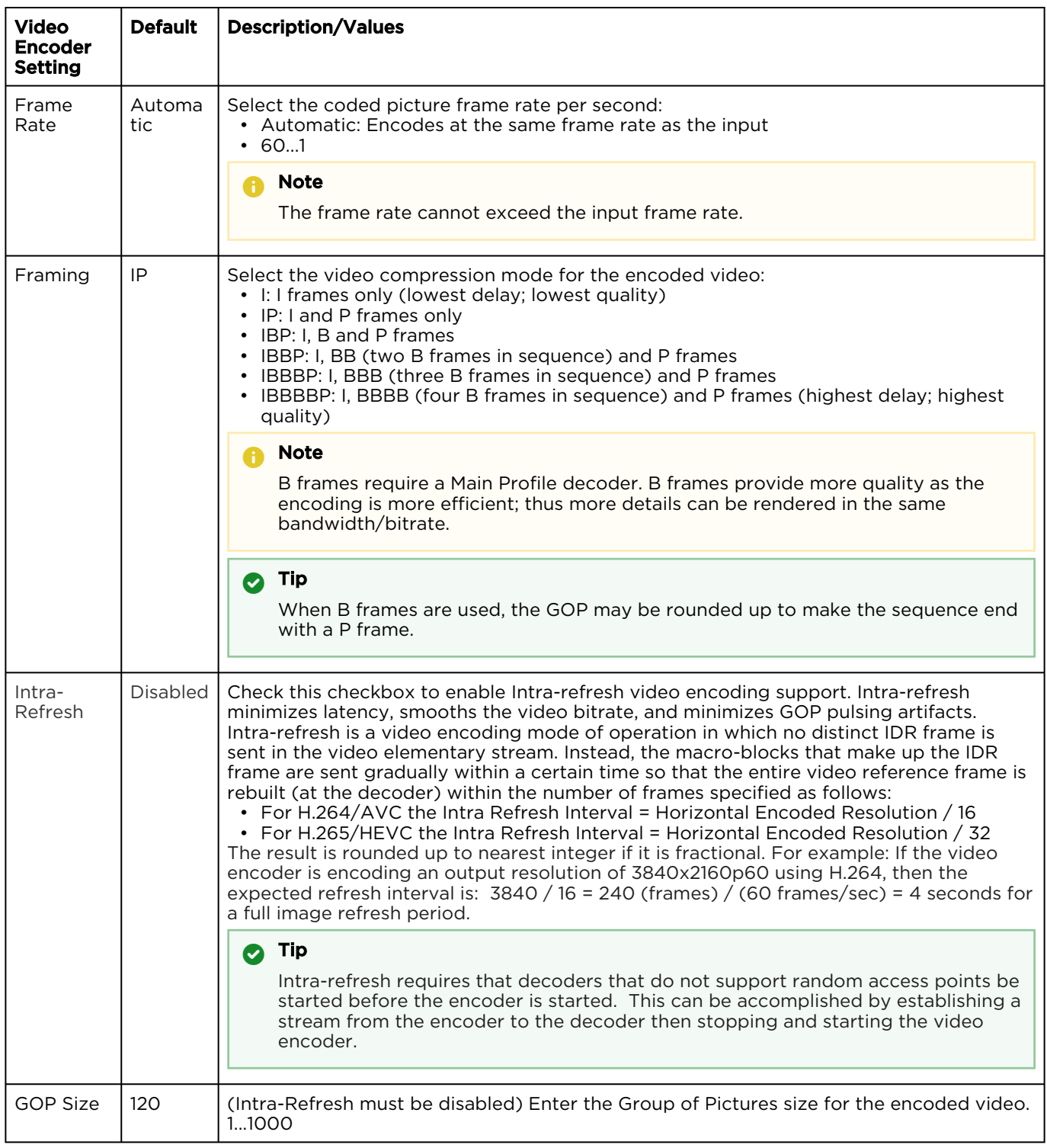

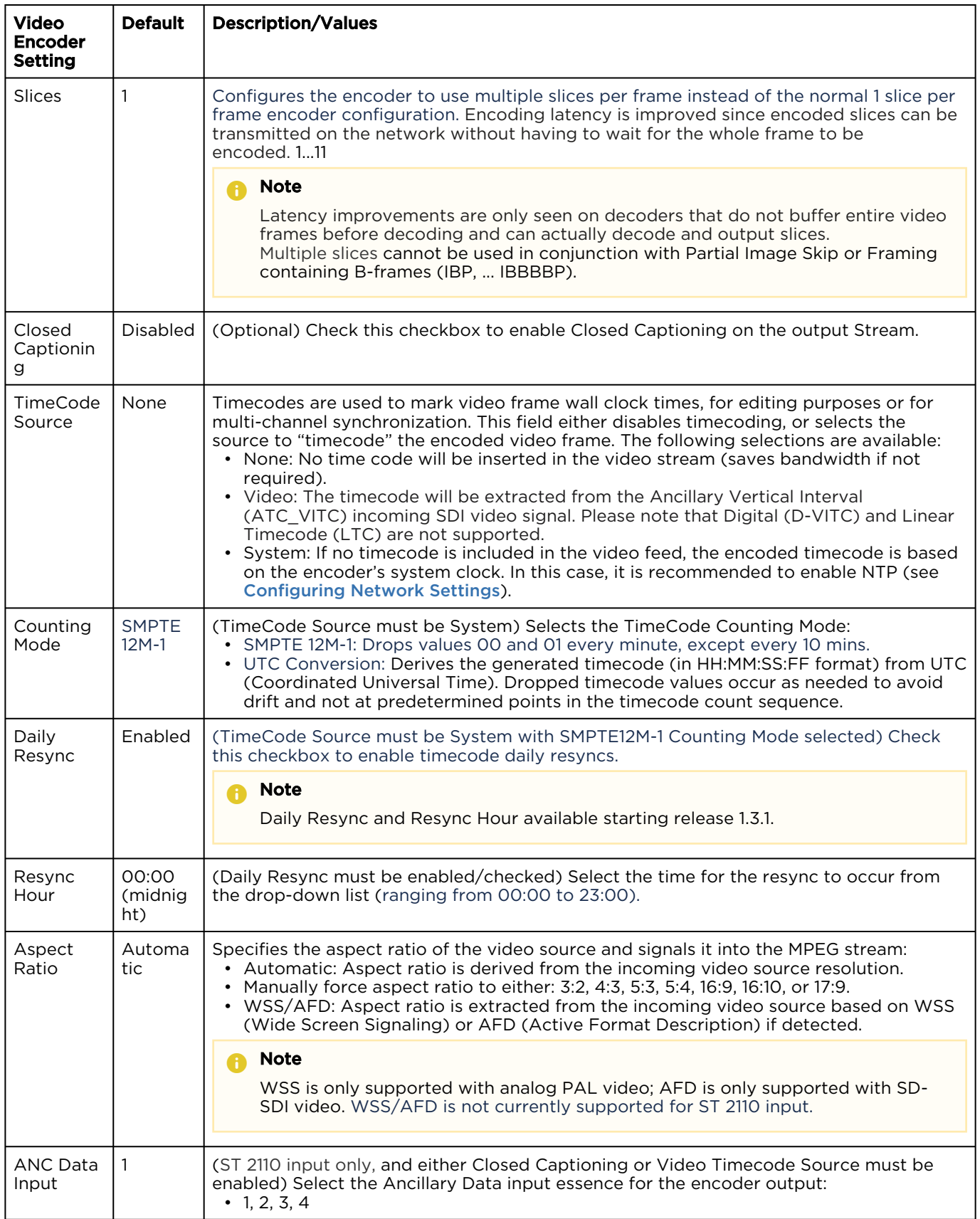

### Related Topics

- [Video Encoding](#page-317-0) (in [Technical Specifications](#page-314-0))
- [AVC and HEVC Encoding](#page-21-0)
- [Configuring ST 2110 Inputs](#page-88-0)

## <span id="page-57-0"></span>Video Encoder Statistics

The following table lists the Video Encoder statistics (some only available when Status is Encoding):

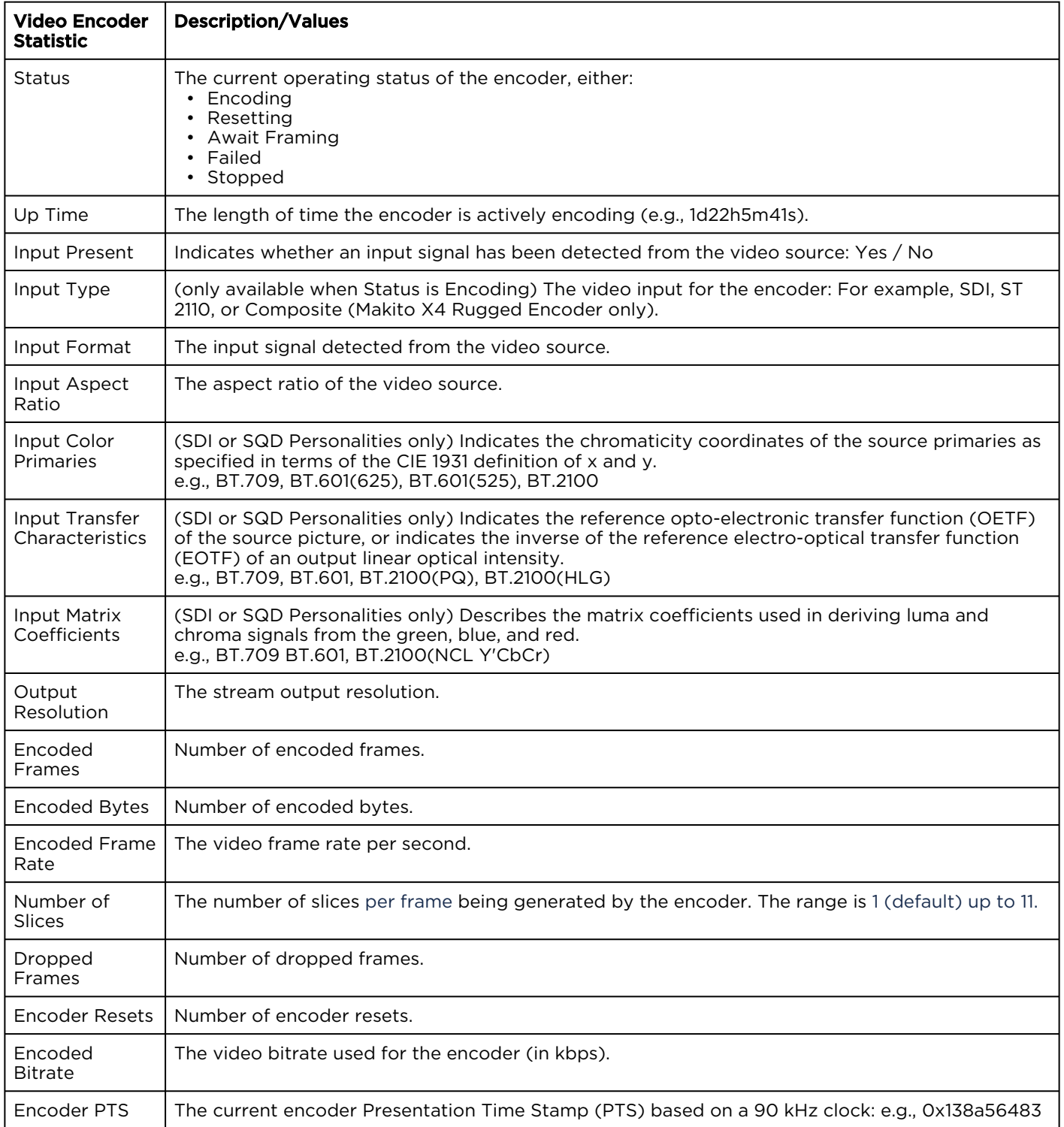

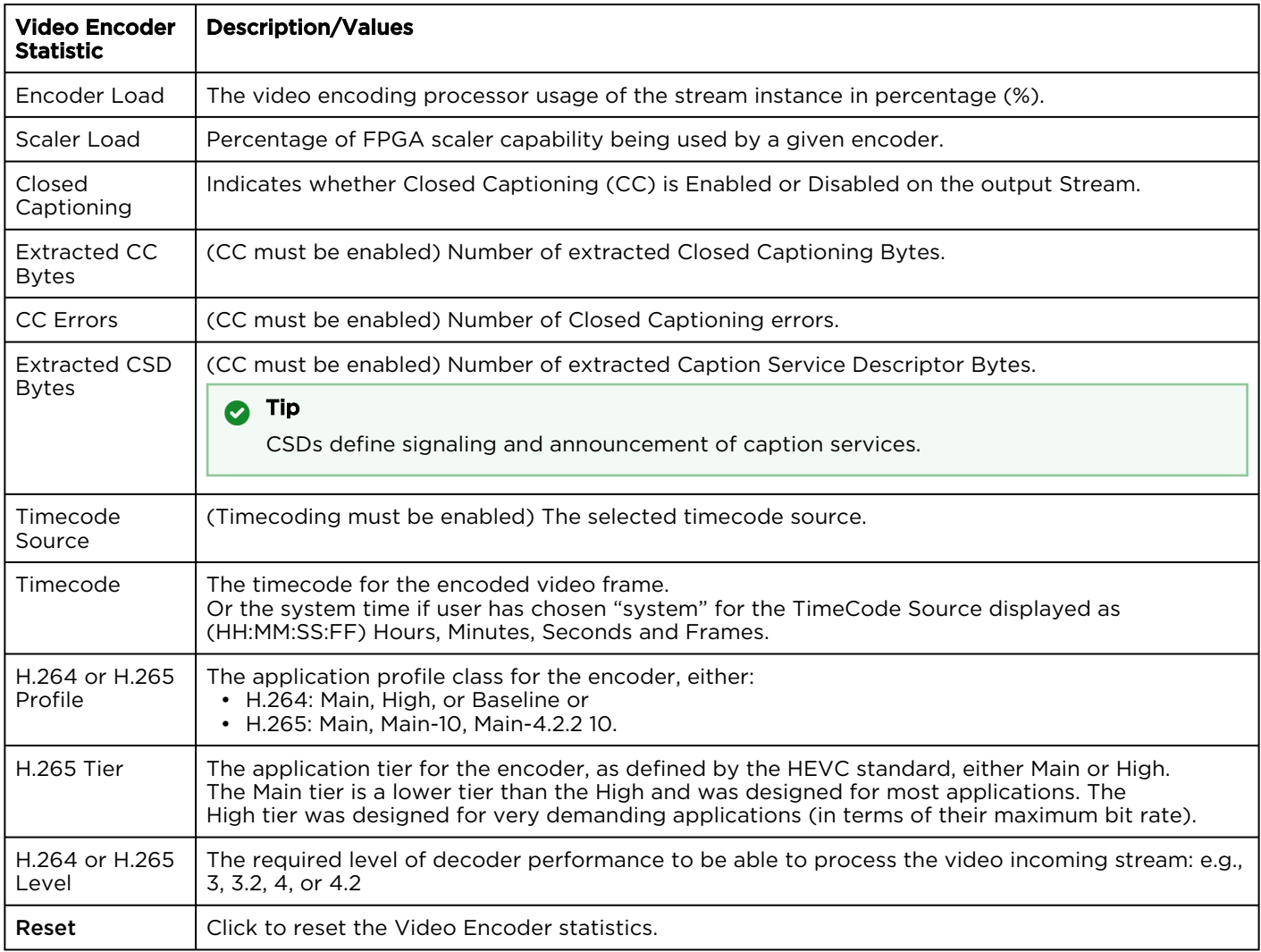

### Related Topics

• [Video Encoder Settings](#page-51-0)

## Makito Decoder Interoperability

The following table lists recommended settings to optimize the Makito X4 encoder configuration to stream to the Makito X decoder (release 2.4 or later):

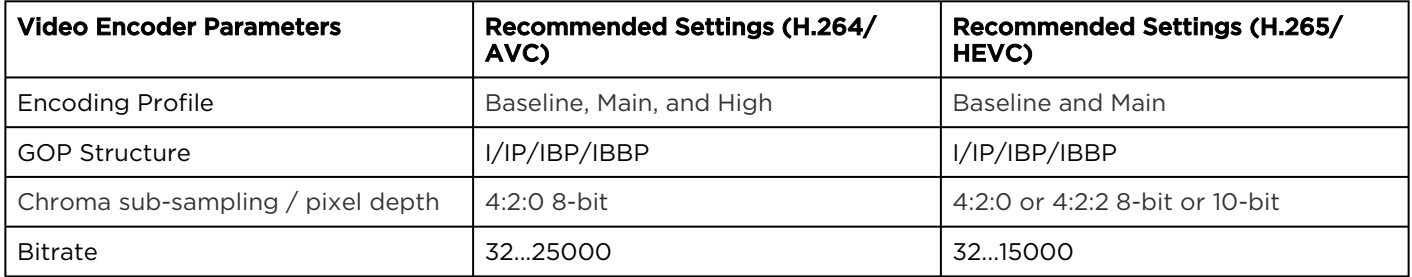

The following table lists required Video Encoder settings when configuring the Makito X4 encoder to interoperate with the Makito Classic (previous generation) decoder:

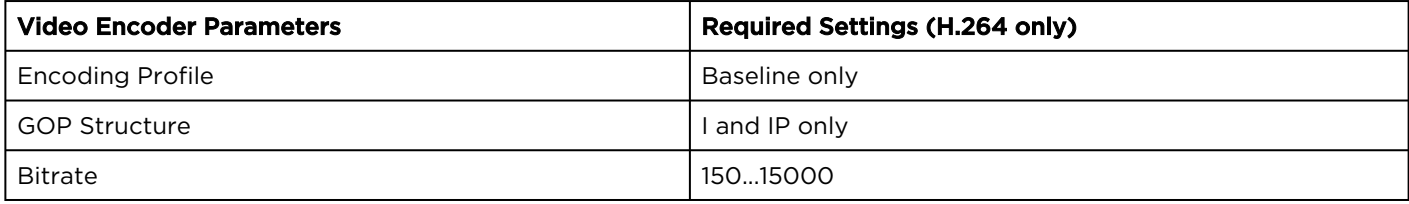

## <span id="page-60-0"></span>Configuring Audio Encoders

From the Audio Encoder pages, you can configure up to sixteen independent audio encoders to apply to streams. You can also start, mute, and stop each audio encoder, as well as display statistics for the encoder.

### **f** Note

On systems licensed for SMPTE ST 2110 input with the Personality set to ST 2110, the available [inputs for audio encoders are ST 2110 essences. For more information, see](#page-88-0) Configuring ST 2110 Inputs.

## Audio Encoders List View

To open the Audio Encoders List View:

1. On the Streaming page, click Audio Encoders on the sidebar. The Audio Encoders List View opens.

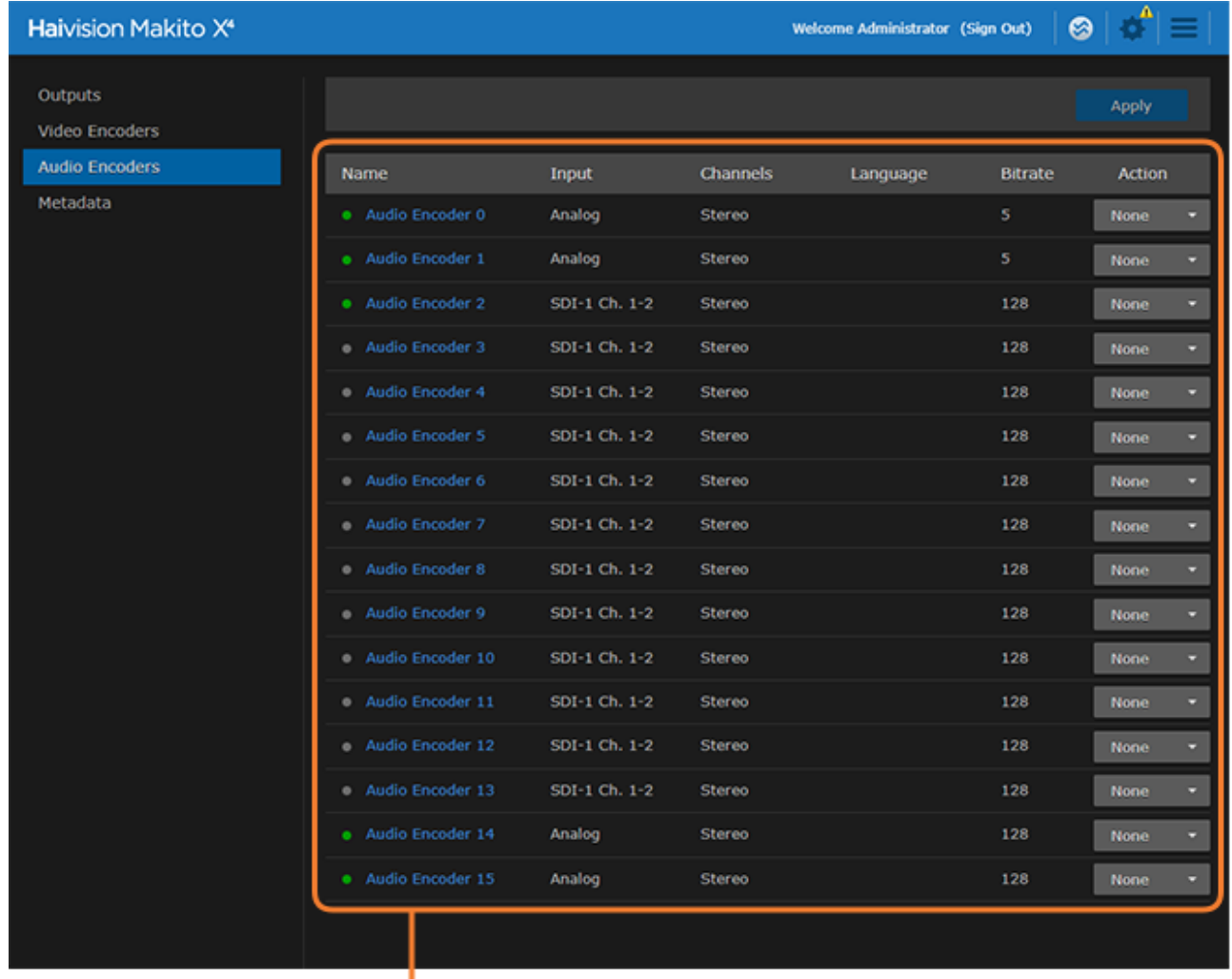

### Audio Encoders List View/ Click link to open Detail View

The Audio Encoders List View displays the status LED, Name, Input, Channel Mode, Language, and Bitrate for each audio encoder.

- 2. From here, you can perform the following tasks:
	- To view details or modify the audio settings for an encoder, click a link in the table to open the Audio Encoder Detail View.
	- To change the status for an encoder input, click the drop-down list under Action and select either Start or Stop (as applicable), or Mute.
- 3. To apply your changes, click Apply.

## Configuring Audio Encoder Settings

From the Audio Encoder Detail View, you can configure audio encoding properties such as the bitrate, encoding algorithm, and language for each encoder.

To configure the Audio Encoding Settings:

1. From the Audio Encoders List View, click a link in the table to select the encoder. The Audio Encoder Detail View opens, displaying the current audio settings for the selected encoder.

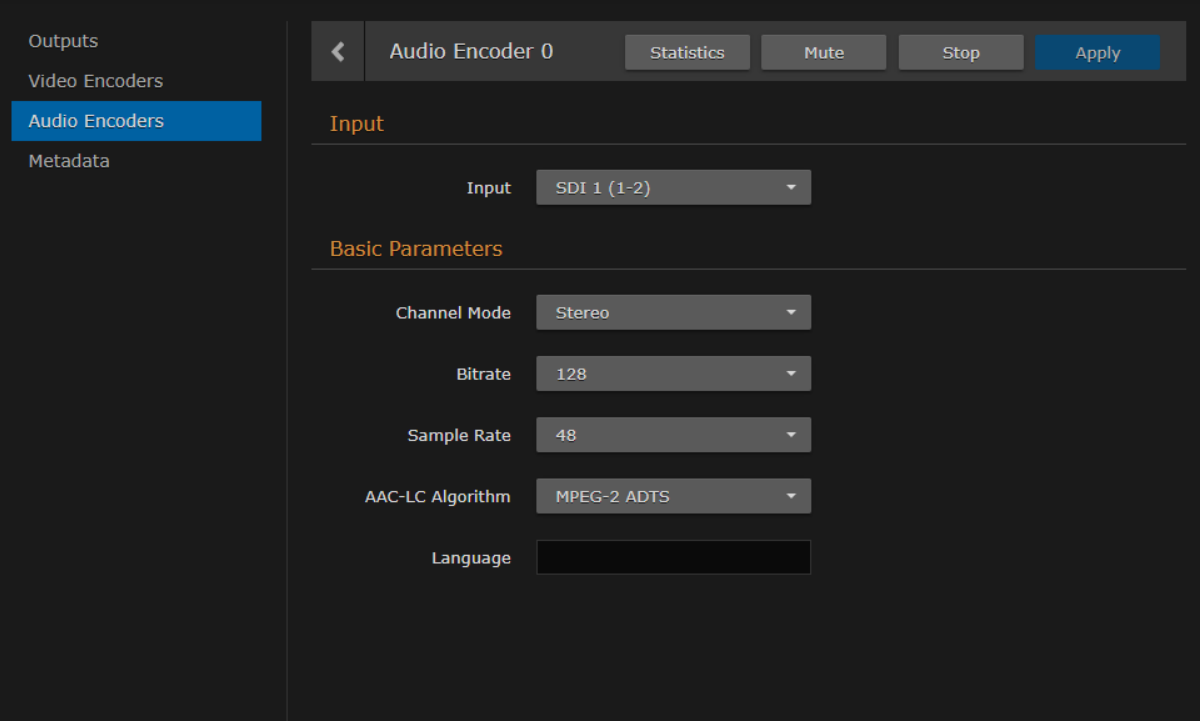

- 2. Select or enter the new value(s) in the appropriate field(s). See [Audio Encoder Settings](#page-63-0).
- 3. To start or stop the encoder, click Start or Stop (as applicable).
- 4. To mute the audio (when active), click Mute.

### **f** Note

When an audio encoder is muted, it still generates audio data, but the audio content is silence. For more information, see "Mute" in "Basic Parameters" in [Audio Encoder Settings](#page-63-0).

- 5. To view statistics for the encoder, click Statistics. For details, see [Audio Encoder Statistics](#page-65-0).
- 6. To apply your changes, click Apply.
- 7. To return to List View, click Audio Encoders on the sidebar.

### Related Topics

• [audenc](#page-201-0) (CLI Command)

## <span id="page-63-0"></span>Audio Encoder Settings

The following table lists the Audio Encoder controls and settings:

### [Input](#page-63-0) [Basic Parameters](#page-63-0)

### Input Parameters

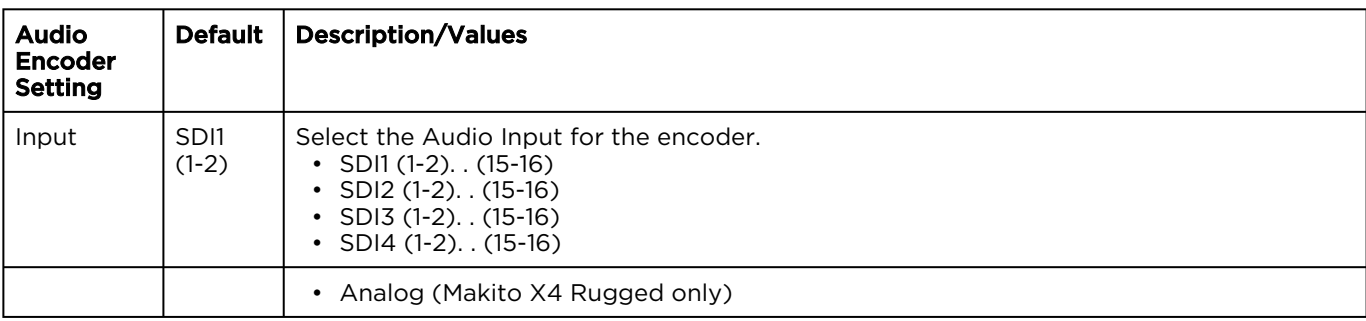

### [Input](#page-63-0) [Basic Parameters](#page-63-0)

#### Basic Parameters

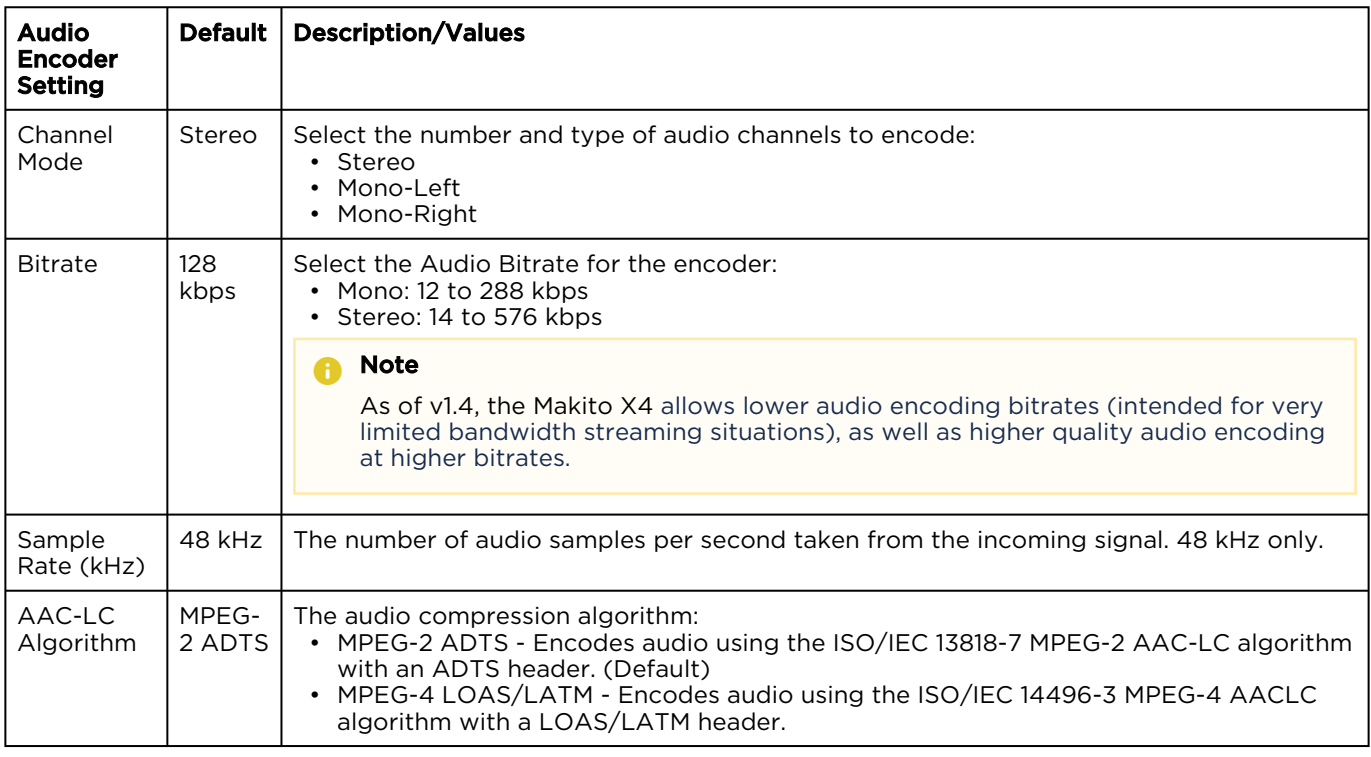

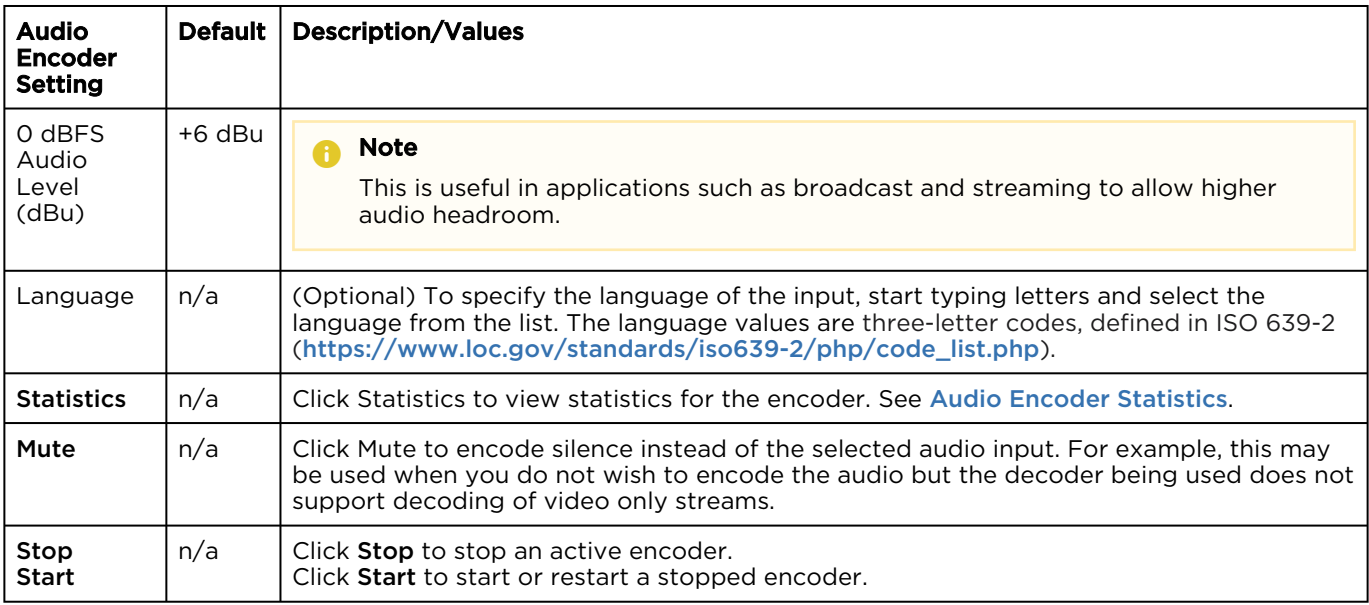

### Related Topics

- [Audio Encoding](#page-322-0) (in [Technical Specifications](#page-314-0))
- [Configuring ST 2110 Inputs](#page-88-0)

## <span id="page-65-0"></span>Audio Encoder Statistics

The following table lists the Audio Encoder statistics:

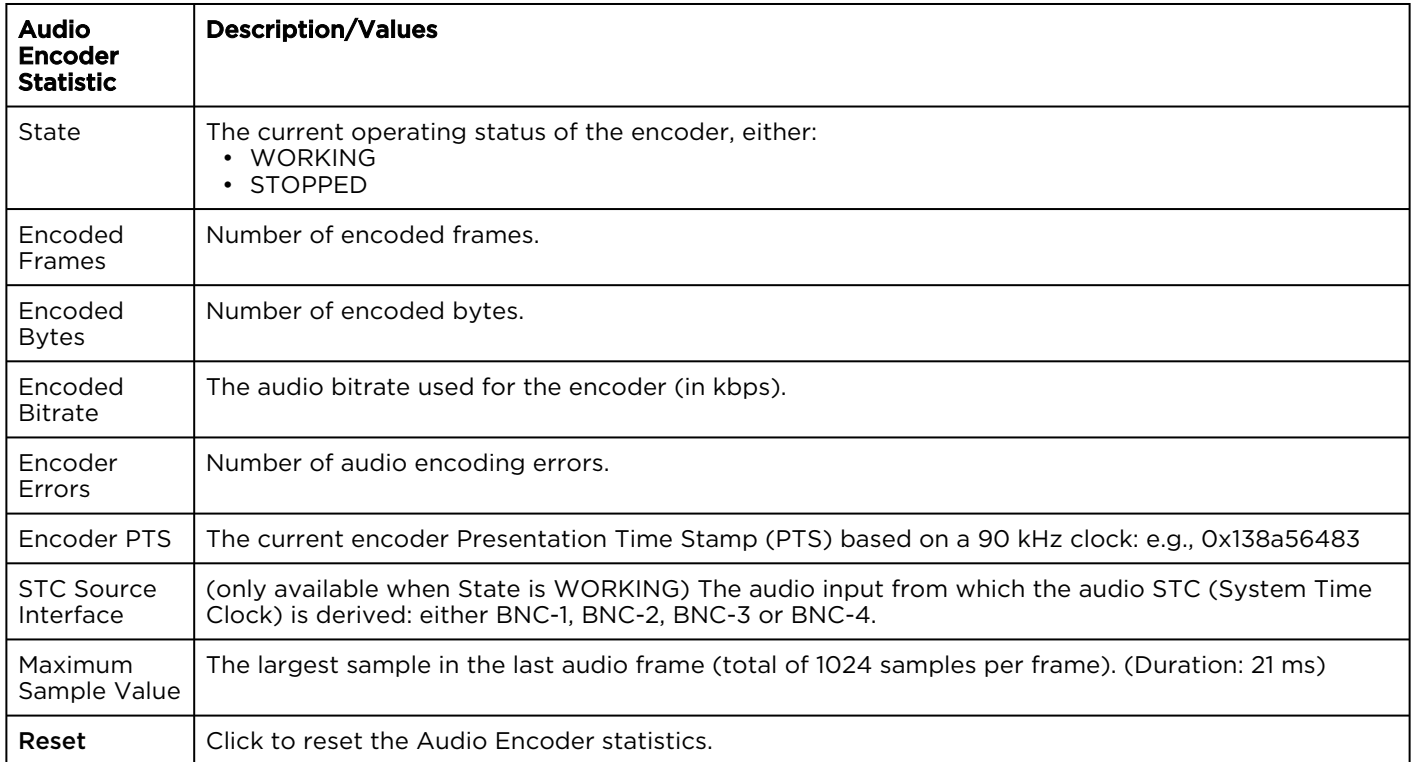

### Related Topics

• [Audio Encoder Settings](#page-63-0)

## <span id="page-66-0"></span>Configuring Metadata Capture

From the Metadata pages, you can configure the Makito X4 Encoder to capture either KLV (Key Length Value) or CoT (Cursor on Target) metadata and then incorporate data information within the metadata elementary stream of the standard MPEG Transport Stream.

You can set up multiple metadata inputs to include in Transport Streams. The Makito X4 Encoder supports the following metadata input types:

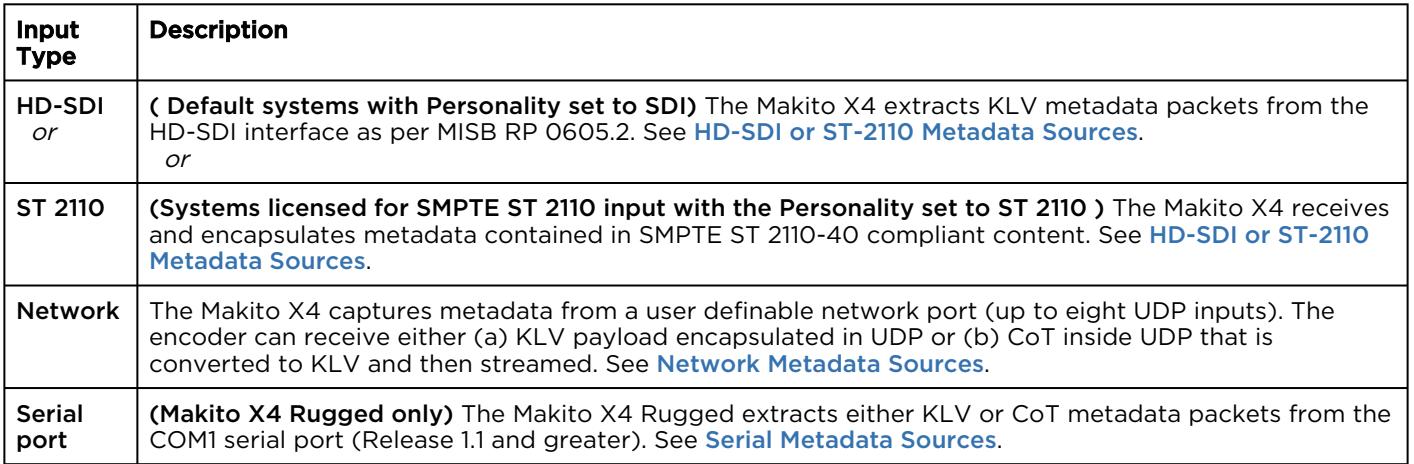

The Makito X4 auto-detects the hardware setup of the encoder.

- SDI Input: SDI KLV metadata sources are created automatically at startup by the system. UDP KLV sources must be manually created by the user. The Makito X4 supports insertion of multiple metadata sources into the same KLV Elementary Stream.
- ST 2110 Input: SMPTE ST 2110-40 metadata sources (both KLV and ancillary data such as CC, Timecode, etc.) are created automatically at startup by the system.

The Makito X4 supports both synchronous and asynchronous KLV metadata stream signaling and AU (Access Unit) transport support. When configuring an (Output) stream, you can select the encapsulation type to use for the associated KLV metadata source.

CoT/UDP and CoT/Serial metadata sources can also be retransmitted to other IP destinations for followup analysis by third party systems. For more information, see [CoT Relaying](#page-83-0).

You can define a small set of static KLV objects (i.e., mission IDs and security classification) for KLV and CoT metadata sources. For more information, see [Mission ID/Security Data Set Insertion](#page-86-0).

### Metadata List View

To open the Metadata List View:

1. On the Streaming page, click Metadata on the sidebar.

The Metadata List View opens, displaying the list of defined Metadata sources for the encoder. Four KLV metadata sources are provided by default (either HD-SDI or ST 2110 input, depending on the encoder Personality).  $\sim$  1.1  $\sim$ ا داد

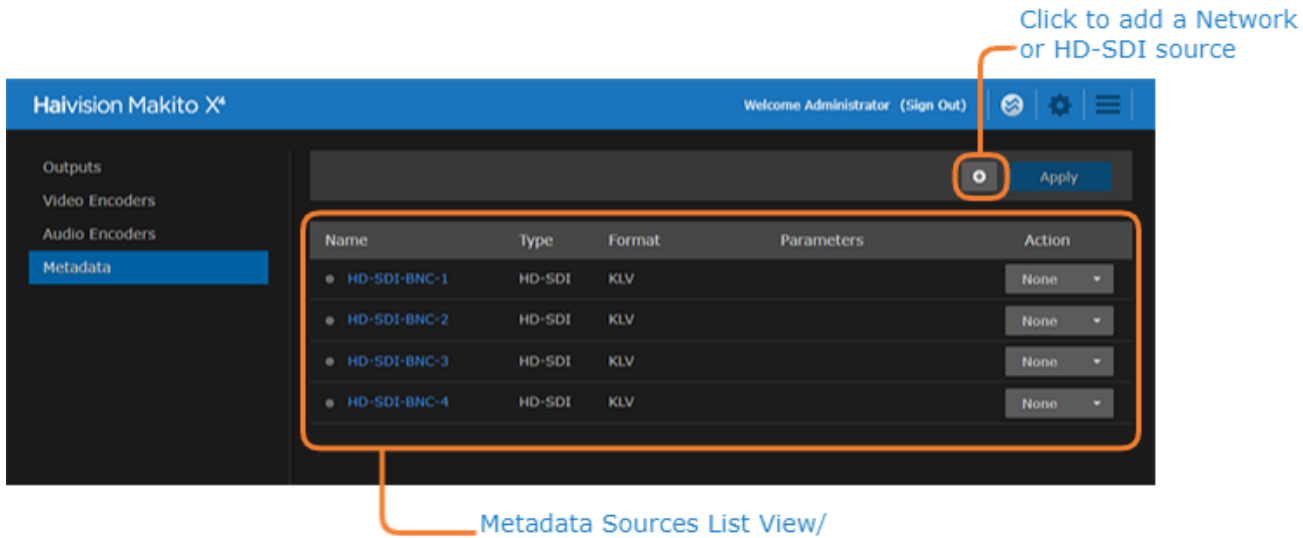

Click link to open Detail View

Click to add a Network or ST-2110 source Haivision Makito X<sup>4</sup> Welcome Administrator (Sign Out)  $\circledcirc$  $\bullet$ Inputs  $\overline{\phantom{a}}$ Apply Outputs Video Encoders Name Parameters Type Format Action **Audio Encoders**  $\bullet$  INPUT-1 ST-2110 KLV None Metadata Non ST-2110 KLV Non INPUT-4 ST-2110 **KLV** None Metadata Sources List View/

Click link to open Detail View

The Metadata List View displays the Status LED, source Name, Type, Format, and selected Parameters for each source.

- 2. From here, you can perform the following tasks:
	- To view or modify source details, click a link in the table to open the Metadata Detail View.

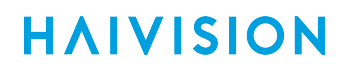

- To add a source, click the  $\bullet$  **Add** button.
- To change the status for a source, click the drop-down list under Action and select either Start or Stop (as applicable). You can also delete a Network source.
- 3. To apply your changes, click Apply.

The following Makito X4 Rugged Encoder example shows the Metadata List View with serial and network sources added.

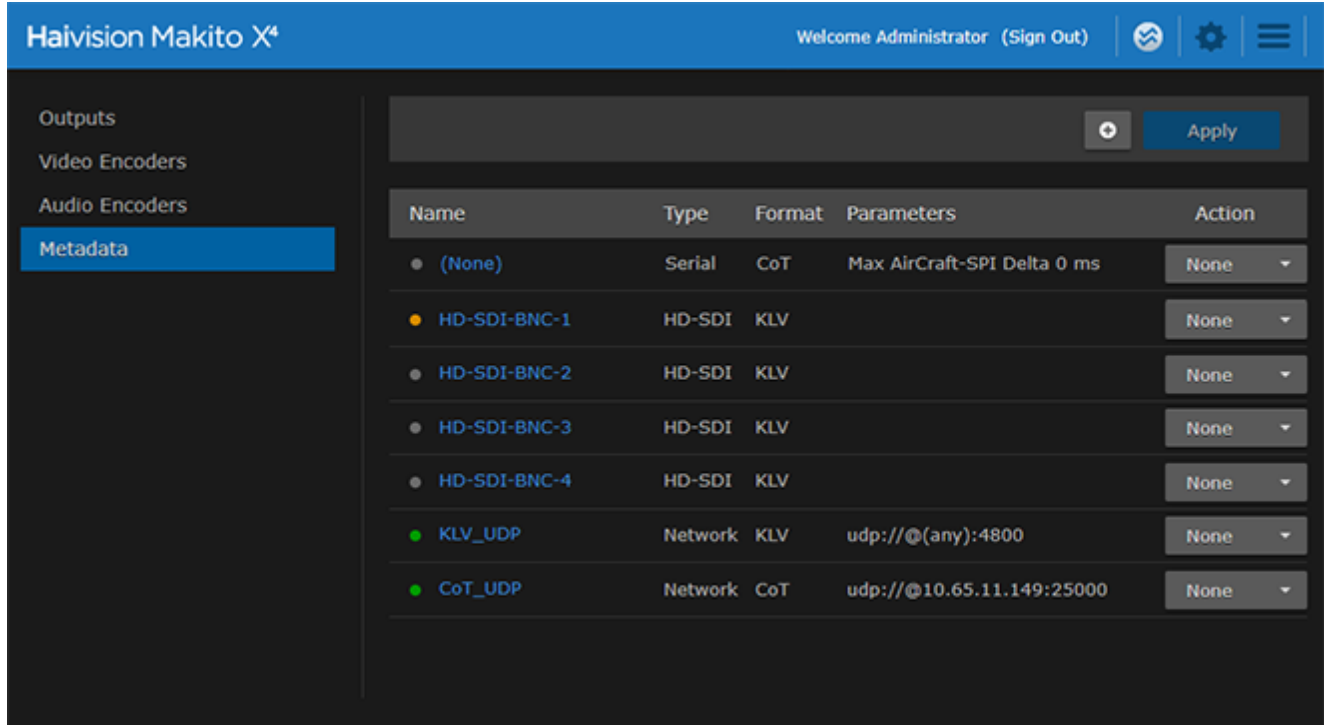

### Configuring Metadata Sources

### <span id="page-69-0"></span>HD-SDI or ST-2110 Metadata Sources

The Makito X4 auto-detects the hardware setup of the encoder and automatically creates either SDI KLV metadata source(s) or SMPTE ST 2110-40 metadata sources.

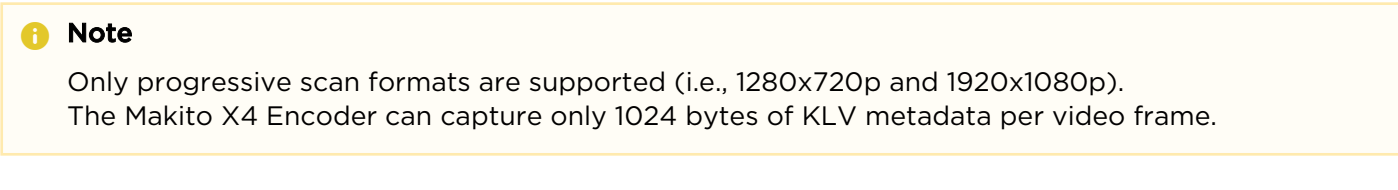

To configure HD-SDI or ST-2110 metadata sources:

1. From the Metadata List View, click the link for the source. The Metadata Source Detail View opens.

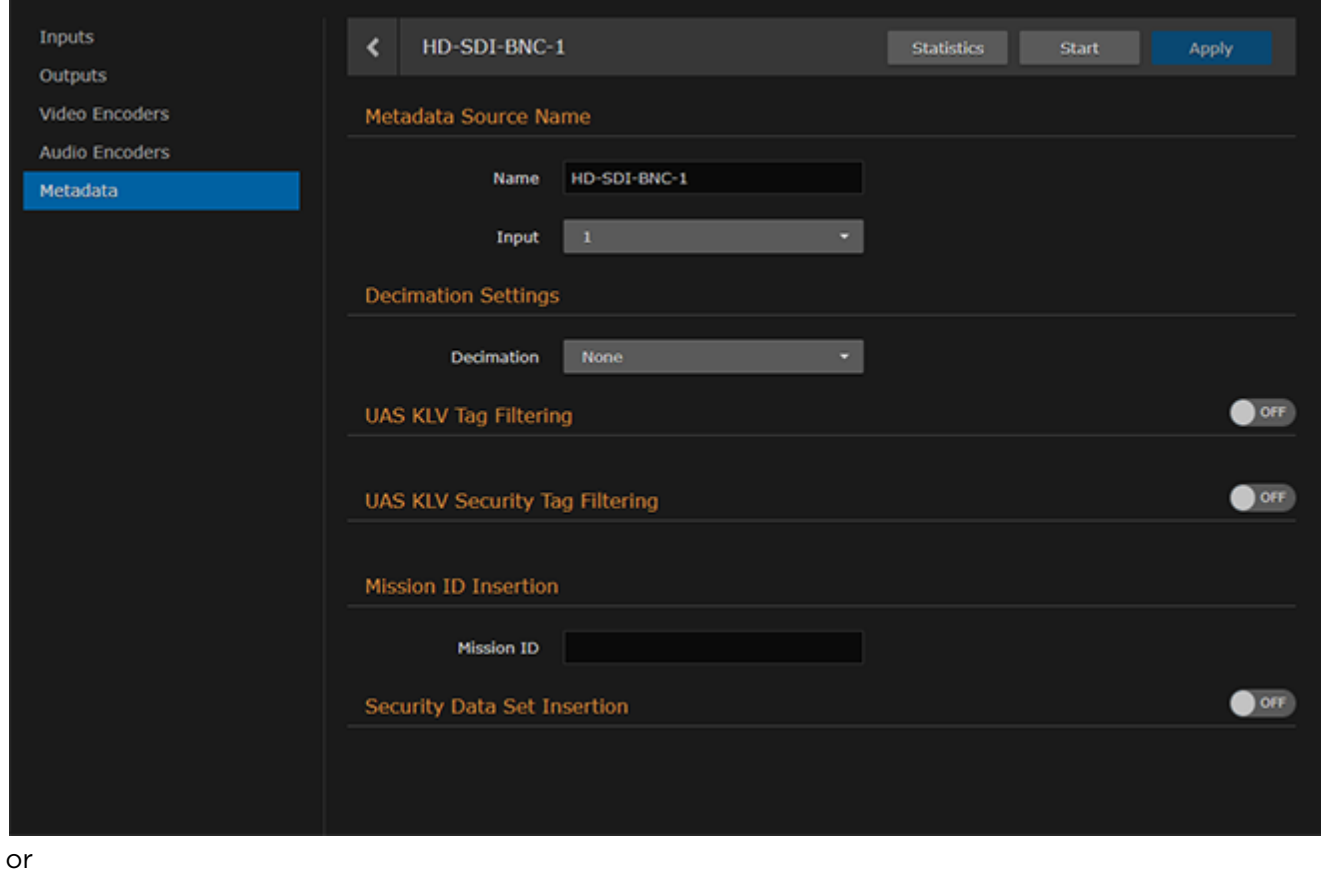

- 2. To create an additional source, from the Metadata List View, click the **D** Add button.
- 3. On the New Metadata Source dialog, select HD-SDI or ST-2110 for the Metadata Type and click Continue.

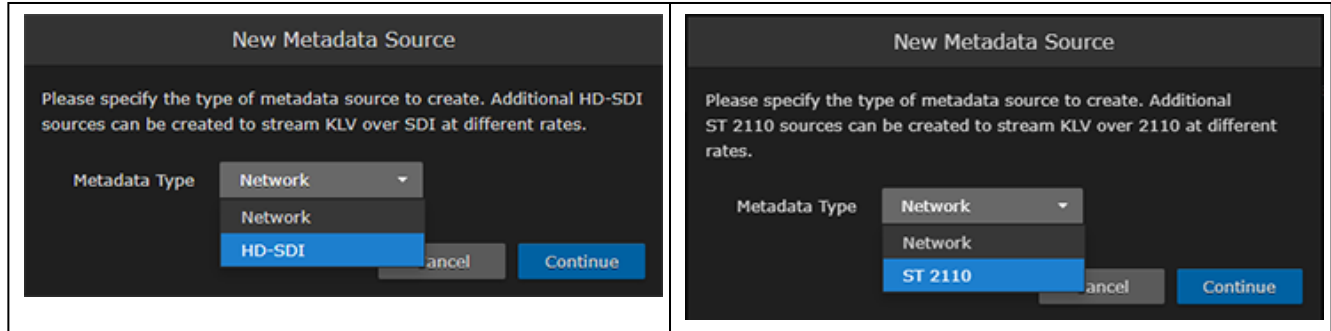

The Create New Metadata Source page opens.

- 4. Type in the Name for the source.
- 5. Select the Input from the drop-down list.

#### Decimation Settings:

- 6. To configure frame-decimation to reduce the bandwidth used by the metadata service, select either a decimation factor or reference encoder from the Decimation drop-down list. See "Decimation" (under "HD-SDI Sources") in [Metadata Settings](#page-76-0).
- 7. Select or enter the remaining value(s). For details on the Metadata fields, see [Metadata Settings](#page-76-0).

### UAS KLV Tag Filtering:

8. [To filter MISB 0601 metadata tags to eliminate unwanted KLV information, see](#page-84-0) UAS KLV Tag Filtering.

#### Mission ID/Security Data Set Insertion:

- 9. [To configure a mission ID or security data to replace or insert, see](#page-86-0) Mission ID/Security Data Set **Insertion**
- 10. To apply your changes and start the Metadata stream, click Apply.
- 11. To start or stop the stream, click **Start** or **Stop** (as applicable).
- 12. To view Metadata statistics, click Statistics. For details, see [Metadata Statistics](#page-81-0).
- 13. To return to the List View, click **Metadata** on the sidebar.

#### Related Topics

- [Metadata Settings](#page-76-0)
- [metadata](#page-212-0) (CLI Command)
- [Configuring ST 2110 Inputs](#page-88-0)

### <span id="page-71-0"></span>Network Metadata Sources

You can configure the Makito X4 to capture metadata from a user definable network port (up to eight UDP inputs). The encoder can receive either (a) KLV payload encapsulated in UDP or (b) CoT inside UDP that is converted to KLV and then streamed (see [CoT/UDP with SPI Message Filtering Based on UID](#page-82-0)).

You must specify the UDP port on which the Makito X4 will listen for incoming metadata. However, the IP Address is only required for reception of multicast metadata, or if you only want to accept messages coming from a specific sender.

To add a network metadata source:

- 1. From the Metadata List View, click the **Add** button.
- 2. On the New Metadata Source dialog, select Network for the Metadata Type and click Continue.

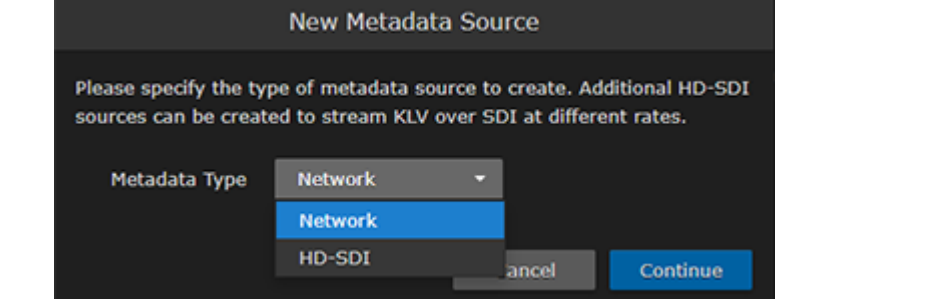

3. On the Create New Metadata Source page, type in the Name for the source.

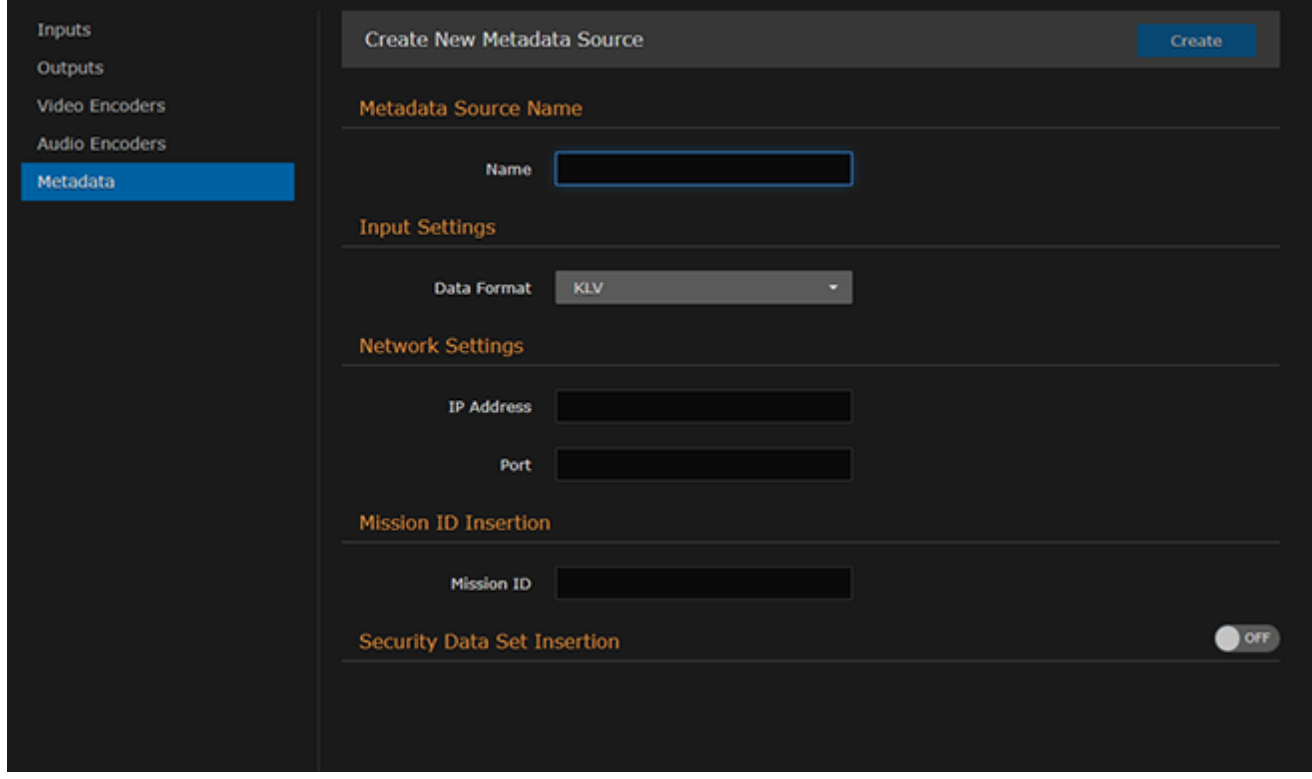
### Input and Serial Settings

4. If CoT has been installed, select CoT for the Data Format (under Input Settings).

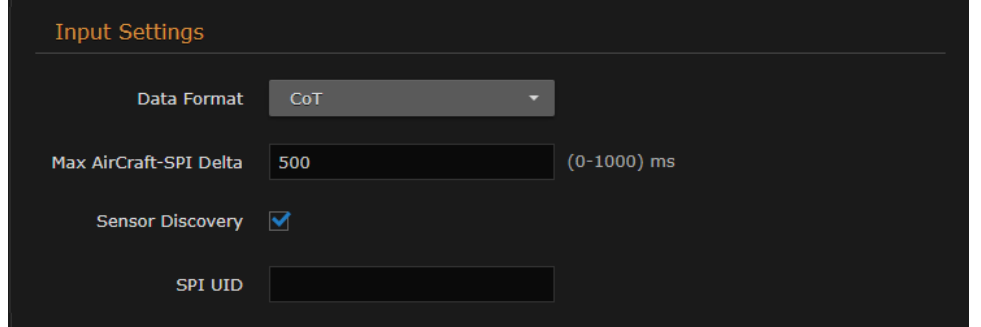

5. Select or enter the remaining value(s). For details on the Metadata fields, see [Metadata Settings](#page-76-0).

### CoT Relaying

6. (Optional) To set up CoT retransmission, see [CoT Relaying](#page-83-0).

#### Mission ID/Security Data Set Insertion

- 7. [\(Optional\) To configure a mission ID or security data to replace or insert, see](#page-86-0) Mission ID/Security Data Set Insertion.
- 8. To apply your changes and start the Metadata stream, click Apply.
- 9. To start or stop the stream, click Start or Stop (as applicable).
- 10. To view Metadata statistics, click Statistics. For details, see [Metadata Statistics](#page-81-0).
- 11. To return to the List View, click **Metadata** on the sidebar.

- [Metadata Settings](#page-76-0)
- [metadata](#page-212-0) (CLI Command)

## Serial Metadata Sources

## **O** Note

The Makito X4 Rugged automatically creates the Serial metadata source if the COM Port Mode is set to Metadata.

You can configure the Makito X4 Rugged to extract either KLV or CoT metadata packets from the serial port. You must specify the Data Format, and for CoT metadata, the Max AirCraftSPI Delta.

To configure the Serial metadata source:

1. From the Metadata List View, click the link for the Serial metadata source (i.e., the first line in the table).

2. On the Serial Source Detail View, type in the Name for the source.

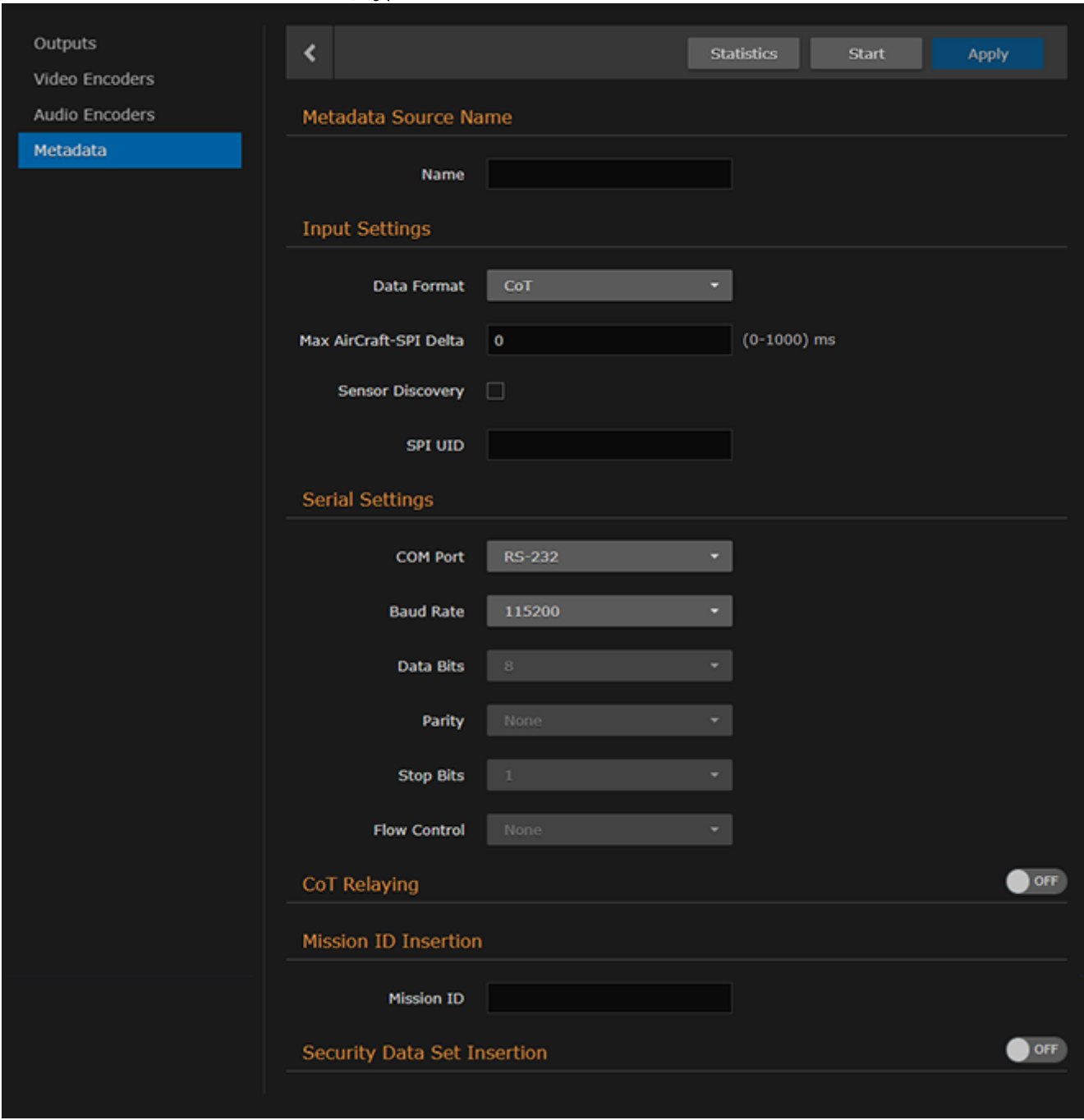

#### Input and Serial Settings

- 3. If CoT has been installed, select CoT for the Data Format (under Input Settings).
- 4. Select or enter the remaining value(s). For details on the Metadata fields, see [Metadata Settings](https://doc.haivision.com/MakitoX4Enc/latest/makito-x4-encoder-user-s-guide/managing-%5B%E2%80%A6%5Dmetadata-settings?activetab=SerialSources%28RuggedEncoderonly%29). CoT Relaying
- 5. (Optional) To set up CoT retransmission, see [CoT Relaying](#page-83-0). Mission ID/Security Data Set Insertion
- 6. [\(Optional\) To configure a mission ID or security data to replace or insert, see](#page-86-0) Mission ID/Security Data Set Insertion.
- 7. To apply your changes and start the Metadata stream, click Apply.
- 8. To start or stop the stream, click Start or Stop (as applicable)
- 9. To view Metadata statistics, click Statistics. For details, see [Metadata Statistics](#page-81-0).
- 10. To return to the List View, click Metadata on the sidebar.

- [Metadata Settings](#page-76-0)
- [metadata](#page-212-0) (CLI Command)

## <span id="page-76-0"></span>Metadata Settings

The following table lists the encoder Metadata controls and settings:

[HD-SDI or ST-2110 Sources](#page-76-0) [Network Sources](#page-76-0) [Serial Sources \(Rugged Encoder only\)](#page-76-0)

## HD-SDI or ST-2110 Sources

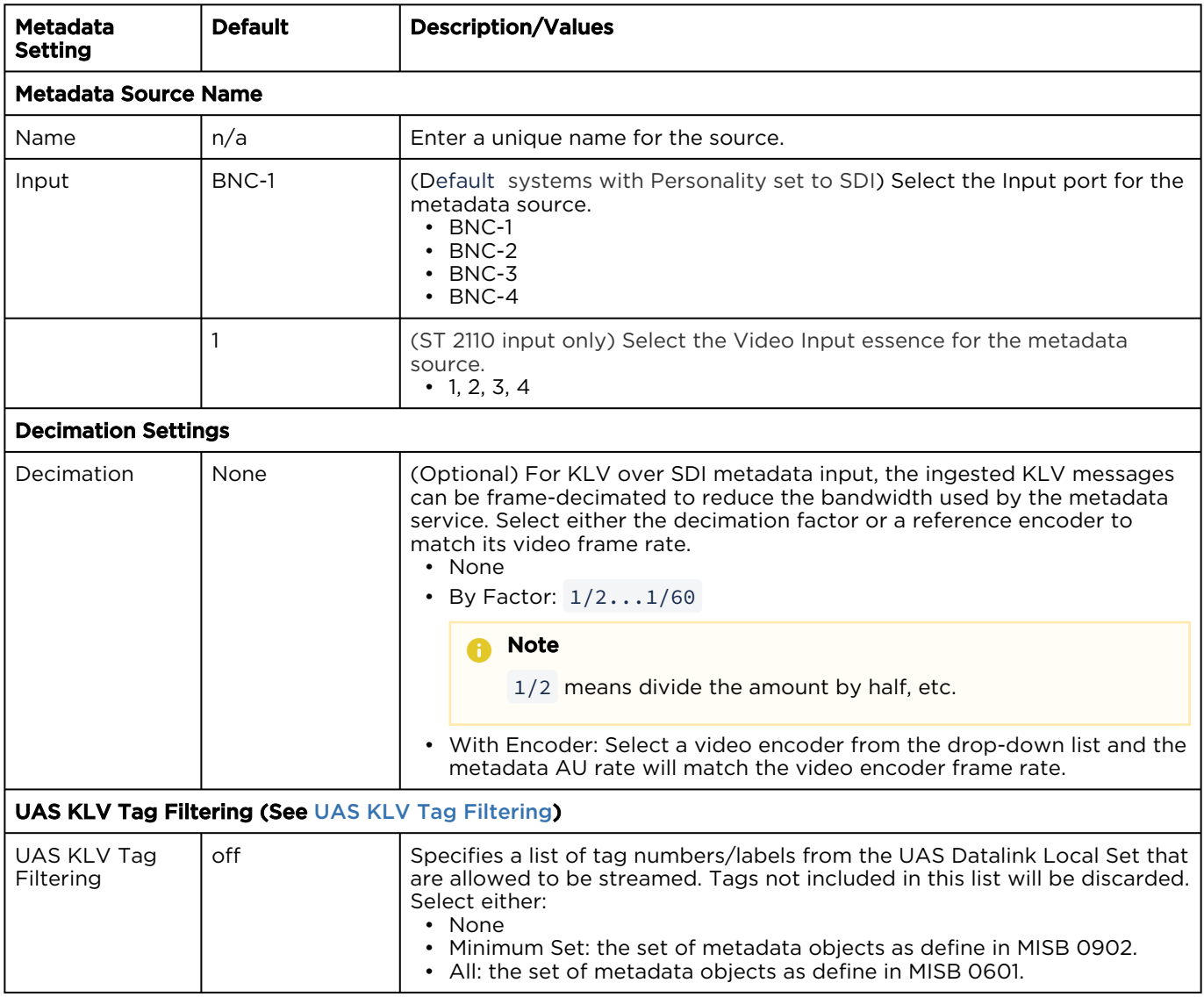

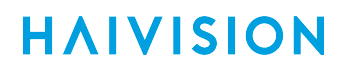

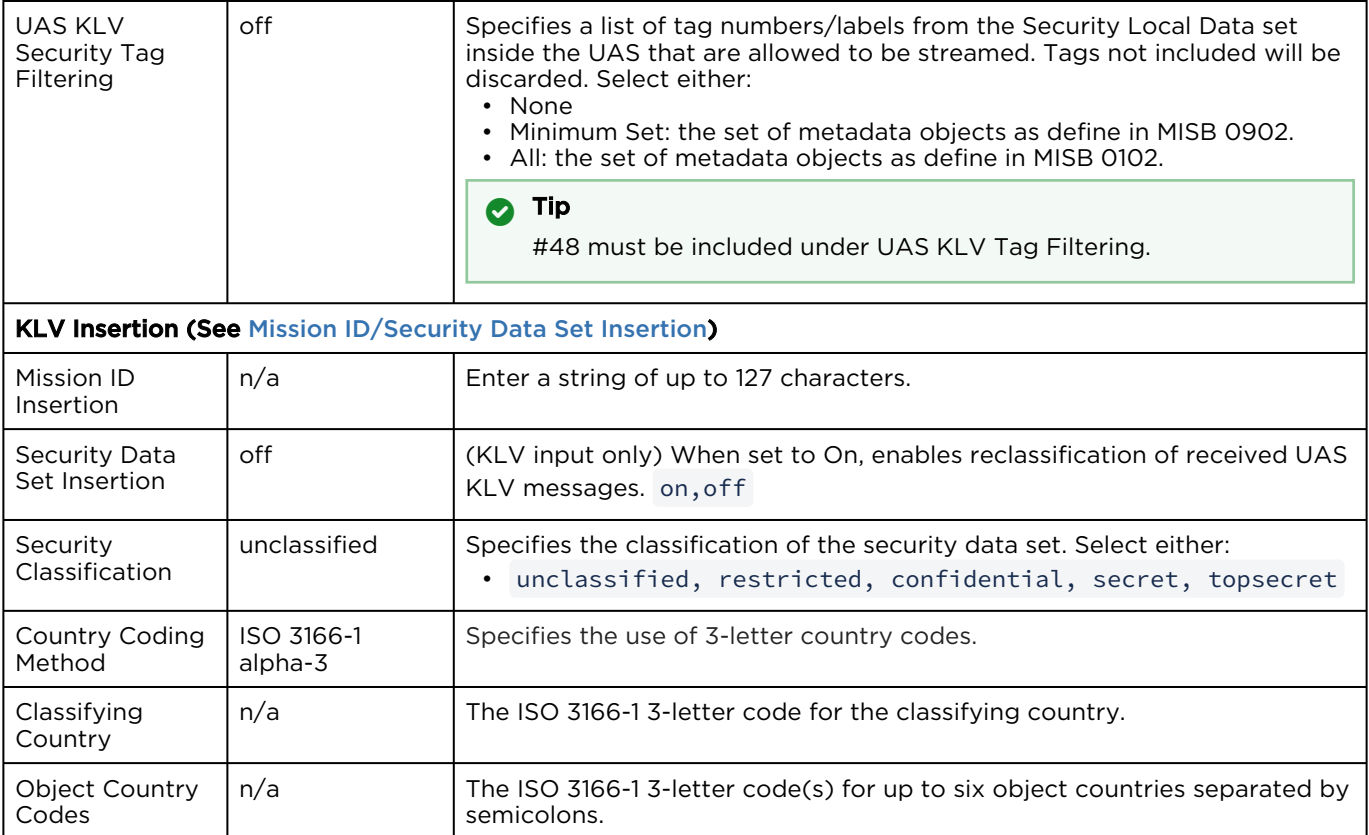

[HD-SDI or ST-2110 Sources](#page-76-0) [Network Sources](#page-76-0) [Serial Sources \(Rugged Encoder only\)](#page-76-0)

#### Network Sources

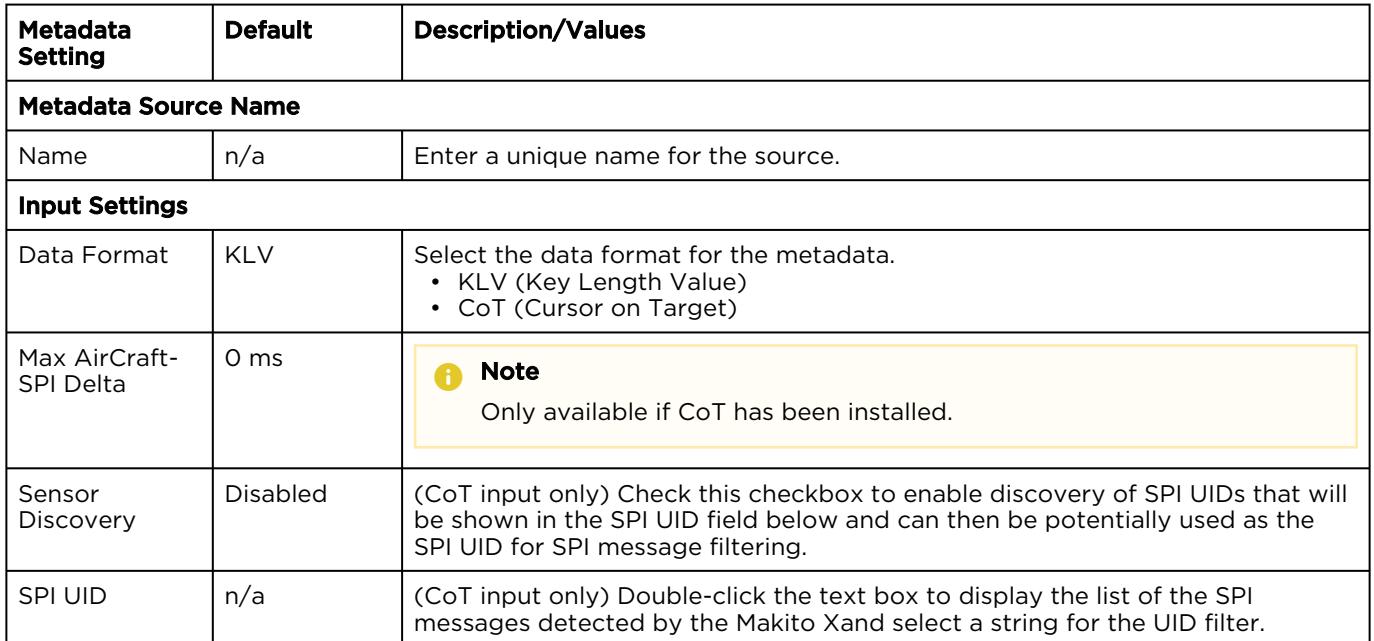

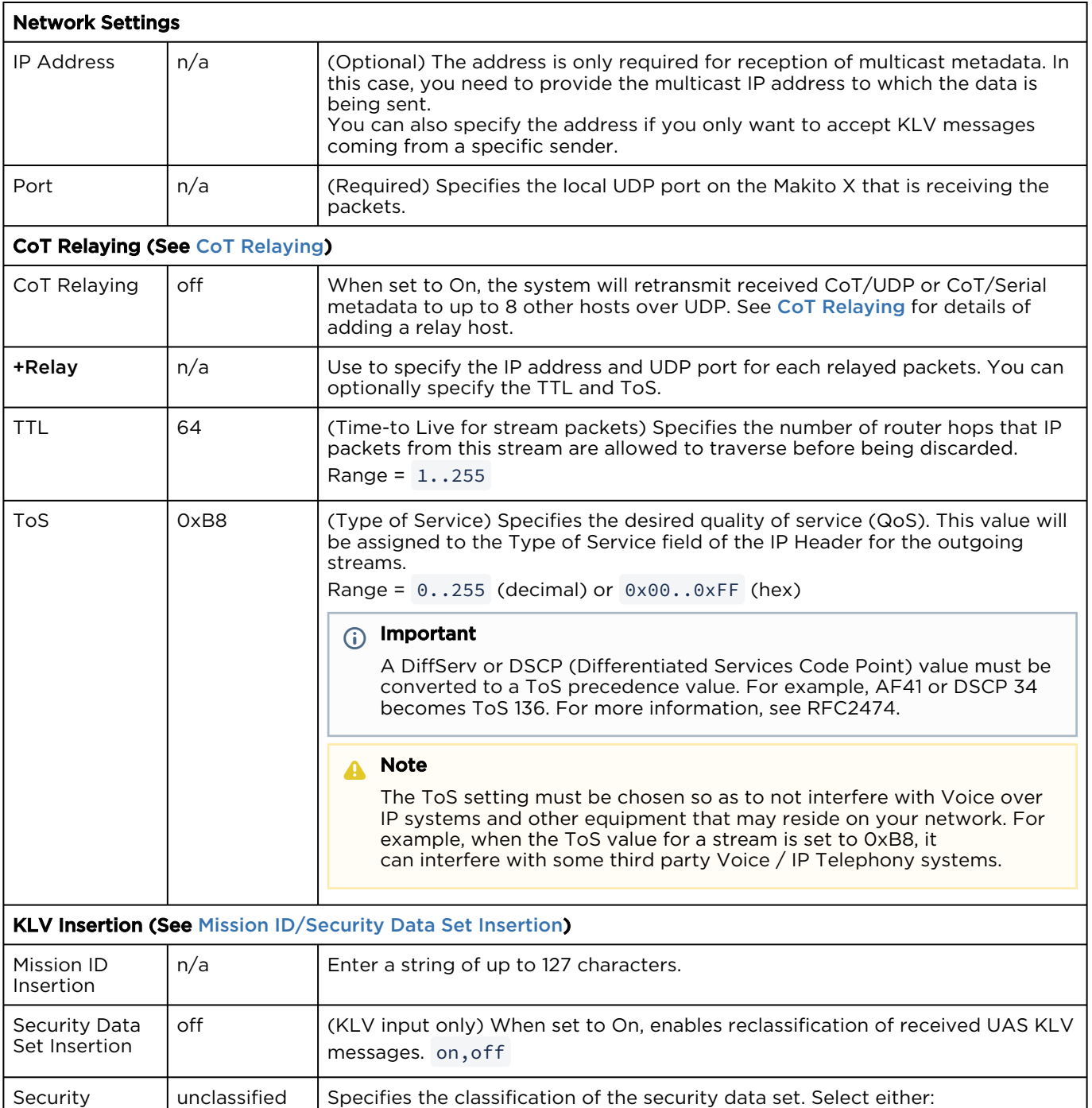

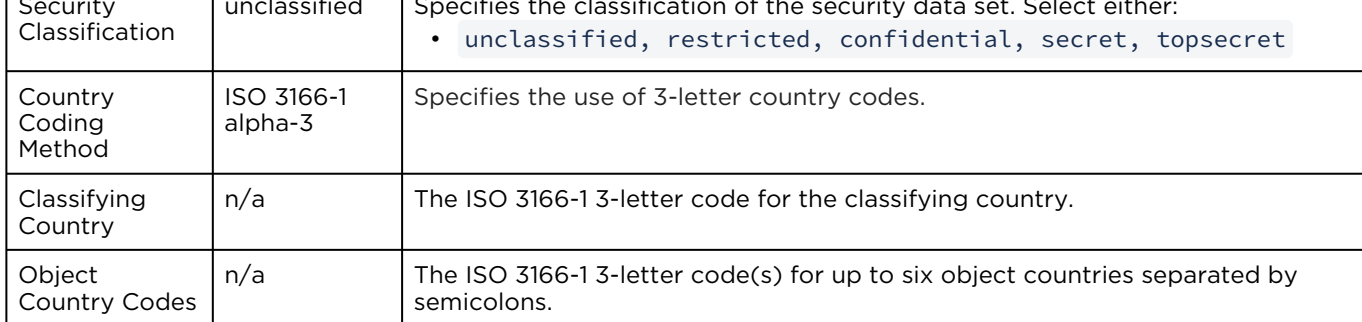

## [HD-SDI or ST-2110 Sources](#page-76-0) [Network Sources](#page-76-0) [Serial Sources \(Rugged Encoder only\)](#page-76-0)

#### Serial Sources (Rugged Encoder only)

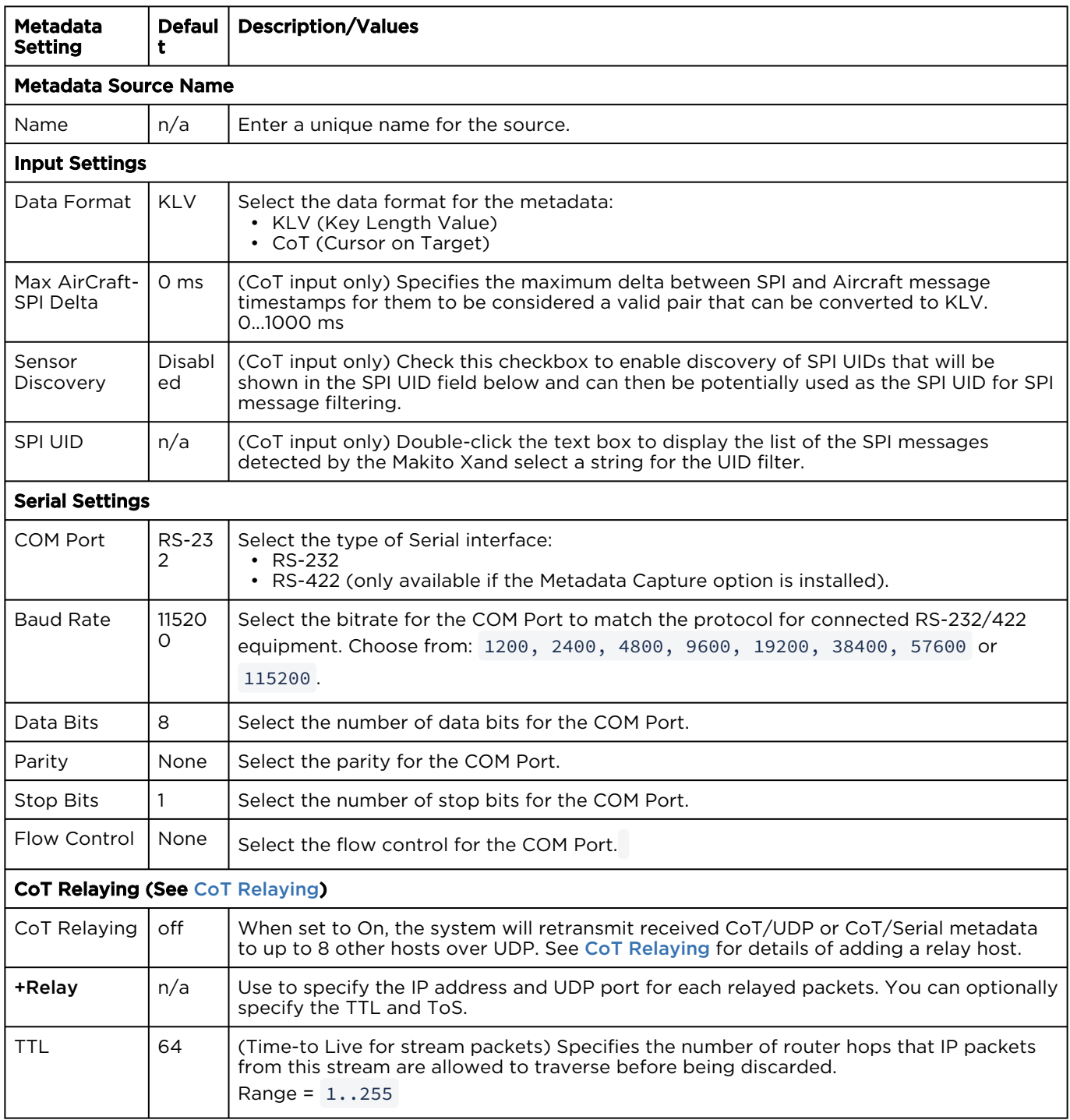

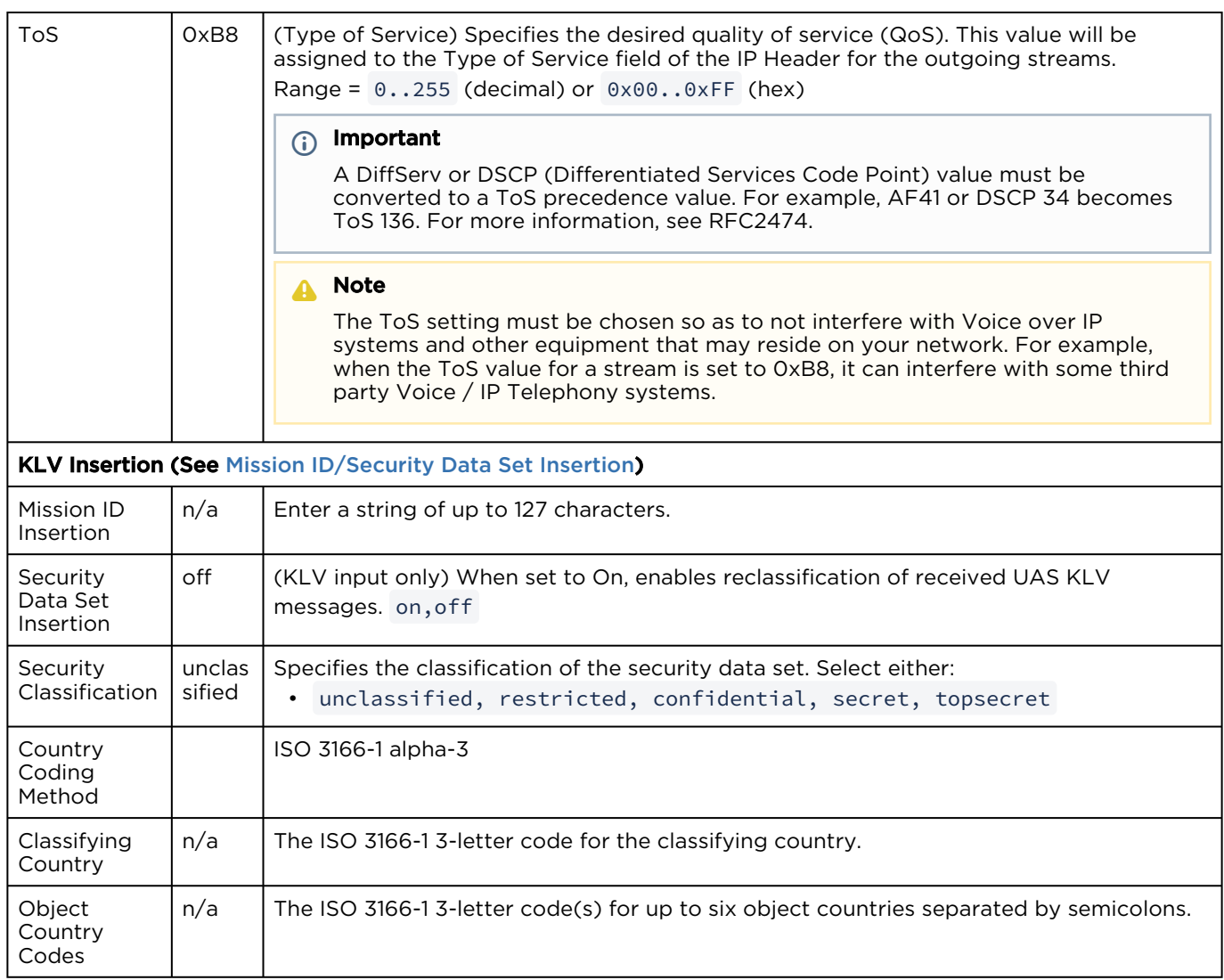

- [ISR Metadata \(Optional\)](#page-323-0) (in [Technical Specifications](#page-314-0))
- [Configuring ST 2110 Inputs](#page-88-0)

## <span id="page-81-0"></span>Metadata Statistics

The following table lists the Metadata statistics:

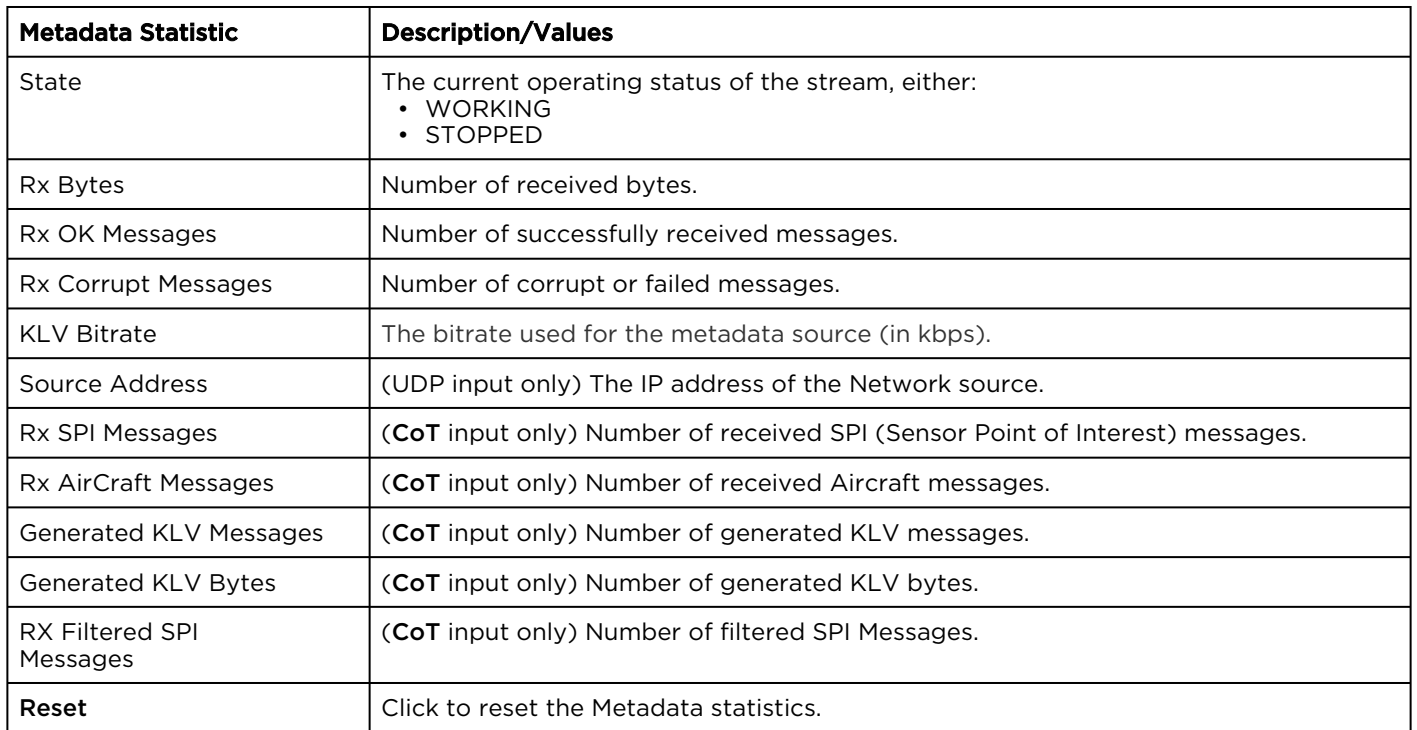

## Related Topics

• [Metadata Settings](#page-76-0)

# CoT/UDP with SPI Message Filtering Based on UID

## **A** Note

CoT SPI filtering applies to CoT/UDP and CoT/Serial services.

The Makito X accepts raw CoT metadata over UDP (no SerialID wrapper) and filters the SPI (Sensor Point of Interest) messages based on a user-supplied string. If the string appears in the SPI message, then it is passed through and combined with the platform message before conversion to KLV. This allows platforms that generate multiple SPI messages to filter out unwanted incoming messages.

If the UDP port is receiving CoT, you may specify a UID filter string. If the string is present in a SPI message UID field, then the message is passed. Otherwise the message is discarded. (The format of the SPI UID filter string is a text string containing alphanumeric characters.)

In order to avoid input errors for the SPI filter string, the Makito X collects a list of the received SPI messages. You can then select a string from this list for the UID filter string.

Platform and filtered SPI messages will be converted to KLV. Only a single SPI message is supported. The KLV (converted from CoT/UDP) is multiplexed into the MPEG-2 TS stream.

The Makito X supports multiplexing of metadata sources.

- [Metadata Settings](#page-76-0)
- [metadata](#page-212-0) (CLI Command)

## <span id="page-83-0"></span>CoT Relaying

From the Metadata Detail View, you can configure retransmission of COT metadata received over the UDP or Serial (Makito X4 Rugged only) interface. The metadata will be retransmitted as a CoT/UDP unicast or multicast stream so that multiple CoT listeners can access the source CoT data. You can retransmit up to eight (8) CoT/UDP messages.

To configure CoT Retransmission:

- 1. From the Metadata List View, click the link for the CoT metadata source to retransmit. For details on setting up the metadata source, see [Setting Up Streaming Outputs](#page-99-0).
- 2. On the Metadata Detail View, if necessary, scroll down the page and toggle the CoT Relaying button to On.

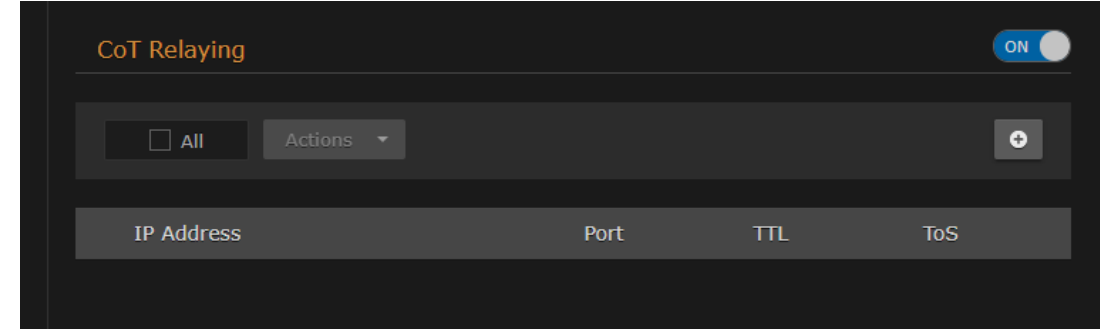

- 3. To add a CoT retransmission destination, click +Relay.
- 4. On the Add CoT Relay dialog, enter the IP Address and Port for the destination. Adjust the TTL and TOS values if required.

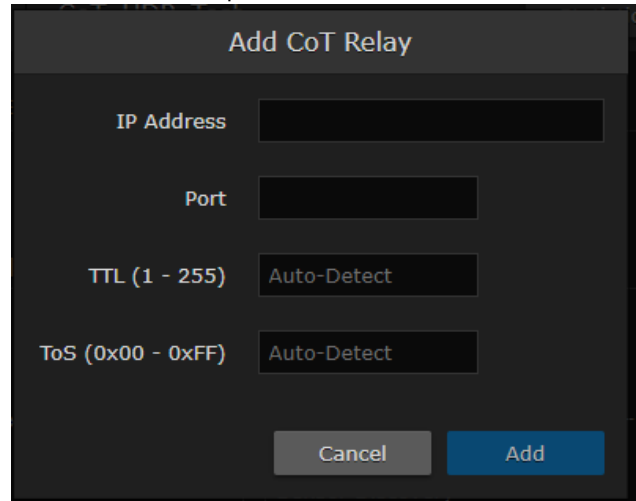

5. Click Add.

The stream is added to the list:

6. To edit or delete a CoT relay destination, select the relay from the list and select Edit or Delete from the Actions drop-down menu.

- [Metadata Settings](#page-76-0)
- [metadata](#page-212-0) (CLI Command)

## <span id="page-84-0"></span>UAS KLV Tag Filtering

You can filter MISB 0601 metadata tags on a per tag basis, by specifying all or any subset of the MISB 0601 tags. If a tag is included, it is allowed to proceed to the metadata elementary stream (ES). Tags that are not included are filtered out of the metadata AU and not transmitted in the metadata ES. Non-MISB 0601 metadata (such as MISB 0605 or custom metadata adhering to SMPTE 336) is not affected by the MISB 0601 filtering.

When filtering MISB 0601 metadata tag 48 (security metadata), you can also filter the security metadata tags defined in MISB 0102.

This is useful to eliminate unwanted KLV information in order to minimize the metadata bandwidth required. You may choose to down-scale and frame-decimate the video and decimate the metadata as well.

To filter UAS KLV metadata tags:

- 1. From the Metadata List View, click the link for the metadata source to filter.
- 2. On the Metadata Detail View, to filter MISB 0601 metadata tags, toggle the UAS KLV Tag Filtering button to On and select the scope of filtering from the Included UAS Tags drop-down list.

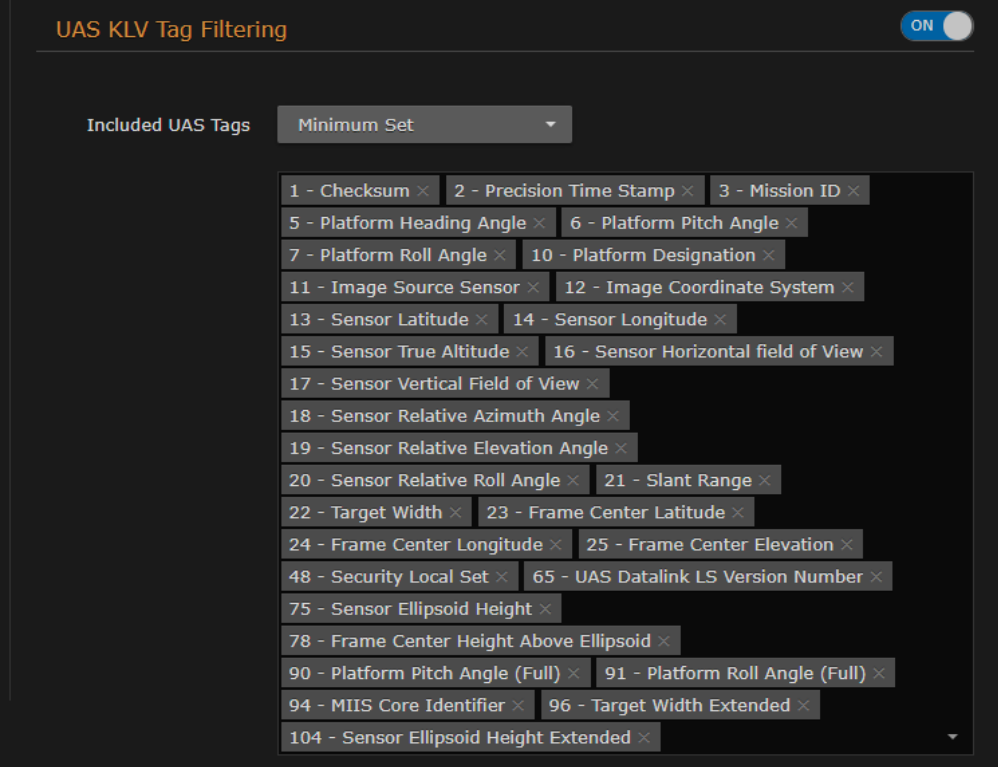

• To fine-tune the list on a per tag basis, as you browse through the list, click **X** next to a tag number/label to exclude the tag, i.e., filter it out of the metadata. This creates a new option "Custom Set" on the Included UAS Tags drop-down list.

## **O** Tip

Make sure #48 is included under UAS KLV Tag Filtering.

•

(Optional) To filter the security metadata tags defined in MISB 0102:

1. On the Metadata Detail View, toggle the UAS KLV Security Tag Filtering button to On and select the scope of filtering from the Included Security Tags drop-down list.

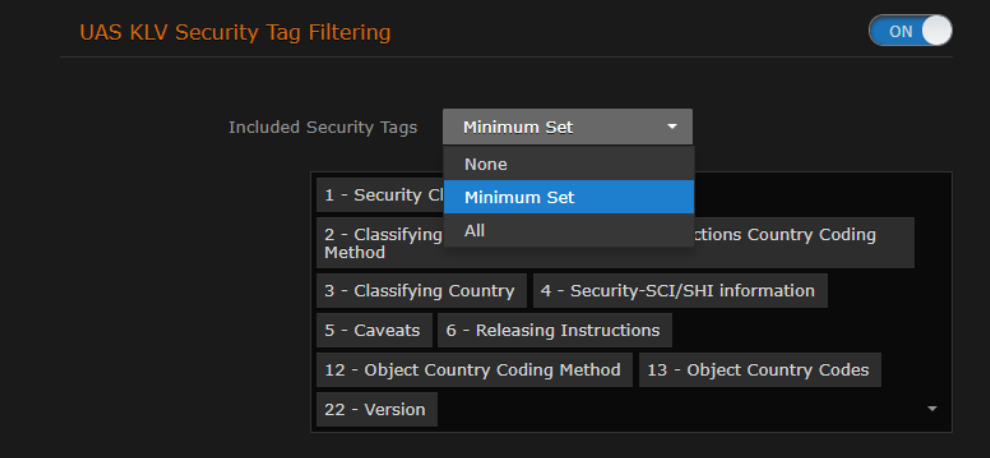

2. Fill in the remaining Metadata Detail fields and click Apply.

- [Metadata Settings](#page-76-0)
- [metadata](#page-212-0) (CLI Command)

## <span id="page-86-0"></span>Mission ID/Security Data Set Insertion

From the Metadata Detail View, you can define a small set of static KLV objects (i.e., mission IDs and security classification) for KLV and CoT metadata sources. This allows customers to modify erroneous or insert missing metadata within outbound TS steams. The following options are available:

- Mission ID Insertion: Configure a mission ID string of up to 127 characters: When the mission ID is configured, any received UAS KLV dataset will be processed in order to modify the existing mission ID or add a mission ID element if not there with the configured value.
- Security Data Set Insertion: Enable or disable the update/generation of the security data set in UAS messages: When this feature is enabled, you then specify the classification (Unclassified, Restricted, Confidential, Secret, or Top Secret), the classifying country, and the object country/ies (up to 6) (using the proper ISO 3-letter country code).

In both cases, the mission ID or security data will get replaced or inserted with the ones created by the Makito X4 based on the configuration.

To configure static KLV objects:

- 1. From the Metadata List View, click the link for the metadata source to define static KLV objects. For details on setting up the metadata source, see [Setting Up Streaming](#page-99-0).
- 2. On the Metadata Detail View, if necessary, scroll down the page and (optional) type or copy in a mission ID string (up to 127 characters) in the Mission ID text box.

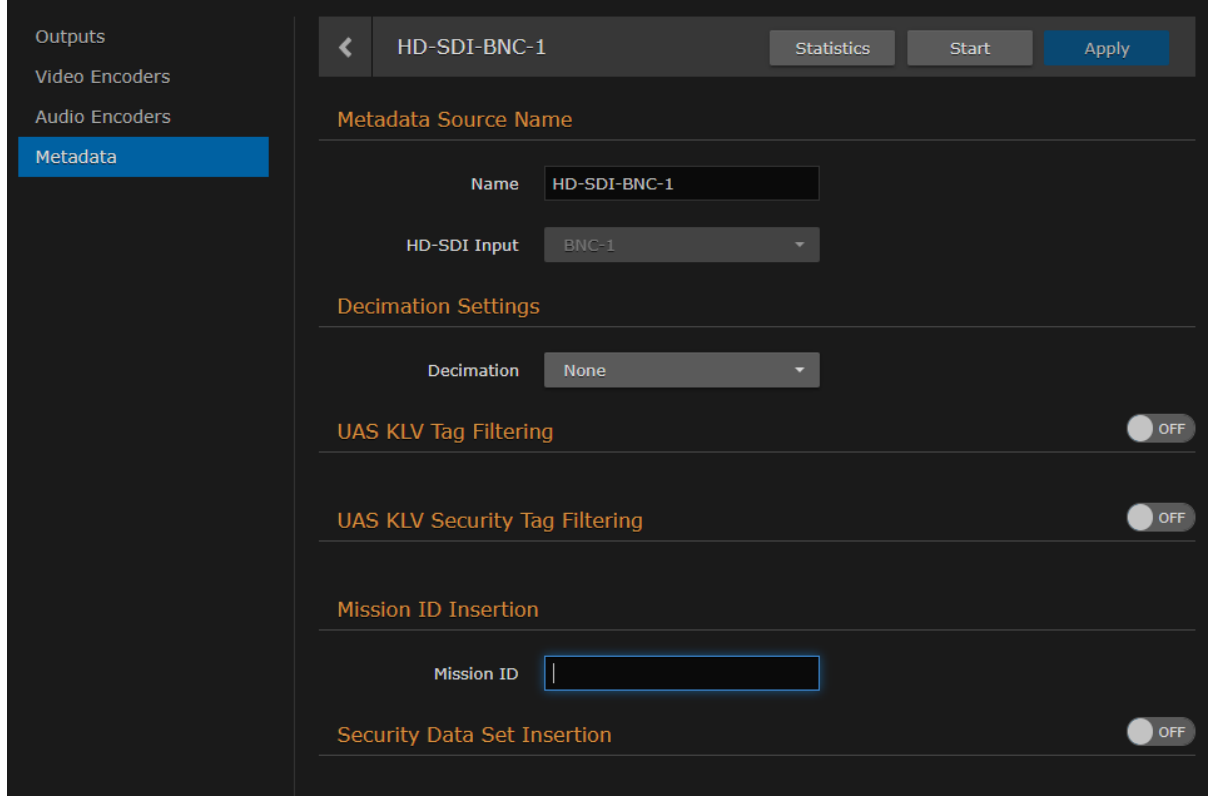

3. (Optional) To enable the update/generation of the security data set in UAS messages, toggle the Security Data Set Insertion button to On.

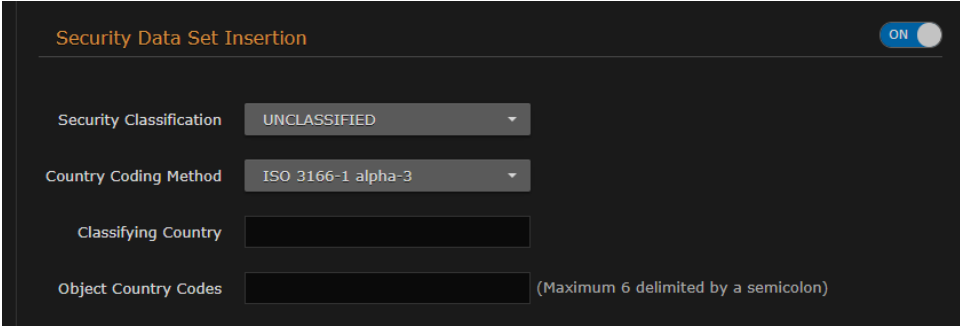

4. Fill in the remaining fields and click Apply.

- [Metadata Settings](#page-76-0)
- [metadata](#page-212-0) (CLI Command)

# <span id="page-88-0"></span>Configuring ST 2110 Inputs

#### Note  $\bullet$

SMPTE ST 2110 input requires the following:

- [An MSA compliant 10Gbps Ethernet NIC installed in the encoder's SFP+ port \(see](https://doc.haivision.com/display/MakitoX4Enc141/Connecting+to+the+Network) Connect to the Network),
- The SMPTE ST 2110 license installed on the encoder (see [Managing Licenses](#page-157-0)),
- The encoder Personality set to "ST 2110", either from the Web Interface Admin>Status page (see [Managing System Status Information](#page-124-0)) or via the [personality](#page-297-0) CLI command.

The Makito X4 Encoder with an MSA compliant 10Gbps Ethernet NIC installed in the SFP+ port can ingest and encode SMPTE ST 2110 compliant content containing active video, audio and ancillary metadata. The number of streams being generated depends on the total throughput capabilities of the Makito X4 Encoder. Up to four (4) ST 2110 ingest streams are supported, each containing a mixed of video, audio, or ancillary data flows (such as subtitling or closed captioning). The total aggregate SMPTE ST 2110 ingest limit is sufficient to support a UHDp30 input image without compression.

SMPTE ST 2110 is a licensed feature, and the encoder Personality (either SDI or ST 2110) must be selected either from the Web Interface Admin>[Status](#page-124-0) page or via the [personality](#page-297-0) CLI command.

From the Inputs pages, you can create multiple SMPTE ST 2110 essences as input sources, either video, audio or ancillary data. You can delete, start and stop essences from the Inputs List View, as well as select existing essences to view and configure. Then, when configuring your video encoders, audio encoders, and metadata, you can select these inputs to incorporate into your streaming outputs.

## Inputs List View

To open the Inputs List View:

1. On the Streaming page, click Inputs on the sidebar.

The Inputs List View opens, displaying the list of defined ST 2110 input essences created for the encoder.

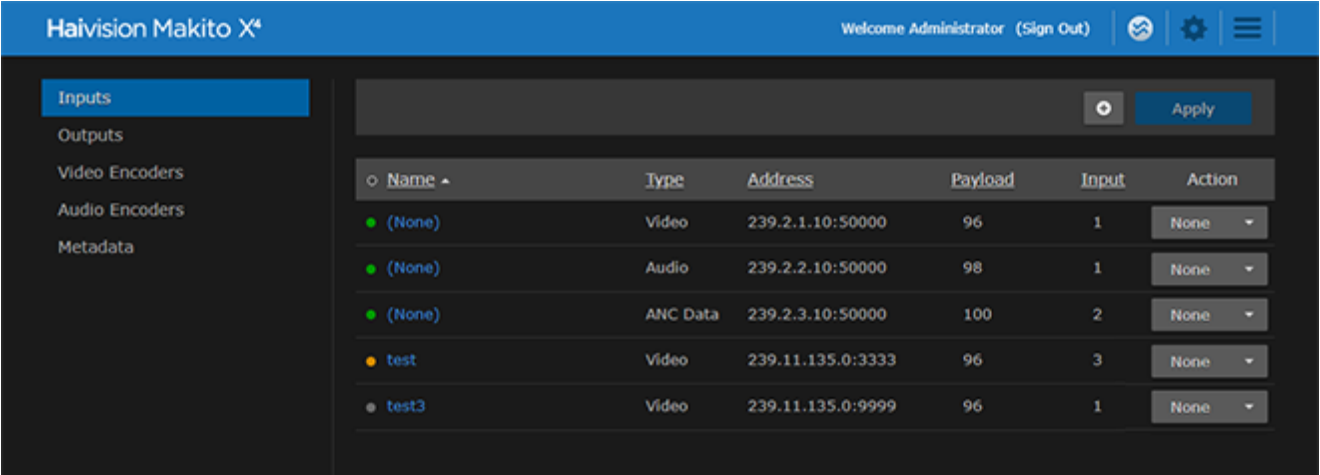

The Inputs List View displays the status LED, Input Name, Type, Destination Address and Port, RTP Payload, and Input Number for each input essence.

2. From here, you can perform the following tasks:

- To create an input, click the  $\bullet$  Add button.
- To view details or modify the settings for an input essence, click a link in the table to open the Input Essence Detail View.
- To view the status of an input essence, hover over the status LED (to the left of the row).

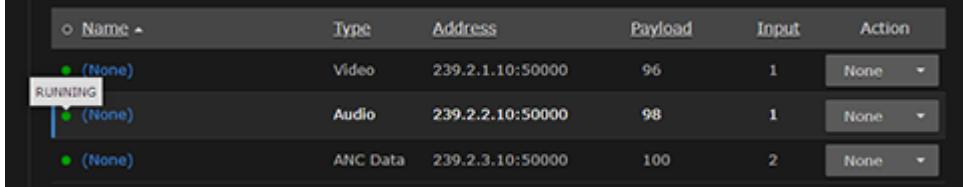

- To change the status for an existing input essence, click the drop-down list under Action and select either Start or Stop (as applicable), or Delete.
- To sort the inputs by status, Name, Type, Address, Payload, or Input (number), you can click on a column header to sort by that column. The first click sorts by ascending order, indicated by an up arrow next to the column header. Clicking again sorts by descending order, indicated by a down arrow next to the column header.
- 3. To apply your changes, click Apply.

## Setting Up ST 2110 Inputs

From the Input Essence Detail View, you can create and configure ST 2110 media essence inputs. For each input, you need to select the Media Type – either video, audio or ancillary data – as well as the Input number (1...4). The encoder supports running four (4) inputs of each Media Type at the same time.

To configure Input parameters:

1. From the Inputs List View, click a link in the table for an existing input, or click the  $\bullet$  Add button to add an input.

The Input Essence Detail View opens. By default, the Media Type is Video.

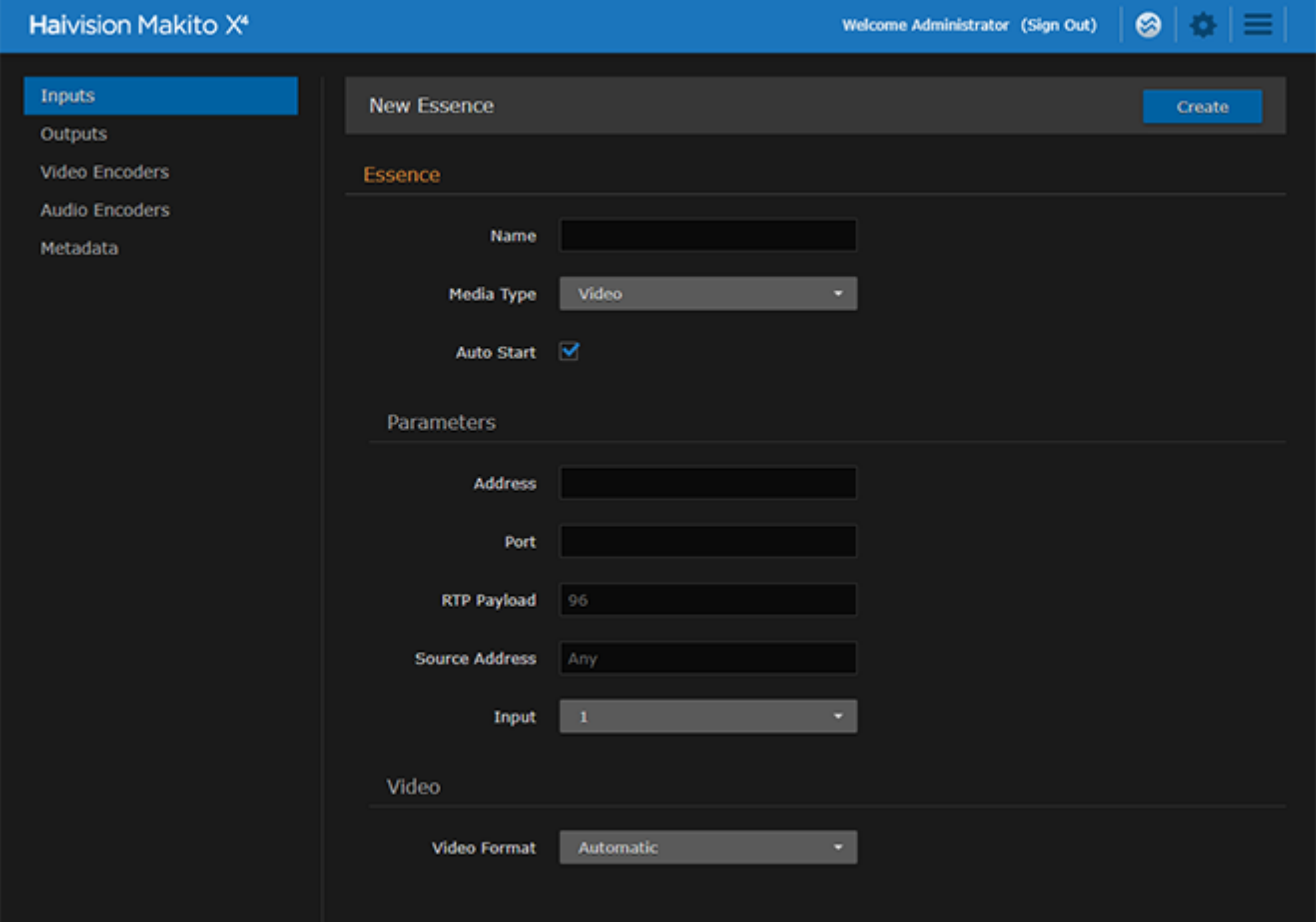

2. To create an audio essence, select Audio for the Media Type.

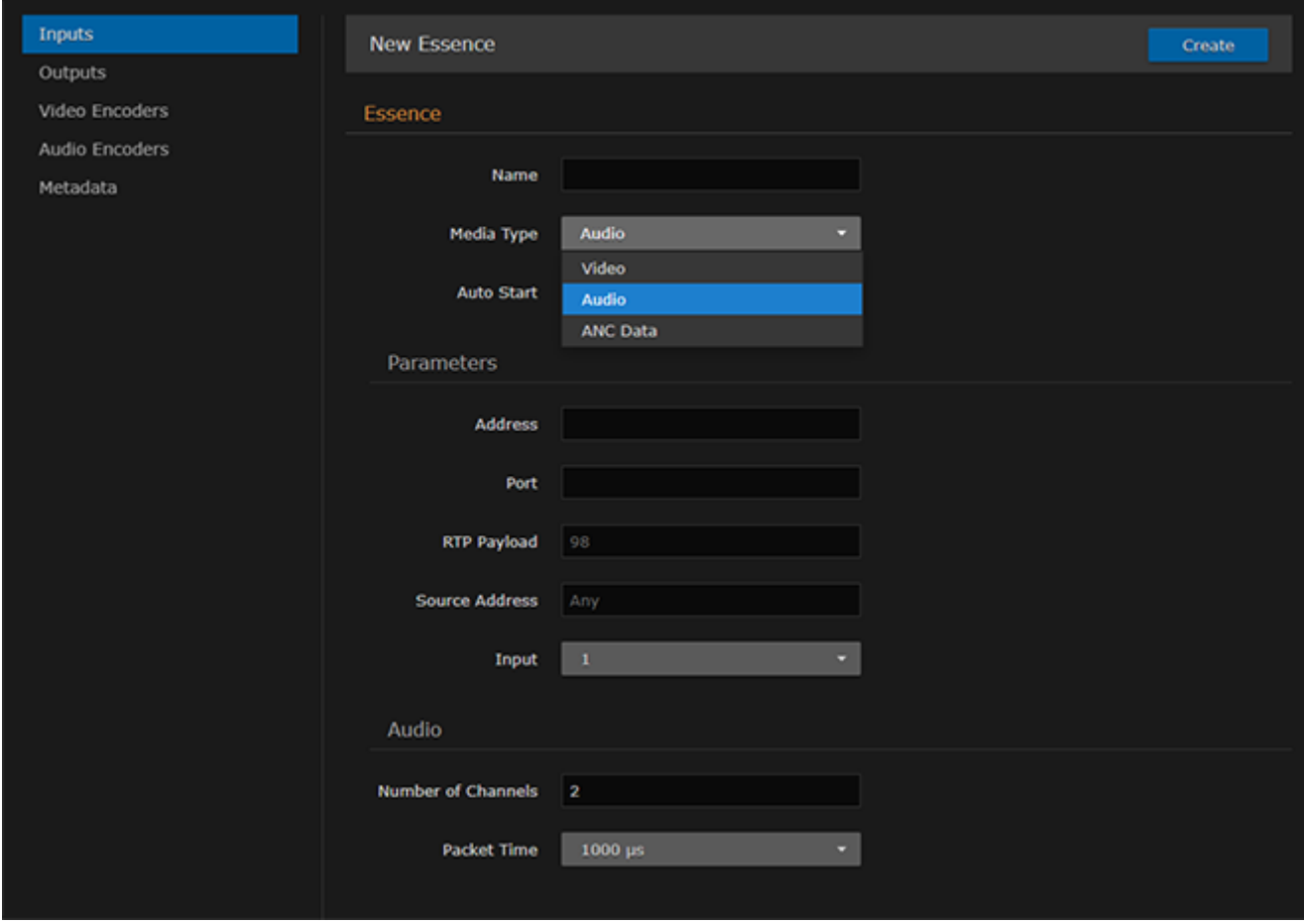

3. To create an ancillary data essence (such as subtitling or closed captioning), select ANC Data for the Media Type.

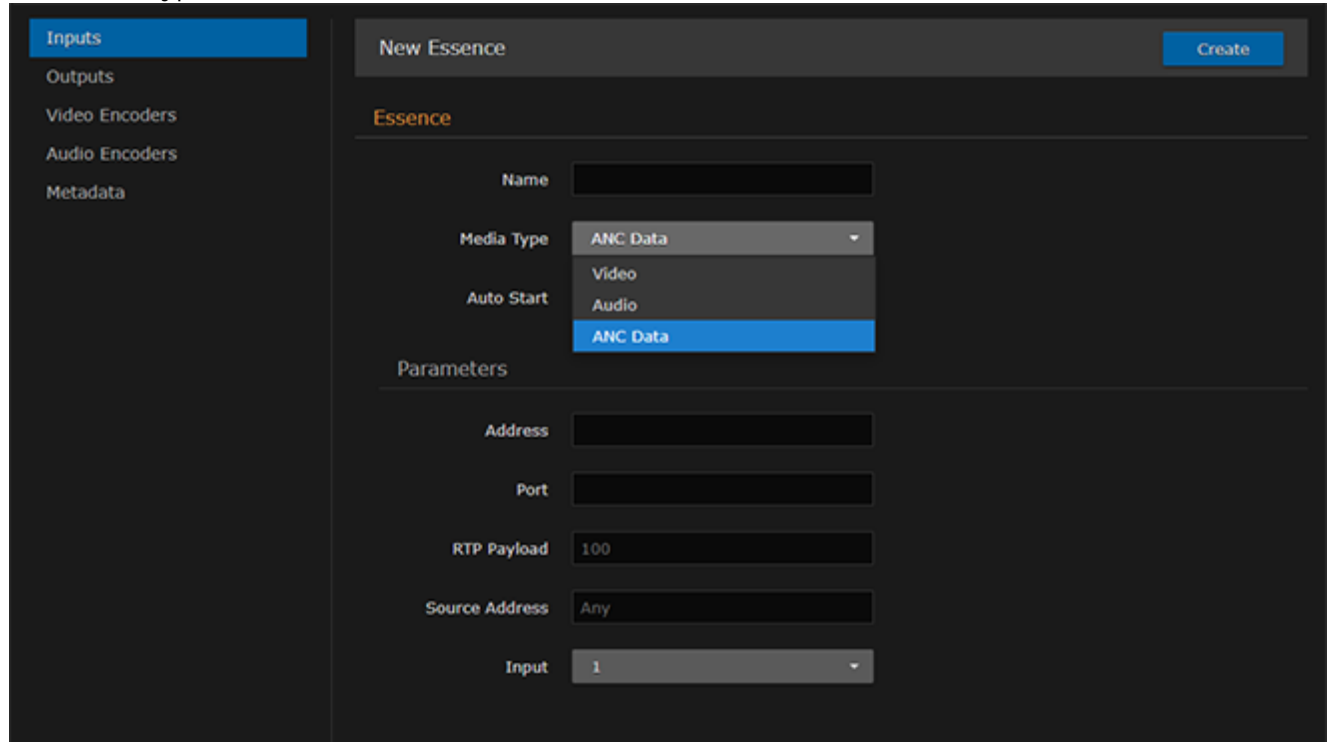

- 4. Fill in the IP Address and UDP Port of the media essence, RTP Payload, and (optional) Source Address. See [ST 2110 Input Settings](#page-94-0).
- 5. Select the Input number for the essence (1...4). Only one essence of a given media type can be started using the same input.

#### Video Essences:

6. Select the Video Format.

#### Audio Essences:

- 7. Enter the Number of Channels and select the Packet Time.
- 8. Click Create to apply your changes and start the input.
- 9. To start or stop the input, click Start or Stop (as applicable).

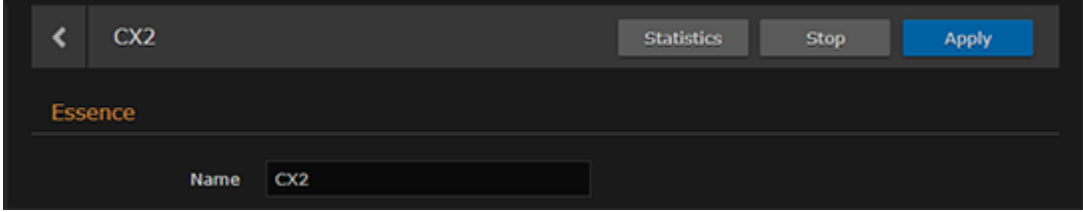

- 10. To view input statistics, click Statistics. For details, see [ST 2110 Input Statistics](#page-96-0).
- 11. To return to List View, click Inputs on the sidebar.

## Related Topics

• [ST 2110 Input Settings](#page-94-0)

- [ST 2110 Input Statistics](#page-96-0)
- [essence](#page-206-0) (CLI command)

# <span id="page-94-0"></span>ST 2110 Input Settings

The following table lists the ST 2110 Input essence controls and settings:

### [Essence](#page-94-0)

#### Essence

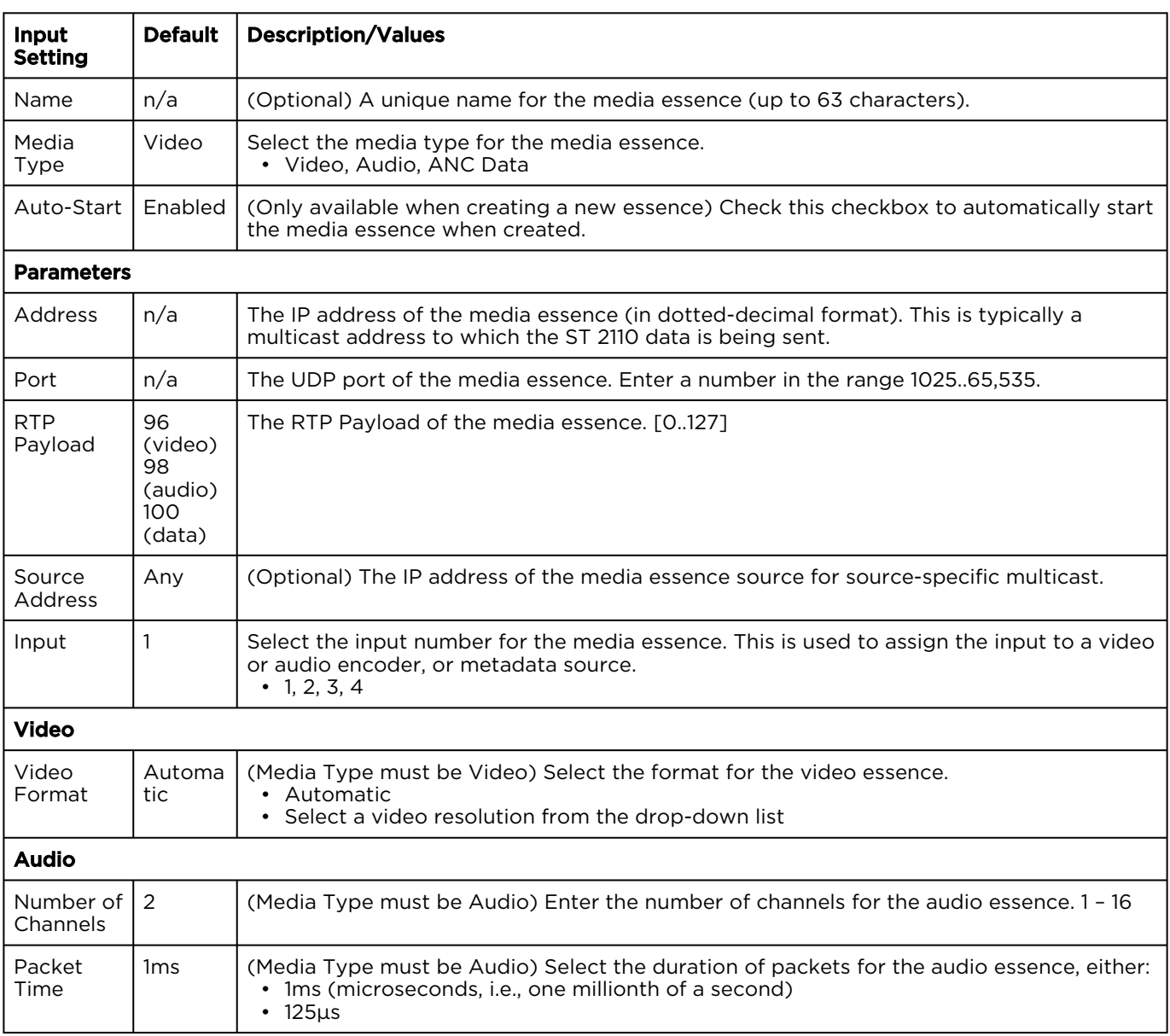

#### Related Topics

#### • [Network and Management Interfaces](#page-324-0)

## • [Configuring ST 2110 Inputs](#page-88-0)

# <span id="page-96-0"></span>ST 2110 Input Statistics

## The following table lists the ST 2110 Input statistics:

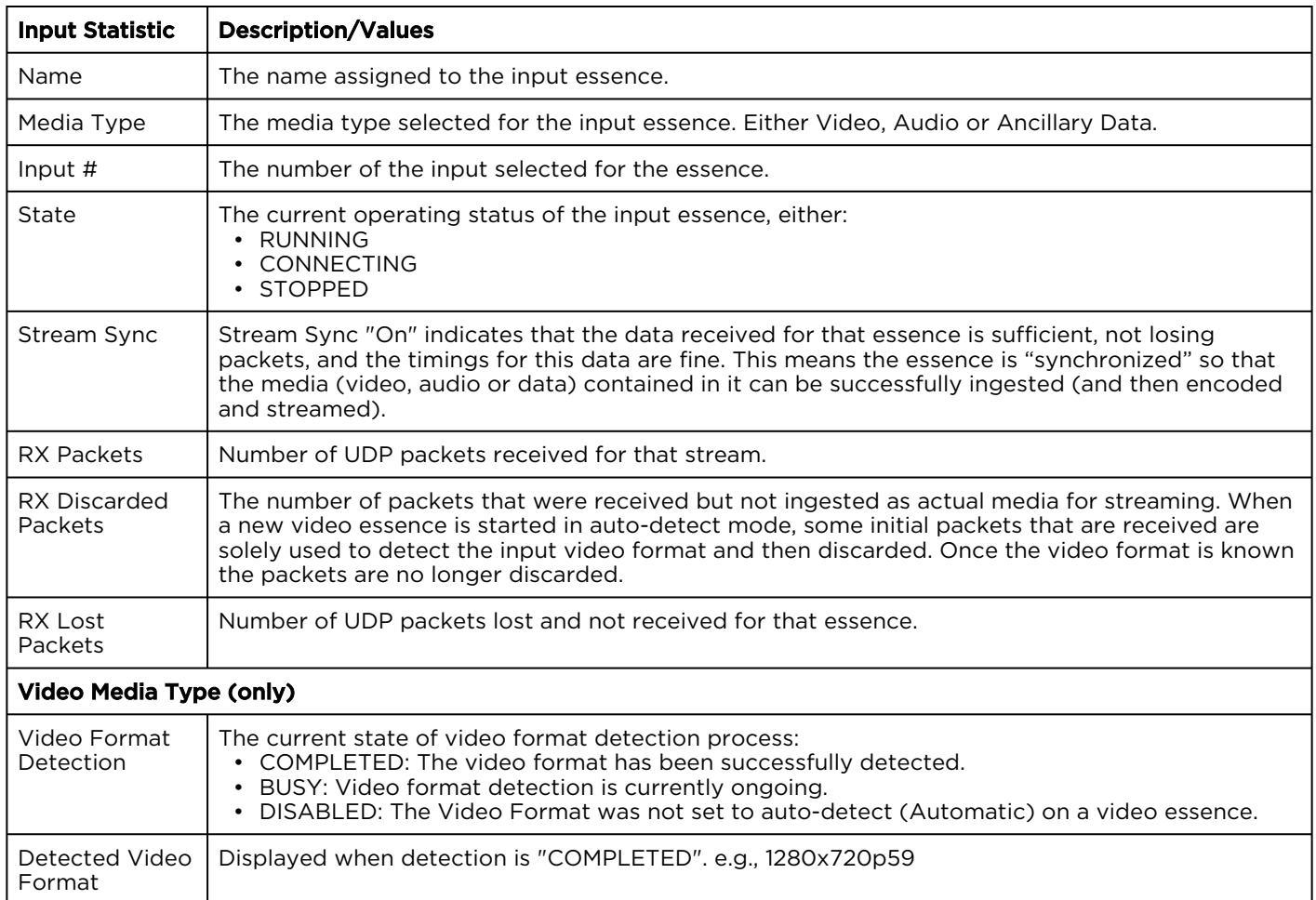

#### Related Topics

• [ST 2110 Input Settings](#page-94-0)

# Configuring Streaming Outputs

From the Outputs pages, you can create multiple output streams using the defined video encoders, audio encoders, and metadata (if applicable). Each output stream is configured independently. For details see:

- [Configuring Video Encoders](#page-48-0)
- [Configuring Audio Encoders](#page-60-0)
- [Configuring Metadata Capture](#page-66-0)

## Outputs List View

To open the Outputs List View:

1. On the Streaming page, click Outputs on the sidebar. The Outputs List View opens, displaying the list of defined streams for the encoder.  $\overline{\phantom{a}}$  Click to add

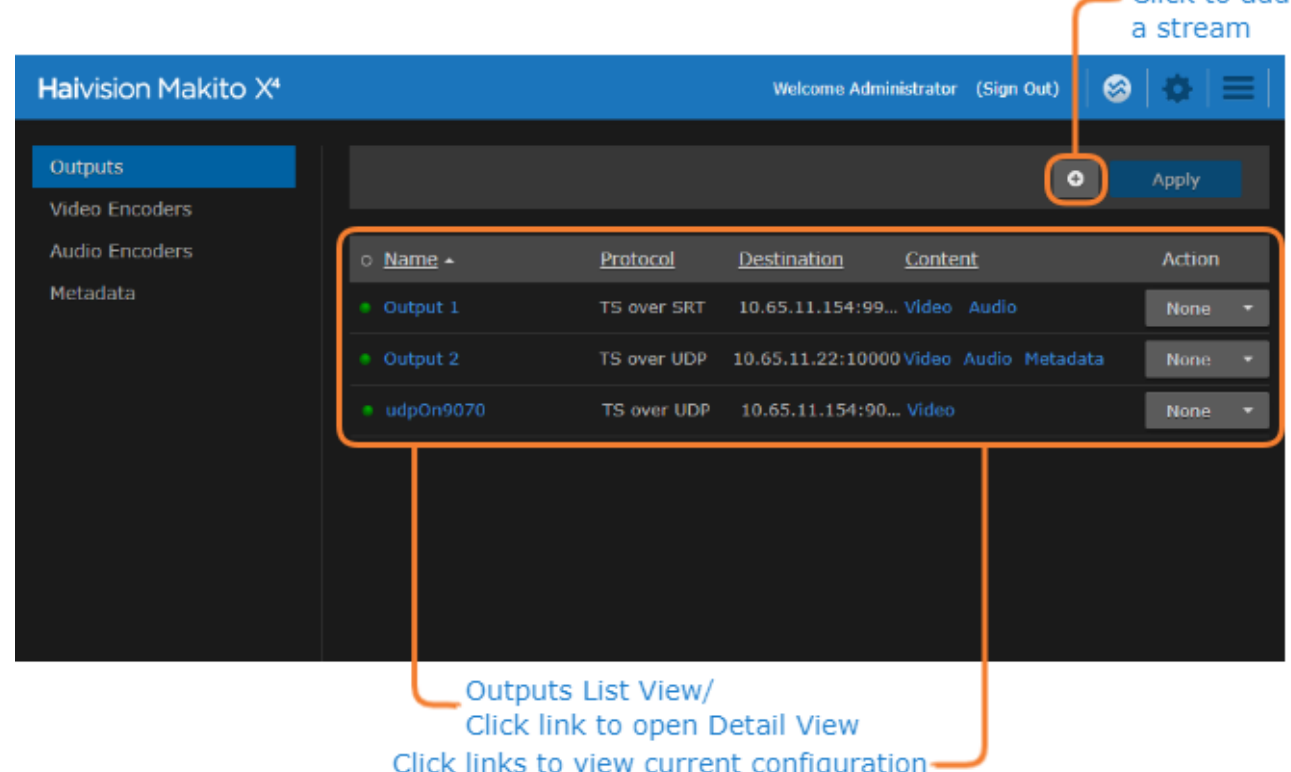

The Outputs List View displays the status LED, Stream Name, Protocol, Destination (IP Address and Port), and selected Content (Video/Audio Encoders and Metadata source) for each stream.

- 2. From here, you can perform the following tasks:
	- $\bullet$  To create an output stream, click the  $\bullet$  Add button.
	- To view details or modify the settings for a stream, click a link in the table under **Name** to open the Outputs Detail View.

•

• To view the video or audio encoder or metadata source for a stream, hover over a link in the table under **Content** to display the configuration information.

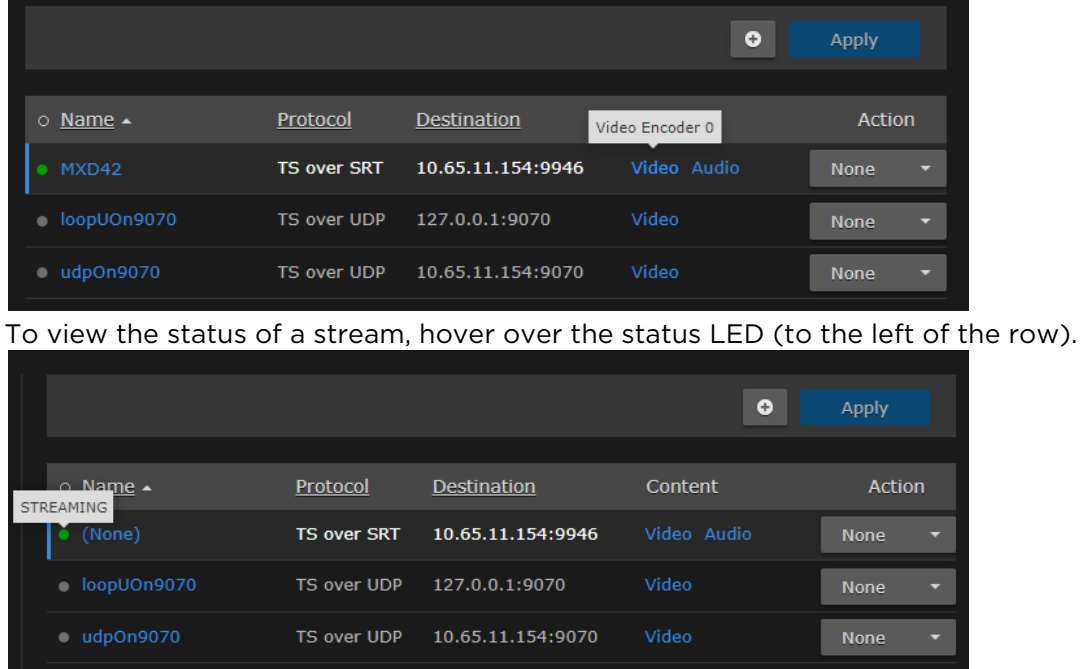

- To change the status for an existing stream, click the drop-down list under Action and select either Start or Stop (as applicable), or Delete.
- To sort the streams by Name, Protocol, Destination IP, or Content, you can click on a column header to sort by that column. The first click sorts by ascending order, indicated by an up arrow next to the column header. Clicking again sorts by descending order, indicated by a down arrow next to the column header.
- 3. To apply your changes, click Apply.

## <span id="page-99-0"></span>Setting Up Streaming Outputs

From the Outputs Detail View, you can create and configure streams, start and stop streaming, and display statistics for streams. When creating a stream, you begin by selecting the content sources and then configure the destination, link, and other streaming parameters.

To configure Output Steaming parameters:

1. From the Outputs List View, click a link in the table for an existing stream, or click the Add button to add a stream.

### The Outputs Detail View opens.

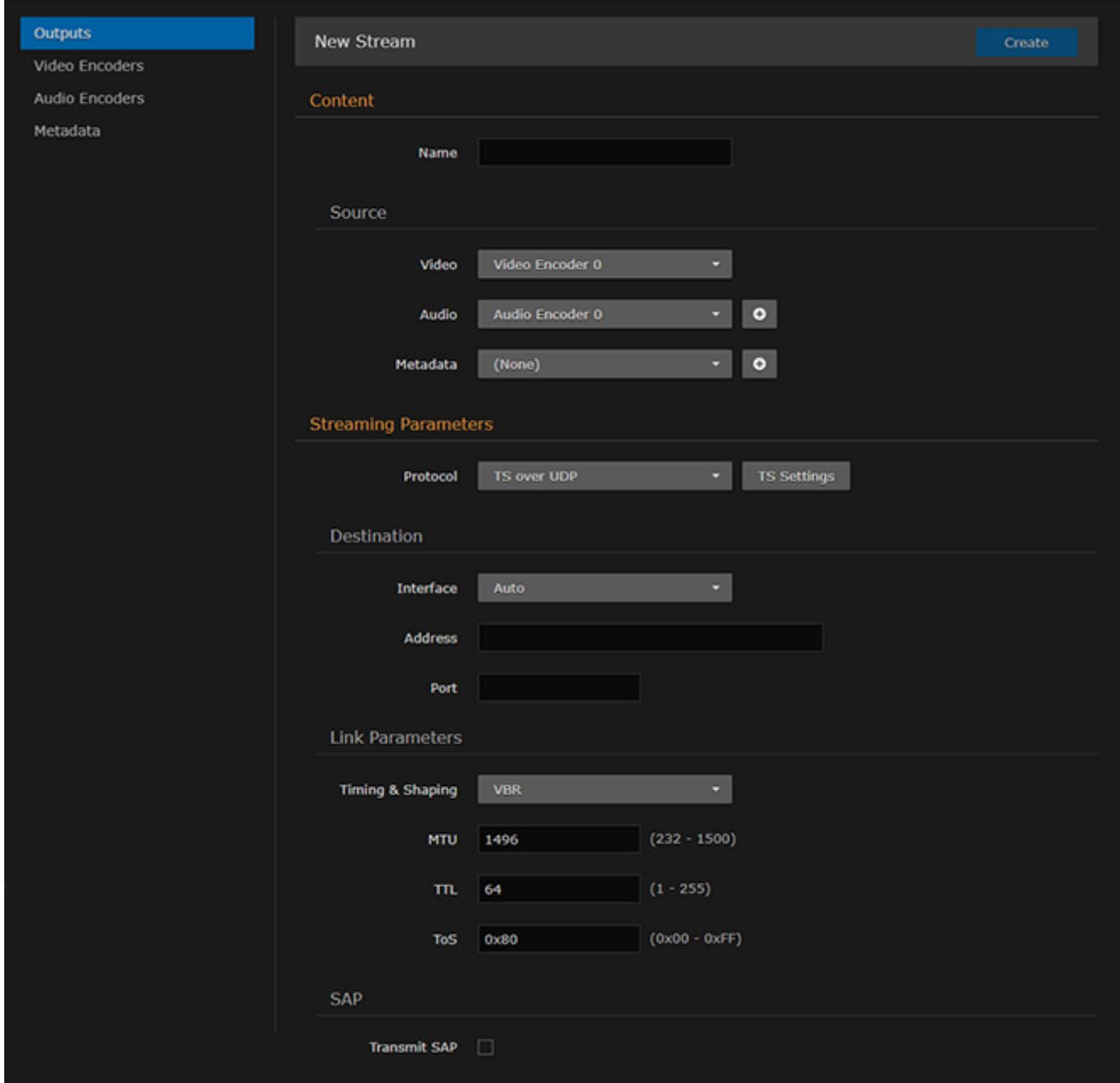

2. Enter the stream name and select the sources (Video, Audio, and Metadata, if applicable). See [Streaming Output Settings](#page-99-0).

3. To configure multi-track audio, click the **Add** button next to the Audio field and select the next Audio Encoder to add to the stream.

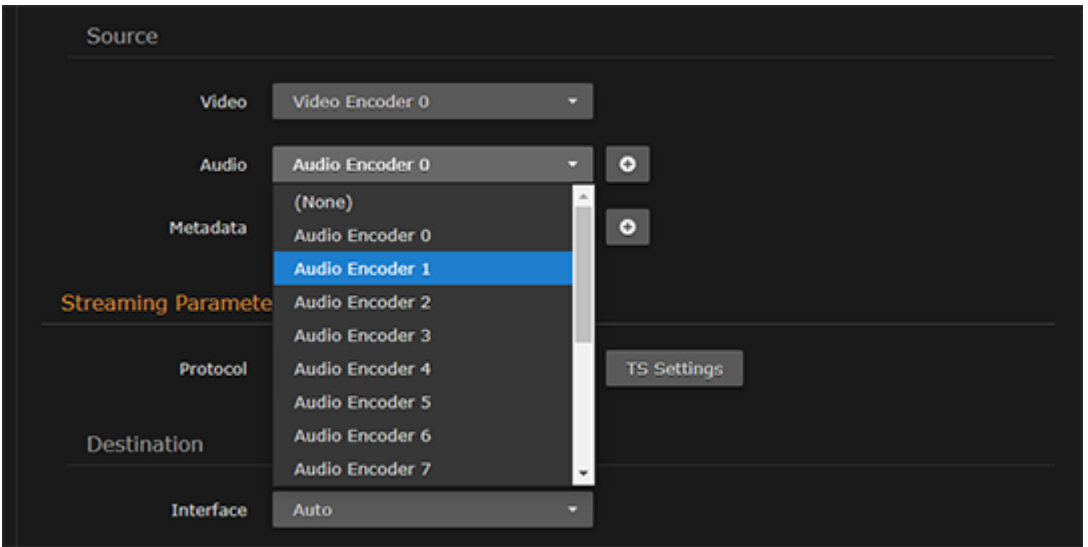

## **O** Important

Audio sources should always be associated with the same video interface for the dual channel SDI encoder. Selecting Analog or SDI audio sources that do not originate from the same video source is not recommended as audio artifacts will result at the decoder. For example, selecting video from BNC1 and audio from BNC2 will cause audio artifacts. Analog audio must be associated with a single BNC input.

4. To add metadata to the stream, select the Metadata source, and (optionally) select the encapsulation type (Data Carriage).

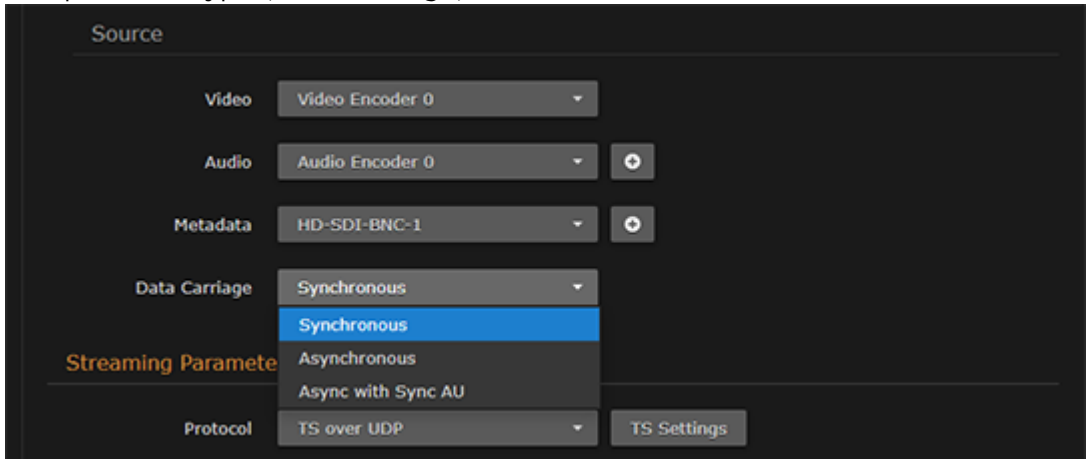

- 5. To stream metadata from multiple sources, click the **Add** button next to the Metadata field and select the next metadata source to add to the stream.
- 6. Under Streaming Parameters, select the Protocol.

7. To configure the Transport Stream settings (for TS over UDP, RTP, or SRT), click TS Settings and enter the values.

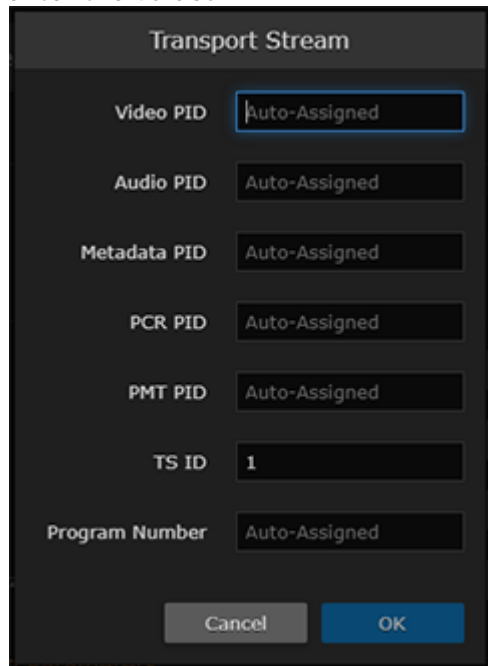

8. To configure a stream using the SRT (Secure Reliable Transport) streaming protocol, select TS over SRT for the Protocol and then complete the additional fields under Connection and SRT Access Control. See [Configuring Secure Reliable Transport \(SRT\)](#page-99-0).

#### 9. **O** Important

The ToS setting must be chosen so as to not interfere with Voice over IP systems and other equipment that may reside on your network.

10. If dual network interfaces are available, to assign the stream to either interface, select either eth0 or eth1 from the Interface drop-down list.

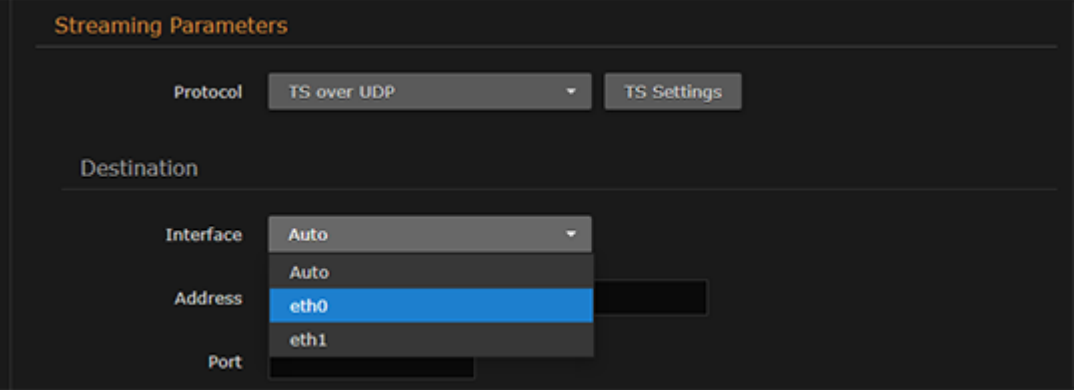

11. To configure SAP network announcements, check the "Transmit SAP" checkbox and fill in the SAP fields. For details, see [Session Announcement Protocol \(SAP\)](#page-104-0).

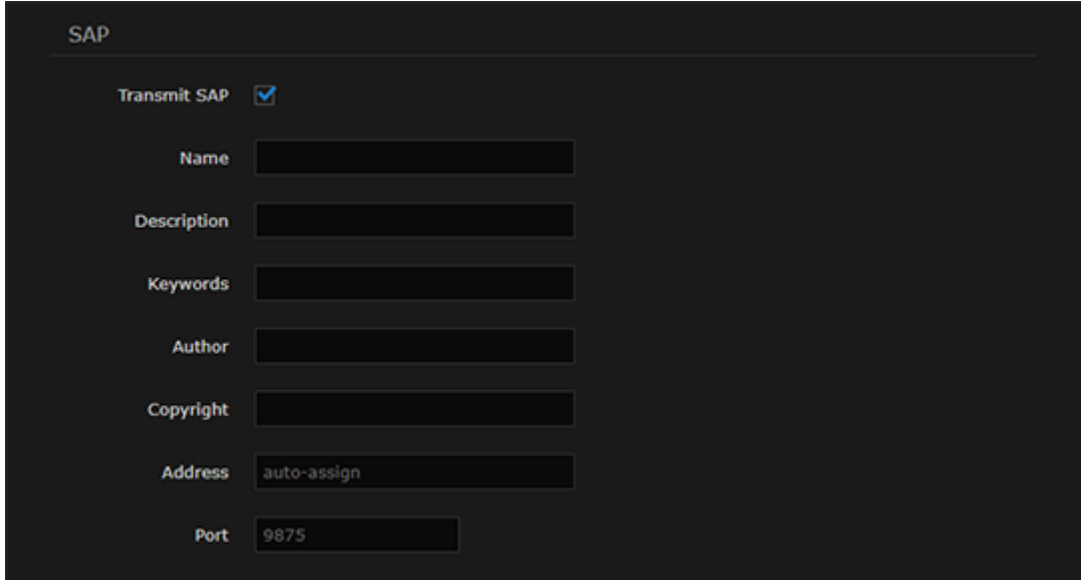

- 12. Click Apply to apply your changes and start streaming.
- 13. To start or stop streaming, click Start or Stop (as applicable).

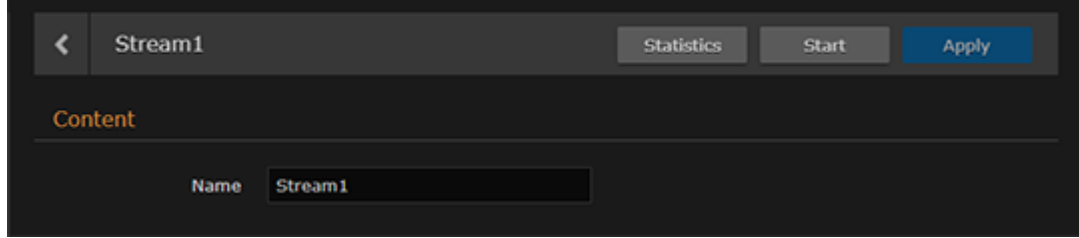

- 14. To view streaming statistics, click Statistics. For details, see [Output Statistics](#page-120-0).
- 15. To return to List View, click Outputs on the sidebar.

- [Output Settings](#page-113-0)
- [Output Statistics](#page-120-0)
- [stream](#page-236-0) (CLI Command)

## Setting Up a Second Stream

To create a second stream:

- 1. On the Outputs List View, click the **b** Add button again.
- 2. Follow the steps in [Setting Up Streaming Outputs](#page-99-0) to configure the second session. Except for the Video Source, select a different Video Encoder. For example, if you selected Video Encoder 0 for the first stream, now select Video Encoder 2 (to capture input from SDI Input 2, as shown in the following example).

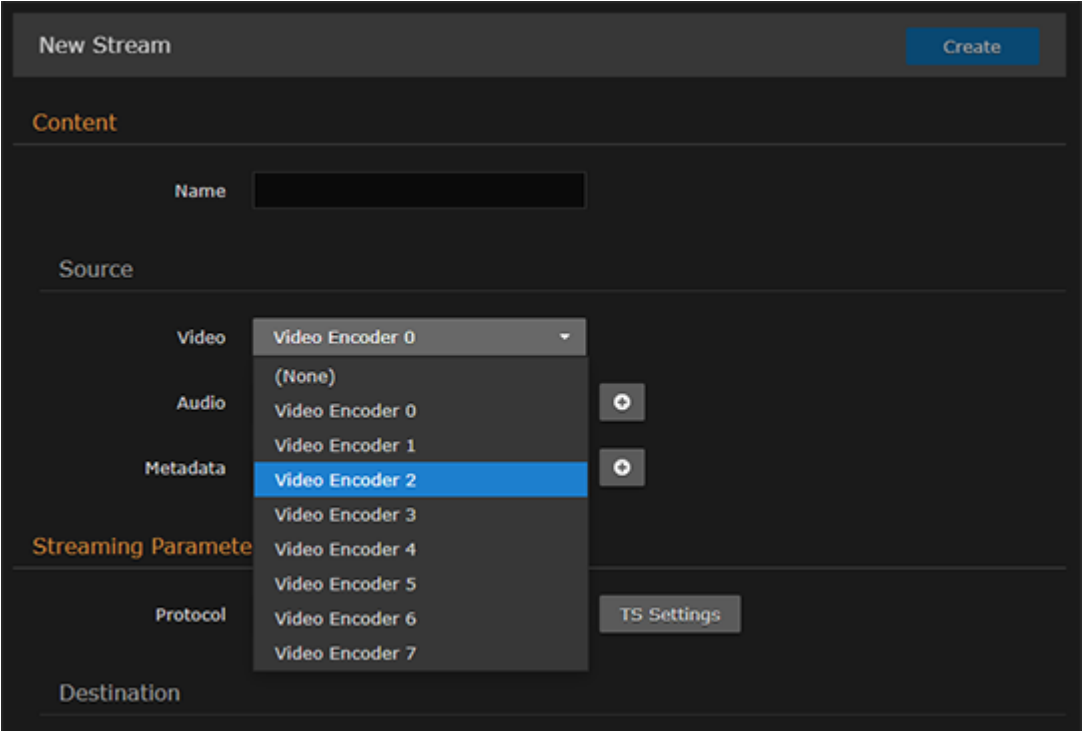

- 3. Also, under Streaming Parameters Destination, use a different Port number, for example, 2400 .
- 4. Click Apply to start streaming.

## <span id="page-104-0"></span>Session Announcement Protocol (SAP)

You can also enable or disable SAP network announcements. Session Announcement Protocol (SAP) is a protocol for advertising multicast or unicast session information. SAP periodically multicasts session description information on an industry standard multicast address and port. When received by remote participants, these announcements can be used to generate playlists and facilitate the viewing of streams by eliminating the need for user configuration. For example, they may be used to automatically create program listings to allow streams to easily be located, selected and viewed.

You can also specify the address and port to transmit SAP announcements on a stream-by-stream basis. This is useful if you do not want to multicast SAP announcements on the standard IP addresses and ports (as defined in RFC 2974).

- "SAP" under "Streaming Parameters" in [Output Settings](#page-113-0)
- [session](#page-231-0) (CLI command)

# Configuring Secure Reliable Transport (SRT)

Haivision's Secure Reliable Transport (SRT) streaming protocol is designed to provide reliable and secure end-to-end transport between two SRT-enabled devices (such as Makito X Series encoders and [decoders\) over a link which traverses the public Internet. For more information, see](#page-22-0) Secure Reliable Transport (SRT).

To create an SRT connection:

- 1. Make sure the encoder and decoder are accessible from the public Internet by appropriate configuration of any firewalls.
- 2. Follow the steps in [Setting Up Streaming Outputs](#page-99-0) to set up the SRT stream.
- 3. On the Outputs Detail View, select TS over SRT for the Protocol.

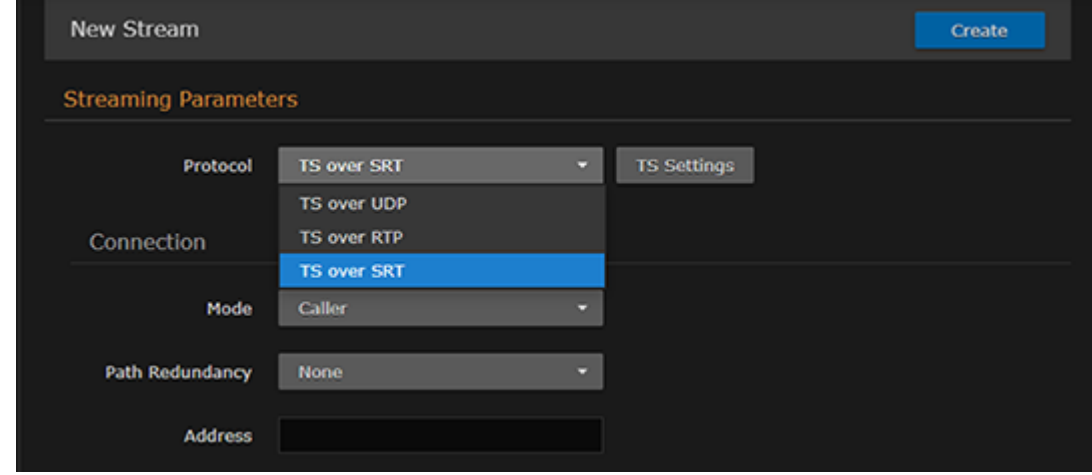

4. Fill out the Connection and SRT Access Control sections.

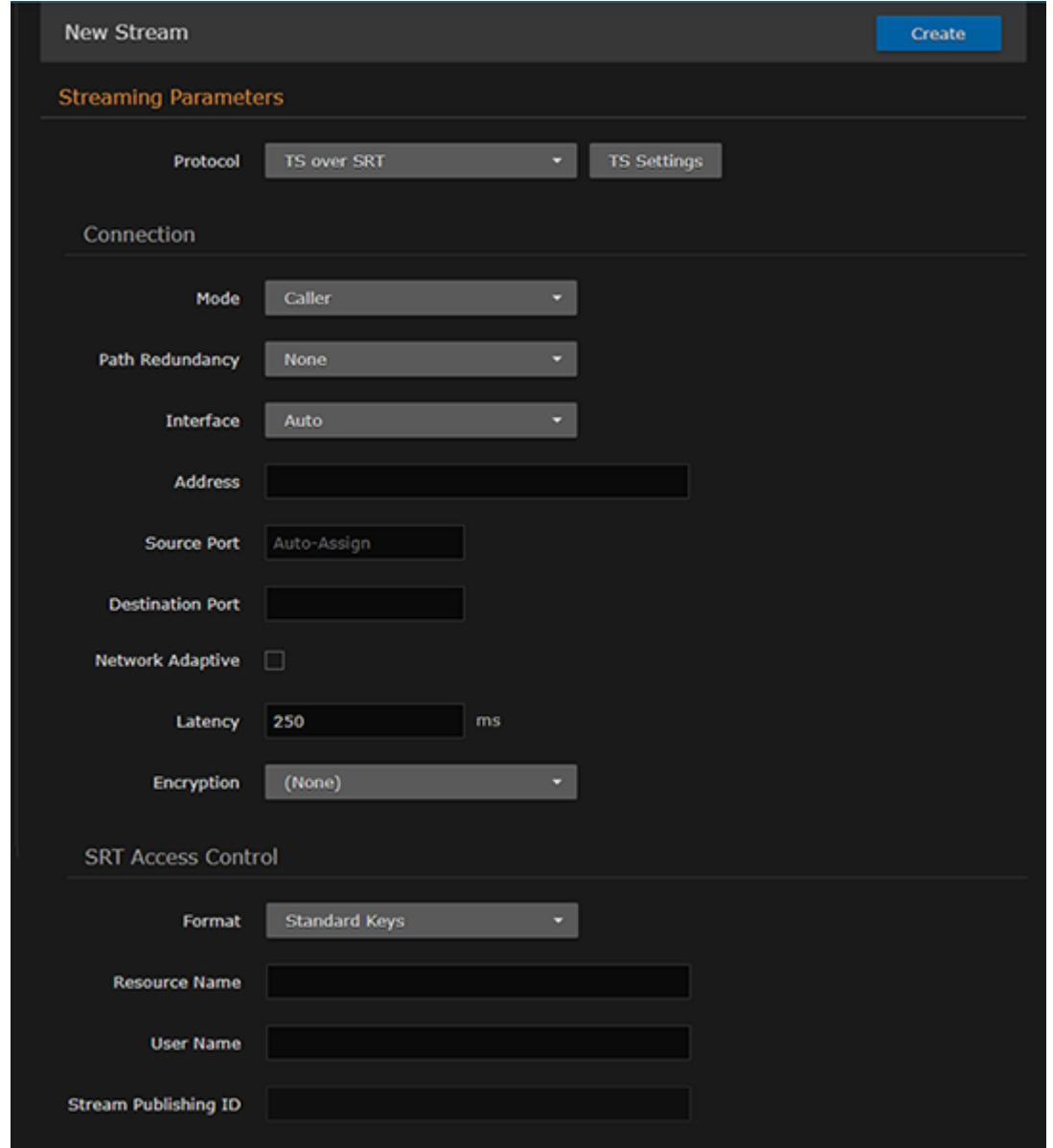

- 5. To configure redundant transport paths for the SRT stream, select Active-Active or Active-Backup [for Path Redundancy and fill in the Connection Parameters for each path. See](#page-108-0) Configuring SRT Path Redundancy.
- 6. [To assign a Stream Publishing ID, fill in the SRT Access Control parameters. See](#page-111-0) Configuring SRT Access Control.
- 7. Click Create to start the stream connection.
- 8. Once you establish the SRT stream, check the statistics and make adjustments to fine-tune the stream. On the Output Streams page, click the Statistics button to see how the SRT stream is performing.
- 9. Monitor the link statistics to see if the link is over-subscribed (and adjust the video encoder bitrate if it is).

For example, use the Max Bandwidth and (Buffering) Latency values to set the encoder bitrates appropriately.
#### Related Topics

- For the SRT-specific parameters, see "SRT Settings" in [Output Settings](#page-113-0)
- For SRT-specific statistics and graphical display, see [Output Statistics](#page-120-0)

#### <span id="page-108-0"></span>Configuring SRT Path Redundancy

You can configure the Makito X4 encoder to use redundant transport paths to ensure that content arrives at the decoder during an event. The Makito X4 encoder supports SMPTE 2022-7 style Path Redundancy in SRT Listener and Caller modes. The same content is sent over two SRT connections and network paths. If there is a failure on one of the transport links, the switchover to the other link will be seamless with no glitch on the video output and no interruptions. This feature requires that the Makito X4 (as well as destination decoder or HMG) be equipped with dual NICs.

Starting with v1.4, you can also configure Active-Backup from the Web Interface (previously only via the CLI). This update allows an SRT listener to accept one non-redundant connection on any of the paths configured, or two redundant connections.

To configure SRT path redundancy for a stream:

- 1. Follow the steps in [Configuring Secure Reliable Transport \(SRT\)](#page-106-0) to set up the SRT stream.
- 2. On the Outputs Detail View, select the TS over SRT protocol and Caller mode.
- 3. Select either Active-Active or Active-Backup for Path Redundancy and fill in the Connection Parameters for each path. See [Output Settings](#page-113-0) ("SRT Settings" tab).

#### www.haivision.com

# **HAIVISION**

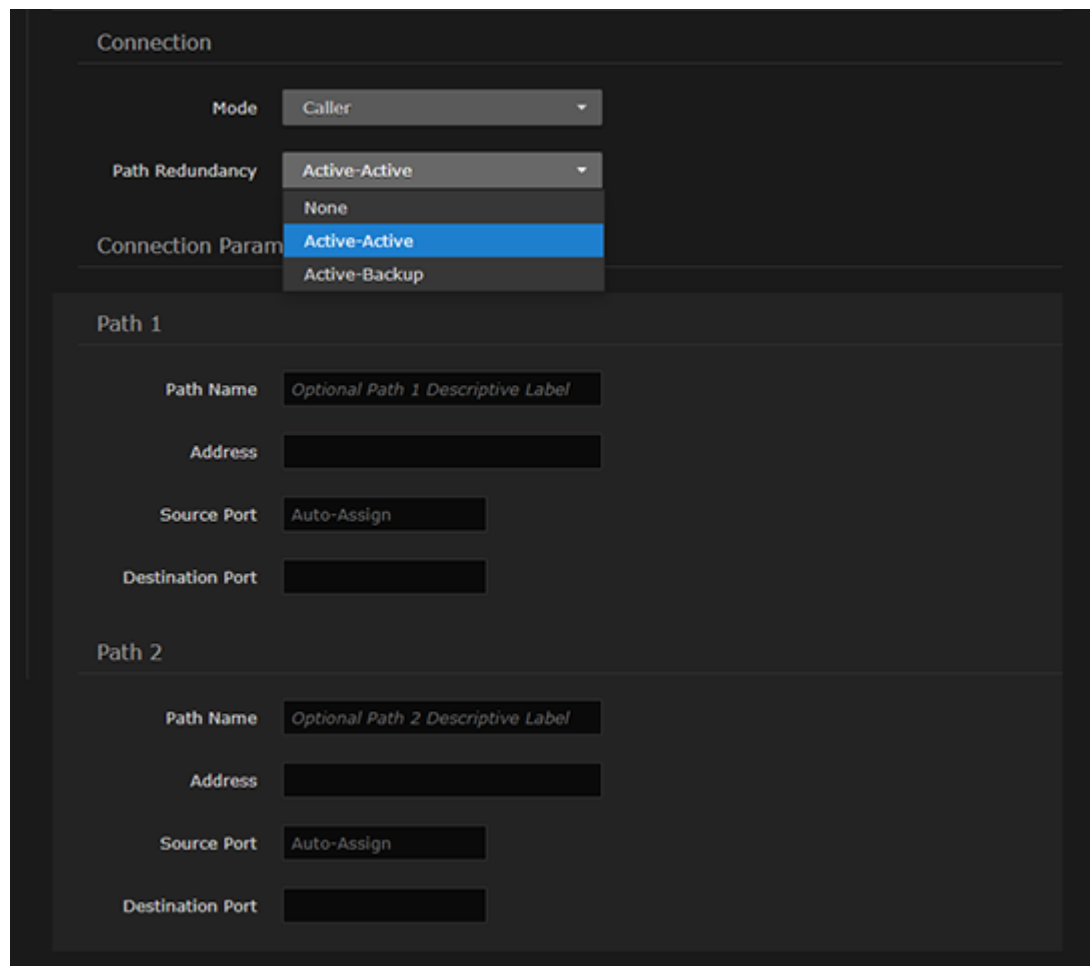

- 4. (Dual NICs must be available) To configure redundant transport paths, select eth0 for the Interface for one path and eth1 for the other path.
- 5. Fill out the remaining Connection, SRT Access Control and Link Parameters.
- 6. Click Create to start the stream connection.
- 7. Click the **Statistics** button to see how the SRT streams are performing. The following example shows the graphical statistics display for redundant transport streams:

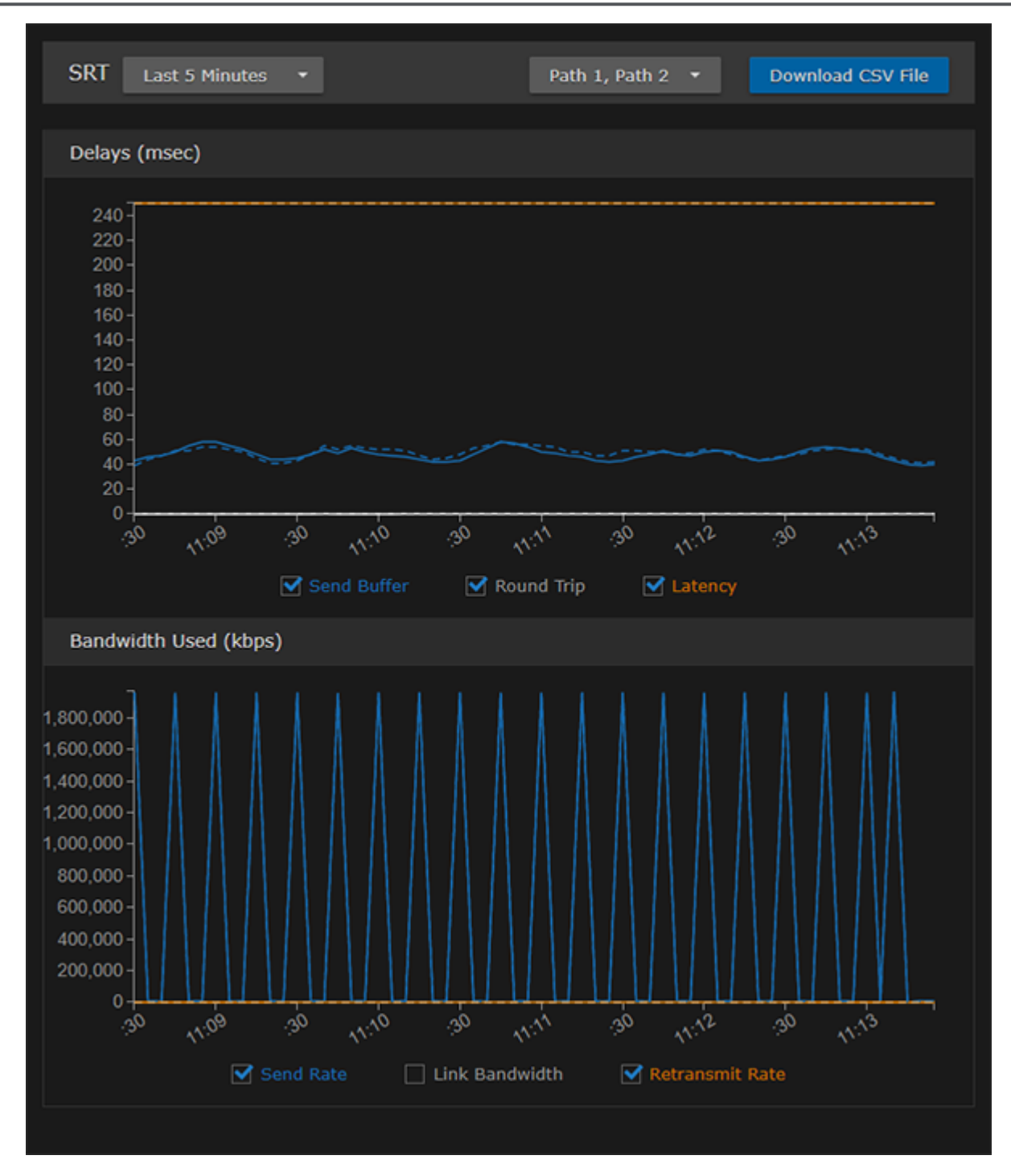

#### Note A

You can select which path to display, or both, from the Path 1, Path 2 drop-down. The CSV file merges both paths.

#### Related Topics

• [Output Settings](#page-113-0)

- [Output Statistics](#page-120-0)
- "Haivision Path Redundancy: Hitless Switching and Resilient Video Streaming Over Unpredictable Networks" (White paper, available on <https://www.haivision.com/resources/white-paper/>)

#### <span id="page-111-0"></span>Configuring SRT Access Control

In order to connect with SRT services that use the Stream ID identification mechanism (SRT 1.4 or later), you can assign a Stream ID to an SRT stream. The Stream ID can be used by applications to differentiate between ingest streams and apply user-password access methods, as well as to send more than one stream to a single UDP destination.

The Stream ID is interchanged when a connection is being established in an SRT Caller-Listener connection layout. The Stream ID is a string with a maximum of 512 characters set on the caller side. It can be retrieved at the listener side, and based on this information, the application can accept or reject the connection, select the desired data stream, or set an appropriate passphrase for the connection. The Stream ID uses UTF-8 encoding. For more details, see [SRT Access Control Guidelines](https://github.com/hwangsaeul/libsrt/blob/master/docs/AccessControl.md).

Here is an example following the recommended convention. #!::u=admin, r=ietf\_107\_srt\_overview

To assign a Stream ID to an SRT stream:

- 1. Follow the steps in "Configuring Secure Reliable Transport (SRT)" (see link below) to set up the SRT stream.
- 2. On the Outputs Detail View, select the TS over SRT protocol and Caller mode.
- 3. Under SRT Access Control, select either Standard Keys or Custom for the Format.
- Standard Keys: Select to auto-fill the Stream Publishing ID when you fill in the Resource Name and User Name fields.

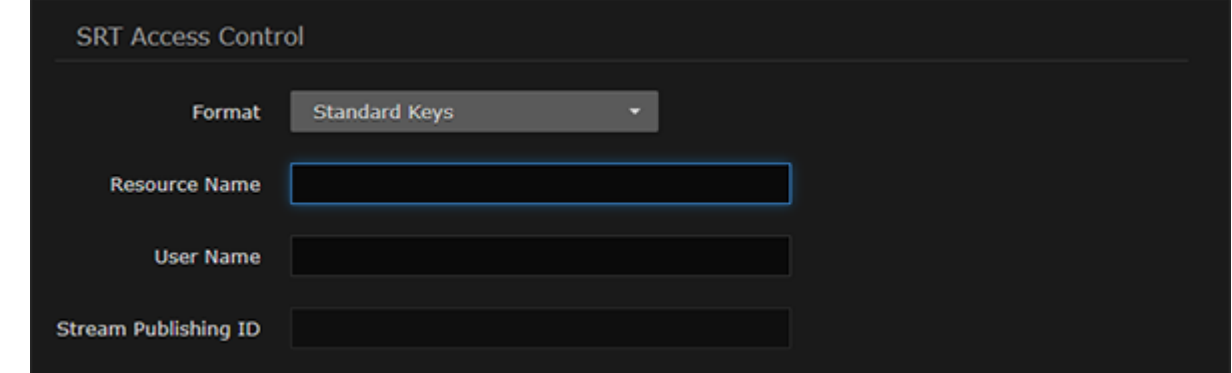

• Custom: Select to enter the Stream Publishing ID using your own format.

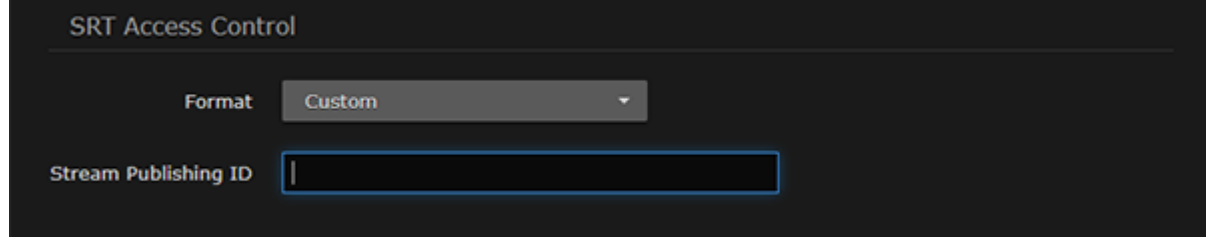

- 4. Fill out the remaining Connection, SRT Access Control and Link Parameters.
- 5. Click Create to start the stream connection.

#### Related Topics

- [Configuring Secure Reliable Transport \(SRT\)](#page-106-0)
- [Output Settings](#page-113-0)
- [Output Statistics](#page-120-0)

### <span id="page-113-0"></span>Output Settings

The following table lists the Streaming Output controls and settings:

#### [Content](#page-113-0) [Streaming Parameters](#page-113-0) [SRT Settings](#page-113-0) [SAP](#page-113-0) [General](#page-113-0)

#### Content

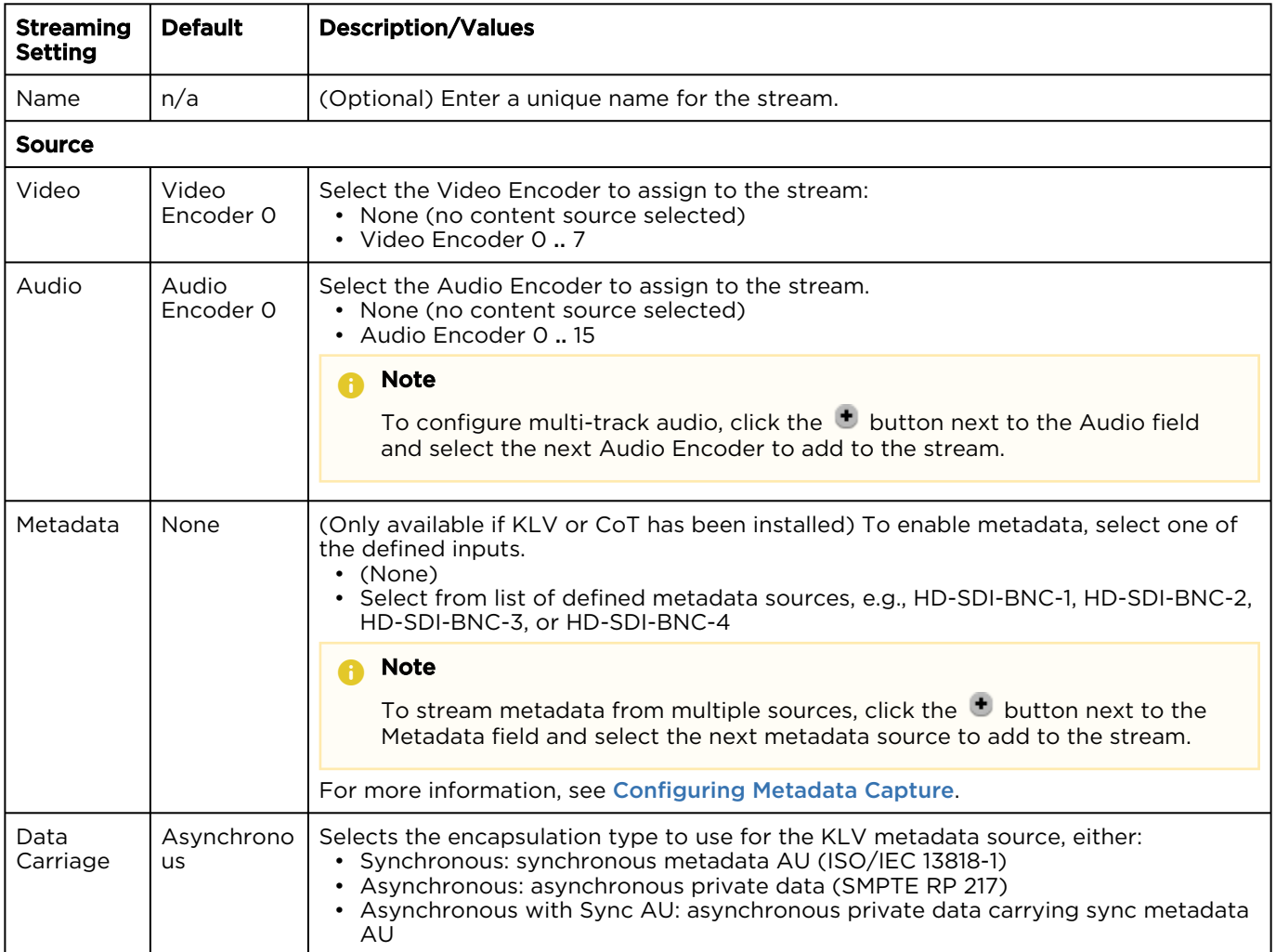

#### [Content](#page-113-0) [Streaming Parameters](#page-113-0) [SRT Settings](#page-113-0) [SAP](#page-113-0) [General](#page-113-0)

#### Streaming Parameters

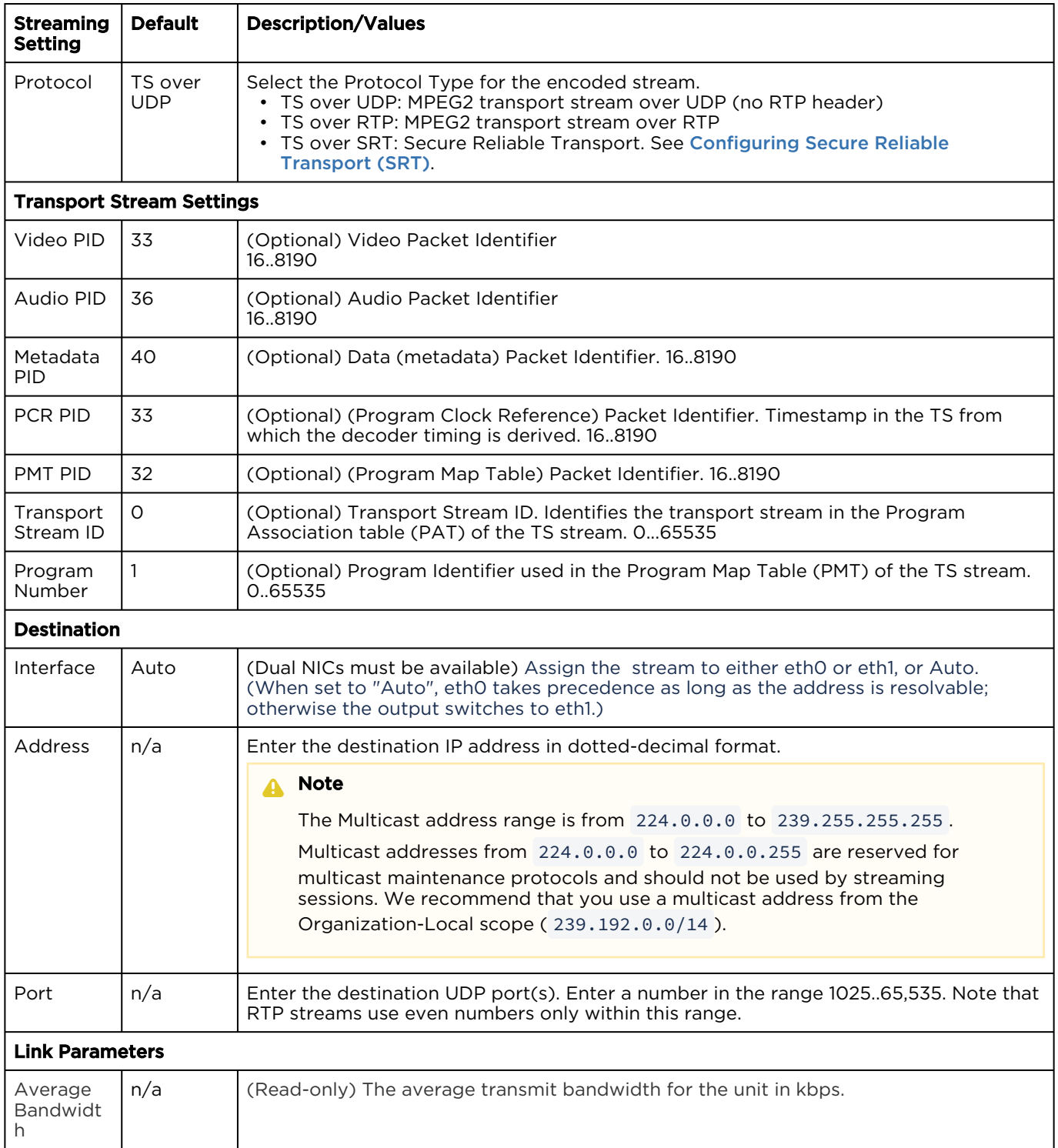

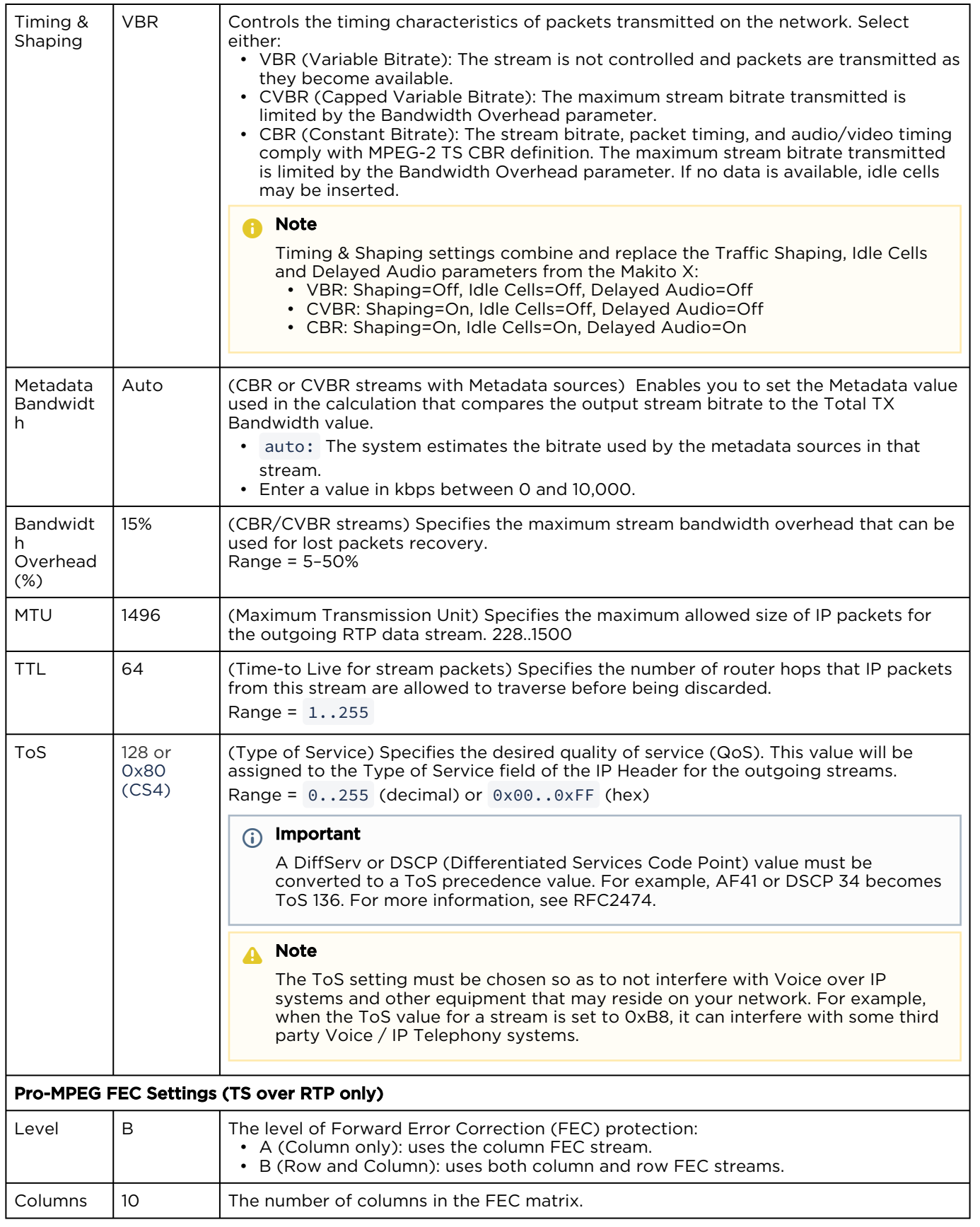

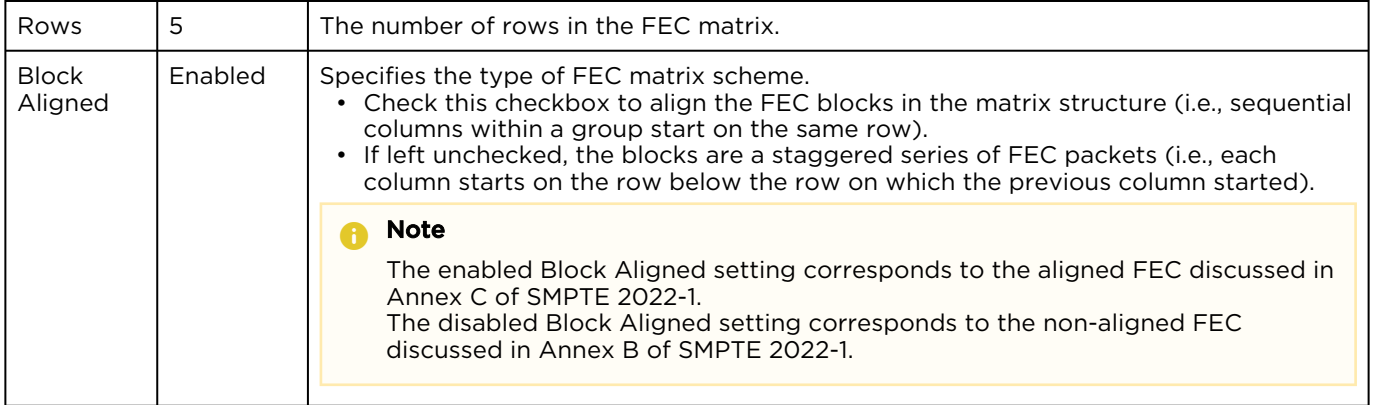

#### [Content](#page-113-0) [Streaming Parameters](#page-113-0) [SRT Settings](#page-113-0) [SAP](#page-113-0) [General](#page-113-0)

#### SRT Settings

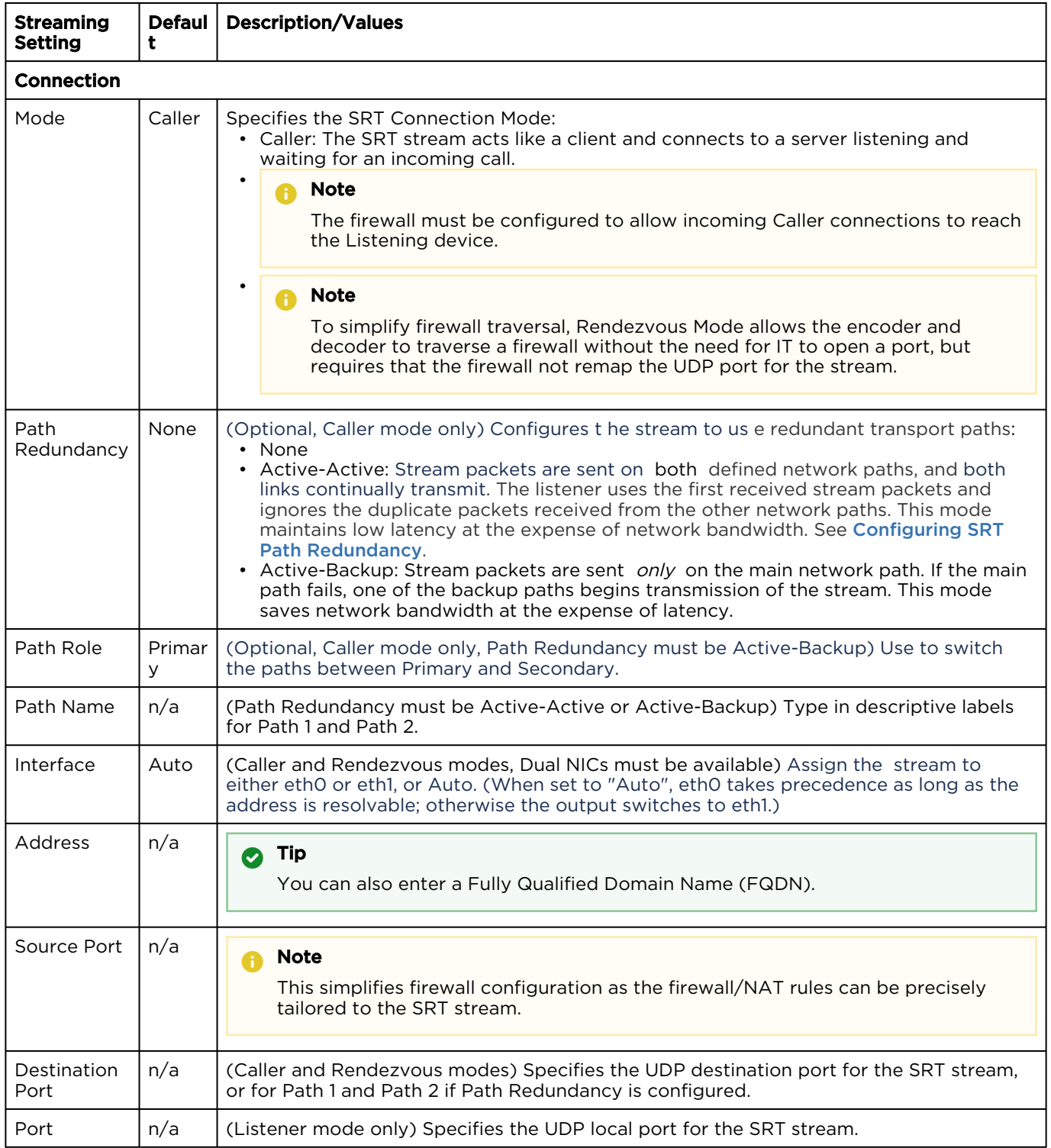

#### www.haivision.com

## **HAIVISION**

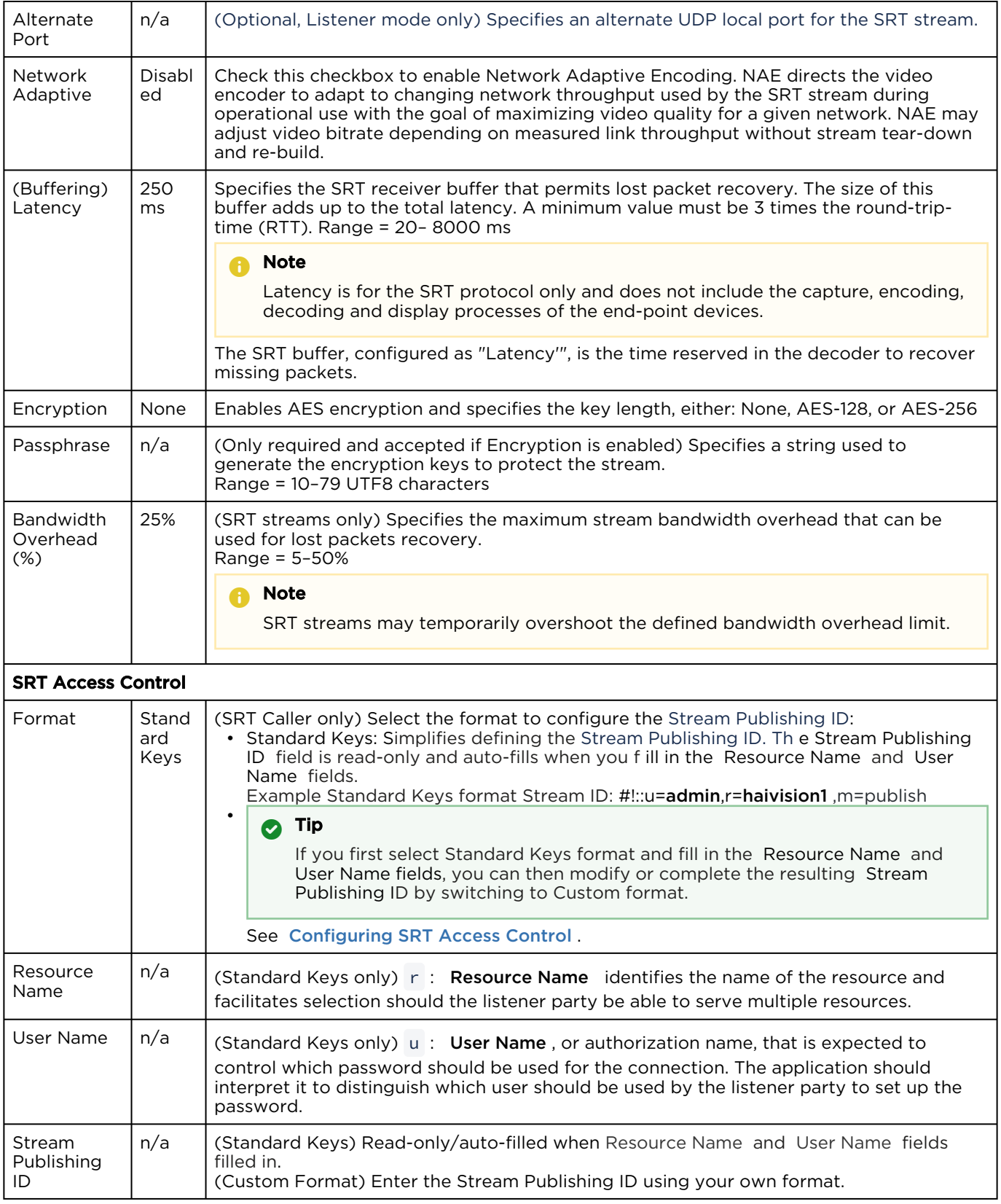

#### [Content](#page-113-0) [Streaming Parameters](#page-113-0) [SRT Settings](#page-113-0) [SAP](#page-113-0) [General](#page-113-0)

#### Session Announcement Protocol (SAP)

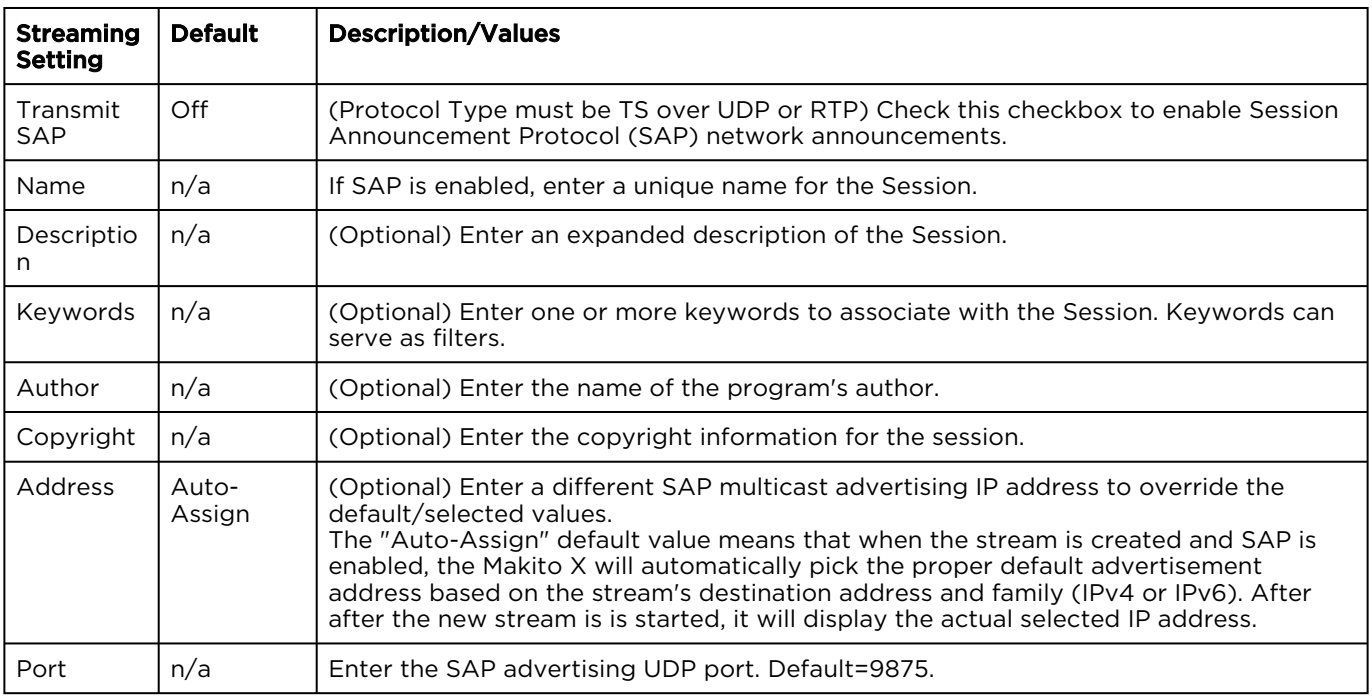

#### [Content](#page-113-0) [Streaming Parameters](#page-113-0) [SRT Settings](#page-113-0) [SAP](#page-113-0) [General](#page-113-0)

#### General

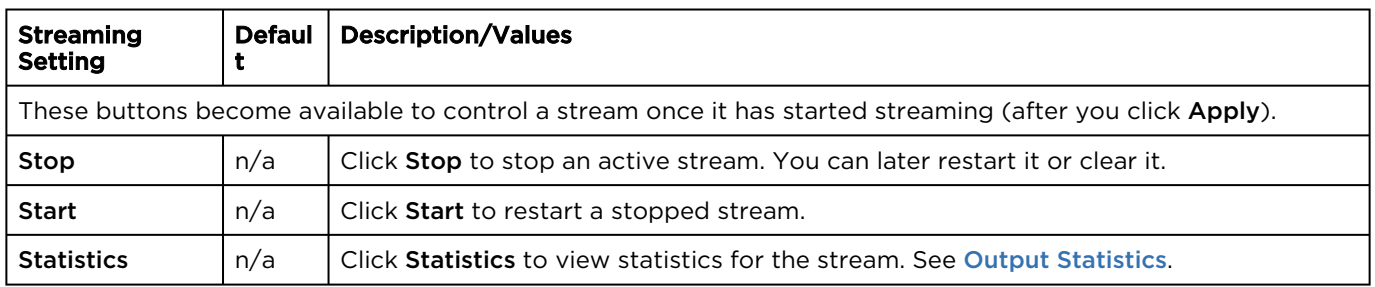

#### Related Topics

• [Network and Management Interfaces](#page-324-0) (in [Technical Specifications](#page-314-0))

### <span id="page-120-0"></span>Output Statistics

#### **O** Tip

Scroll down for SRT graphical statistics example.

#### [Output](#page-120-0) [SRT](#page-120-0)

#### Output

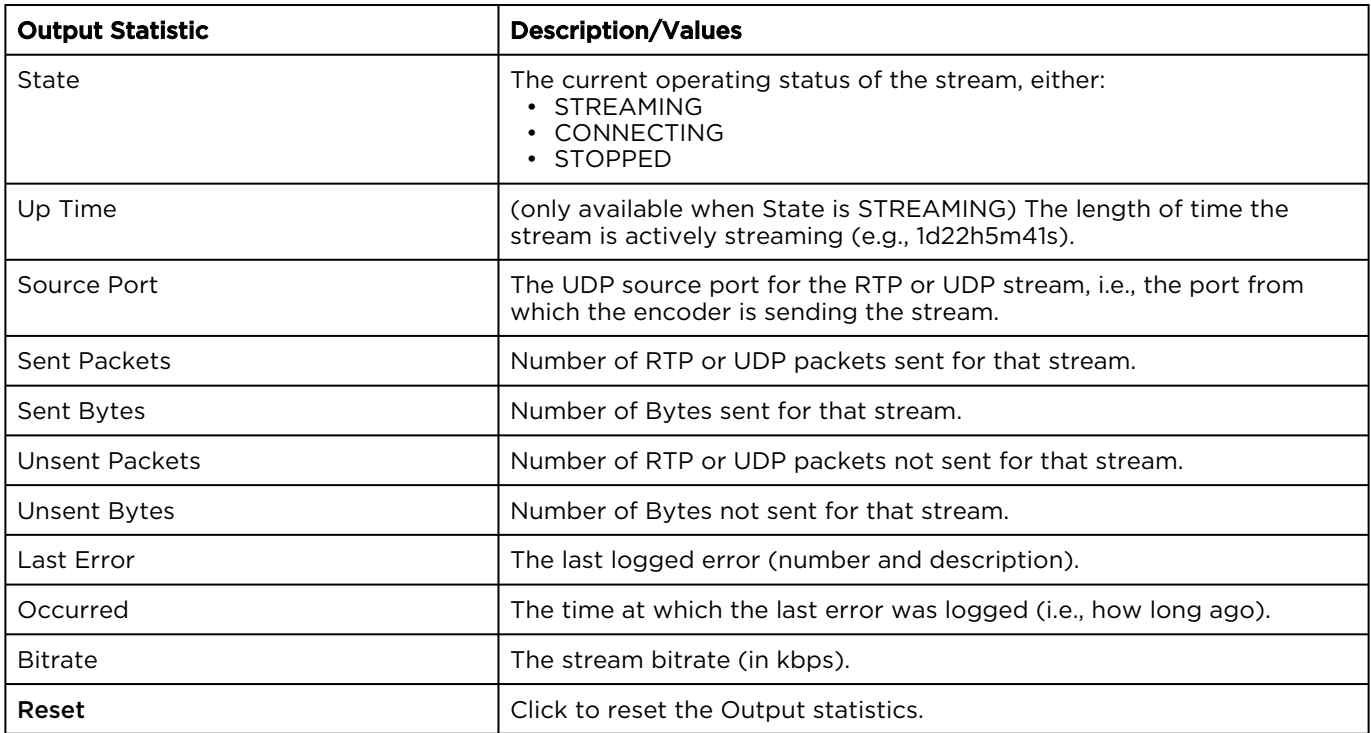

#### [Output](#page-120-0) [SRT](#page-120-0)

#### **SRT**

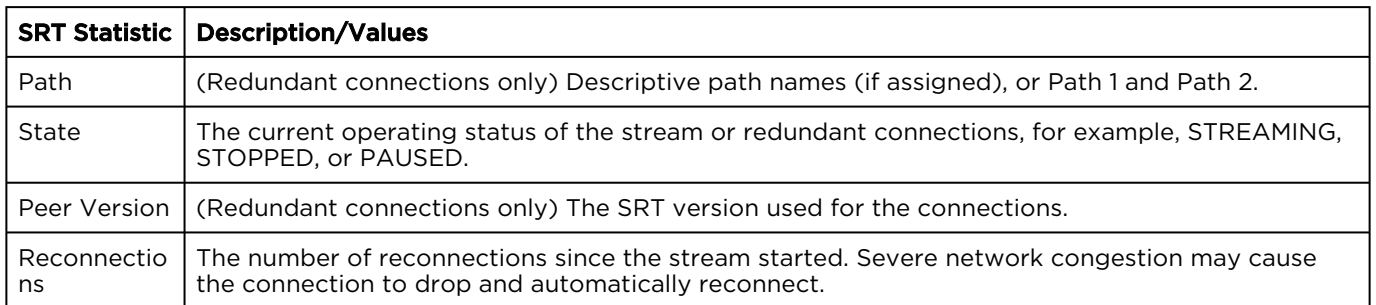

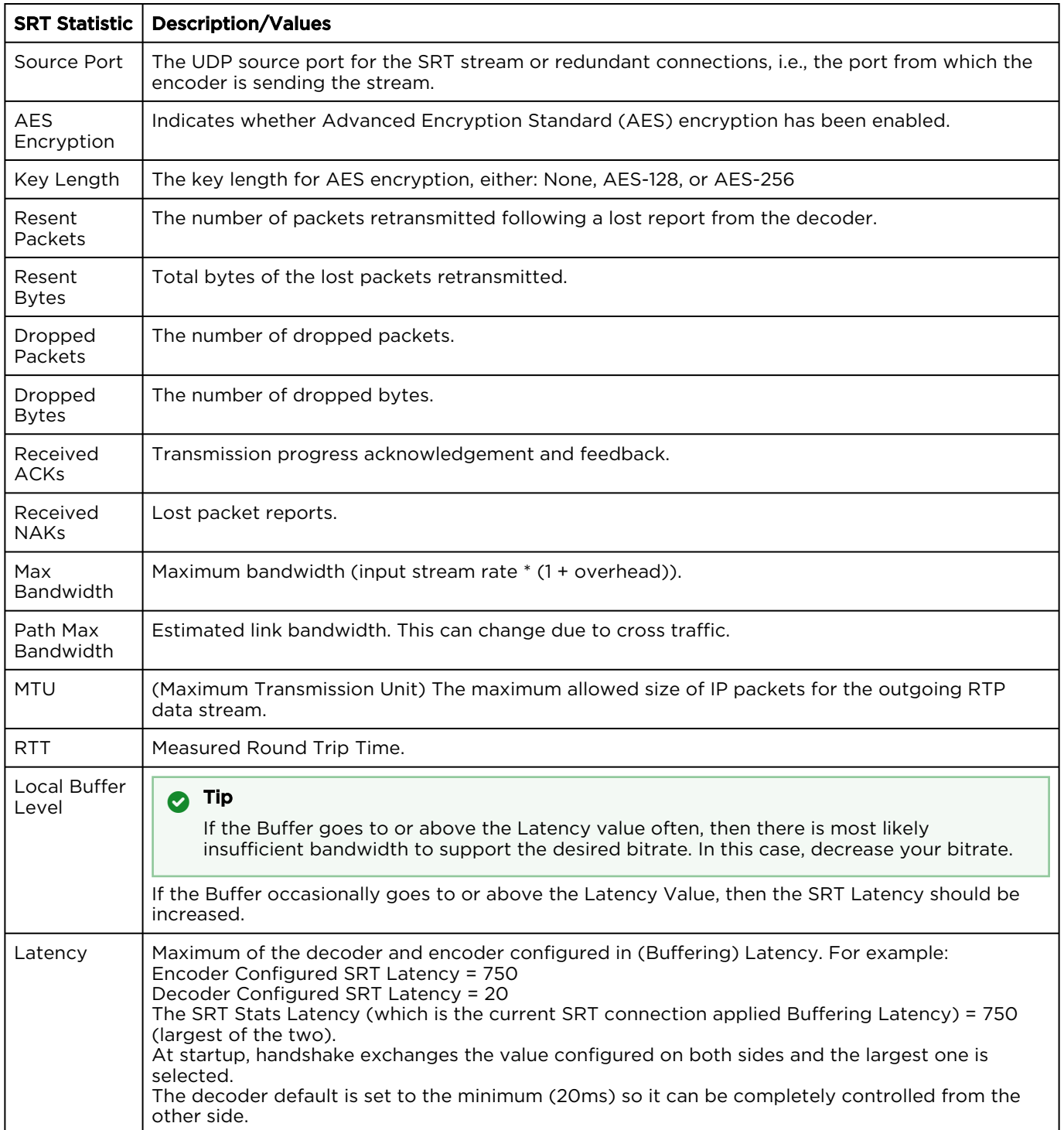

SRT streams include a graphical statistics display as shown in the following example of redundant transport paths:

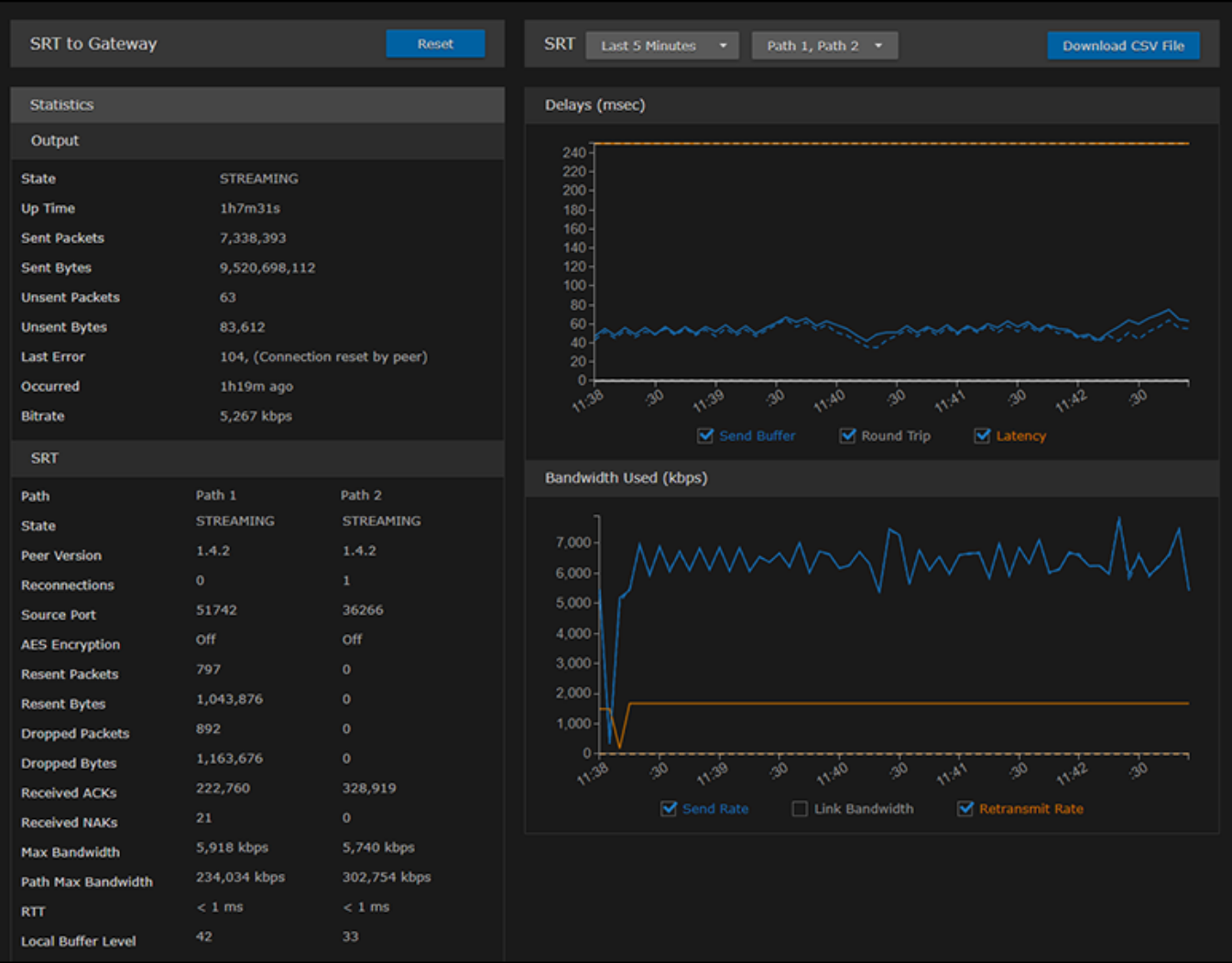

#### **f** Note

The Link Bandwidth is an estimate of the actual link bandwidth.

#### Related Topics

• [Output Settings](#page-113-0)

# System Administration

#### **O** Note

Unless otherwise indicated, the Administration Settings pages are only accessible to administrators. The exceptions are as follows:

- Status is accessible to all users.
- Presets is accessible to Operators as well as Administrators.

#### Topics Discussed

- [Managing System Status Information](#page-124-0)
- [Saving and Loading Presets](#page-130-0)
- [Installing Firmware Updates](#page-133-0)
- [Configuring Network Settings](#page-136-0)
- [Configuring Date and Time](#page-143-0)
- [Enabling and Disabling Network Services](#page-147-0)
- [Managing Licenses](#page-157-0)
- [Managing the COM Port](#page-161-0)

### <span id="page-124-0"></span>Managing System Status Information

#### **O** Important

Starting v1.4, on non-rugged Makito X4 encoders with the ST 2110 license installed, the first item on the Status page is the system Personality setting. You can use this option to switch between SDI and SMPTE 2110 input. For details, see [Configuring ST 2110 Inputs](#page-88-0).

The Status page is available to Operator and Guest users as well as Administrators.

To view status information:

1. Click the **Administration** icon on the toolbar.

The Administration Settings page opens to the Status page (the following example shows an encoder with the Personality drop-down available):

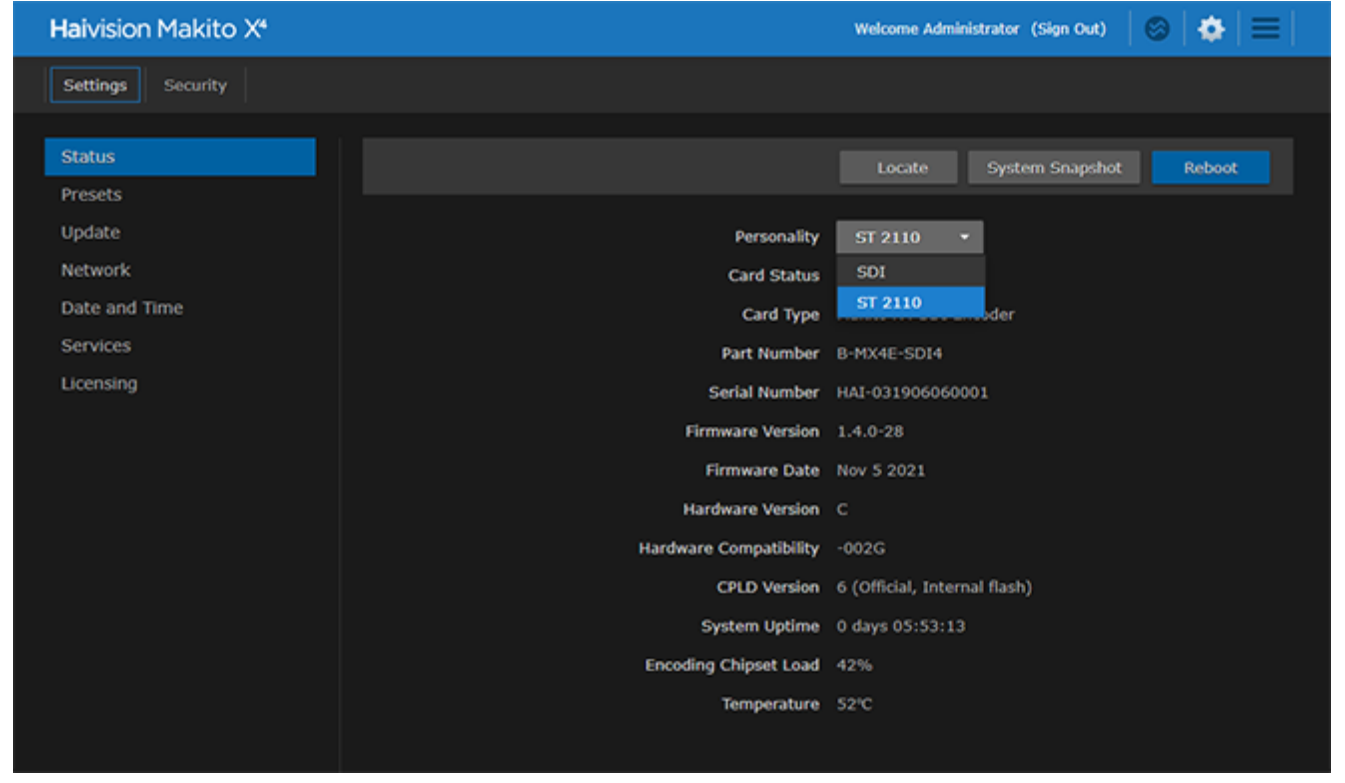

The Status settings are read-only, with the exception of the Personality setting. For details, see [Status Settings](#page-125-0).

2. To display a snapshot of system information, see [Taking a System Snapshot](#page-127-0).

3. To initiate blinking of the status and TX LEDs, click Locate. On the Device Locator dialog, adjust the time allowed to blink the encoder LEDs and click Start.

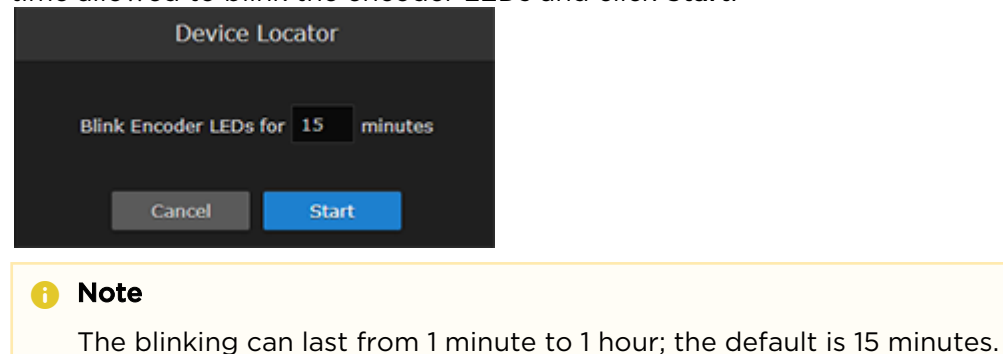

4. To reboot the encoder, see [Rebooting the Encoder](#page-126-0).

The Locate feature is not available on the Makito X4 Rugged.

### <span id="page-125-0"></span>Status Settings

The following table lists the Status settings. Status information can be useful for troubleshooting and may be forwarded to Haivision Technical Support if you are requesting technical support.

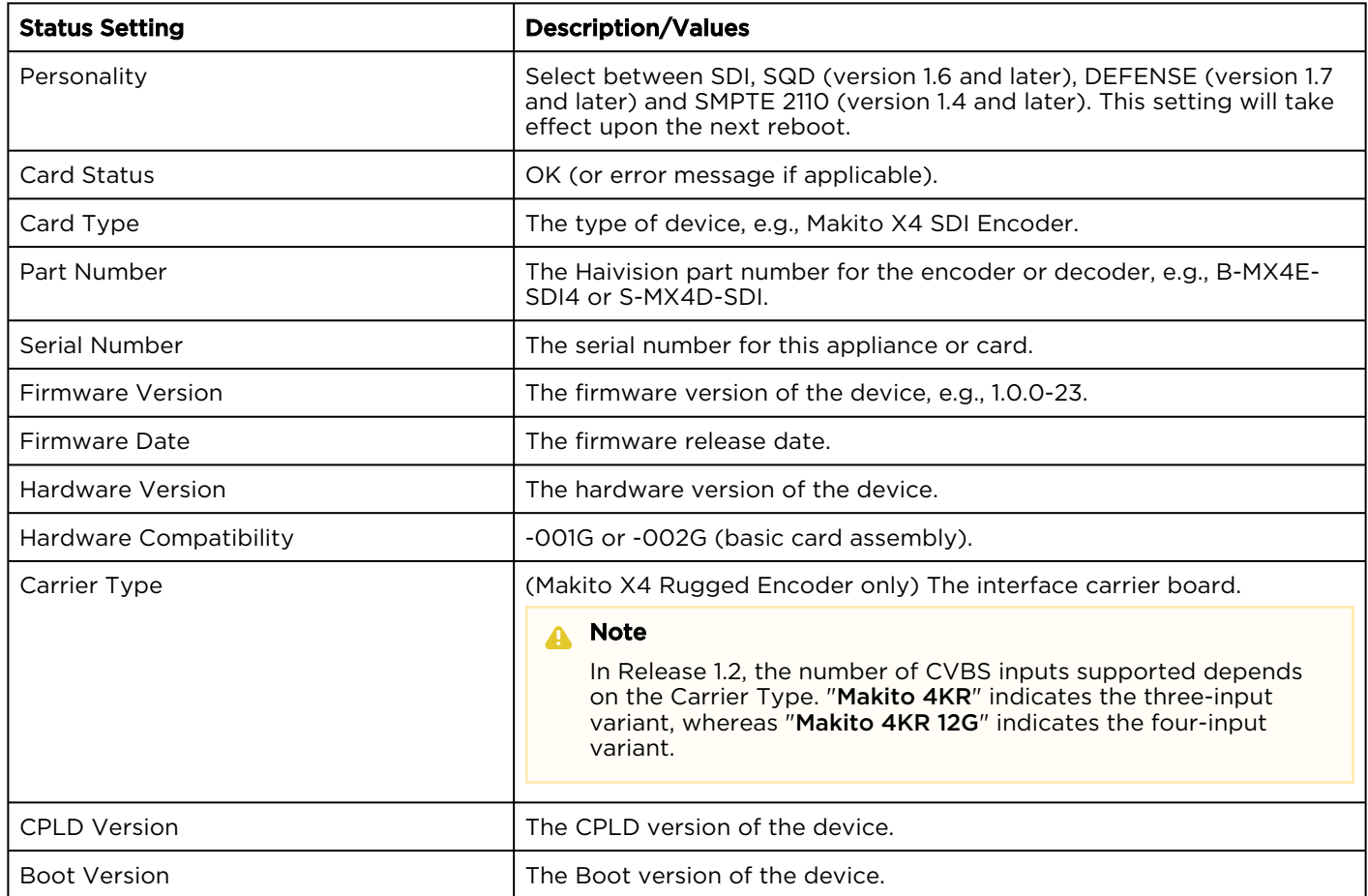

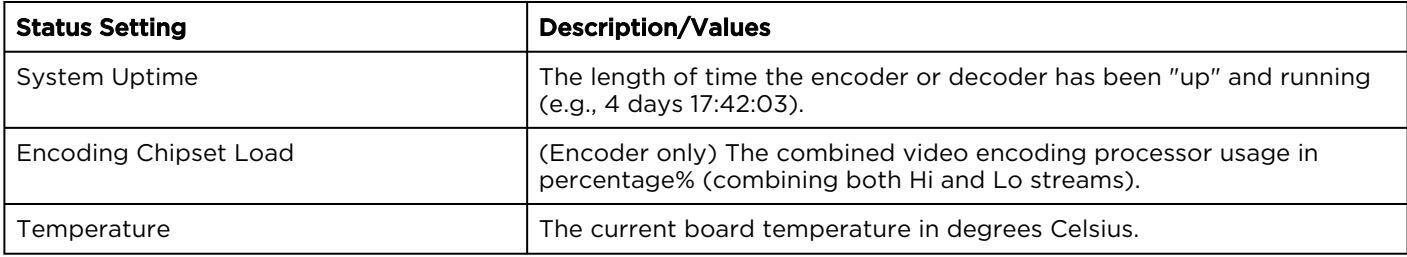

#### Related Topics

• [Configuring ST 2110 Inputs](#page-88-0)

### <span id="page-126-0"></span>Rebooting the Encoder

To reboot the Encoder:

- 1. Click the **Administration** icon on the toolbar.
- 2. On the Status page, click Reboot.

#### **O** Tip

[You can also reboot the encoder from the Network Settings page. See](#page-136-0) Configuring Network Settings.

### <span id="page-127-0"></span>Taking a System Snapshot

Taking a system snapshot can be useful for troubleshooting and may be forwarded to Haivision Technical Support if you are requesting technical support.

The system snapshot lists information such as component versions, network settings, loaded modules, running processes, system traces, configured streams and stream status checks, configured video encoders or decoders and status checks, configured audio encoders or decoders and status checks, startup configuration file contents, global settings file contents, debug logging settings file contents, downloaded software packages, last software update log, and OS statistics.

To take a system snapshot:

1. From the Status page, click System Snapshot. The system will generate a snapshot of system information in a new window, as shown in the

following example:

```
\overline{\phantom{a}}П
START OF SYSTEM SNAPSHOT
Credentials:
uid=500(admin) gid=511(haiadmin) groups=511(haiadmin),510(haisecur),512(haioper)
Local Time:
Fri Apr 16 14:49:31 EDT 2021
Universal Time:
Fri Apr 16 18:49:31 UTC 2021
System UP Time:
14:49:31 up 1:09, 1 user, load average: 0.32, 0.39, 0.37
Manufacturing Information:
MAC Address : 5c:77:57:00:d6:86
Serial Number : HAI-031920090007
Boot Revision : U-Boot 2018.01 (May 24 2019 - 18:24:54 -0400) Xilinx ZynqMP Makito4K
Card Temperature:
Temperature Status:
Current Temperature : 48 Celsius measured 0s ago<br>Maximum Temperature : 49 Celsius measured 59m3s ago<br>Minimum Temperature : 47 Celsius measured 1h8m50s ago
Debug Statistics:
 Invalid Readings : 0
 Discarded Deltas
            \cdot : 0
System Information:
 Card Type : "Makito X4 SDI Encoder"<br>
Part Number : B-MX4E-SDI4<br>
Serial Number : HAI-031920090007<br>
Firmware Version : 1.3.0-23<br>
Firmware Date : "Apr 15 2021"<br>
Firmware Time : "13:34:27"<br>
Hardware Version : C<br>
C : 20006
Hardware Compatibility : -002G
CPLD Version : 6 (Official, Internal flash)<br>Boot Version : "U-Boot 2018.01 (May 24 2019 - 18:24:54 -0400)"
```
2. Save the file.

### **O** Tip

You can also take a system snapshot from the CLI using the [system\\_snapshot.sh](#page-312-0) command.

### <span id="page-130-0"></span>Saving and Loading Presets

Each Makito X Series device is configured by users' selecting and setting values of applicable encoder or decoder settings, such as Video and Audio Encoder, Streaming Output, and (if licensed) Metadata settings; or Decoder Output and Stream settings. Presets provide a way for you to save groups of settings and recall these configurations settings to apply to other streams.

Configuration settings saved as the "startup" preset will continue to be used after a reboot, or when the unit is turned off and on. You can also direct the system to apply a preset to restore settings when the system startup process performs the configuration autoload.

#### **A** Note

Presets do not include System Administration (e.g., Network) or Security settings.

The Preset Manager displays a list of saved presets. From here you can load, rename, duplicate, or delete a saved preset, as well as view the contents of a preset file and select a preset to load at startup.

#### **O** Important

Starting with v1.4, a Preset Auto-Save setting is available, designed to help users who have not saved their configurations into presets, to prevent loss of configuration settings when signing out or rebooting or the power is disconnected on their units.

Preset Auto-Save is enabled by default on new units and after factory reset, but disabled when upgrading from an older version of firmware that did not support this feature in order to avoid confusing users accustomed to the old preset workflow. If you do not have a Startup preset before enabling Auto-Save, then enabling it will automatically create the haistartup.cfg preset and automatically refresh the page to show the new preset.

#### **O** Note

A warning indication appears in the title bar on systems with unsaved configurations. The indication is displayed when a user signs in or out of a Makito X4 when the current configuration has not been saved in a preset.

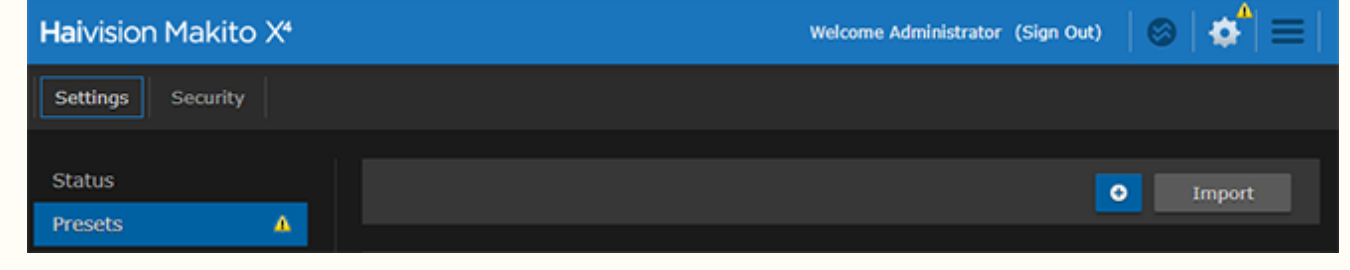

To view and manage presets:

- 1. On the Administration page, click Settings on the navigation bar and Presets on the sidebar.
- 2. The Presets page opens displaying the list of saved presets for the encoder.
	- The startup preset is indicated with a green check mark.

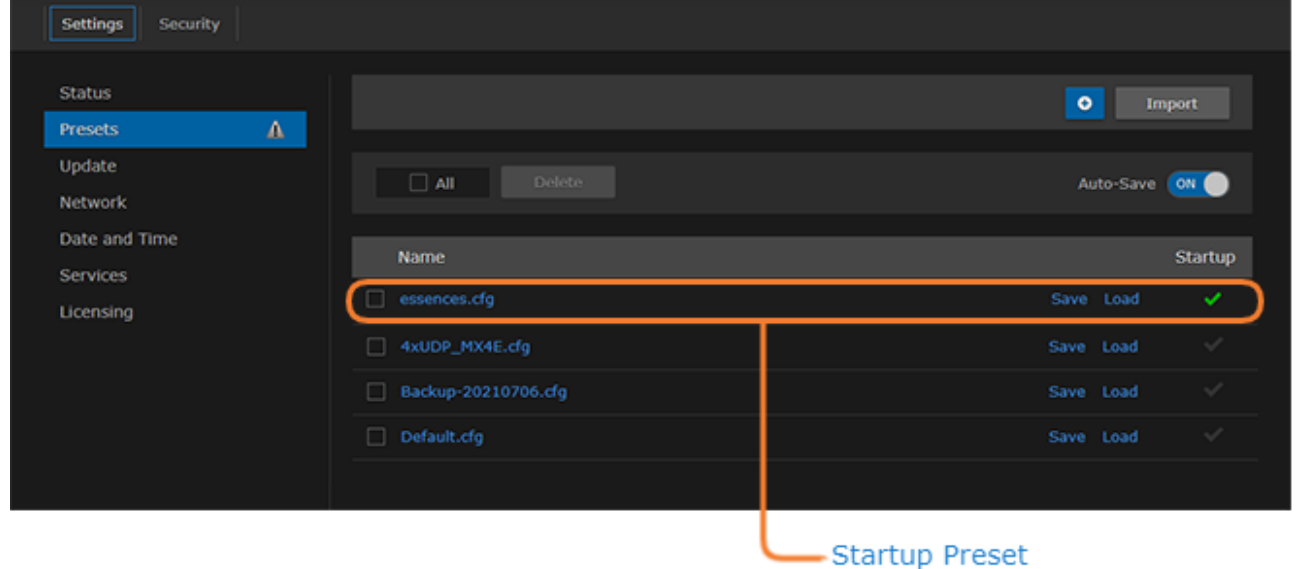

- 3. To enable or disable Preset Auto-Save, toggle the Auto-Save button to On or Off.
- 4. To load an existing preset into the current session, hover over the preset name or anywhere in the row and click Load.

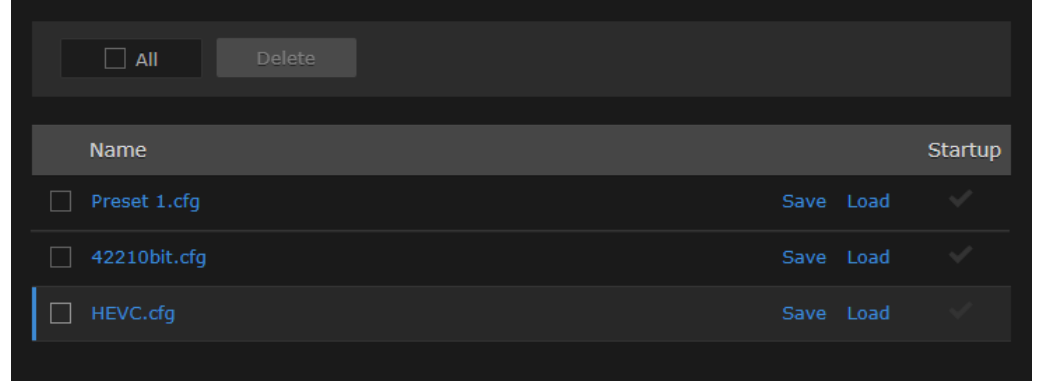

- 5. To select an existing preset to load at startup, hover over the preset row and click the (grayed out) check mark under Startup.
- 6. To save the current settings as a new preset, click the + button.

a. In the New Preset dialog, type a new filename in the Name text box.

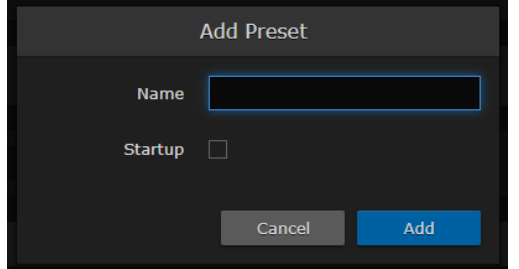

- b. To select this preset to load at startup, check the Startup checkbox.
- c. Click Create.
- 7. To save the current settings as an existing preset, hover over the preset row and click Save. You can (optionally) check the Startup check mark.
- 8. To save the preset as a text file to view or export to other Makito X4 encoders, click the preset name and save it in the Save As dialog. Note that the file is in Unix format.
- 9. To import a preset, for example, from another Makito X4 encoder, click Import and select the file in the Open File dialog box.
- 10. When you see the filename in the text box, click Upload.

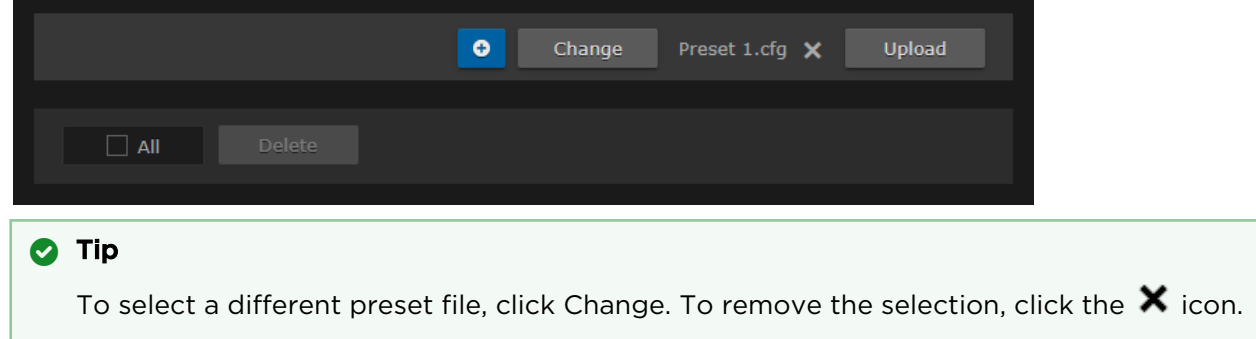

#### **f** Note

To delete one or more presets, check the checkbox next to one or more preset names (or check All) and click Delete.

### <span id="page-133-0"></span>Installing Firmware Updates

#### **O** Note

Before you can install a firmware update on the Makito X4, you may need to obtain and install a new license (depending on the version limit and expiration date of the currently installed license). For more information, see [Managing Licenses](#page-157-0).

When you first receive a Makito X Series appliance, the necessary firmware is pre-installed on it. Firmware [upgrades and licenses are issued through Haivision's Download Center on our website at:](https://support.haivision.com/) https:// support.haivision.com.

Please note that you may download the latest firmware and documentation by registering via the Haivision Support Portal.

When a firmware upgrade becomes available, you can easily install it from the Web interface. You will first need to copy the upgrade file to your local computer or network.

The firmware upgrade comes in the form of a file with the extension .hai , which when loaded will replace the application on your Makito X Series appliance. The firmware upgrade components are digitally signed, and these signatures are all verified before performing the installation.

This section provides instructions to install a firmware upgrade from the Web interface.

#### **O** Tip

Do not delete existing licenses before uploading the new license when upgrading to a new release.

#### **O** Note

If you downgrade to a pre-1.4 release, do not use the personality command. Although it is available (it was in place as a test feature), it requires release 1.4 or later to run properly, and you risk your encoder ending up in a reboot loop.

#### To install a firmware update:

1. On the Administration page, click Settings on the navigation bar and Update on the sidebar. The Update page opens.

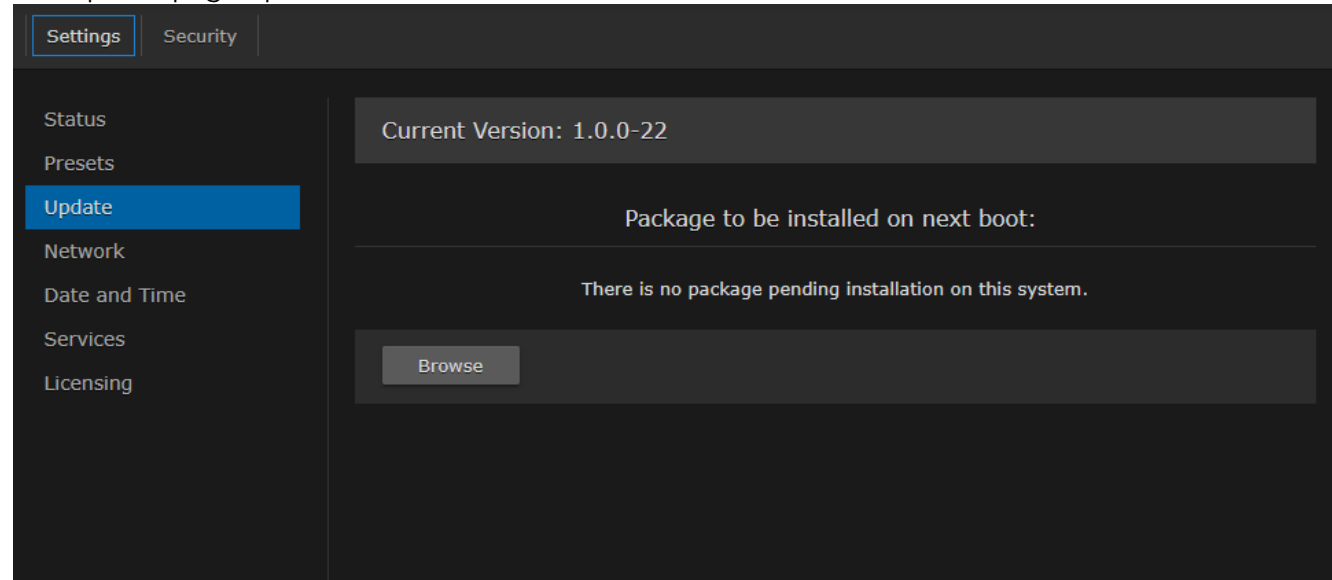

- 2. Click Browse and select the file in the Open File dialog box.
- 3. When you see the filename in the text box, click Upload.

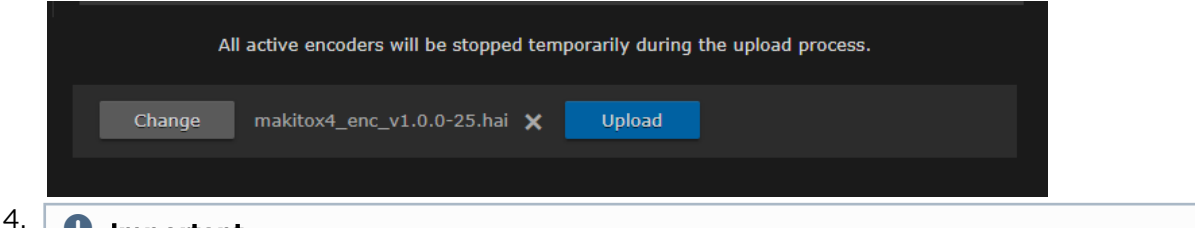

#### **O** Important

Remain on this page and do not click anything else in the Makito X4 Web interface during the upload.

If any of the package components has been modified or is not signed by a valid certificate, the verification will fail and the downloaded package will be discarded.

When the file is uploaded and verified successfully, you will see a confirmation page (as shown in the following example).

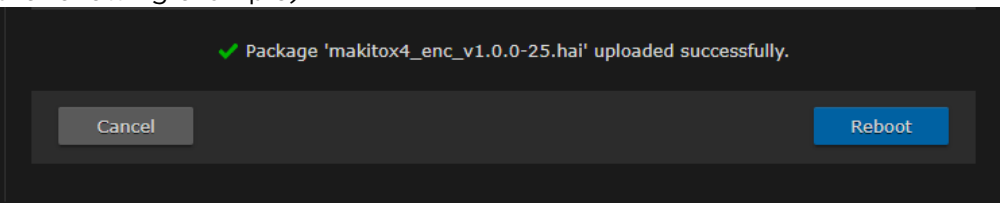

#### 5. Click Reboot.

While the unit is rebooting, the Status LEDs will flash, and you will see a warning page (as shown following).

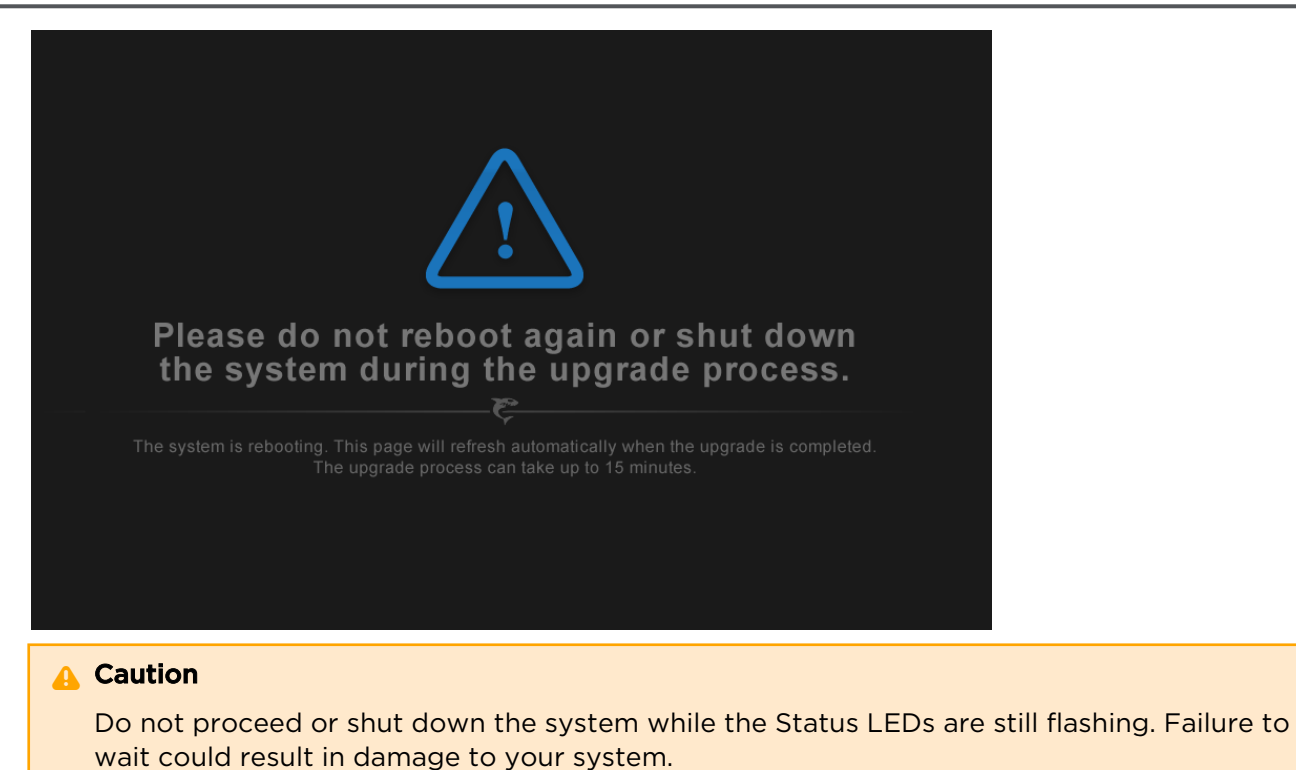

Once the unit has rebooted, the browser will display the Sign-In page for the Web interface (depending on your Web browser and settings). If not, reload the Sign-In page.

- 6. Clear your browser cache after the firmware upgrade.
- 7. [Sign in again in order to access the encoder. For more information, see](#page-39-0) Signing In to the Web Interface.

#### **O** Note

You can verify the result of the installation on the Messages page. See [Managing Messages](#page-170-0).

### <span id="page-136-0"></span>Configuring Network Settings

#### **A** Caution

When you make changes to the Network settings, be sure to write down the new encoder IP Address or label the chassis. After you apply your changes and reboot, you will have to redirect the browser to the new IP address and sign in again in order to access the encoder.

If you are connecting to the encoder through an IPv4 connection, disabling the IPv4 interface will drop your connection after a reboot. You will need to reconnect using IPv6 or the serial interface (if available).

#### To view and configure the Network settings:

1. On the Administration page, click **Settings** on the navigation bar and **Network** on the sidebar. The Network Configuration page opens.

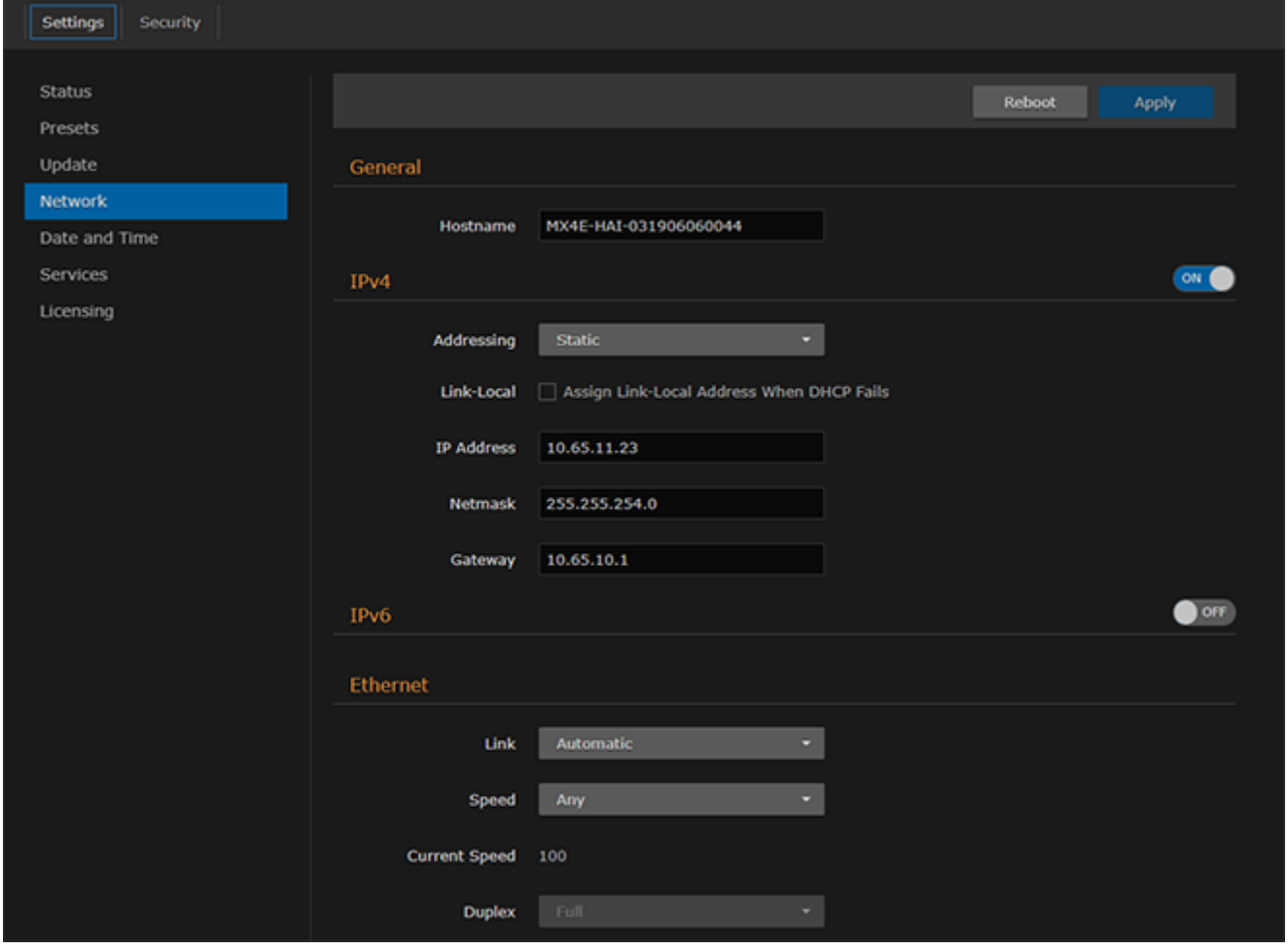

#### If dual network interfaces are available, you will see the Interface tabs (eth0 and eth1):

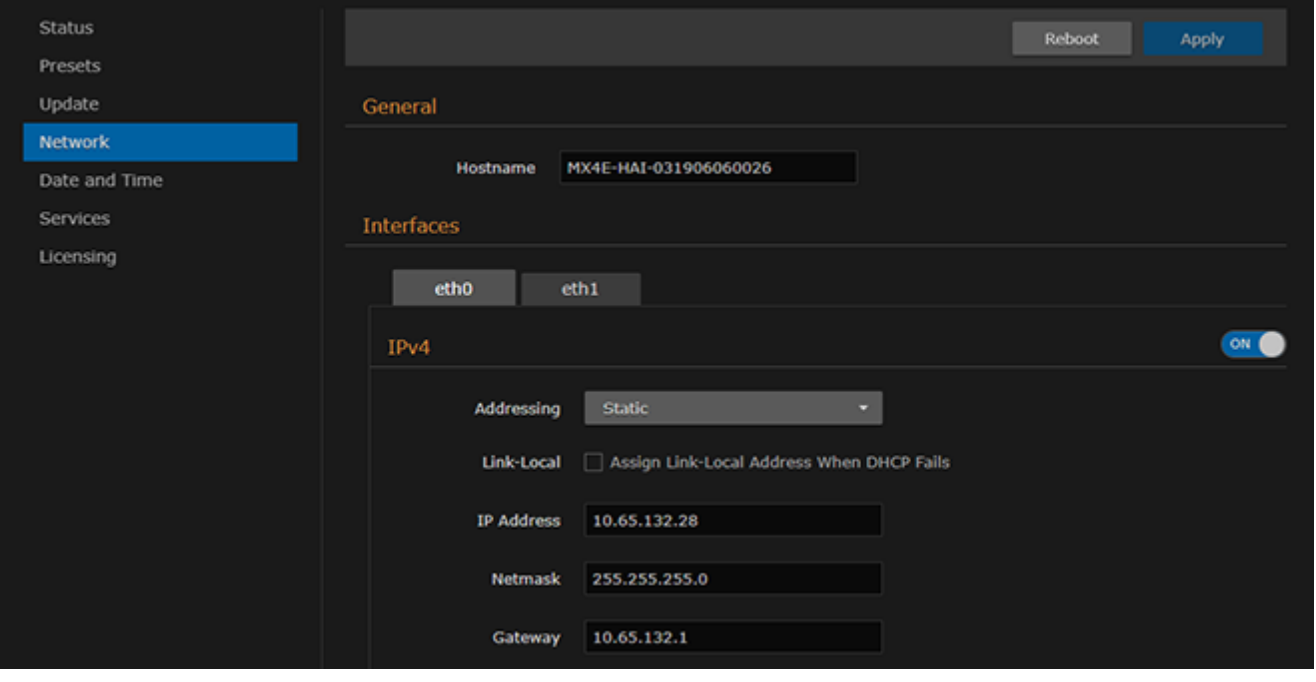

#### **O** Important

On Makito X4 Rugged Video Encoders, do not disable both IP protocol versions (IPv4 and IPv6) on eth0. Even if eth1 is configured, if you fully disable eth0, networking will not work and you will not be able to connect to the system.

2. To configure IPv6 addressing, toggle the IPv6 button to On and select the Addressing option. Enter the new value(s) as required.

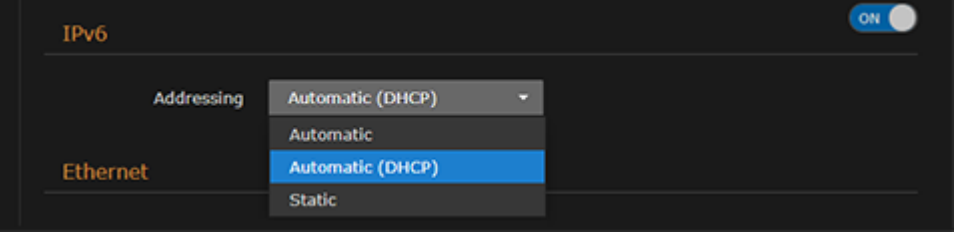

3. Select or enter the new value(s) in the remaining field(s). For details, see [Network Settings](#page-136-0).

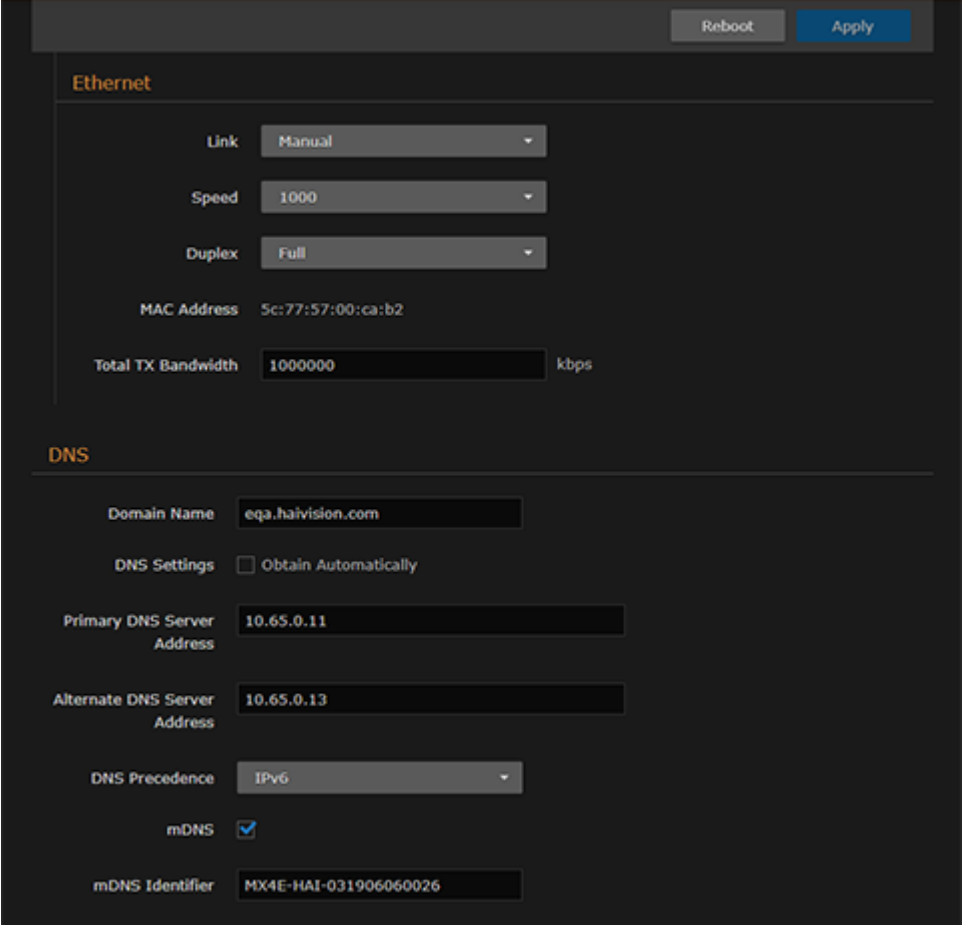

- 4. Click Apply.
- 5. Click Reboot.

#### **O** Note

You must reboot the system for the changes to take effect.

After the encoder reboots, you will be returned to the Sign-In page. When you open the Network Configuration page again, if you configured the unit using either Automatic or Automatic (DHCP) Addressing, you will see the IP address(es) obtained by the system.

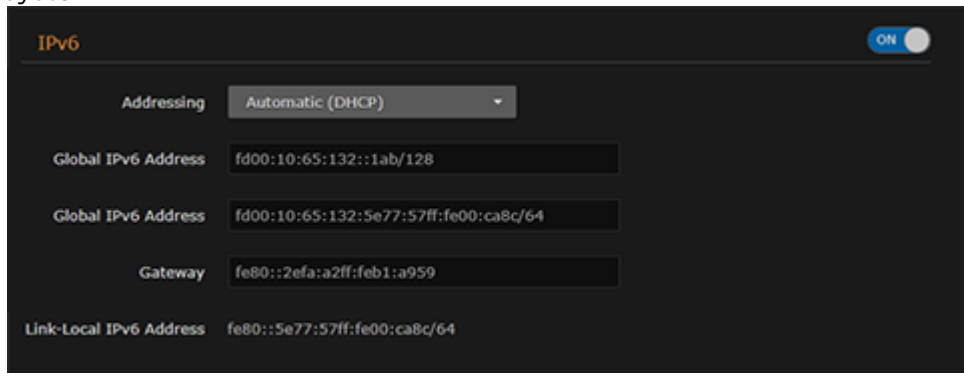

### Network Settings

The configurable Network settings are as follows:

#### General

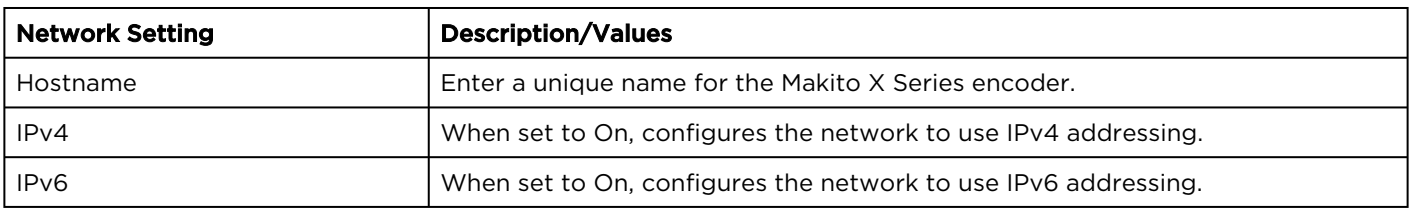

### **Interfaces**

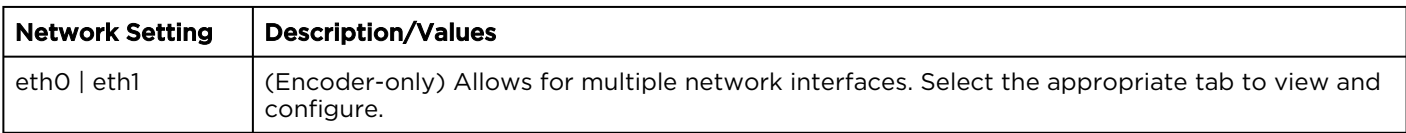

#### IPv4

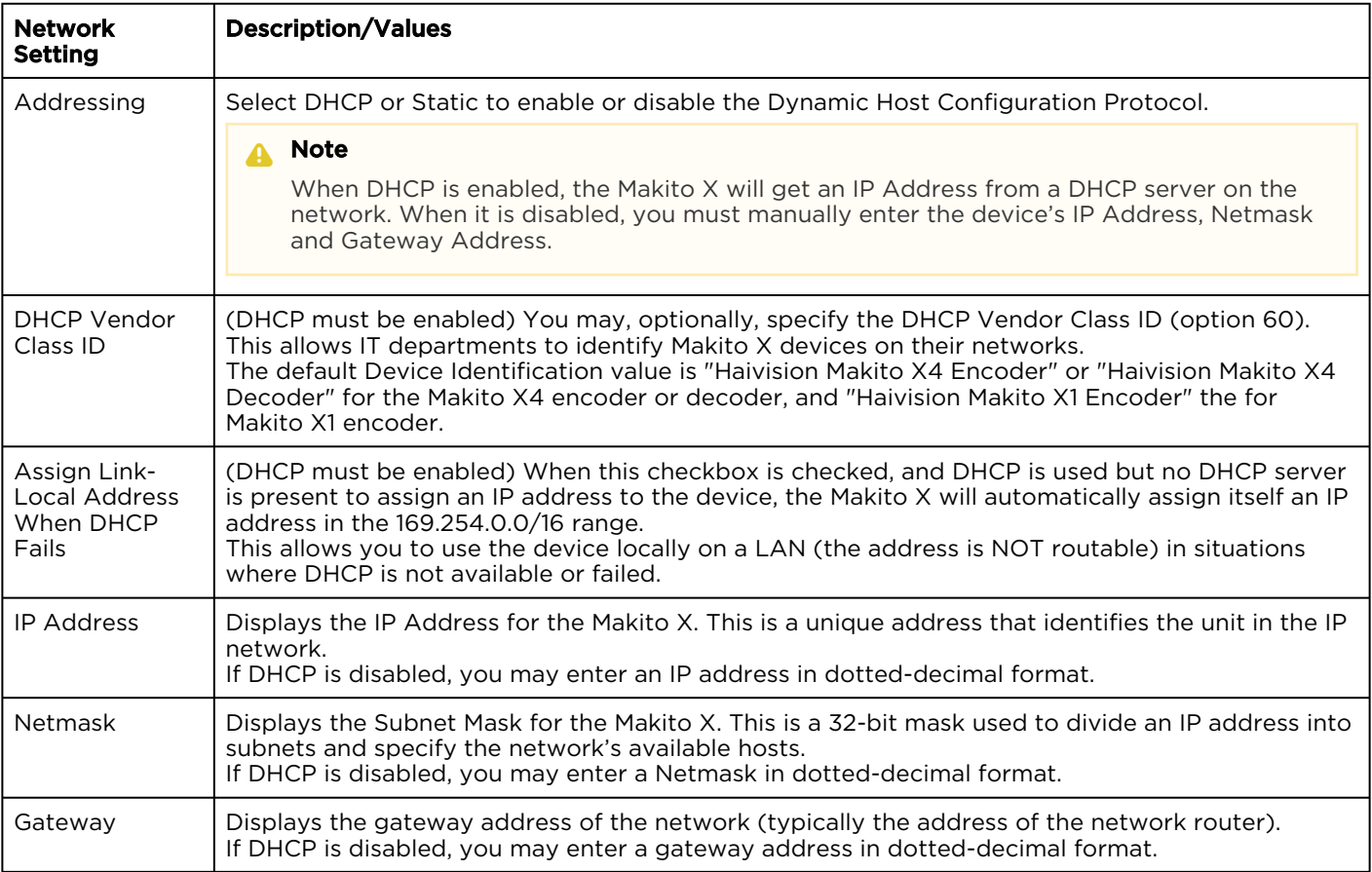

#### IPv6

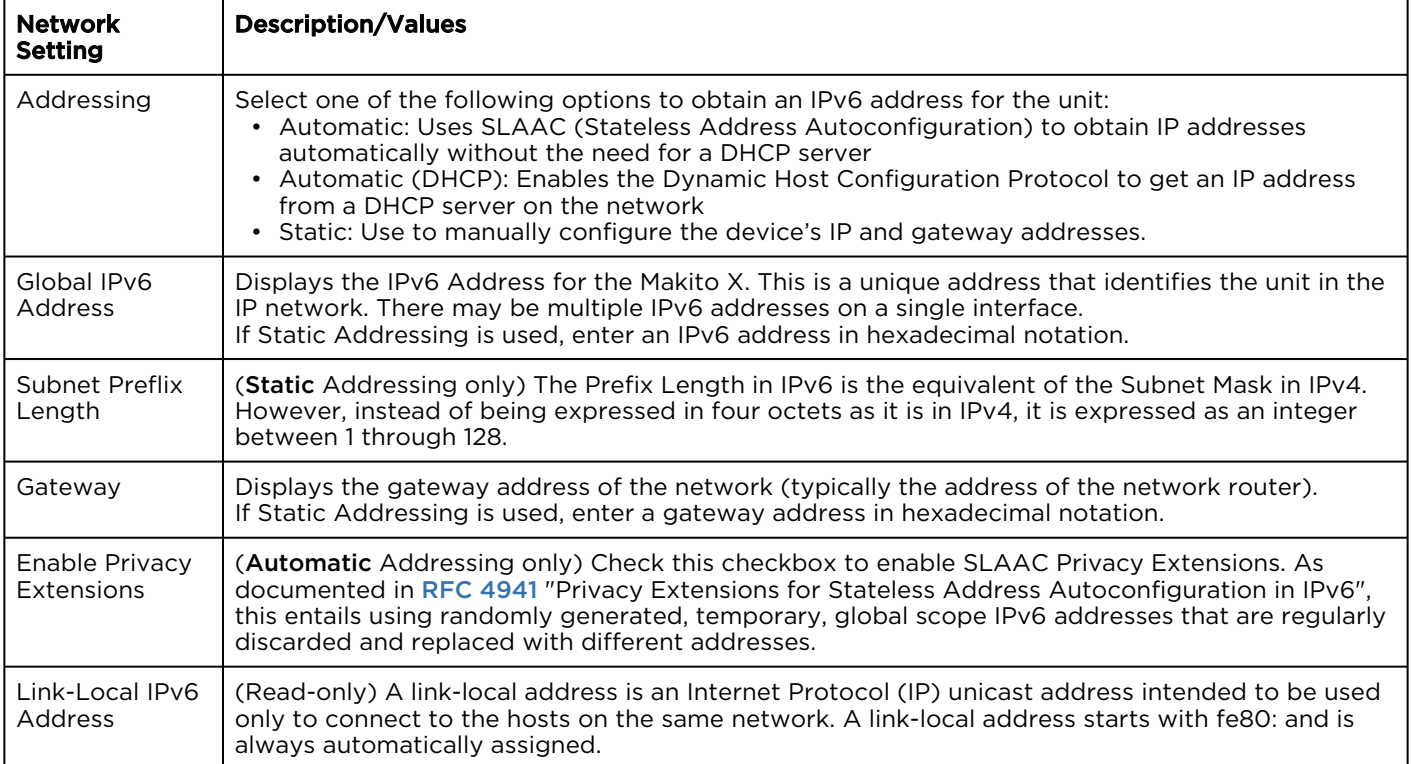

#### Ethernet

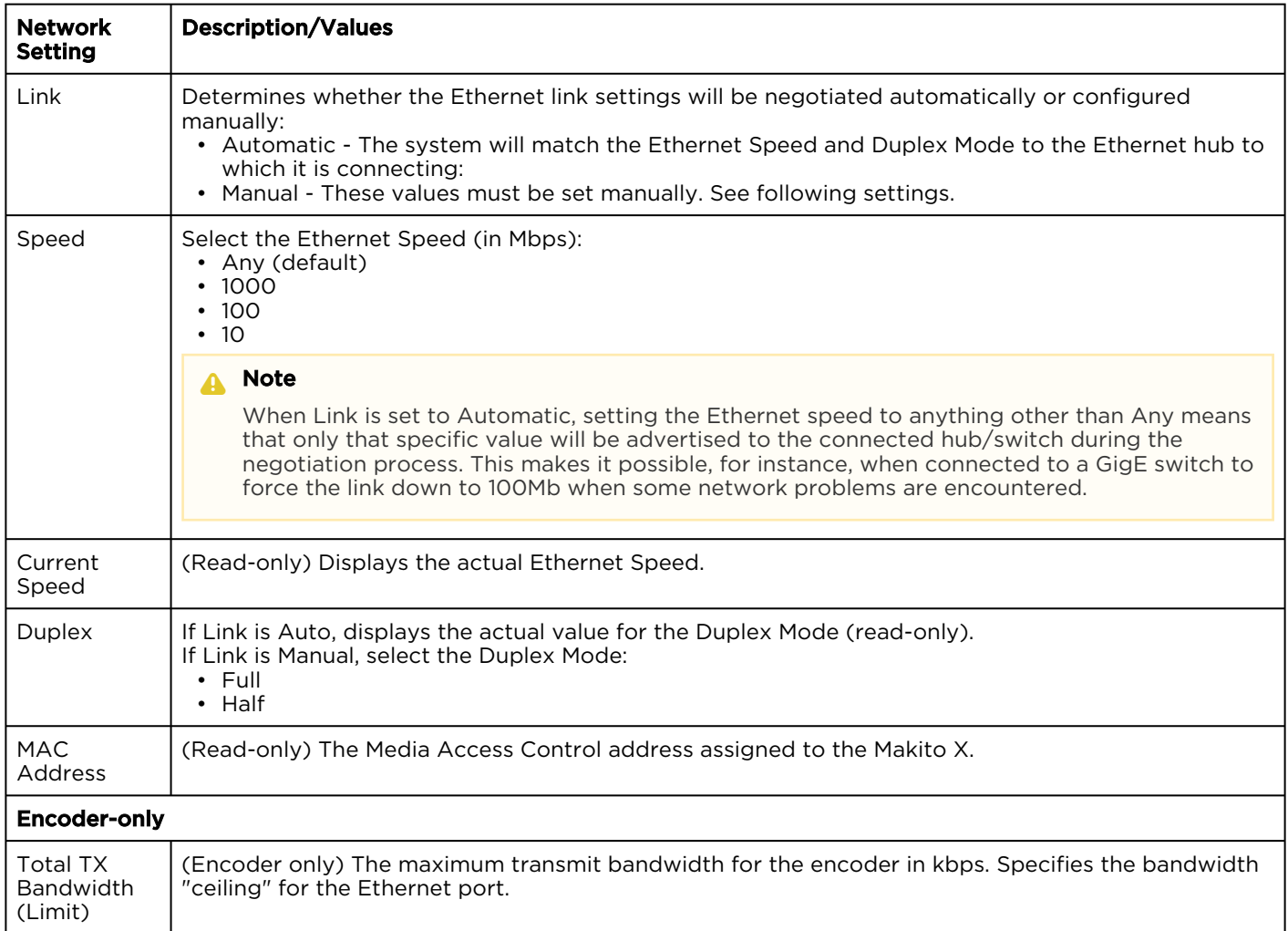

### DNS Settings

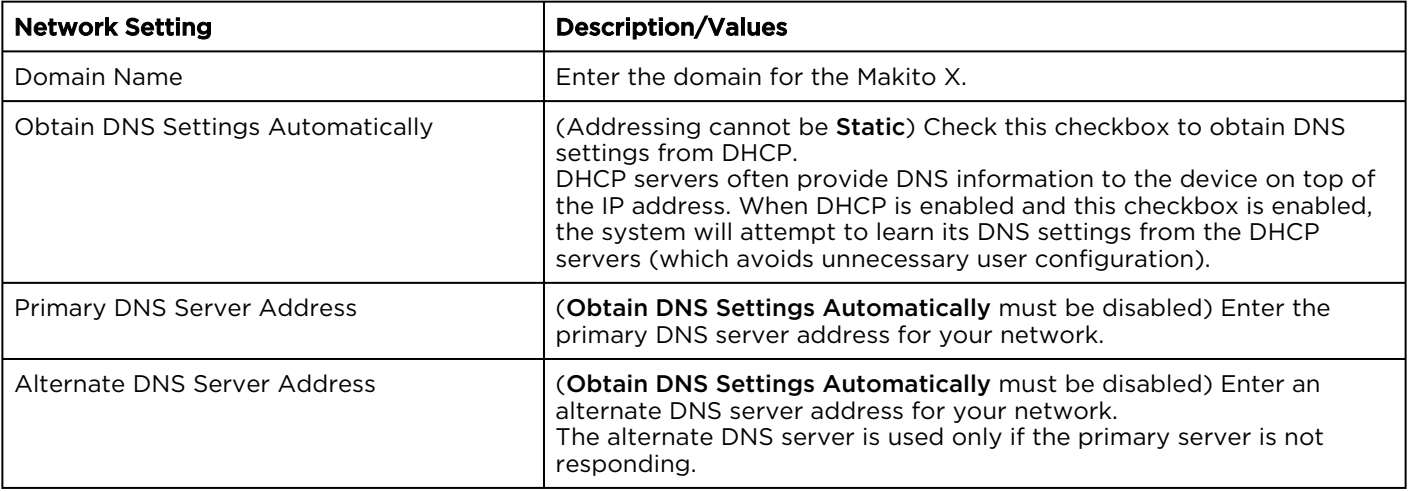

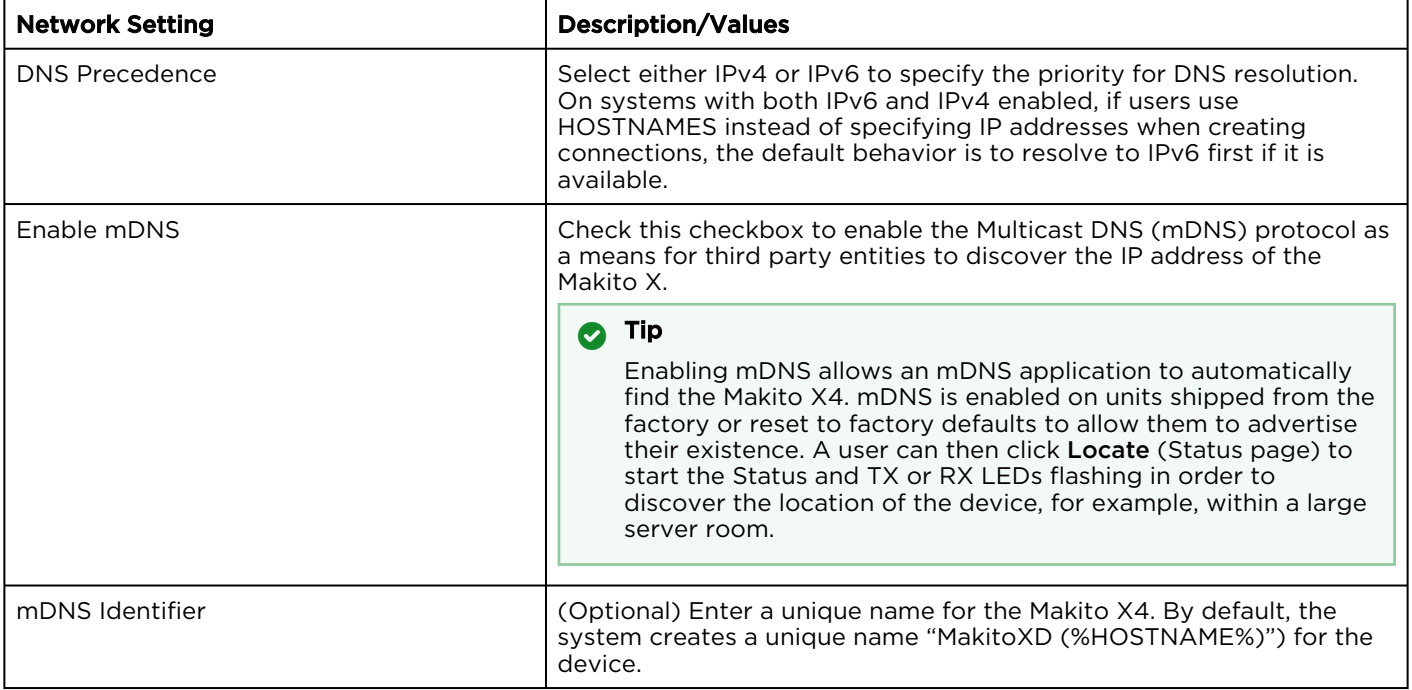

#### Related Topics

- [Configuring Network Settings](#page-136-0)
- [Managing System Status Information](#page-124-0)

## <span id="page-143-0"></span>Configuring Date and Time

From the Date and Time page, you can configure Network Time Protocol (NTP) support to synchronize the encoder clock with the selected time zone. Systems with SMPTE ST 2110 input also show the Clock State LED and ID.

To view and configure the date and time:

1. On the Administration page, click **Settings** on the navigation bar and **Date and Time** on the sidebar.

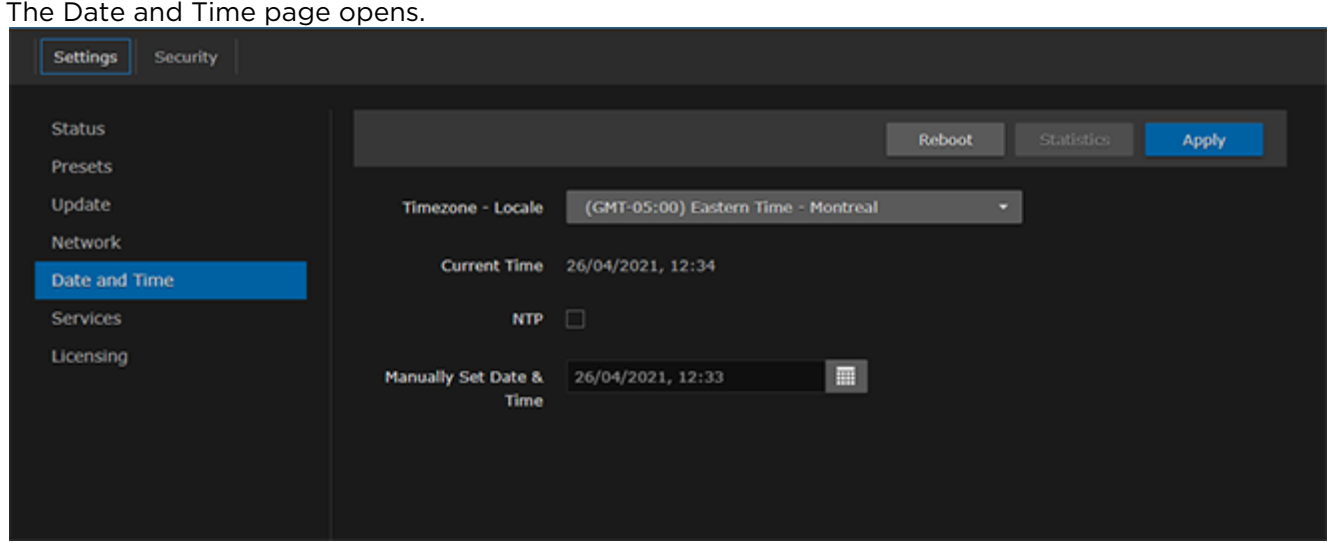

- 2. Select or enter the new value(s) in the appropriate field(s). For details, see [Date and Time Settings](#page-145-0).
- 3. To apply your changes, click Apply.
- 4. To validate that the NTP server is reachable, click Test (below the NTP server field).

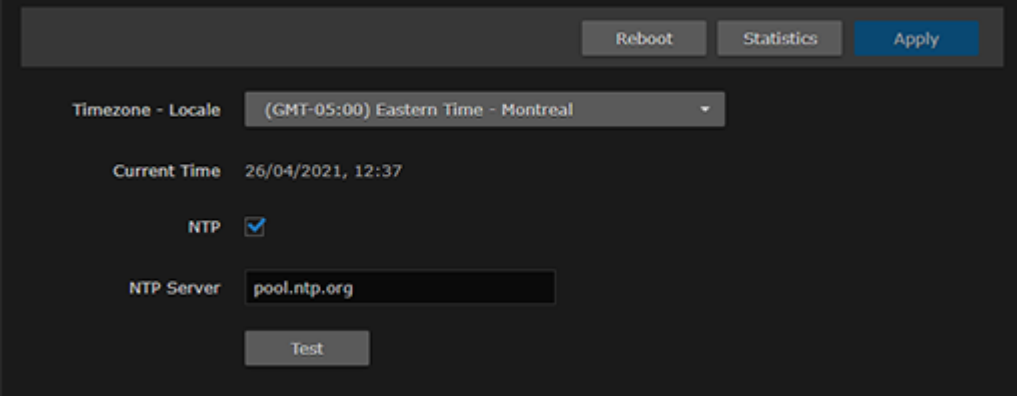

- 5. To view statistics for the NTP server, click Statistics. For details, see [NTP Statistics](#page-146-0).
- 6. (ST 2110 input only) You can check the Clock State LED and ID. A "LOCKED" state indicates that the encoder is locked to the PTP signal. The Clock ID is the ID of the PTP grandmaster (for reference and troubleshooting).
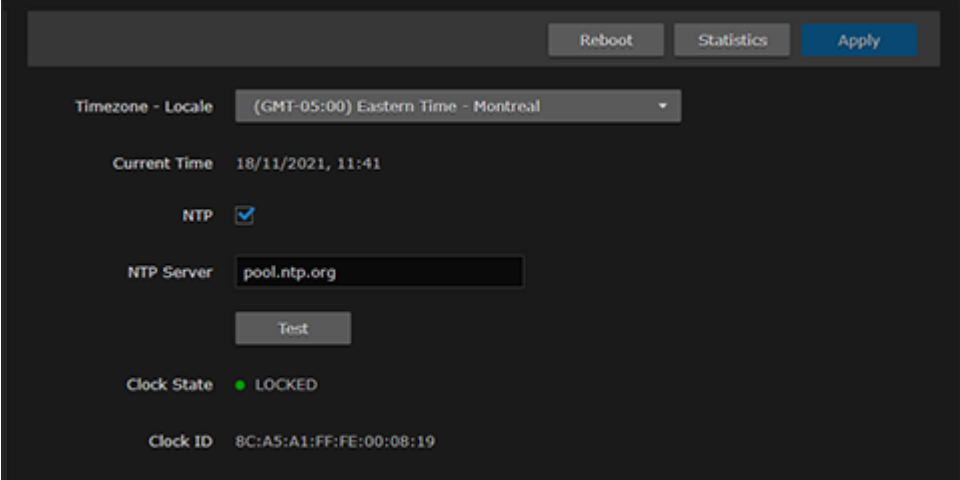

# Date and Time Settings

The following table lists the Date and Time settings:

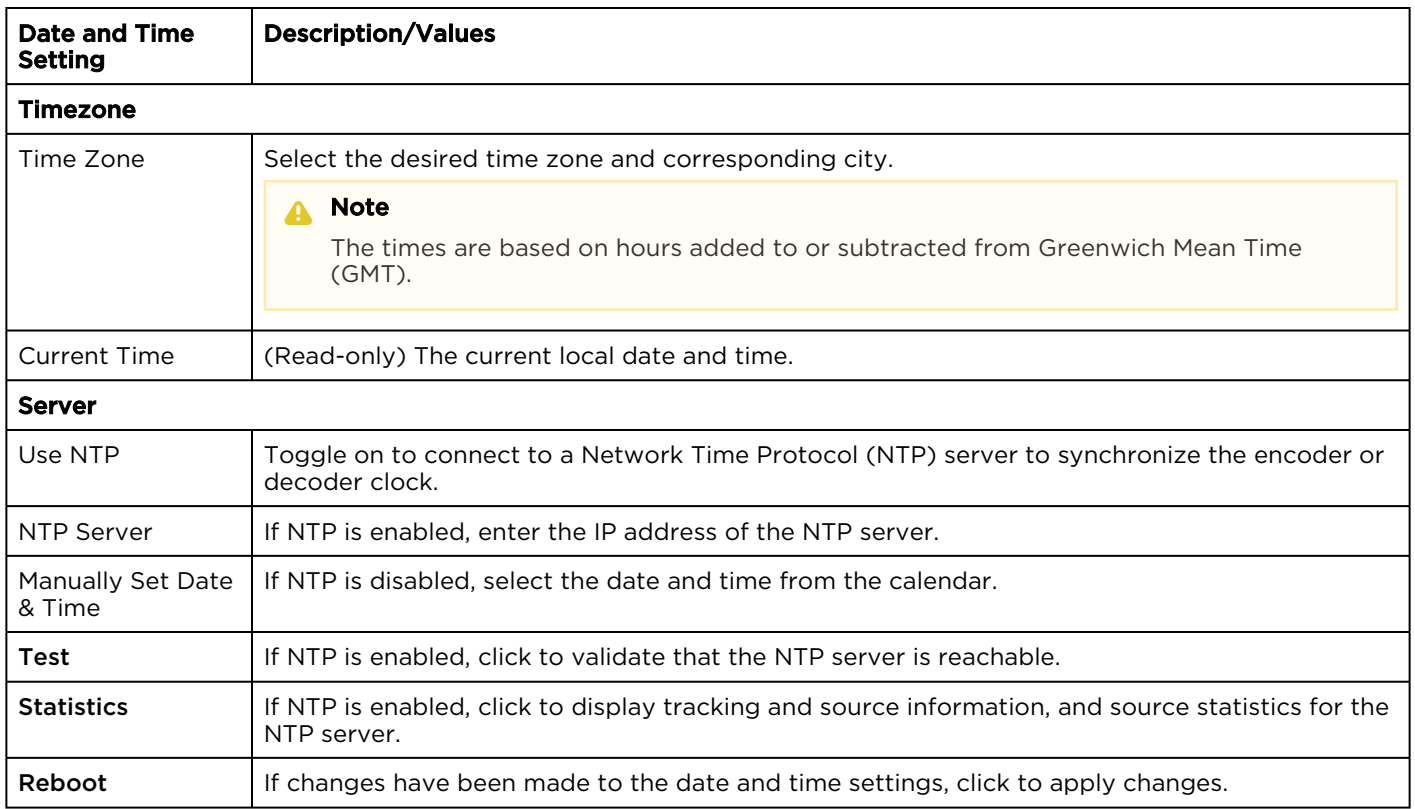

## Related Topics

• [NTP Statistics](#page-146-0)

# <span id="page-146-0"></span>NTP Statistics

Following is an example of the NTP Statistics:

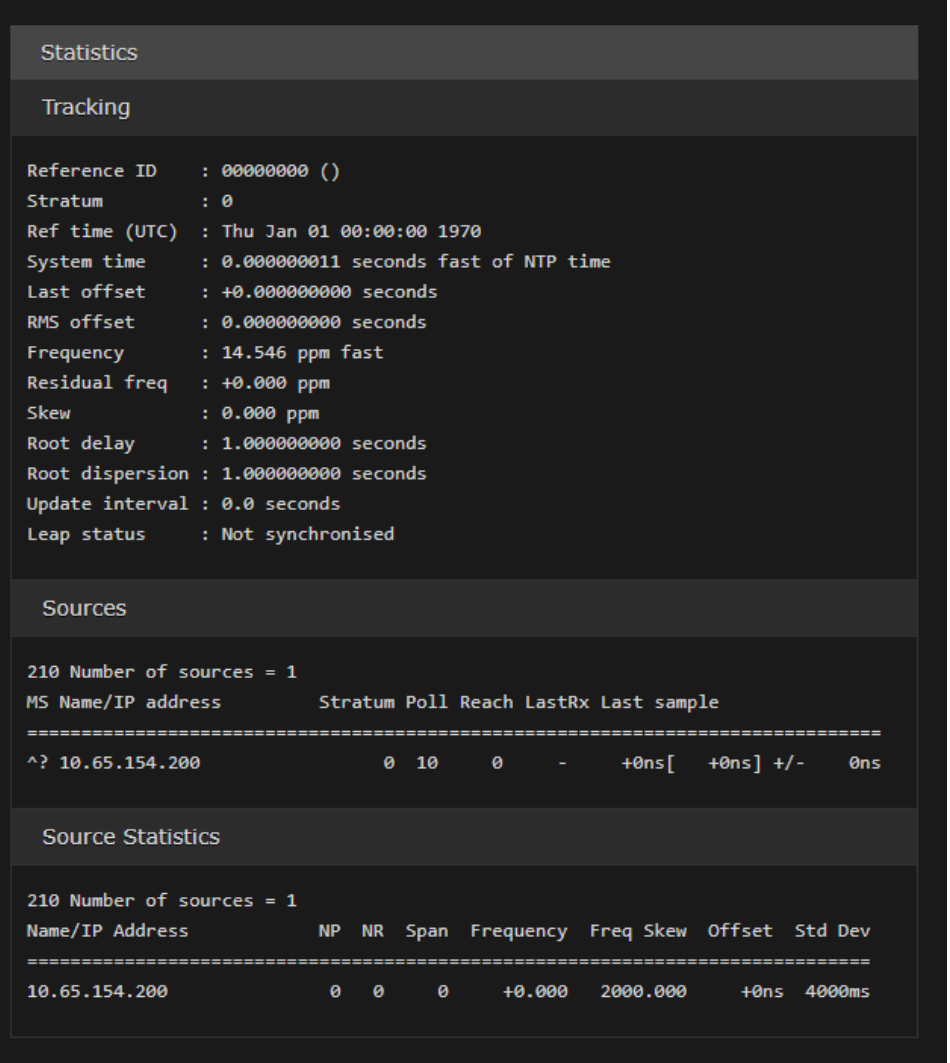

# <span id="page-147-0"></span>Enabling and Disabling Network Services

For security purposes, an administrator may need to stop one or more network services from accessing the Makito X4. From the Services page, you can enable and disable network services, including HTTP, SSH, Telnet, SNMP, RTSP, ONVIF, and Haivision EMS. On the Makito X4 Rugged, you can also enable bidirectional serial pass-through for controlling serially attached devices such as PTZ controlled cameras. Both RS-232 and RS422 are supported.

## **O** Important

In order to optimize your encoder's performance, it is recommended that *only* the required network services be enabled. Please review the network services to make sure services used for your application are enabled or disabled as appropriate.

## **A** Caution

Take care not to disable all network services; you must at least keep http (Web interface),

telnet, or ssh active. Otherwise you will lose access control to the unit, and the only way to reenable these services is by a Factory Reset (For details, see [Resetting the Encoder](#page-30-0)).

To enable or disable network services:

1. On the Administration page, click **Settings** on the navigation bar and **Services** on the sidebar. The Services page opens displaying the current status of network services. The following example shows a Makito X4 with multiple network interfaces available.

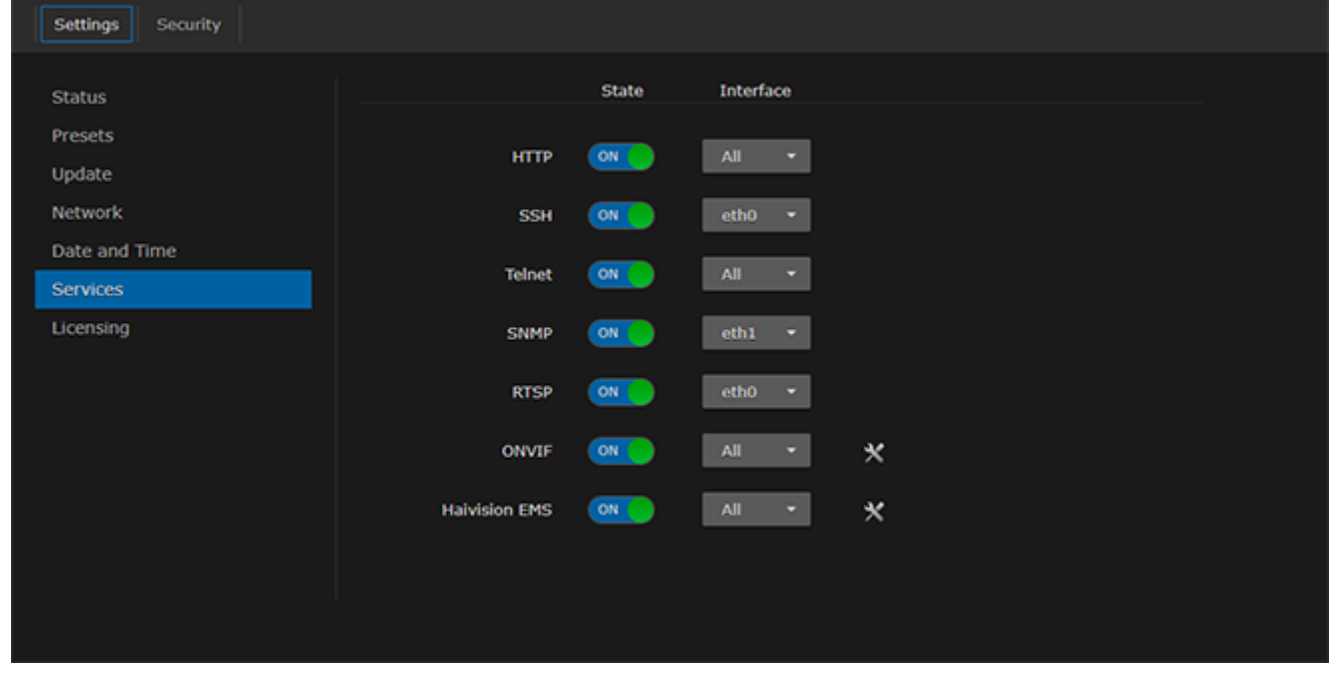

## **f** Note

The On-Off button color indicates the service status:

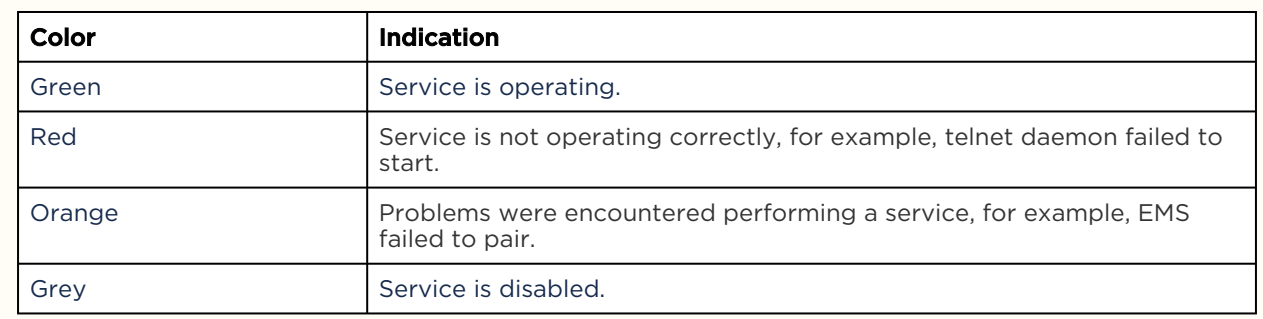

- 2. To enable or disable a service, toggle the associated Service button to On or Off. For details, see [Services Settings](#page-149-0).
- 3. (If multiple network interfaces are available) For each service, you can select the applicable interface or All.
- 4. To pair the encoder with Haivision-EMS, toggle the Haivision-EMS button to On and click Configure. See the following section, [Pairing the Encoder with Haivision EMS](#page-154-0).

The service(s) will be stopped or started immediately. (You do not need to click Apply).

# **O** Tip

Network services can also be enabled/disabled using the CLI [service](#page-309-0) command.

# <span id="page-149-0"></span>Services Settings

The configurable Services are as follows:

# Network Services

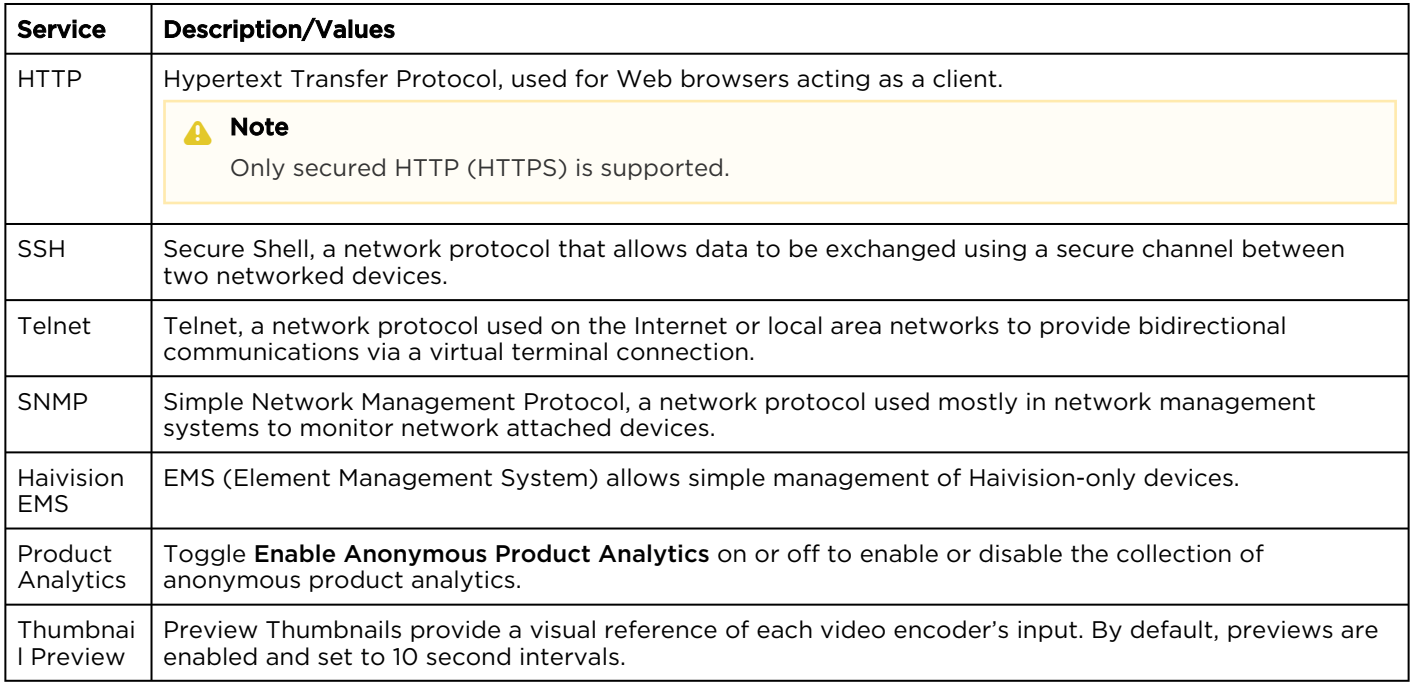

# Encoder-only

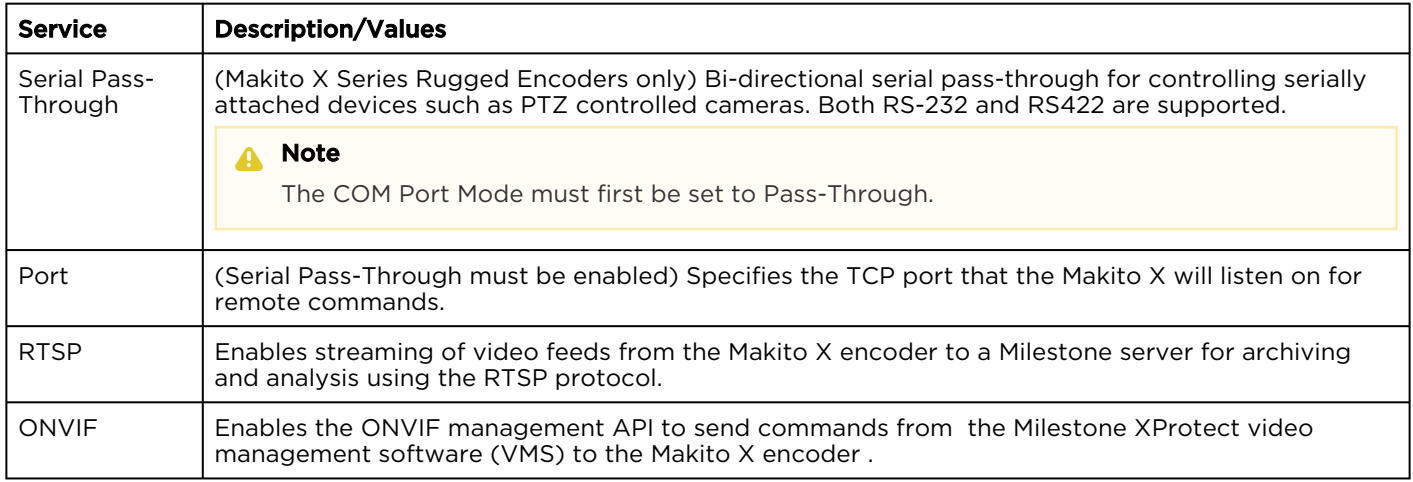

### Related Topics

• [Managing Certificates](#page-177-0) (to manage HTTP TLS certificates)

# <span id="page-151-0"></span>Enabling ONVIF Support

The Makito X4 encoder may now be managed using the Open Network Video Interface Forum (ONVIF) protocol and API. Customers can stream RTSP-based video from the encoder to a video management software (VMS) such as Milestone XProtect, which then monitors and controls the encoder using the ONVIF T Profile API. This functionality is a licensed feature, typically used for archiving and analysis, and must be purchased using the SWO-MX4-ONVIF part number.

## ONVIF Integration Overview

Makito X4 ONVIF support is designed to be used in applications where surveillance cameras connect to the encoders. The VMS sends commands to the encoder using the ONVIF API. The encoder sends video received from the cameras to the VMS via RTSP and Direct-RTP. The VMS stores the video as well as sends it for display.

Enabling and disabling of the ONVIF management API is done either from the Makito X4 Web Interface Services page or using the CLI ( service command).

For information about Milestone, see [https://www.milestonesys.com/solutions/platform/video](https://www.milestonesys.com/solutions/platform/video-management-software/xprotect-essential/)management-software/xprotect-essential/ .

# About ONVIF

ONVIF is an open industry forum that provides and promotes standardized interfaces for effective [interoperability of IP-based physical security products. For more information, see](https://www.onvif.org/) https:// www.onvif.org/.

The Makito X4 supports subsets of ONVIF API Profiles S and T. Both profiles are designed for IP-based video systems.

ONVIF Profile S is used for basic video streaming and configuration.

ONVIF Profile T is used for advanced video streaming and includes the following:

- H.264 / H.265 video compression
- Imaging settings
- Motion alarm and tampering events
- Metadata streaming
- Bi-directional audio

## Important

The Makito X4 only supports ONVIF API "GET" parameters; the "SET" parameters are not implemented. This means that you can use ONVIF commands to monitor Makito X4 operations, but cannot control the encoder; for example, you cannot configure the video bit rate or resolution. For details on the ONVIF APIs, please see the ONVIF documentation: <https://www.onvif.org/profiles/profile-s/> <https://www.onvif.org/profiles/profile-t/>

HEVC/H.265 is not supported with the initial release of the Makito X4 ONVIF feature.

## Integration Steps

To enable the ONVIF service on the Makito X4:

#### Makito X4 Web Interface

- 1. On the Makito X4 Services page, toggle the ONVIF button to On. The RTSP button is automatically toggled to On (since RTSP is required for stream creation).
- 2. If multiple network interfaces are available, select the Interface for the service.
- 3. Hover over ONVIF and click Configure next to the tools icon.

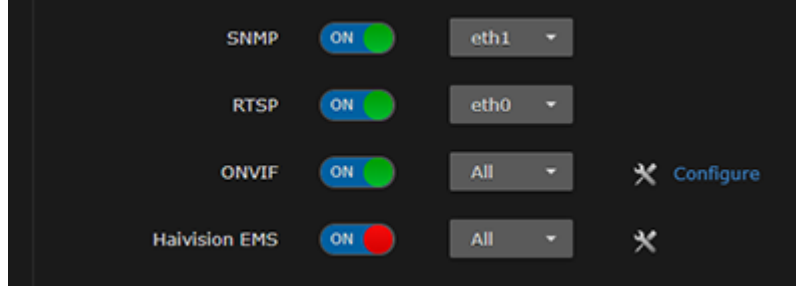

4. On the ONVIF dialog, you may optionally edit the encoder Location or disable WS-Discovery.

#### A Note

The Makito X4 supports the ONVIF "WS-Discovery" feature (which enables network probing to locate ONVIF-capable devices). This feature is enabled by default when the ONVIF service is enabled. It is recommended to keep WS-Discovery enabled.

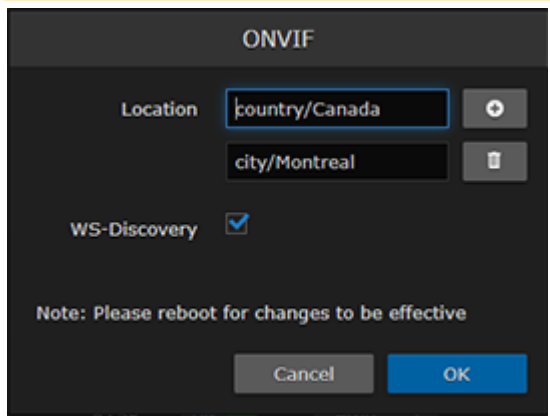

- 5. If you made changes on the ONVIF dialog, click OK.
- 6. Open the Status page to reboot the encoder.

#### Milestone XProtect VMS Interface

7. To add the Makito X4 encoder to the Milestone VMS, select Add Hardware → Express. OR

To add the Makito X4 manually, select Add Hardware  $\rightarrow$  Manual  $\rightarrow$  Hardware Model  $\rightarrow$  ONVIF Conformant Device (2-16 channels).

8. Select Devices→Camera→Makito Device→Settings and select the Streaming Method: either RTP/ UDP or RTP/RTSP/TCP.

## A Note

Video is supported by XProtect in either "RTP/UDP" or "RTP/RTSP/TCP" mode. RTP/RTSP/ TCP mode is the default selection.

9. Click Save.

## A Note

If the video playback does not start, the first troubleshooting step is to completely disable the firewall on the PC that has the Milestone XProtect software. If this works, then ask your system administrator to edit the firewall rules accordingly.

Streaming should begin from the cameras.

#### Related Topics

- [Enabling and Disabling Network Services](#page-147-0)
- [service](#page-309-0) (CLI command)
- [Rebooting the Encoder](#page-126-0)

# <span id="page-154-0"></span>Pairing the Encoder with Haivision EMS

Haivision EMS (Element Management System) allows simple management of Haivision-only devices. To get started, you enable the EMS service on the Makito X Encoder and then pair the encoder with Haivision-EMS. This allows the EMS to communicate with the encoder, for example, to monitor the connection status.

To manage a Makito X Series device through Haivision-EMS, the device must first be discovered and paired with the system.

#### A Note

For device discovery to work, mDNS must be enabled on each of the Makito X devices you wish to pair.

To pair the Makito X device with Haivision-EMS:

- 1. On the Services page, toggle the Haivision-EMS button to On.
- 2. Hover over Haivision-EMS and click Configure next to the tools icon.
- 3. On the Haivision EMS dialog, enter the passcode (copied and pasted from Haivision EMS).

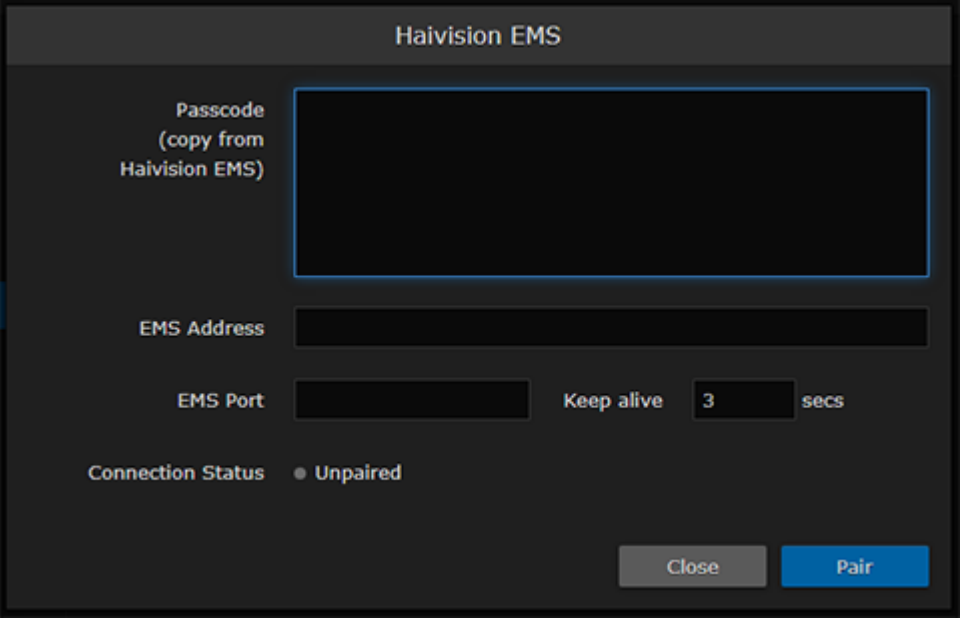

#### A Note

On a new system, the EMS Address and Port are blank. When a pairing code is pasted in, the address and port are automatically filled in to reflect the IP address and port contained in the pairing code.

(Optional) You may change the EMS Address and Port in order to override the defaults extracted from the paring code, for example, to accommodate network security requirements.

4. (Optional) Increase the value in the Keep Alive field to ensure the Makito X can be paired with EMS and remain connected during file transfer.

The Keep Alive value is also filled in when the pairing code is pasted in. "Keep Alive" is the time interval in seconds in which the device will ping the EMS server to maintain its connection.

5. Click Pair.

This initiates the pairing and communication with the EMS server.

To unpair the Makito X device from Haivision-EMS:

1. On the Haivision EMS dialog, click Unpair.

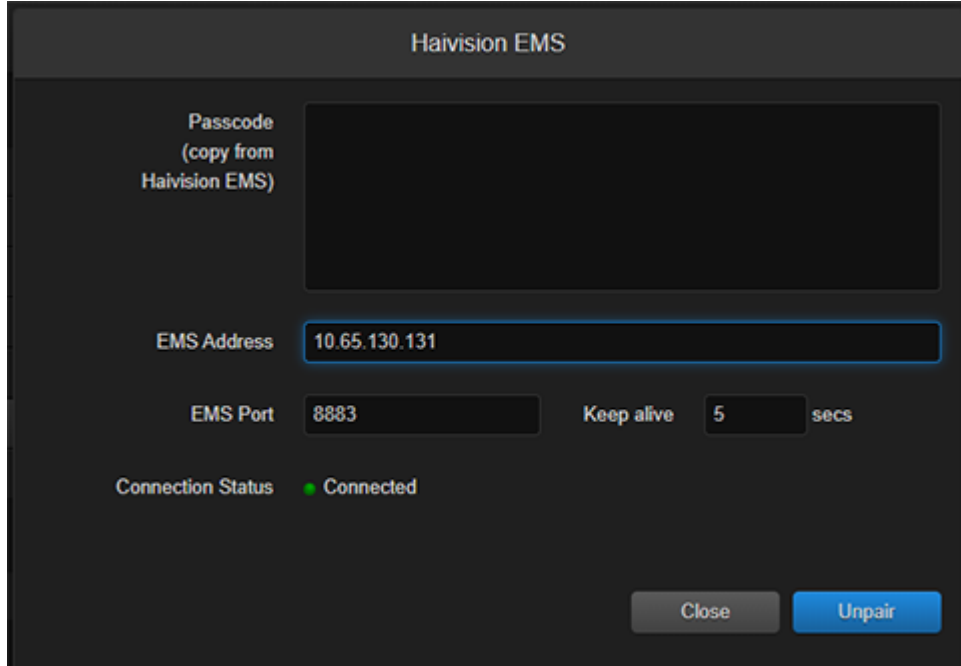

The unpairing takes effect immediately.

# Configuring RTSP

From the Services page, you can configure the Makito X or Makito X4 encoder to interoperate with Real-Time Streaming Protocol (RTSP)-based software players such as QuickTime, VideoLan VLC, or Wowza Server (Flash) for real-time streaming.

To configure RTSP:

- 1. On the Services page, toggle the RTSP button on.
- 2. To access the RTSP stream from the decoder, you must specify the correct RTSP URL. For example, type:

```
rtsp://<ip>[:port]/<VideoEncID>_[<AudioEncID>]
VideoEncID=0..3 and AudioEncID=0..7
```
## A Note

Port is optional and only needs to be specified if the rtsp server port is not set to the default 554.

You can use RTSP for video-only streams (typical use case is surveillance applications).

# Customizing Stream Characteristics

Makito X v2.5 and Makito X4 v1.2 added the ability to specify optional stream link parameters in the URL. The RTSP servers in the Makito X and Makito X4 now support this URL format:

rtsp://@ip\_address[:port]/videnc[\_audenc][?param1=value1&param2=value2, ...]

Where *ip\_address* is the IPv4 address of the Makito encoder hosting the RTSP service.

rtsp port is optional and only needs to be specified if the rtsp server port is not set to the default 554.

videnc is mandatory and specifies the ID of an H.264 or H.265 video encoder on the Makito (from the 0-3 range for Makito X H.264 encoders, plus encoders 4-5 for HEVC mezzanines to use for H.265 streaming; and 0-7 for Makito X4).

audenc is optional to include audio in the rtsp stream and specifies the ID of an audio encoder (from the 0-7 range for Makito X or 0-15 for Makito X4)

Supported stream link parameters are as follows:

 $tos = 0x00$  to  $0xFF$  (for hex) or 0 to 255 ttl = 1 to 255 mtu = 232 to 1500 mcast\_addr = A valid multicast address mcast  $port = A$  valid multicast port

You can also stream from a Makito X4 to a video management software such as a Milestone server using RTSP. See [Enabling ONVIF Support](#page-151-0).

# Managing Licenses

• [License File Errors](#page-160-0)

Feature licensing allows you to view the licensed capabilities of your Makito X Series appliance as well as add new functionality to already deployed systems.

[To acquire a new license, please contact your Authorized Reseller or Haivision at:](https://support.haivision.com/) https:// support.haivision.com. Indicate the appropriate feature SKU and provide the hardware serial number (or list of numbers in the case of multiple devices) to which it applies.

The license is delivered by email as a plain-text ASCII license file with the extension .lic to be installed on your Makito X Series appliance.

You may install and manage licenses from the Web interface or from the CLI using the license command. Both methods allow you to view the content and status (valid/invalid) of the license file to confirm the ordered features.

The licensing of the unit will survive a factory reset and upgrade of the firmware.

This section provides instructions to install a license from the Web interface as well as view current licenses on your system.

### $\bullet$  Caution

Do not delete existing licenses before uploading the new license. New licenses are typically add-ons to complement the base license. You should only delete existing licenses if *instructed* to do so by Haivision.

To install a license file:

1. On the Administration page, click Settings on the navigation bar and Licensing on the sidebar. The Licensing page opens, displaying the list of currently installed licenses and the associated features, including Audio/Video Inputs, Video, Audio, Metadata, and Stream capabilities.

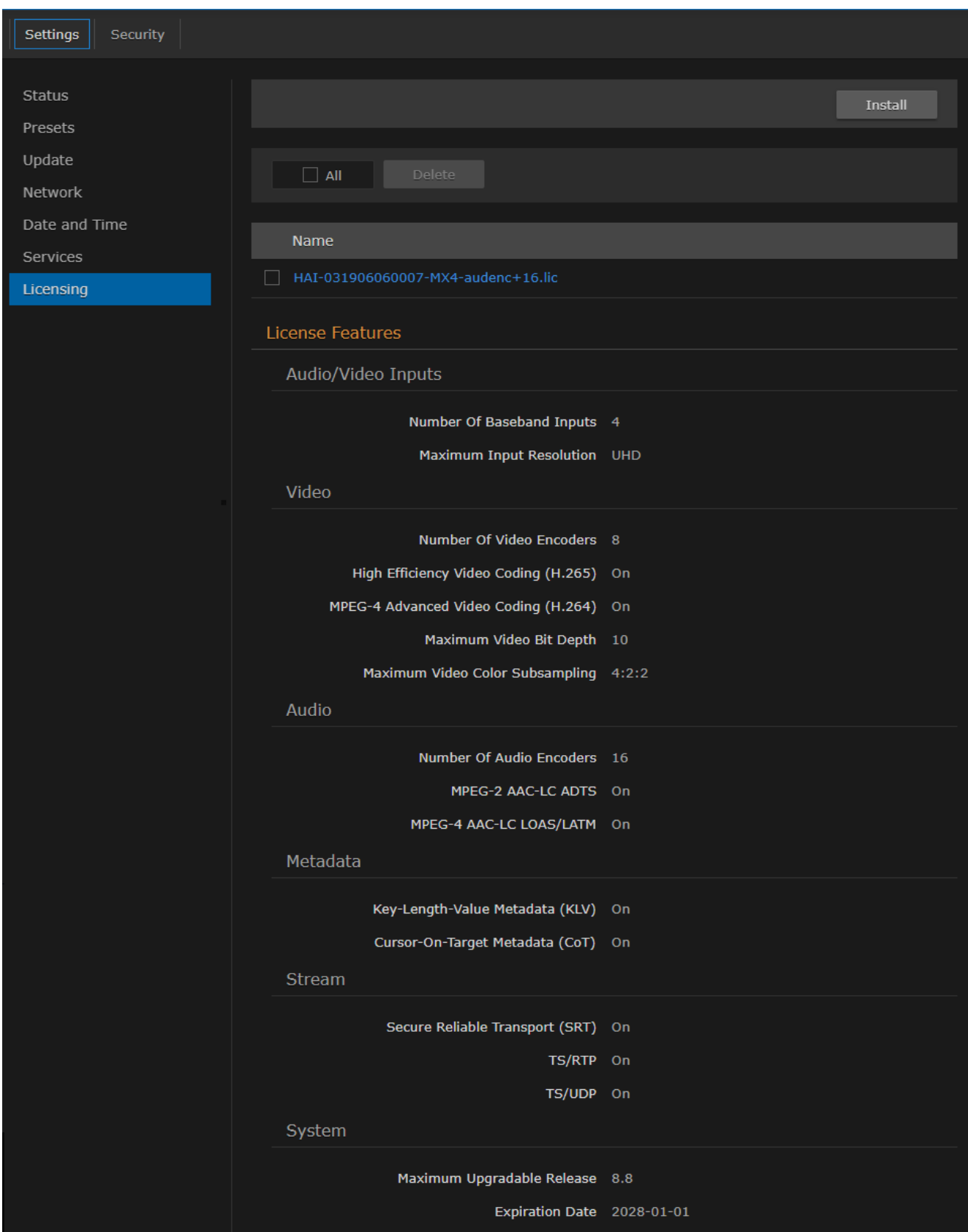

## **f** Note

The System values show the version limit (Maximum Upgradable Release) and Expiration Date for the current license. The encoder will block installation of firmware versions that are above the Maximum Upgradable Release version. The unit will remain functional as long as it has not reached the Expiration Date. To obtain an updated license, please contact [Sales@haivision.com.](mailto:Sales@haivision.com.)

- 2. To select the license file to install, click Install and select the file in the Open File dialog box.
- 3. When you see the filename in the text box, click Upload.

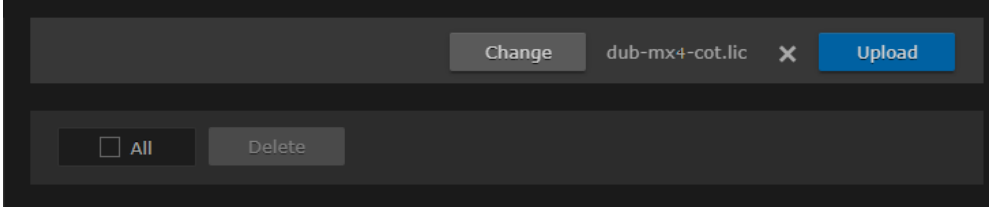

- 4. To apply your changes, click the Reboot button. The encoder will reboot and you will be returned to the Sign-in page.
- 5. To view an installed license file, click the file in the list.
- 6. The license file opens in a separate window.

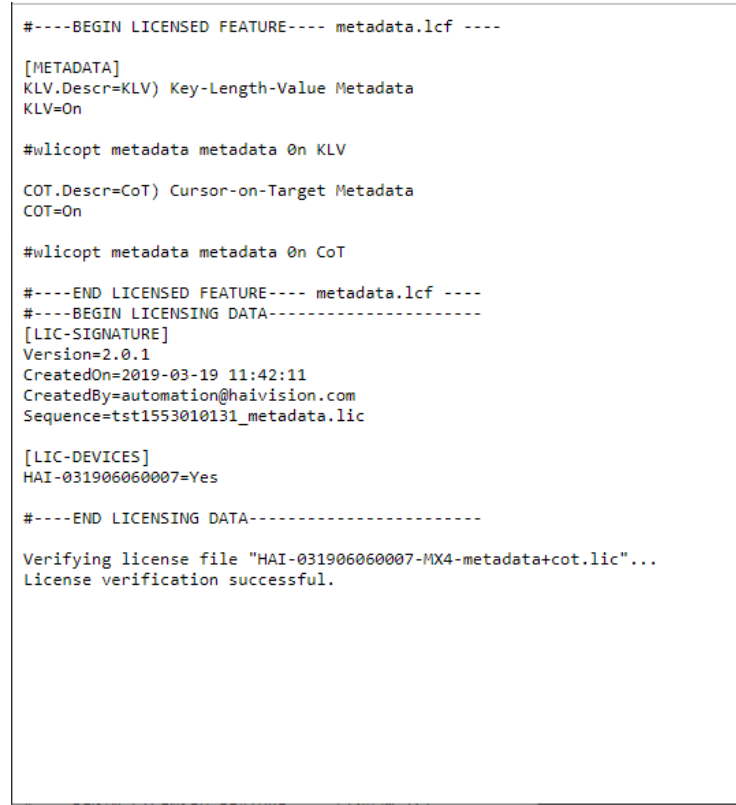

# <span id="page-160-0"></span>License File Errors

The license file signature check occurs at license installation and system startup time. The following table lists the possible validation errors.

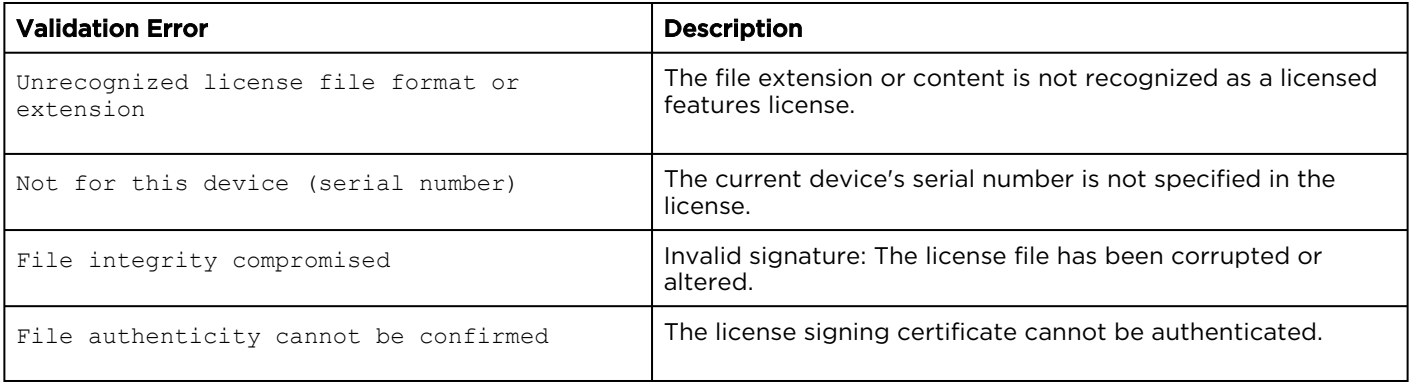

## Related Topics

• [license](#page-285-0) (CLI command)

# Managing the COM Port

#### **A** Note

The COM Port page only accessible to administrators. However, operators can configure the COM port settings from the Metadata page when the COM port is in Metadata mode.

The Makito X Rugged Encoders provide a serial interface that you can use to connect to a computer for management of the encoder. The COM Port page displays the serial COM port settings and provides the option to switch from Metadata to Management mode.

On systems with the Metadata Capture option installed, you can use the serial COM port interface to capture either KLV or CoT metadata.

In order to configure the COM port settings to capture metadata, you need to set the COM Port Mode to Metadata and then reboot the encoder. You can then configure the COM port settings from the Metadata page.

In order to configure serial pass-through to control devices such as PTZ cameras, you need to set the COM Port Mode to Pass-Through and then reboot the encoder.

To manage the COM Port settings:

1. On the Administration page, click Settings on the navigation bar and COM Port on the sidebar. The COM Port page opens.

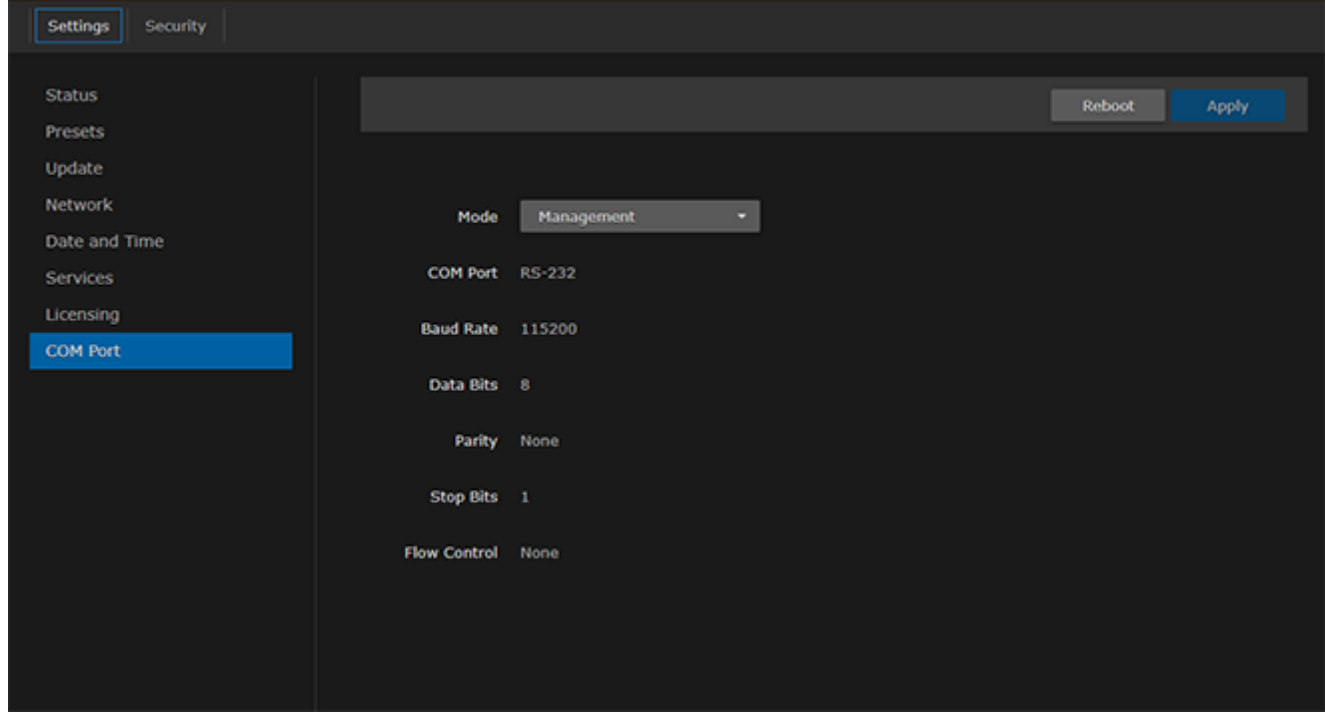

2. (If applicable) To capture metadata, select Metadata from the COM Port Mode drop-down list. OR

To configure serial pass-through, select Pass-Through from the Mode drop-down list.

- 3. To apply your change, click Apply.
- 4. Click Reboot.

The changes will take effect after the reboot has completed.

#### Related Topics

- [COM Port Settings](#page-162-0)
- [Install the Makito X4 Rugged Encoder](https://doc.haivision.com/display/MakitoX4Enc141/Install+the+X4+CR+Encoder)
- [Configuring Metadata Capture](#page-66-0)

# <span id="page-162-0"></span>COM Port Settings

The following table lists the COM Port settings.

#### **A** Note

With the exception of the COM Port Mode, the COM Port settings are read-only. For information on modifying the COM Port settings, see "Metadata Settings" (link below).

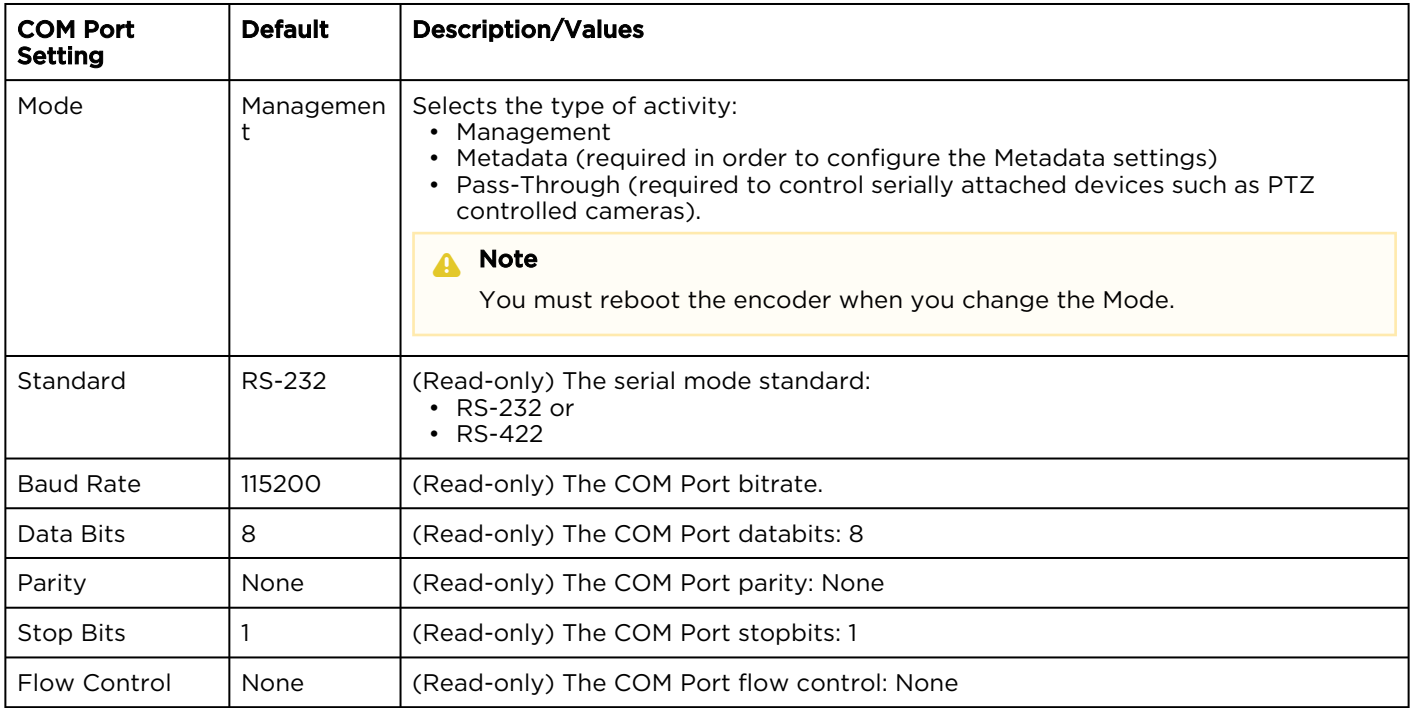

## Related Topics

• [Metadata Settings](#page-76-0)

# Managing Users and Security

#### **O** Note

Unless otherwise indicated, the Administration Security pages are only accessible to administrators.

#### Topics Discussed

- [Managing User Accounts](#page-164-0)
- [Managing Messages](#page-170-0)
- [Managing Banners](#page-172-0)
- [Managing Security Policies](#page-174-0)
- [Managing Certificates](#page-177-0)
- [Managing Audits](#page-184-0)

# <span id="page-164-0"></span>Managing User Accounts

#### Note  $\bullet$

The Accounts pages are available to administrators only (i.e., users assigned Administrator role). From here, administrators can create and manage user accounts for the Makito X4 (including their own accounts).

The My Account page is available to users assigned either Operator or Guest roles to change their own account password. For information, see [Changing Your Password](#page-164-0).

#### Important

Makito X Series devices ship from the factory with only the admin account enabled. For security

reasons, the two default user accounts ( user and operator ) are locked at the factory as well as after a factory reset. An administrator must unlock them and change the passwords to use them for the first time.

From the Accounts pages, administrators can create, delete and modify user accounts for the Makito X4.

An account can be allocated to each user of the system so that the identity of the user can be uniquely determined. The Makito X4 provides three defined account roles to assign privileges to users: Administrator, Operator and Guest. For details, see [Role-based Authorization](#page-38-0).

Using system-wide parameters, administrators can configure the allowable password strength and composition (i.e., to force the selection of strong passwords), as well as the periodic change of passwords. The Makito X4 can also be configured for Web interface and CLI account sessions to log out after an idle session timeout period. The session timeout period is selectable via a system-wide parameter. For details, see [Managing Security Policies](#page-174-0).

From the Account Settings pages, administrators can also upload and manage personal public keys for accounts to enable public key authentication (instead of password-based authentication). Note that in the current release, this only applies to SSH CLI access to the encoder.

To open the Accounts List View:

1. On the Administration page, click Security on the navigation bar. The Accounts List View opens, displaying the list of defined user accounts for the encoder.

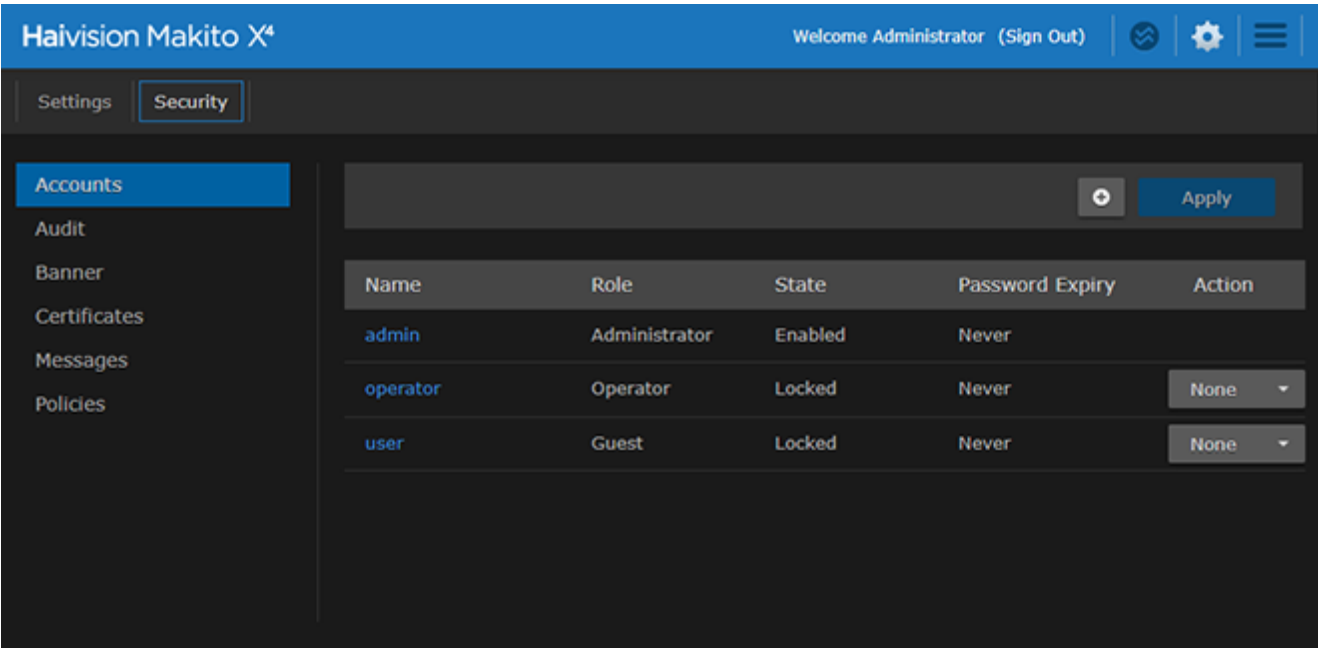

The Accounts List View displays the Name, Role, State (Enabled or Locked), and Password Expiry status for each account. It also provides options to lock/unlock or delete an account, as well as reenable a disabled account.

- 2. To view or modify user account details, click the account link in the table to open the Account Settings page. For details, see [Account Management](#page-166-0).
- 3. To add a new account, click the **LAdd** button. For details, see [Account Management](#page-166-0).
- 4. To lock, unlock or re-enable an account, click the drop-down list under Action and select either: • Lock (if the current State is Enabled)
	- Unlock (if the current State is Locked) or
	- Enable (if the account has previously been disabled for inactivity).
- 5. To apply your changes, click Apply. The changes will take effect immediately.

## **O** Tip

To delete an account, click the drop-down menu under Action and select Delete.

# <span id="page-166-0"></span>Account Management

## **O** Tip

It is recommended to set the Policies for your system before creating users.

The Password Policies do not apply to administrators creating user accounts or setting passwords for accounts other than their own.

To add a new account:

- 1. From the Accounts List View, click the **Add** button.
- 2. **O** Tip

The user name must comply with Unix restrictions (lower case letters a-z, numbers 0-9, hyphen and underscore).

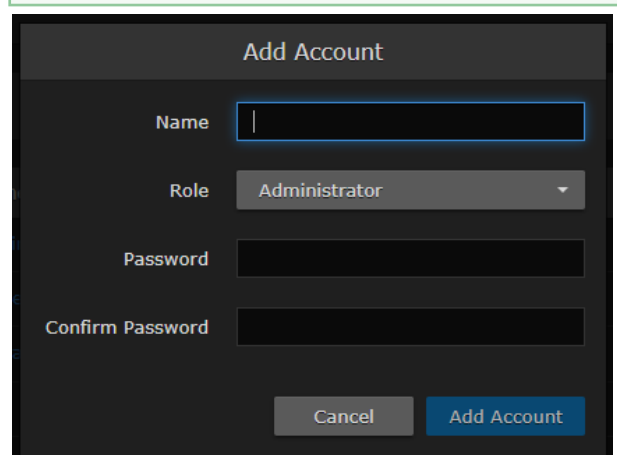

- 3. Select the Role for the user. See "Role" in [Account Settings](#page-168-0).
- 4. Type the initial password in the Password field and again in the Confirmation Password field. For the allowed characters, see "Password Requirements" in [Changing Your Password](#page-44-0).
- 5. Click Add Account.

To manage existing accounts:

1. From the Accounts List View, click a link in the table for an existing account. The Account Settings page opens for the selected account (as shown in the following example).

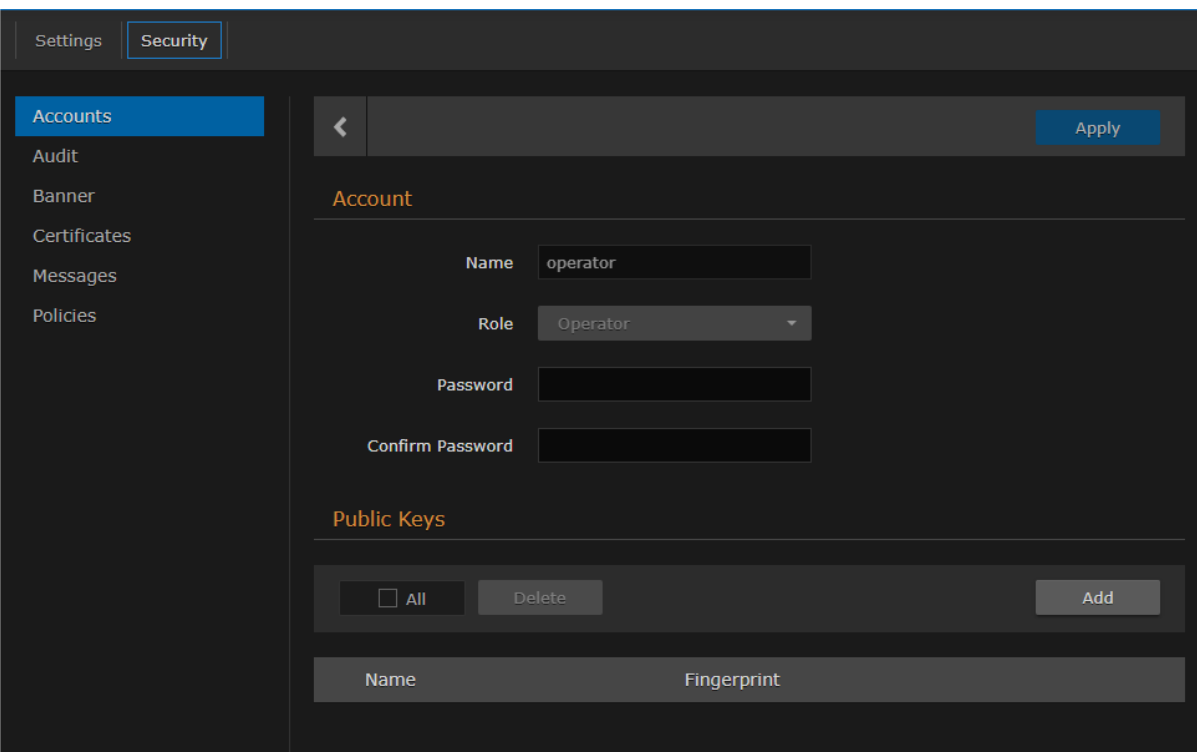

For security purposes, you cannot modify the Name or Role for an existing account.

2. To reset the password of an existing account, type the password in the Password field and again in the Confirmation Password field. For the allowed characters, see "Password Requirements" in [Changing Your Password](#page-44-0).

#### 3. **f** Note

New users must change their passwords the first time they sign in as well as when the administrator resets the password of an existing account. When you change your password, the new password takes effect immediately.

- 4. To upload a public key for the account, follow the steps in [Managing Public Key Authentication](#page-169-0).
- 5. To get the fingerprint for a public key, select the public key in the list. For more information, see [Account Settings](#page-168-0).
- 6. To apply your changes, click Apply.

#### Related Topics

• [Account Settings](#page-168-0)

# <span id="page-168-0"></span>Account Settings

The following table lists the Accounts controls and settings:

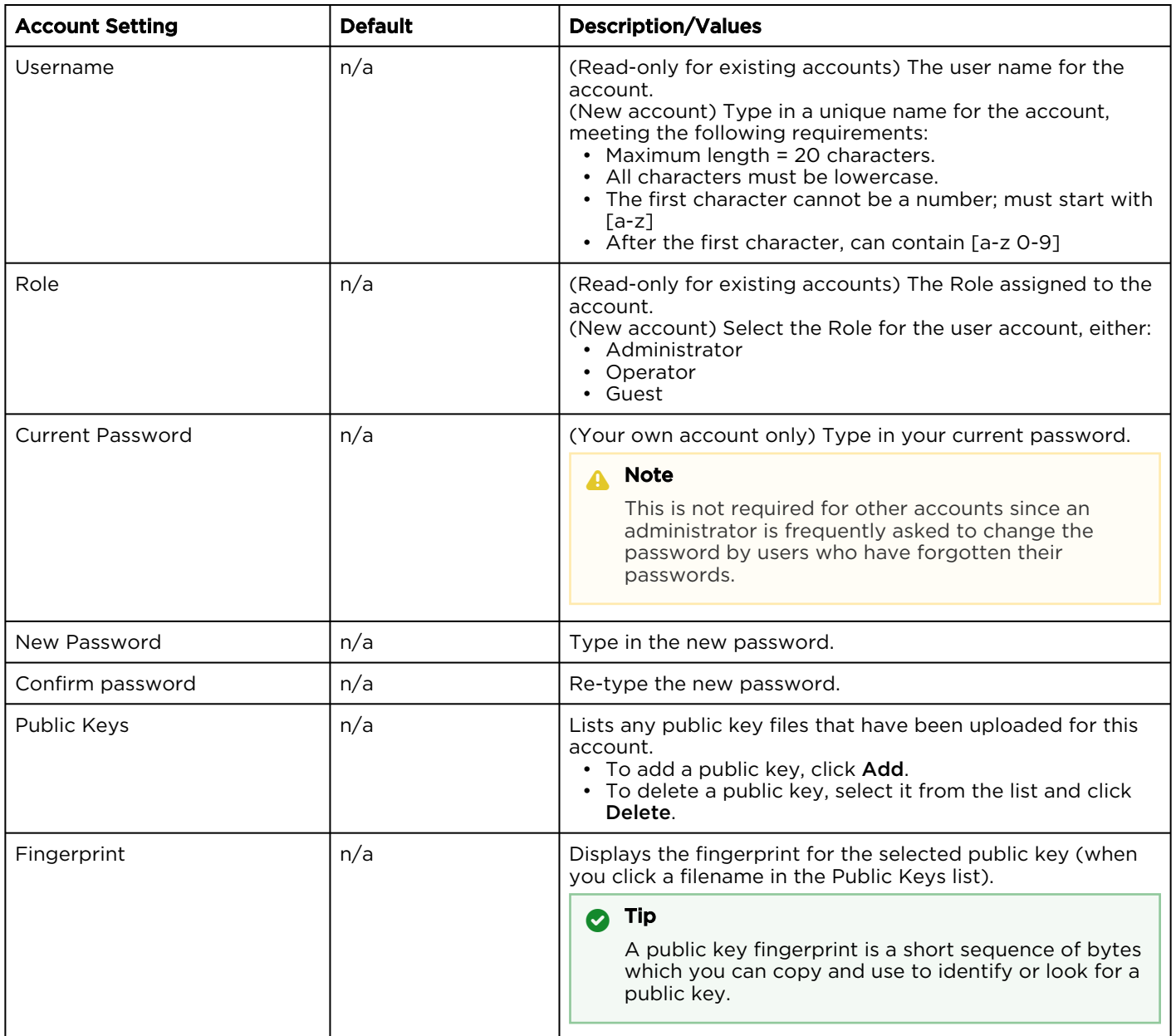

#### Related Topics

- [Role-based Authorization](#page-38-0)
- "Password Requirements" in [Changing Your Password](#page-44-0)
- [Managing Public Key Authentication](#page-169-0)

# <span id="page-169-0"></span>Managing Public Key Authentication

In order to use a public key for account authentication (instead of password-based authentication), you must first get the public key of your SSH client. Note that in the current release, this only applies to SSH CLI access to the Makito X.

To upload a public key file for an account:

- 1. From the Accounts List View, click a link in the table for an existing account.
- 2. On the Account Settings page, under Public Keys, click Add and select the file in the Open File dialog box.

The public key file must have a .pub extension.

3. When you see the filename in the text box, click Upload.

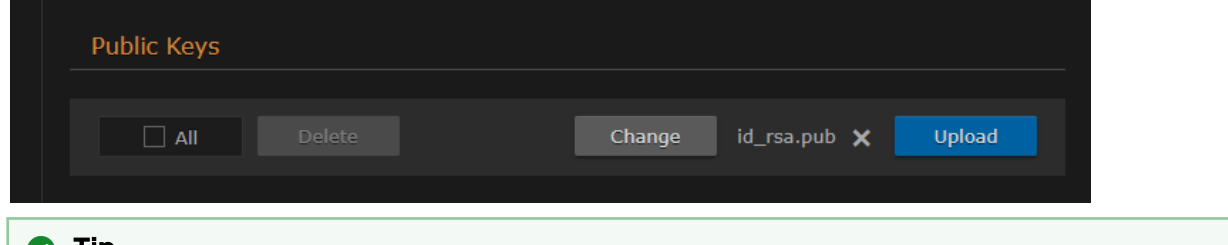

**O** Tip

To select a different public key file, click Change. To remove the selection, click  $\bm{\mathsf{X}}$ .

The file is then added to the Public Keys list of along with the fingerprint for the key (e.g., for identification purposes).

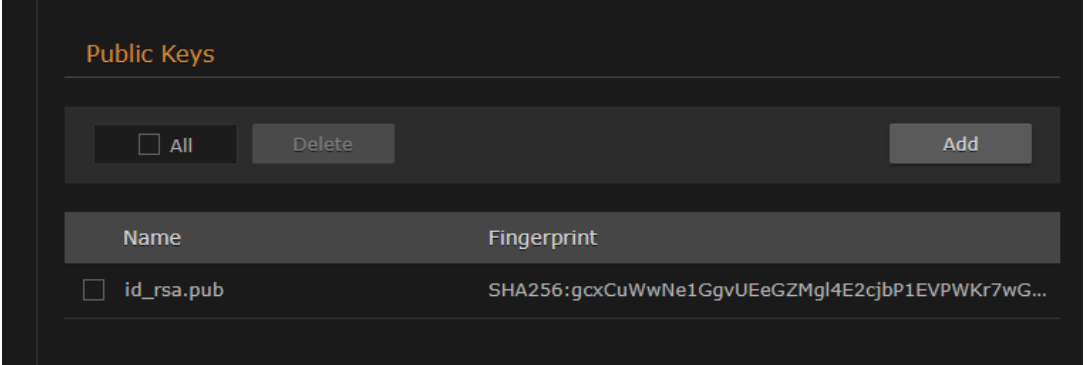

#### A Note

You can now access the CLI interface from your SSH client without providing your account password. You may have to provide a password to decrypt your private key but this is done by your SSH client. If you no longer use password-based authentication to access your account, it is recommended to set a very long password.

## **S** Note

To delete one or more previously uploaded public key files from the list, check the checkbox next to one or more filenames (or check All) and click Delete.

# <span id="page-170-0"></span>Managing Messages

The Messages page displays a limited number of important administrator actions recorded such as installation of a software package, failure to establish or maintain connectivity with a remote syslog ser ver, Power-On Self Test (POST) errors, and other noteworthy events.

These events will result in a message being displayed at the next administrative Web interface or CLI sign-in.

The log of the actions recorded includes the following:

- The user initiating the action and the action being initiated.
- The time of the action.
- The results of the action (success/failure).

#### A Note

Messages starting with "POST" are Power-On Self Test events. If you repeatedly get POST errors, the cryptographic module of the encoder or decoder may be compromised, and it is recommended to re-installed the firmware.

#### To view the messages:

1. On the Administration page, click Security on the navigation bar and Messages on the sidebar. The Messages page opens displaying the log.

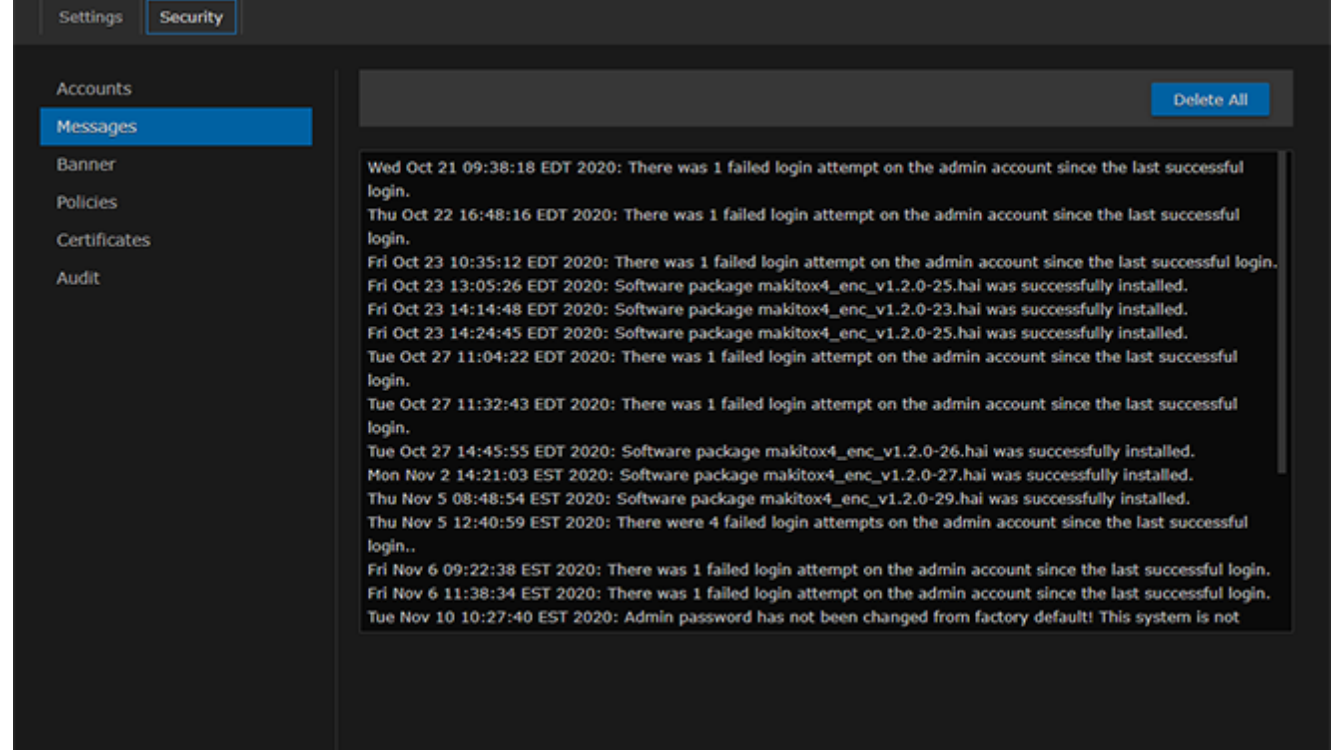

2. To delete the messages, click Delete All. The messages will be deleted immediately.

# <span id="page-172-0"></span>Managing Banners

From the Banner page, administrators can upload a text file for the Advisory and Consent Banner. The banner is typically an advisory/warning notice to be displayed before the Sign-in page.

Only ASCII file format is supported for the banner file; the banner is a single text file with a maximum file size of 4KB.

To upload a text file for the Banner page:

1. On the Administration page, click Security on the navigation bar and Banner on the sidebar. The Banner page opens. If banner text has been imported, it will be displayed here.

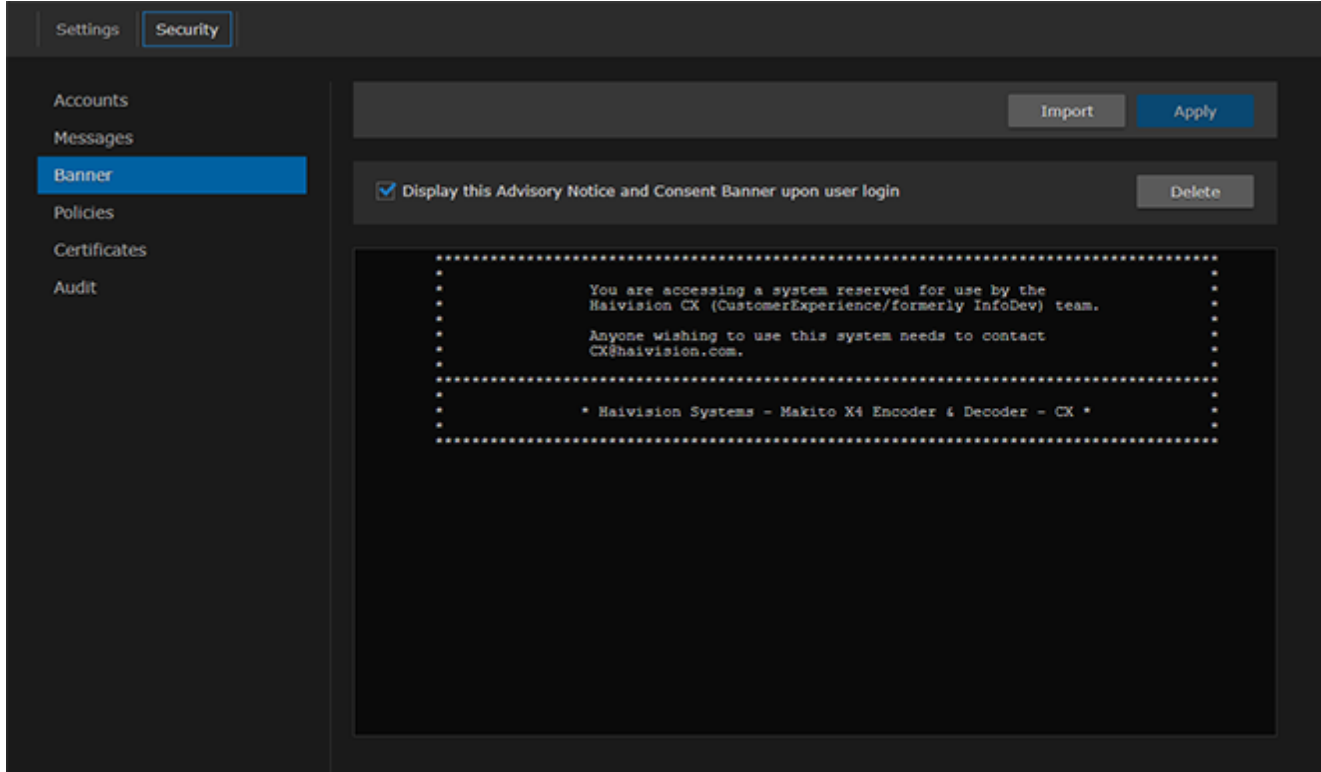

2. Click Import and select the file in the Open File dialog box. The banner filename is now displayed on the Upload Banner task bar.

## **O** Tip

To select a different banner file, click Change. To remove the selection, click the  $\bm{X}$  icon.

- 3. Click Upload. The banner text is now displayed in the pane.
- 4. To display the Advisory Notice and Consent Banner upon user sign-in, check the checkbox.

## A Note

When the banner is enabled, the time when the banner actually gets displayed may vary with the service in use (such as SSH, Telnet, serial port, or Web interface) and how the services are configured. For example, in some cases, the banner will be displayed right after the signin and before the password is entered, whereas with the Web interface, the banner will be displayed before the user gets to the Sign-in page.

## Important

IP display is enabled on the serial port login prompt by default and takes precedence over a banner. If both Banner and IP display are enabled, users will see the IP, not the banner on the serial port.

You can disable and re-enable IP display using the CLI commands

disable ip display on serial port and enable ip display on serial port. If you disable IP display with this CLI command, the banner works.

### 5. To apply your changes, click Apply.

## **O** Tip

You can also install and manage banner files from the CLI using the banner command. The Makito X supports FTP and TFTP client, as well as SCP client and server. To delete the current banner, click Delete . The banner will be deleted immediately.

#### Related Topics

• [banner](#page-260-0)

# <span id="page-174-0"></span>Managing Security Policies

Unable to render include or excerpt-include. Could not retrieve page.

# Policy Settings

The following table lists the Policy settings for the Makito X4 encoder:

## Password Policies

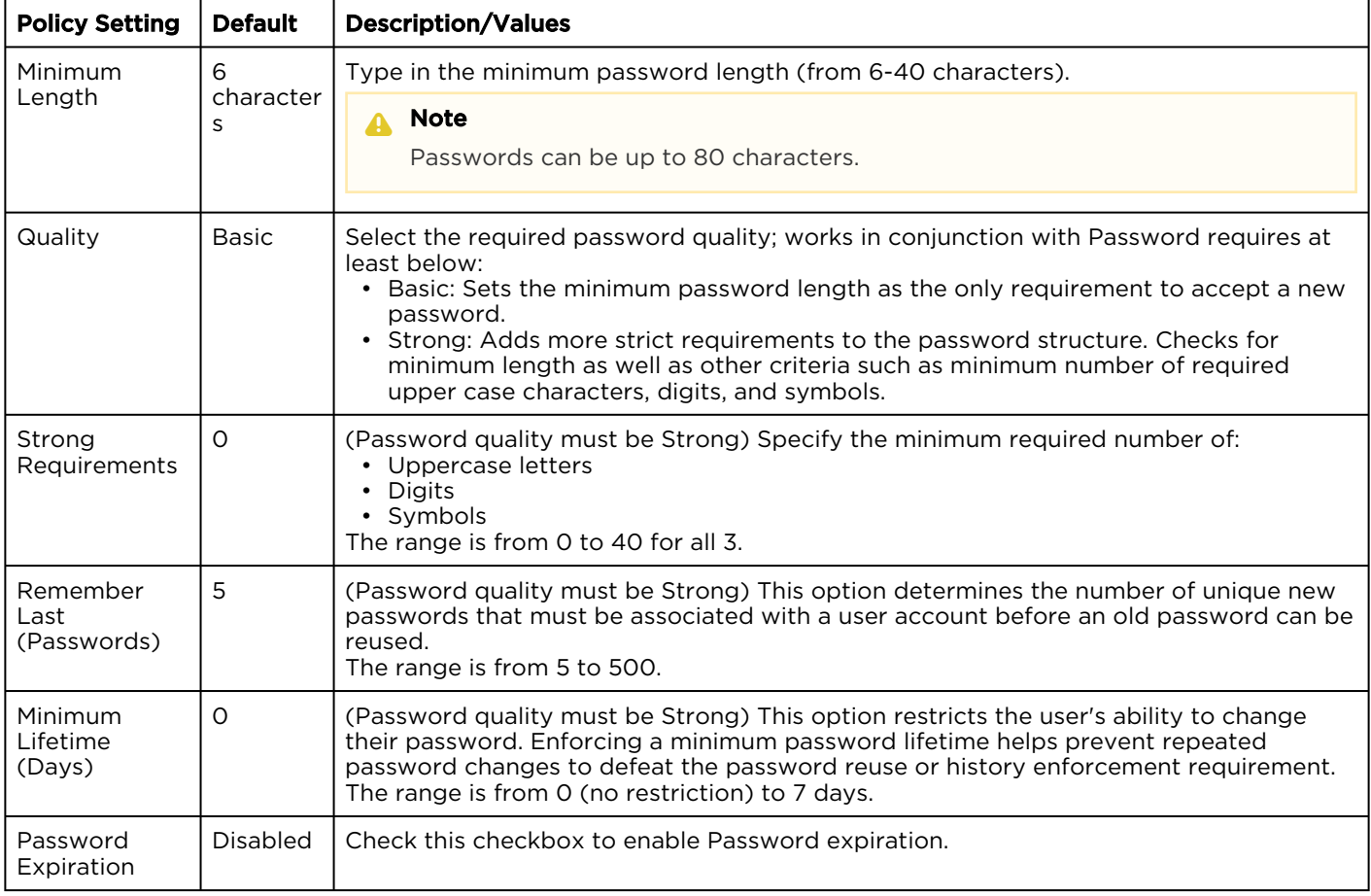

# Session Policies

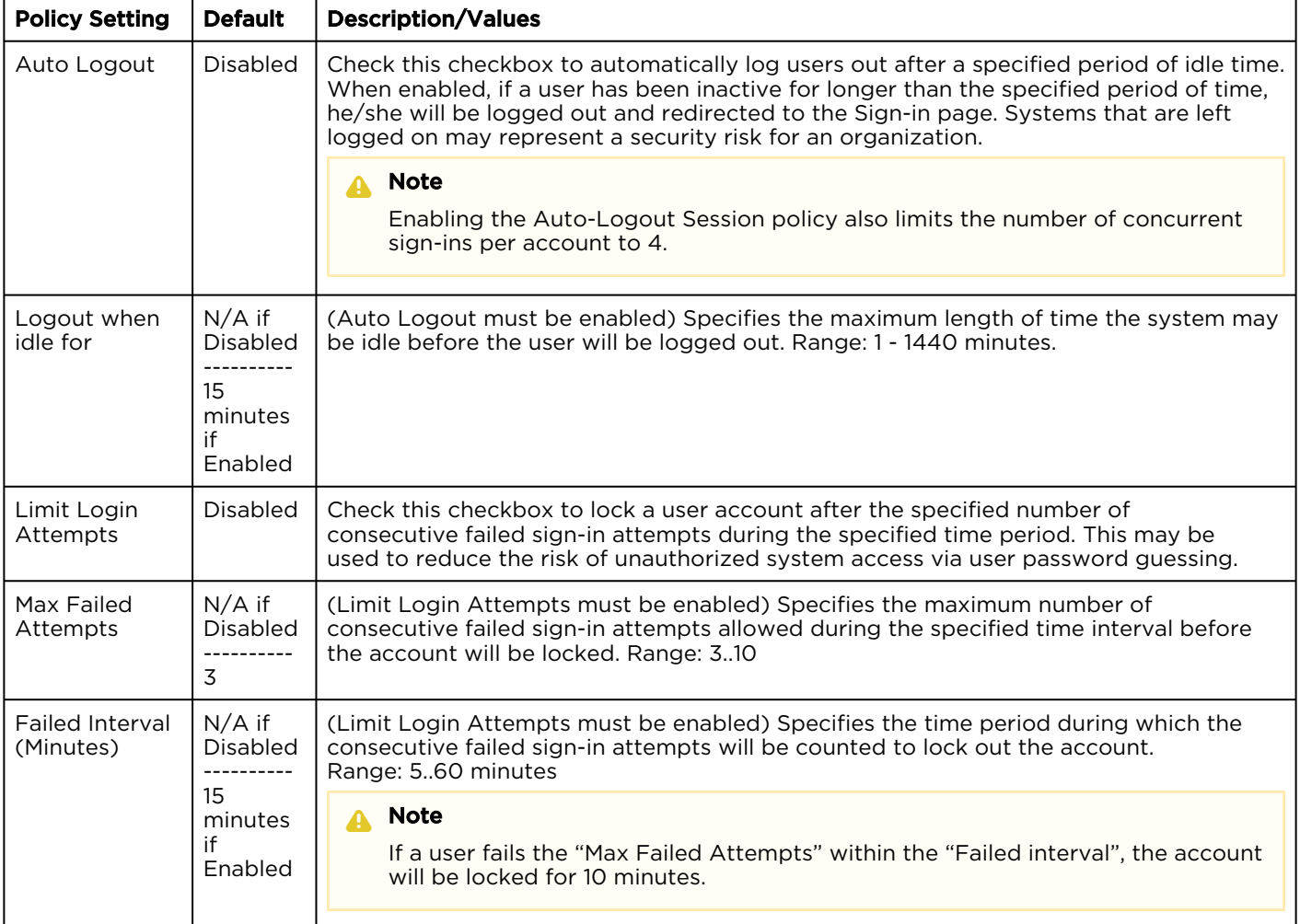

# Account Policies

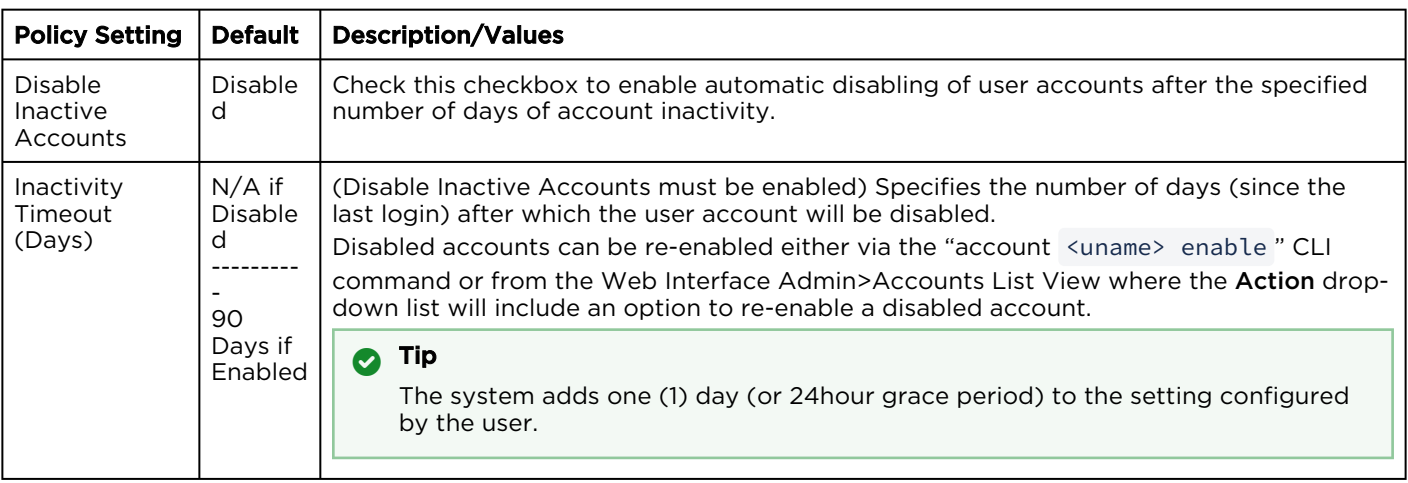

# Cryptography Policies

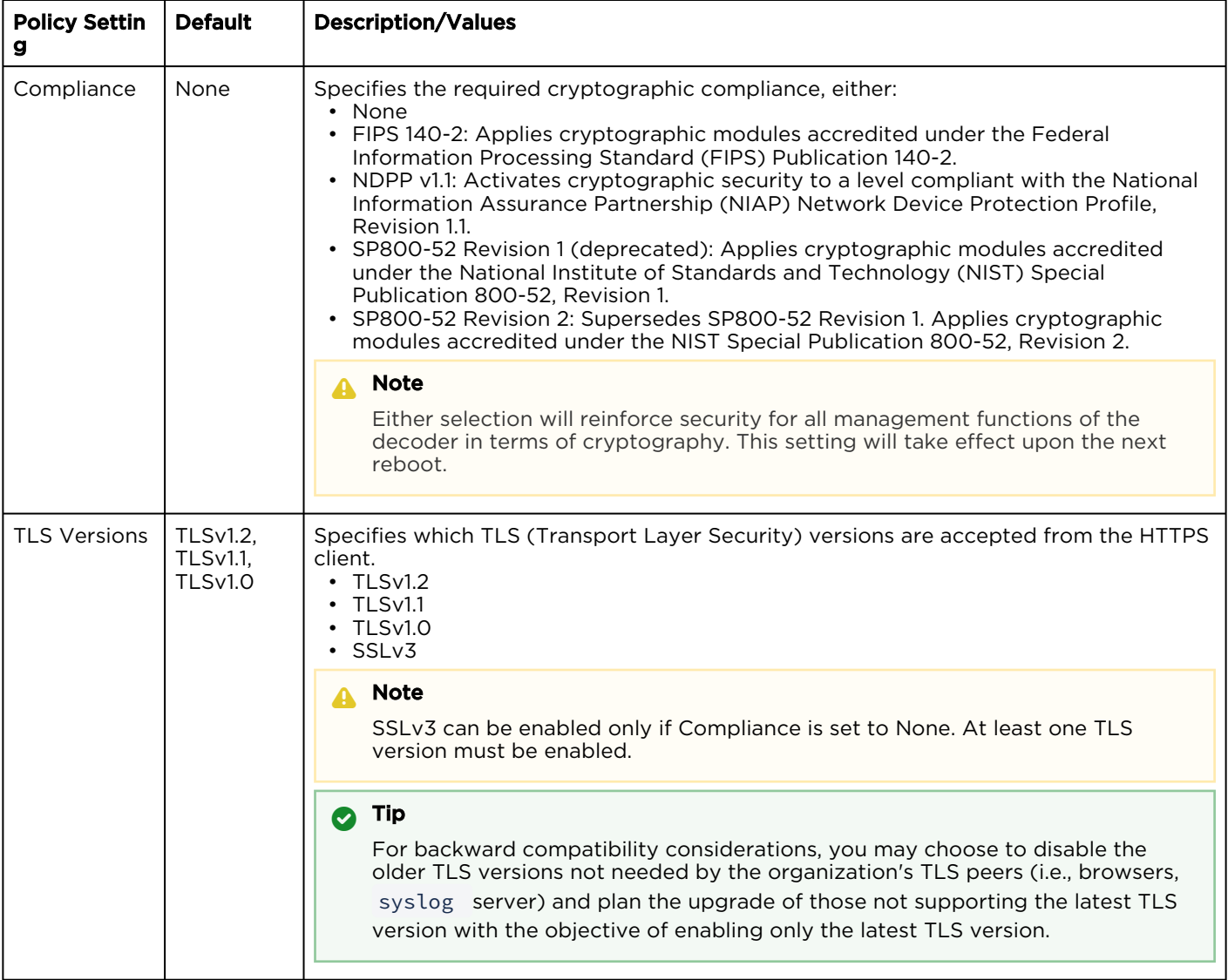

# HTTP Policies

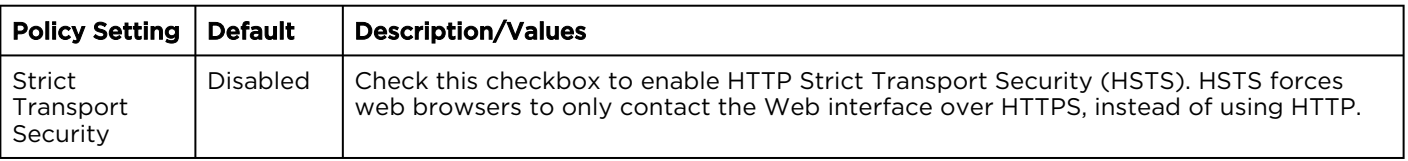

# <span id="page-177-0"></span>Managing Certificates

The Certificates page shows the list of Identity and CA Certificates installed on Makito X Series devices.

- Identity Certificates: An Identity Certificate identifies the Makito X during the authentication process when trying to establish a TLS connection in Audit or HTTPS session startup. Its Common Name or Alternate Subject Names must match the device's IP address and/or its FQDN (Fully Qualified Domain Name) if DNS is used.
- CA Certificates: A CA Certificate is normally a root certificate from a certificate authority that is generally widely known and trusted. CA Certificates are stored on the Makito X so they can be used to authenticate CA-signed certificates from audit servers. You will need to import the root certificate from the CA that signed the certificate of the configured remote audit server. It is also recommended to import the root certificate of the CA that signed your Makito X identity certificate (if you have one).

From the Certificates page, you can generate, import, view, and delete Identity Certificates, as well as select the default Identity Certificate. You can also import, view, and delete CA Certificates.

To manage Certificates:

- 1. [To generate a Self-signed Certificate or a Certificate Signing Request \(CSR\), see](#page-178-0) Generating a Certificate.
- 2. To import an Identity or Ca Certificate, see [Importing a Certificate](#page-179-0).
- 3. To view the details of a certificate, click the certificate name from the list of Identity or CA Certificates. (See [Viewing Certificate Details](#page-181-0).)
- 4. To set the default Identity Certificate (i.e., the Identity Certificate that will be used to represent the device during Audit and HTTPS authentication), hover over the certificate row and click the (grayed out) check mark under Default.

The selected certificate will be set as the default certificate. It will be immediately applied to communications with the Audit server, but will not apply to HTTP communications until the next service restart or system reboot.

## **O** Tip

To delete a certificate file, select the certificate name from the list of Identity or CA Certificates and click Delete.

#### **O** Note

Makito X self-signed TLS certificates are generated with a validity period of less than 825 days.

# <span id="page-178-0"></span>Generating a Certificate

To generate a Self-signed Certificate or a Certificate Signing Request (CSR):

1. On the Administration page, click Security on the navigation bar and Certificates on the sidebar. The Certificates page opens.

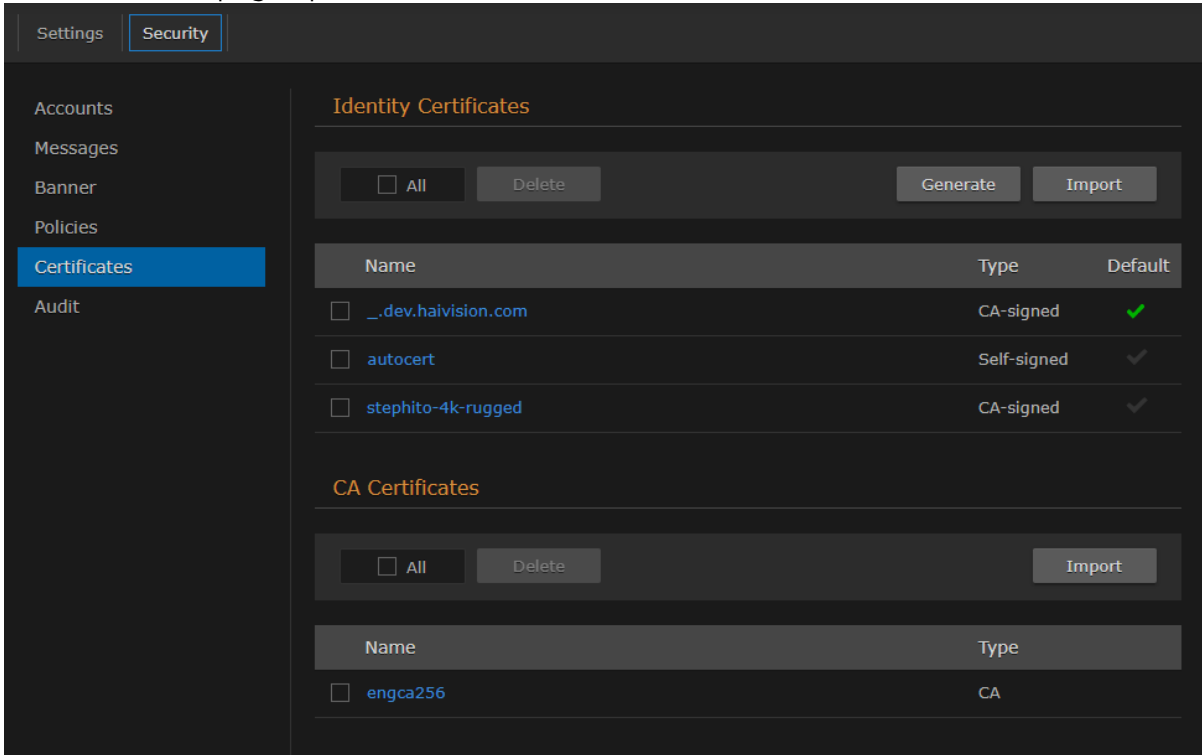

The default Identity Certificate is indicated with a blue check.

- 2. Under Identify Certificates, click Generate.
- 3. (Optional) Type a name for the certificate in the Generate Certificate dialog.

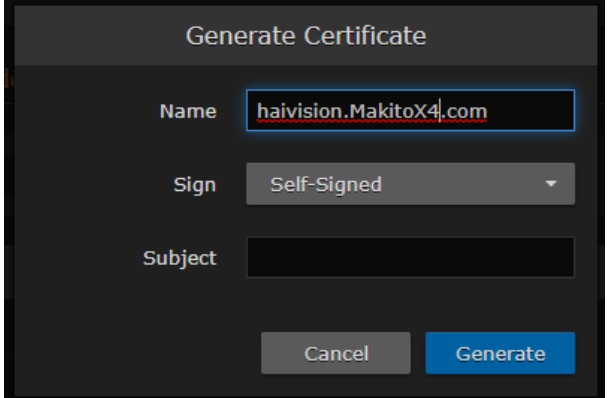

- 4. Select either Self-signed or Certificate Signing Request from the drop-down list. For more information, see "Sign" in "Certificate Settings" (link below).
- 5. For the subject, type in information about the device that the Identity Certificate represents. For more information, see "Subject" in "Certificate Settings".
- 6. Click Generate.

If the Certificate Signing Request (CSR) was selected, the generated CSR file needs to be sent to a Certificate Authority to be signed. A copy of it is saved in the current administrator's home

directory, or it can be copied and pasted from the CSR view. You can import the signed certificate back later by clicking on the **Import** button (using the same name as the CSR file).

## **O** Tip

Keep in mind that there is a difference between importing a new certificate (that was generated externally) and importing a newly signed certificate whose request was previously generated on the Makito X and exported for signing. For details, see "Certificate Name" in "Certificate Settings".

## Related Topics

- [Importing a Certificate](#page-179-0)
- [Viewing Certificate Details](#page-181-0)
- [Certificate Settings](#page-182-0)

# <span id="page-179-0"></span>Importing a Certificate

To import an Identity Certificate:

- 1. On the Certificates page, click Import in the Identity Certificates section.
- 2. On the Import Certificate dialog, type in the Name and complete the remaining fields. See "Import Identity or CA Certificate dialog" in "Certificate Settings" (link below).

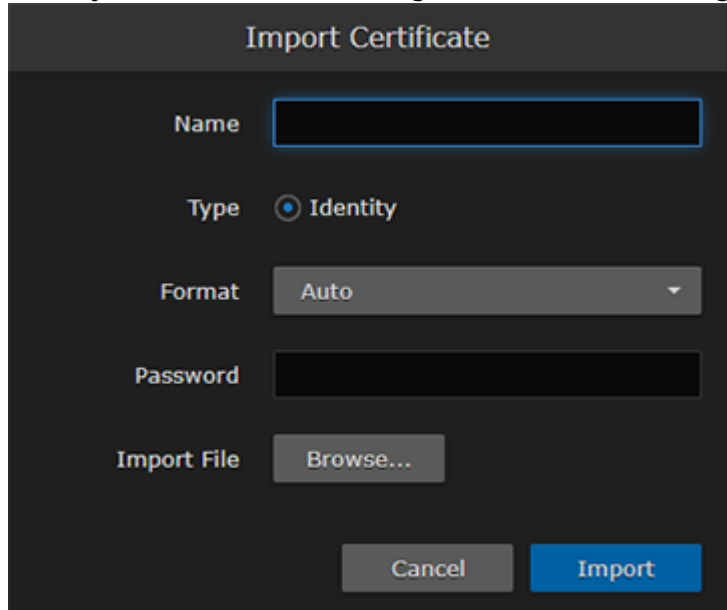

3. Click Import.

To import a CA Identity:

1. On the Certificates page, click Import in the CA Certificates section.
2. On the Import Certificate dialog, type in the Name, select the Type, and complete the remaining fields. See "Import Identity or CA Certificate dialog" in "Certificate Settings" (link below).

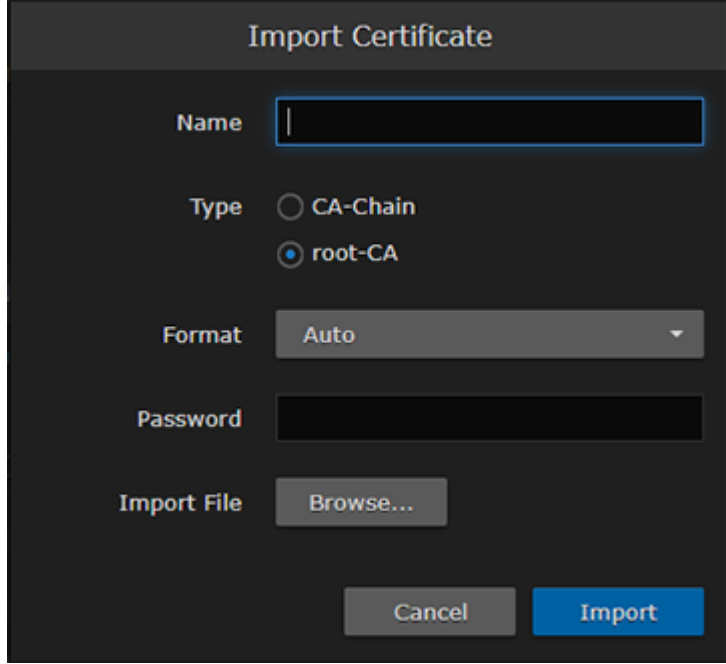

3. Click Import.

#### Related Topics

- [Generating a Certificate](#page-178-0)
- [Viewing Certificate Details](#page-181-0)
- [Certificate Settings](#page-182-0)

## <span id="page-181-0"></span>Viewing Certificate Details

To view the details of a certificate file:

1. On the Certificates page, click the certificate name from the list of Identity or CA Certificates. The certificate file opens in a new window (as shown in the following example).

```
Certificate Fingerprints:
    MD5: 84:DE:EC:DE:EC:93:4B:8D:CE:5A:42:FC:90:83:E9:F5
    SHA1: A9:B8:80:A7:22:0B:81:B0:BB:D3:B4:C4:33:16:06:8E:F1:19:62:68
Certificate:
    Data:
        Version: 3 (0x2)
        Serial Number:
           fa:45:9c:0d:12:9a:0f:32
    Signature Algorithm: sha256WithRSAEncryption
        Issuer: CN=gpm4e.haivision.com
        Validity
            Not Before: Feb 25 17:38:01 2019 GMT
            Not After : Feb 24 17:38:01 2029 GMT
        Subject: CN=gpm4e.haivision.com
        Subject Public Key Info:
            Public Key Algorithm: rsaEncryption
                Public-Key: (2048 bit)
                Modulus:
                    00:9c:0f:03:ba:ed:f3:63:8a:b9:e6:96:34:76:38:
                    ha: 3a: 6e: c5: 82: 8c: 7f: 29: 3b: 30: e8: 67: c7: 56: 83:
                    db:15:63:4a:13:97:f8:ec:94:17:88:27:b9:be:dc:
                    e4:7d:1c:02:bb:10:10:5e:39:dd:3b:38:fe:06:3e:
                    fa:a8:60:6a:7f:ae:ea:5a:b8:bd:a0:3d:48:5e:ec:
                    42:df:a3:7f:dh:c7:e7:f5:c5:ef:d6:47:hd:fh:e2:
                    e3:7e:25:73:84:66:3b:34:52:b9:4a:46:a9:a3:54:
                    7c:7e:72:59:7e:7d:fe:98:f8:bc:0f:61:25:2f:56:
                    6d:70:87:34:e9:34:00:7a:88:be:e4:b2:df:60:53:
                    24: ff: 84: c0: 4e: 80: 80: 23: 5a: b0: 66: dc: e4: cc: 69:
                    0e:48:30:8b:d3:98:02:55:26:ca:ee:68:b9:78:6f:
                    70:54:28:b3:22:e4:ba:49:2b:8e:d7:f6:c4:c6:99:
                    34:57:a3:0b:4a:92:d0:7c:4b:bc:27:d1:77:76:fd:
                    db: c5Exponent: 65537 (0x10001)
        X509v3 extensions:
            X509v3 Subject Key Identifier:
                57:3D:78:9B:C5:28:0B:4B:C9:FD:30:77:FB:16:50:36:5C:20:C7:A9
            X509v3 Authority Key Identifier:
                keyid:57:3D:78:9B:C5:28:0B:4B:C9:FD:30:77:FB:16:50:36:5C:20:C7:A9
            X509v3 Basic Constraints:
                CA:TRUE
            X509v3 Subject Alternative Name:
                DNS:gpm4e.haivision.com, DNS:gpm4e, IP Address:10.65.11.176
    Signature Algorithm: sha256WithRSAEncryption
         56:78:9a:62:d2:a7:b7:7d:bd:40:8b:b1:60:ea:49:3a:e6:74:
         a2:30:fe:4e:1b:e8:8a:55:59:5c:15:7b:ad:97:d2:44:e9:d6:
         90:e0:5f:8c:bf:75:fb:b9:6b:3d:b0:21:d8:6a:4e:f0:ce:58:
         5a:29:fc:2f:f7:5e:fa:4e:50:00:9d:31:4f:28:2f:f9:bf:46:
         3f:0b:8c:9e:a5:3e:61:e7:da:3e:84:73:a0:3d:61:32:94:18:
         78:df:1b:6c:bc:03:c7:03:b2:f5:2b:44:36:37:49:b9:05:2b:
         2f:ca:17:ee:4d:2e:2b:ce:71:19:ad:e7:e4:30:76:5e:0b:f3:
         c6:ec:f5:1b:10:be:fc:55:7c:99:98:54:1f:76:97:a9:23:a7:
         53:d8:48:5f:8a:3b:55:d8:97:e4:fa:51:7c:e3:0b:90:7d:46:
         e3:a1:bc:97:fb:e7:72:a9:5a:85:fa:39:46:03:d9:f1:4f:e6:
         b2:a7:89:08:73:3d:54:74:b4:c9:57:80:9e:98:34:5e:8f:23:
         7b:33:e5:1e:b0:60:1f:a1:aa:81:3f:a5:ed:e5:7c:e1:9e:1d:
         7d:48:ff:ee:5f:5c:d1:23:fd:81:cc:4d:6d:75:a7:38:d6:7e:
         22:98:e6:d2:af:8b:ac:30:ba:3d:23:dc:ef:65:33:6d:28:8c:
         03:d8:30:d8
-----BEGIN CERTIFICATE-----
MIIDPDCCAiSgAwIBAgIJAPpFnA0Smg8yMA0GCSqGSIb3DQEBCwUAMB4xHDAaBgNV
BAMME2dwbTRlLmhhaXZpc2lvbi5jb20wHhcNMTkwMjI1MTczODAxWhcNMjkwMjI0
```
2. (Optional) Save the file.

## <span id="page-182-0"></span>Certificate Settings

The following table lists the Certificates controls and settings:

### Generate Certificate dialog

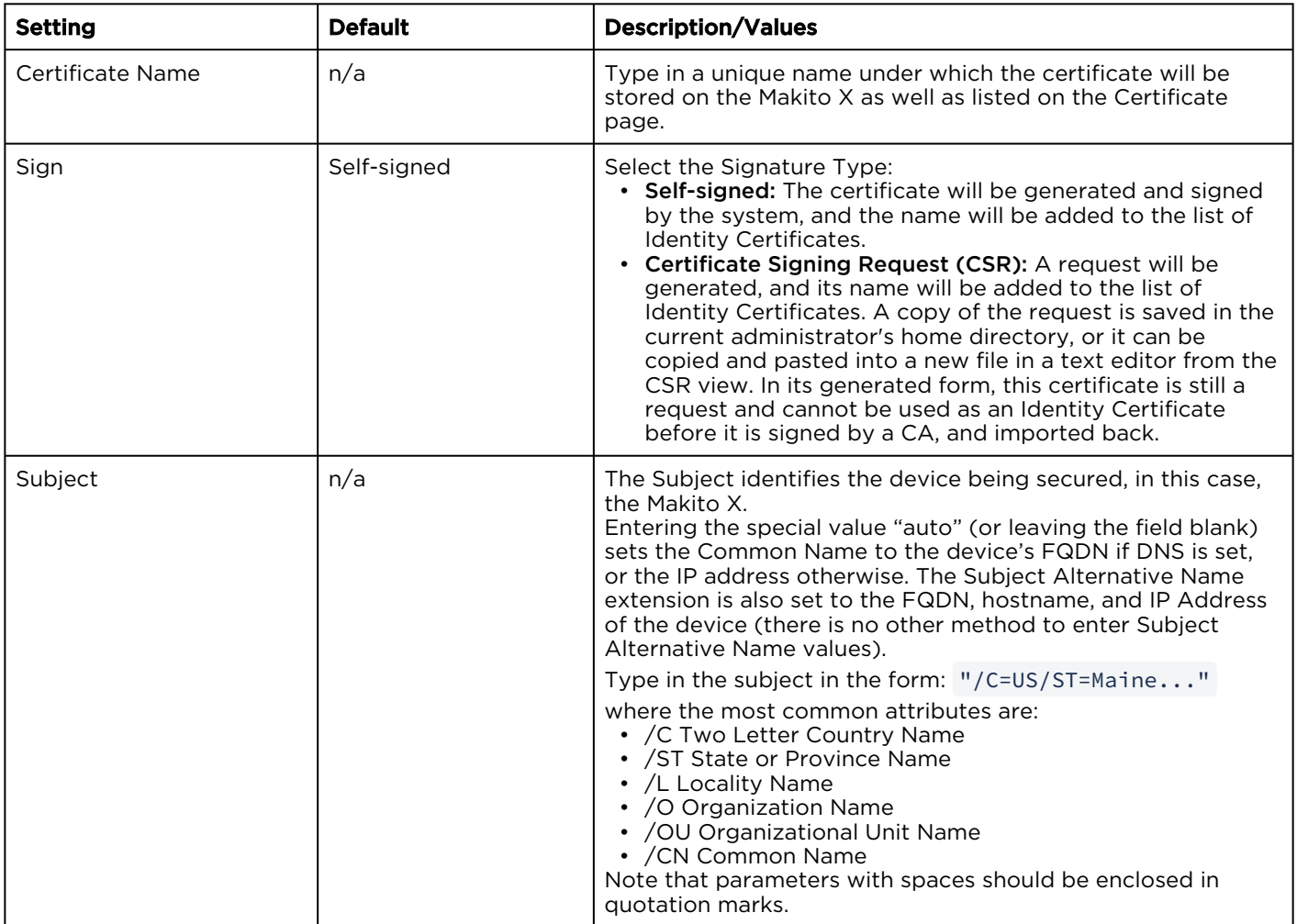

### Import Certificate dialog

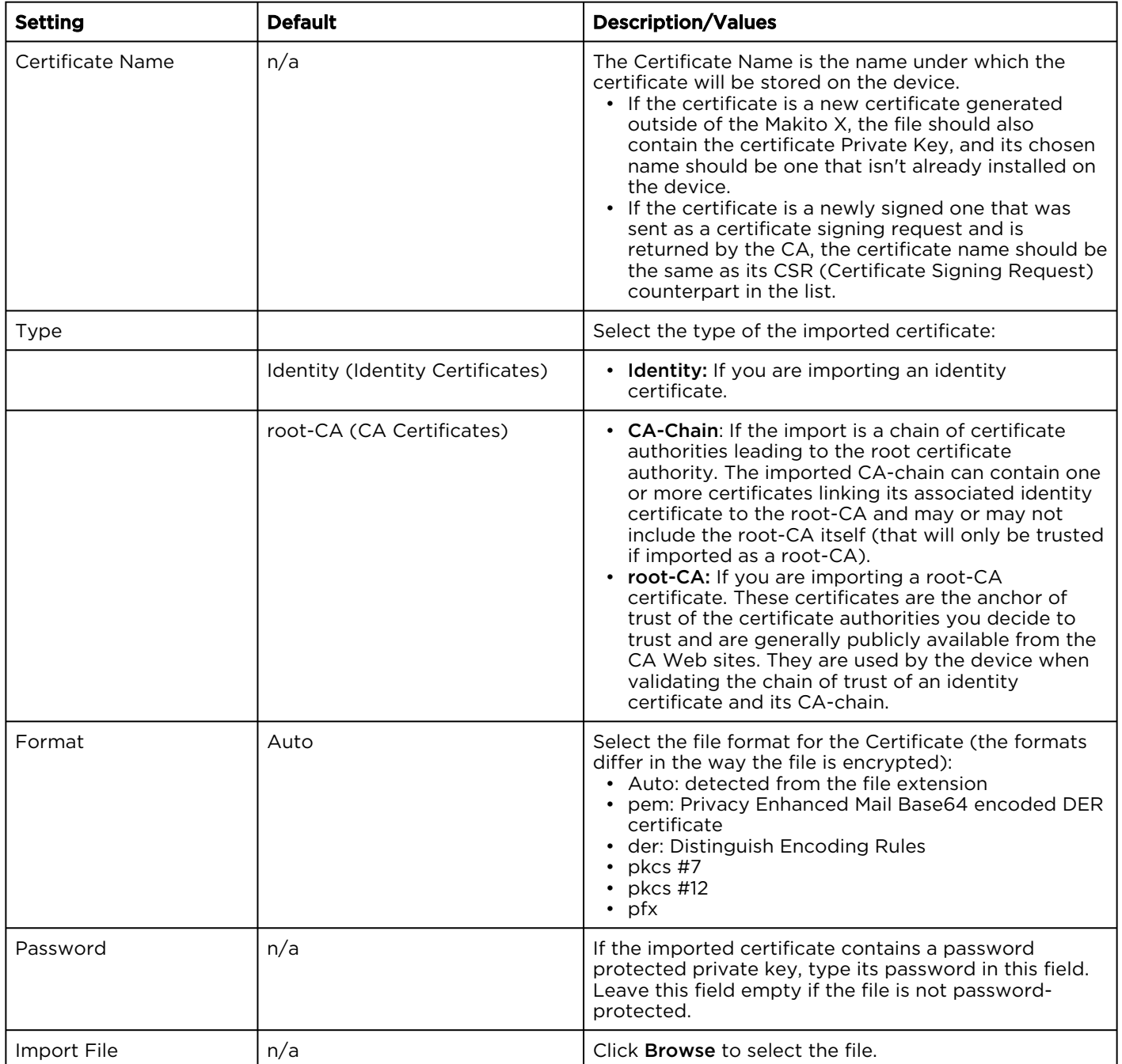

#### Related Topics

- [Generating a Certificate](#page-178-0)
- [Importing a Certificate](#page-179-0)

## Managing Audits

From the Audits page, administrators can set up logging to an Audit server for the Makito X.

To configure an Audit server:

1. On the Administration page, click Security on the navigation bar and Audit on the sidebar. The Audit page opens.

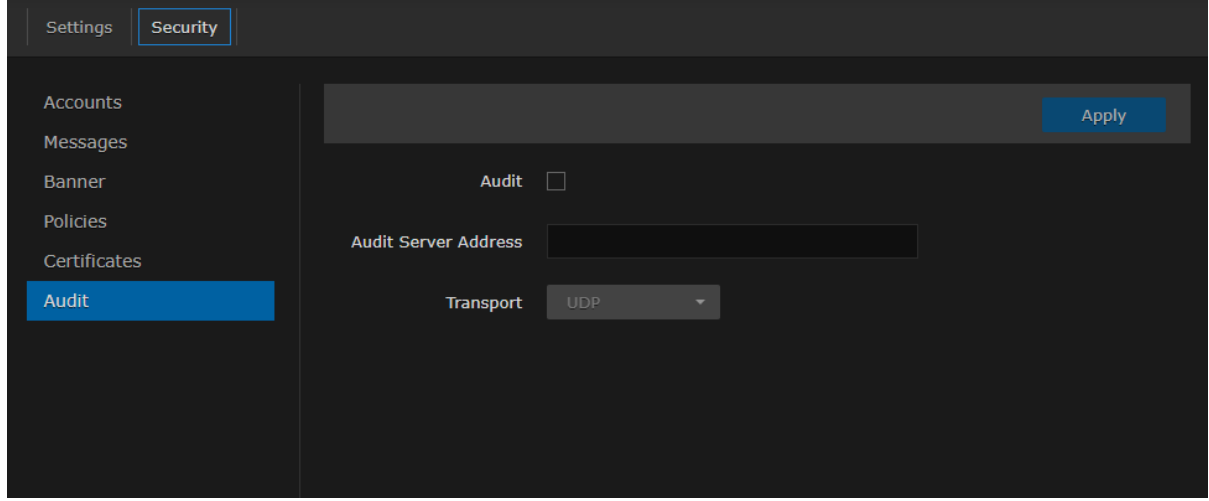

- 2. Check the Audit checkbox to start logging to the audit server.
- 3. Type the audit server address and port in the Audit Server Address field. See "Audit Settings" (link below) for more details.

The server address must be the Common Name or one of the Subject Alternative Names in the server's certificate for successful authentication if Transport is set to TLS and Trusted Server is set to CA-Signed.

- 4. Set the type of transport protocol that will be used to send the logs to the audit server.
- 5. If TLS is selected as Transport, choose the type of audit server to be accepted as a trusted server: either All (no server authentication), CA-signed, or Self-signed. If Trusted Servers is set to CAsigned, the root-CA certificate of the audit server certificate chain must be imported in the encoder (see "Managing Certificates") for the TLS connection to succeed.
- 6. If Trusted Servers is set to Self-signed, copy the Fingerprint string from the Audit server's certificate and paste it in the Fingerprint field under Audit Settings to identify the certificate trusted for this TLS connection. The fingerprint should be that of the certificate that belongs to the audit server which was set in "Audit Server Address".

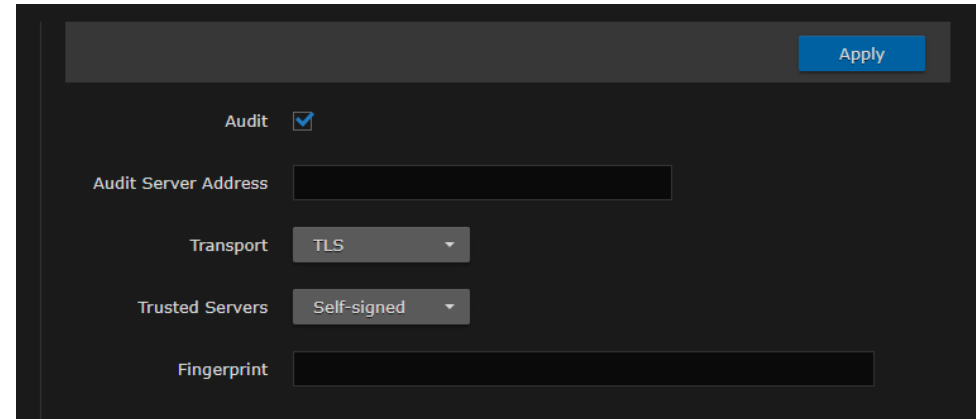

7. To apply your changes, click Apply.

#### Related Topics

- [Managing Certificates](#page-177-0)
- [Audit Settings](#page-185-0)

## <span id="page-185-0"></span>Audit Settings

The following table lists the Audit controls and settings:

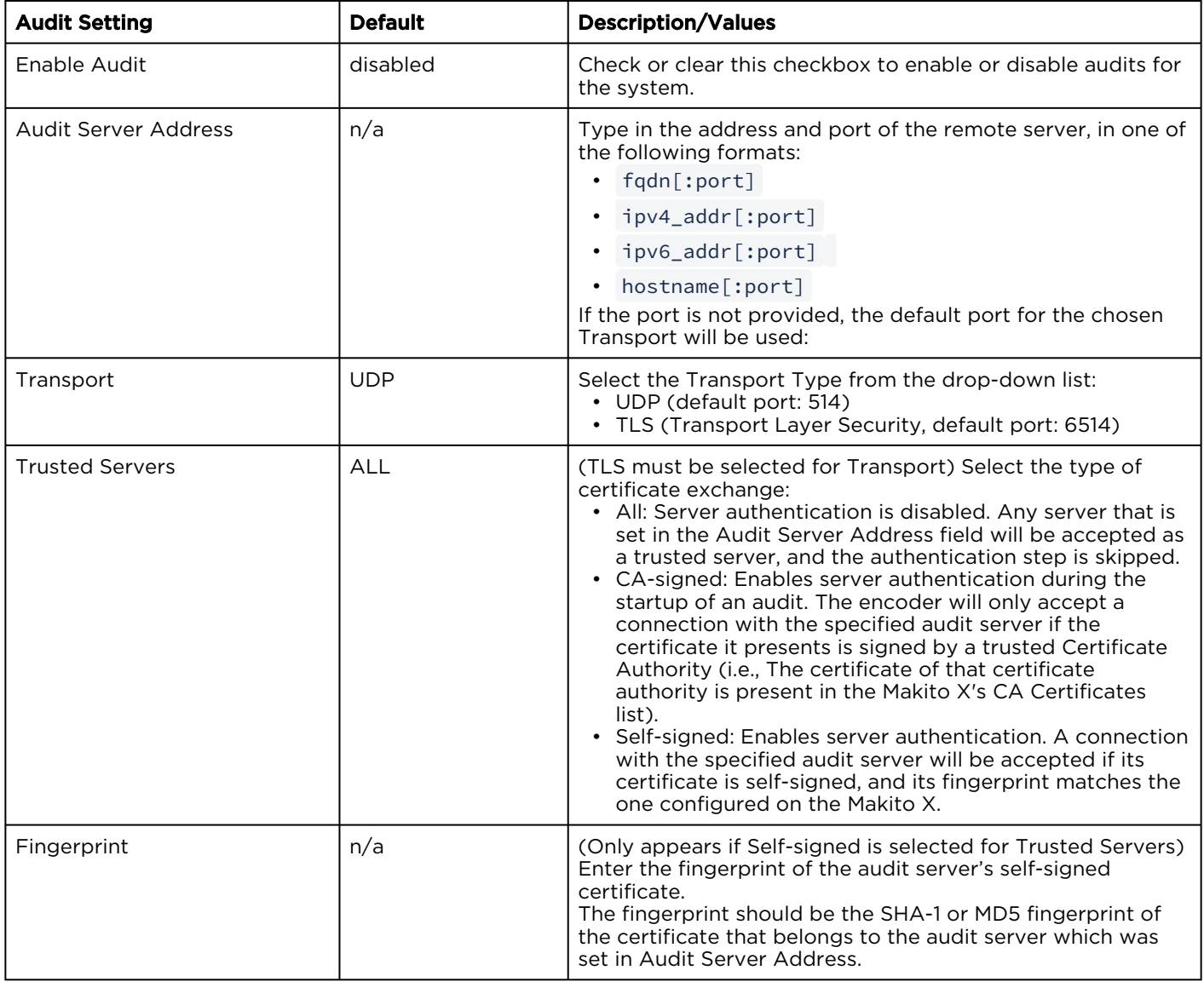

# Using SNMP to Configure A/V Services

#### **O** Note

This content is intended for users who are familiar with SNMP-based management and who will be developing applications such as provisioning services, or creating and modifying existing network management systems to manage the Makito X4.

#### **O** Tip

To develop new SNMP applications, see the list of [Supported MIBs](#page-187-1).

#### Topics Discussed

- [SNMP Overview](#page-187-0)
- [Supported MIBs](#page-187-1)
- [SNMP Agent Components](#page-189-0)
- [SNMPv3](#page-192-0)
- [SNMP Utilities](#page-193-0)
- [SNMP Syntax for Setting Up Streams](#page-194-0)

## <span id="page-187-0"></span>SNMP Overview

To support management of Makito X devices by third party Network Management Stations (NMSs), the system includes an SNMP agent that may be used to configure and control the system's Audio/Video services and streams.

#### A Note

The Makito X Series uses Net-SNMP Version 5.7.3 and support SNMP v1, v2c, and v3.

The Makito X Series supports a number of SNMP commands used to set or get Management Information Base (MIB) objects on the local host or on other SNMP agents reachable over IP networks.

## <span id="page-187-1"></span>Supported MIBs

The Makito X4 SNMP agent supports the MIB-II (RFC 1213) standard and its updates, SNMPv3 MIBs, as well as the Haivision proprietary Enterprise MIB. The following table lists the supported MIBs:

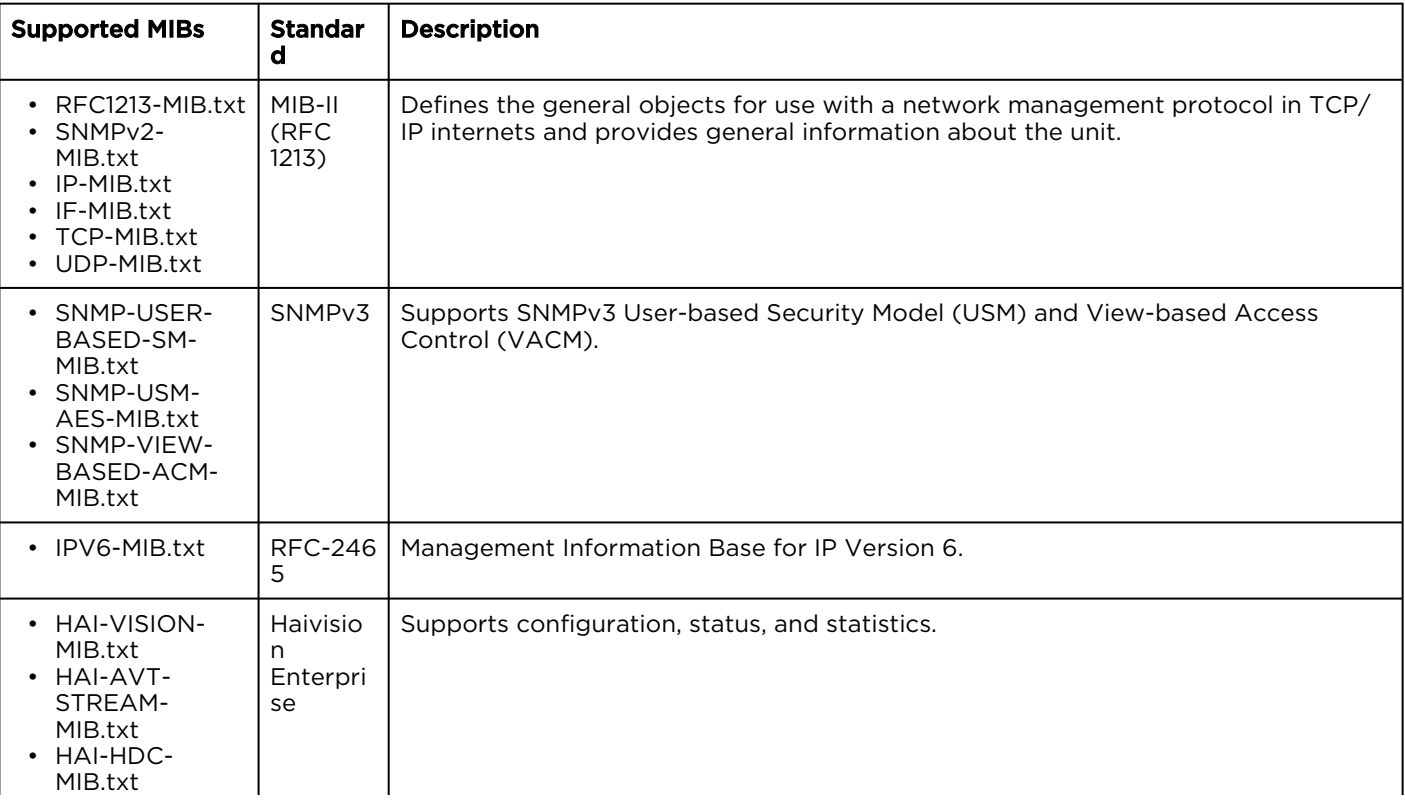

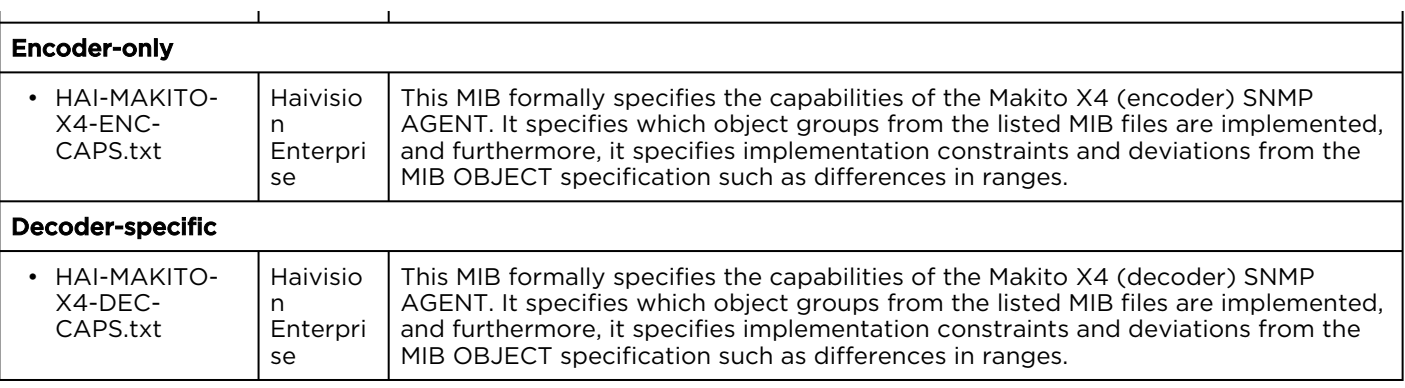

#### **f** Note

You can download the MIBs directly from your Makito X4 under: /usr/share/snmp/mibs/HAI-

\*.txt

# <span id="page-189-0"></span>SNMP Agent Components

This section presents key components used to set up SNMP management on the Makito X4.

- [snmpd](#page-189-1)
- [snmpd.conf](#page-189-2)
- [snmpd.local.conf](#page-189-3)
- [nmcfg](#page-190-0)

### <span id="page-189-1"></span>snmpd

snmpd is an SNMP agent that binds to a port and listens for requests from SNMP management software. Upon receiving a request, it performs the requested operation, either retrieving information or configuring the system. When finished processing the request, the agent sends a response to the sender with the requested information or the status of the configuration operation.

When you start an SNMP agent on a Makito X Series device using the service snmp start command, it loads the management database with the MIB files in the directory /usr/share/snmp/mibs and configures the agent with the files in /usr/share/snmp .

## <span id="page-189-2"></span>snmpd.conf

snmpd.conf is the configuration file that defines how the SNMP agent works. You may need to edit this file to specify the location of the Network Management System (NMS). However, for most settings, it is preferable to use the nmcfg configuration script.

On a Makito X Series device, the snmpd.conf file includes:

- access control setup (i.e., community and user privileges),
- system information setup (e.g., system location, services and contact).

snmpd.conf is located in the directory /usr/share/snmp.

For a detailed description, see the snmpd.conf file.

## <span id="page-189-3"></span>snmpd.local.conf

snmpd.local.conf is the configuration file that defines the VACM (View-based Access Control Model) views modeling the privilege levels of the Makito X Series user groups: admins, operators, and users. These groups can be used for v1/v2c communities and v3 USM users.

This file cannot be modified. Access groups are used in place of the traditional ro (readonly) and rw (re ad-write) permissions when setting communities' and users' access with the nmcfg configuration script.

#### SNMP Community Names

Following are the default SNMP community names and their privileges for accessing the Makito X Series MIBs.

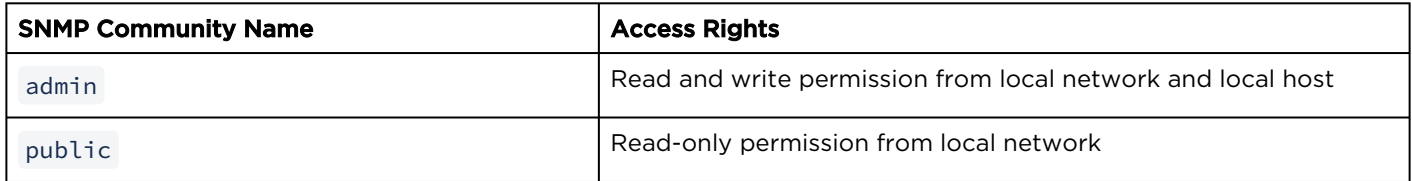

## <span id="page-190-0"></span>nmcfg

nmcfg is the configuration script that helps the configuration of the SNMP agent. It is particularly useful for the creation and management of SNMPv3 users of the User-based Security Model (USM) and the assignment of VACM (View-based Access Control Model) access rights to communities and users. The script interacts with the /var/netsnmp/snmpd.conf persistent data file, which maintains the USM user database and other SNMP agent persistent information. The script also performs snmpget commands to display the list of USM users, which is not available in a human readable form in any configuration file.

The script also reads and modifies the snmpd.conf configuration file to manage system parameters (contact, location), community-based (v1/v2c) security, and user access control. Used without parameters, it displays a summary of the SNMP agent configuration: system parameters, access control, and SNMPv3 USM users.

Following is an example of the nmcfg configuration script output:

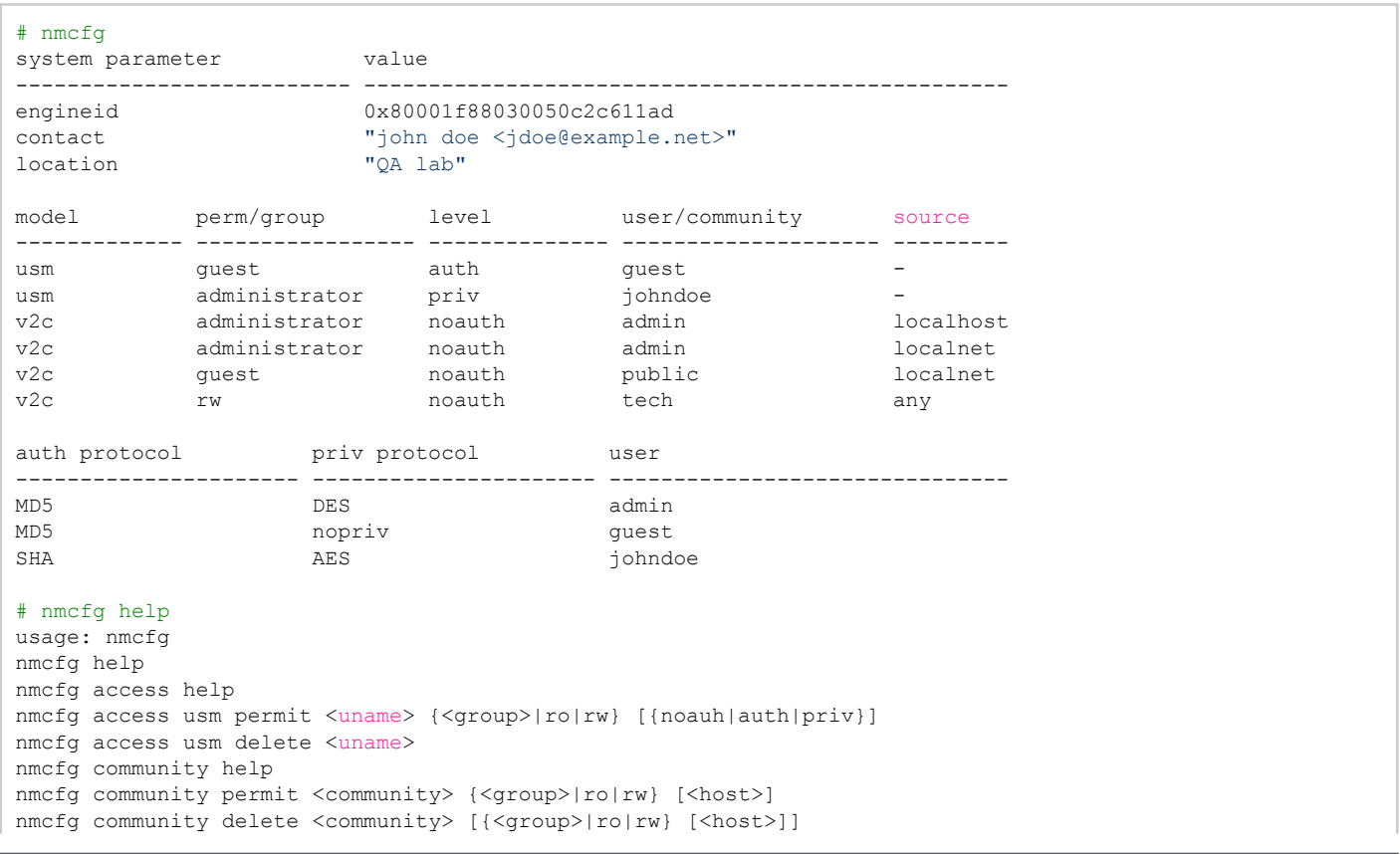

nmcfg system help nmcfg system define <param> "<value>" nmcfg system delete <param> nmcfg user help nmcfg user define <uname> [{MD5|SHA} "<apwd>" [{DES|AES} ["<ppwd>"]]] nmcfg user delete <uname>

## <span id="page-192-0"></span>SNMPv3

For SNMPv3, the definition of a user and its access permission are separate steps, whereas for v1/v2c community-based security, a single command (e.g., nmcfg community permit admin rw ) defines both.

The following command creates the user "johndoe" and defines its authentication protocol and password, and its privacy (encryption) protocol and password.

These examples use MD5 for authentication and DES for privacy. They provide broader compatibility but if your SNMP client supports SHA (authentication) and AES (privacy), use these as they provide better security. (Note that you can type nmcfg user help to view the supported protocols and pass phrase restrictions.)

# nmcfg user define johndoe MD5 "password" DES "pass phrase"

The new user has no permissions until its access rights are defined. The command below assigns the operator role to the user.

# nmcfg access usm permit johndoe operator auth

Note that the Makito X Series administrative user roles are preferred over the read-only or read-write permissions (to the whole MIB). These roles provide to SNMP v1/v2c communities and SNMPv3 users access privileges modeled on the Makito X SeriesX Accounts roles.

## Examples

The following examples show how the v3 parameters are used with the SNMP commands.

The following get command has the required security level (authentication) and succeeds.

```
# snmpget –v3 –u johndoe –a MD5 –A "password" –l authNoPriv localhost sysName.0
SNMPv2-MIB::sysName.0 = STRING: razor #
```
The following get command provides no security (no authentication, no privacy) and fails.

```
# snmpget -v3 -u johndoe -l noAuthNoPriv localhost sysName.0
Error in packet
Reason: authorizationError (access denied to that object) #
```
The following set command provides the highest security level (authentication and privacy), even if access policy only required authentication, and succeeds.

```
# snmpset -v3 -u johndoe -a MD5 -A "password" -x DES -X "pass phrase" -l authPriv localhost 
haiAvtStreamEncapsulation.1 i directRtp
HAI-AVT-STREAM-MIB::haiAvtStreamEncapsulation.1 = INTEGER:
```
directRtp(1)

The following set command provides the highest security level (authentication and privacy), even if access policy only required authentication, and succeeds.

```
# snmpset -v3 -u johndoe -a SHA -A "password" -x AES -X "pass phrase" -l authPriv localhost 
haiAvtStreamEncapsulation.1 i directRtp
HAI-AVT-STREAM-MIB::haiAvtStreamEncapsulation.1 = INTEGER:
directRtp(1)
```
## <span id="page-193-0"></span>SNMP Utilities

The following table summarizes the SNMP commands which can be used to set values or request information from the MIB objects on the local host or on other SNMP agents reachable over the IP networks.

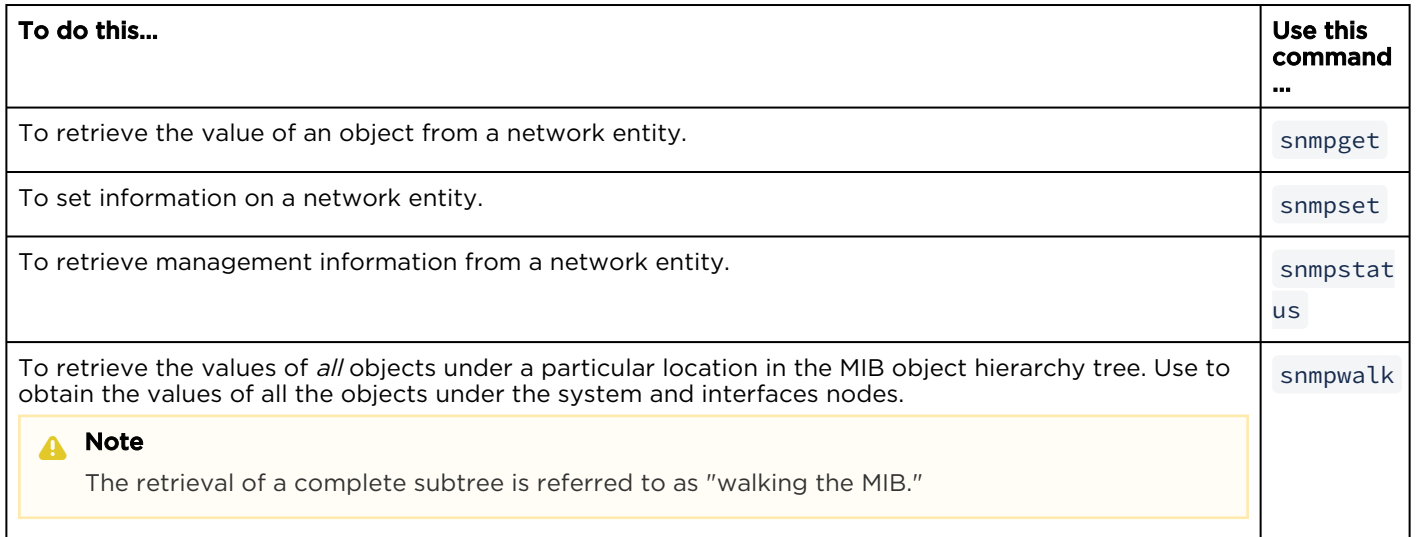

The SNMP utilities are located in the directory /usr/bin .

For more information on an SNMP command, enter the command with the -h (or --help) argument.

# <span id="page-194-0"></span>SNMP Syntax for Setting Up Streams

The Haivision Audio/Video Transport Stream MIB (HAI-AVT-STREAM-MIB) is composed of multiple tables described below.

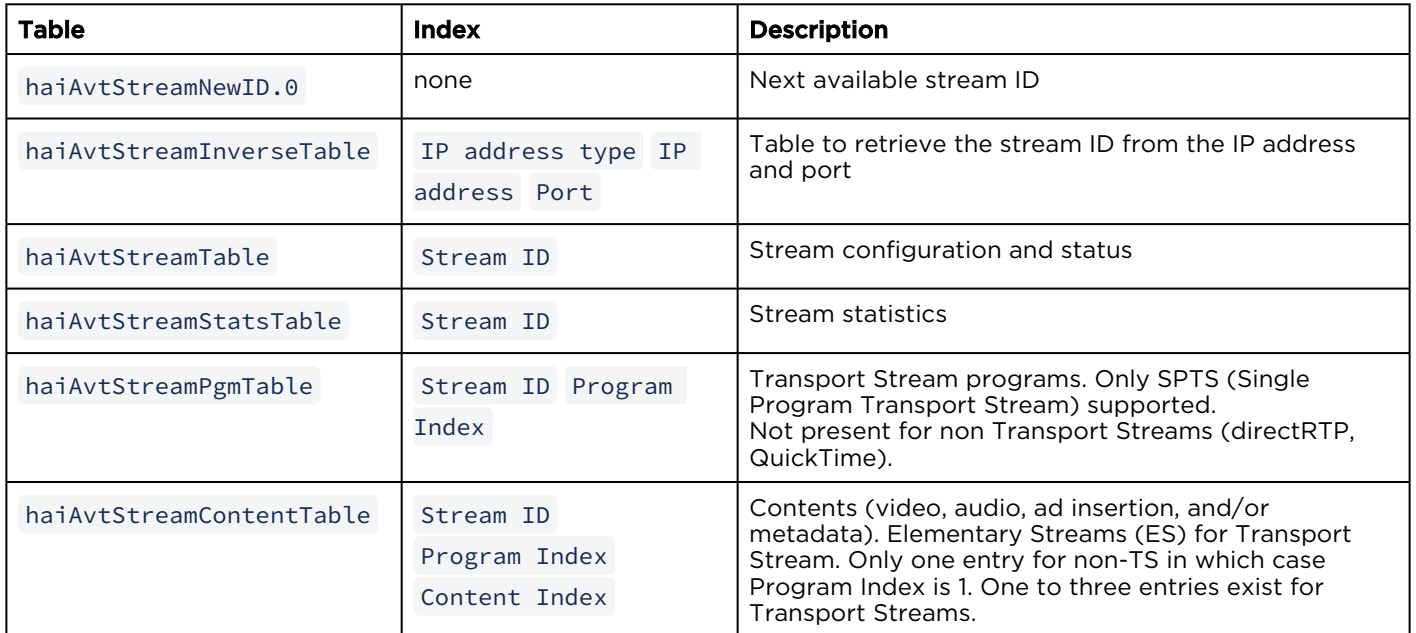

MIB object names and values are similar to their CLI parameter counterparts while following MIB syntax (for example, haiAvtStreamPort for port, directRtp for directRTP).

Streams are created and deleted using the SNMPv2 RowStatus object ( haiAvtStreamRowStatus ). All RowStatus values are supported ( active, notInService, notReady, createAndGo, createAndWait, estroy ). See the description in the SNMPv2-TC.txt file of the MIBs directory. Stream writable objects can only be set at creation time (RowStatus is createAndGo or createAndWait ) or while the stream is not active (RowStatus is notInService or notReady ).

Objects from the haiAvtStreamPgmTable and haiAvtStreamContentTable cannot be set before the corresponding haiAvtStreamTable row is created and can only be set when the stream entry is not active ( haiAvtStreamRowStatus is not active).

## Examples

The following example, using netsnmp CLI commands on the Makito X Series encoder, creates a streaming session to IP Address 198.51.100.106 at port 2000, and starts streaming immediately. The Stream ID 0 (haiAvtStreamTable index) is used to create a stream; this value will be set to the first available Stream ID (>=1) on createAndGo or when set to active after createAndWait :

```
>snmpset -v2c -c admin localhost haiAvtStreamAddrType.0 = ipv4 haiAvtStreamAddr.0 d 198.51.100.106
 haiAvtStreamPort.0 u 2000 haiAvtStreamRowStatus.0 i createAndGo
```
The example below shows the same command, using the prefix (-IS) and suffix (-Is) options to remove repetition:

```
>snmpset -v2c -c admin –IS haiAvtStream –Is .0 localhost AddrType = ipv4 Addr d 198.51.100.106 Port u 
2000 RowStatus i createAndGo
```
To retrieve the Stream ID of the stream just created, the haiAvtStreamInverseTable is used:

```
>snmpget -v2c -c admin localhost haiAvtStreamInverseID.ipv4.4.198.51.100.106.2000
HAI-AVT-STREAM-MIB::haiAvtStreamInverseID.ipv4."198.51.100.106".2000 = HaiAvtStreamID: 5
```
To create a Stream with a known ID, the haiAvtStreamNewID.0 object reports the next available Stream ID. In the example below, the Transport Stream Program number is set to 7 and the video encoder 1 is selected for the video content. Note that createAndWait is used so the program and content table can be set after stream creation.

```
>snmpget -v2c -c admin localhost haiAvtStreamNewID.0
HAI-AVT-STREAM-MIB::haiAvtStreamNewID.0 = HaiAvtStreamID: 5
>snmpset -v2c -c admin –IS haiAvtStream –Is .5 localhost AddrType = ipv4 Addr d 198.51.100.106
Port u 2000 Encapsulation i tsUdp RowStatus i createAndWait 
>snmpset -v2c -c admin -IS haiAvtStream localhost PgmNumber.5.1 i 7 PgmNbContents.5.1 i 2 ContentType.5.1.1
 i video ContentToolID.5.1.1 i 1 ContentType.5.1.2 i audio ContentToolID.5.1.2 i 0
>snmpset -v2c -c admin localhost haiAvtStreamRowStatus.5 i active
```
# CLI Command Reference

Management via the CLI is possible through a telnet session, SSH, or RS-232 (Makito X4 Rugged only). This alphabetical command reference lists and describes the available Command Line Interface (CLI) commands to configure and manage the Makito X4 encoder.

# Accessing the CLI

To access the encoder CLI:

- 1. [Open a telnet session to the encoder \(for the default encoder IP address, see](#page-37-0) Default Encoder IP Address).
- 2. At the login prompt, type the username and password (see [Role-based Authorization](#page-38-0)).

## Syntax Conventions

The following syntax conventions are used in this appendix:

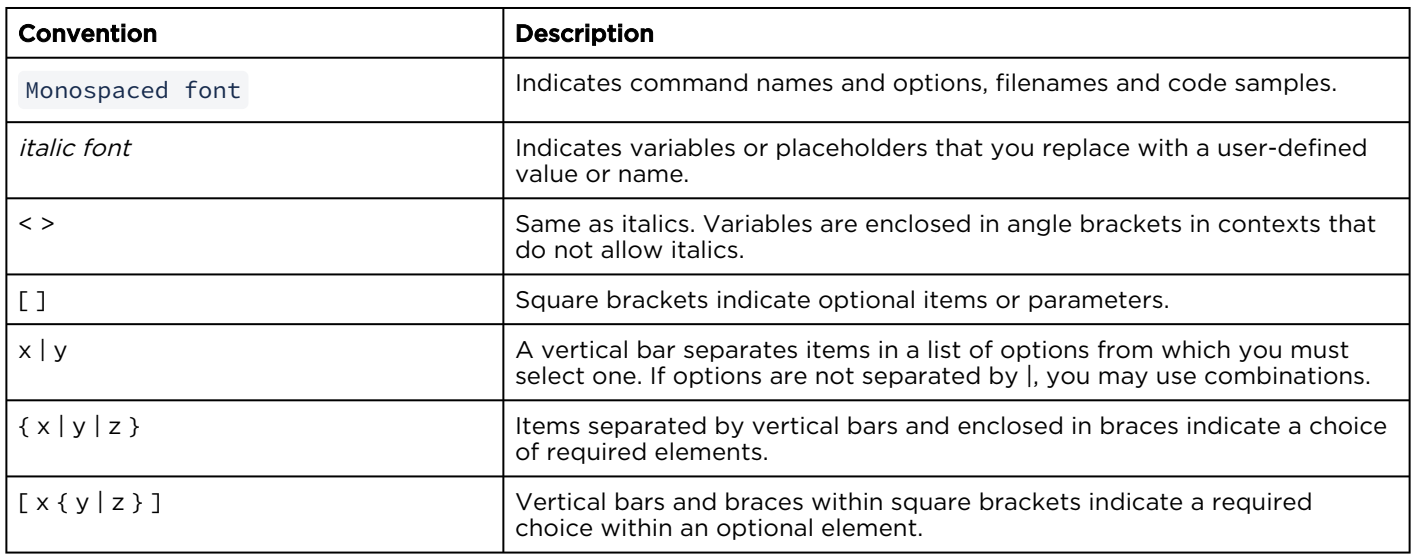

#### **O** Tip

Parameter names and enumerated values are case-insensitive and can be abbreviated.

# <span id="page-197-0"></span>Command Summary and Access Control

The Makito X4 CLI commands are divided in two main groups: operation and administration:

- Operation Commands are used to manage the Audio/Video data path, processing, and features, including audio/video/metadata content selection, audio/video encoding, H.264 and HEVC streaming. Operation command effects are immediate but not persistent (i.e., between reboots) unless the current operating configuration is explicitly saved (using the config command).
- Administration Commands address the security and network configuration. Their effects are persistent but not always immediate; some require system reboot to take effect.

#### **O** Note

A warning appears when you sign in or out of a Makito X4, or reboot, when the current configuration has not been saved in a preset. See [config](#page-267-0).

Below is a list of CLI commands and other functionalities supported by the system, the privileges for each role, and their descriptions.

[Operation Commands](#page-197-0) [Administration Commands](#page-197-0) [Access](#page-197-0) [Other/Utilities](#page-197-0)

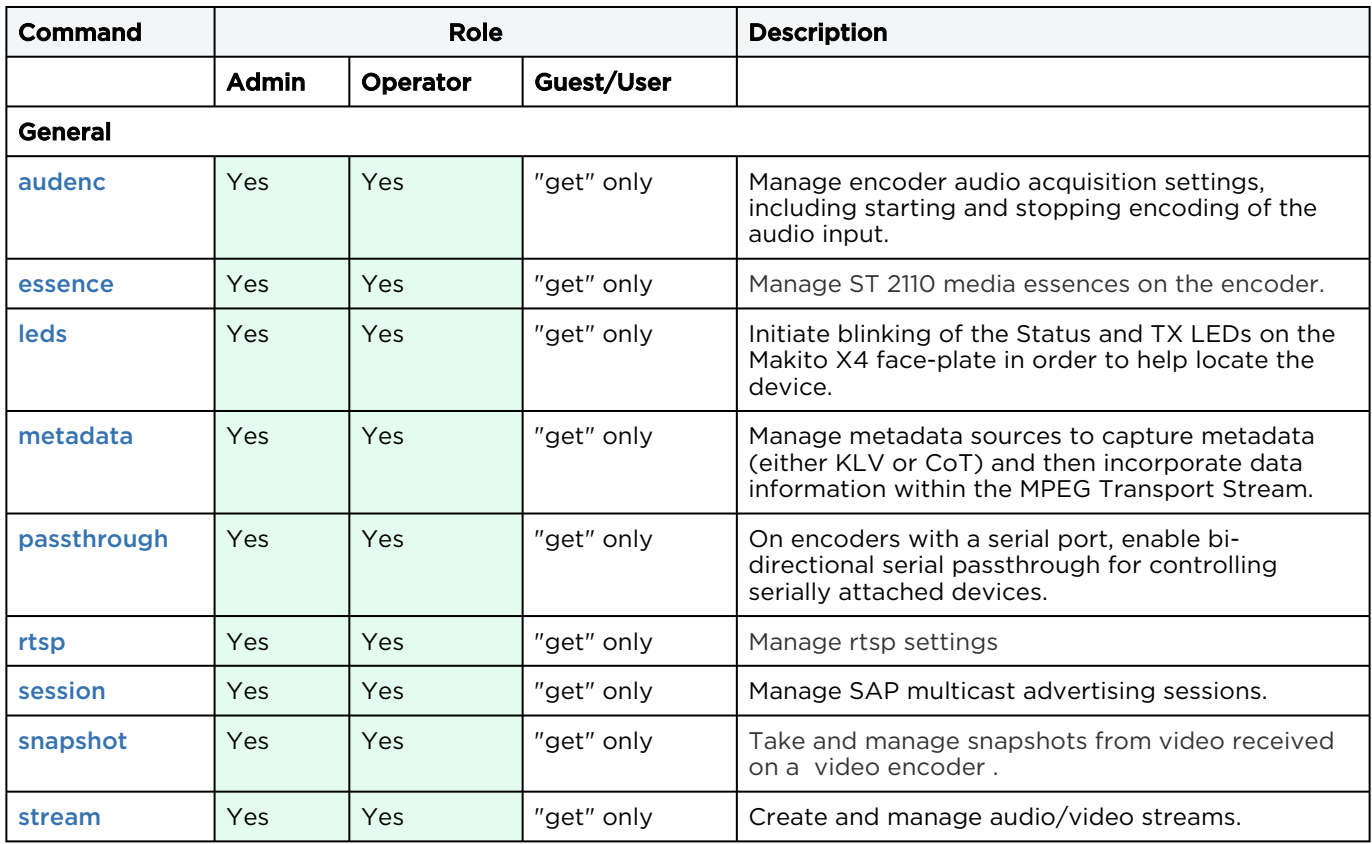

#### Operation Commands

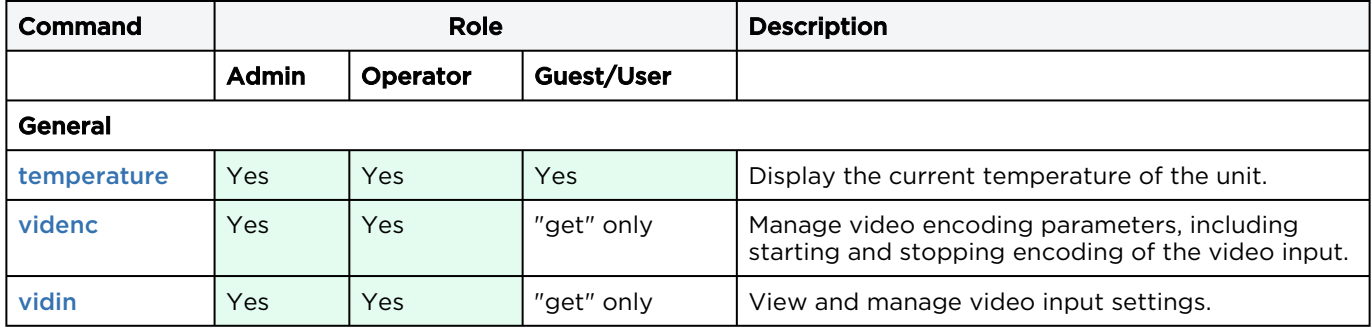

[Operation Commands](#page-197-0) [Administration Commands](#page-197-0) [Access](#page-197-0) [Other/Utilities](#page-197-0)

#### Administration Commands

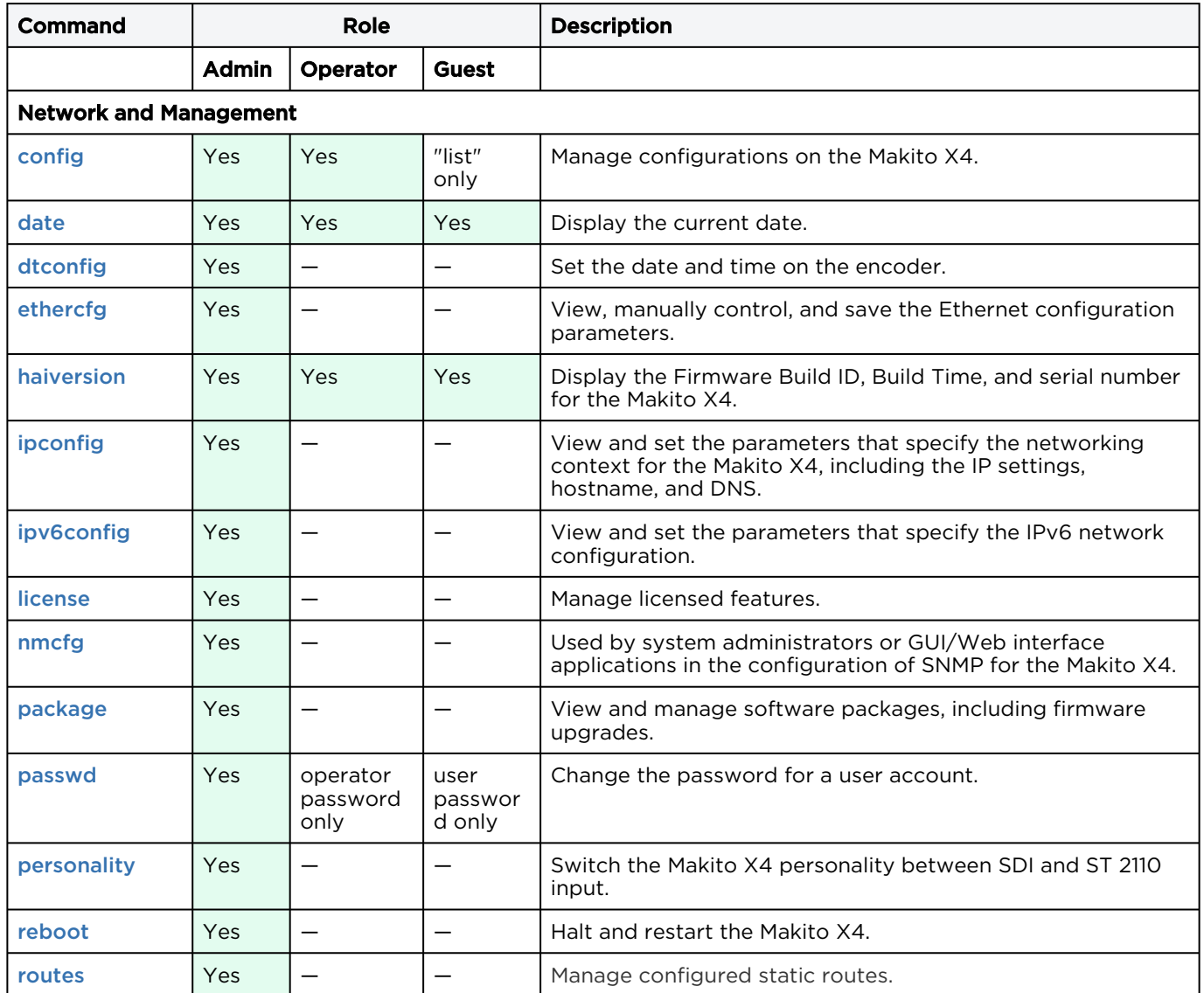

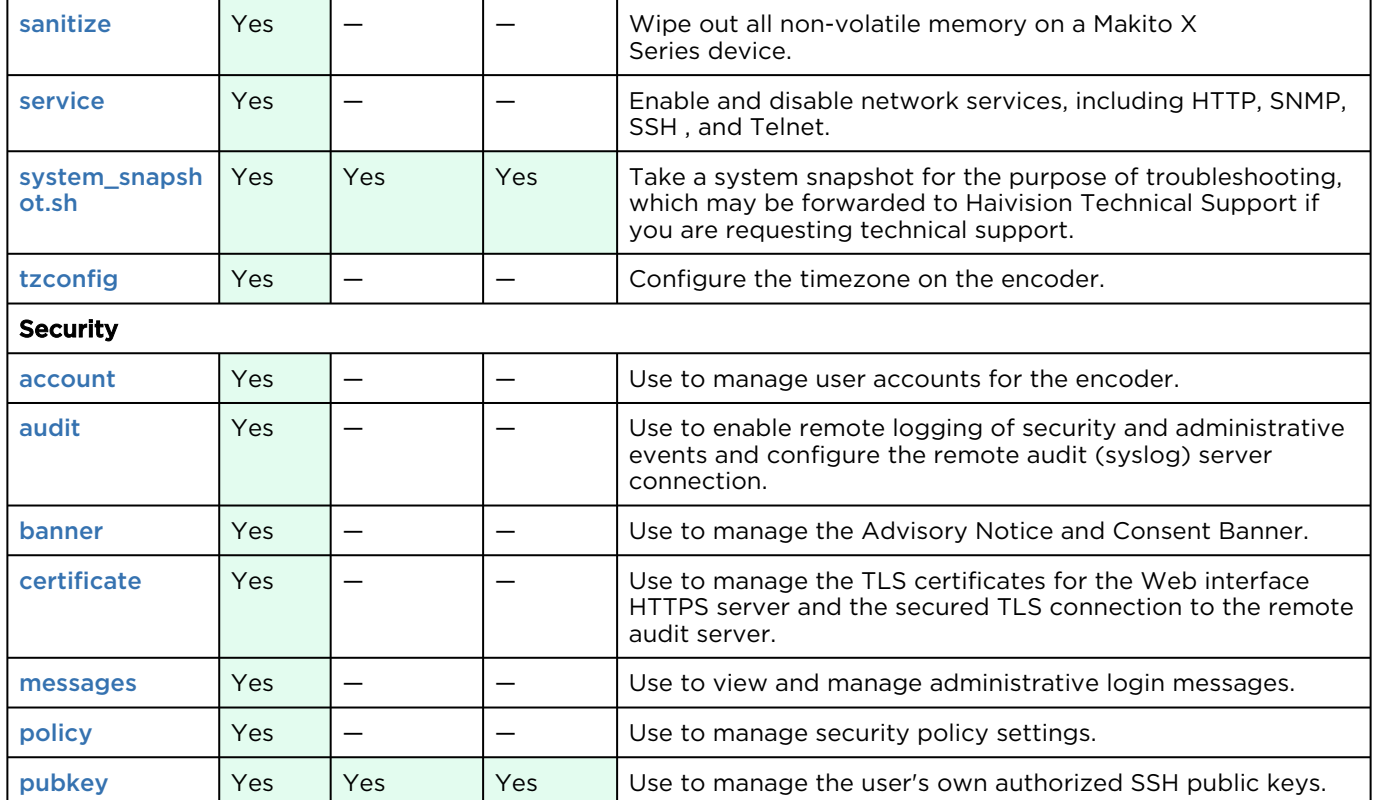

#### [Operation Commands](#page-197-0) [Administration Commands](#page-197-0) [Access](#page-197-0) [Other/Utilities](#page-197-0)

#### Access

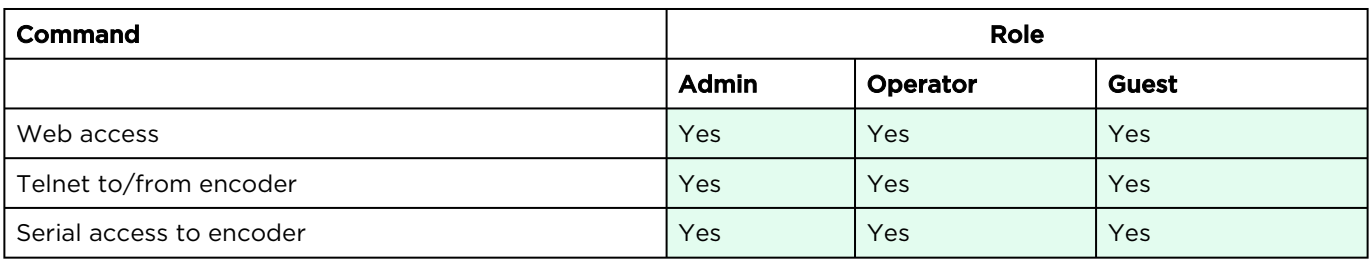

#### [Operation Commands](#page-197-0) [Administration Commands](#page-197-0) [Access](#page-197-0) [Other/Utilities](#page-197-0)

#### Other Commands and Utilities

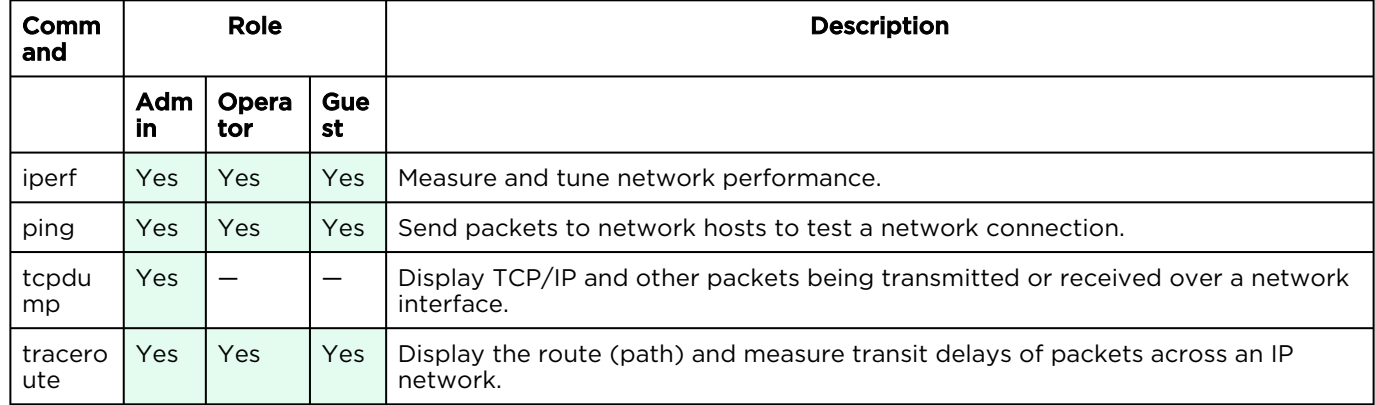

For an overview of system access control on the Makito X4, see [Role-based Authorization](#page-38-0).

# Operation Commands

### <span id="page-201-0"></span>audenc

The audenc command is used to manage encoder audio acquisition settings.

The audenc start and audenc stop commands can be used to start and stop encoding of the audio input. ID is either the encoder ID or all. As of Makito X4 v1.5, Makito X1 v1.2, and Makito FX v1.0 you can specify a range or a comma-separated list of IDs for the operation, as shown in the examples that follow.

The number of encoders varies with the hardware platform:

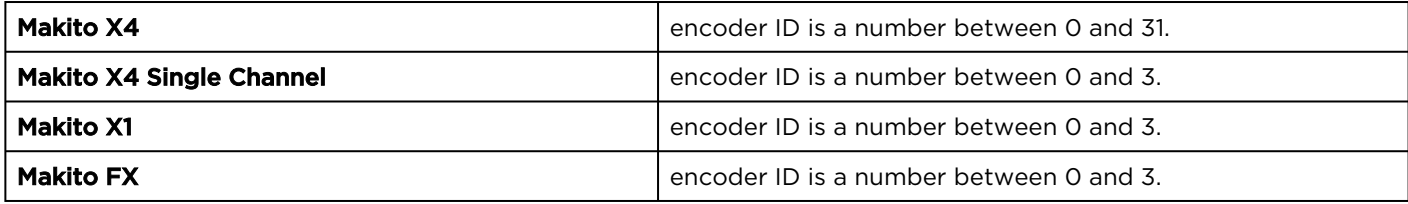

### Synopsis

```
audenc ID start
audenc ID stop
audenc ID mute
audenc ID unmute
audenc ID set parameter=value [parameter=value...]
audenc ID get [config, stats, all]
audenc ID clear
```
#### Actions

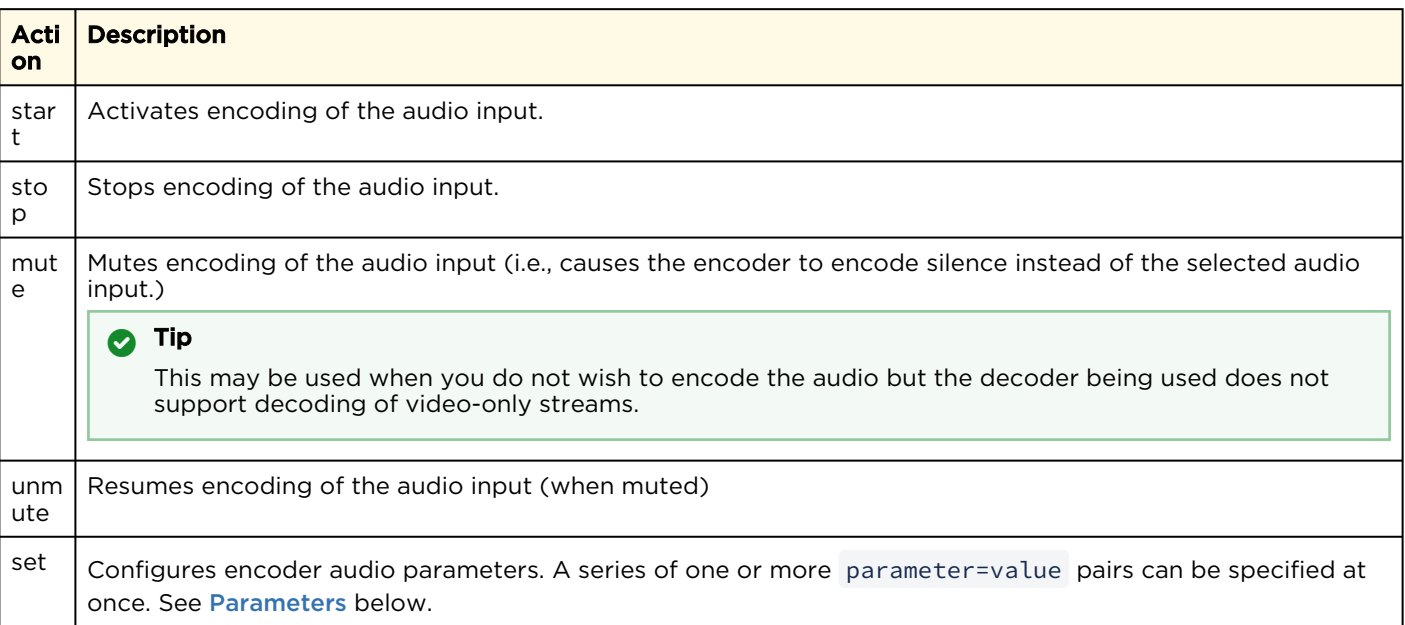

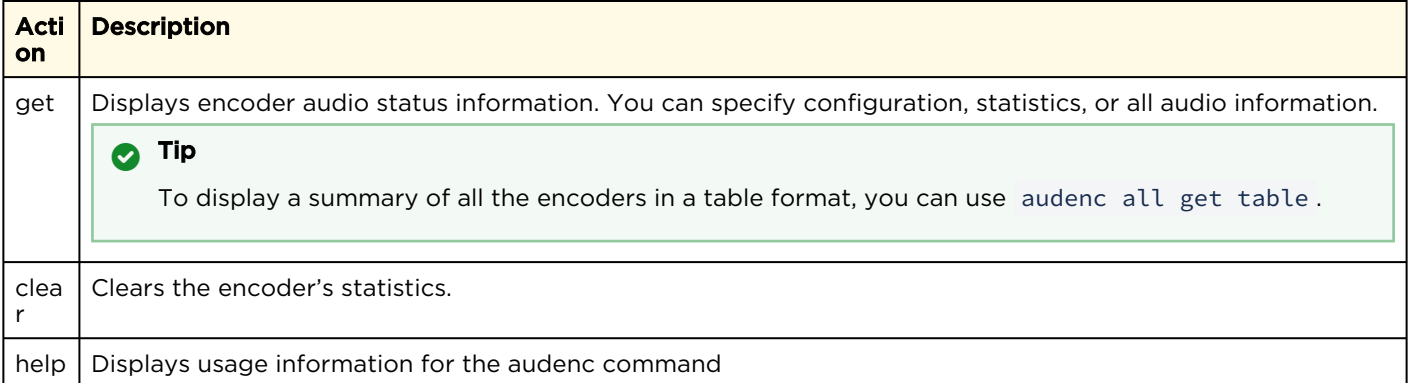

#### <span id="page-202-0"></span>**Parameters**

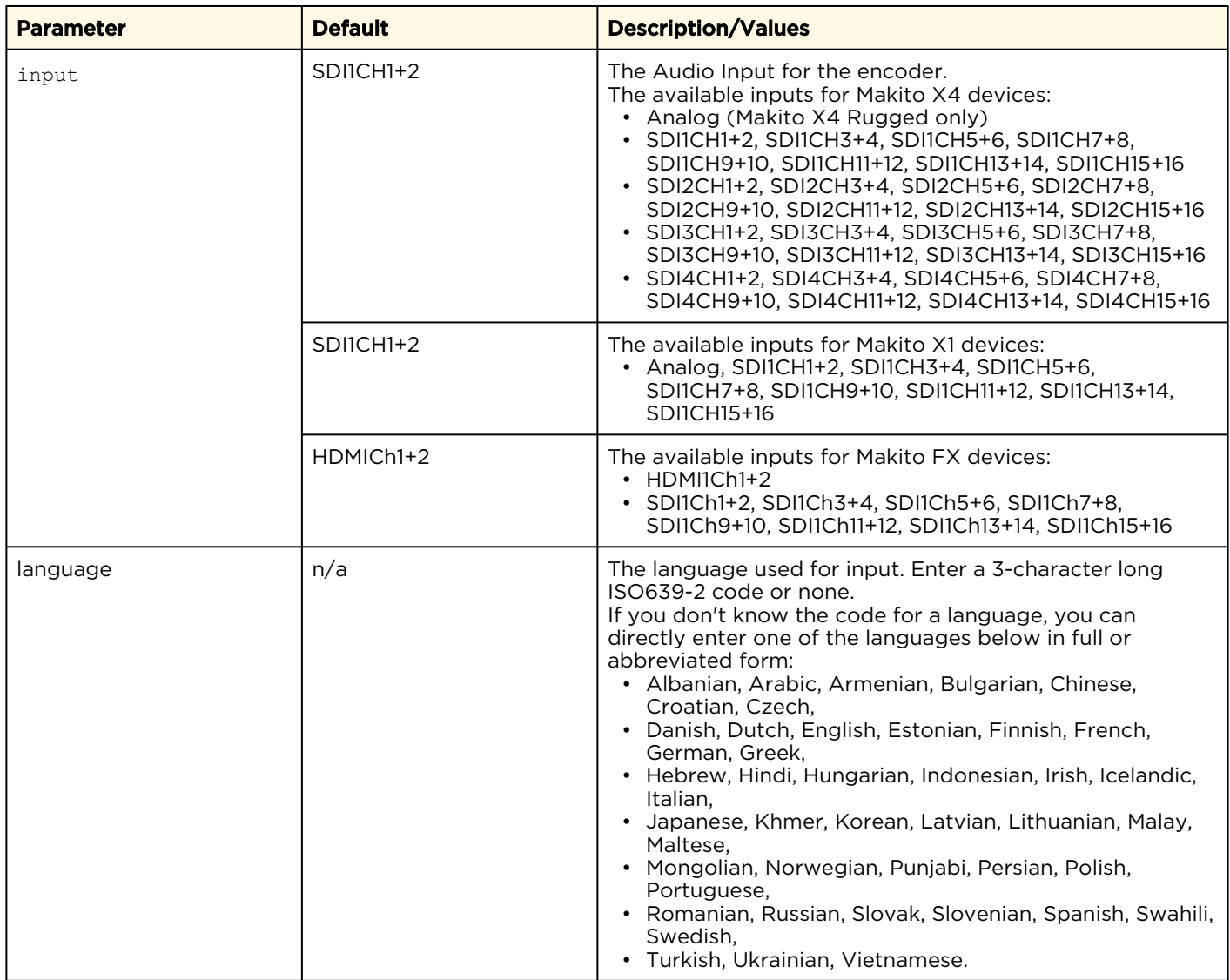

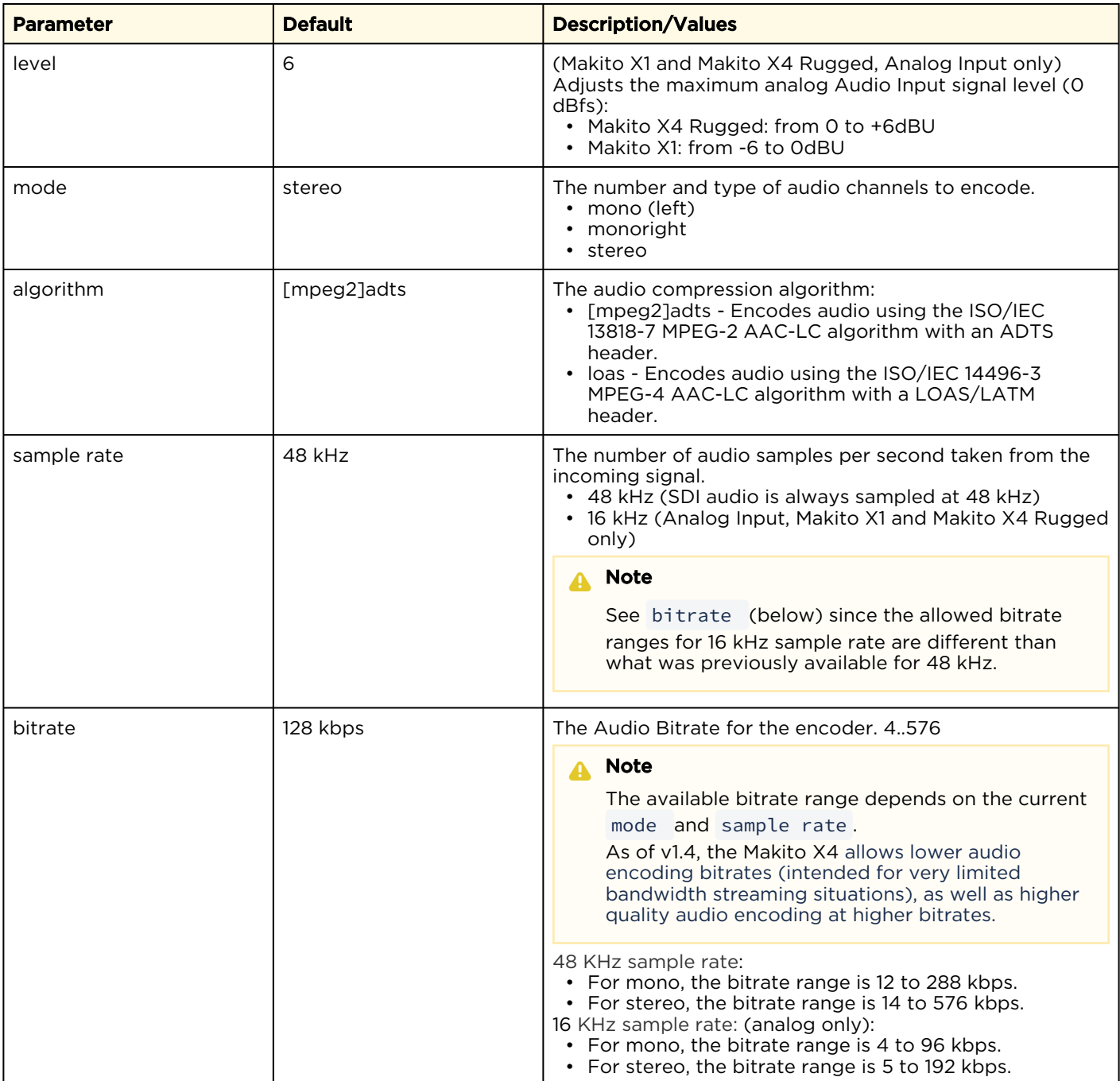

### Examples

# audenc 0,2,3 start

Starts audio encoders 0, 2 and 3. You will receive the following confirmation: 3 audio encoders started successfully.

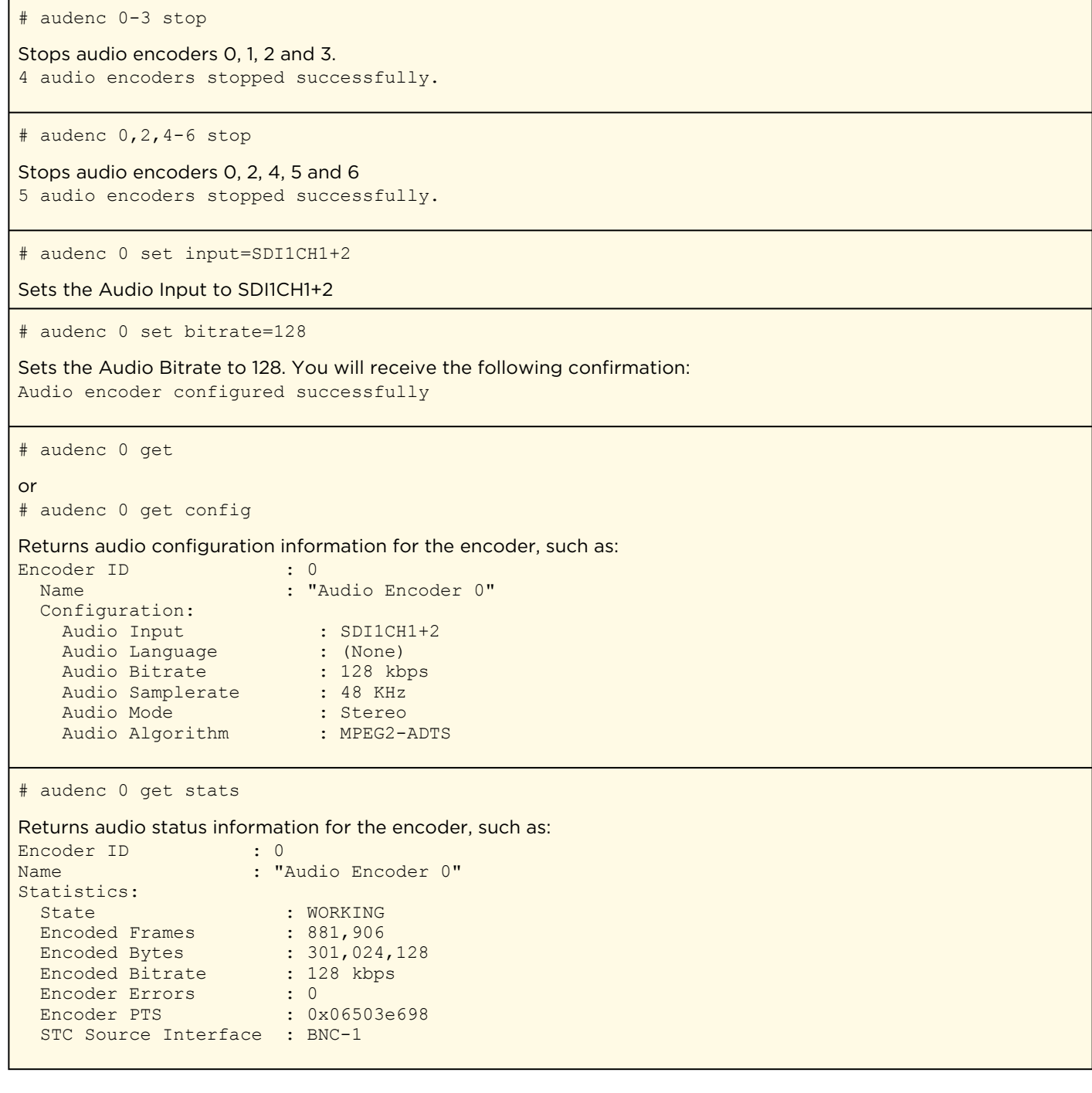

#### # audenc 0 get stats

Returns audio configuration information for a Rugged encoder configured for Analog Input, such as:

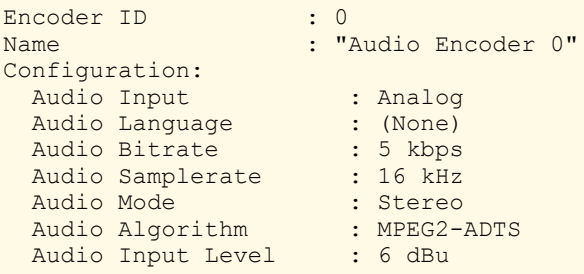

#### Related Topics

- [Configuring Audio Encoders](#page-60-0)
- [Audio Encoder Settings](#page-63-0)

#### <span id="page-206-0"></span>essence

The esse nce command is used to view and manage SMPTE ST 2110 media essences on the encoder. The ID is assigned automatically when an essence is created.

#### **f** Note

SMPTE ST 2110 must be licensed on the encoder, and the encoder [personality](#page-297-0) set to ST 2110.

### Synopsis

```
essence ID start    
essence ID stop 
essence create input=id type=video payload=id addr=ipaddr port=udpport [name=text] 
[format=auto] [source=ipaddr] [start=yes]
essence ID delete
essence ID set parameter=value [parameter=value...]
essence ID get [config, stats, all]
essence ID clear
```
### Actions

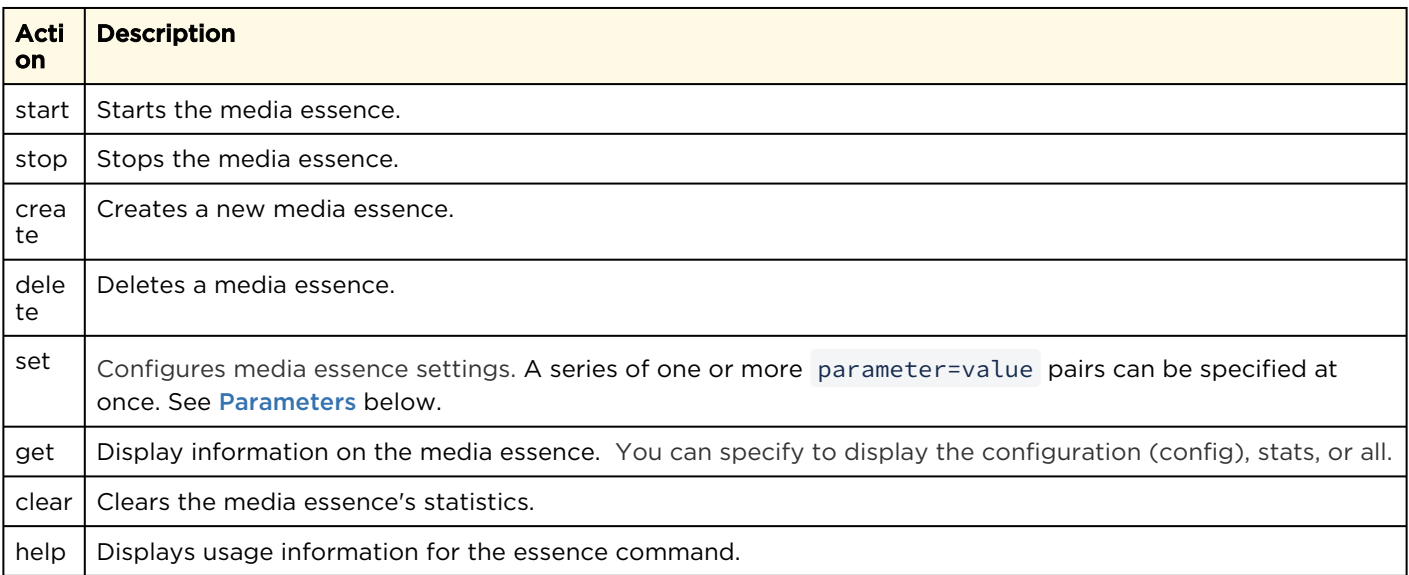

#### Parameters

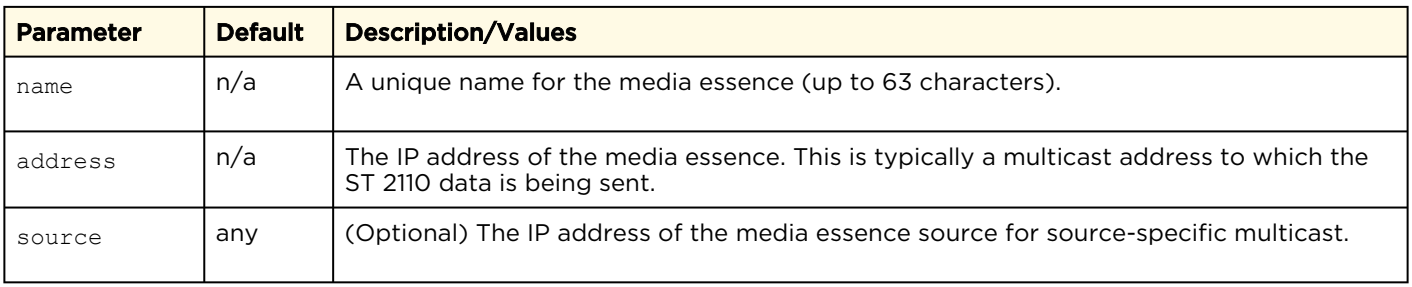

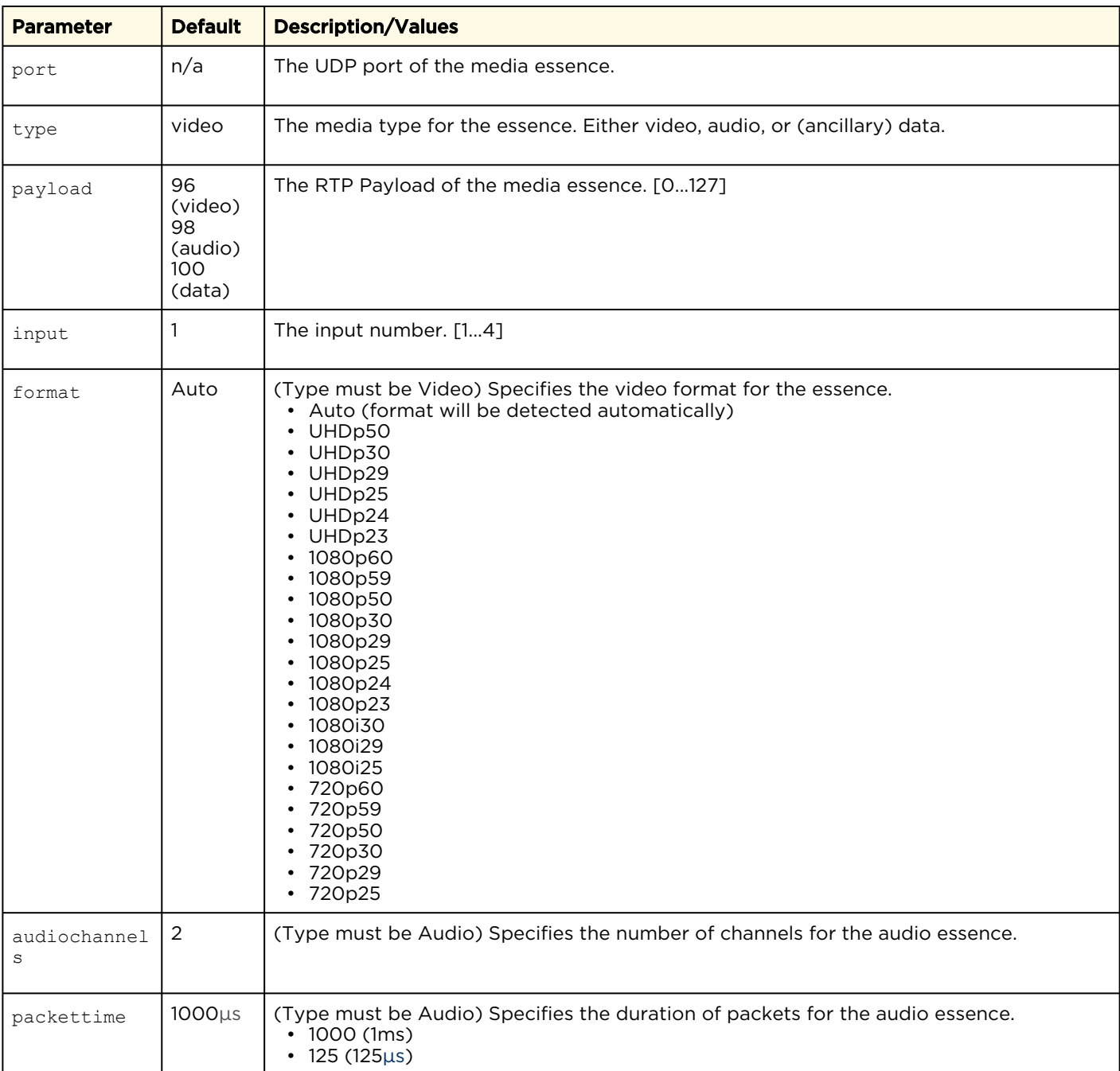

### Examples

# essence create input=1 type=video payload=96 addr=239.4.1.10 port=50000 name=vid1

Creates a new data essence and provides the following confirmation:

#### # essence 1 get all

Returns configuration information and statistics for the essence:

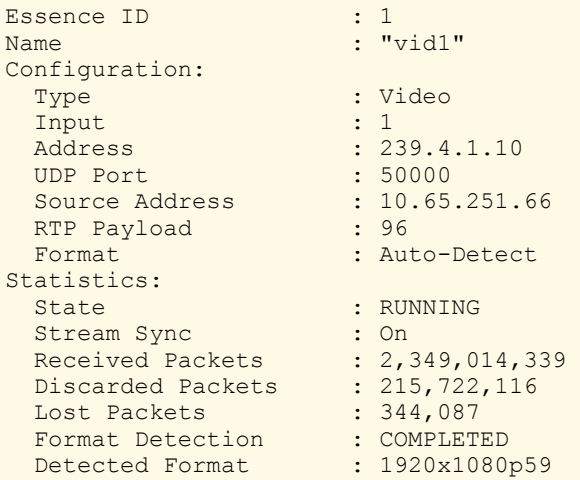

# essence get all

Returns configuration information for all created essences (in this case, 3 input essences combined into one stream, Input #1):

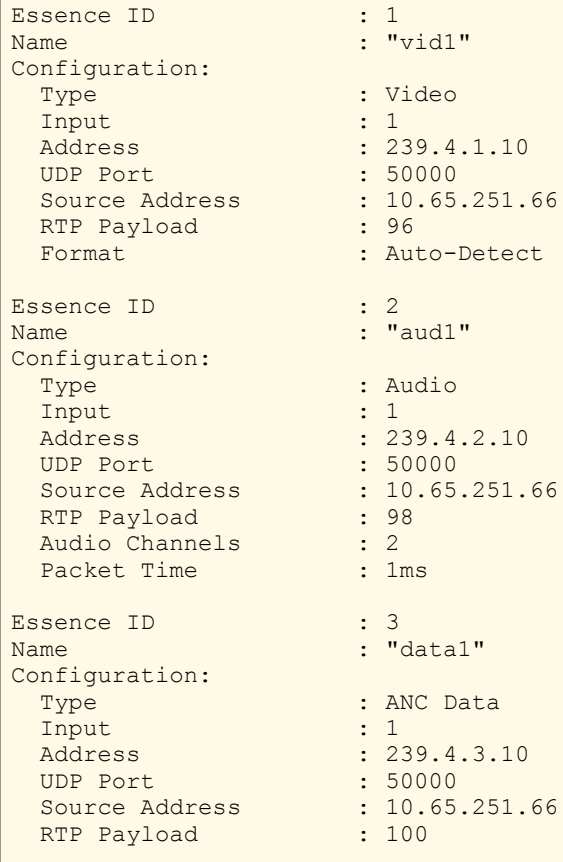

#### Related Topics

• [Configuring ST 2110 Inputs](#page-88-0)

### <span id="page-210-0"></span>leds

The leds command may be used to help locate a Makito X4 device by initiating blinking of the Status LEDs on the Makito X4 face-plate. This allows easy location of the device in large server room deployments, for example, to help identify a specific blade in a rack.

The blinking duration can be set from 1 to 60 minutes. If no duration is set, blinking will last for 15 minutes and can be cancelled at any time using leds stop .

### Synopsis

```
leds get
leds start [duration=15]
leds stop
```
### Actions

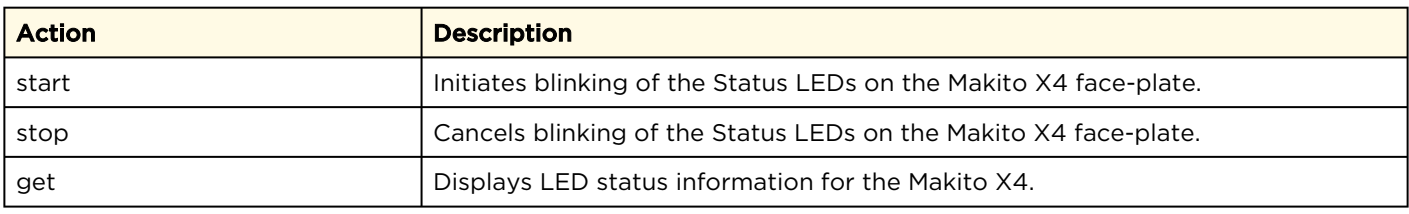

#### Parameters

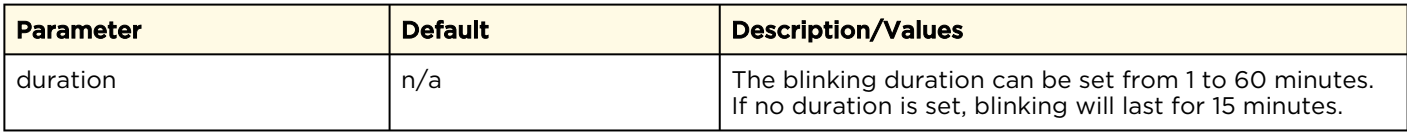

#### Examples

```
# leds start duration=2
Initiates blinking of the Status LEDs, provides the following confirmation:
LEDs set to blink for 2 minutes.
# leds get
Displays current LED status:
LED States:
 Status : Green
   4K Status : Off
  Error : Off
  SDI-1 Status : Off
  SDI-2 Status : Green
   SDI-3 Status : Green
   SDI-4 Status : Green
```
#### # leds stop

Cancels blinking of the LEDs. LEDs no longer blinking.

#### Related Topics

• [Managing System Status Information](#page-124-0)

### <span id="page-212-0"></span>metadata

The metadata command is used to manage metadata sources. This command configures the Makito X4 to capture either KLV (Key Length Value) or CoT (Cursor on Target) metadata and then incorporate data information within the metadata elementary stream of the standard MPEG Transport Stream.

The Makito X4 supports three metadata input types: either from the COM1 serial port (Makito X4 Rugged only), the HD-SDI interface, or a user-definable UDP network port.

Multiple metadata sources can be multiplexed into the same Transport Stream. To do so, you must specify the metadata source elementary [stream](#page-236-0) (ES) IDs in the stream command ( datasrc ), using multiple comma-separated metadata source id/names.

CoT/UDP and CoT/Serial metadata sources can also be retransmitted to other IP destinations for followup analysis by third party systems. For more information, see [CoT Retransmission](#page-222-0).

You can define a small set of static KLV objects for KLV and CoT metadata sources. This can be used to modify erroneous or insert missing mission IDs and security classification within outbound TS steams. For more information, see [KLV Metadata Insertion](#page-223-0).

KLV/SDI metadata sources can be frame-decimated to reduce the bandwidth used by the metadata service. You can also create additional HD-SDI sources which can be configured to different decimation settings. For more information, see [Metadata Decimation](#page-224-0).

You can also configure MISB Metadata Filtering on KLV metadata from the HD-SDI interface. For more information, see [UAS KLV Metadata Tag Filtering](#page-224-1).

#### Synopsis

```
metadata ID start
metadata ID stop
metadata create type=network port=udpport [addr=ipaddr] [name=text]
-or-metadata create type=hdsdi [input=bnc1] [decimation=factor] [name=text]
metadata ID delete
metadata ID set parameter=value [parameter=value ...]
metadata ID get
metadata ID clear
enable metadata on serial port
```
enable\_console\_on\_serial\_port enable passthrough on serial port

#### A Note

enable\_metadata\_on\_serial\_port will configure the serial port for metadata input. The serial port will no longer be available for console IO (management) or pass-through.

enable\_console\_on\_serial\_port will configure the serial port for console IO (management).

enable\_passthrough\_on\_serial\_port will configure the serial port for pass-through.

#### Actions

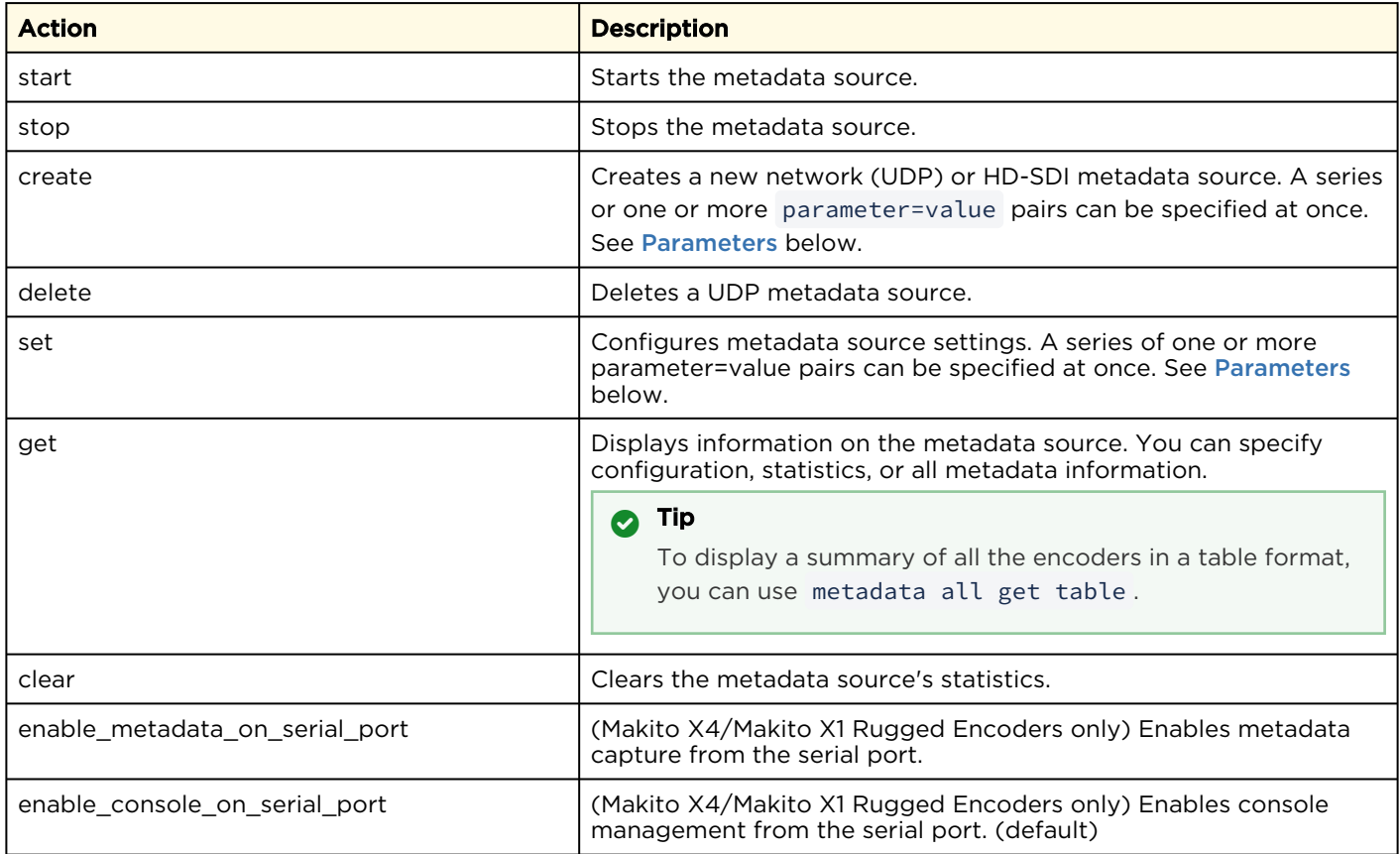

#### <span id="page-213-0"></span>Parameters

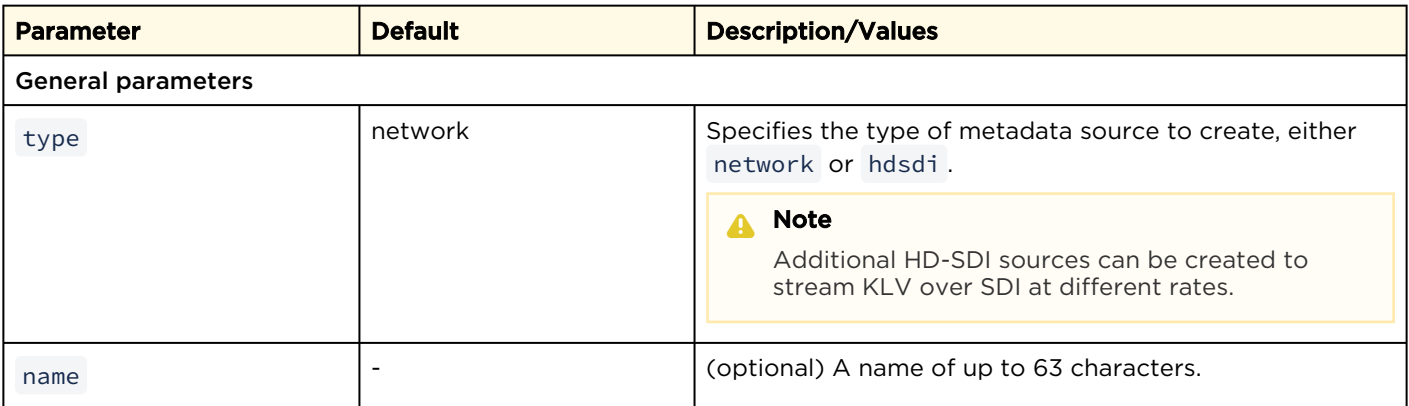

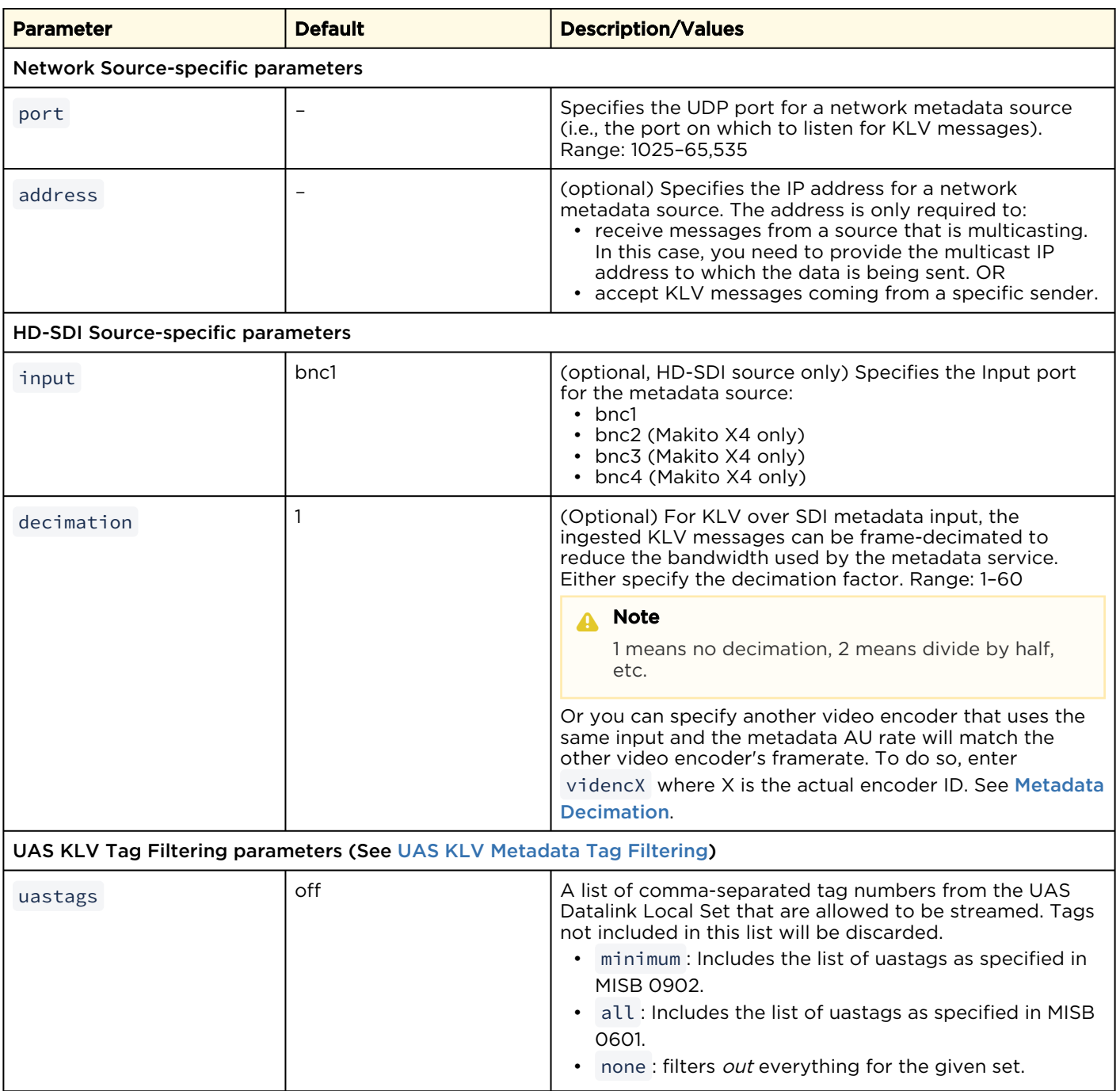

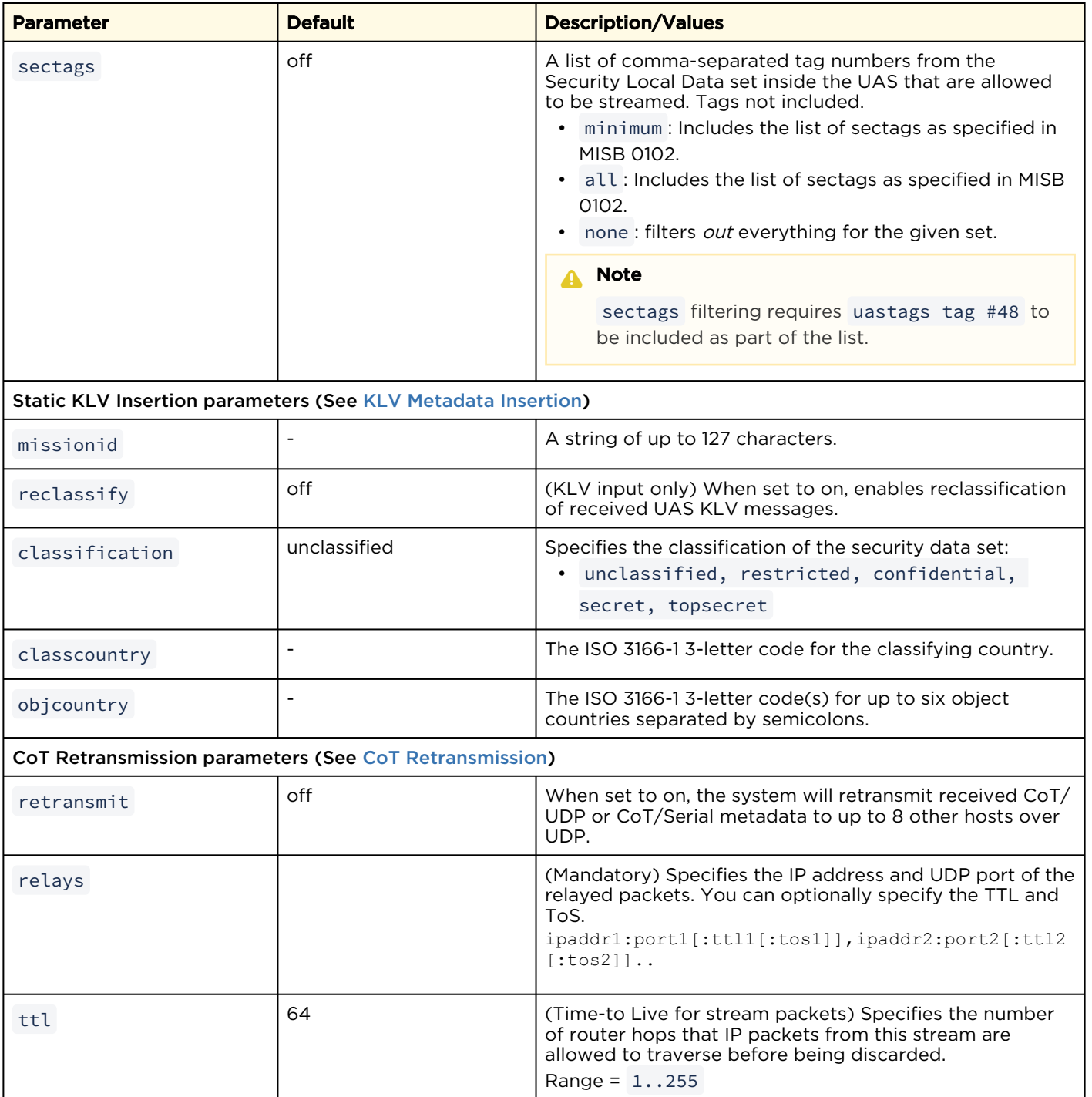
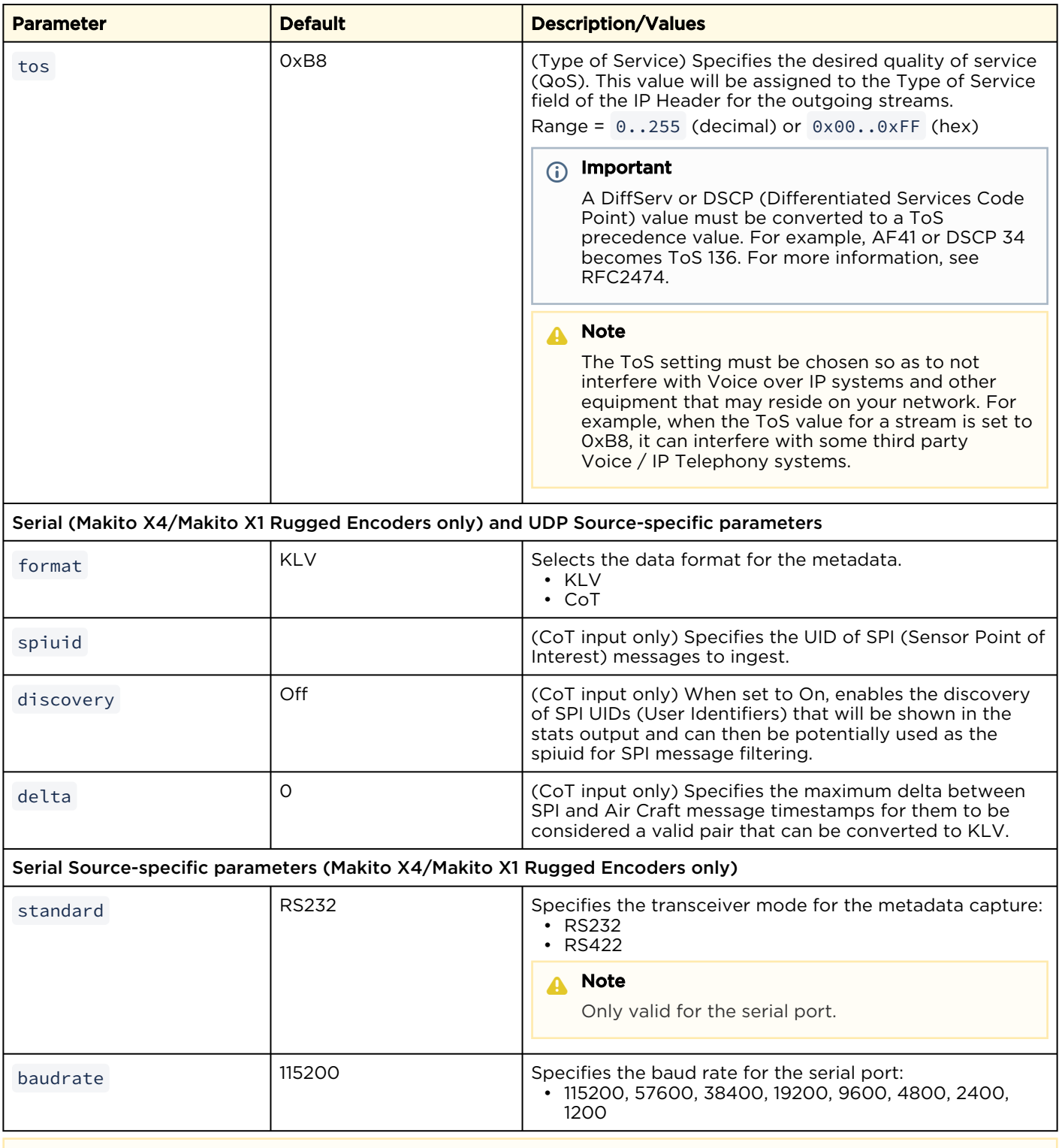

## **A** Note

When a KLV over SDI metadata source is started but the input signal is not in a format supported for KLV extraction, its state in the statistics display will show up as "DISABLED". The moment a supported signal (1080p or 720p) is present, KLV extraction will resume and the status will be updated to "WORKING".

### Related Topics

- [metadata Command Examples](#page-218-0)
- [Configuring Metadata Capture](#page-66-0)
- [CoT Retransmission](#page-222-0)
- [KLV Metadata Insertion](#page-223-0)
- [Metadata Decimation](#page-224-0)
- [UAS KLV Metadata Tag Filtering](#page-224-1)

## <span id="page-218-0"></span>metadata Command Examples

### Example #1: Creating a Stream with Serial Metadata

### [Source ID=0]

1. Set the baud rate for the serial port to 115,200 using the following command:

# metadata 0 set baudrate=115200

2. Start the serial metadata encoder instance:

# metadata 0 start

3. Create a stream with video, audio and metadata using the following syntax:

```
# stream create addr=<IPaddr> port=<UDPport> vid=0 aud=0 data=0
```
4. Verify the metadata encoder stats:

# metadata 0 get all

The system will return the metadata information:

```
Metadata ID : 0 
Name : (None) 
Configuration: 
   Type : serial 
     Format : KLV 
     Device : "/dev/tts/0" 
     Standard : RS-232 
     Baud Rate : 115200 
Statistics: 
   State : STOPPED 
     Rx Bytes : 0 
     Rx OK Messages : 0 
     Rx Corrupt Messages : 0
```
Example #2: Creating a Stream with SDI Metadata

### [Source ID=1]

1. Start the SDI metadata encoder instance using the following command:

```
# metadata 1 start
```
2. Create a stream with video, audio and metadata using the following syntax:

```
# stream create addr=<IPaddr> port=<UDPport> vid=0 aud=0 data=1
```
3. Verify the metadata encoder stats:

```
# metadata 1 get all
```
The system will return the metadata information:

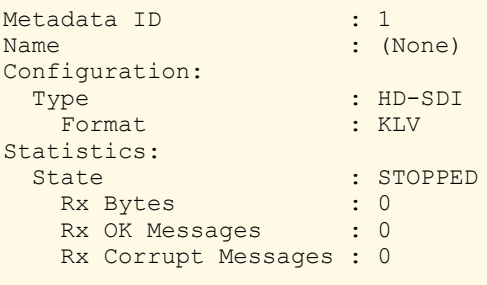

Example #3: Streaming with UDP Metadata

### [Source ID=2]

1. Create a UDP metadata encoder instance using the following syntax:

metadata create [addr=<IP source>] port=<dest port>

Example:

# metadata create port=8500

The system will return the following message, including the UDP metadata ID:

Metadata source created successfully - ID: 2

2. Start the metadata UDP metadata encoder using the following syntax:

```
# metadata <ID> start
```
Ex:

```
# metadata 2 start
```
3. Create a stream with video, audio and metadata using the following syntax:

```
stream create [addr=<dest IP>] port=<dest port> vid=<id>
 aud=<id> data=<id>
```
Example (showing multiple metadata streams):

# stream create addr=10.64.1.124 port=1234 encap=ts-udp videosrc=1 audiosrc=1 datasrc=1,3

4. Verify the metadata encoder stats using the following syntax:

# metadata <ID> get all

Example:

```
# metadata 2 get all
```
The system will return the metadata information:

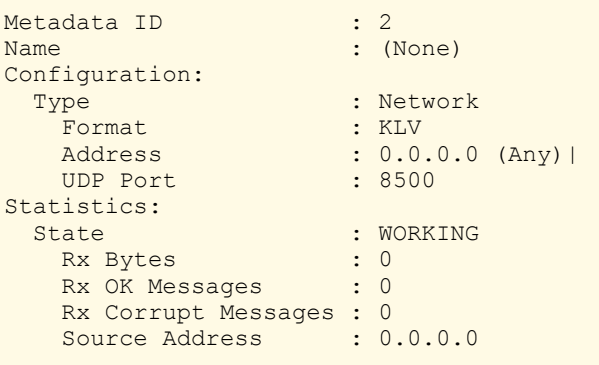

Example #4: Configuration Information for Multiple Metadata Sources

1. Get the metadata configuration information for the encoder using the following command:

```
# metadata get all
```
Returns configuration information for three metadata sources: (1) serial port source configured for CoT (Makito X4 Rugged only), (2) HD-SDI source configured for KLV, and (3) network source configured for KLV:

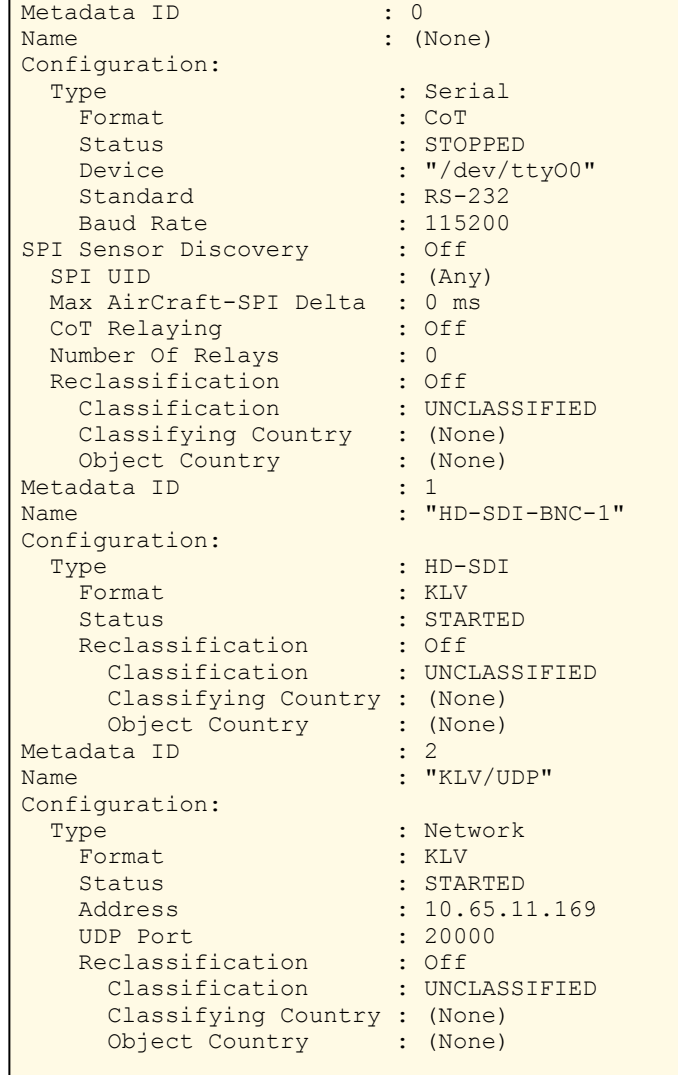

## Example #5: Creating Additional HD-SDI Metadata Sources

To create an additional HD-SDI metadata source and use it in a stream:

```
# metadata create name="Half the KLV of first input" type=hdsdi
     input=bnc1 decimation=2 
Metadata source created successfully - ID: 3
# stream create addr=10.65.11.166 port=5678 vid=1 data=3 
Stream created successfully - ID: 3 
# stream 1 get 
Stream ID : 1 
Name : (None) 
Configuration: 
  Address : 10.65.11.166 
  UDP Port : 5678 
  Encapsulation: TS-UDP 
  Contents : Video ("H.264 Video Encoder 1":1), 
                MetaData ("Half the KLV of first input":3) 
…
```
## <span id="page-222-0"></span>CoT Retransmission

You can configure retransmission of COT metadata received over the Serial or UDP interface. The metadata will be retransmitted as a CoT/UDP unicast or multicast stream so that multiple CoT listeners can access the source CoT data. You can retransmit up to eight (8) CoT/UDP messages. To do so, you specify the Destination Address (which can be a FQDN), UDP Port, TTL, and ToS.

### Example

To define CoT Retransmission:

```
# metadata 3 set retransmit=on relays=10.65.129.65:2000:1:2,
     10.65.129.63:3000:3:4
```
The above example uses TTL and TOS values of 1 and 2, and 3 and 4, respectively. And ports 2000 and 3000, respectively.

### Related Topics

• [Configuring CoT Retransmission](#page-222-0)

# <span id="page-223-0"></span>KLV Metadata Insertion

You can define a small set of static KLV objects (i.e., mission IDs and security classification) for KLV and CoT metadata sources. This allows customers to modify erroneous or insert missing metadata within outbound TS steams. These options are available:

- Configure a mission ID string of up to 127 characters: When the mission ID is configured, any received UAS KLV dataset will be processed in order to modify the existing mission ID or add a mission ID element if not there with the configured value.
- Enable or disable the update/generation of the security data set in UAS messages: When this feature is enabled, you then specify the classification (Unclassified, Restricted, Confidential, Secret, or Top Secret), the classifying country, and the object country/ies (up to 6) (using the proper ISO 3-letter country code).

In both cases, the mission ID or security data will get replaced or inserted with the ones created by the Makito X based on the configuration.

### Example

To define a mission ID (up to 127 characters long):

```
# metadata 1 set missionid="XYZ"
```
To unconfigure the insertion/modification of the mission ID element:

# metadata 1 set missionid=none

To enable security modification/insertion:

```
# metadata 1 set reclassify=on classification=confidential objcountry=afg
    classcountry=usa
```
To disable the insertion and modification of the security data set:

# metadata 1 set reclassify=off

### Related Topics

• [Configuring KLV Metadata Insertion](#page-223-0)

## <span id="page-224-0"></span>Metadata Decimation

KLV/SDI metadata sources can be frame-decimated to reduce the bandwidth used by the metadata service. You can also create additional HD-SDI sources linked to the same video input which can be configured to different decimation settings (as well as security reclassification and mission ID override) as needed. For example, you can have one high bitrate stream sending out all the KLV as well as a lower bitrate stream that uses KLV decimation. You can either specify a decimation factor for a metadata source or set the [decimation](#page-224-0) rate to match a reference video encoder frame-rate. See decimation in the metadata parameters table.

Example #1: Metadata Decimation

To reduce the KLV bitrate on BNC-1 by half (i.e., divided by 2):

```
# metadata 1 set decimation=2
Metadata source configured successfully.
```
Example #2: Decimating at the Same Rate as a Video Encoder

To configure a metadata source to decimate at the same rate as a reference video encoder configured to use the same SDI input:

```
# metadata 1 set decimation=videnc0
Metadata source configured successfully.
```
### Related Topics

• [Configuring HD-SDI Metadata Sources](#page-224-0)

### <span id="page-224-1"></span>UAS KLV Metadata Tag Filtering

You can filter MISB 0601 metadata tags on a per tag basis, by specifying all or any subset of the MISB 0601 tags. If a tag is included, it is allowed to proceed to the metadata elementary stream (ES). Tags that are not included are filtered out of the metadata AU and not transmitted in the metadata ES. Non-MISB 0601 metadata (such as MISB 0605 or custom metadata adhering to SMPTE 336) is not affected by the MISB 0601 filtering.

When filtering MISB 0601 metadata tag 48 (security metadata), you can also filter the security metadata tags defined in MISB 0102. See [uastags](#page-224-1) and [sectags](#page-224-1) in the metadata parameters table.

### Examples

To enable UAS tag filtering and list the items that will be included in the stream:

```
# metadata 1 set uastags=2,3,13,14,48 sectags=1,2,3 
Metadata source configured successfully. 
# metadata 1 get 
Metadata ID : 1
Name : "HD-SDI-BNC-1"
Configuration: 
  Type : HD-SDI 
 Input : BNC-1<br>Format : KLV
                      : KLV
 Status : STARTED<br>Decimation : (None)
 Decimation<br>Reclassification
Reclassification : Off
 Classification : UNCLASSIFIED 
    Classifying Country : (None) 
    Object Country : (None) 
UAS Tag Filtering : On
  Included Items: 
    Tag 2 (UNIX Time Stamp) 
    Tag 3 (Mission ID) 
    Tag 13 (Sensor Latitude) 
    Tag 14 (Sensor Longitude) 
    Tag 48 (Security Local Metadata Set) 
Security Filtering : On
 Included Items: 
   Tag 1 (Security Classification) 
   Tag 2 (Classifying Country and Releasing Instructions Country Coding Method)
   Tag 3 (Classifying Country)
```
In order to show how the sectags option works, the main uastags filter includes the security local metadata set (tag #48) but only specifies the security classification, the country coding method and classifying country information. Note that you can set the MISB ST 0902 recommended minimum metadata set by specifying "minimum" for the uastags parameter.

To disable KLV tag filtering and receive the full KLV metadata:

```
# metadata 1 set uastags=all sectags=all
Metadata source configured successfully.
```
You can filter out the entire UAS or security data set by using "none" for uastags or sectags instead.

When security re-classification is enabled on a metadata source, the security tag filtering settings (if configured) will not be used.

### Related Topics

• [Filtering UAS KLV Metadata Tags](#page-224-1)

# passthrough

On a Makito X Series encoder with serial ports (such as the Makito X with SDI, the Makito X1 Rugged, or the the Makito X4 Rugged), you can enable bi-directional serial passthrough for controlling serially attached devices such as PTZ controlled cameras. Both RS-232 and RS-422 are supported. The passthrough command is used to manage passthrough settings.

# Synopsis

```
passthrough start
passthrough stop
passthrough set parameter=value [parameter=value...]
passthrough get [config, stats, all]
passthrough clear
enable_passthrough_on_serial_port
```
## Actions

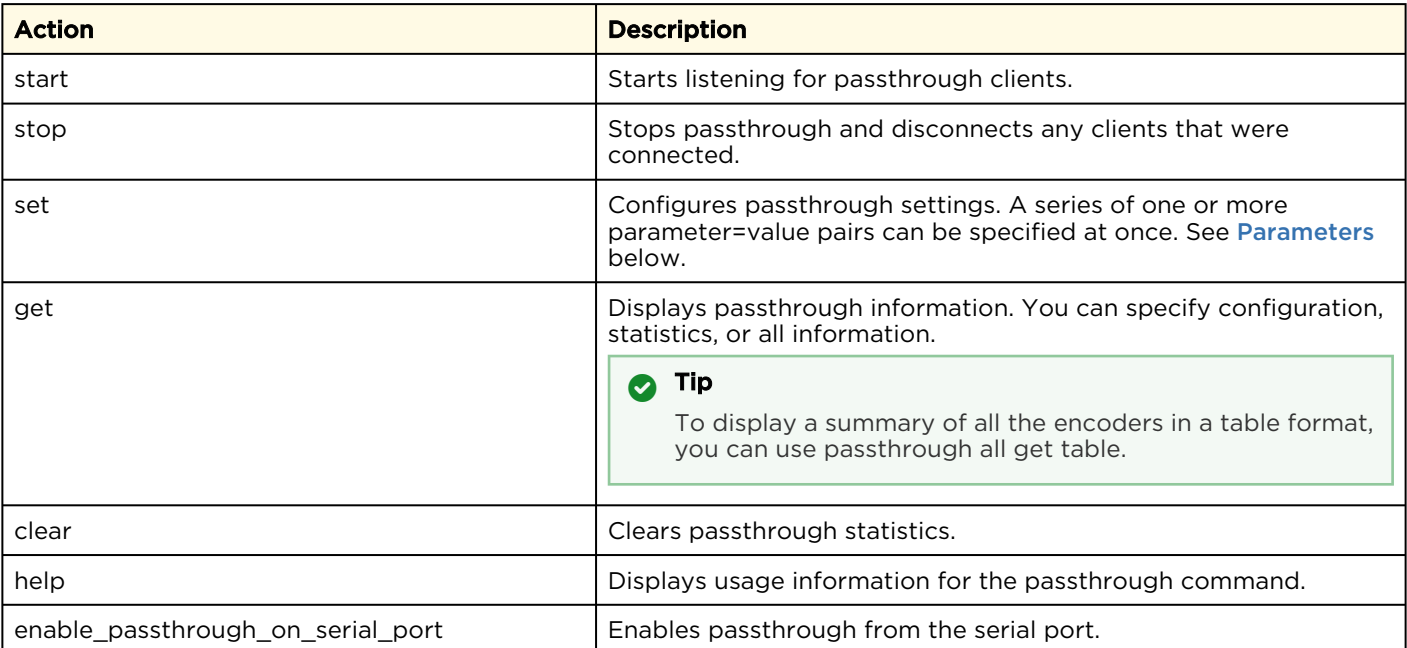

### <span id="page-226-0"></span>**Parameters**

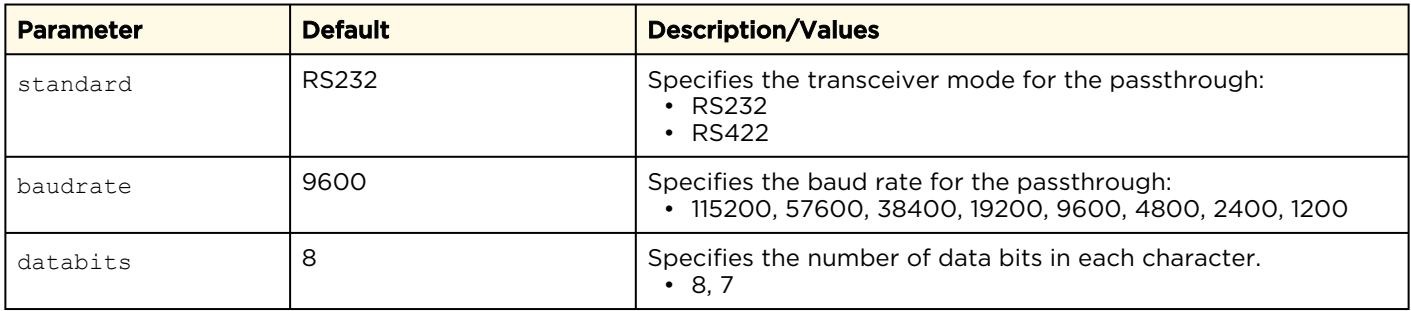

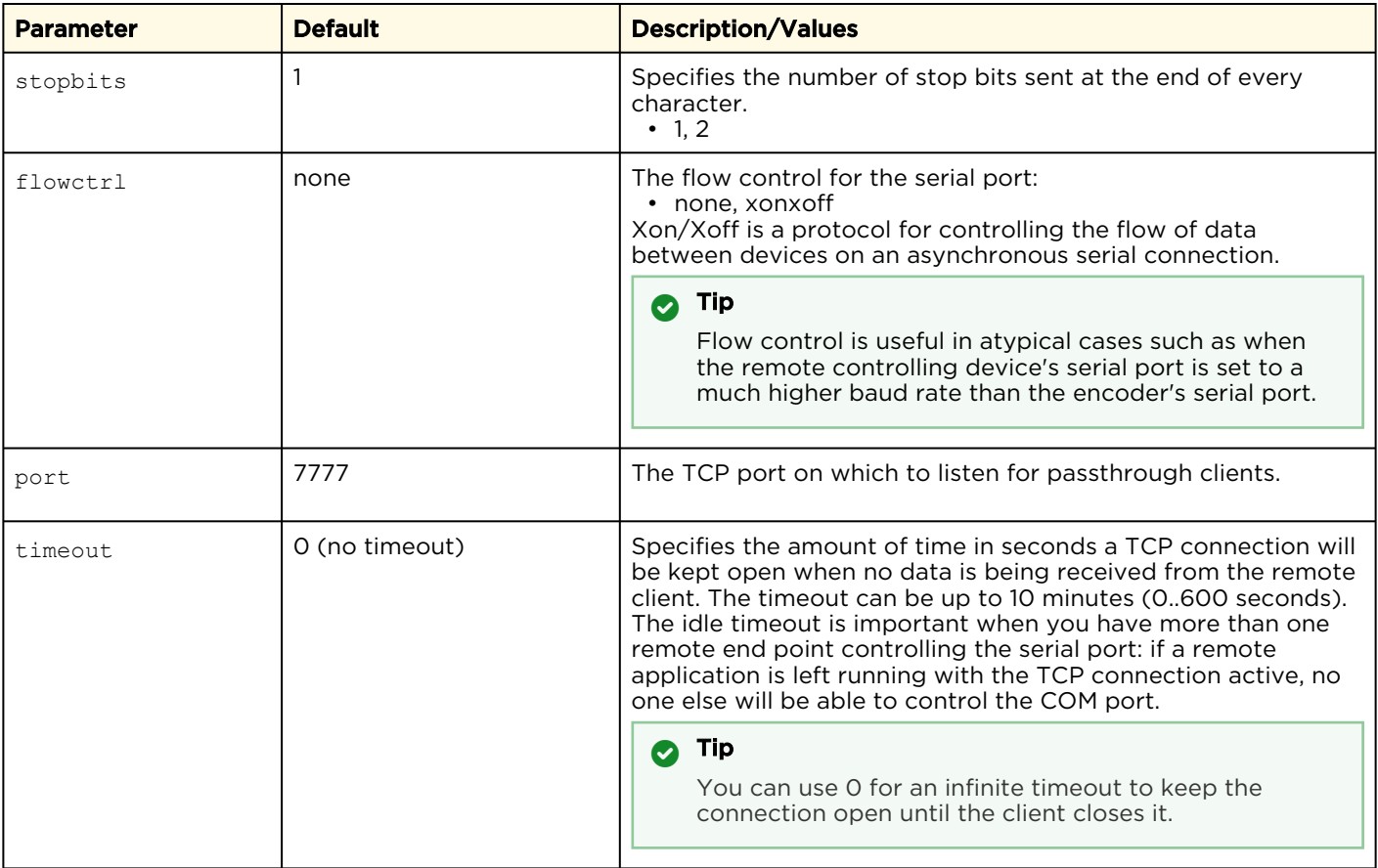

## Example

```
This example shows how to use TCP port 8888 to listen for passthrough clients. The camera has an RS232 COM 
port running at 9600 bps:
# passthrough set port=8888 baudrate=9600 standard=rs232
Passthrough configured successfully.
# passthrough get
Configuration:
 TCP Port : 8888<br>Standard : RS-232
Standard : RS-232
Baud Rate : 9600
 Flow Control : None
 Disconnect Timeout : None
If passthrough is not started, you will have to start it:
# passthrough get stats
Statistics:<br>State
                 : DISABLED
# passthrough start
Passthrough started successfully.
# passthrough get stats
Statistics:<br>State
                  : LISTENING
 Caller Address : 0.0.0.0
  Network:
   Rx Bytes : 0<br>Tx Bytes : 0
   Tx Bytes
  Serial:
   Rx Bytes : 0<br>Tx Bytes : 0
    Tx Bytes
```
# Passthrough Statistics

When a remote client is connected, the state will show up as CONNECTED and the IP address of the client will be displayed.

The statistics are divided in two sections: network and serial.

- The network stats show what is going in terms of the TCP connection with the remote controller, i.e., how many bytes were received from and sent to the remote controller.
- The serial stats show how many bytes were sent to the serial device connected to the encoder and how many were received from it.

In normal operation the number of bytes received on the TCP connection would match the number of bytes sent on the serial port and the number of bytes received on the serial port would match the number sent on TCP. However, if the device connected to the Makito X sends serial data when no client is connected, these numbers won't match.

Additional stats can show up under special conditions, as explained below:

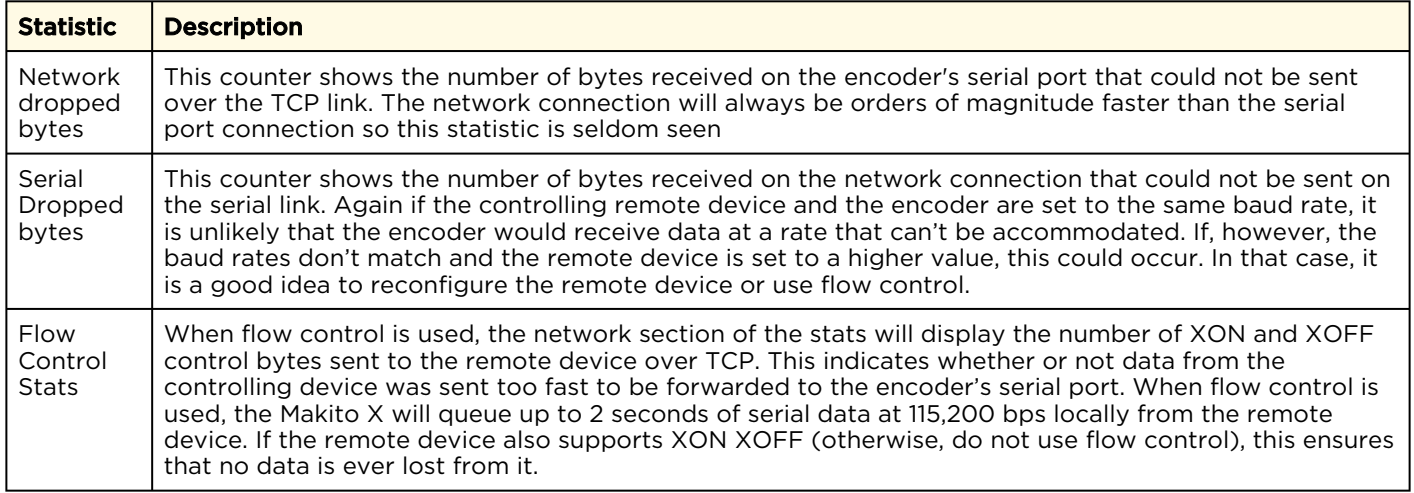

### Related Topics

- [Enabling and Disabling Network Services](#page-147-0)
- [service](#page-309-0)

# rtsp

The rtsp command is used to manage rtsp settings.

## Synopsis

rtsp start rtsp stop rtsp set parameter=value [parameter=value...] rtsp get [config, stats, all]

## Actions

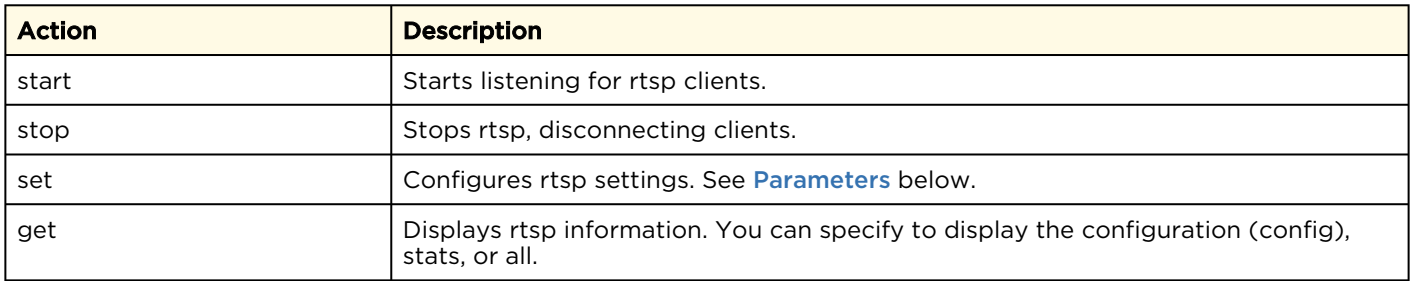

## <span id="page-230-0"></span>Parameters

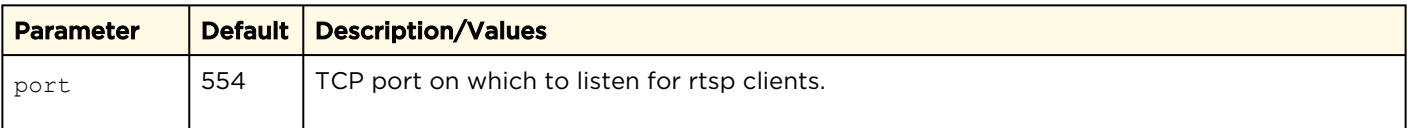

## Examples

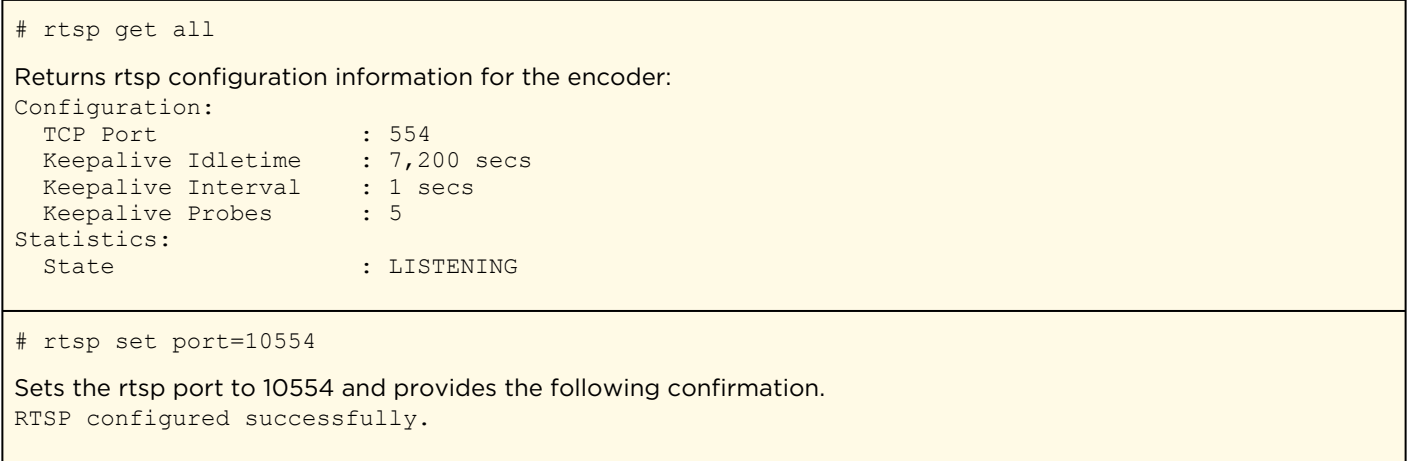

### Related Topics

• [Configuring RTSP](#page-156-0)

# session

The session command is used to manage Session Announcement Protocol (SAP) multicast advertising sessions on the encoder.

## Synopsis

```
session create stream=id/name name=sessname advertise=yes/no 
 description=text keywords=text author=text copyright=text
 [id=number] [addr=advipaddr] [port=advudpport]
session id/name delete
session id/name start
session id/name stop
session id/name get
```
## Actions

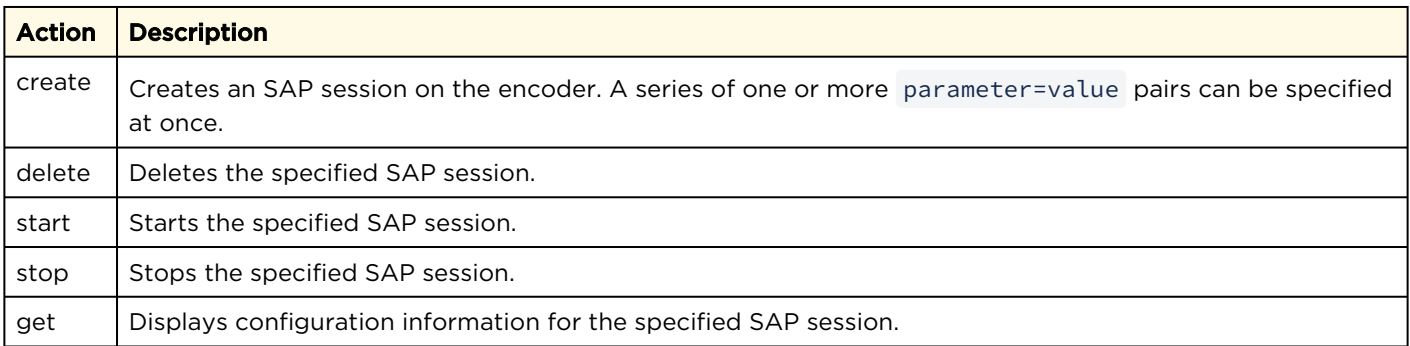

### Parameters

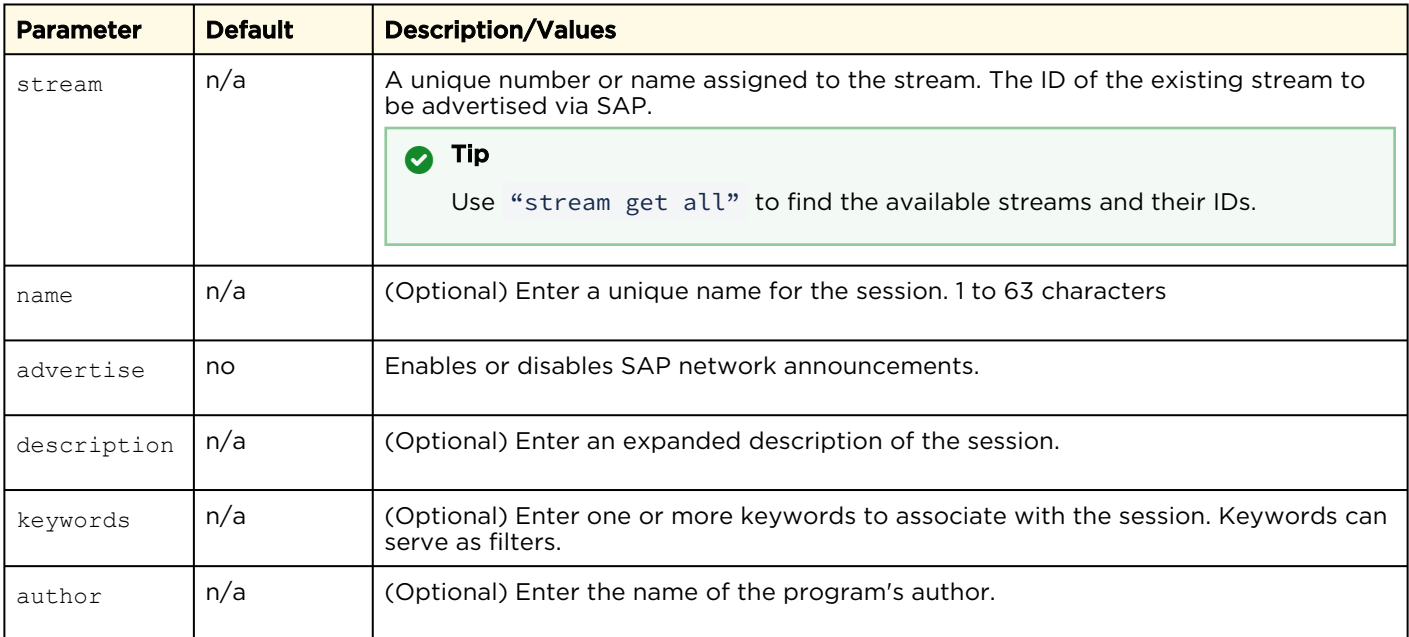

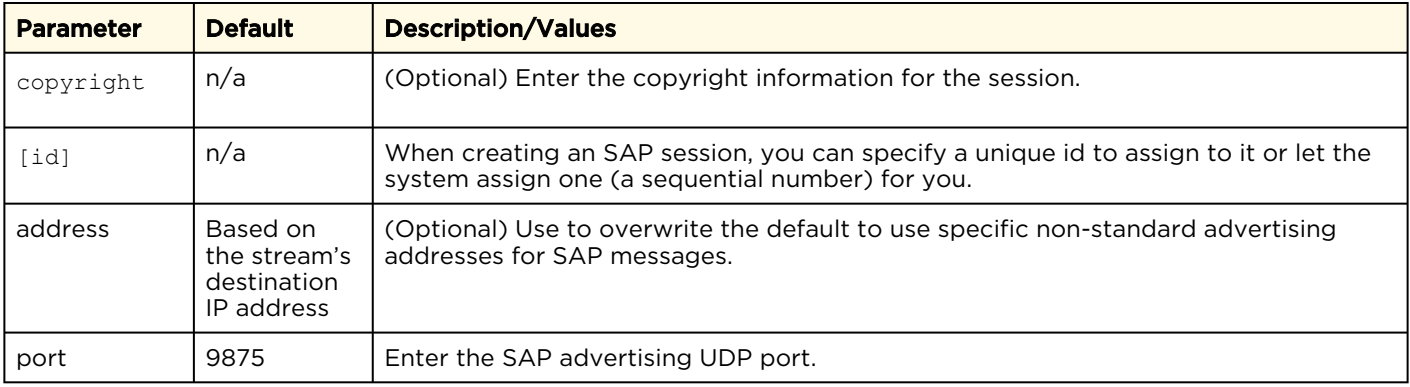

## Example

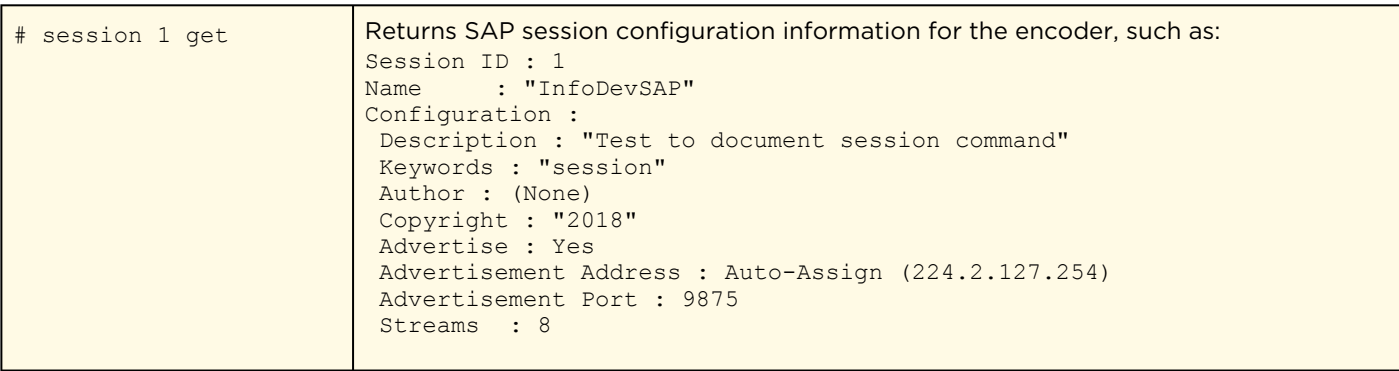

### Related Topics

• [Session Announcement Protocol \(SAP\)](#page-104-0)

# snapshot

The snapshot command is used to take and manage snapshots from the video received on any video encoder. You can save the snapshots in JPEG or PNG format. The parameters vary depending on the format selected. For example, in JPEG format, you can specify the image quality (from 1 (lowest) to 100 (highest)).

When taking a snapshot, the filename is optional. If none is specified, a unique name will be generated based on the current time. To overwrite an existing file, use the overwrite=yes option and specify the filename when capturing the snapshot. You can specify different formats and image quality settings per snapshot in the snapshot take command. You can also set system-wide defaults for the preferred snapshot format and quality via the snapshot set command.

ID is used to select the video encoder ( 0 for Video Encoder 0, 1 for Video Encoder 1, 2 for Video Encoder 2, 3 for Video Encoder 3,...).

### **f** Note

The snapshot command takes the input to the encoder just before encoding (which includes any scaling done before encoding).

### <span id="page-233-0"></span>Native Output Width/Height

Specifying Native (assigning a value of 0 ) for the width or height means that the snapshot size (in pixels) will match the output resolution of the selected encoder. No resizing of the output will be done when saving the snapshot.

## Synopsis

```
snapshot ID take [format=value] [width] [height] [filename=<filename> [overwrite=yes,no]]
[quality=value] [palette=value]
snapshot set [format=value] [quality=value] [palette=value] [width] [height] [maxsize=value] 
[overwrite=yes,no] 
snapshot get
snapshot list
snapshot delete [<filename>, all]
```
## Actions

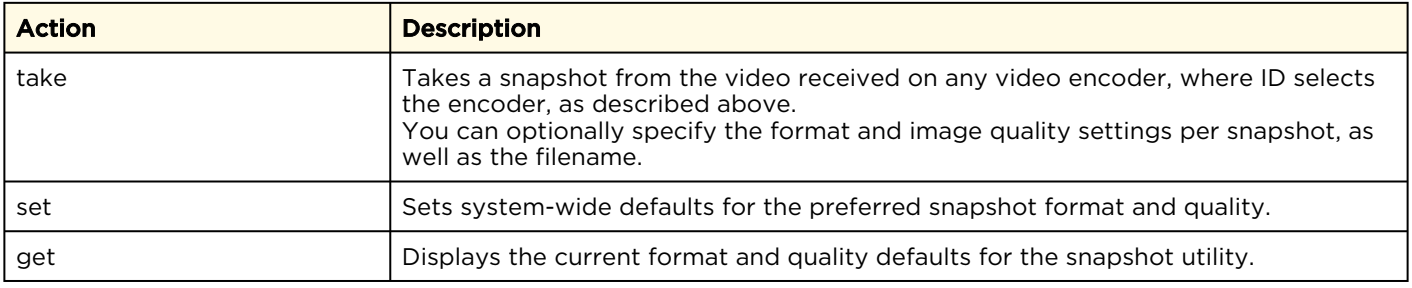

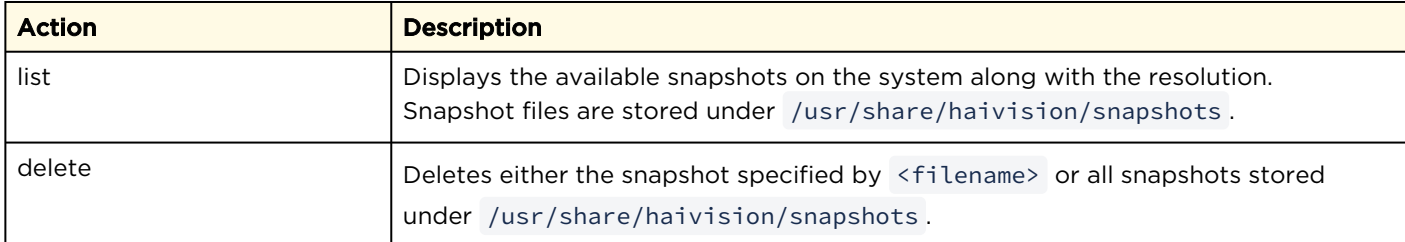

## Parameters

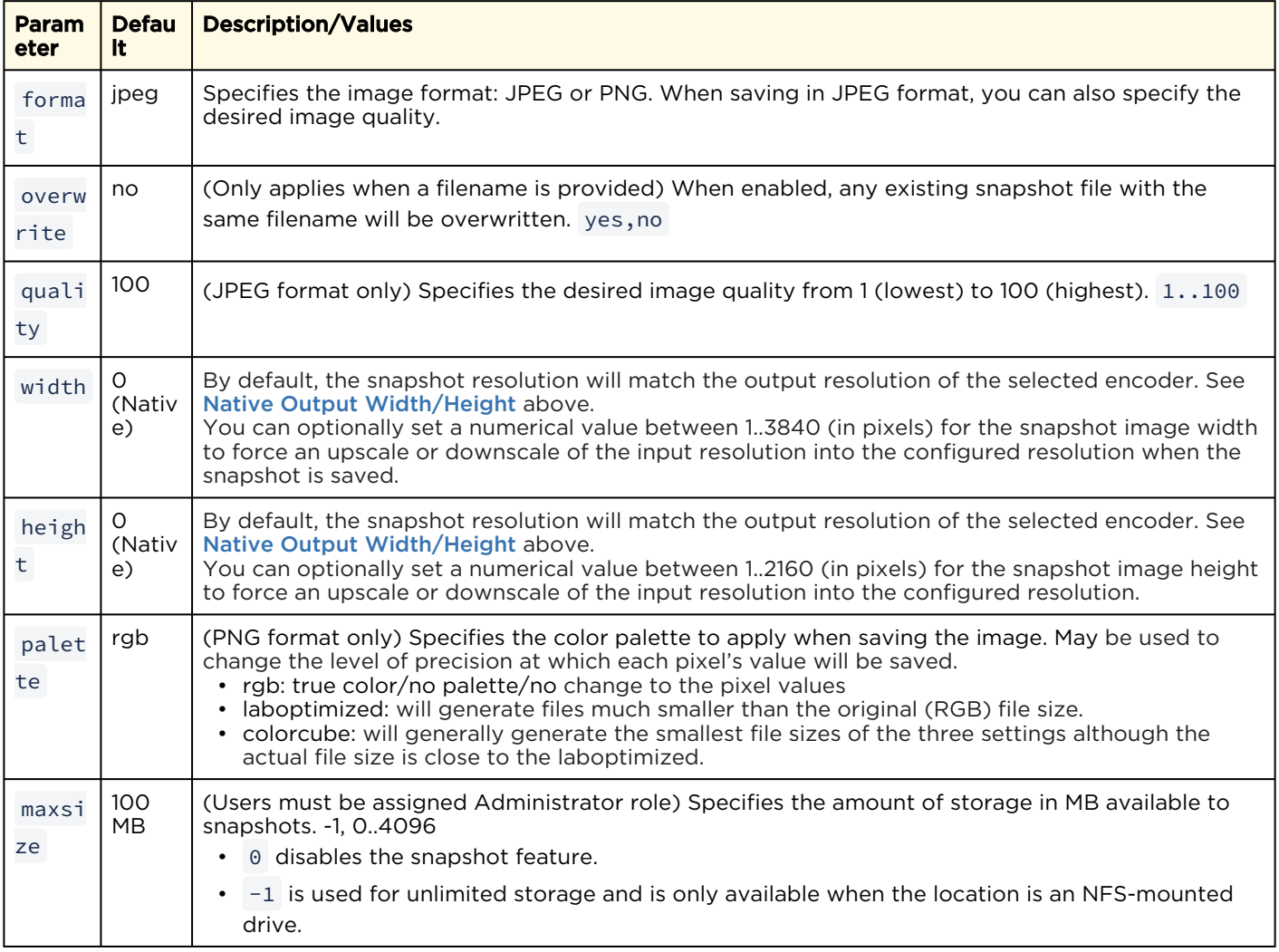

# Examples

# snapshot 0 take format=jpg filename=mysnaphot.jpg quality=80

Takes a single image snapshot (immediately) in JPEG format at 80% image quality and stores it under the filename mysnapshot.jpg.

# snapshot set format=jpg quality=80

Sets the system-wide defaults for the preferred snapshot format to jpg at 80% image quality.

#### # snapshot get

Returns the system-wide settings for the snapshot format, for example:

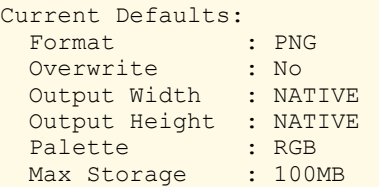

#### # snapshot list

#### Lists the contents of the snapshot folder:

Snapshot Files (in /usr/share/haivision/snapshots/): snap-2021-10-25-12h55m50s.png

1 snapshot file is available. 3.23MB (3%) of snapshot disk storage space used.

## <span id="page-236-0"></span>stream

The stream command is used to create and manage Makito X4 audio/video streams.

When creating a stream you can specify a unique id to assign to it or let the system assign one for you. You can also specify a name for the stream if needed. Most commands will accept the stream id or name in order select the proper stream to manage.

## Synopsis

```
stream create addr=ipaddr port=udpport [id=number] [name=text] 
  [encapsulation=ts-rtp | ts-udp | ts-srt]
  [start=yes,no] [ttl=64] [tos=0xB8] [mtu=1496] [videosrc=id/name]
  [audiosrc=id/name[,id/name,id/name]] [datasrc=id/name[,id/name,id/name]] [adinsertionsrc=id/
name]
  [shaping=yes,no [ceiling=percentage] [idlecells=yes,no]
 [delayaudio=yes,no]] [interface=auto,eth0,eth1] [databitrate-auto,valueinkbps]
  [datacarriage=sync | async | async-syncau]
```

```
Possible encapsulation formats and their specific options:
 ts-rtp: MPEG2 transport stream over RTP 
    [rtcp=on [rtcpport=udpport]] [fec=yes,no] [rows=10] [columns=10]
   [level=A, B] [alignment =yes, no]
  ts-udp: MPEG2 transport stream over UDP (no RTP header)
direct-rtp: RFC3984 [rtcp=on, off]
  ts-srt: MPEG2 transport stream over SRT
    [mode=caller, listener, rendezvous] [sourceport=udpport]
    [encryption=none, AES128, AES256] [passphrase="My PassPhrase"] [authentication=none, auto, 
aes-gcm]
 [latency=250] [overhead=percentage] [adaptive=yes,no]
 [resource="resid"] [user="username"] [publishid="string"]
    [redundancy=none, active-active, active-backup] [secaddr=ip addr] [secport=udpport]
    [secsourceport=udpport]
    [secinterface=auto,eth0,eth1]
```
Parameters available for all ts-based streams: [videopid=pid] [audiopid=pid[,pid,pid]] [datapid=pid] [adpid=pid] [pcrpid=pid] [pmtpid=pid] [program=num] [tsid=id]

```
Possible methods of KLV data carriage:
  sync: synchronous metadata AU (ISO/IEC 13818-1)
  async: asynchronous private data (SMPTE RP 217)
  async-syncau: asynchronous private data carrying sync metadata AU
```
stream id/name start stream id/name stop stream id/name delete stream id/name/all get stream id/name clear

# Actions

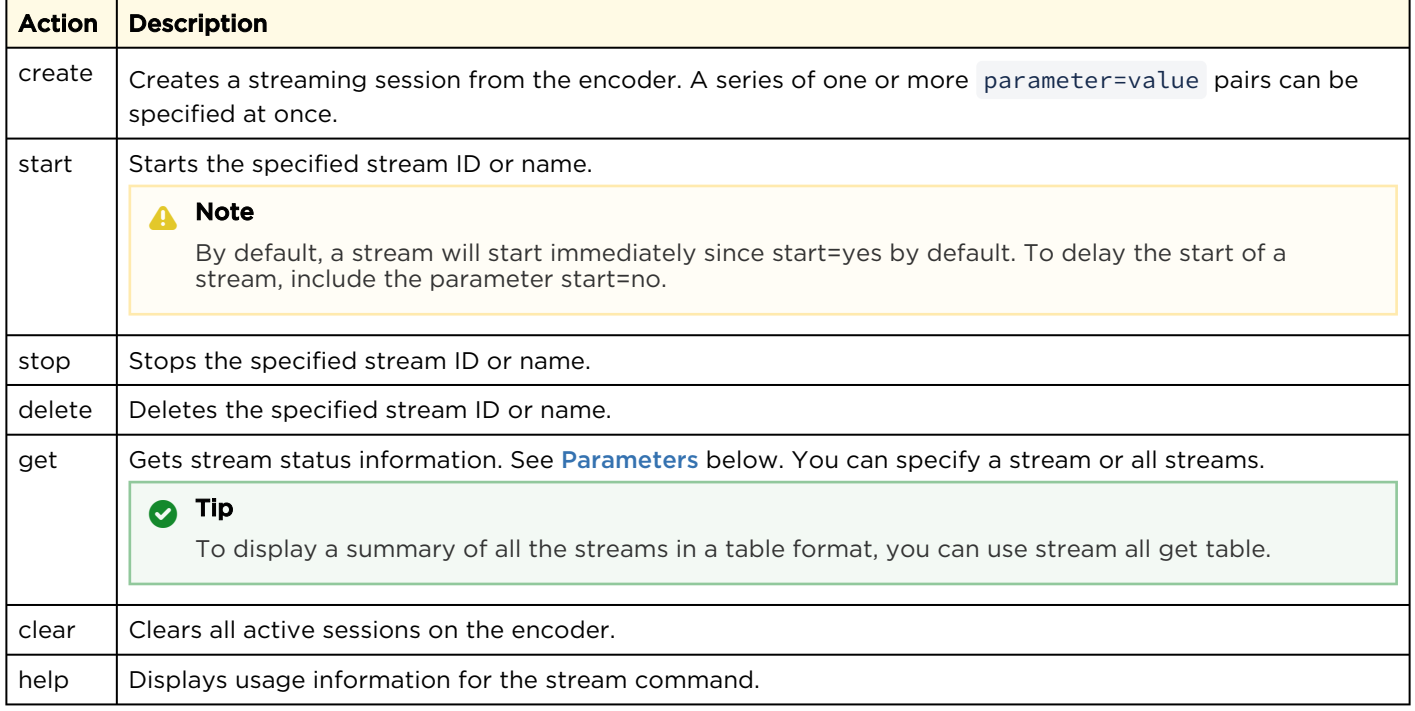

# <span id="page-238-0"></span>Parameters

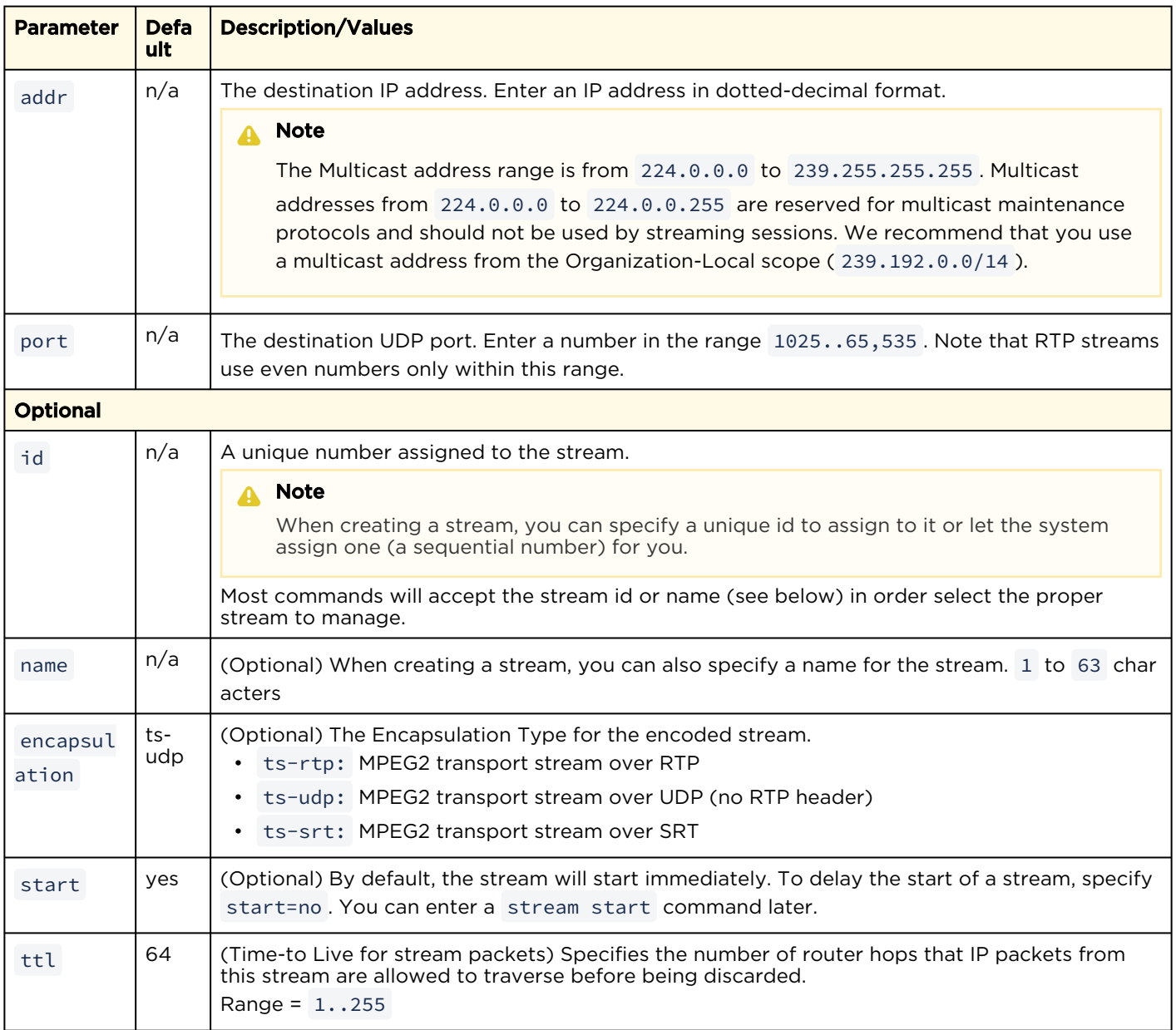

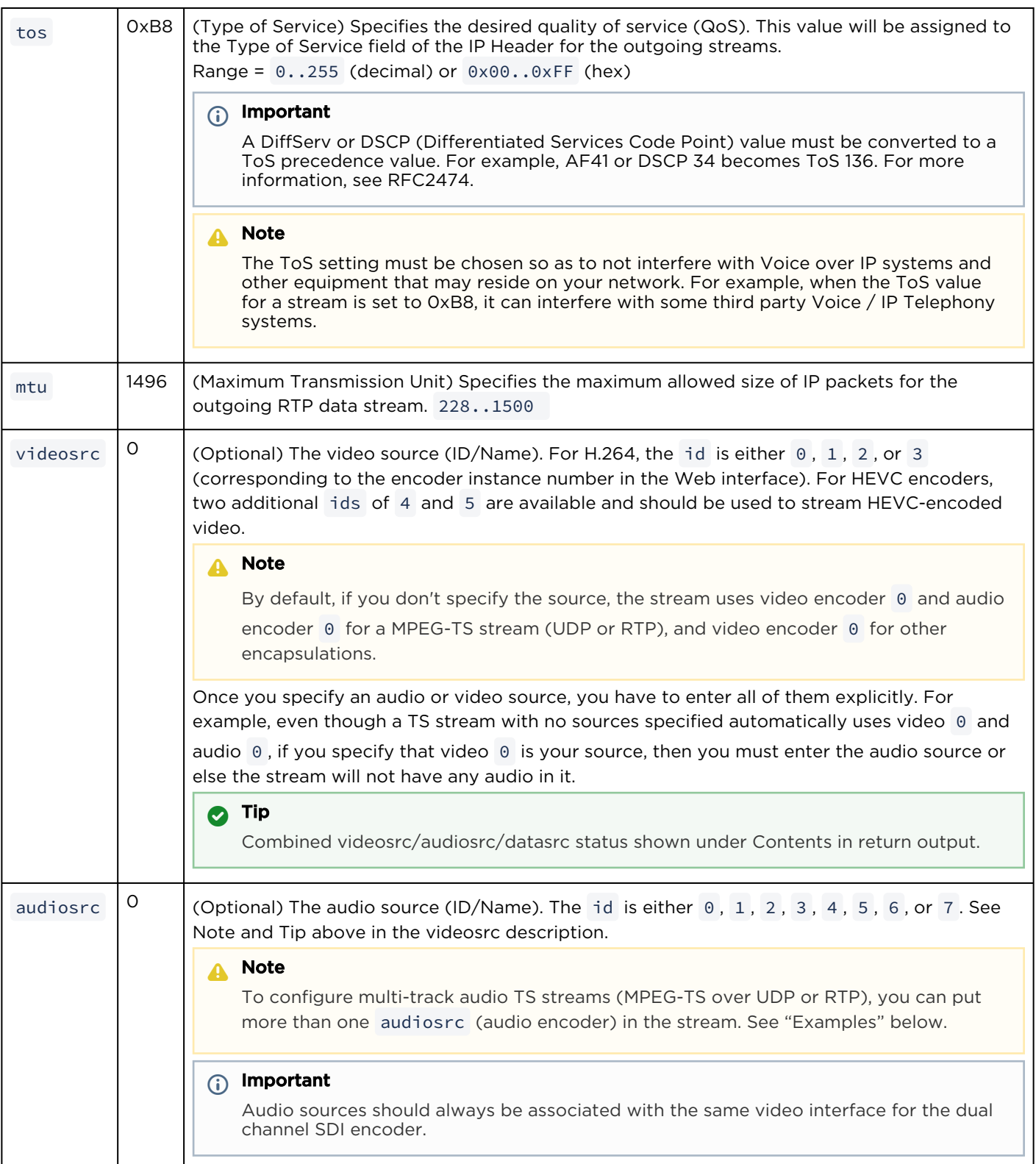

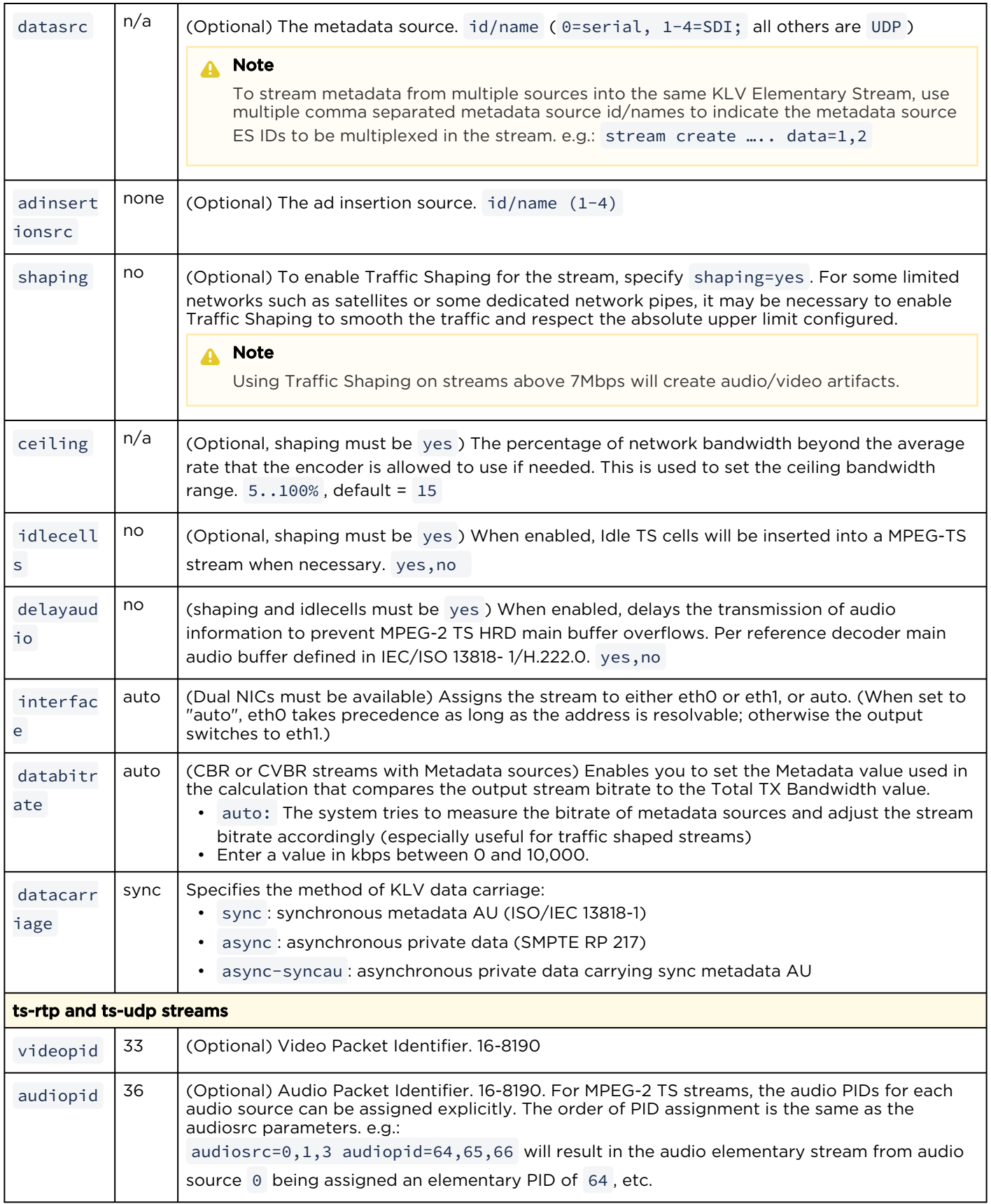

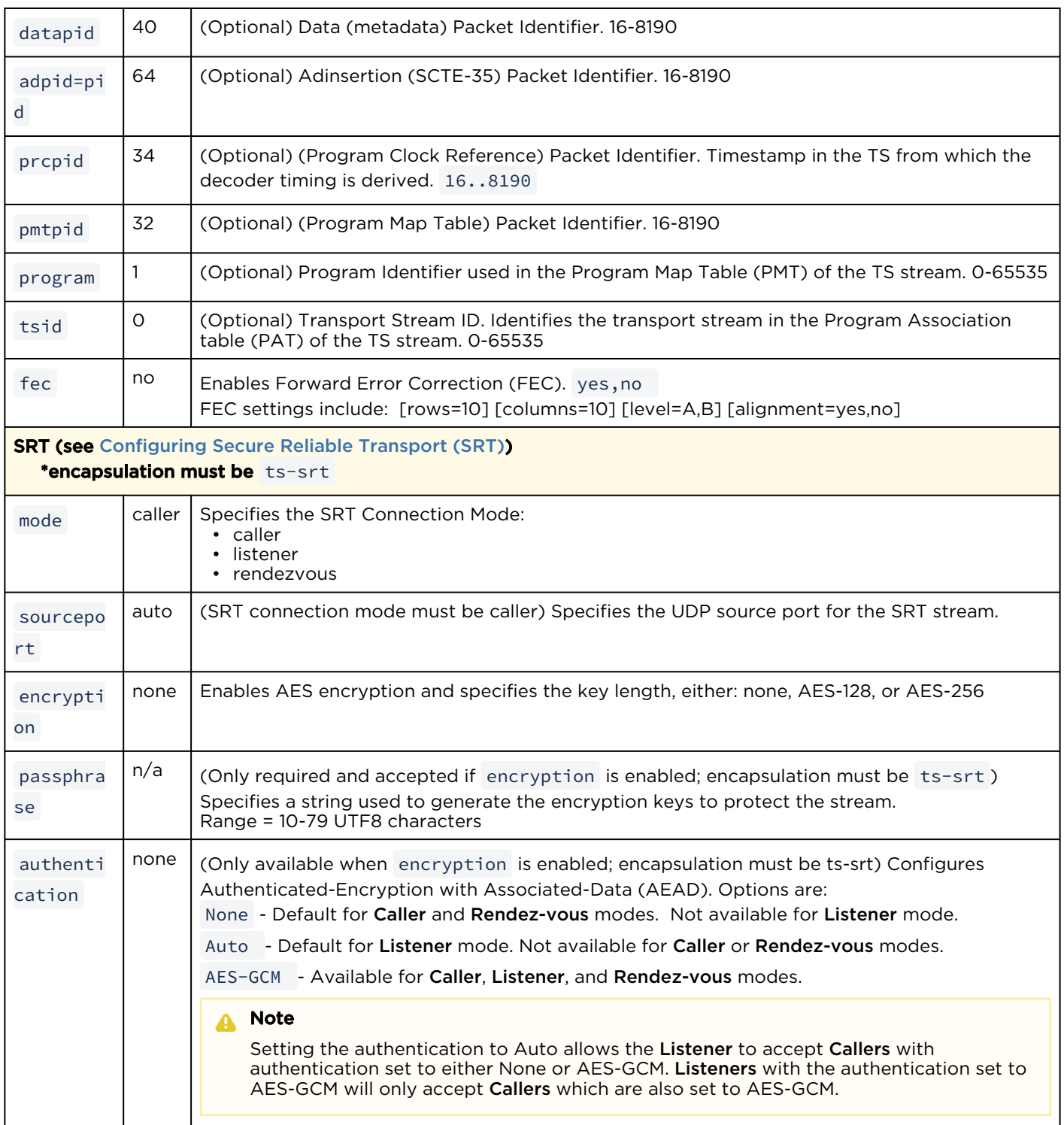

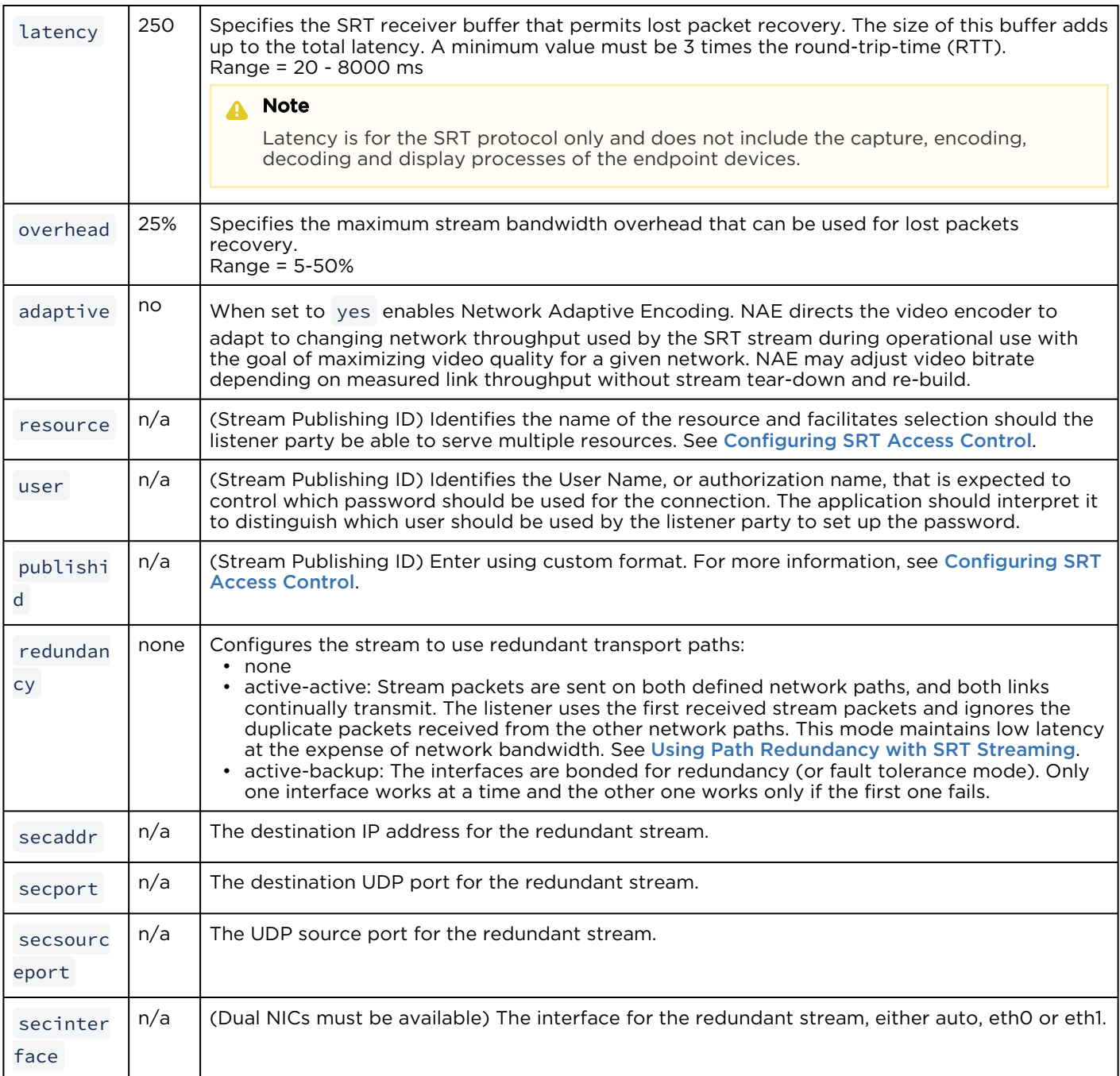

# Examples

```
# stream create addr=192.0.2.106 port=2000 start=yes
Creates a streaming session to IP Address 192.0.2.106 at port 2000; starts streaming immediately.
Returns the following confirmation and stream ID:
Stream created successfully - ID : 3
# stream create addr=192.0.2.235 port=1234
```
Creates and starts a streaming session.

# stream create addr=10.64.1.124 port=1234 encap=ts-udp videosrc=1 audiosrc=1 datasrc=1,3

Creates and starts a multiple metadata streaming session.

# stream create addr=10.64.1.124 port=1234 encap=ts-udp videosrc=1 audiosrc=0,2,4 audiopid=36,37,38

Creates a TS stream with multi-track audio using audio encoders 0, 2 and 4. The corresponding audio PIDs are 36, 37 and 38.

# stream create addr=192.0.2.235 port=1234 vid=0 aud=0 # videnc 1 start # audenc 1 start # stream create addr=198.51.100.106 port=1234 vid=1 aud=1

Creates two streams, the first using Video and Audio encoder 0, and the 2nd using Video and Audio encoder 1.

# stream create addr=192.0.2.235 port=1234 videosrc=4 audiosrc=0

Creates an HEVC stream using video encoder 4.

#### # stream 1 get all

#### Returns configuration information and statistics for encoder stream #1, for example:

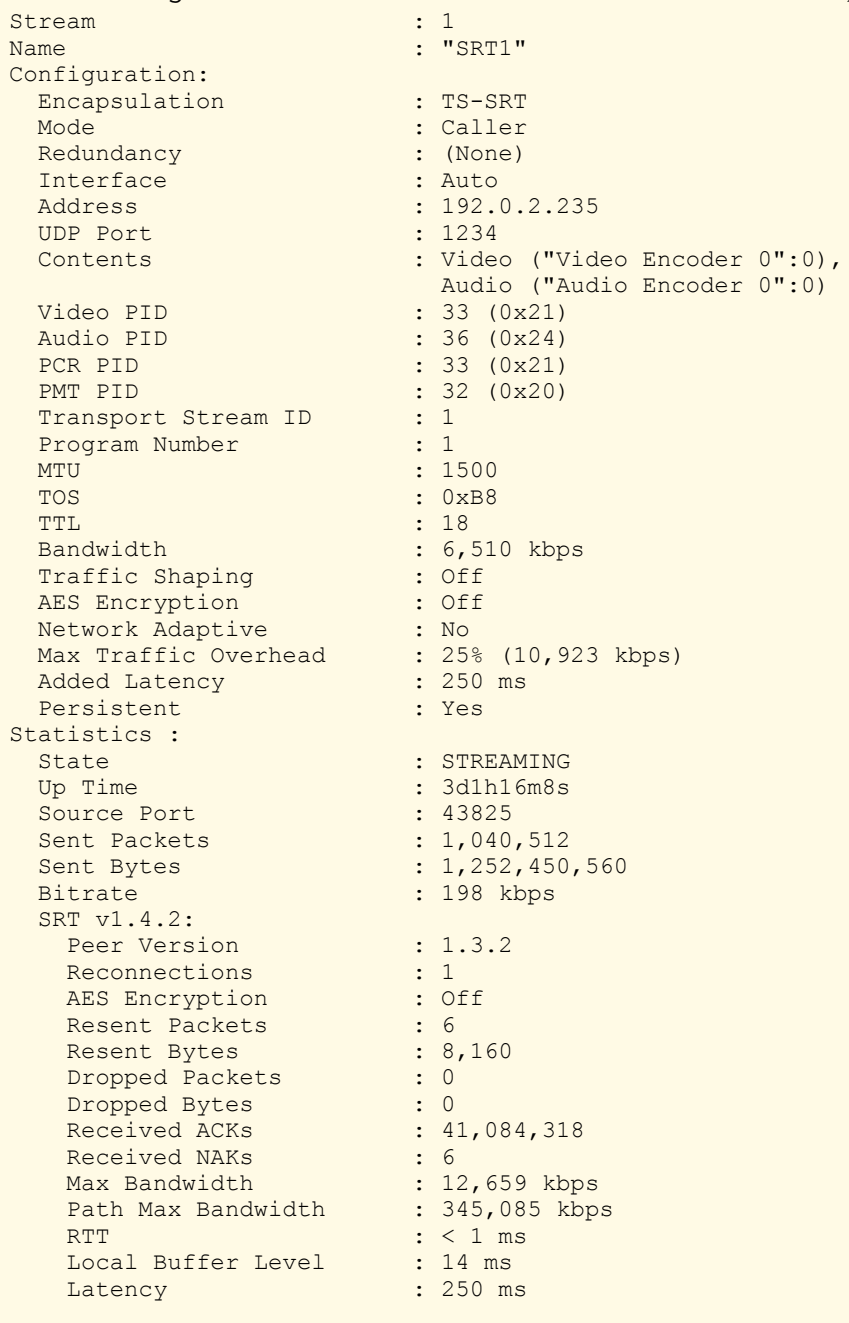

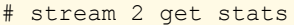

# Returns status information for Stream #2, such as:

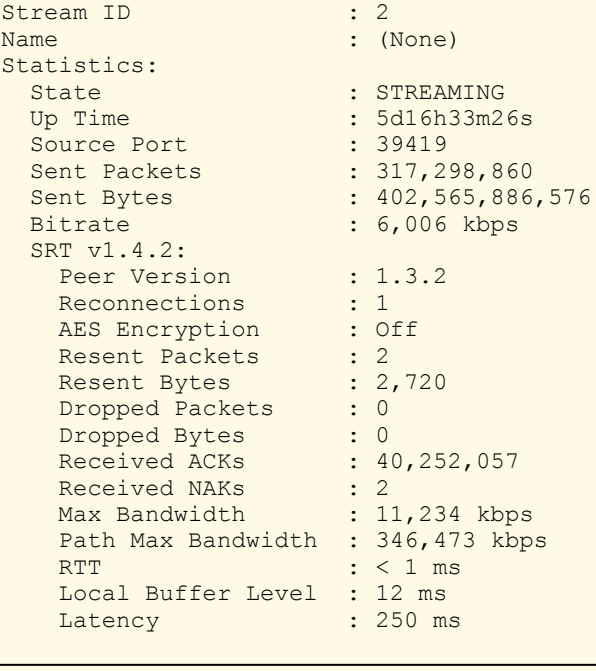

# stream 1 del

Deletes Stream #1.

### Related Topics

- [Configuring Streaming Outputs](#page-97-0)
- [Output Settings](#page-113-0)
- [Configuring Secure Reliable Transport \(SRT\)](#page-106-0)
- [metadata](#page-212-0)

# temperature

The temperature command is used to display the current temperature of the unit. If the internal temperature of the unit is rising, that is an indication that the fan may not be operating properly.

## Synopsis

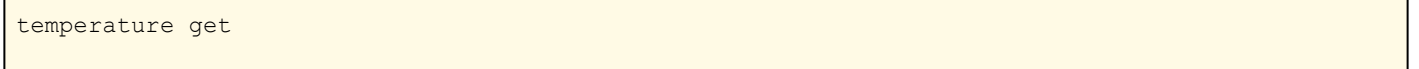

## Actions

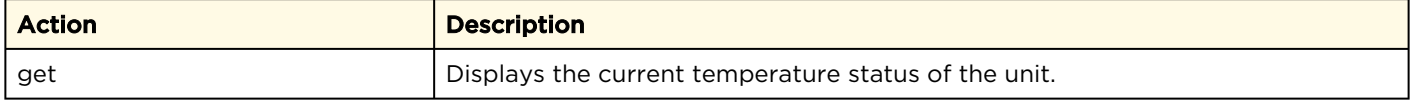

## Parameters

N/A

# Example

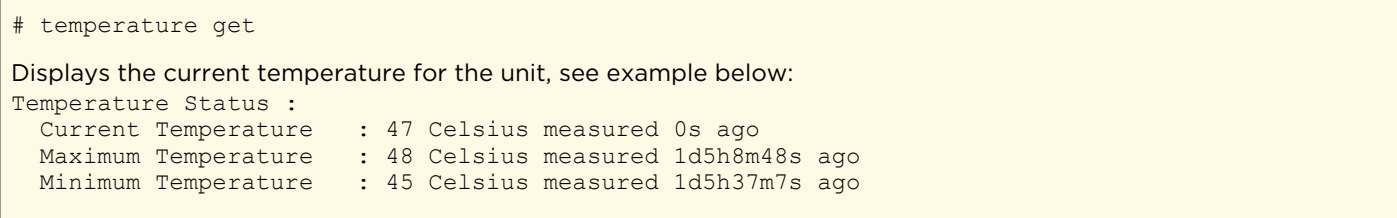

# videnc

The videnc command is used to manage video encoding parameters. The videnc start and videnc s top commands can be used to start and stop encoding of the video input. ID is either the encoder ID or all. As of Makito X4 v1.5 and Makito X1 v1.2, you can specify a range or a comma-separated list of IDs for the operation, as shown in the examples that follow.

The number of encoders varies with the hardware platform: the Makito X4 offers eight encoding cores (encoder IDs 0 - 7), while the Makito X1 offers two encoding cores (encoder IDs 0 - 1).

Synopsis

```
videnc ID start
videnc ID stop
videnc ID set parameter=value [parameter=value...]
videnc ID get [config, stats, all]
videnc ID clear
videnc ID reset
```
## Actions

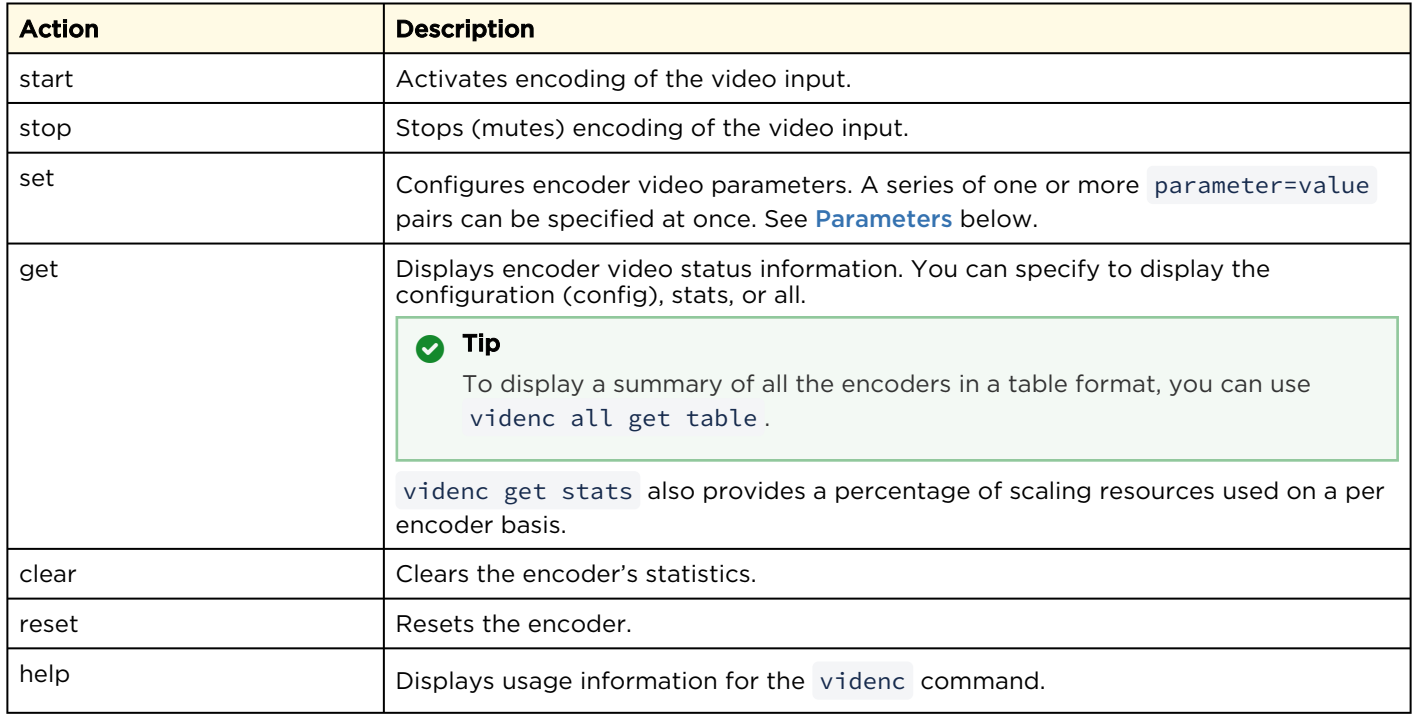

## <span id="page-247-0"></span>Parameters\*

\*Assumes encoder Personality is SDI unless otherwise indicated.

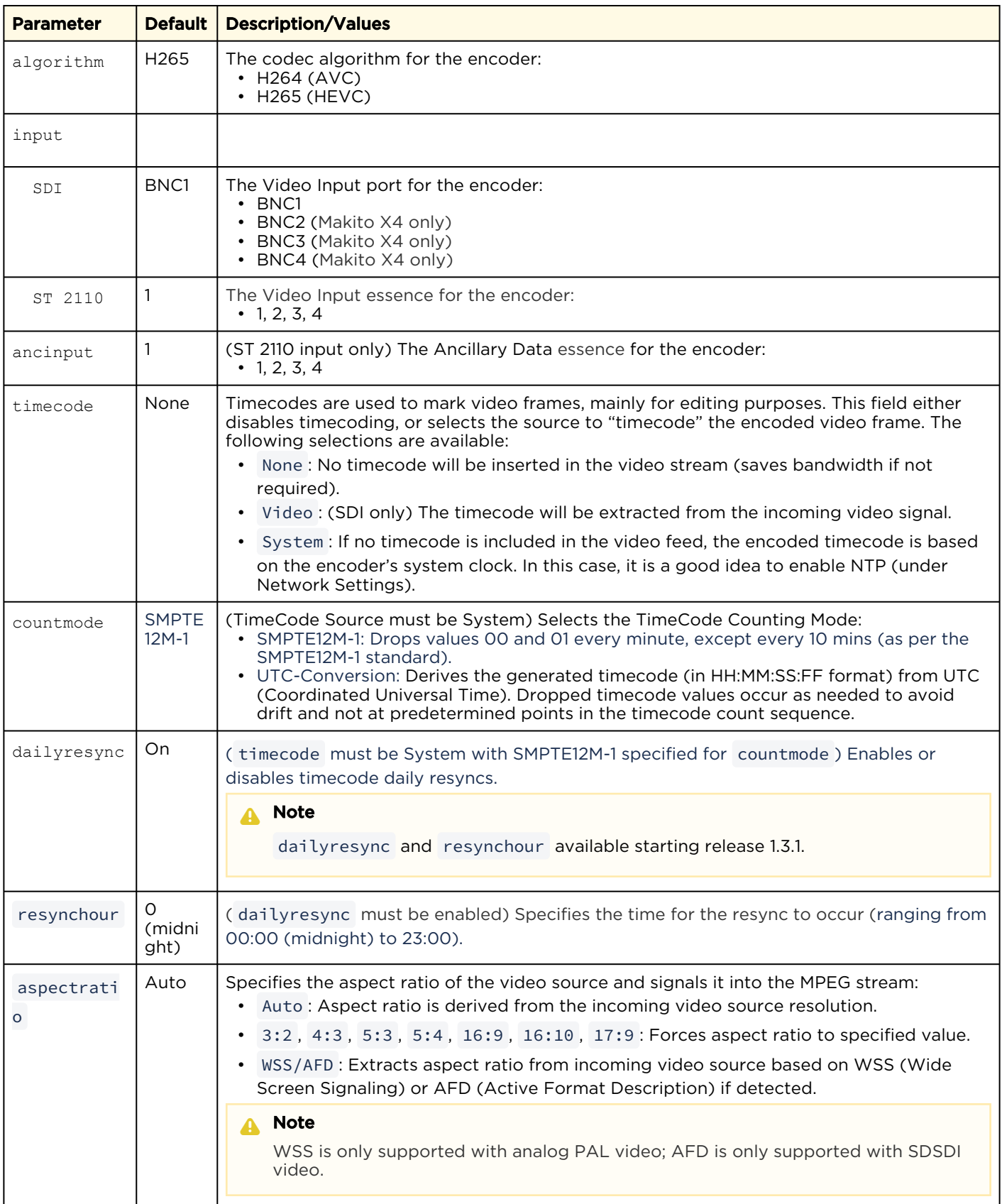

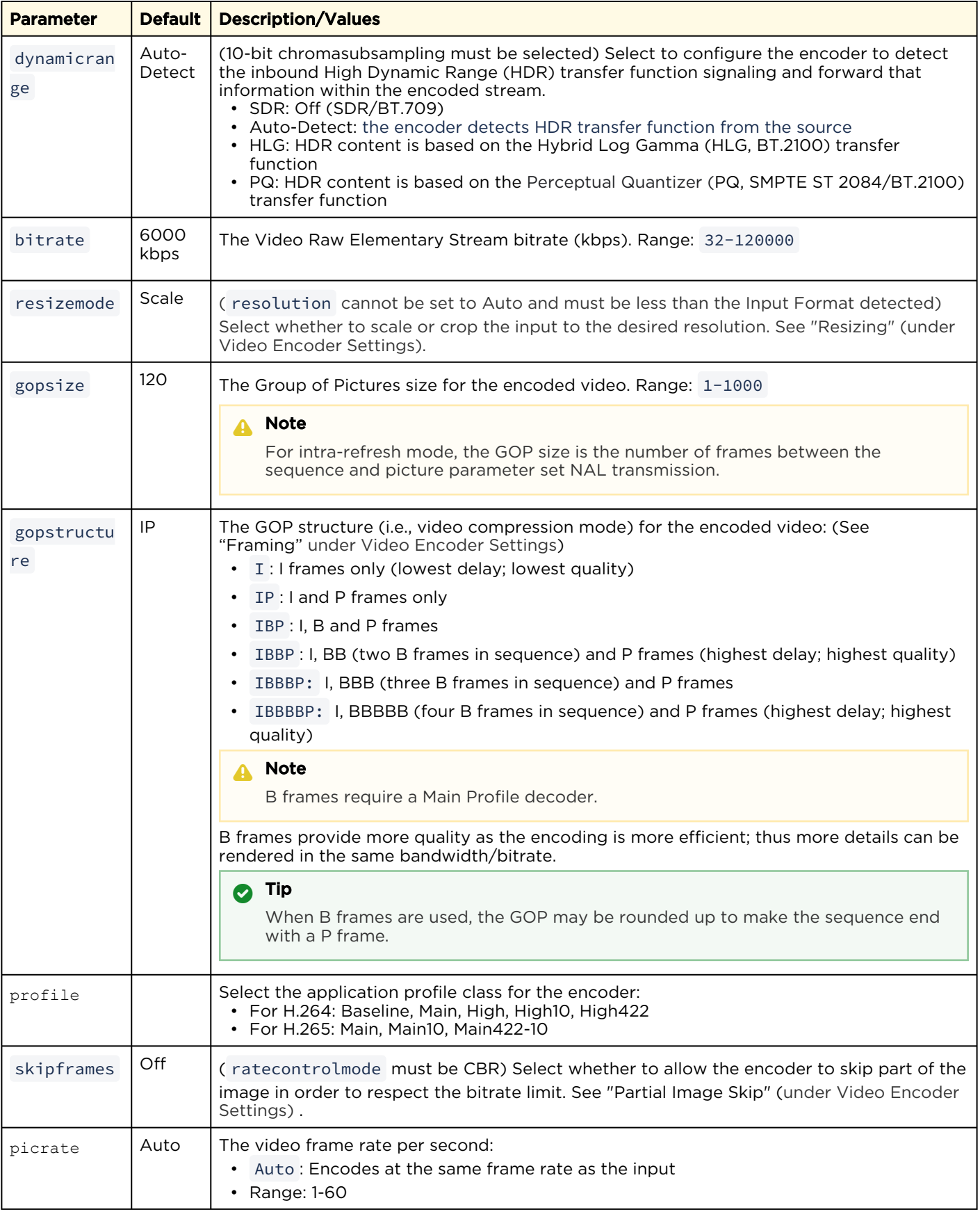

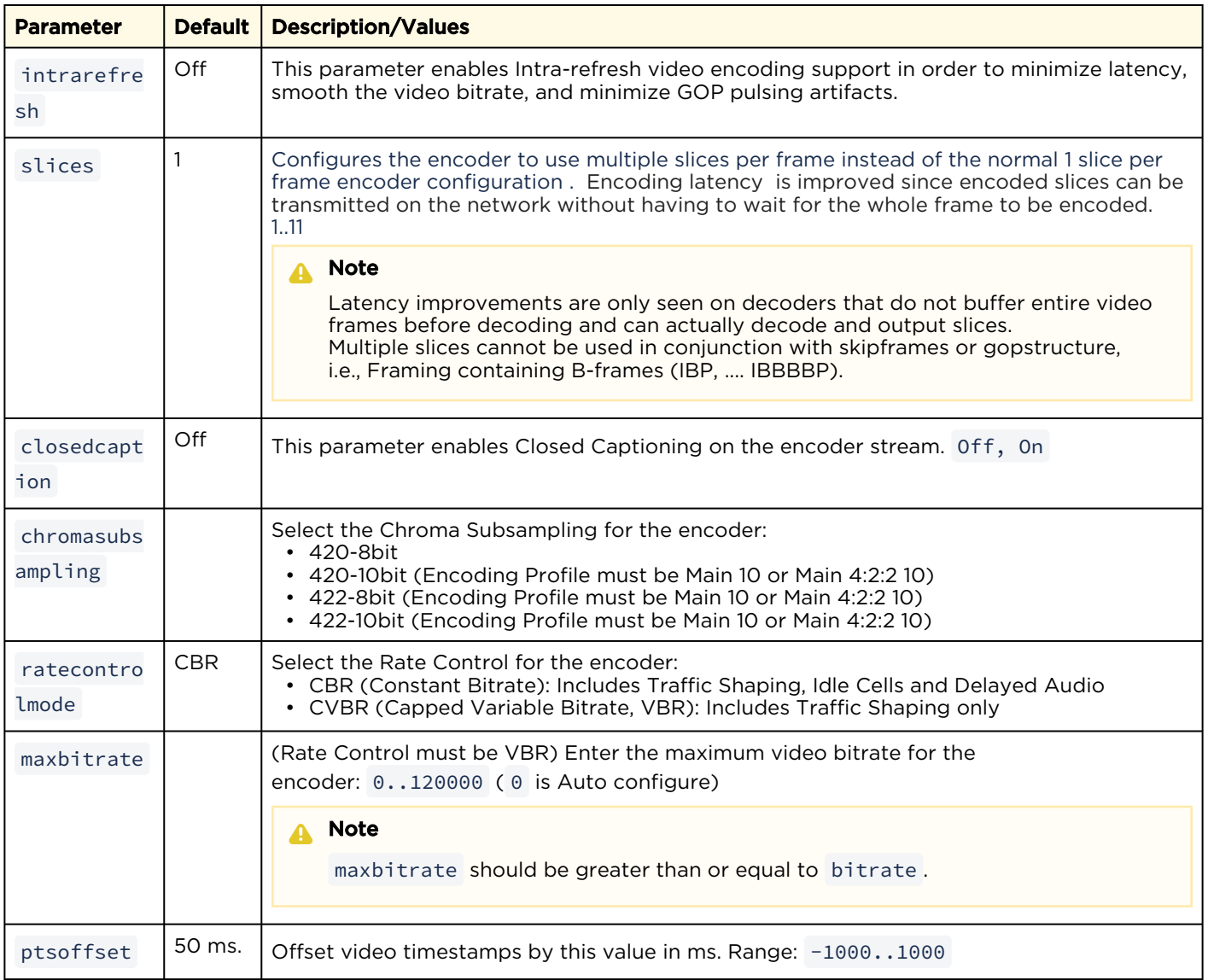

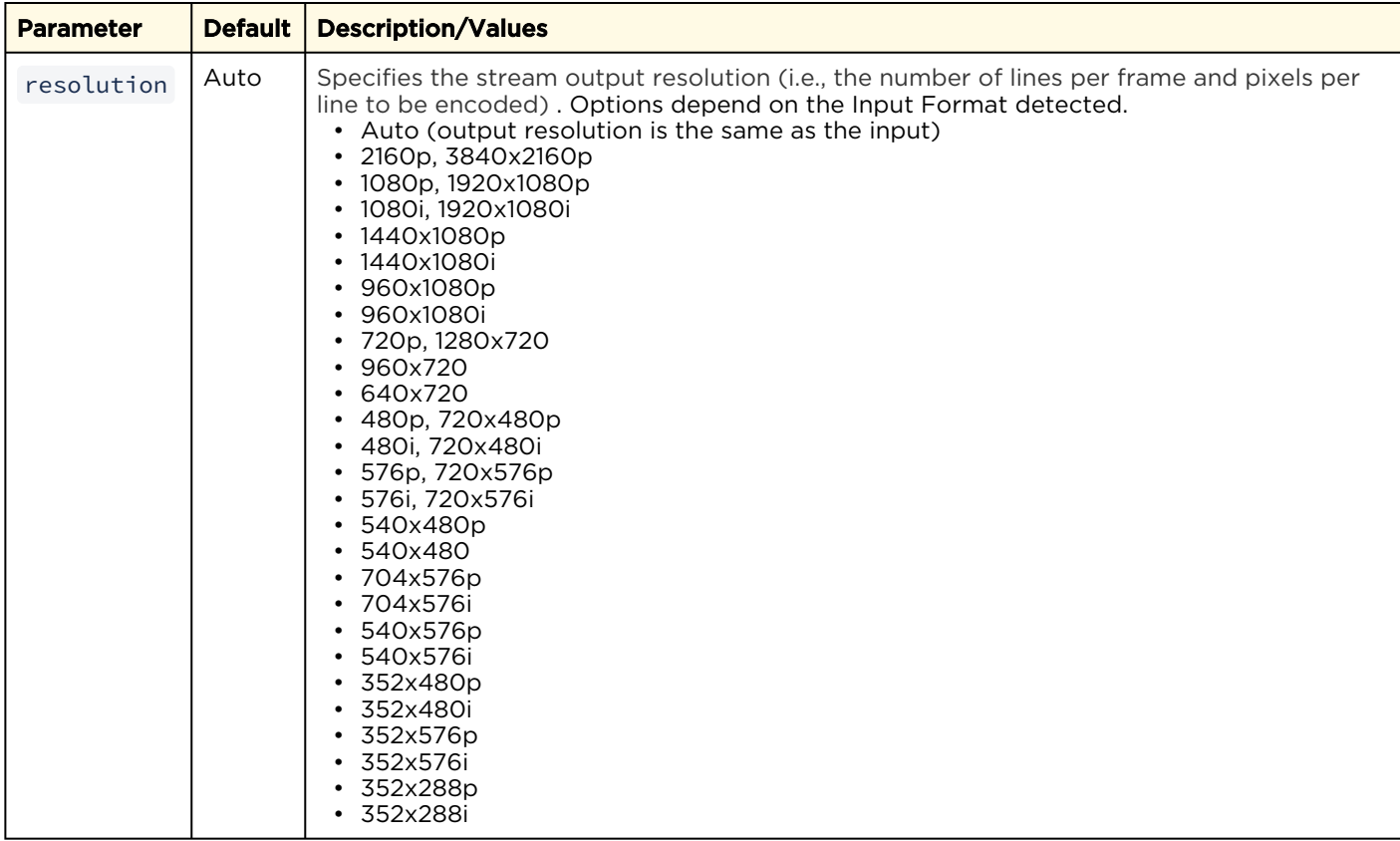

# Examples

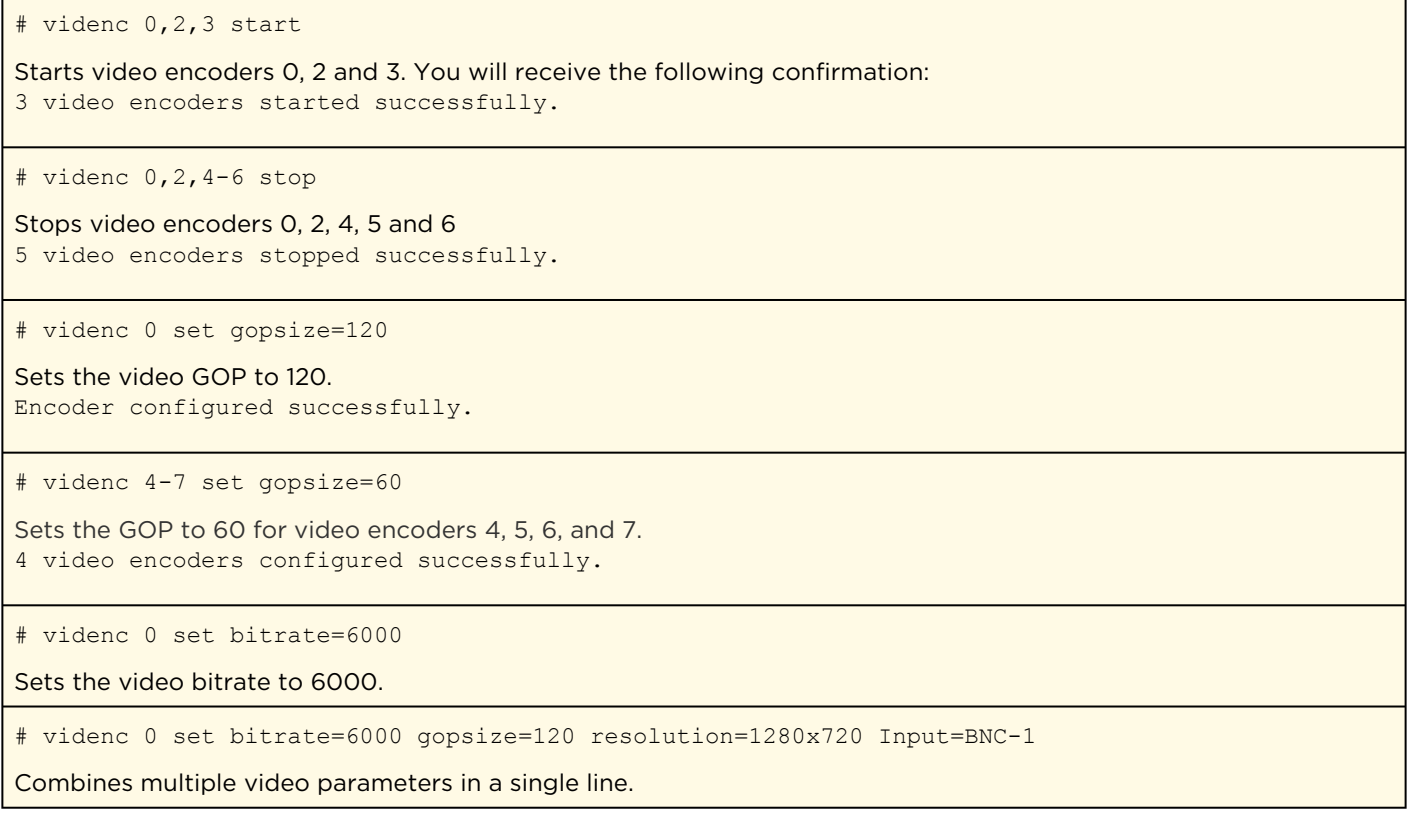
# videnc 0 get

#### Returns video configuration information for the encoder:

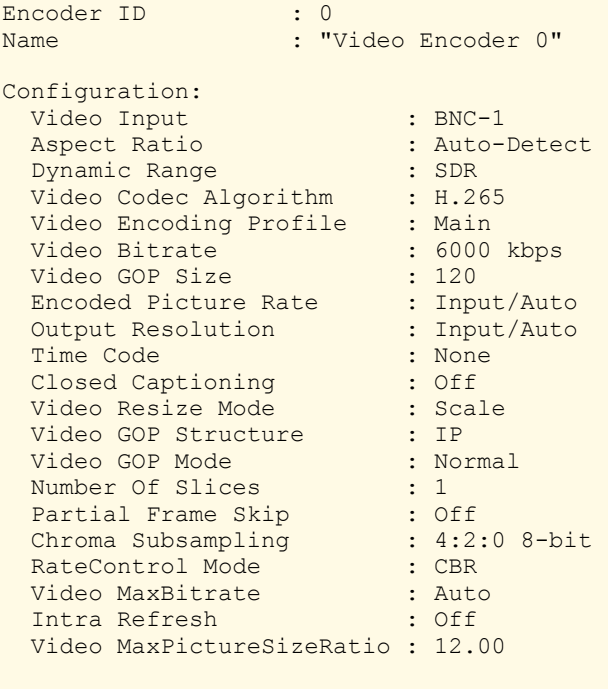

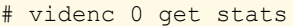

# Returns encoder statistics:

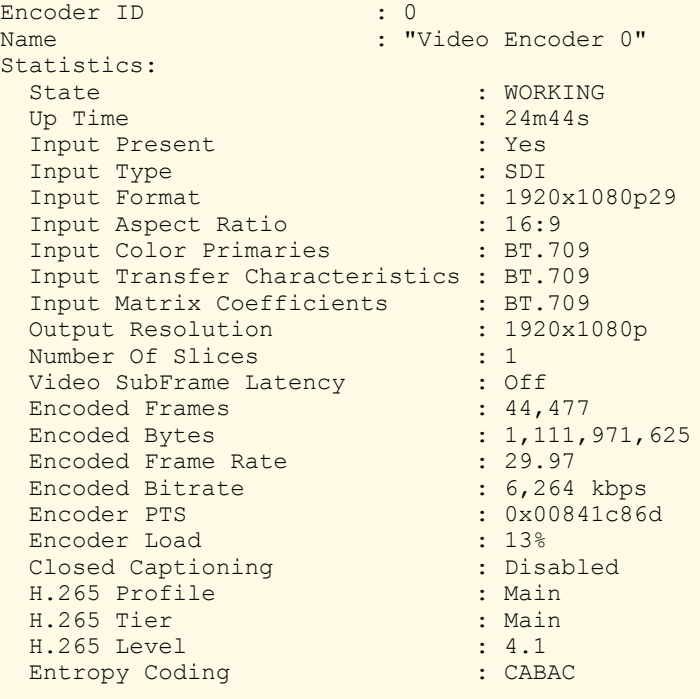

### Related Topics

- [Configuring Video Encoders](#page-48-0)
- [Video Encoder Settings](#page-51-0)
- [AVC and HEVC Encoding](#page-21-0)
- [Configuring ST 2110 Inputs](#page-88-0)
- [Configuring Network Settings](#page-136-0)

www.haivision.com

# vidin

The vidin command is used to view and manage video input parameters on the encoder. ID is used to select the video input, or all.

The number of inputs varies with the platform: The Makito X4 has four video inputs (0 for BNC-1, 1 for BNC-2, 2 for BNC-3, 3 for BNC-4), while the Makito X4 Single Channel and the Makito X1 have one video input (0 for BNC-1).

### Synopsis

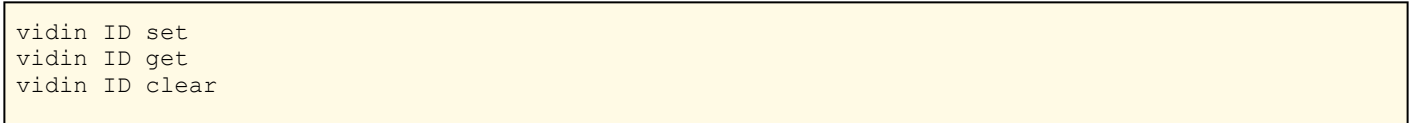

### Actions

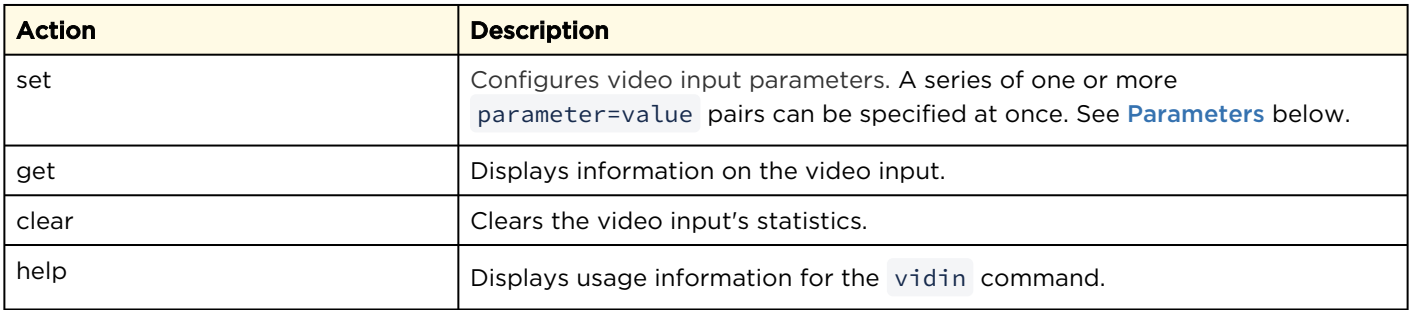

### **Parameters**

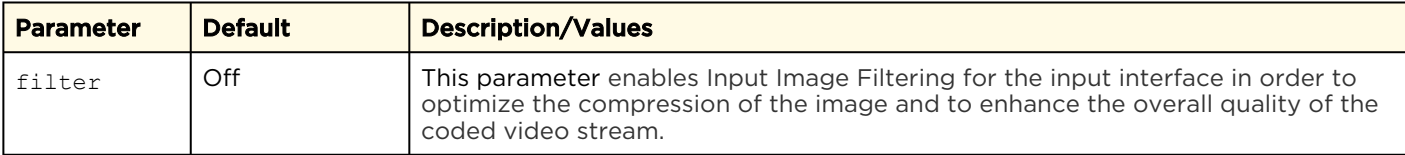

### Examples

```
# vidin get all
Input ID : 0
Name : "BNC-1"
      State : ACTIVE
      Input Type : SDI
      FIR Filter : Off
      Input Format : 720x480i29 (NTSC)
      Lock Status Changes : 1
      Last Status Change : 2h16m2s ago
Returns information for the video input.
```
# vidin 0 set filter=Off

Sets the filter to Off.

- [Configuring Video Encoders](#page-48-0)
- [Video Encoder Settings](#page-51-0)

# Administration Commands

## account

The account command is used to create, delete, and modify user accounts for Makito X Series devices.

### A Note

Only an administrator can use the account command.

### Important

Makito X Series devices ship from the factory with only the admin account enabled. For security

reasons, the two default user accounts ( user and operator ) are locked at the factory as well as after a factory reset. An administrator must unlock them and change the passwords to use them for the first time.

### Synopsis

```
account uname create [role=admin]
account uname/all get
account uname/all list
account uname passwd
account uname pubkey add|remove keyfile
account uname pubkey list
account uname lock
account uname unlock
account uname delete
```
## Actions

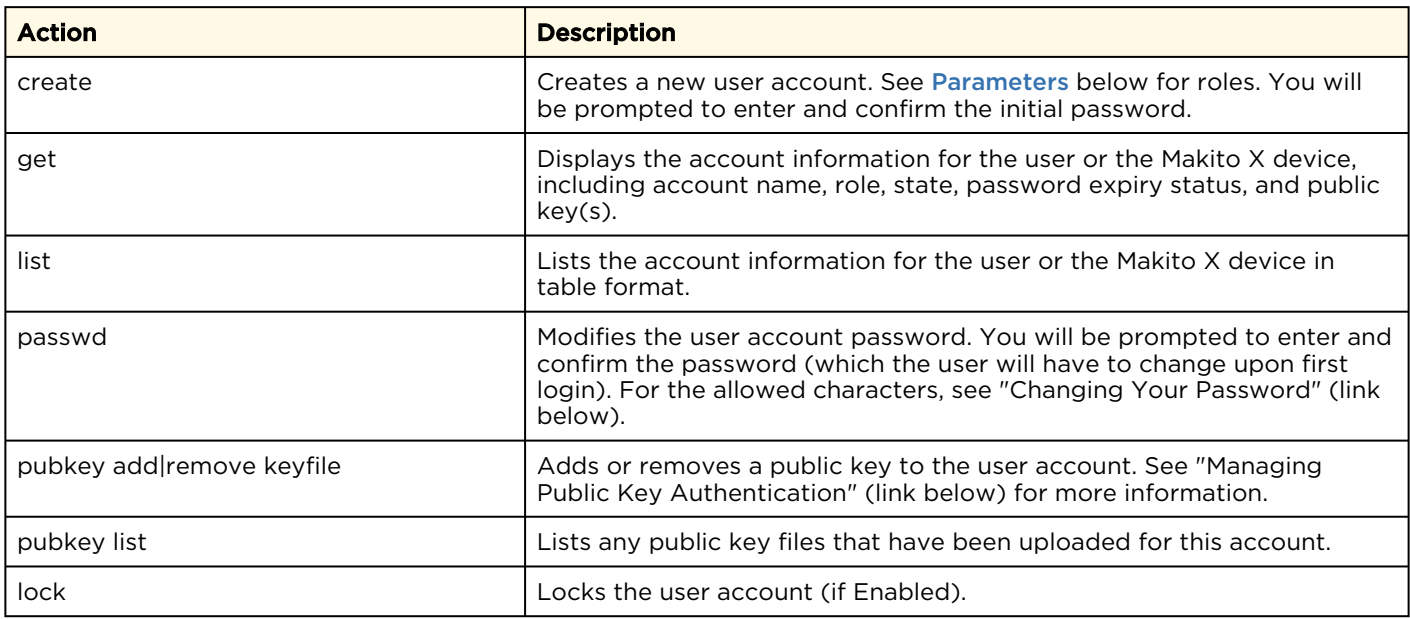

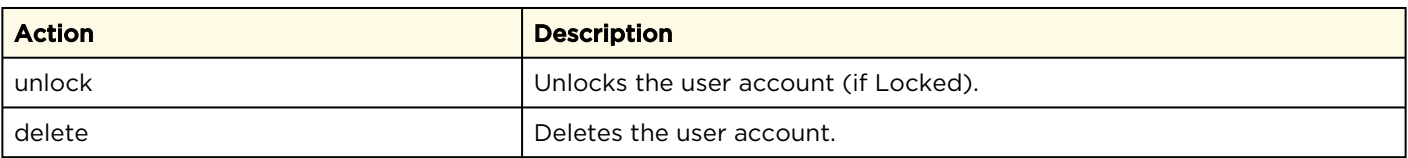

### <span id="page-257-0"></span>Parameters

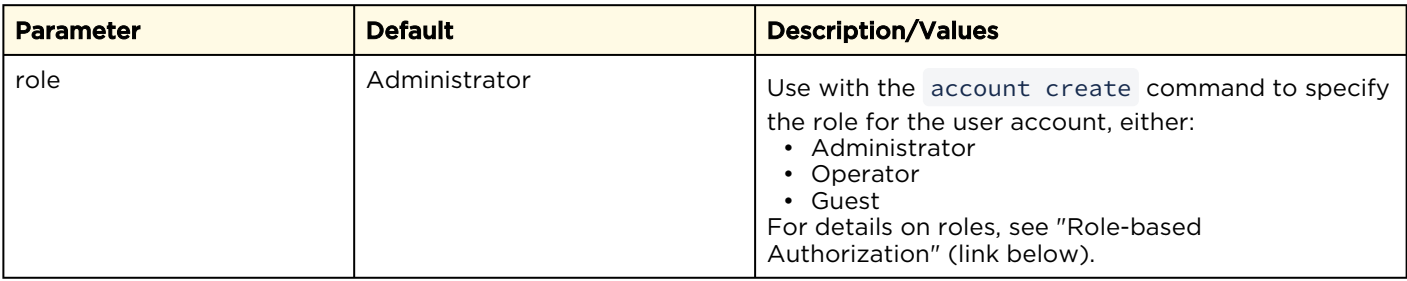

### Examples

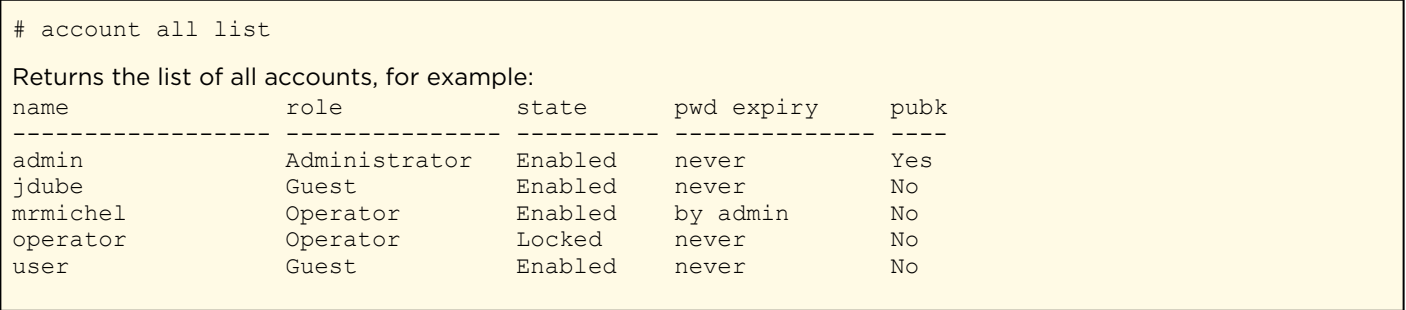

### Related Topics

- [Managing User Accounts](#page-164-0)
- [Account Settings](#page-168-0)
- [Managing Public Key Authentication](#page-169-0)
- [Changing Your Password](#page-44-0) (lists allowed characters under "Password Requirements")
- [Role-based Authorization](#page-38-0)

# audit

The audit command is used to enable remote logging of system events and configure the remote audit ( syslog ) server connection.

### **A** Note

The audit command can only be used by an administrator.

# Synopsis

```
audit start
audit stop
audit set parameter=value [parameter=value ...]
audit get [config|stats|all]
audit verify [debug]
```
# Actions

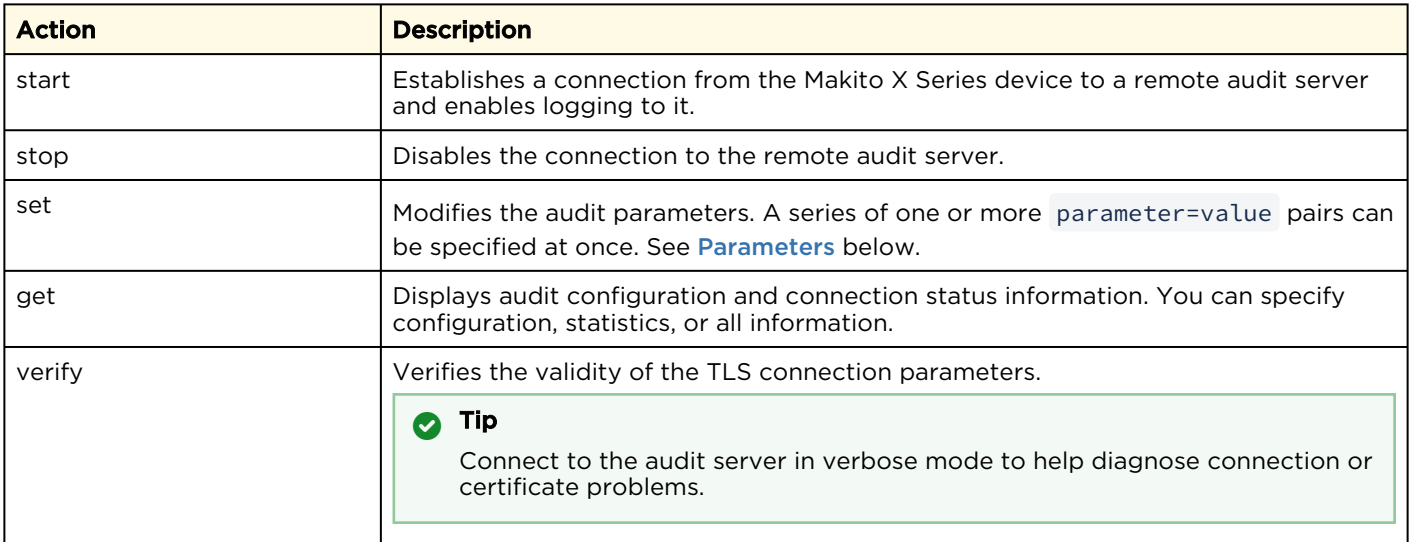

### <span id="page-258-0"></span>Parameters

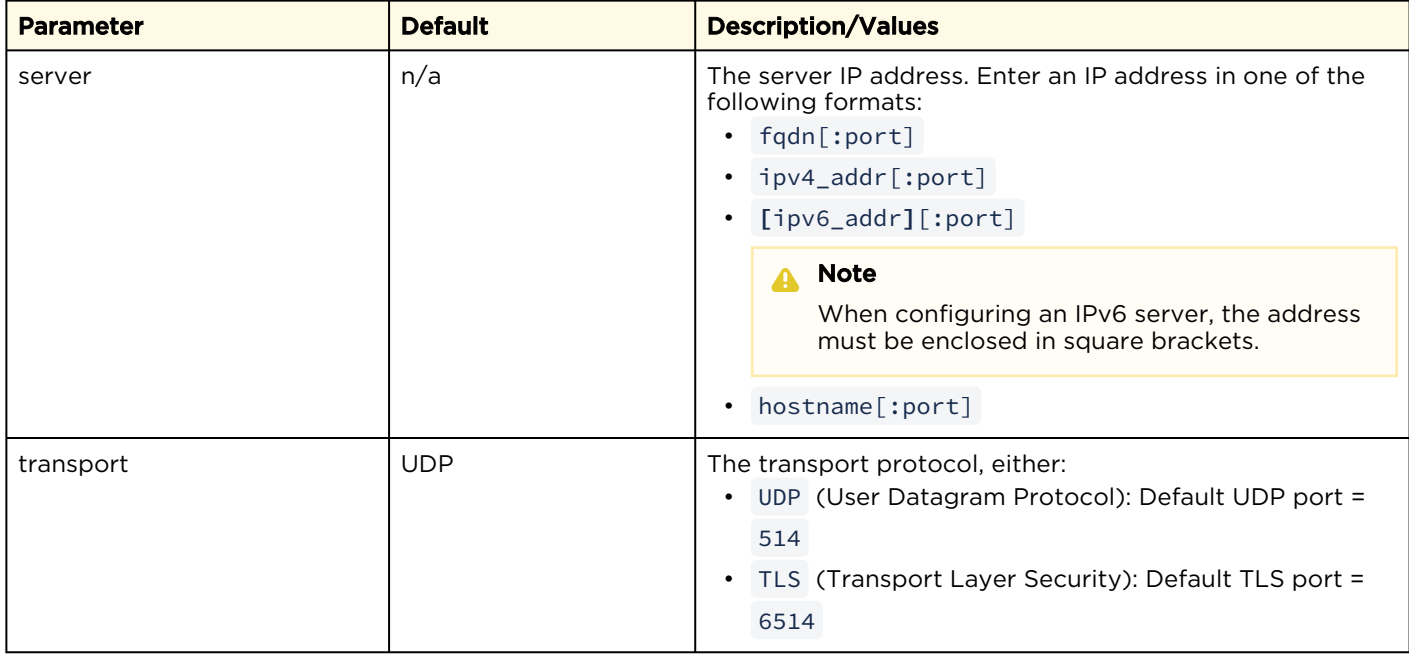

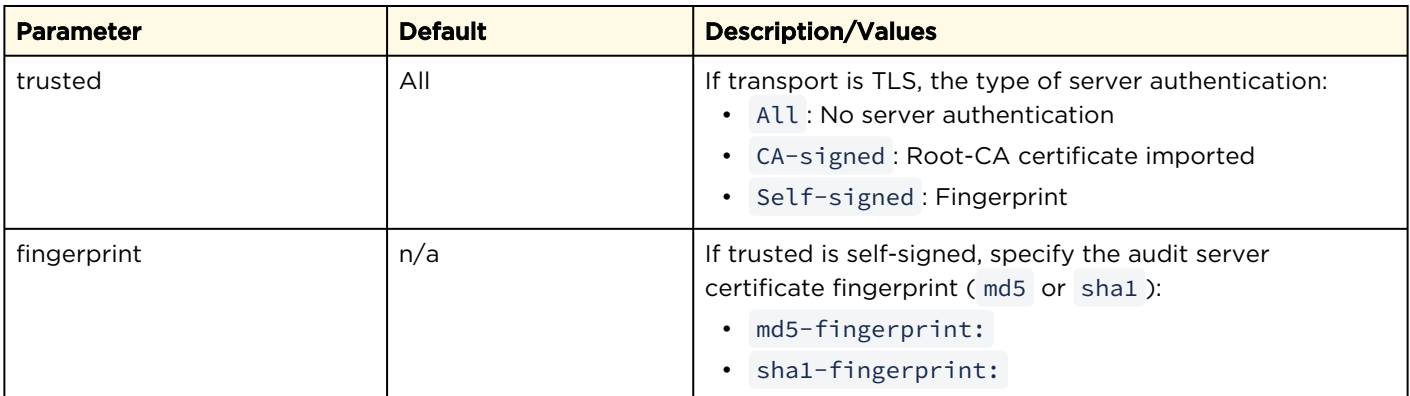

## Example

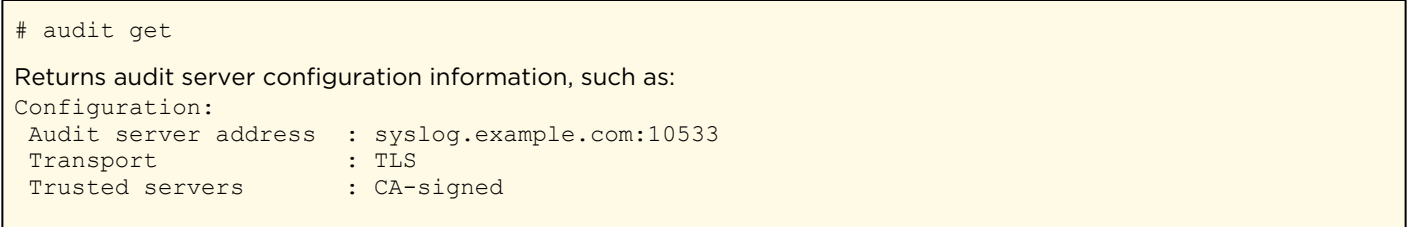

- [Managing Audits](#page-184-0)
- [Audit Settings](#page-185-0)

## banner

The banner command is used to manage the Advisory Notice and Consent Banner. This is a single text file that is displayed to users who sign in for interactive sessions on Makito X Series devices. The banner is typically an advisory/warning notice to be displayed before the Sign-in page.

Only ASCII file format is supported for the banner file; the maximum file size for the banner is 4KB.

### A Note

The banner command can only be used by an administrator.

## **Synopsis**

```
banner enable 
banner disable 
banner install bannerfile
banner get 
banner delete
```
### Actions

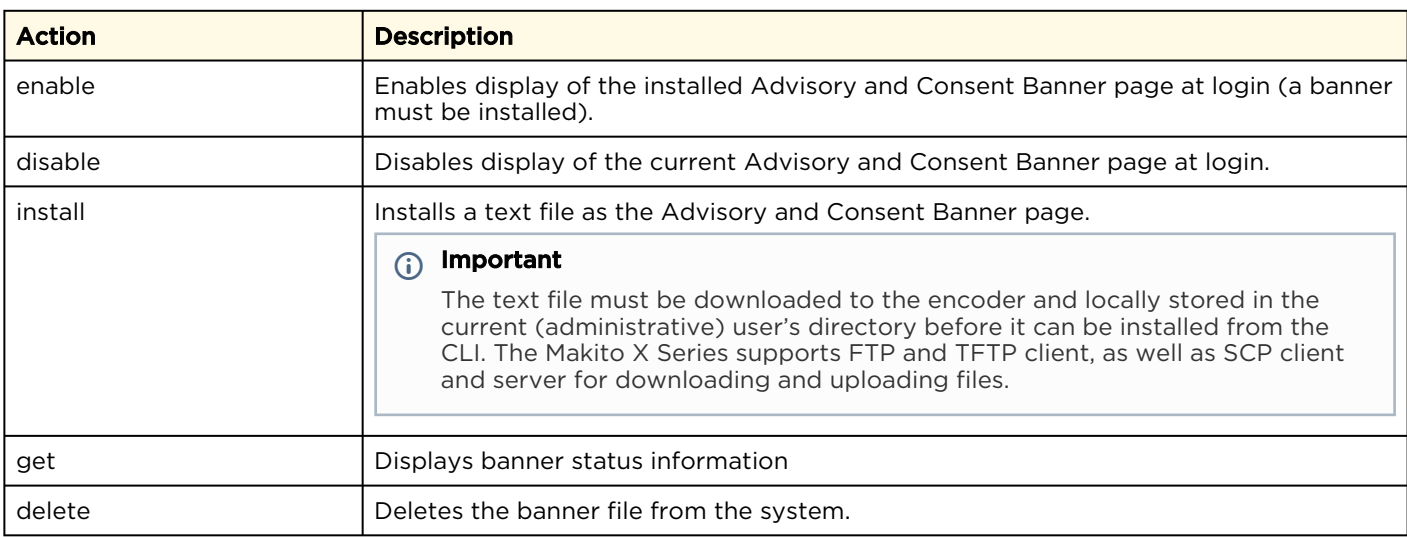

#### **Parameters**

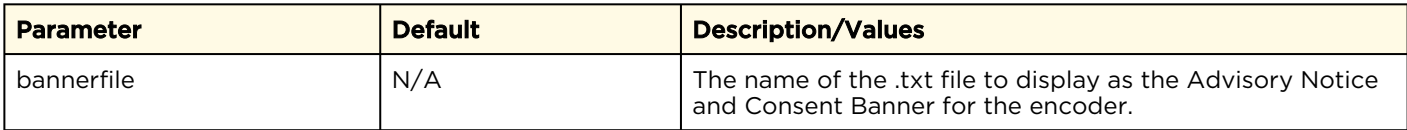

### Examples

# banner get The Advisory Notice and Consent Banner is disabled. Unable to display banner: No banner file. If enabled, the following banner is displayed upon user login: ----------------------------------------------------------------------- \*\*\*\*\*\*\*\*\*\*\*\*\*\*\*\*\*\*\*\*\*\*\*\*\*\*\*\*\*\*\*\*\*\*\*\*\*\*\*\*\*\*\*\*\*\*\*\*\*\*\*\*\*\*\*\*\*\*\*\*\*\*\*\*\*\*\*\*\*\*\* \* WARNING \* \*\*\*\*\*\*\*\*\*\*\*\*\*\*\*\*\*\*\*\*\*\*\*\*\*\*\*\*\*\*\*\*\*\*\*\*\*\*\*\*\*\*\*\*\*\*\*\*\*\*\*\*\*\*\*\*\*\*\*\*\*\*\*\*\*\*\*\*\*\*\* THIS IS A PRIVATE COMPUTER SYSTEM. This computer system, including all related equipment and network devices, are provided only for authorized use. All computer systems may be monitored for all lawful purposes, including to ensure that their use is authorized, for management of the system, to facilitate protection against unauthorized access, and to verify security procedures, survivability and operational security. \*\*\*\*\*\*\*\*\*\*\*\*\*\*\*\*\*\*\*\*\*\*\*\*\*\*\*\*\*\*\*\*\*\*\*\*\*\*\*\*\*\*\*\*\*\*\*\*\*\*\*\*\*\*\*\*\*\*\*\*\*\*\*\*\*\*\*\*\*\*\*\* \* Haivision Systems - Makito X QA \* \*\*\*\*\*\*\*\*\*\*\*\*\*\*\*\*\*\*\*\*\*\*\*\*\*\*\*\*\*\*\*\*\*\*\*\*\*\*\*\*\*\*\*\*\*\*\*\*\*\*\*\*\*\*\*\*\*\*\*\*\*\*\*\*\*\*\*\*\*\*\*\*

#### Related Topics

• [Managing Banners](#page-172-0)

# certificate

The certificate command is used to manage the system's certificates that are used to establish TLS connections to the audit server as well as to secure HTTPS sessions.

### A Note

The certificate command can only be used by an administrator.

The autocert file is a default certificate file, generated when the IP address is changed from factory settings, or when an audit or an HTTPS session starts with no selected certificate.

### Synopsis

```
certificate name/all get 
certificate name/all list 
certificate name view 
certificate name create [sign=self] [subject=query] 
certificate name delete [type=id] 
certificate name import infile= [type=id] [fmt=auto] 
certificate name select 
certificate name verify
```
### Actions

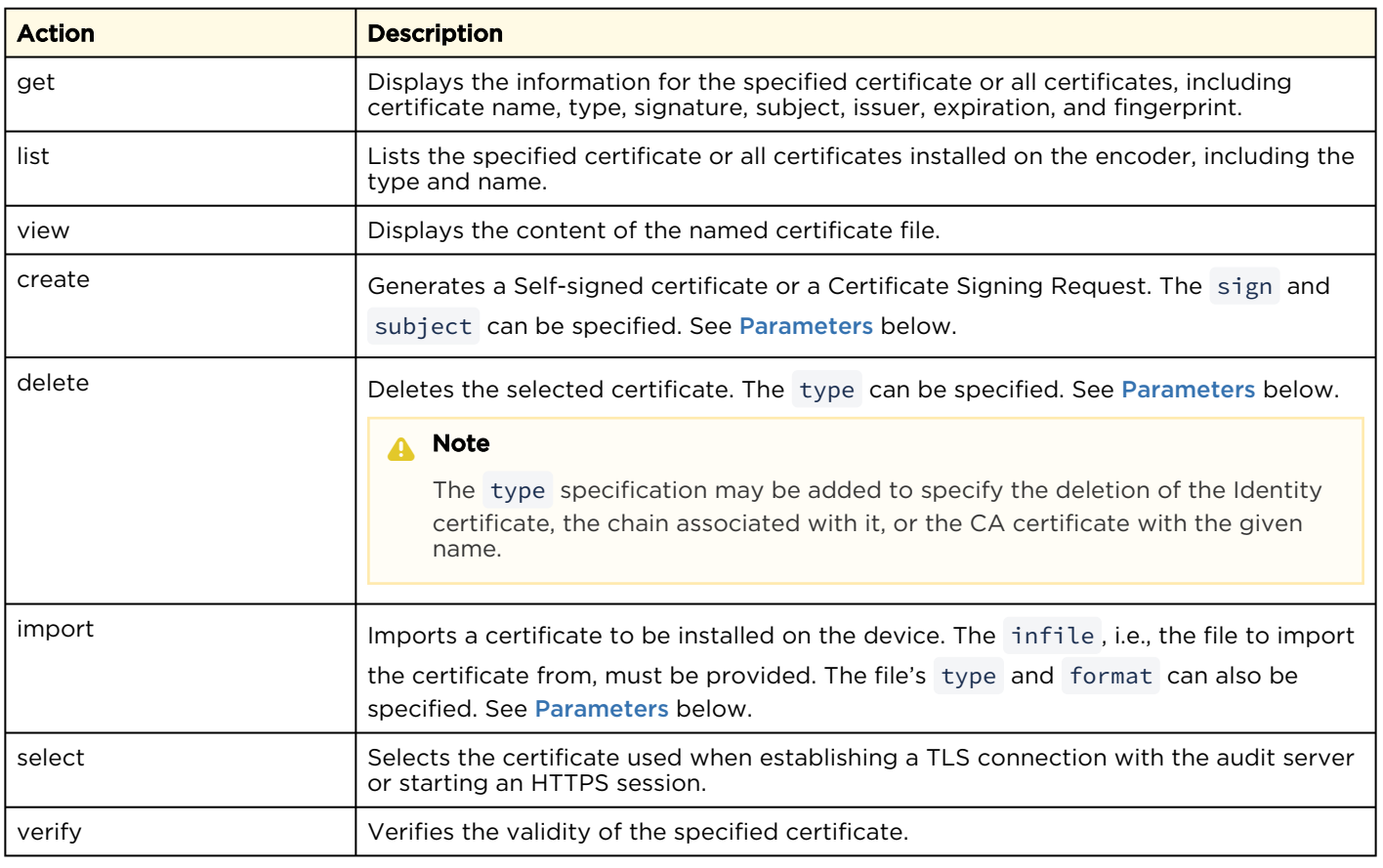

## <span id="page-263-0"></span>**Parameters**

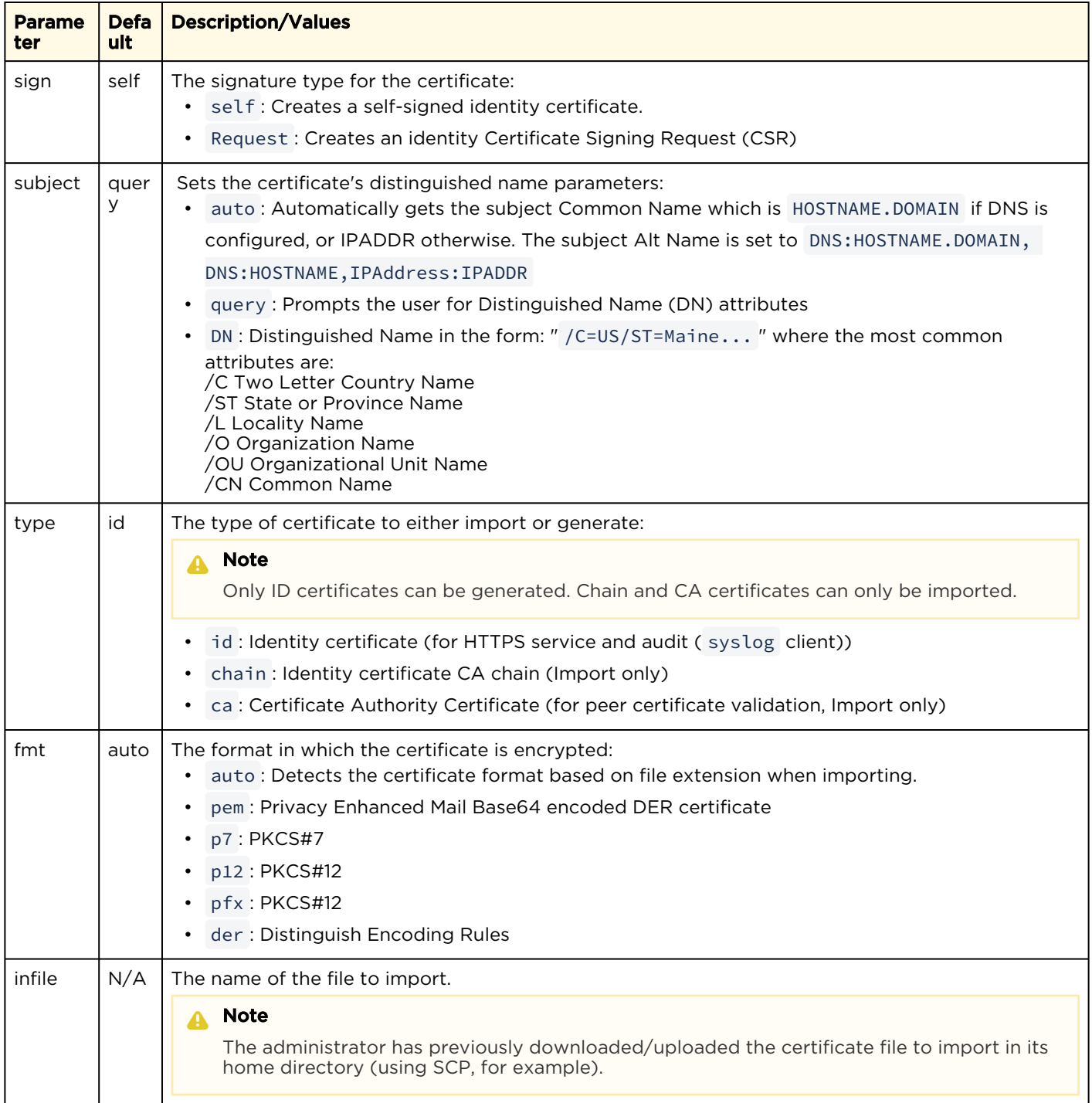

# Examples

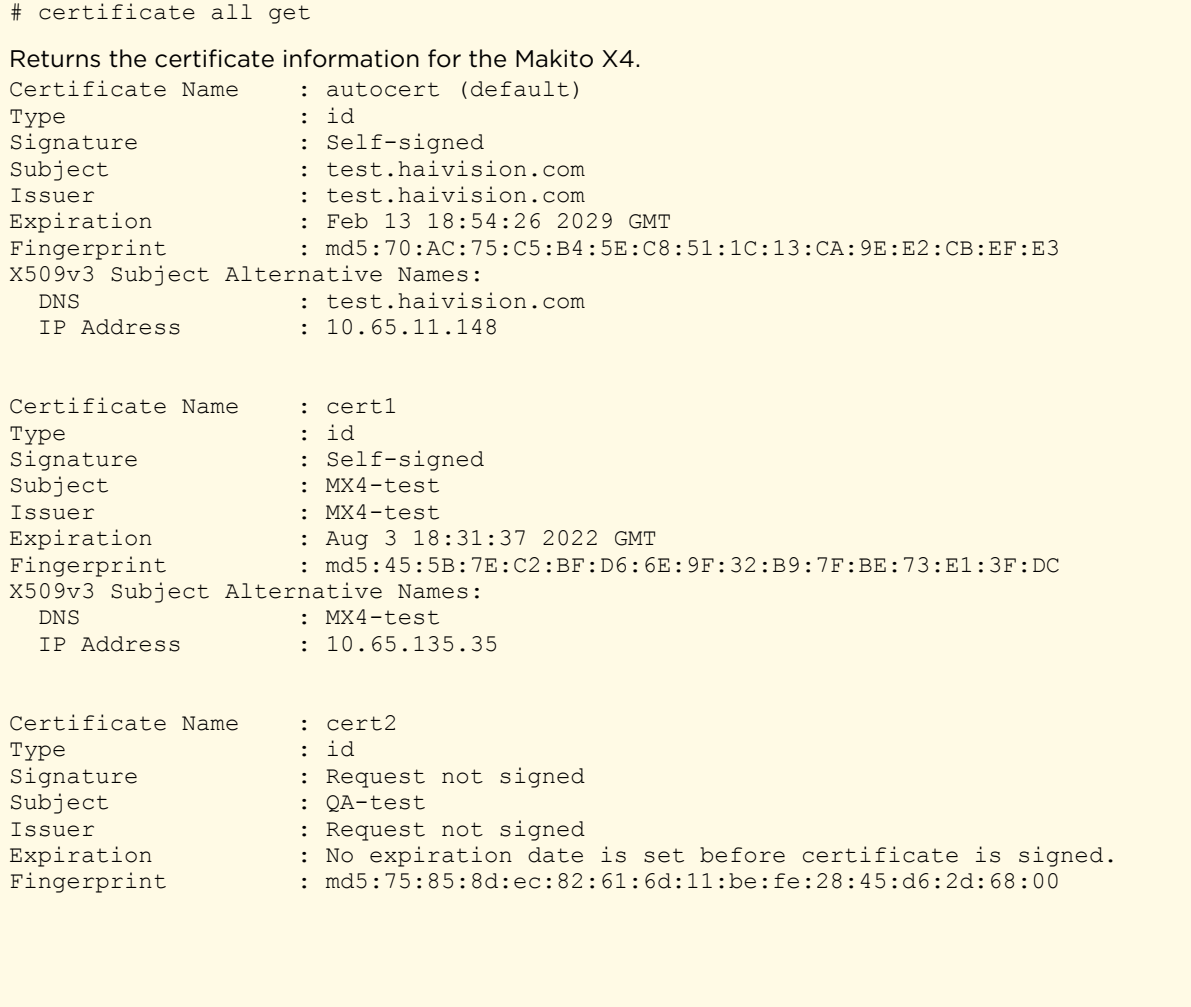

### Related Topics

• [Managing Certificates](#page-177-0)

# clock

The clock command is used to manage SMPTE ST 2110 synchronization on the encoder.

### **O** Note

SMPTE ST 2110 must be licensed on the encoder, and the encoder [personality](#page-297-0) set to ST 2110.

### Synopsis

```
clock set parameter=value [parameter=value...]
clock get [config, stats, all]
```
## Actions

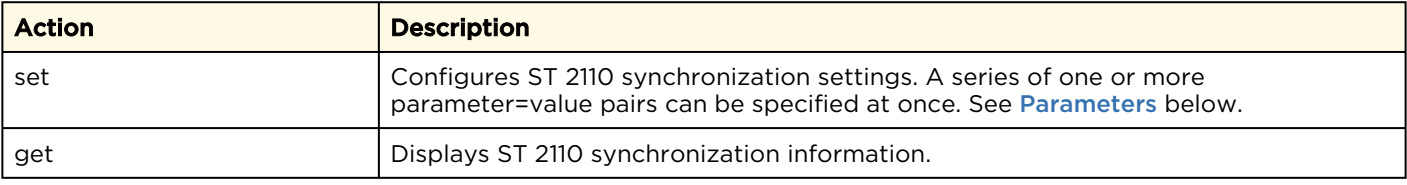

### Parameters

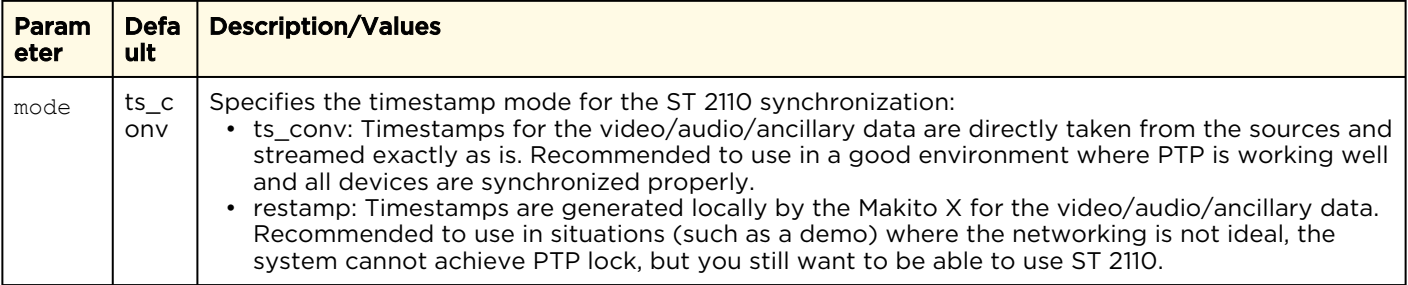

## Examples

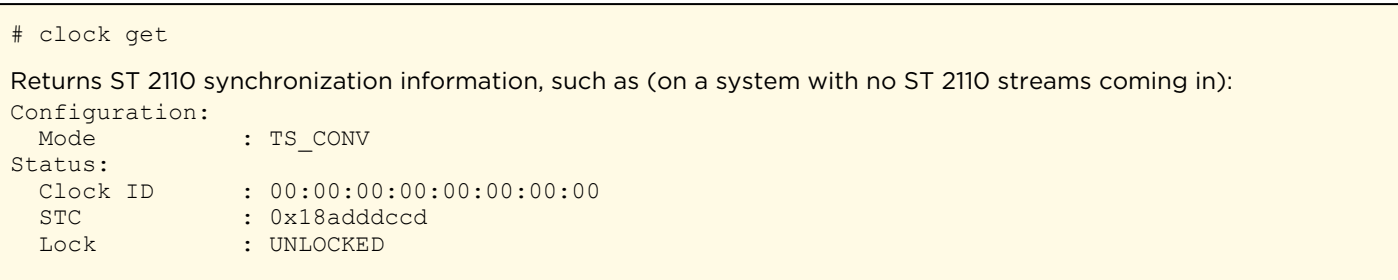

### # clock get

Returns ST 2110 synchronization information, such as (on a system with ST 2110 streams coming in):

```
Configuration:<br>Mode
                    : TS CONV
Status:<br>Clock ID
                   : 8C:A5:A1:FF:FE:00:08:19
  STC : 0x098f95d52<br>
Lock : LOCKED
  Lock : LOCKED<br>Precision : 50 nano
                   : 50 nanosecs
```
- [Configuring Date and Time](#page-143-0)
- [Managing System Status Information](#page-124-0)
- [Configuring ST 2110 Inputs](#page-88-0)

# config

The config command is used to manage configurations on Makito X Series devices. This includes saving the current configuration, loading a saved configuration, and specifying the configuration file to load at startup. The config command also includes a Preset autosave setting.

### **A** Note

This is equivalent to saving and loading Presets in the Web interface.

### Synopsis

```
config save [cfgname] [startup=yes,no] [overwrite=yes]
config load [cfgname] 
config delete [cfgname, all]
config set [autosave=on,off]
config list
```
## Actions

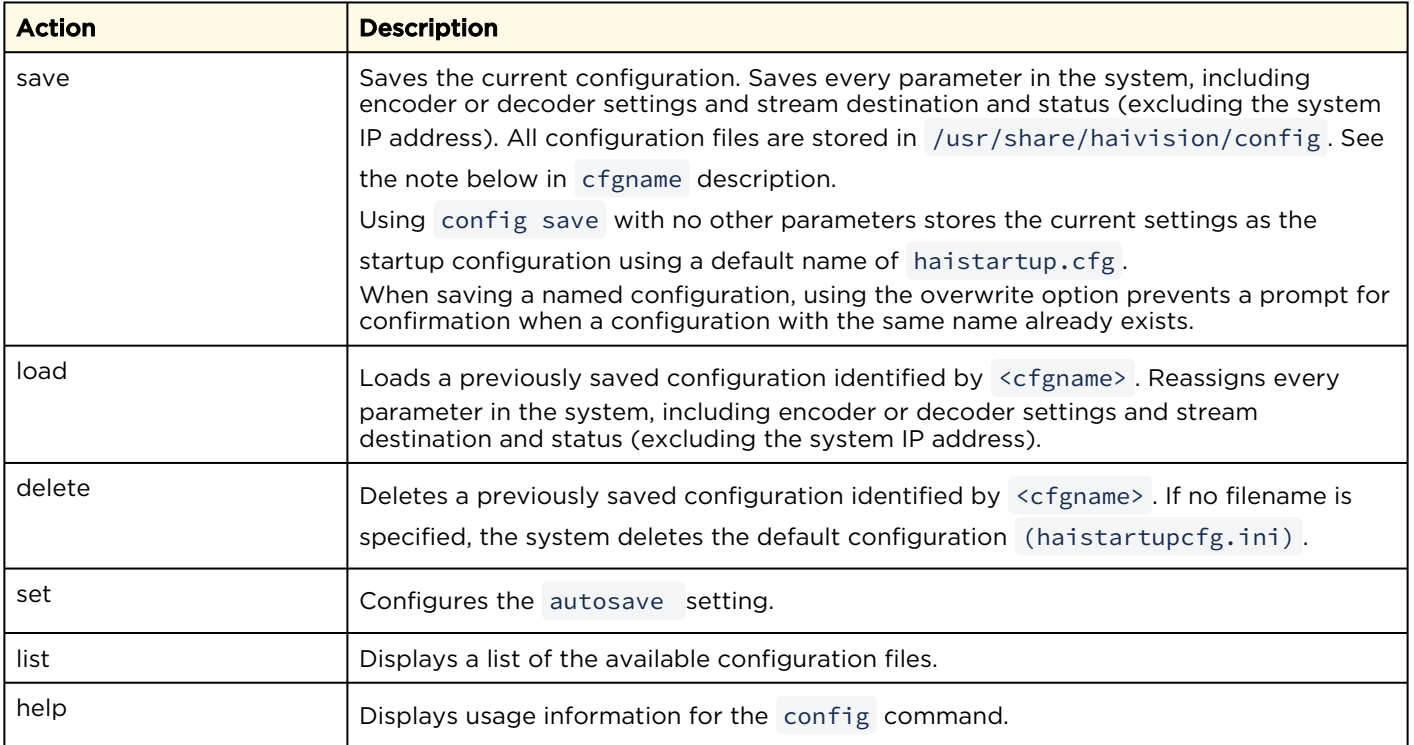

### Parameters

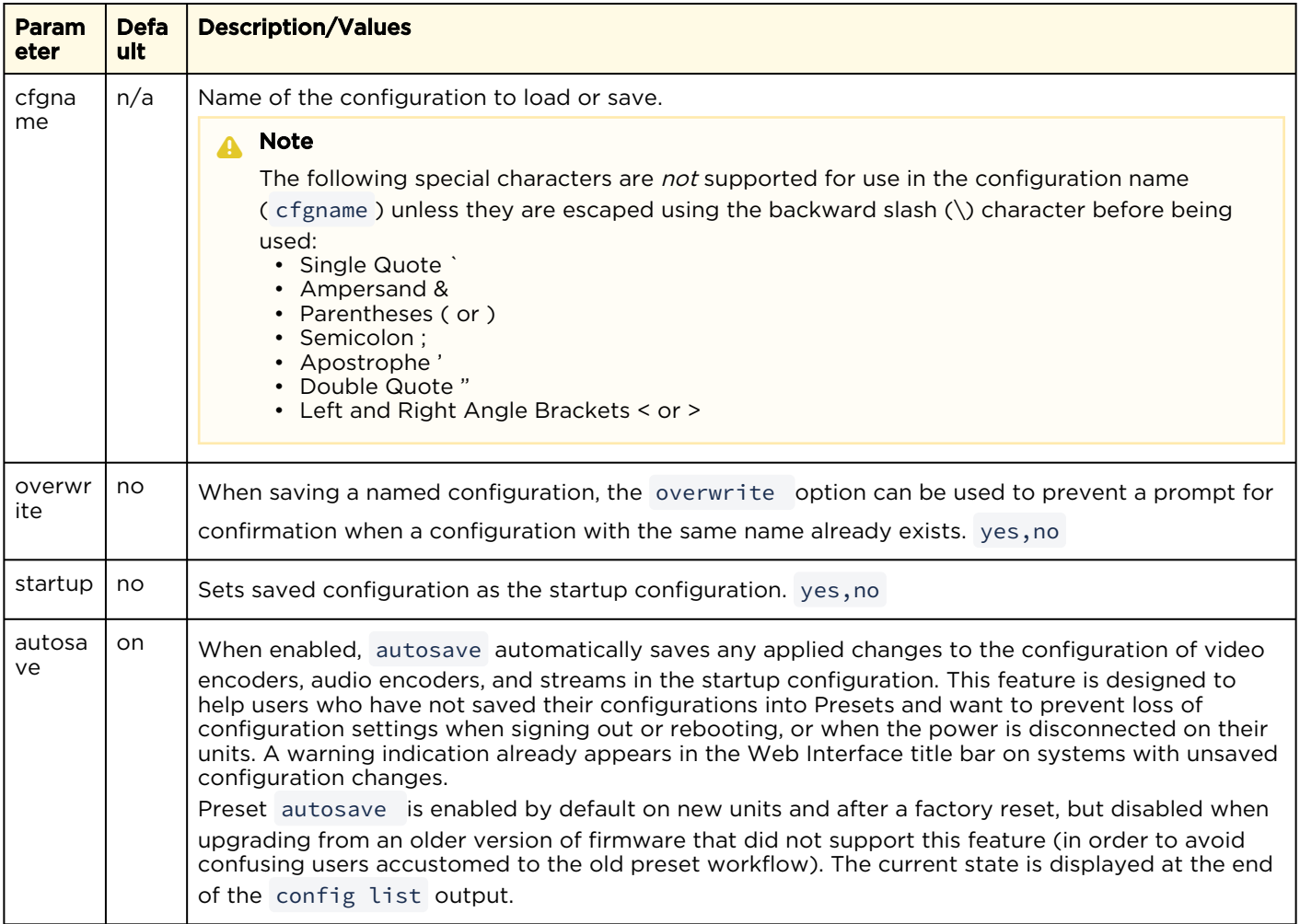

### Examples

# config save Class430 startup=yes Saves the current configuration under the name "Class430" and sets it to be the startup configuration.

#### # config load Class430

Loads a previously saved configuration identified by the name "Class430" (located in the active (local) directory).

#### # config set autosave=on

Enables auto-save and returns the following confirmation message. Auto-save of configuration changes enabled successfully.

# config list Returns the available configuration files, as well as the auto-save state. Config Files (in /usr/share/haivision/config/): 4xSRT\_MX4E.cfg 4xSRT\_MX4E\_2xHUB.cfg (startup) 4xUDP\_MX4E.cfg Backup-20210706.cfg Default.cfg 5 config files are available. Auto-save of configuration changes is disabled.

### Related Topics

• [Saving and Loading Presets](#page-130-0)

# <span id="page-270-0"></span>date

The date command is used to display the current date and time.

## Synopsis

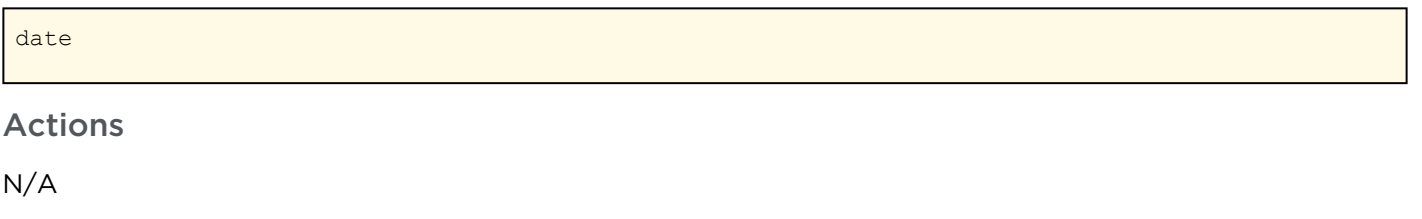

Parameters

N/A

## Example

# date

```
Displays the current date, e.g.:
Tue Jun 9 17:04:18 EDT 2020
```
- [dtconfig](#page-271-0)
- [tzconfig](#page-313-0)
- [Configuring Date and Time](#page-143-0)

# <span id="page-271-0"></span>dtconfig

The dtconfig command is used to set the date and time on the encoder.

### A Note

Setting the encoder to a date in the past (compared to the current date) may cause the encoder to reboot.

# Synopsis

dtconfig YYYYMMDDhhmm[.ss]

### Actions

N/A

### Parameters

N/A

### Example

```
# dtconfig 202303271100
```
Sets the encoder clock to Wednesday March 27 11:00:00 EDT 2023

- [date](#page-270-0)
- [tzconfig](#page-313-0)
- [Configuring Date and Time](#page-143-0)

# emspair

The emspair command is used to pair and unpair a Makito X Series device with/from a Haivision EMS (Element Management System). This allows the Haivision EMS to discover, manage and monitor the Makito X Series. Administrators of multiple Makito X Series devices can use Haivision EMS to manage activities such as rebooting and upgrading the software and monitoring the status of devices for large installed bases. The EMS server managing may be in one facility while the devices being managed are in another facility.

Device unpairing is achieved by running the emspair unpair command. The current EMS agent state can be queried with the emspair status command.

- If the device is in UNPAIRED state, the unpair command has no effect.
- If device is in PAIRED , CONNECTING or CONNECTED states, the unpair command will attempt to communicate the intention to the EMS server immediately (if CONNECTED ) or upon next successful connection. The EMS server will then proceed with removing the device registration and instructing the device to erase local pairing information.
- If the -f (force) flag is specified, the device will immediately inform the EMS server that it wishes to unpair if it is in CONNECTED state. The device will proceed to disconnect and erase all local pairing information regardless of server response or current state.

### **A** Note

A Makito X Series device can only talk to a single EMS at a time. After a factory reset, the EMS service is disabled, and the Makito X Series device loses all of its locally stored pairing information and must be re-paired with an EMS server afterwards.

# Synopsis

```
emspair <operation> [args]
emspair pair [-c <passcode>] [-h <host>] [-p <port>] [-k <seconds>] [-r <seconds>]
emspair unpair -f 
emspair status
```
## Actions

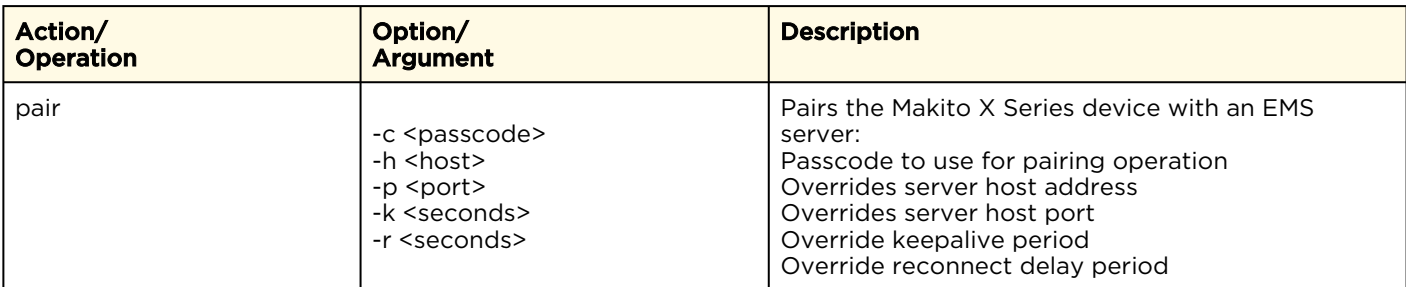

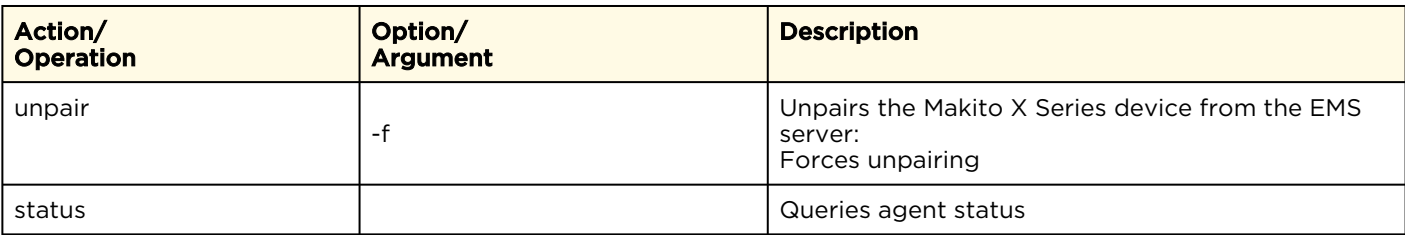

# Examples

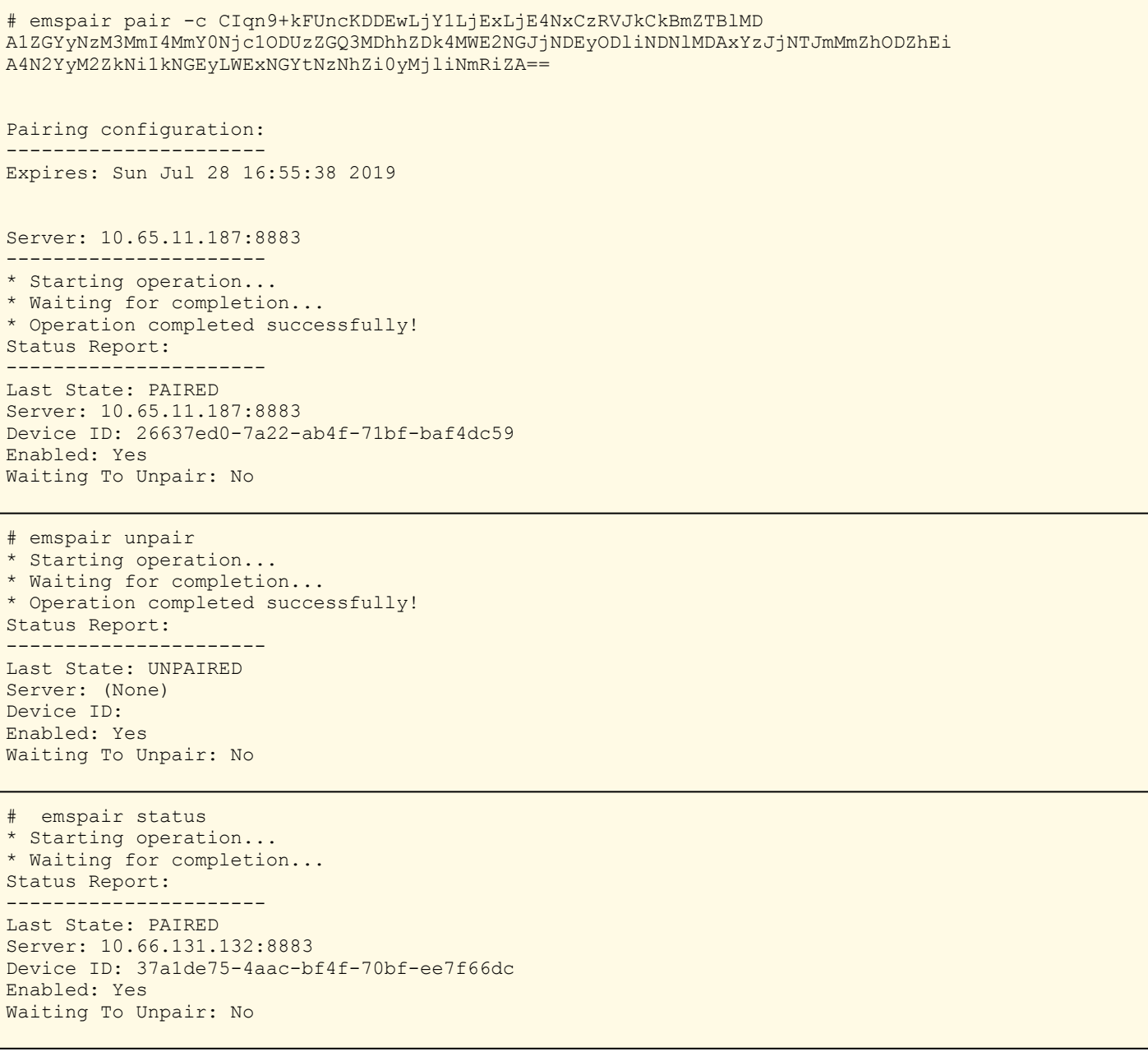

# emspair status \* Starting operation... \* Waiting for completion... Status Report: ---------------------- Last State: CONNECTED Server: 10.65.11.187:8883 Device ID: bcda955f-15f2-b14f-67af-497000ca Enabled: Yes Waiting To Unpair: No # emspair status \* Starting operation... \* Waiting for completion... Status Report: ---------------------- Last State : CONNECTED Server : 10.65.130.149:8883 Device ID : 24adb057-a3b2-cc4f-4abf-933cd63a Enabled : Yes Waiting To Unpair: No Keepalive : 3 sec Reconnect Delay 5 sec

#### Related Topics

• [Pairing the Encoder with Haivision EMS](#page-154-0)

# ethercfg

The ethercfg command is used to view, manually control, and save the Ethernet configuration parameters.

When a Makito X Series device boots up, it automatically initializes and configures the Ethernet interface to match the settings on the Ethernet switch to which it is connecting. However, you may need to manually force settings such as the Ethernet interface line rate and duplex mode.

- You can change the Ethernet interface line rate while autonegotiation is enabled.
- However, in order to change the duplex mode, you must disable autonegotiation.

If no options are specified, the system displays the current settings, as shown in the following example.

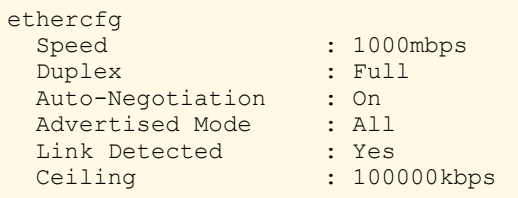

### Synopsis

ethercfg [-a on|off] [-s 10|100|1000] [-d half|full] [-c bandwidth] [-w yes|no]

### **Options**

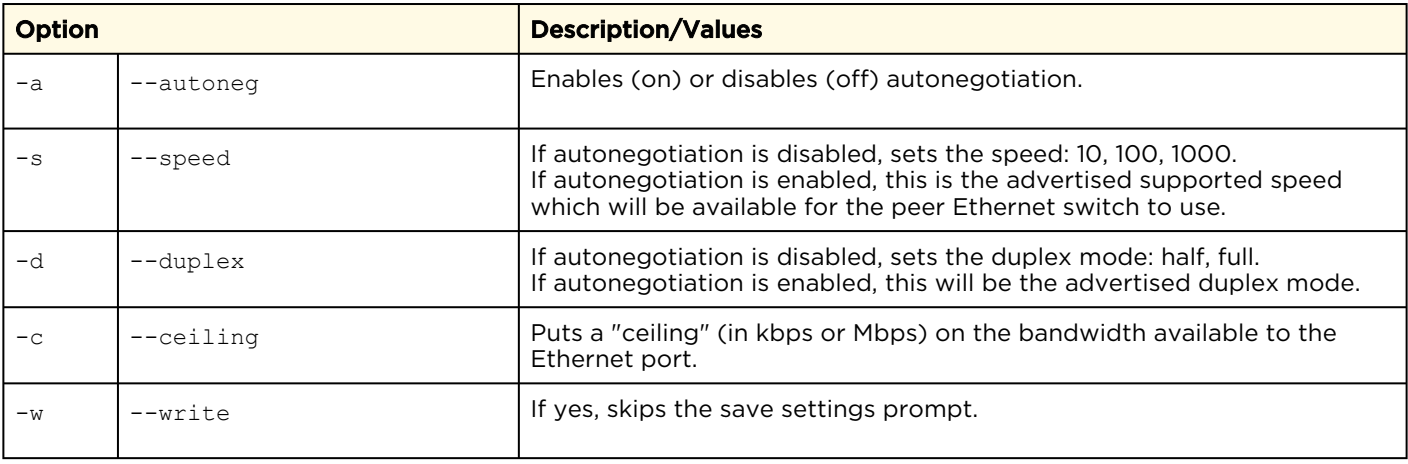

### A Note

When the entire set of parameters is not specified, the system will try to combine the current Ethernet settings with the newly supplied ones. Therefore, you should carefully review the outputted configuration when the command completes to make sure it matches the desired Ethernet settings.

Always enable autonegotiation with Gigabit Ethernet (GigE) speed (1000 Mbps).

### Parameter

N/A

Actions

N/A

### Example

# ethercfg -s 100 Sets the line speed to 100 Mbps (which also modifies the advertised mode, see example below). # ethercfg -s 100 : 100mbps<br>: Full Duplex Auto-Negotiation : On Advertised Mode : 100mbps Full-Duplex Link Detected : Yes<br>Ceiling : 100 : 100000kbps Do you wish to save these settings ?  $(y, n)$ : y Settings saved successfully.

### Related Topics

• [Configuring Network Settings](#page-136-0)

# haiversion

The haiversion command is used to display status information about Makito X Series devices. Status information can be useful for troubleshooting and may be forwarded to Haivision Technical Support if you are requesting technical support.

It also displays the Firmware Build ID and Build Time as well as the serial number for the unit.

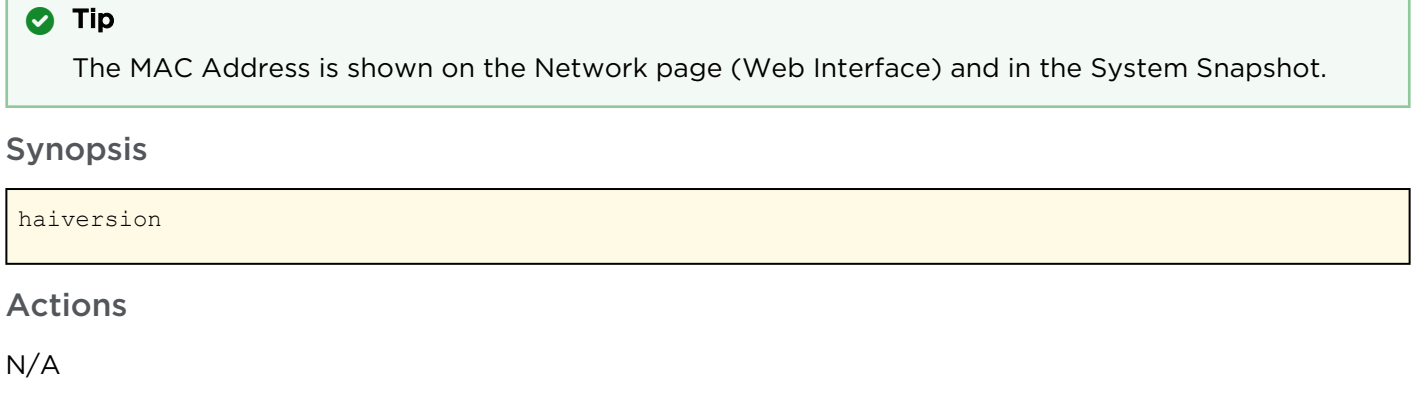

Parameters

N/A

 $\Gamma$ 

### Example

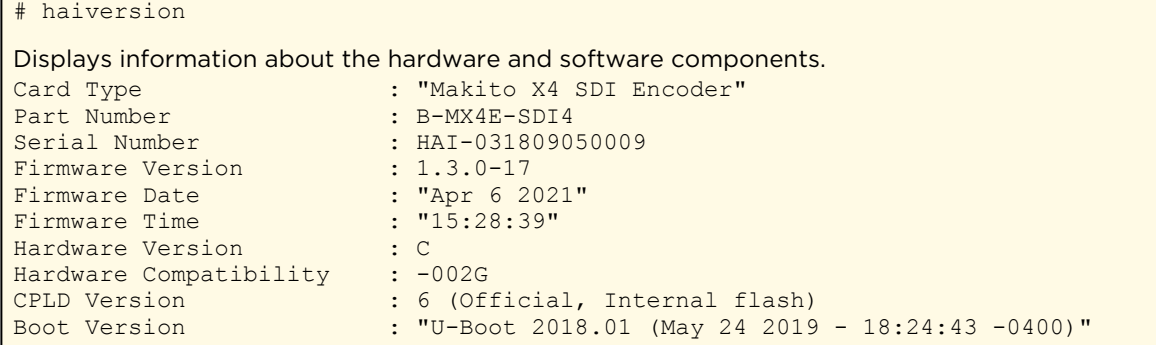

### Related Topics

• [Managing System Status Information](#page-124-0)

# ipconfig

The ipconfig command is used to view and set the parameters that specify the IP (IPv4) networking context for Makito X Series devices, including the IP settings, hostname, and DNS. It may also be used to set the Network Time Protocol (NTP) server address and Time Zone.

As shown in the examples that follow, when you enter the ipconfig configure command, the system displays the current IP settings and takes you through a series of prompts enabling you to change the IP settings, optionally enable DHCP, and change the hostname, DNS settings, NTP settings, and/or Time Zone setting.

When DHCP is enabled, you can configure the DHCP Vendor Class ID (option 60), which is set by default, for example, "Haivision Makito X4 Encoder" or "Haivision Makito X4 Decoder". This allows IT departments to identify Makito X Series devices on their networks.

Also, if there is a slow DHCP server at the client's site, you may find it useful to adjust the DHCP Client

Retries and Timeout options to obtain a DHCP address. These options were added to circumvent issues caused by the unit's booting before having obtained a valid DHCP address.

### A Note

Enabling the Multicast DNS (mDNS) protocol allows mDNS applications such as the Safari Web browser to automatically find the encoder. In Safari, navigate to Bookmarks and then select Bonjour to see the Makito X Series device listed.

### Warning

If you are connecting to the Makito X Series through an IPv4 connection, disabling the IPv4 interface will drop your connection. You will need to reconnect using IPv6 or the serial interface (if available).

You must reboot for any changes to take effect.

### Synopsis

```
ipconfig display [iface]
ipconfig configure [iface]
ipconfig renew
ipconfig release
ipconfig disable [iface]
```
### **Actions**

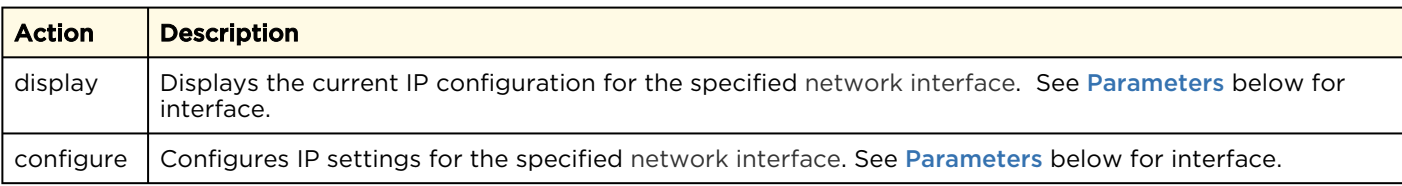

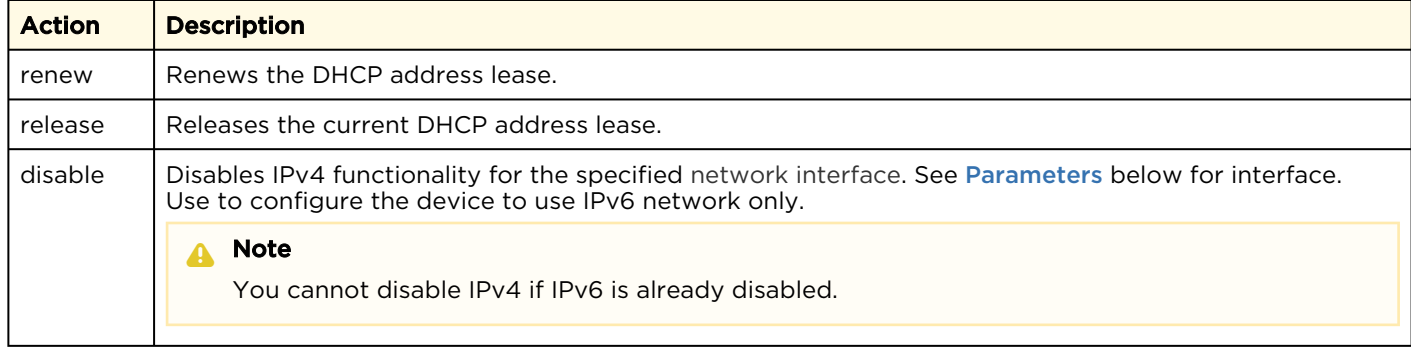

# <span id="page-279-0"></span>Parameters

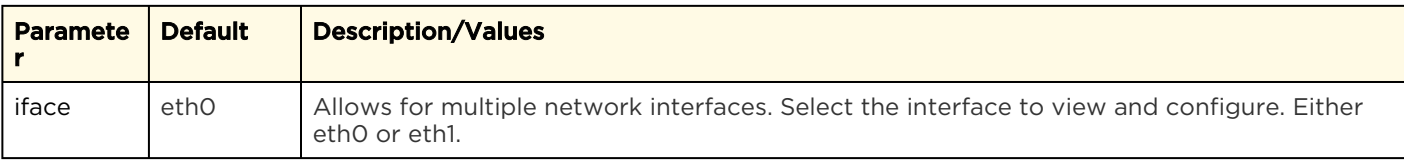

# Examples

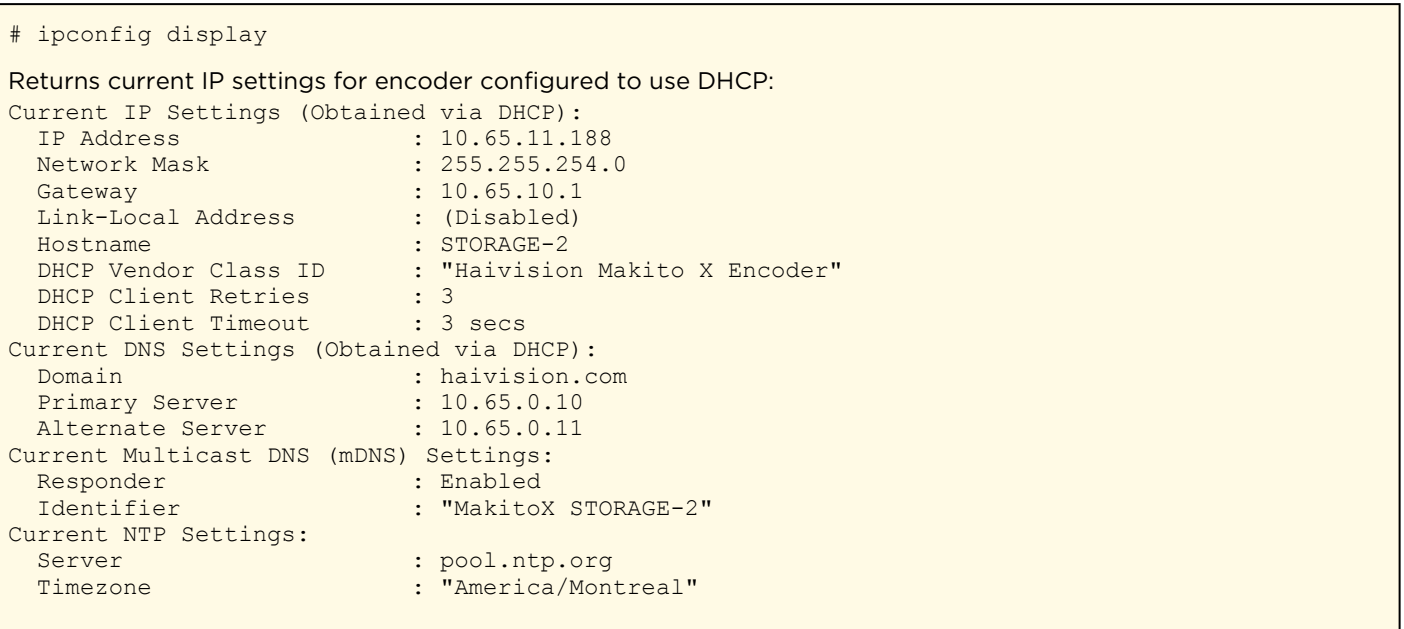

#### # ipconfig display

Returns current IP settings for encoder that does not use DHCP:

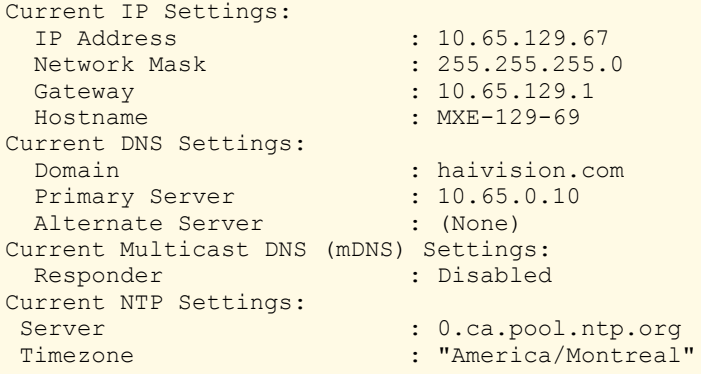

# ipconfig configure

```
Prompts you as follows to modify current settings (using DHCP):
Current IP Settings (Obtained via DHCP):
  IP Address : 10.65.11.188
 Network Mask : 255.255.254.0
 Gateway : 10.65.10.1<br>
Link-Local Address : (Disabled)
 Link-Local Address<br>DHCP Vendor Class ID
                            : "Haivision Makito X Encoder"<br>: 3
 DHCP Client Retries : 3<br>DHCP Client Timeout : 3 secs
 DHCP Client Timeout
Change IP settings? (y, N) : y
Use DHCP to obtain IP address automatically? (Y,n): Y
Auto-assign link-local address when DHCP is unavailable? (y,N)
Enter DHCP Vendor Class Identifier ("Haivision Makito X Encoder"):
Configure advanced DHCP client parameters (retries and timeout)? (y,N): y
DHCP Client Retries (1 - 100): 3
DHCP Client Timeout (1 - 60): 3
Current Hostname : STORAGE-2
Change hostname? (y, N) : N
Current DNS Settings (Obtained via DHCP):
  Domain : haivision.com
 Primary Server : 10.65.0.10<br>Alternate Server : 10.65.0.11
 Alternate Server
Change DNS settings? (y, N) : N
Current Multicast DNS (mDNS) Settings:<br>Responder : Enabled
 ander<br>Responder<br>Identifier
                            : "MakitoX STORAGE-2"
Change Multicast DNS Settings? (y,N):N
Current NTP Settings:
 Server : pool.ntp.org
  Timezone : "America/Montreal"
Change NTP Settings:
                             : pool.ntp.org
   Timezone : "America/Montreal"
Change NTP server? (y, N) : n
Change Timezone? (y, N) : n
Network settings updated successfully.
You must REBOOT for any changes to take effect!
```
#### # ipconfig configure

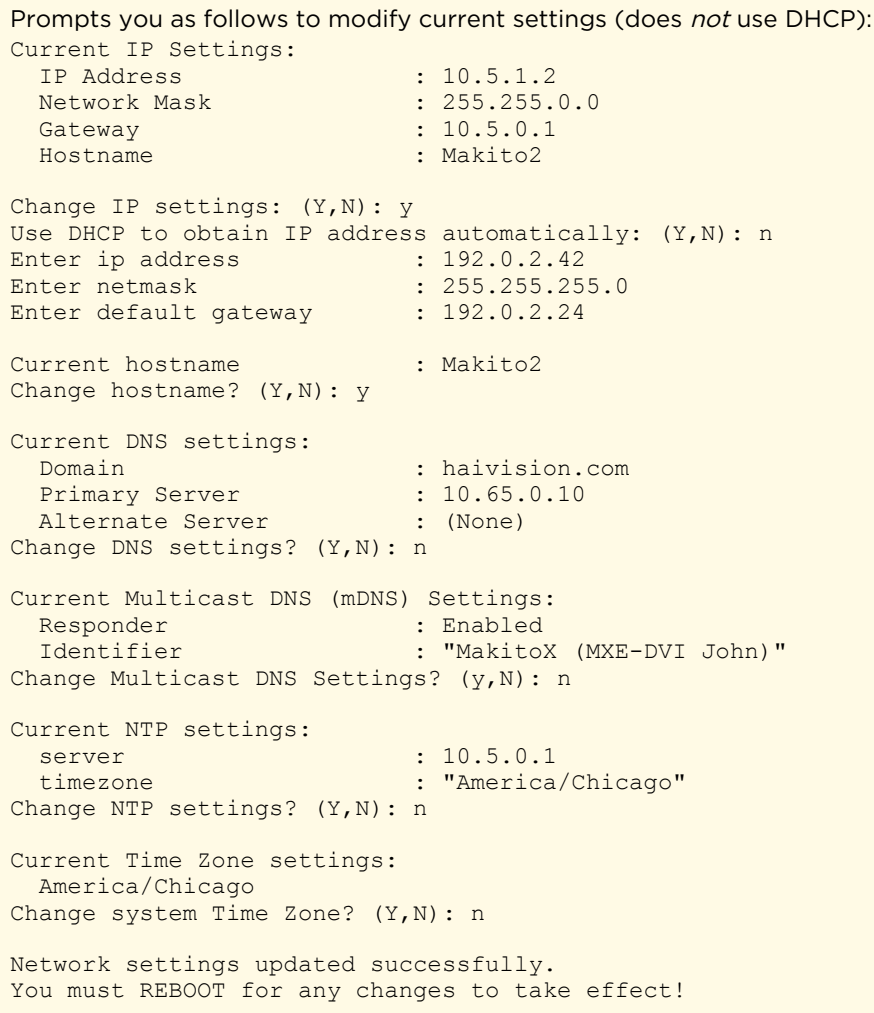

- [Configuring Network Settings](#page-136-0)
- [Network Settings](#page-139-0)

# ipv6config

The ipv6config command is used to view and set the parameters that specify the IPv6 network configuration of Makito X Series devices.

As shown in the examples that follow, when you enter the ipv6config configure command, the system displays the current IPv6 settings and takes you through a series of prompts enabling you to change these settings. You can either assign a static IPv6 address or use DHCPv6 (Dynamic Host Configuration Protocol for IPv6).

You must reboot for any changes to take effect.

## Synopsis

```
ipv6config display
ipv6config configure
ipv6config disable
```
# Actions

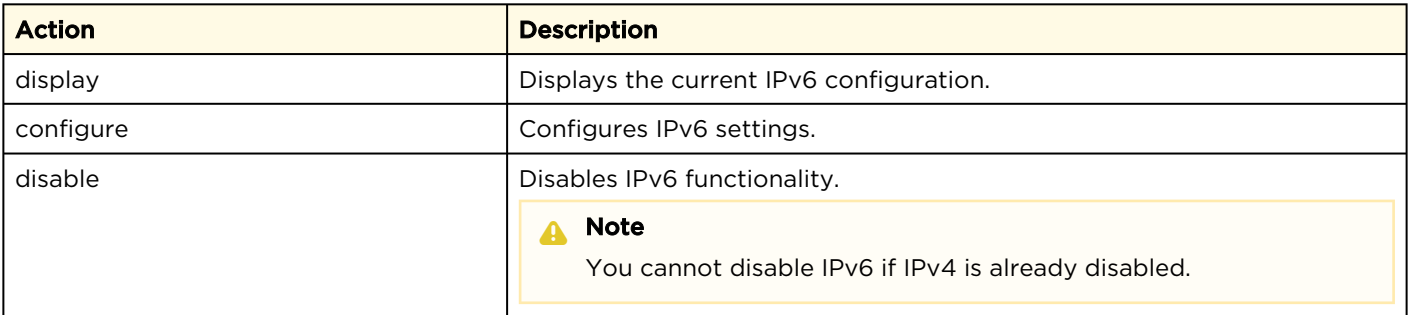

### Parameters

N/A

# **O** Tip

For descriptions of the parameters that follow, see [Network Settings](#page-139-0).

### Examples

```
# ipv6config display
```

```
Returns current IPv6 settings for an encoder configured to use IPv6:
Current IPv6 Settings:
Current configured IPv6 Settings:
 IPv6 Global Address : fd00:10:65:10::9fdf/128
  IPv6 Global Address : fd00:10:65:10:5e77:57ff:fe00:6be7/64
  IPv6 Link-Local Address : fe80::5e77:57ff:fe00:6be7/64
 Gateway Address : fe80::2efa:a2ff:fed2:7e25
 Hostname : MXE-hevc
Current DNS Settings:
 Domain : haivision.com.
 Primary Server : fd00:10:65::12
 Alternate Server : (None)
Or indicates that IPv6 is disabled:
```
IPv6 is disabled on this device.

# ipv6config disable

```
Prompts you to confirm and then disables IPv6.
Do you want to disable IPv6 functionality? (Y,n): y
IPv6 has been successfully disabled.
You must REBOOT for any changes to take effect!
```
admin@x-enc-hevc:~\$ reboot

# ipv6config configure

Prompts you to configure IPv6 settings (on system where IPv6 has been disabled, re-configuring IPv6 to the last configured settings):

```
IPv6 is currently disabled on this device.
Do you want to enable IPv6 functionality? (Y,n): y
Last Configured IPv6 Settings:
 IPv6 Global Address : fc00::2/24
 Gateway : fc00::1
Change IPv6 settings? (y, N) : n
IPv6 has been successfully configured.
You must REBOOT for any changes to take effect!
```
# ipv6config configure

```
Prompts you to modify current IPv6 settings (without using auto-config):
Current IPv6 Settings:
 IPv6 Global Address : fd00:10:65:10:5e77:57ff:fe00:3296/64
```

```
 IPv6 Link Local Address : fe80::5e77:57ff:fe00:3296/64
 Gateway Address : fe80::2efa:a2ff:fed2:7e25
Change IPv6 settings? (y, N) : y
Configure IPv6 automatically (Y,n): n
Enter IP address:
Enter network prefix length:
Enter default gateway:
IPv6 has been successfully configured.
You must REBOOT for any changes to take effect!
```
- [Configuring Network Settings](#page-136-0)
- [Network Settings](#page-139-0)

## license

The license command is used to manage licensed features. The license is delivered as a plain-text ASCII license file with the extension . lic to be installed on your Makito X device.

### A Note

Multiple licenses may be installed on the same device at the same time.

Synopsis

```
license list
license info <feature.lic/all> [-w]
license view <feature.lic>
license install <features.lic>
license verify <features.lic>
license delete <features.lic>
```
# Actions

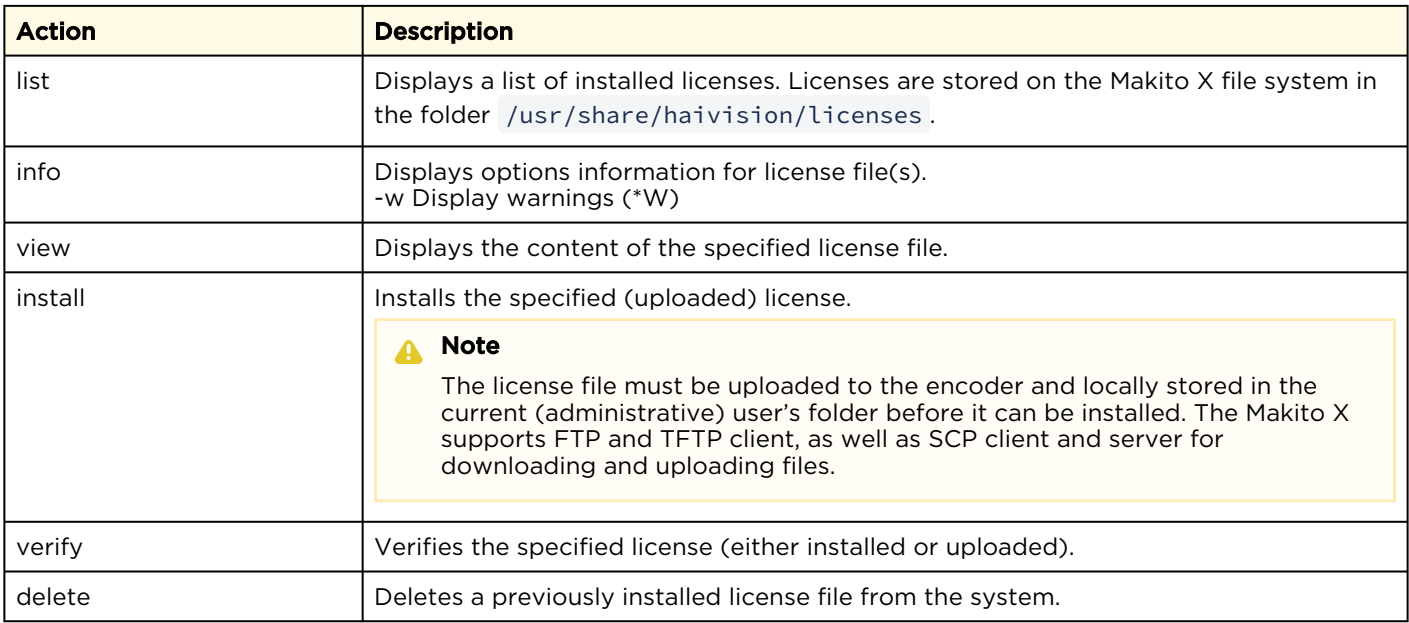

### Parameters

N/A

# Examples

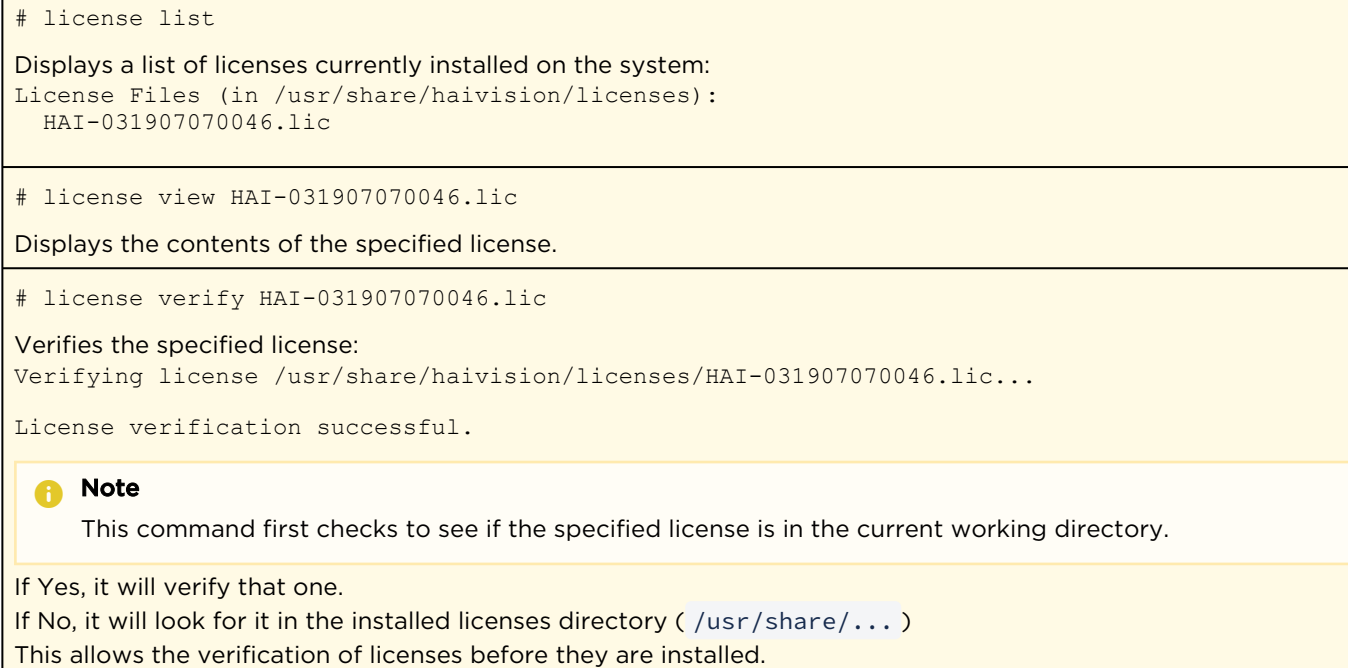

### Related Topics

• [Managing Licenses](#page-157-0)

### messages

The messages command is used to manage administrative login messages. This is a log of a limited number of important events recorded such as installation of a software package, failure to establish or maintain connectivity with a remote audit server, Power-On Self Test (POST) errors, and other noteworthy events that require the administrator's attention.

These events will result in a message being sent directly to all logged-in administrators and will appear on their terminals. The message will also be displayed at the next administrative Web interface or CLI login.

#### A Note

The messages command can only be used by an administrator.

Messages starting with "POST" are Power-On Self Test events. If you repeatedly get POST errors, the cryptographic module of the encoder may be compromised, and it is recommended to reinstall the firmware.

### Synopsis

```
messages add <msgtext>
messages get
messages delete
```
### Actions

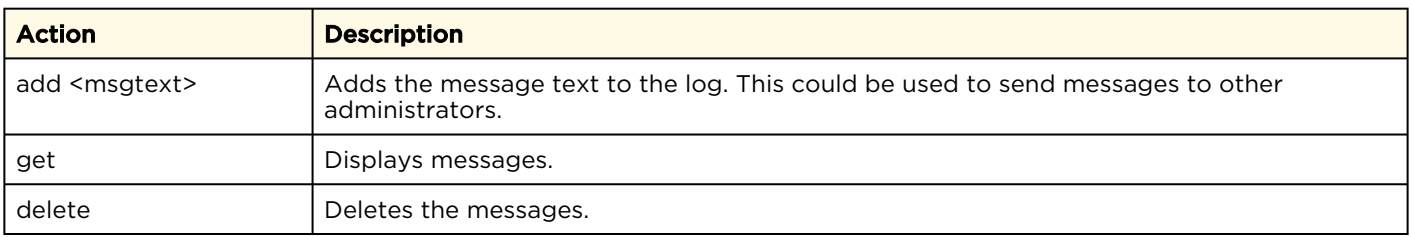

### Parameters

N/A

#### Example

```
# messages get
Wed Dec 6 13:48:17 EST 2017: There were 2 failed login attempts on the admin
 account since the last successful login.
Fri Jan 12 22:41:11 EST 2018: There were 2 failed login attempts on the admin
  account since the last successful login.
Thu Jan 18 21:07:12 EST 2018: There was 1 failed login attempt on the admin
  account since the last successful login.
Thu Feb 8 09:41:27 EST 2018: There were 5 failed login attempts on the admin
  account since the last successful login.
```
### • [Managing Messages](#page-170-0)

## nmcfg

The nmcfg (Network Management Configuration) command is used by system administrators or GUI/ Web interface applications in the configuration of SNMP for certain Makito X series devices. The nmcfg s cript reads and edits the standard SNMP configuration files, and then restarts the SNMP agent ( snmpd ) to apply the new settings.

The nmcfg script supports the configuration of v1/v2c community-based security model and v3 USM (User-based Security Model). The script supports the traditional access permissions (read-only, readwrite) and VACM (View-based Access Control Model) views modeling the Makito X user groups (administrator, operator, and guest).

A detailed help, describing the options is available for each command option (for example, nmcfg access help or nmcfg user help).

### Synopsis

```
nmcfg help
nmcfg access help
nmcfg access usm permit <uname> {<group>|ro|rw} [{noauth|auth|priv}]
nmcfg access usm delete <uname>
nmcfg community help
nmcfg community permit <community> {<group>|ro|rw} [<host>]
nmcfg community delete <community> [{<group>|ro|rw} [<host>]]
nmcfg system help
nmcfg system define <param> "<value>"
nmcfg system delete <param>
nmcfg user help
nmcfg user define <uname> [{MD5|SHA} "<pwd>" [{DES|AES} ["<pwd>"]]]
nmcfg user delete <uname>
```
### **Options**

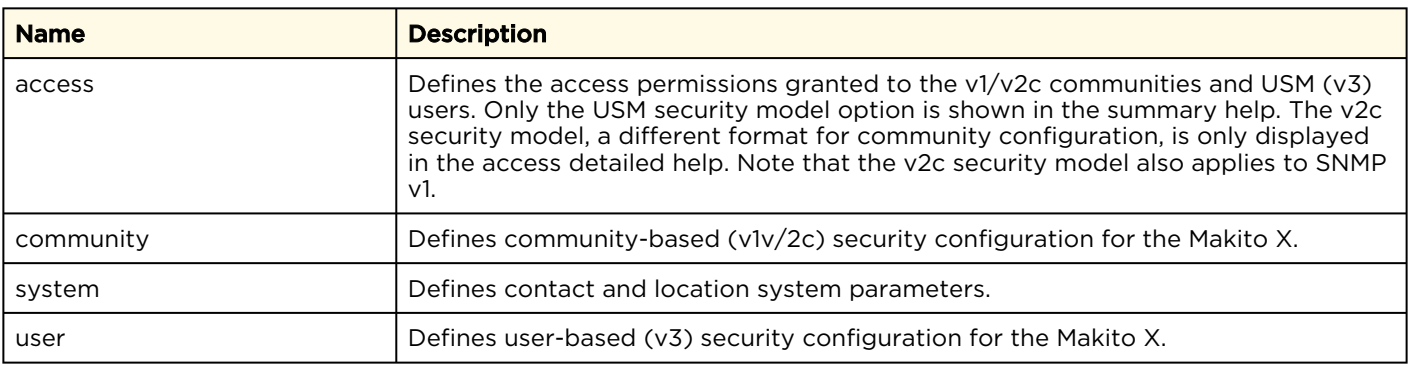

### Actions

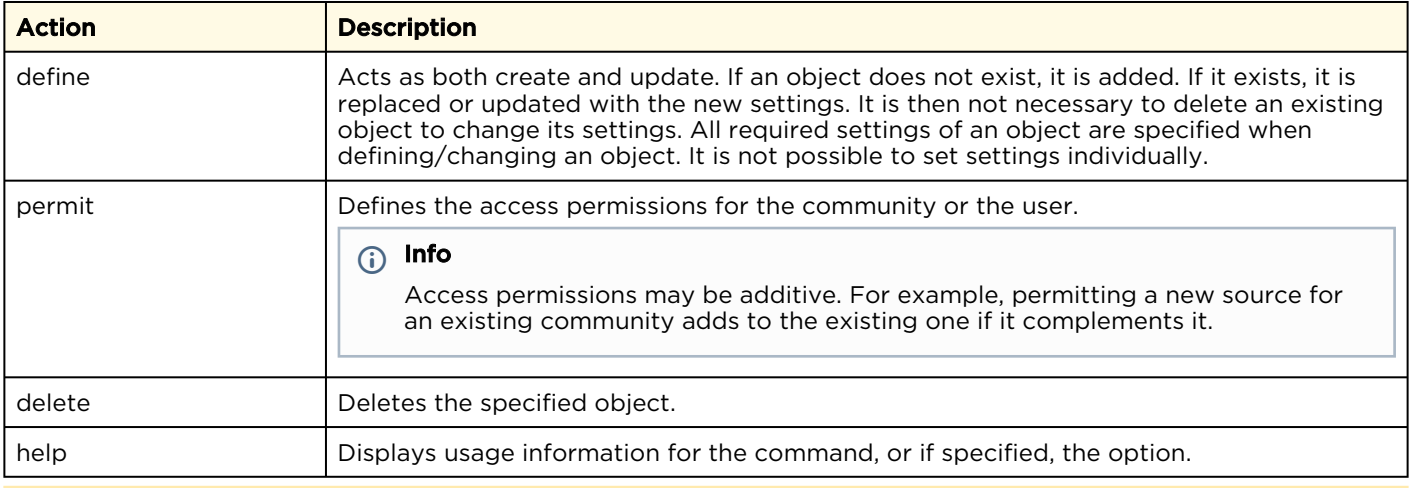

### A Note

nmcfg settings persist after reboots, unlike other Makito X settings which are lost when the unit is rebooted unless saved as a configuration.

Parameters

N/A

### Example #1: Initializing a Community-Based (v1/v2c) System

In the example below, a system with default settings is configured to add a distant host access (198.51.100.122) to the existing localhost and localnet accesses of the admin community. Note that the localnet source is a special keyword that translates at runtime to the network settings of the LAN interface. System parameters are also defined. Both IPv4 and IPv6 are enabled. # nmcfg snmp agent --------------- --------------- status running transport udp:161 udp6:161 system parameter value ---------------------- --------------------------------------- engineid 0x80001f88035c775700b3dc contact <undefined> location <undefined> model perm/group level user/community af source ----- ---------------- ------ -------------------- ---- -------------- v2c rw noauth\_admin ipv4\_localhost<br>v2c rw noauth\_admin ipv4\_localnet v2c rw noauth admin ipv4 loc.<br>v2c rw noauth admin ipv6 ::1 v2c rw noauth admin<br>v2c rw noauth admin v2c rw noauth admin http://ipv6 fe80::/10<br>v2c ro noauth public host ipv4 localnet<br>v2c ro noauth public ipv6 fe80::/10 v2c ro in the noauth public ipv4 localnet v2c ro noauth public ipv6 fe80::/10 # nmcfg system define contact "myname <myname@[example.org](http://example.org)>" Starting SNMP Service # nmcfg system define location "Media Lab" Starting SNMP Service # nmcfg community permit admin rw 198.51.100.122 Starting SNMP Service

### Example #2: Creating an SNMPv3 User

Two commands are required to create a USM (v3) user and define its access: # nmcfg user define johnsmith SHA "arfds23dsjs" AES "2394urscxkvn" # nmcfg access usm permit johnsmith operator

### Example #3: Initializing a USM-only (SNMPv3) System

In the example below, system security is enforced by completely disabling SNMPv1/v2c access, and by requiring v3 USM authentication only for users group-based access, and encryption for admins and operators group-based access. Both IPv4 and IPv6 are enabled. # nmcfg snmp agent --------------- --------------- status running transport udp:161 udp6:161 system parameter value ---------------------- --------------------------------------- engineid 0x80001f88035c775700b3dc contact <undefined> <undefined> model perm/group level user/community af source ----- ---------------- ------ -------------------- ---- -------------- v2c rw noauth admin ipv4 localhost v2c rw **noauth admin** ipv4 localnet v2c rw **noauth admin** ipv6 ::1 v2c rw noauth admin ipv6 fe80::/10 v2c ro in the noauth public ipv4 localnet v2c ro noauth public ipv6 fe80::/10 # nmcfg agent stop # nmcfg system define contact "joe net <jnet[@example.org>](http://example.org)" # nmcfg system define location "Media Lab" # nmcfg community delete admin # nmcfg community delete public # nmcfg user define joenet SHA "arfds23dsjs" AES "2394urscxkvn" nmcfg: snmp agent is not running, user settings will apply when started # nmcfg user define johnsmith SHA "89ss5dkj" AES "jfdsf78998sd" nmcfg: snmp agent is not running, user settings will apply when started # nmcfg user define guest MD5 "nososecret" nmcfg: snmp agent is not running, user settings will apply when started # nmcfg access usm permit joenet administrator priv # nmcfg access usm permit johnsmith operator priv # nmcfg access usm permit guest guest # nmcfg agent start Starting SNMP Service # nmcfg snmp agent --------------- --------------- status running transport udp:161

udp6:161

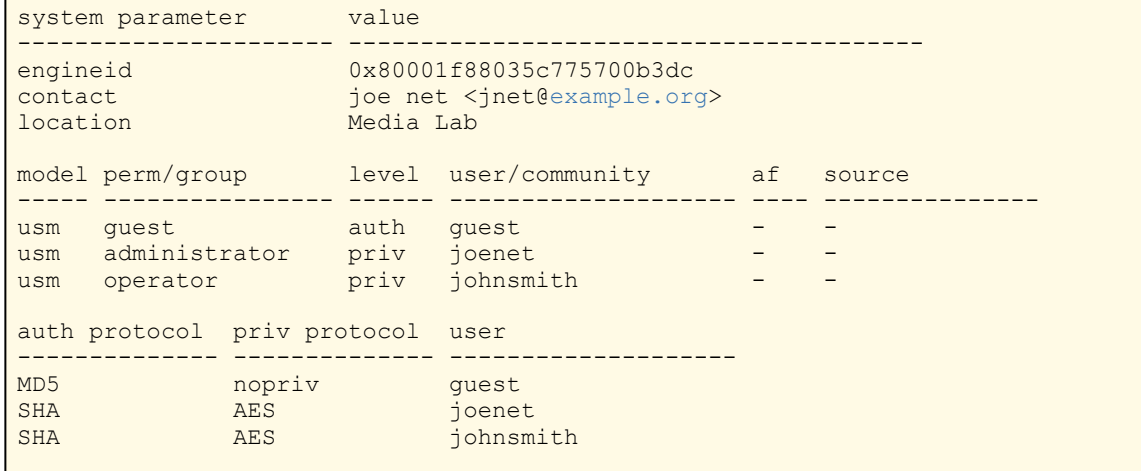

### Related Topics

• [SNMP Agent Components](#page-189-0)

### package

The package command is used to view and manage software packages.

### A Note

The package command can only be used by an administrator.

When package is entered without any actions or parameters, the system displays usage information for the command.

Package files are digitally signed to ensure integrity and authenticity. Package component signatures and their certificate validity are verified when downloading, manually with the verify action, and when actually performing the installation upon reboot.

If the verification fails after downloading, an error message is reported by the download command and the downloaded package is discarded. If verification fails while actually installing upon reboot, installation is canceled and a package install failure notice is added to the messages displayed to administrators. A successful package installation notice is added to the messages upon successful installation.

### Synopsis

```
package list
package info <pkgfile>.hai
package verify <pkgfile>.hai
package install <pkgfile>.hai
package download <pkgfile>.hai <tftpipaddr>
package delete <pkgfile>.hai | all
package cancel <pkgfile>.hai
```
### **Actions**

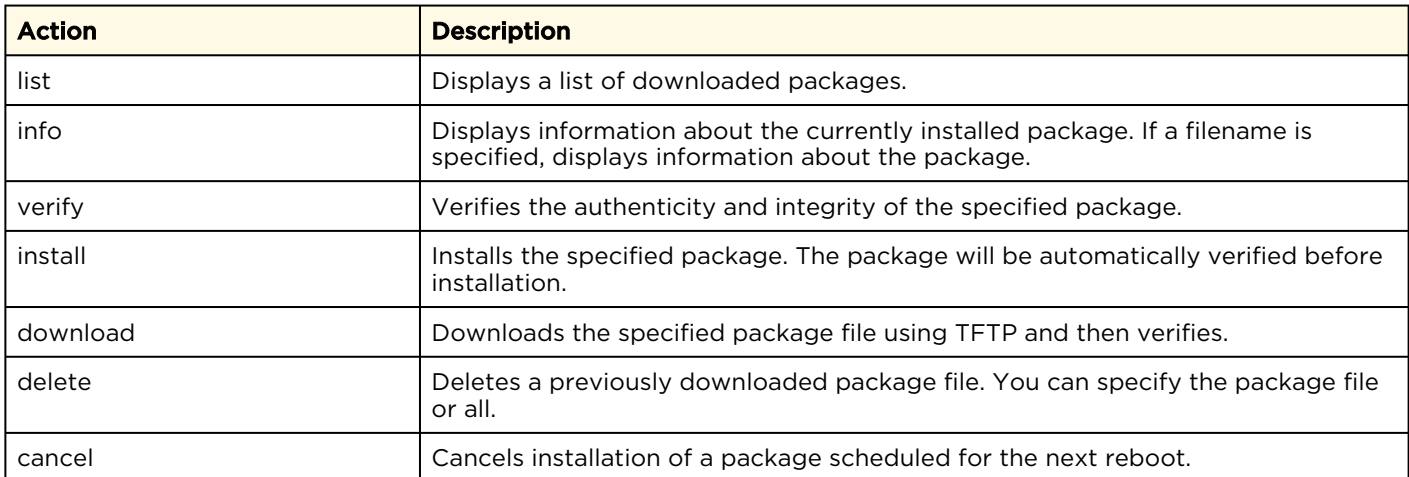

### Parameters

N/A

Example #1: Package Download and Installation

```
# package download makitox enc v2.2.0-59.hai mytftp.example.com
1/5) Temporarily pausing encoder(s)...
2/5) Downloading package makitox enc v2.2.0-59.hai from mytftp.example.com...
3/5) Verifying integrity of downloaded package...Package verified successfully.
4/5) Synching file system...
5/5) Resuming encoder(s)...
Package downloaded successfully.
# package install makitox enc v2.2.0-59.hai
Package makitox enc v2.2.0-59.hai will be installed on next boot sequence.
You must REBOOT to complete the update process!
```
### Example #2: Package Download Verification Failure

```
# package download makitox enc v2.2.0-59.hai mytftp.example.com
1/5) Temporarily pausing encoder(s)...
2/5) Downloading package makitox_enc_v2.2.0-59.hai from mytftp.example.com...
3/5) Verifying integrity of downloaded package...Package verification failed!
Try downloading the package again.
```
### Examples (General)

```
# package list
Displays the list of downloaded packages:
Package Files (in /usr/share/haivision/packages/):
makitox enc v2.2.0-59.hai
makitox enc v2.2.0-58.hai
# package info makitox enc v2 2 0.hai
Displays information about the package.
# package install makitox enc v2 2 0.hai
Installs the package.
```
### passwd

The passwd command is used to change your own password.

### A Note

To modify the password for other users' accounts, see the account CLI command (link below). Passwords can be up to 80 characters long. See "Password Requirements" under "Changing Your Password" (link below) for the supported character set. Password policies set by the administrator may enforce the selection of strong passwords.

### Synopsis

### passwd

### Actions

N/A

### Parameters

N/A

### Examples

### # passwd

Changes the password for the current user account. The system prompts you to enter the old password and then the new password.

### Related Topics

- [Role-based Authorization](#page-38-0)
- [Managing User Accounts](#page-164-0)
- **[account](#page-256-0)** (CLI command)
- [Changing Your Password](#page-44-0)

### personality

### **f** Note

If you downgrade to a pre-1.4 release, do not use the personality command. Although it is available (it was in place as a test feature), it requires release 1.4 or later to run properly, and you risk your encoder ending up in a reboot loop.

The personality command is used to manage the Makito X4 Encoder personality, to switch between SDI and SMPTE ST 2110 input. An SMPTE ST 2110 license must be installed. This setting will take effect upon the next reboot. For details, see [Configuring ST 2110 Inputs](#page-88-0).

### Synopsis

personality set TYPE personality get

### Actions

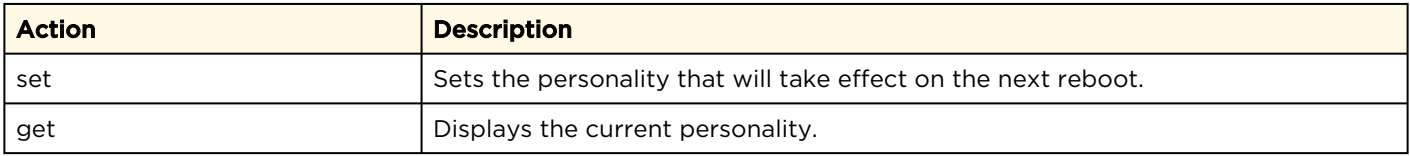

### Parameters

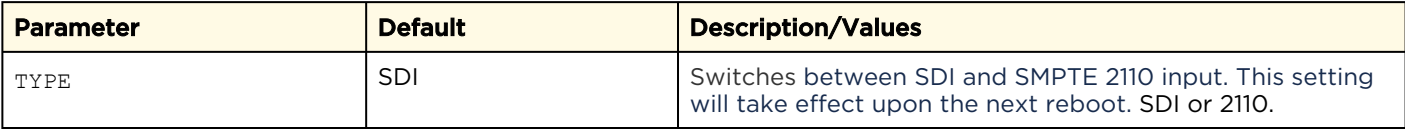

### Examples

```
# personality set SDI
Returns the following confirmation:
Personality updated successfully.
A REBOOT is required for the new personality to take effect.
```

```
# personality get
```

```
Returns the current personality:
Current Personality : 2110
```
### Related Topics

• [Managing System Status Information](#page-124-0)

### • [Configuring ST 2110 Inputs](#page-88-0)

## policy

The policy command is used to configure and manage security policy settings for passwords, session timeout, cryptographic strength, and other security criteria for user accounts. These policies apply to all user accounts; therefore, it is recommended to set the policies before beginning to create accounts.

Security policies may be applied to bring the Makito X Series device to its Common Criteria (CC) evaluated configuration.

### **A** Note

The policy command can only be used by an administrator.

### Synopsis

```
policy account set [disableinactive=no] [inactivitytimeout=90]
policy password set [quality=basic] [minlen=6] [minuppers=0] [mindigits=0] [minsymbols=0] 
[expiry=yes] [lifetime=90] [remember=5]
policy session set [autologout=yes] [idletimeout=15] [limitpwdretries=no] [maxpwdretries=3] 
[pwdfailinterval=15] 
policy crypto set [compliance=None] [tlsv1.{0|1|2}=yes] [sslv3=no]
policy https set hsts=no
policy pname/all get
```
### Actions

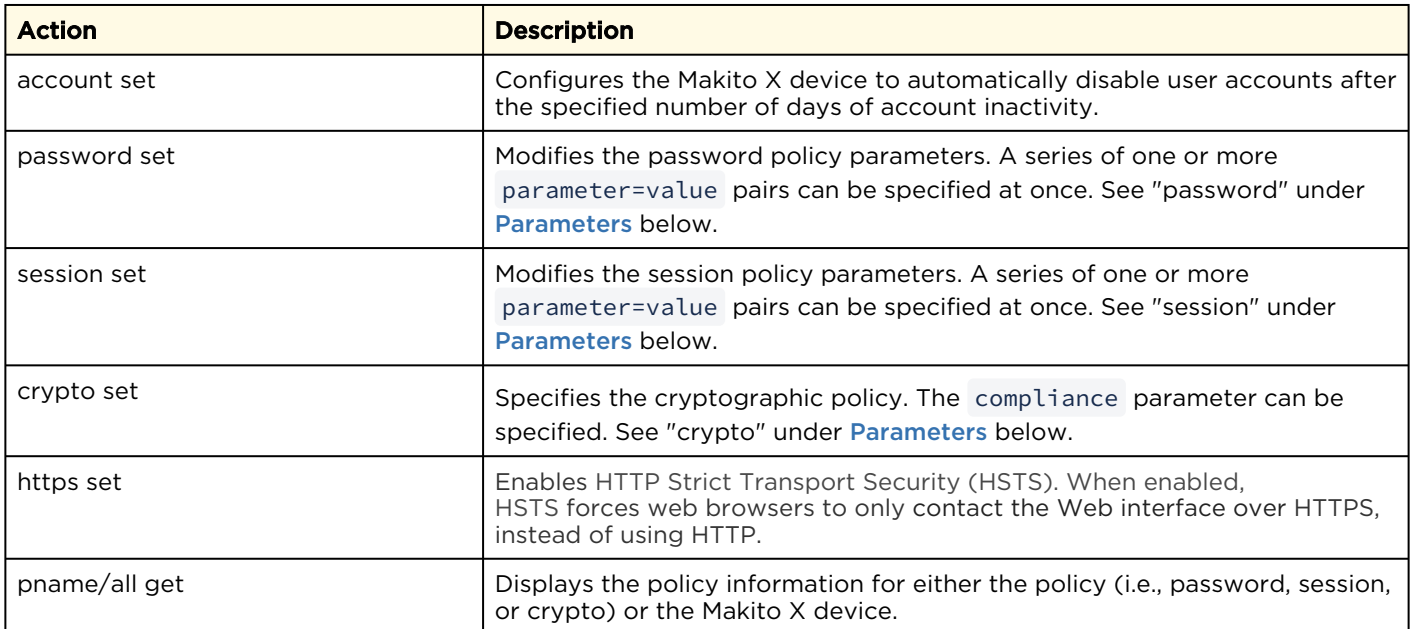

### <span id="page-300-0"></span>**Parameters**

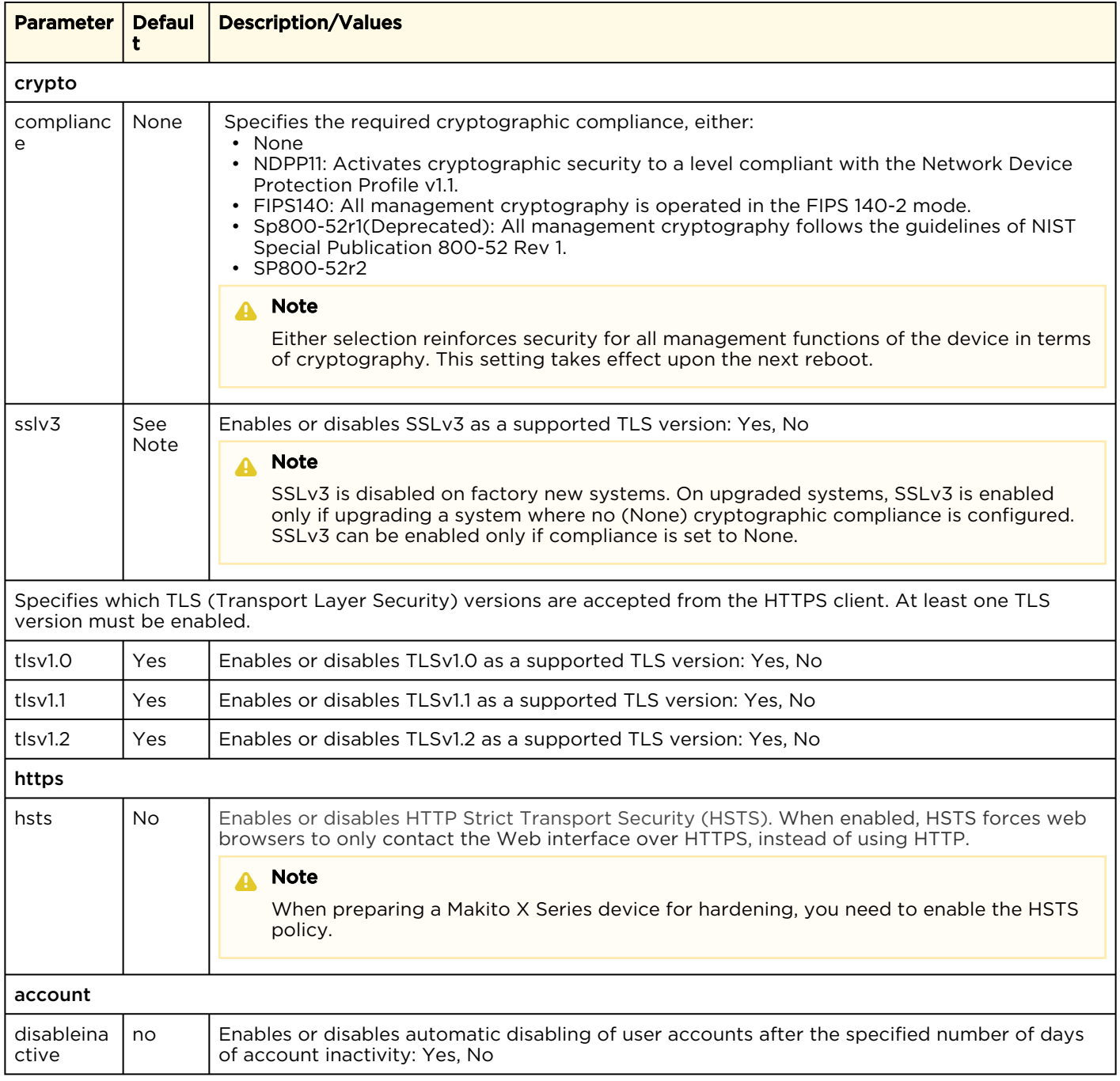

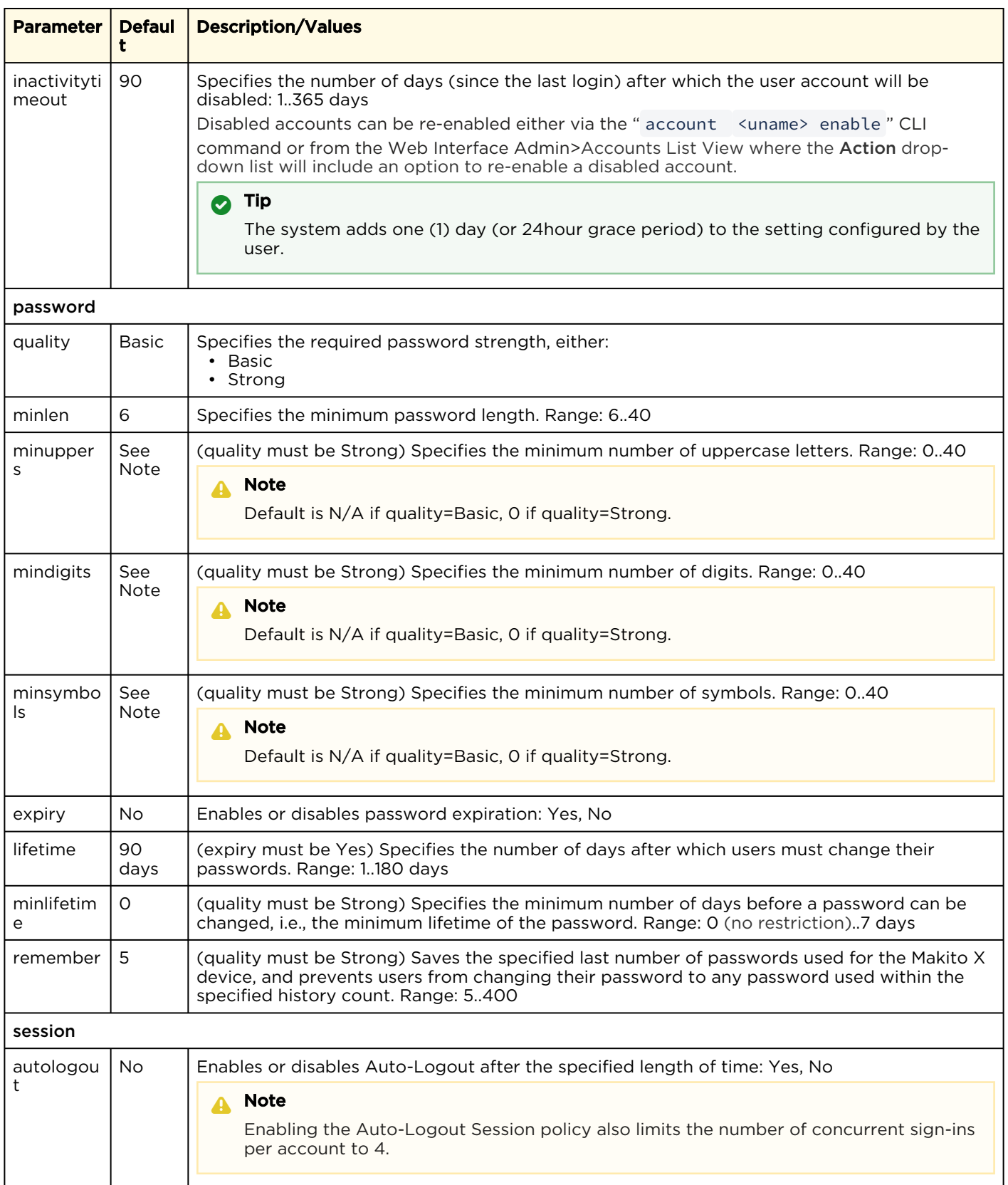

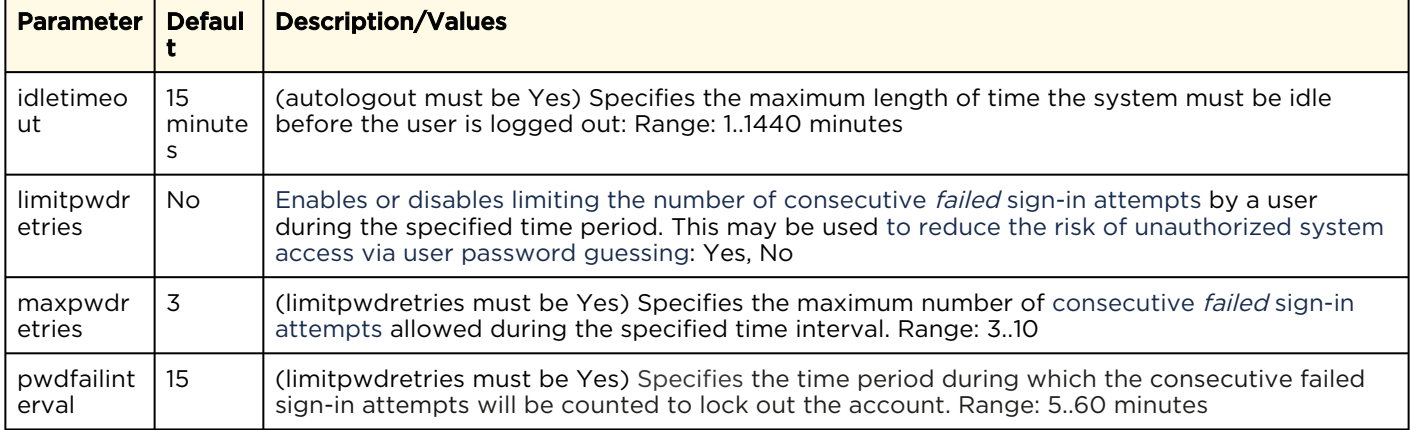

### Examples

# policy crypto set compliance=NDPP11

Sets the required cryptographic compliance to Network Device Protection Profile v1.1.

# policy password set quality=strong minlen=10 minuppers=1 minsymbols=1 expiry=yes lifetime=30

Sets the password policy to be Strong, requiring passwords to be at least 10 characters in length, with one uppercase letter, one symbol. Passwords will expire in 30 days.

# policy all get

Returns policy information for the Makito X device such as:

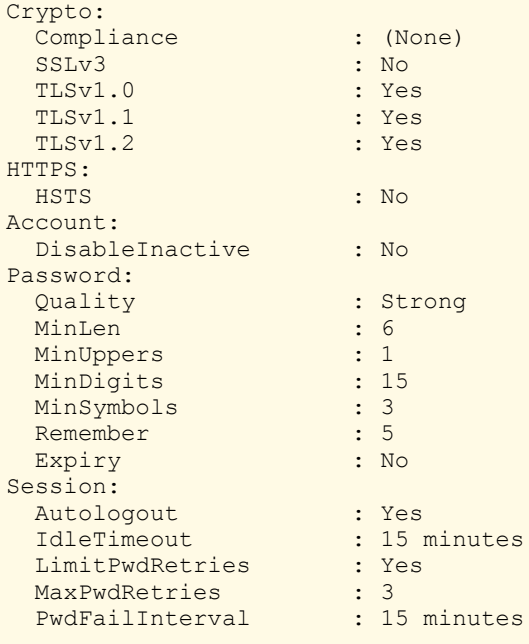

### Related Topics

### • [Managing Security Policies](#page-174-0)

www.haivision.com

• [Policy Settings](#page-174-1)

## pubkey

The pubkey command is used to manage your account's authorized SSH public keys. You must first get the public key of your SSH client. Note that this only applies to SSH CLI access to Makito X devices.

### A Note

The pubkey command can only be used by an administrator.

### Synopsis

```
pubkey add <KEYFILE.pub>
pubkey remove <KEYFILE.pub>
pubkey list
```
### Actions

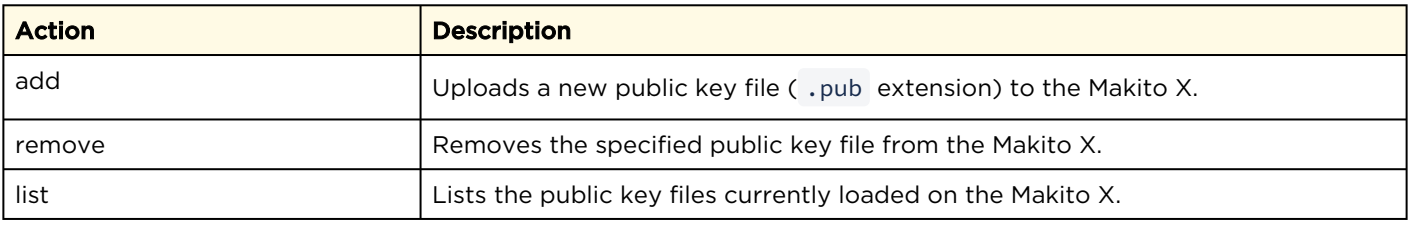

### Examples

# pubkey add makito.pub

Uploads the public key file makito.pub to the Makito X.

```
# pubkey list
```
Lists all public key files currently loaded on the encoder along with their fingerprints. In this example, there is one public key file:

```
makito.pub : rsa[2048]
  b7:ae:79:92:0d:86:f9:8d:2d:ee:99:fc:ff:24:95:87:ee:78:1d:fd
```
### Related Topics

- [Managing User Accounts](#page-164-0)
- [Managing Public Key Authentication](#page-169-0)

### reboot

The reboot command is used to turn off and restart Makito X devices. Any unsaved configurations will be lost. The unit will restart with the saved startup configuration.

### A Note

The reboot command can only be used by an administrator.

### Synopsis

reboot

### Example

# reboot

Reboots the Makito X.

#### Note  $\overline{\mathbf{A}}$

While the unit is rebooting, you will lose your connection to the CLI. This will take approximately two minutes. Once the unit has rebooted, you can reconnect to the unit and sign in again.

### Related Topics

• [Rebooting the Encoder](#page-126-0)

### routes

The routes command is used to manage configured static routes. This enables you to store the userconfigured routes so they are not lost when devices are rebooted.

### **O** Tip

You can add or delete a static route using the linux route command. For more information, see [Configuring Static Routes with IP Commands](https://access.redhat.com/documentation/en-us/red_hat_enterprise_linux/7/html/networking_guide/sec-configuring_static_routes_with_ip_commands).

### Synopsis

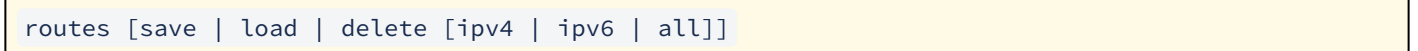

### Actions

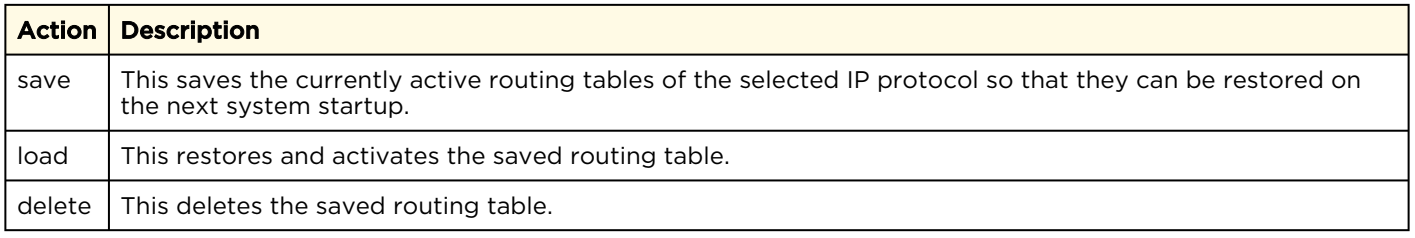

### Parameters

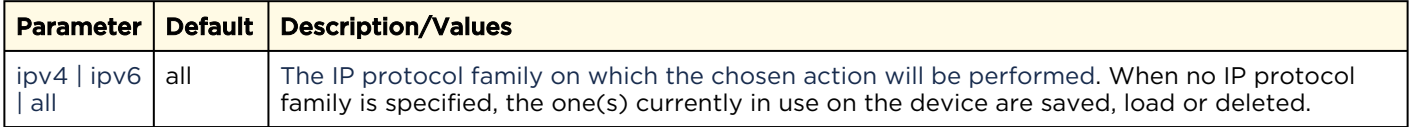

### sanitize

The sanitize command is used to wipe out all non-volatile memory on a Makito X Series device.

LED status behaviors:

- Status LED blinks RED when sanitization is in progress. Sanitization typically takes around 5-7 minutes.
- Status LED turns Solid RED when sanitization is complete.

Unit after sanitization:

- User loses network access to the unit after sanitization is complete. Hence the unit is unreachable via SSH, WCI , EMS, or other network service.
- User is unable to log in via the serial port as well.
- The unit is still unreachable after power is unplugged and replugged (i.e., no access through serial port, SSH, WCI, etc.). The LED status light flashes GREEN continuously after unplugging and replugging the power.

### Synopsis

```
sanitize serial_number
sanitize cancel
sanitize status
```
### Actions

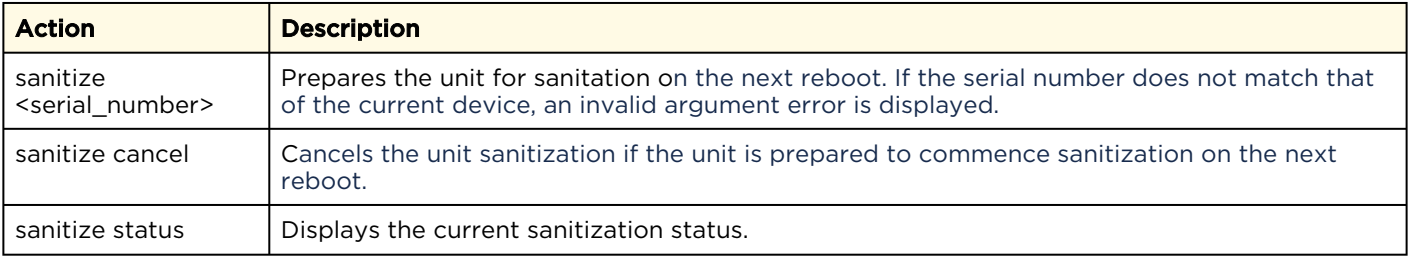

### Parameters

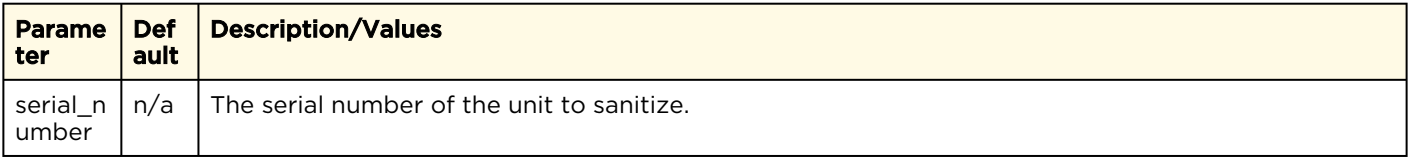

### Examples

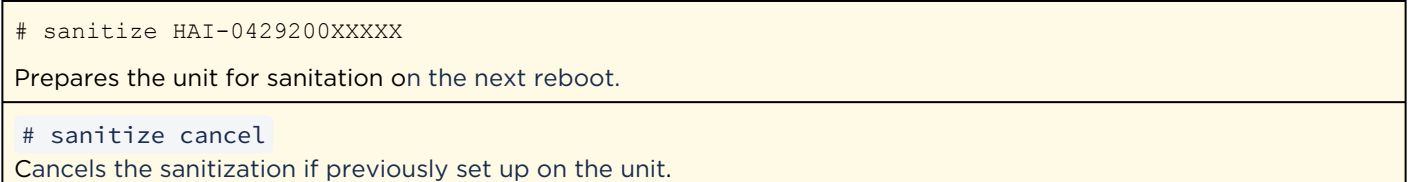

### <span id="page-309-0"></span>service

### **O** Important

(Makito X4 Rugged Encoder only) If the COM1 port is not configured for CLI Management, and all remote management interfaces (HTTP, telnet, SSH, and SNMP) are disabled, the only way to reenable these services is by a Factory Reset. Once the serial port is configured for metadata or passthrough use, it is no longer usable for CLI management.

For security purposes, you may need to stop one or more network services from accessing the Makito X device. The service command is used to enable and disable the following network services: all, or (depending on the platform) EMS, HTTP, ONVIF, (serial) PASSTHROUGH, RTSP, SAP (decoder only), SNMP, SSH, TALKBACK, TELNET, and VF.

### ♦ Caution

Take care not to disable all network services; you must at least keep http (Web interface), telnet , or ssh active. Otherwise you will lose access control to the unit, and the only way to reenable these services is by a Factory Reset.

### Synopsis

service svcname action

where (depending on the platform): svcname can be: all, ems, http, onvif, passthrough, rtsp, sap, snmp, ssh, talkback, telnet, vf

### Actions

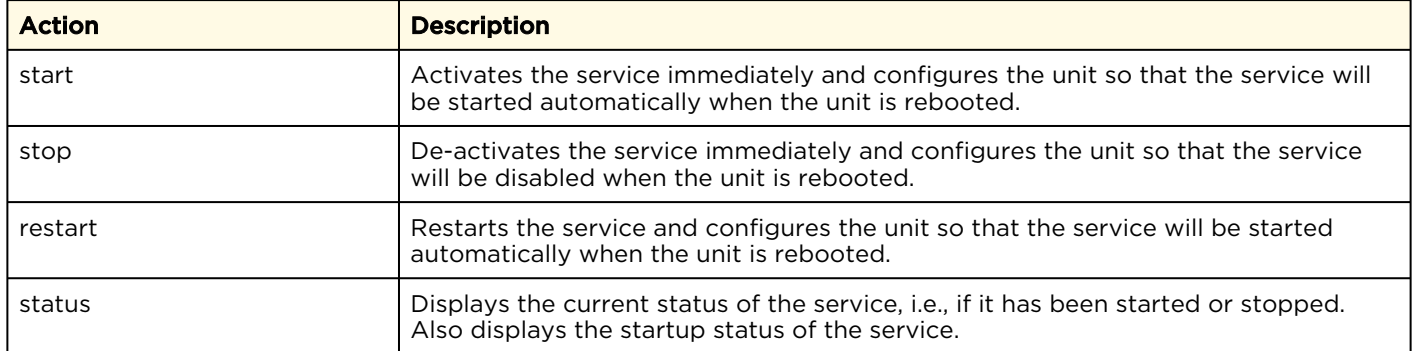

### Examples

### # service all status

```
Displays information about all services (ex: Makito X Decoder), such as:
ems service is currently enabled
ems service is enabled at system startup
http service is currently enabled
http service is enabled at system startup
sap service is currently disabled
sap service is disabled at system startup
snmp service is currently enabled
snmp service is enabled at system startup
ssh service is currently enabled
ssh service is enabled at system startup
talkback service is currently disabled 
talkback service is disabled at system startup 
telnet service is currently enabled
telnet service is enabled at system startup
```
# service

Displays usage information for the service command (ex: Makito X1 Rugged Encoder). Usage: service svcname action svcname can be: all, ems, http, onvif, passthrough, rtsp, snmp, ssh, telnet

action can be: start activates the service right away and configures the unit so that the service will be started automatically when the unit is rebooted.

stop de-activates the service right away and configures the unit so that the service will be disabled when the unit is rebooted.

restart restarts the service and configures the unit so that the service will be started automatically when the unit is rebooted.

status displays the current and startup status of the service.

# service telnet stop

Stops telnet connection to the Makito X.

# service telnet restart

Re-starts telnet connections to the Makito X.

### **O** Tip

On the Makito X4 Rugged, pass-through allows the serial port to be used as a pass-through interface to control serially attached devices, such as PTZ controlled cameras.

### Related Topics

- [Enabling and Disabling Network Services](#page-147-0)
- [Services Settings](#page-149-0)
- [Resetting the Encoder](#page-309-0)

### system\_snapshot.sh

The system\_snapshot.sh command is used take a system snapshot for the purpose of troubleshooting and may be forwarded to Haivision Technical Support if you are requesting technical support.

The system snapshot lists information, such as component versions, network settings, loaded modules, running processes, system traces, configured streams and stream status checks, configured video encoders and status checks, configured audio encoders and status checks, startup config file contents, global settings file contents, debug logging settings file contents, downloaded software packages, last software update log, and OS statistics.

### Synopsis

system snapshot.sh > filename where: filename is the name of the file to store the system snapshot.

### Related Topics

• [Taking a System Snapshot](#page-127-0)

### tzconfig

The tzconfig command is used to configure the timezone on Makito X Series devices. tzconfig displays the current timezone and prompts you to change the timezone (Y,N). To change the timezone, type Y and follow the prompts for information about the current location. When you have completed your selections, the Makito X saves the newly configured time zone information.

### Synopsis

tzconfig

### Example

```
# tzconfig
Please identify a location so that time zone rules can be set correctly.
Please select a continent or ocean.
1) Africa
2) Americas
3) Antarctica
...
$? 2
Please select a country.
1) Antigua & Barbuda 2) Anguilla 3) Netherlands Antilles 4) Argentina 5)
 Aruba 6) Barbados
7) Bolivia 8) Brazil 9) Bahamas
10) Belize 11) Canada 12) Chile
...
$? 11
Please select one of the following timezone regions.
1) St Johns 2) Halifax 3) Glace Bay
4) Goose Bay 5) Montreal 6) Toronto
...
$? 5
```
### Related Topics

- [date](#page-270-0)
- [dtconfig](#page-271-0)

# Technical Specifications

This appendix lists the technical specifications for the Makito X4 encoder.

### Topics Discussed

- [Audio/Video Interface Specifications](#page-315-0)
- [Video Encoding](#page-317-0)
- [Audio Encoding](#page-322-0)
- [Advanced Features](#page-322-1)
- [ISR Metadata \(Optional\)](#page-323-0)
- [Network and Management Interfaces](#page-324-0)
- [Chassis Options](#page-326-0)
- [Power Connector Pinouts \(Single-Height Chassis\)](#page-330-0)
- [Regulatory/Compliance](#page-331-0)
- [Closed Captioning](#page-332-0)

## <span id="page-315-0"></span>Audio/Video Interface Specifications

### [Video Interfaces](#page-315-0) [Audio Interfaces](#page-315-0)

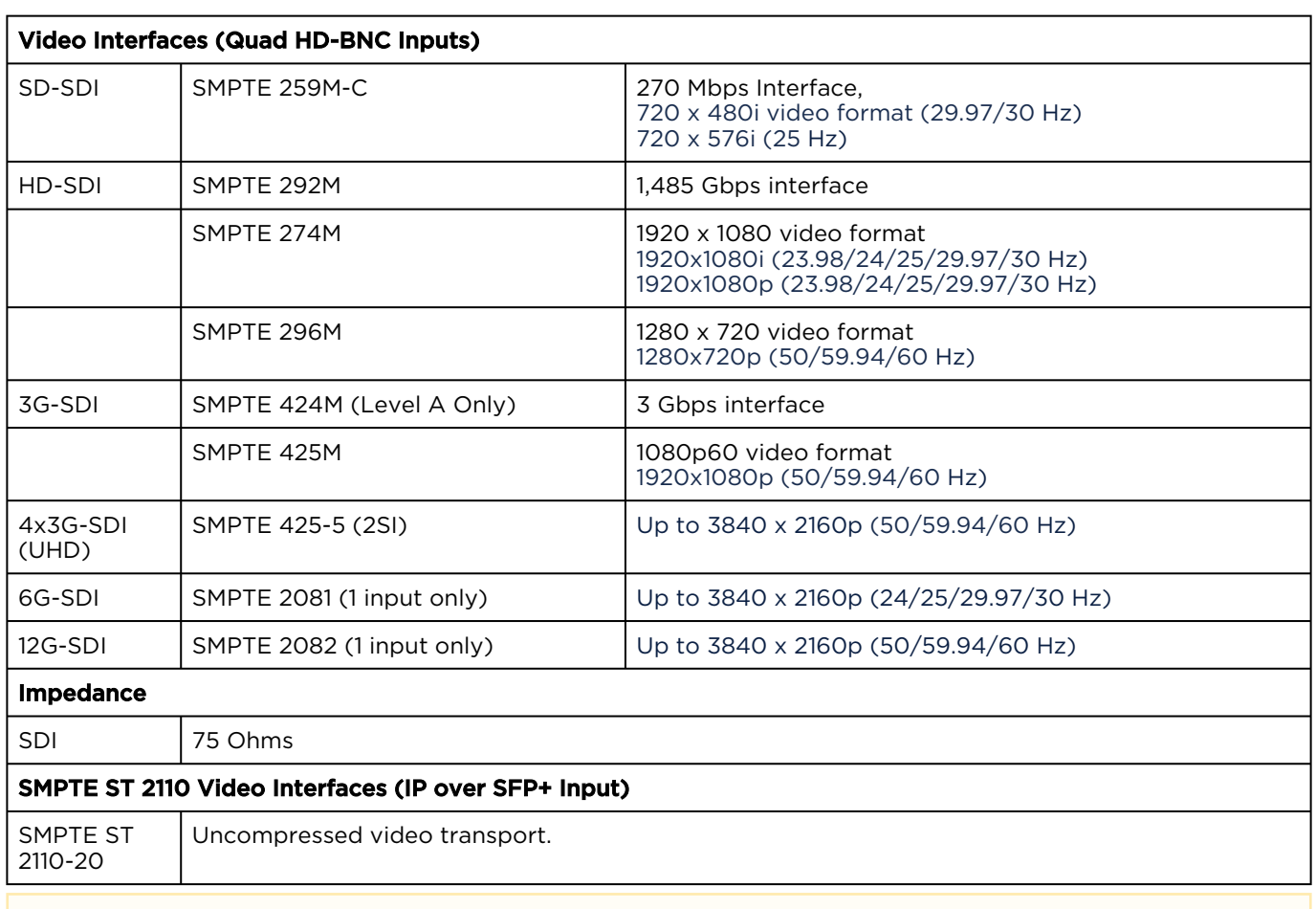

### **f** Note

The following are not supported in ST 2110:

- 4 x 1080p59.94/60 ingest (as it is beyond the 10Gbps speed limit of the interface)
- 4Kp 59.94/60 ingest
- HDR metadata

### [Video Interfaces](#page-315-0) [Audio Interfaces](#page-315-0)

### Makito X4 Audio Interfaces (16-bit PCM Audio)

Up to 32 channels of embedded audio per blade, in (stereo) 16 channel pairs. The channel pair sources are: sdi1ch1&2, sdi1ch3&4, sdi1ch5&6 … sdi1ch15&16 sdi2ch1&2, sdi2ch3&4, sdi2ch5&6 … sdi2ch15&16 sdi3ch1&2, sdi3ch3&4, sdi3ch5&6 … sdi3ch15&16 sdi4ch1&2, sdi4ch3&4, sdi4ch5&6 … sdi4ch15&16

#### Note A

When in mono mode, each audio encoder can only encode one left or right channel. In this case, only 16 mono channels can be encoded.

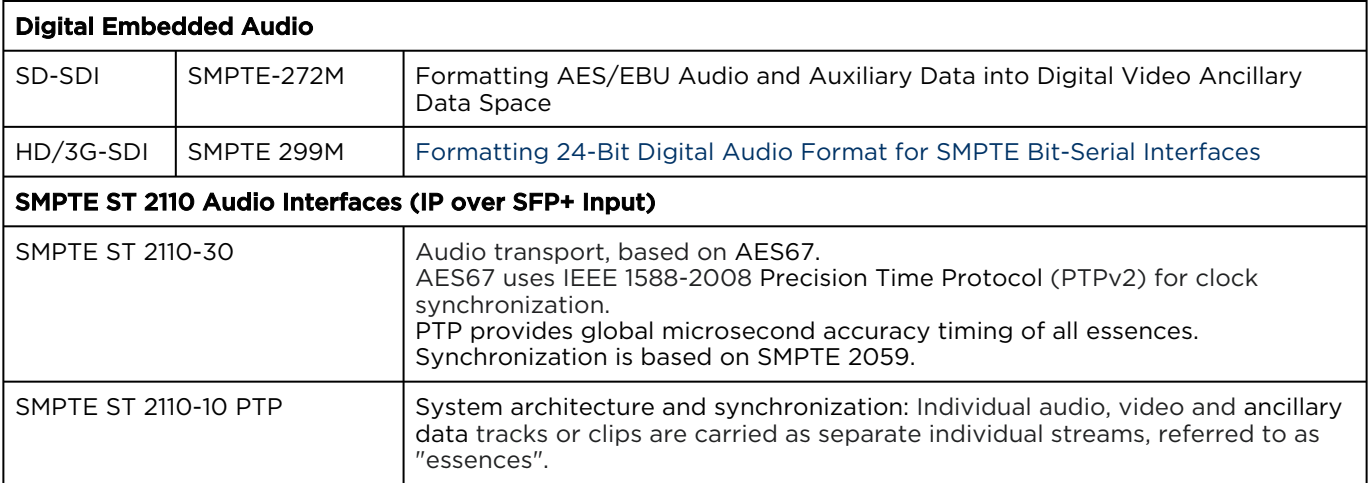

## <span id="page-317-0"></span>Video Encoding

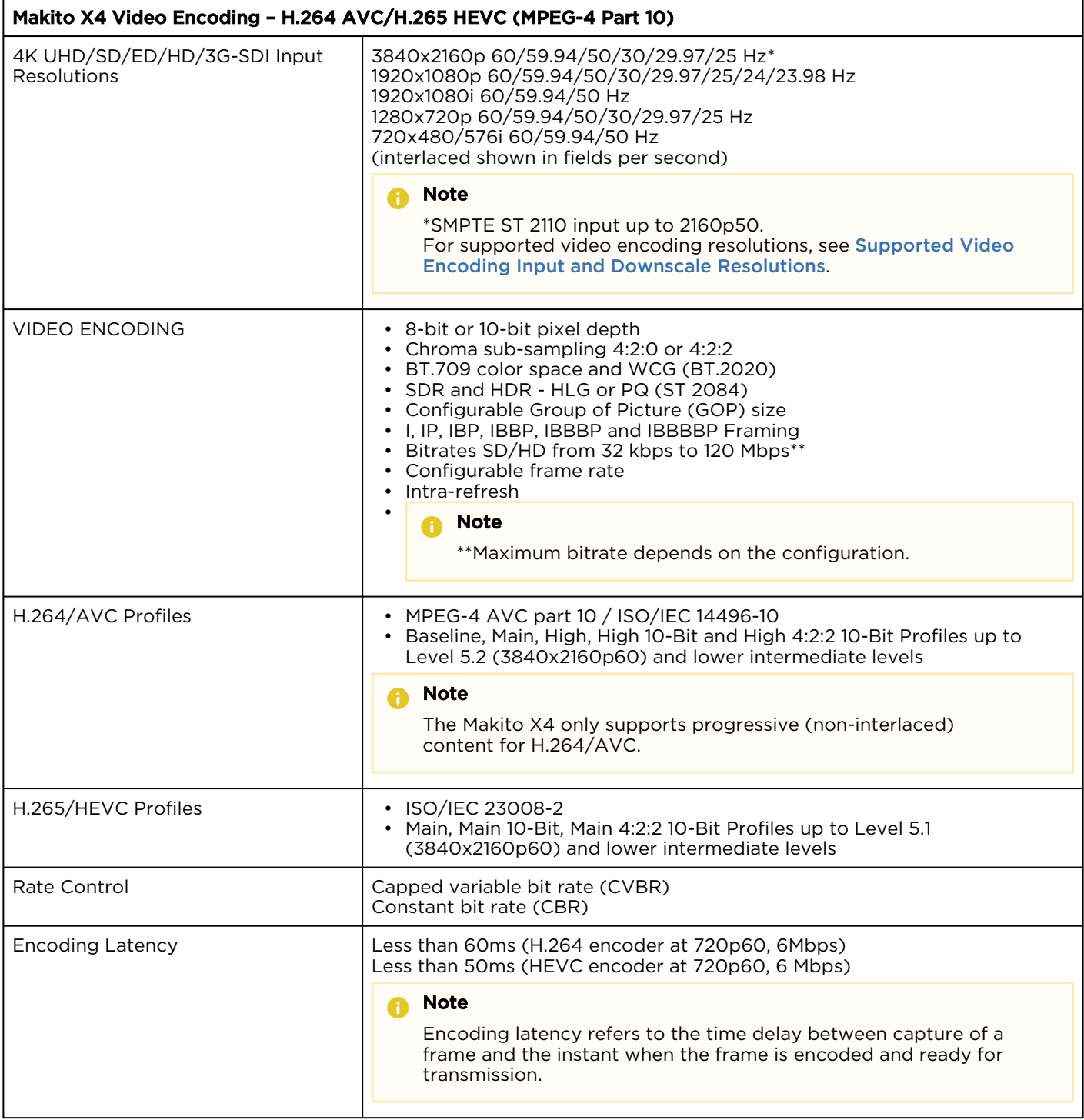

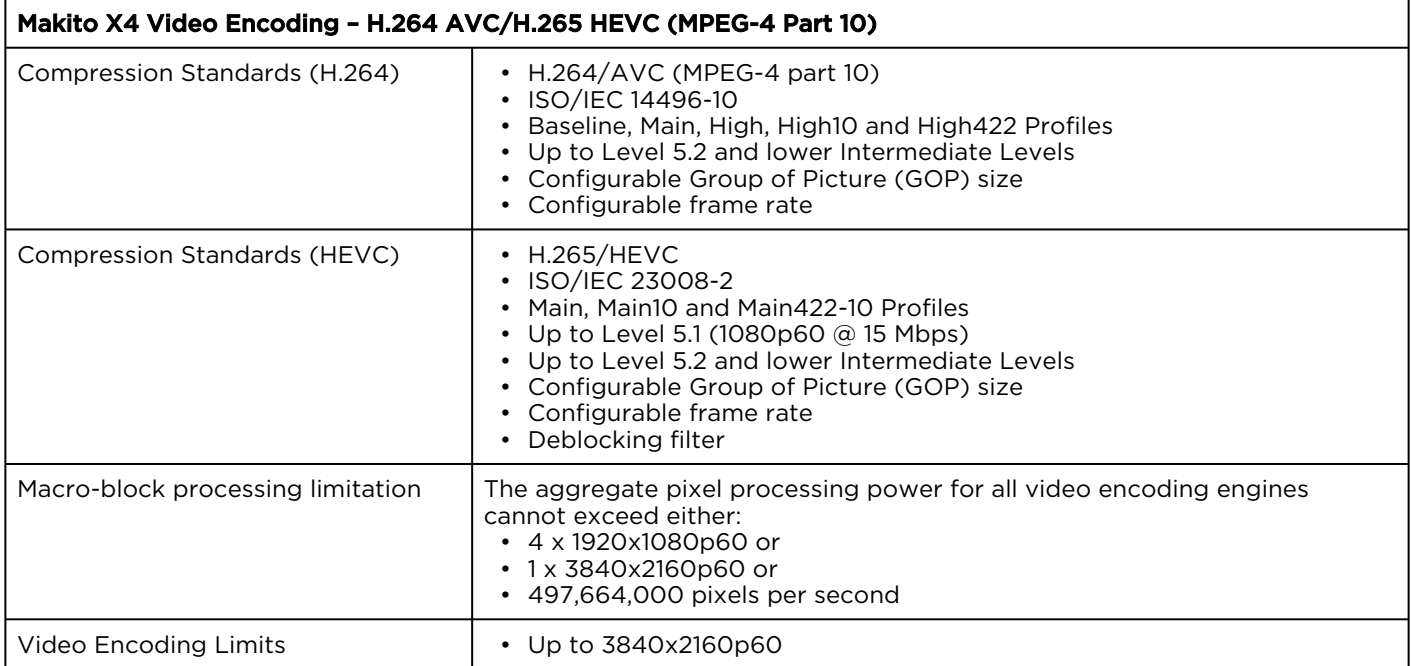

## <span id="page-319-0"></span>Supported Video Encoding Input and Downscale Resolutions

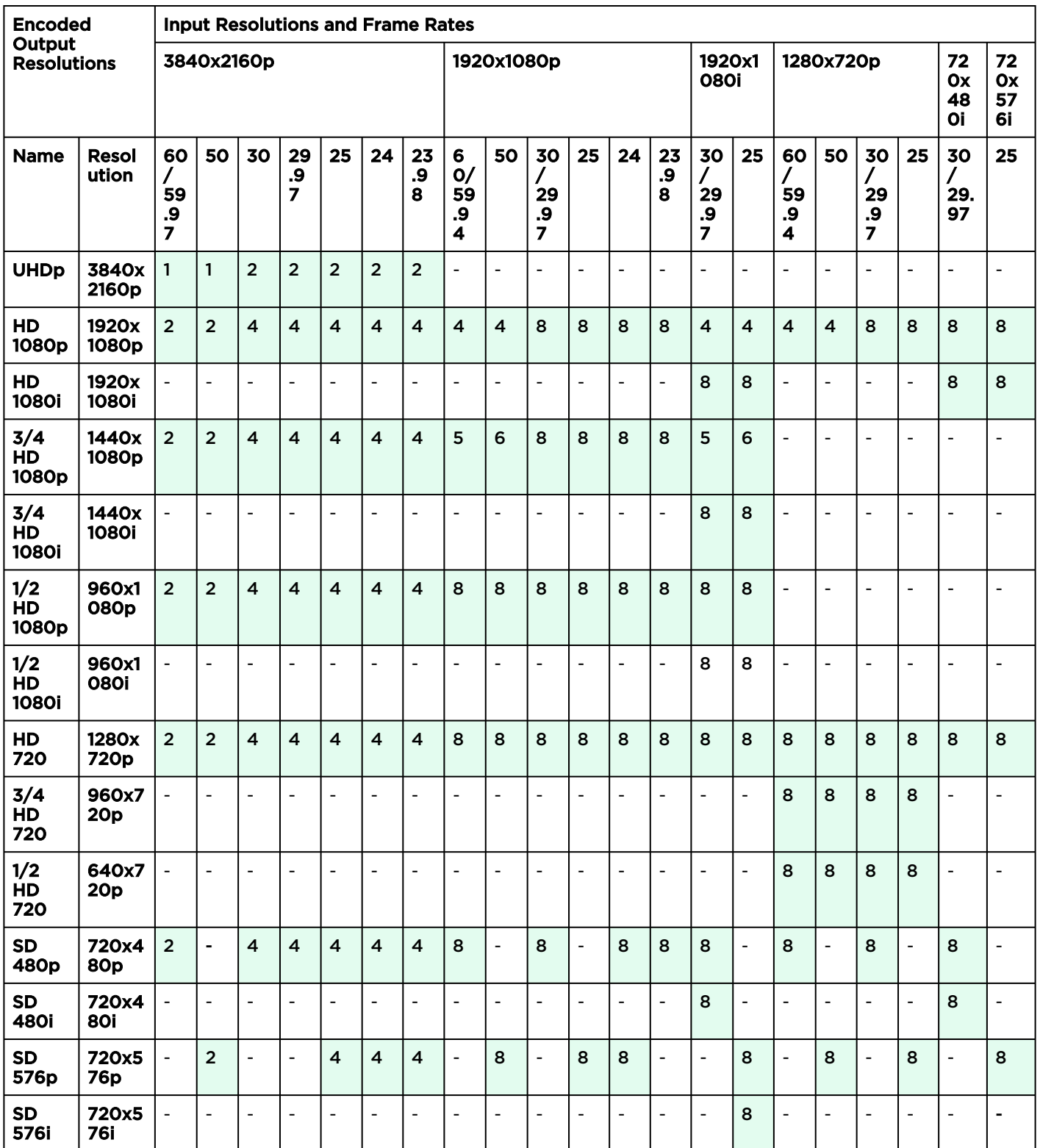

www.haivision.com

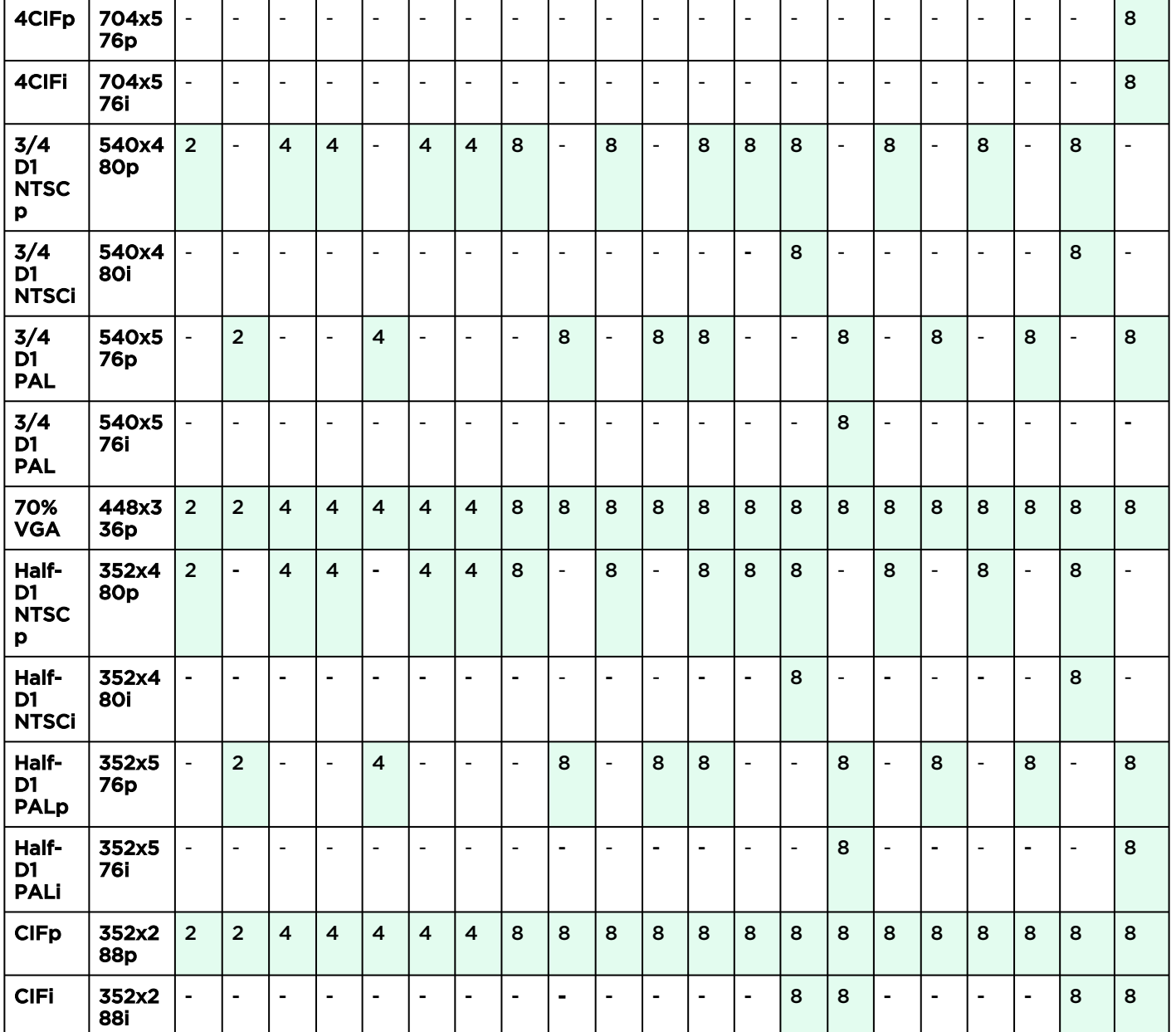

### Legend:

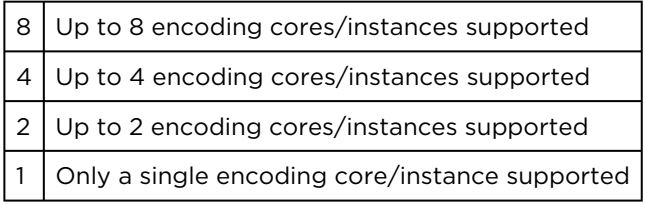

Resolutions marked "-" are not supported.

## <span id="page-322-0"></span>Audio Encoding

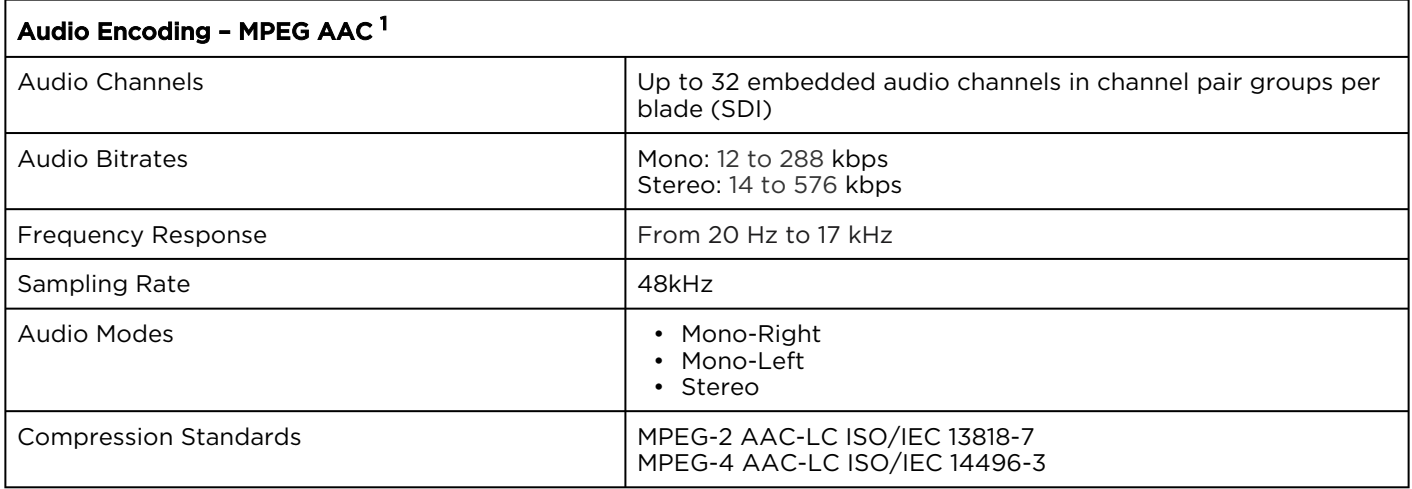

## <span id="page-322-1"></span>Advanced Features

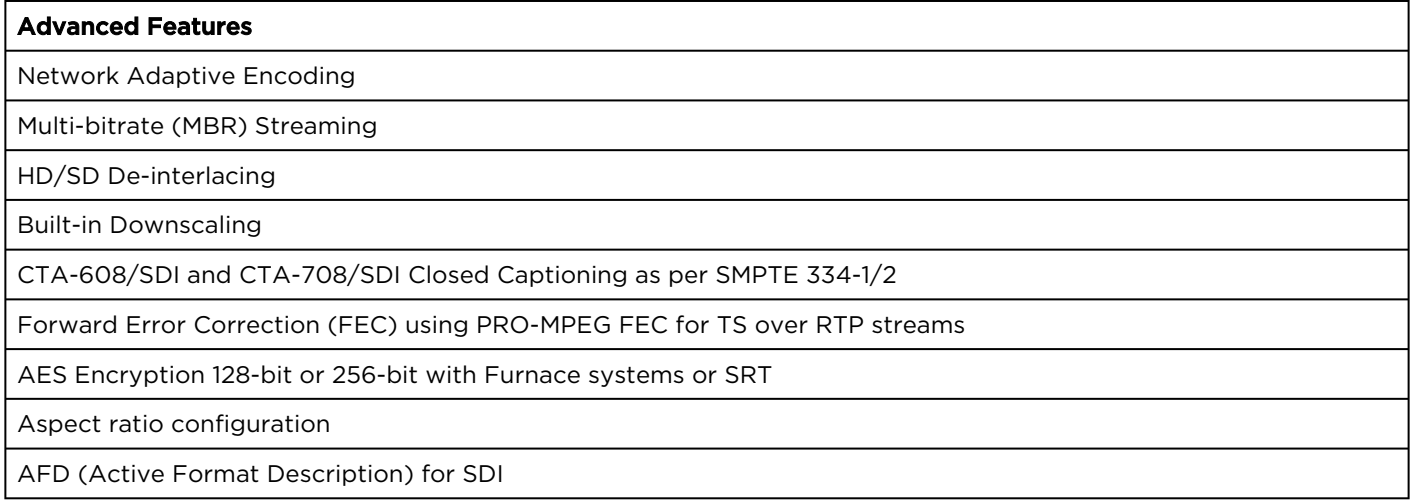

## <span id="page-323-0"></span>ISR Metadata (Optional)

[SDI Metadata Inputs](#page-323-0) [ST 2110 Metadata Inputs](#page-323-0) [Metadata Processing/Output Metadata](#page-323-0)

### SDI Metadata Inputs

- CoT to KLV Conversion
- KLV or CoT over IP/UDP
- KLV Capture and Streaming over SD-SDI/HD-SDI/3G-SDI (SMPTE 336)
- KLV or CoT Capture and Streaming over Serial (Makito X4 Rugged only, RS-232 or RS-422)
- SMPTE 336M Compliant
- MISB 0601.11 Compliant
- MISB 0604.2 Compliant, supporting:
	- Synchronous and Asynchronous formats
	- High precision Timecode insertion

[SDI Metadata Inputs](#page-323-0) [ST 2110 Metadata Inputs](#page-323-0) [Metadata Processing/Output Metadata](#page-323-0)

### ST 2110 Metadata Inputs

- ATSC A/72 for CC
- ATSC A/72 for AFD
- MISB 0604.2 or MISB 1402 Compliant

[SDI Metadata Inputs](#page-323-0) [ST 2110 Metadata Inputs](#page-323-0) [Metadata Processing/Output Metadata](#page-323-0)

### Metadata Processing/Output Metadata

- CoT relay to another IP device
- KLV over SDI Metadata Rate Decimation
- KLV Metadata Processing (SMPTE 336, MISB 0601, 0102 and 0605 support)
	- MISB 0601 UAS and MISB 0102 Security KLV Tag Filtering
	- Mission ID Insertion and Security Data Set Insertion
- Timecode Support (SMPTE 12M)
- Closed Captioning (SMPTE 334-1/2)
- STANAG 4609 Stream Compliant
## <span id="page-324-0"></span>Network and Management Interfaces

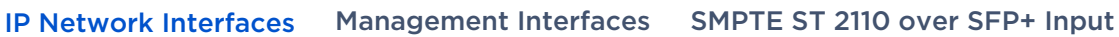

#### IP Network Interfaces

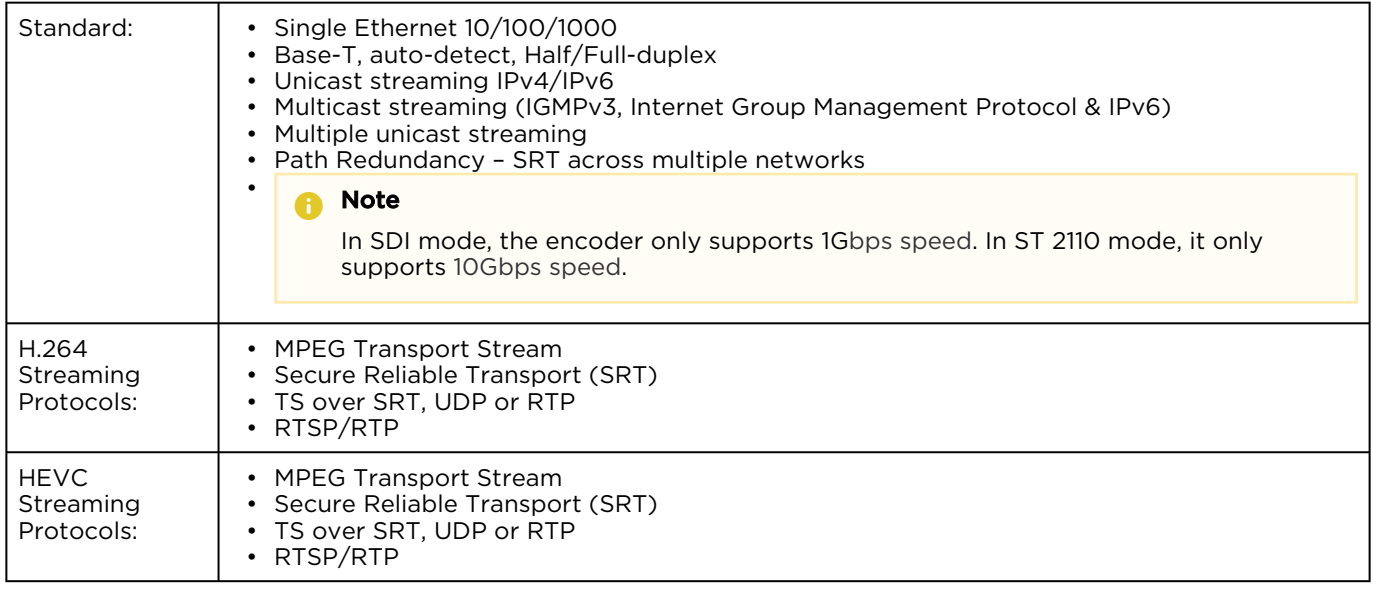

#### [IP Network Interfaces](#page-324-0) [Management Interfaces](#page-324-0) [SMPTE ST 2110 over SFP+ Input](#page-324-0)

#### Management Interfaces

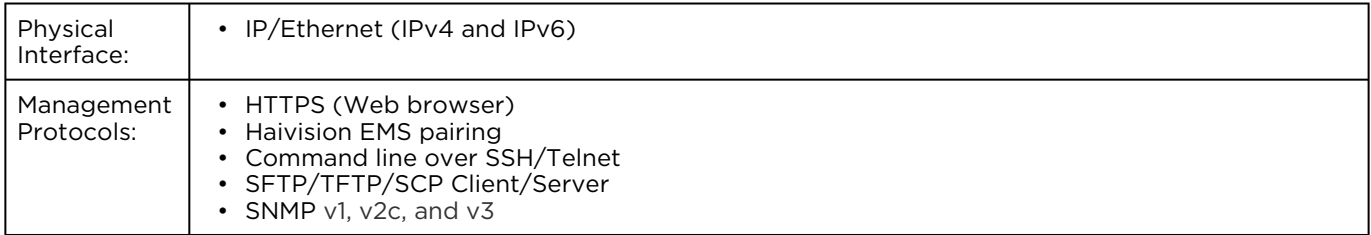

#### [IP Network Interfaces](#page-324-0) [Management Interfaces](#page-324-0) [SMPTE ST 2110 over SFP+ Input](#page-324-0)

#### SMPTE ST 2110 over SFP+ Input

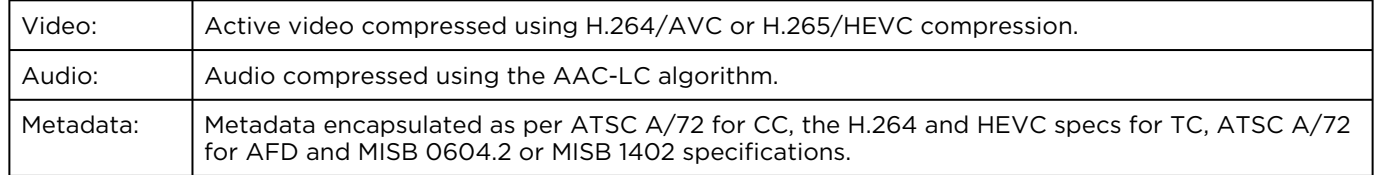

# **HAIVISION**

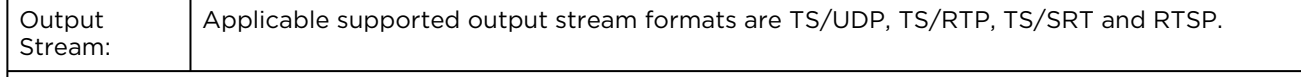

- Uncompressed video is carried as per SMPTE ST 2110-20 & ST 2110-21. \* 4x 1080p59.94/60 ingest is not supported as it is beyond the 10Gbps speed of the interface \*\* UHD/4Kp50/59.94/60 ingest is also not supported.
- Uncompressed PCM audio is carried as per SMPTE ST 2110-30 (AES67).
- Ancillary Data is carried as per SMPTE ST 2110-40.
- \* HDR metadata signalling is not supported with ST 2110.
- The overall system architecture and timing model is as described in SMPTE ST 2110-10 (PTP SMPTE 2059).

## Chassis Options

### **O** Tip

All blades manufactured by Haivision are hot-swap capable, meaning that they can be installed and removed with the chassis powered.

## Single-Height Appliance

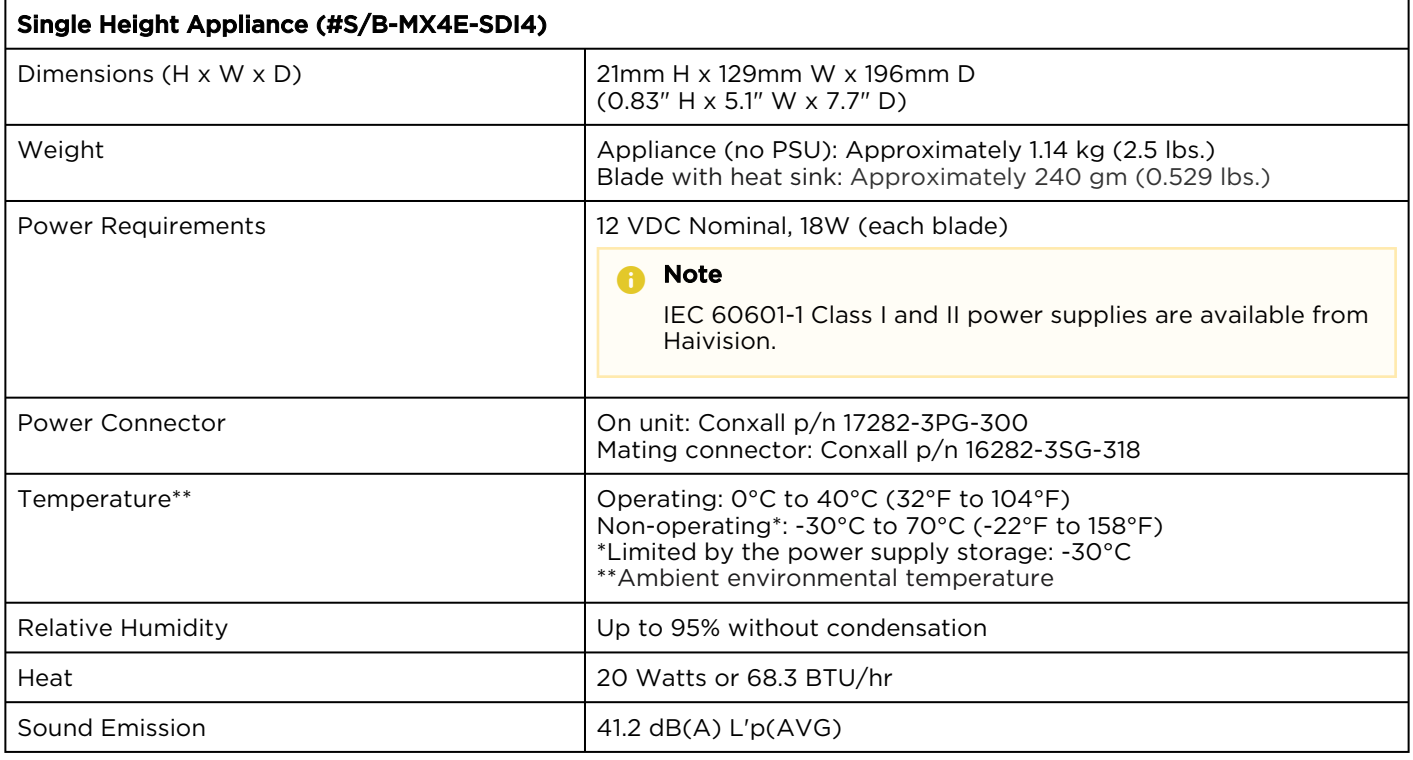

Compatible with Haivision MB6X and MB21X multi-blade chassis.

#### Related Topics

• [Power Connector Pinouts \(Single- and Dual-Height Chassis\)](#page-330-0)

## MB6X – 6 Blade Chassis

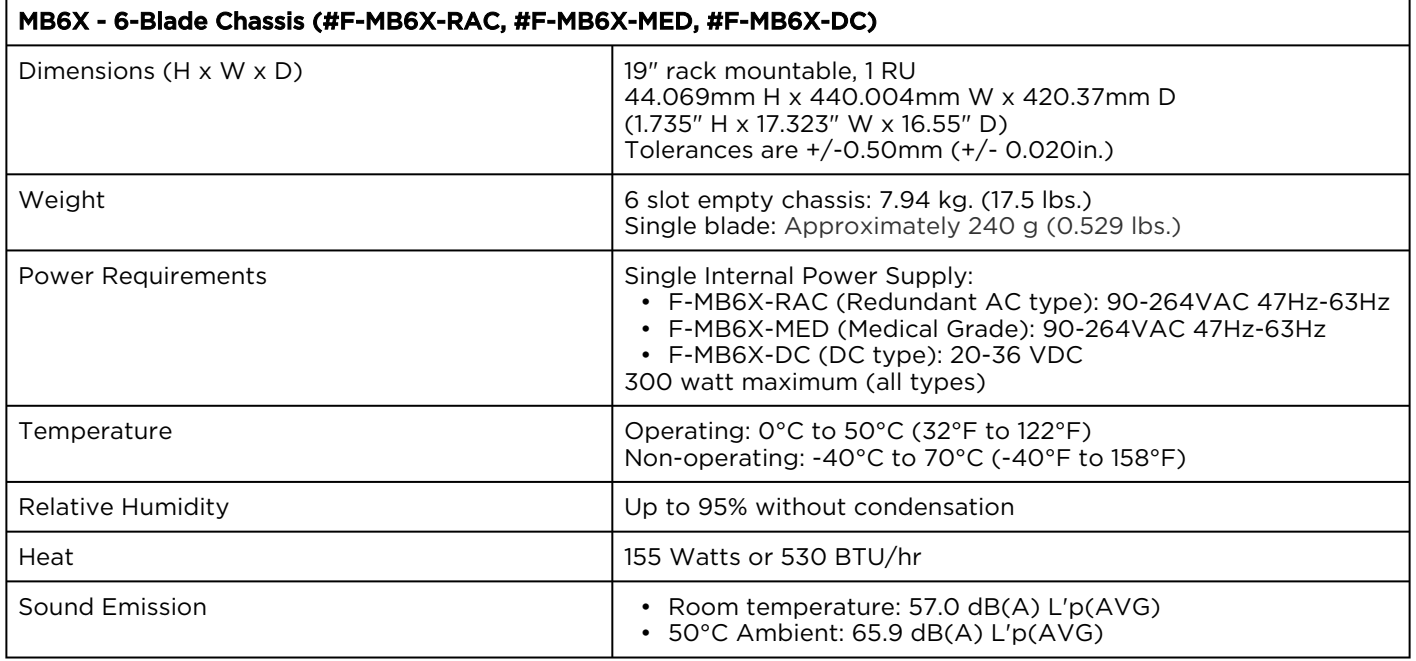

### MB21B (#F-MB21B-R)

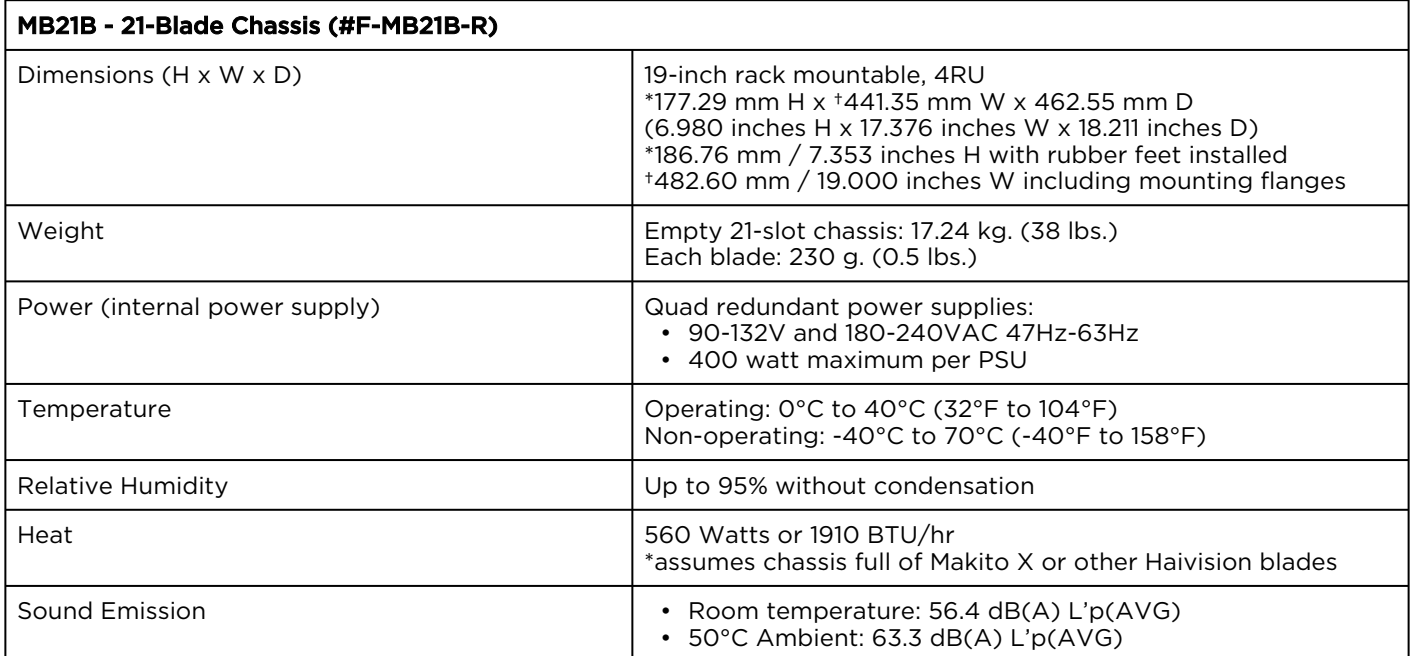

### MB21X (#F-MB21X-R)

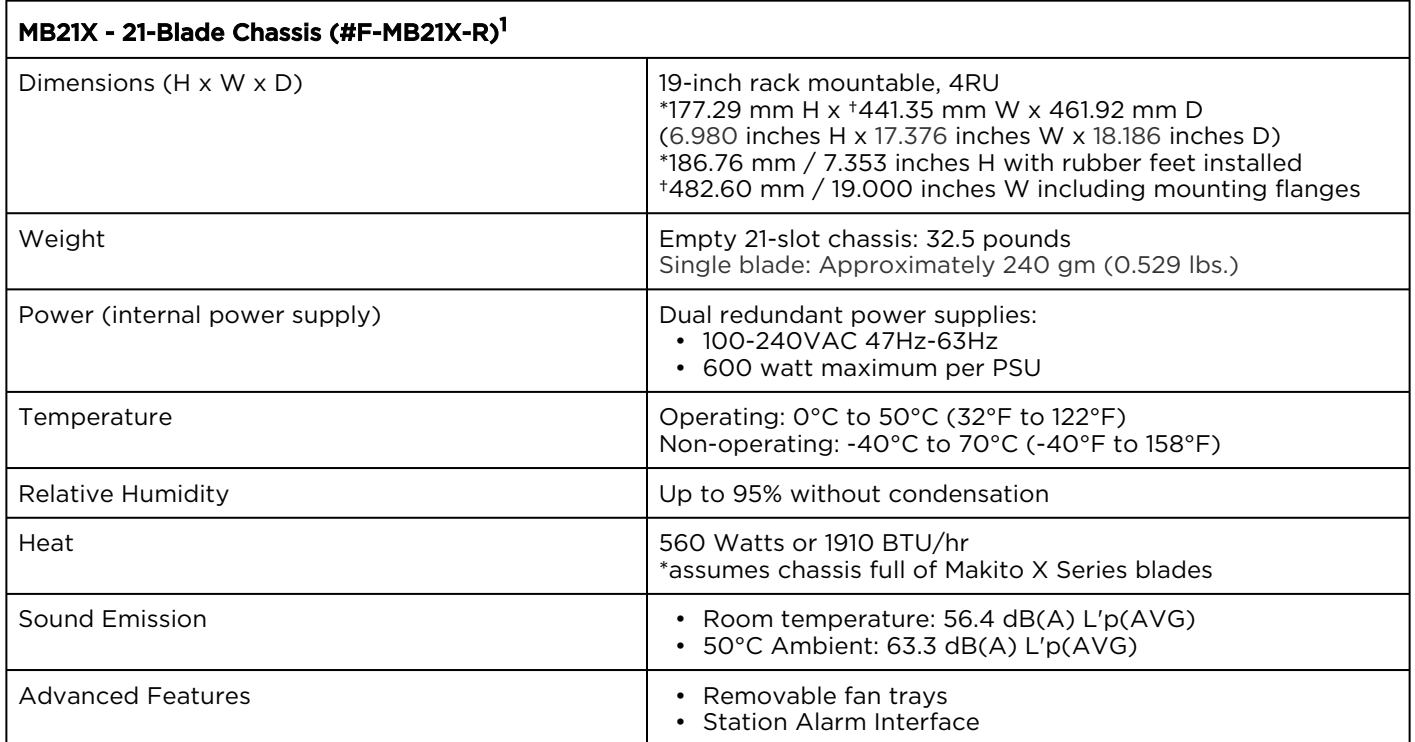

1. Supports Makito X/X4 products only; excludes classic Makito encoder/decoder or Torpedo blades

## Rugged Appliance

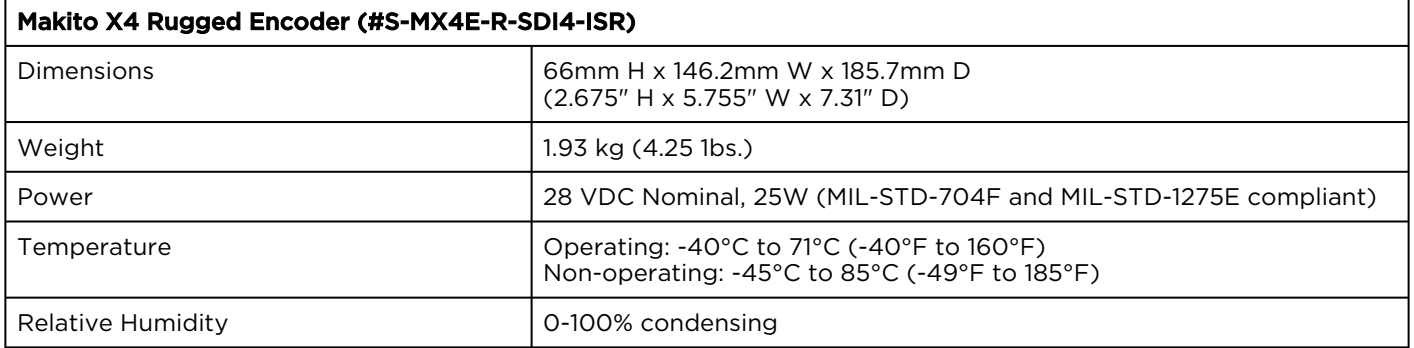

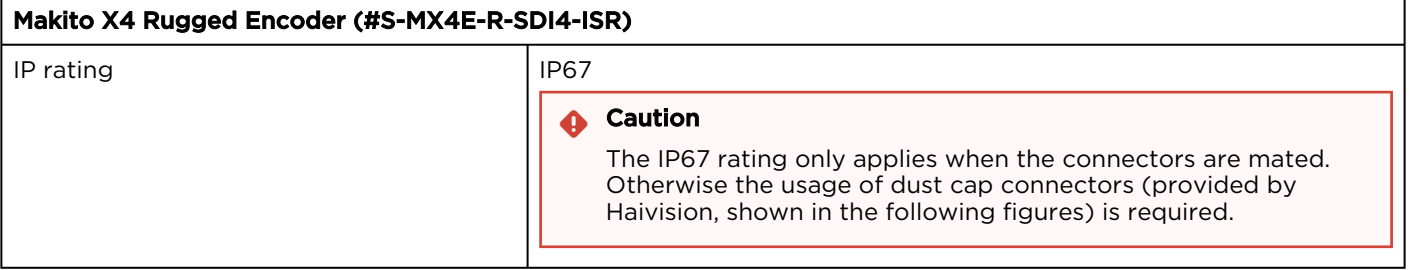

## <span id="page-330-0"></span>Power Connector Pinouts (Single-Height Chassis)

The power connectors for the Single-Height Chassis have the following pinout:

## Single-Height - Power Connector

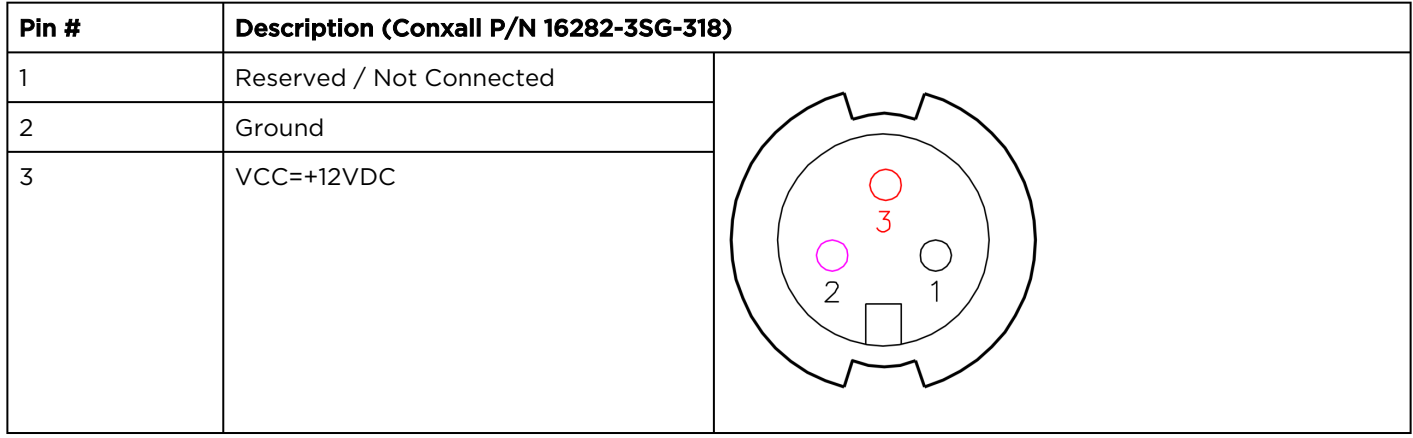

## Regulatory/Compliance

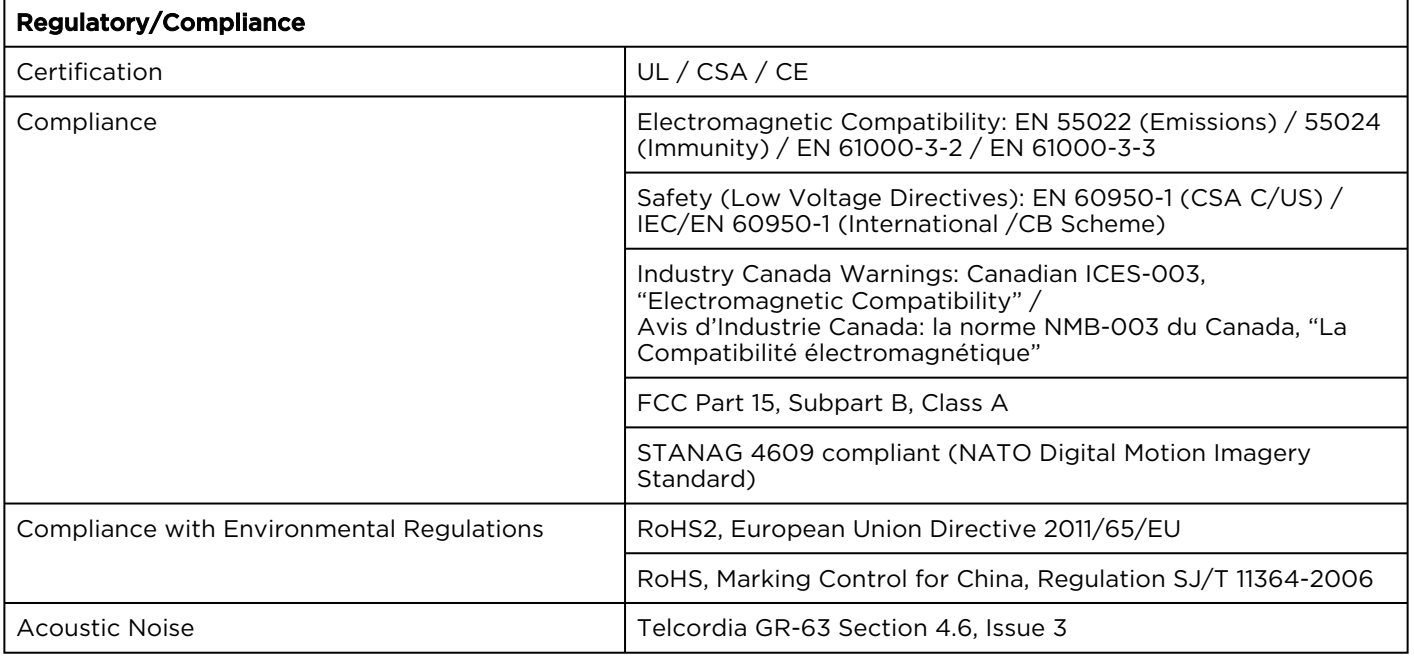

#### A Note

Please refer to the product Declaration of Conformity (DoC) for complete details.

## Closed Captioning

The Makito X4 encoder supports the capture of CTA-608 and CTA-708 closed captions from the HD/SD-SDI video input and transports it within the video elementary stream of the MPEG-2 Transport Stream.

The CTA-608 and CTA-708 captions are encapsulated in a Caption Description Packet (CDP), as described in SMPTE-334-2, within the VANC as mentioned in SMPTE 334-1. The Caption information is multiplexed and transported as per ATSC A/72 Part 1:2008 (ATSC A/53 Part 4:2007) in a CC SEI NAL. The CDP consists of a sequence of bytes that can hold the CEA-708 DTV caption data, CEA-608 caption data, caption service information, and SMPTE 12M-1 timecode.

The CDP also includes the Caption Service Descriptor (CSD) (as defined in ATSC A/65). The caption services stored in the CSD are announced in the MPEG-2 TS Program Map table (PMT).

#### Note  $\bullet$

#### EIA-608, CEA-608 or CTA-608?

The 608/708 closed captioning specifications were developed by the Electronics Industry Association (EIA). EIA later delegated the closed captioning specifications to the "Consumer Electronics Association" (CEA), and the EIA standards documents were renamed to CEA. CEA later became the Consumer Technology Association (CTA), so these specifications are now referred to as CTA-608 and CTA-708.

CTA has an affiliation with the American National Standards Institute (ANSI), so the latest versions of these specifications are:

Line 21 Data Services (ANSI/CTA-608-E S-2019)

Digital Television (DTV) Closed Captioning (ANSI/CTA-708-E R-2018)

The following block diagram shows the workflow for video and CC data into the encoder.

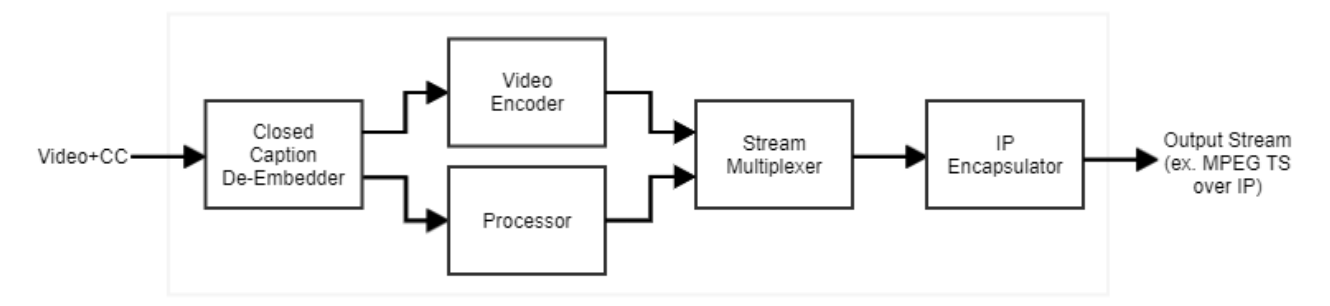

With the support of CTA-708, ATSC A/72 mandates a dedicated link bitrate of 9600 bits/sec (1200 bytes/sec or 20 bytes per frame for a p60 SDI signal). Of the 9600 bits/sec, 960 bits/sec are reserved for CTA-608 captions. 8640 bits/s are dedicated to 708-CC. This is a dedicated channel, so it has to be filled with filler data if no captioning information is present.

#### **O** Note

Analog CTA-608 Line 21 Closed Captioning is only supported on the Makito X4 Rugged encoder (Composite input). See [Makito X4 Rugged Closed Captioning](#page-333-0).

## <span id="page-333-0"></span>Makito X4 Rugged Closed Captioning

The Makito X4 Rugged supports capture, multiplexing and transport of Closed Captioning (CC) and other Line 21 information over Composite (with no 7.5 IRE setup on Line 21), as well as HD/SD SDI input interfaces.

Closed Captioning data, as defined by the CTA-608-B standard, includes the following services over Line 21 Fields 1 and 2 of an NTSC analog video signal: CC1, CC2, CC3, CC4, Text1, Text2, Text3, Text4, and XDS (see following figure). The Makito X4 Rugged encoder supports transport of all these services. [Note that Closed Captioning as specified by CTA-608-B does not exist over PAL.]

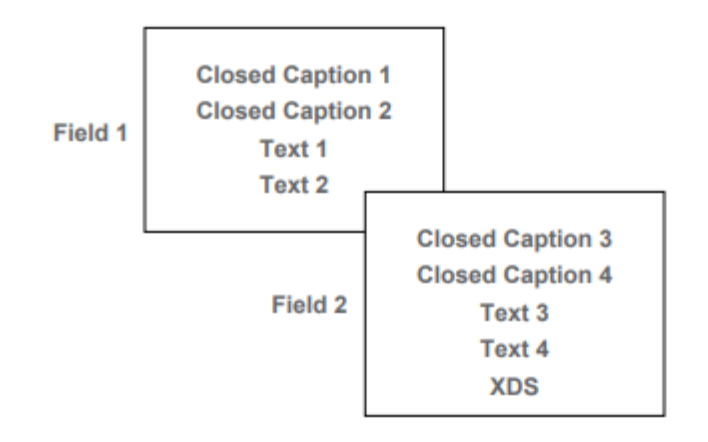

Line 21 of each field can contain up to 2 bytes of information, which can be used by any of the above services (not simultaneously but rather successively). With NTSC video at 30fps, the maximum CTA-608-B mandated throughput represents:

```
2 bytes x 2 Fields x 30fps x 8 bit/byte = 960 bps
```
# Accessing the REST API

The Makito X4 encoder Application Programming Interface (API) is a modern Representational State Transfer (REST) API stack that provides all functionality from the Makito X4 Web Interface and is harmonized with other Haivision appliances.

To access the API endpoint documentation, simply type in the IP hostname of your Makito X4 into your browser's address bar, followed by /apidoc .

#### **O** Tip

[You can also access the API endpoint documentation on the demo Makito X4 at:](https://mx4e.demo.haivision.com/apidoc/) https:// mx4e.demo.haivision.com/apidoc/

The API Documentation page opens, as shown in the following example:

 $\mathbf{x}$ 

 $1.3.0 -$ 

 $1.1.0 -$ 

### AudioEncoder

Filter.

GET - get all audio encoder /apis/audenc GET - get audio encoder /apis/audenc/:id

GET - get audio encoder /apis/audenc/:id/stats POST - start audio encoder /apis/audenc/:id/start PUT - set audio encoder /apis/audenc/:id PUT - start audio encoder /apis/audenc/:id/start PUT - start audio encoder /apis/audenc/:id/stop

#### Audit

GET - get audit server configuration /apis/audit PUT - configure audit server/apis/audit

#### Authentication

GET - user session /apis/authentication POST - login /apis/authentication

#### Banner

DELETE - remove banner /apis/identity GET - get banner settings /apis/banner POST - upload new ASCII banner/apis/identity PUT - upload new ASCII banner/apis/identity

#### Certificates

DELETE - delete ca certificate/apis/ca/:id DELETE - delete identity certificate /apis/identity/: GET - get ca certificates list /apis/ca GET - get list of identity certificates /apis/identity GET - get one ca certificate /apis/ca/:id GET - get one identity

## Makito X4 Encoder

**REST API doc** 

### AudioEncoder

#### AudioEncoder - GET - get all audio encoder /apis/audenc

/apis/audenc

#### Success 200

**GET** 

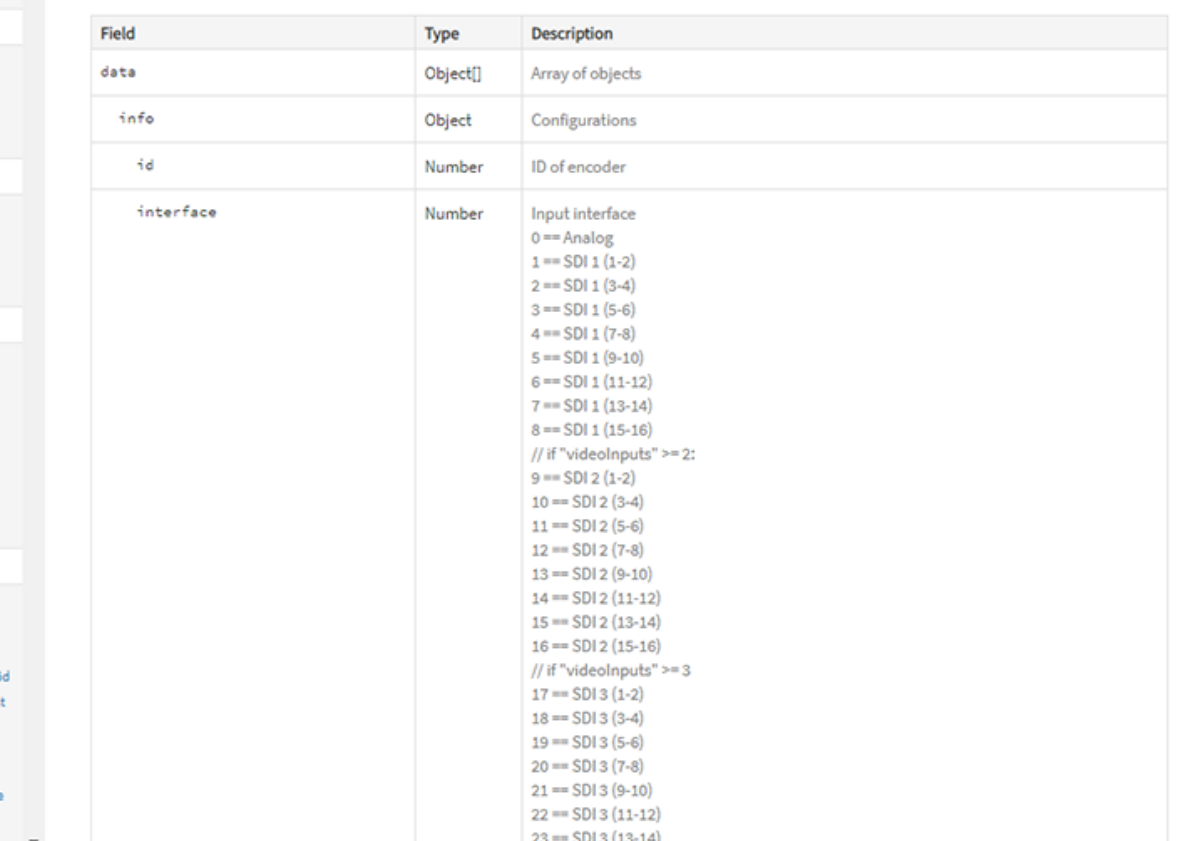

# **Warranties**

## 1-Year Limited Hardware Warranty

Haivision warrants its hardware products against defects in materials and workmanship under normal use for a period of ONE (1) YEAR from the date of equipment shipment ("Warranty Period"). If a hardware defect arises and a valid claim is received within the Warranty Period, at its option and to the extent permitted by law, Havision will either (1) repair the hardware defect at no charge, or (2) exchange the product with a product that is new or equivalent to new in performance and reliability and is at least functionally equivalent to the original product. A replacement product or part assumes the remaining warranty of the original product or ninety (90) days from the date of replacement or repair, whichever is longer. When a product or part is exchanged, any replacement item becomes your property and the replaced item becomes Haivision's property.

## EXCLUSIONS AND LIMITATIONS

This Limited Warranty applies only to hardware products manufactured by or for Haivision that can be identified by the "Haivision" trademark, trade name, or logo affixed to them. The Limited Warranty does not apply to any non-Haivision hardware products or any software, even if packaged or sold with Haivision hardware. Manufacturers, suppliers, or publishers, other than Haivision, may provide their own warranties to the end user purchaser, but Haivision, in so far as permitted by law, provides their products "as is".

Haivision does not warrant that the operation of the product will be uninterrupted or error-free. Haivision does not guarantee that any error or other non-conformance can or will be corrected or that the product will operate in all environments and with all systems and equipment. Haivision is not responsible for damage arising from failure to follow instructions relating to the product's use.

This warranty does not apply:

- (a) to cosmetic damage, including but not limited to scratches, dents and broken plastic on ports;
- (b) to damage caused by accident, abuse, misuse, flood, fire, earthquake or other external causes;

(c) to damage caused by operating the product outside the permitted or intended uses described by Haivision;

(d) to a product or part that has been modified to alter functionality or capability without the written permission of Haivision; or

(e) if any Haivision serial number has been removed or defaced.

TO THE EXTENT PERMITTED BY LAW, THIS WARRANTY AND REMEDIES PROVIDED ABOVE ARE EXCLUSIVE AND IN LIEU OF ALL OTHER WARRANTIES, REMEDIES AND CONDITIONS, WHETHER ORAL OR WRITTEN, STATUTORY, EXPRESS OR IMPLIED. AS PERMITTED BY APPLICABLE LAW, HAIVISION SPECIFICALLY DISCLAIMS ANY AND ALL STATUTORY OR IMPLIED WARRANTIES,

# **HAIVISION**

INCLUDING, WITHOUT LIMITATION, WARRANTIES OF MERCHANTABILITY, FITNESS FOR A PARTICULAR PURPOSE AND WARRANTIES AGAINST HIDDEN OR LATENT DEFECTS. IF HAIVISION CANNOT LAWFULLY DISCLAIM STATUTORY OR IMPLIED WARRANTIES THEN TO THE EXTENT PERMITTED BY LAW, ALL SUCH WARRANTIES SHALL BE LIMITED IN DURATION TO THE DURATION OF THIS EXPRESS WARRANTY AND TO REPAIR OR REPLACEMENT SERVICE AS DETERMINED BY HAIVISION IN ITS SOLE DISCRETION. No Haivision reseller, agent, or employee is authorized to make any modification, extension, or addition to this warranty. If any term is held to be illegal or unenforceable, the legality or enforceability of the remaining terms shall not be affected or impaired.

EXCEPT AS PROVIDED IN THIS WARRANTY AND TO THE EXTENT PERMITTED BY LAW, HAIVISION IS NOT RESPONSIBLE FOR DIRECT, SPECIAL, INCIDENTAL OR CONSEQUENTIAL DAMAGES RESULTING FROM ANY BREACH OF WARRANTY OR CONDITION, OR UNDER ANY OTHER LEGAL THEORY, INCLUDING BUT NOT LIMITED TO LOSS OF USE; LOSS OF REVENUE; LOSS OF ACTUAL OR ANTICIPATED PROFITS (INCLUDING LOSS OF PROFITS ON CONTRACTS); LOSS OF THE USE OF MONEY; LOSS OF ANTICIPATED SAVINGS; LOSS OF BUSINESS; LOSS OF OPPORTUNITY; LOSS OF GOODWILL; LOSS OF REPUTATION; LOSS OF, DAMAGE TO OR CORRUPTION OF DATA; OR ANY INDIRECT OR CONSEQUENTIAL LOSS OR DAMAGE HOWSOEVER CAUSED INCLUDING THE REPLACEMENT OF EQUIPMENT AND PROPERTY, ANY COSTS OF RECOVERING, PROGRAMMING, OR REPRODUCING ANY PROGRAM OR DATA STORED OR USED WITH HAIVISION PRODUCTS AND ANY FAILURE TO MAINTAIN THE CONFIDENTIALITY OF DATA STORED ON THE PRODUCT. THE FOREGOING LIMITATION SHALL NOT APPLY TO DEATH OR PERSONAL INJURY CLAIMS, OR ANY STATUTORY LIABILITY FOR INTENTIONAL AND GROSS NEGLIGENT ACTS AND/OR OMISSIONS.

## OBTAINING WARRANTY SERVICE

Before requesting warranty service, please refer to the documentation accompanying this hardware product and the Haivision Support Portal <https://support.haivision.com>. If the product is still not functioning properly after making use of these resources, please contact Haivision or Authorized Reseller using the information provided in the documentation. When calling, Haivision or Authorized Reseller will help determine whether your product requires service and, if it does, will inform you how Haivision will provide it. You must assist in diagnosing issues with your product and follow Haivision's warranty processes.

Haivision may provide warranty service by providing a return material authorization ("RMA") to allow you to return the product in accordance with instructions provided by Haivision or Authorized Reseller. You are fully responsible for delivering the product to Haivision as instructed, and Haivision is responsible for returning the product if it is found to be defective. Your product or a replacement product will be returned to you configured as your product was when originally purchased, subject to applicable updates. Returned products which are found by Haivision to be not defective, out-of-warranty or otherwise ineligible for warranty service will be shipped back to you at your expense. All replaced products and parts, whether under warranty or not, become the property of Haivision. Haivision may require a completed pre-authorized form as security for the retail price of the replacement product. If you fail to return the replaced product as instructed, Haivision will invoice for the pre-authorized amount.

## APPLICABLE LAW

This Limited Warranty is governed by and construed under the laws of the Province of Quebec, Canada.

This Limited Hardware Warranty may be subject to Haivision's change at any time without prior notice.

## EULA - End User License Agreement

## READ BEFORE USING

THE LICENSED SOFTWARE IS PROTECTED BY COPYRIGHT LAWS AND TREATIES. READ THE TERMS OF THE FOLLOWING END USER (SOFTWARE) LICENSE AGREEMENT ("AGREEMENT") CAREFULLY BEFORE ACCESSING THE LICENSED SOFTWARE. BY SCANNING THE QR CODE TO REVIEW THIS AGREEMENT AND/OR ACCESSING THE LICENSED SOFTWARE, YOU CONFIRM YOUR ACCEPTANCE OF THIS AGREEMENT. IF YOU DO NOT AGREE TO THESE TERMS, HAIVISION IS UNWILLING TO LICENSE THE LICENSED SOFTWARE TO YOU AND YOU ARE NOT AUTHORIZED TO ACCESS THE LICENSED SOFTWARE.

Click the following link to view the Software End-User License Agreement: [Haivision EULA.pdf](https://doc.haivision.com/download/attachments/6428332/Haivision%20EULA.pdf?api=v2&modificationDate=1695739481517&version=1)

If you have questions, please contact [legal@haivision.com](mailto:legal@haivision.com)

## SLA - Service Level Agreement

### 1. Introduction

This Service Level and Support supplement forms a part of and is incorporated into the Service Agreement (the "Agreement") between You and Haivision Network Video Inc. ("Haivision"). Capitalized terms used but not otherwise defined in this supplement shall have the meaning ascribed to them in the Agreement. Haivision may, upon prior written notice to You, amend this supplement to incorporate improvements to the service levels and support commitments at no additional cost to You. This supplement applies only to those products and services set forth below.

### 2. Definitions

- "Audience Member" means an individual or entity that accesses Your Published Media Objects through a public URL.
- "Access Service" means the service provided by Haivision VCMS that verifies an Audience Member's credentials.
- "Digital Media File" means a computer file containing text, audio, video, or other content.
- "Outage" is a 12-minute period of consecutive failed attempts by all six agents to PING the domain on the Haivision Streaming Media network.
- "Published Media Object" means a Digital Media File with a public URL.
- "Transaction" means the creation of a right for an Audience Member to access a Media Object and the completion of an order logged in the order history service.

### <span id="page-338-0"></span>3. Service Levels for the Video Content Management System

The service levels in this [Section 3](#page-338-0) apply only to the hosted version of Haivision VCMS and the Haivision VCMS development kit (collectively, the "Standard Hosted Components" of Haivision Video Cloud Services). Subject to the exceptions noted in [Section 4](#page-339-0) below, the aforementioned components of Haivision Video Cloud Services will be available for use over the course of each calendar month as follows:

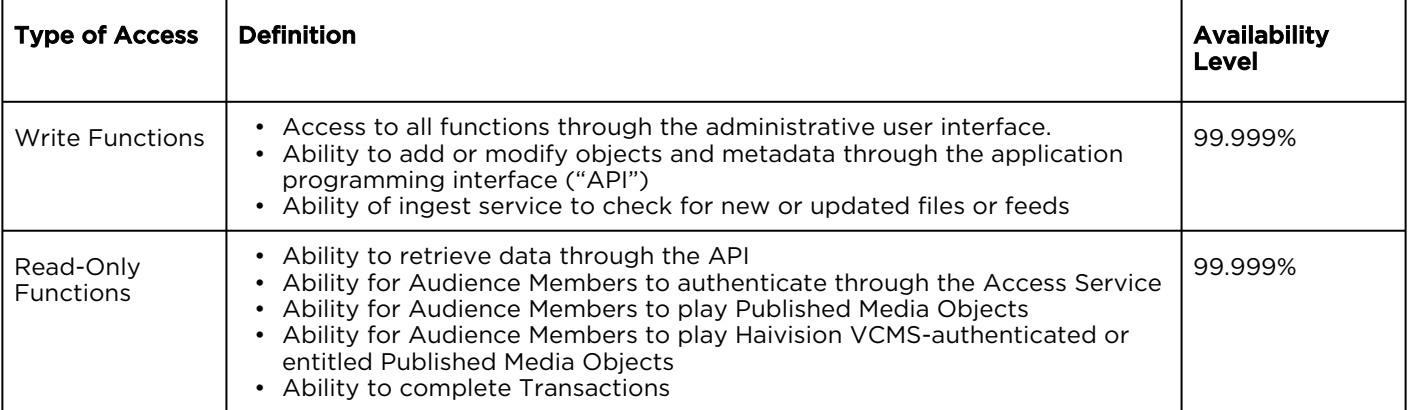

## <span id="page-339-0"></span>4. Exceptions to Availability for the VCMS

The Standard Hosted Components may not be available for use under the following circumstances, and in such case such periods of unavailability shall not be counted against Haivision Video Cloud for purposes of calculating availability:

- a. Normal Maintenance, Urgent Maintenance and Upgrades as defined in the table below;
- b. Breach of the Agreement by You as defined in the Agreement;
- c. The failure, malfunction, or modification of equipment, applications, or systems not controlled by Haivision Video Cloud;
- d. Any third party, public network, or systems unavailability;
- e. Acts of Force Majeure as defined in the Agreement;
- f. Modification of software made available to You as part of Haivision Video Cloud Services by You or a third party acting on Your behalf; and
- g. Any third party product or service not incorporated into Haivision Video Cloud Services or any third party plug-in.

Haivision Video Cloud shall make commercially reasonable efforts to notify, or work with, applicable third parties to repair or restore Haivision VCMS functionality affected by such exceptions.

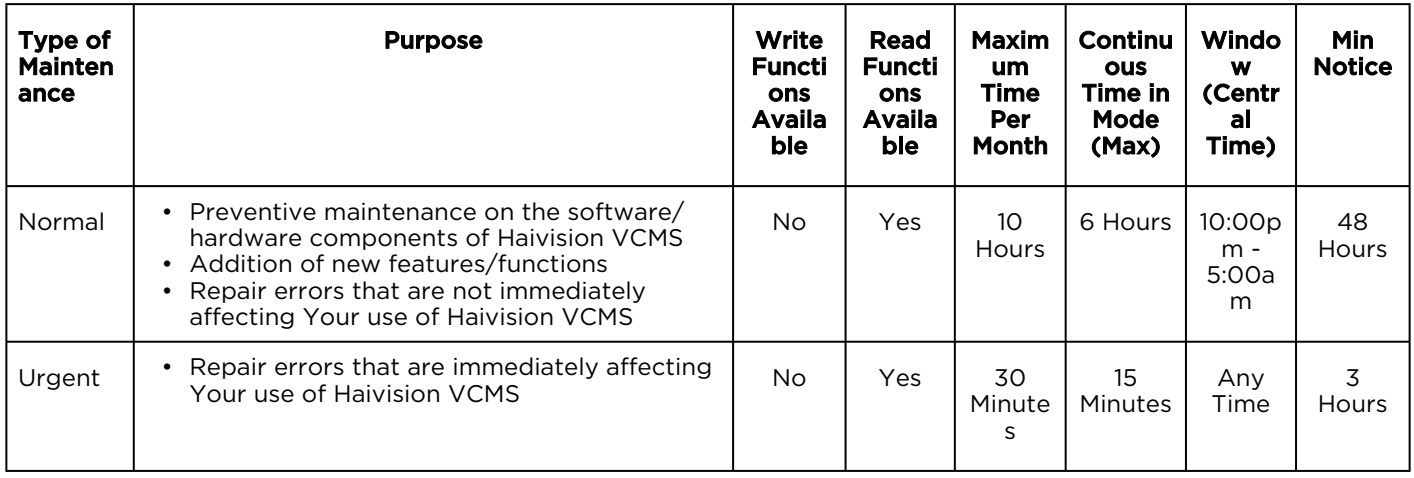

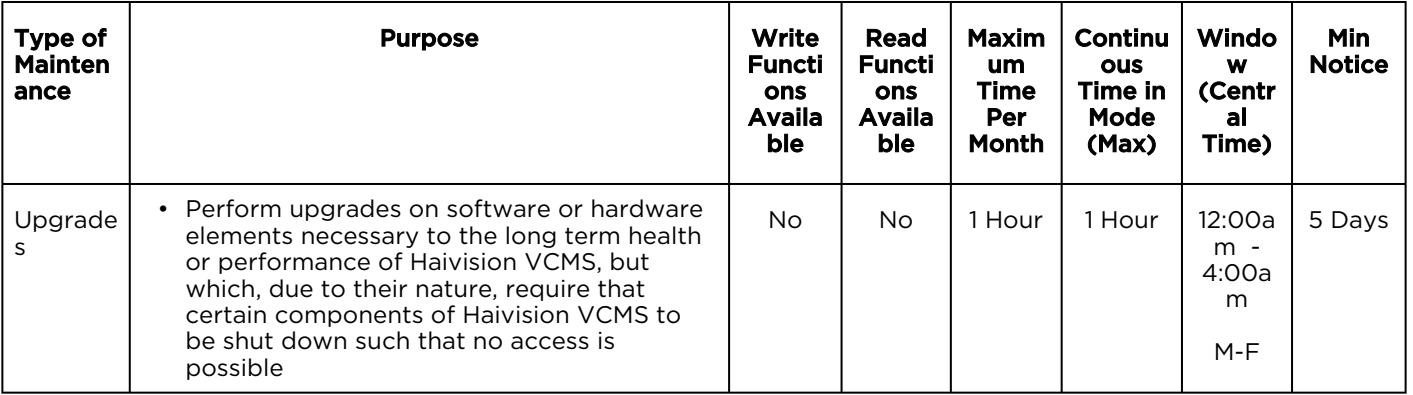

## 5. Credits for Downtime for the VCMS

Haivision Video Cloud will grant a credit allowance to You if You experience Downtime in any calendar month and you notify Haivision Video Cloud thereof within ten (10) business days after the end of such calendar month. In the case of any discrepancy between the Downtime as experienced by You and the Downtime as measured by Haivision Video Cloud, the Downtime as measured by Haivision Video Cloud shall be used to calculate any credit allowance set forth in this section. Such credit allowance shall be equal to the pro-rated charges of one-half day of Fees for each hour of Downtime or fraction thereof. The term "Downtime" shall mean the number of minutes that Standard Hosted Components are unavailable to You during a given calendar month below the availability levels thresholds in [Section 3](#page-338-0), but shall not include any unavailability resulting from any of the exceptions noted in [Section 4](#page-339-0). Within thirty (30) days after the end of any calendar month in which Downtime occurred below the availability levels thresholds in [Section 3](#page-338-0), Haivision Video Cloud shall provide You with a written report detailing all instances of Downtime during the previous month. Any credit allowances accrued by You may be offset against any and all Fees owed to Haivision Video Cloud pursuant to the Agreement, provided that a maximum of one month of credit may be accrued per month.

## 6. Support Services for the VCMS

Support for Haivision Video Cloud Services as well as the Application Software (defined as the VCMS application software components that Haivision licenses for use in conjunction with the Video Cloud Services) can be reached at [hvc-techsupport@haivision.com](mailto:hvc-techsupport@haivision.com) and shall be available for all Your support requests. Haivision Video Cloud will provide 24x7 monitoring of the Standard Hosted Components.

Cases will be opened upon receipt of request or identification of issue, and incidents will be routed and addressed according to the following:

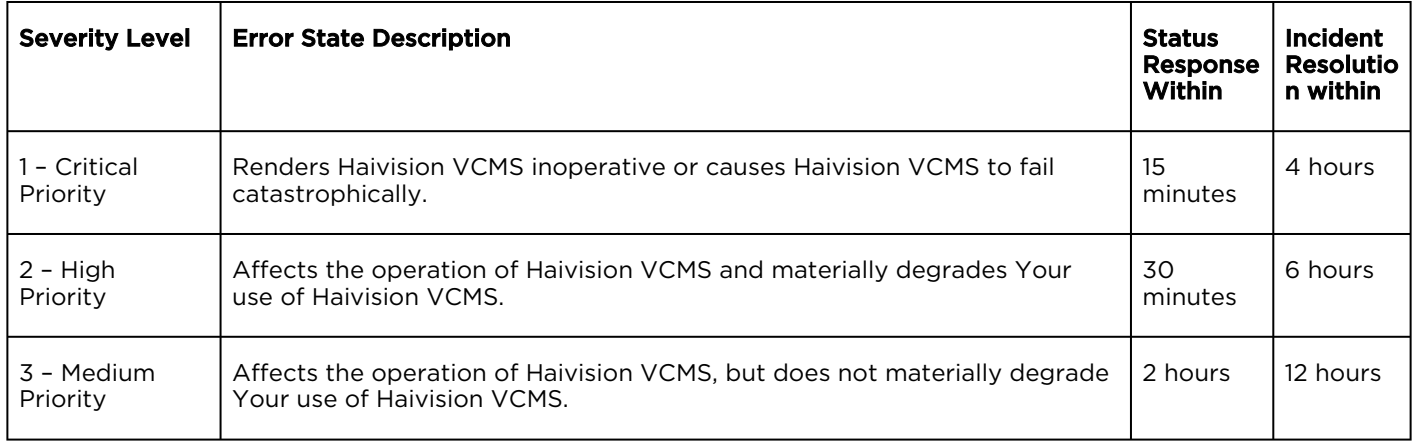

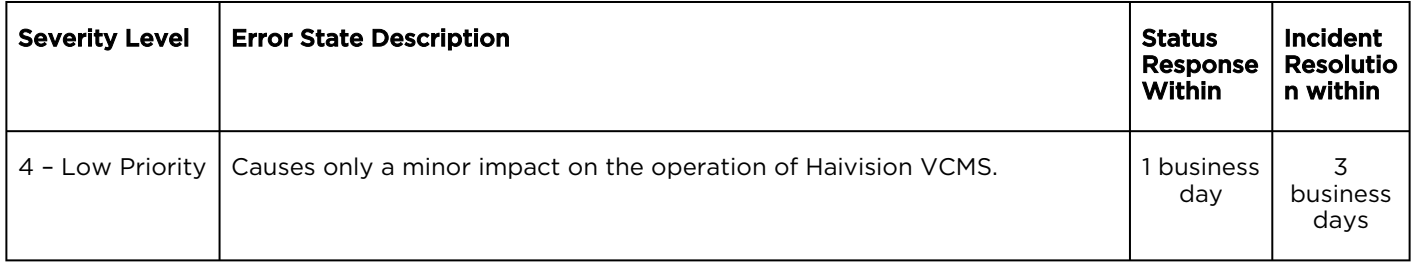

## 7. Service Levels for Haivision Streaming Media Service

Haivision agrees to provide a level of service demonstrating 99.9% Uptime. The Haivision Streaming Media Service will have no network Outages.

The following methodology will be employed to measure Streaming Media Service availability:

Agents and Polling Frequency

- a. From six (6) geographically and network-diverse locations in major metropolitan areas, Haivision's Streaming Media will simultaneously poll the domain identified on the Haivision Streaming Media network.
- b. The polling mechanism will perform a PING operation, sending a packet of data and waiting for a reply. Success of the PING operation is defined as a reply being received.
- c. Polling will occur at approximately 6-minute intervals.
- d. Based on the PING operation described in (b) above, the response will be assessed for the purpose of measuring Outages.

If an Outage is identified by this method, the customer will receive (as its sole remedy) a credit equivalent to the fees for the day in which the failure occurred.

Haivision reserves the right to limit Your use of the Haivision Streaming Media network in excess of Your committed usage in the event that Force Majeure events, defined in the Agreement, such as war, natural disaster or terrorist attack, result in extraordinary levels of traffic on the Haivision Streaming Media network.

### 8. Credits for Outages of Haivision Streaming Media Service

If the Haivision Streaming Media network fails to meet the above service level, You will receive (as your sole remedy) a credit equal to Your or such domain's committed monthly service fee for the day in which the failure occurs, not to exceed 30 days of fees.

### 9. No Secondary End User Support

UNDER NO CIRCUMSTANCES MAY YOU PROVIDE CONTACT INFORMATION FOR HAIVISION SERVICES TO CUSTOMERS OR AUDIENCE MEMBERS OR OTHER THIRD PARTIES WITHOUT HAIVISION'S EXPRESS PRIOR WRITTEN CONSENT.

# Getting Help

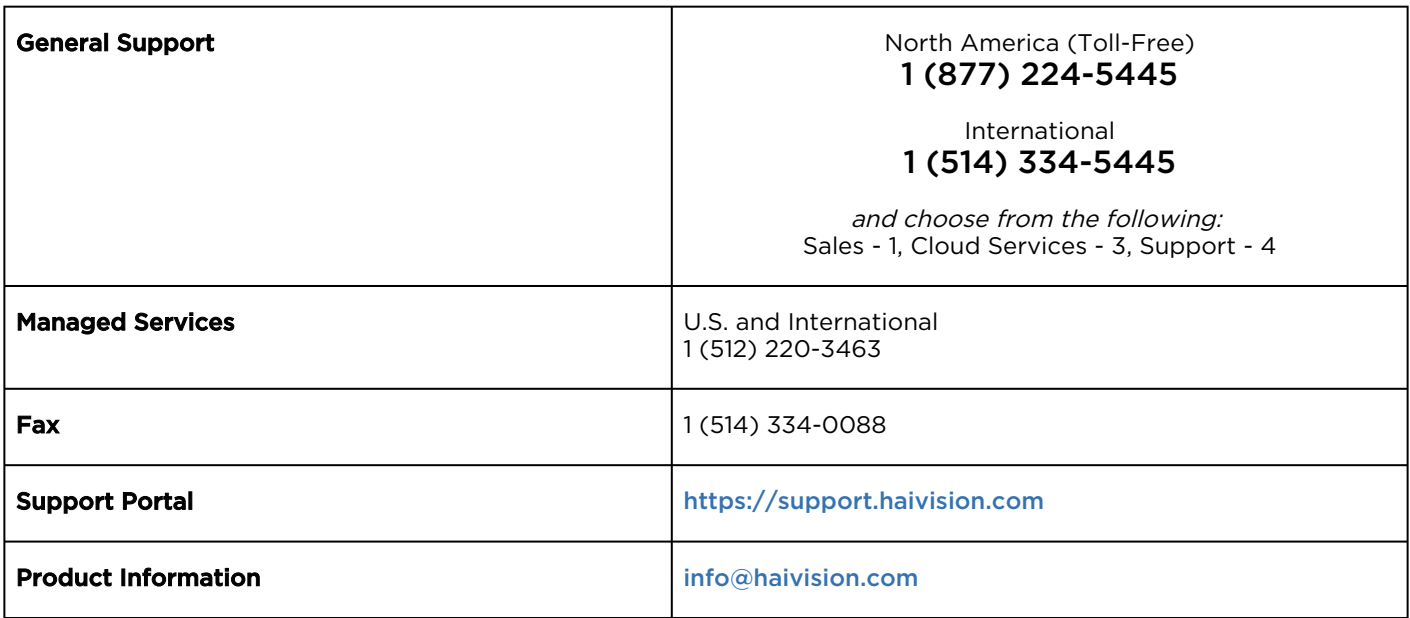

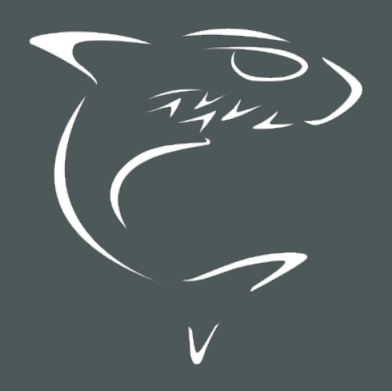

# **HAIVISION**